Benutzerhandbuch

# GraphicConverter 6.6

Programmiert von Thorsten Lemke

Handbuch von Hagen Henke

Vertrieb: Lemke Software GmbH PF 6034 D-31215 Peine

Tel: +49-5171-72200 Fax:+49-5171-72201 Email: support@lemkesoft.com

Elbsand Verlag

Klicken Sie in der PDF-Version dieses Buchs die Zahlen im Inhaltsverzeichnis und im Index an, um auf die Seite zu kommen. © 2001-2009 Elbsand Verlag, Hagen Henke. Alle Rechte vorbehalten. www.elbsand.de

Vertrieb des GraphicConverters: Lemke Software GmbH, PF 6034, D-31215 Peine www.lemkesoft.com

Dieses Buch einschließlich aller seiner Teile ist urheberrechtlich geschützt. Jede Verwertung außerhalb des Urheberrechtsgesetzes ist ohne Zustimmung des Autors unzulässig und strafbar. Dies gilt insbesondere für Vervielfältigungen, Übersetzungen, Mikroverfilmungen und die Einspeicherung und Verarbeitung in elekronischen Systemen.

Bei der Herstellung dieses Produktes ist mit großer Sorgfalt gearbeitet worden. Dennoch können Fehler nie ganz ausgeschlossen werden. Autor und Vertrieb übernehmen daher keinerlei Haftung für eventuelle Programm- und Dokumentationsfehler und deren Folgen.

Dieses Handbuch wurde mit Adobe FrameMaker 6 auf einem Mac geschrieben.

Nahezu sämtliche Soft- und Hardware und sonstige Waren- oder Firmenbezeichnungen in diesem Handbuch sind eingetragene Warenzeichen und müssen als solche betrachtet werden. Die folgende Liste erhebt keinen Anspruch auf Vollständigkeit.

Apple, the Apple logo, and Macintosh are trademarks of Apple Computer, Inc., registered in the United States and other countries. Mac and the Mac OS logo are trademarks of Apple Computer, Inc.

Photo CD mark licensed from Kodak. Mercutio MDEF copyright Ramon M. Felciano 1992- 1998

Copyright für alle Bilder im Inhalt und auf dem Umschlag: Hagen Henke außer [Seite](#page-102-0) 103 Beispielbilder von Tayfun Bayram u.a. über www.photocase.de; [Seite](#page-432-0) 433 PCD Beispielbild © AMUG Arizona Mac Users Group Inc. Reginald Muhl und den Beispielbildern für ECW und mrSID.

Satz: Hagen Henke

Version 4.4, Lorenzkirch 2009

### Inhalt

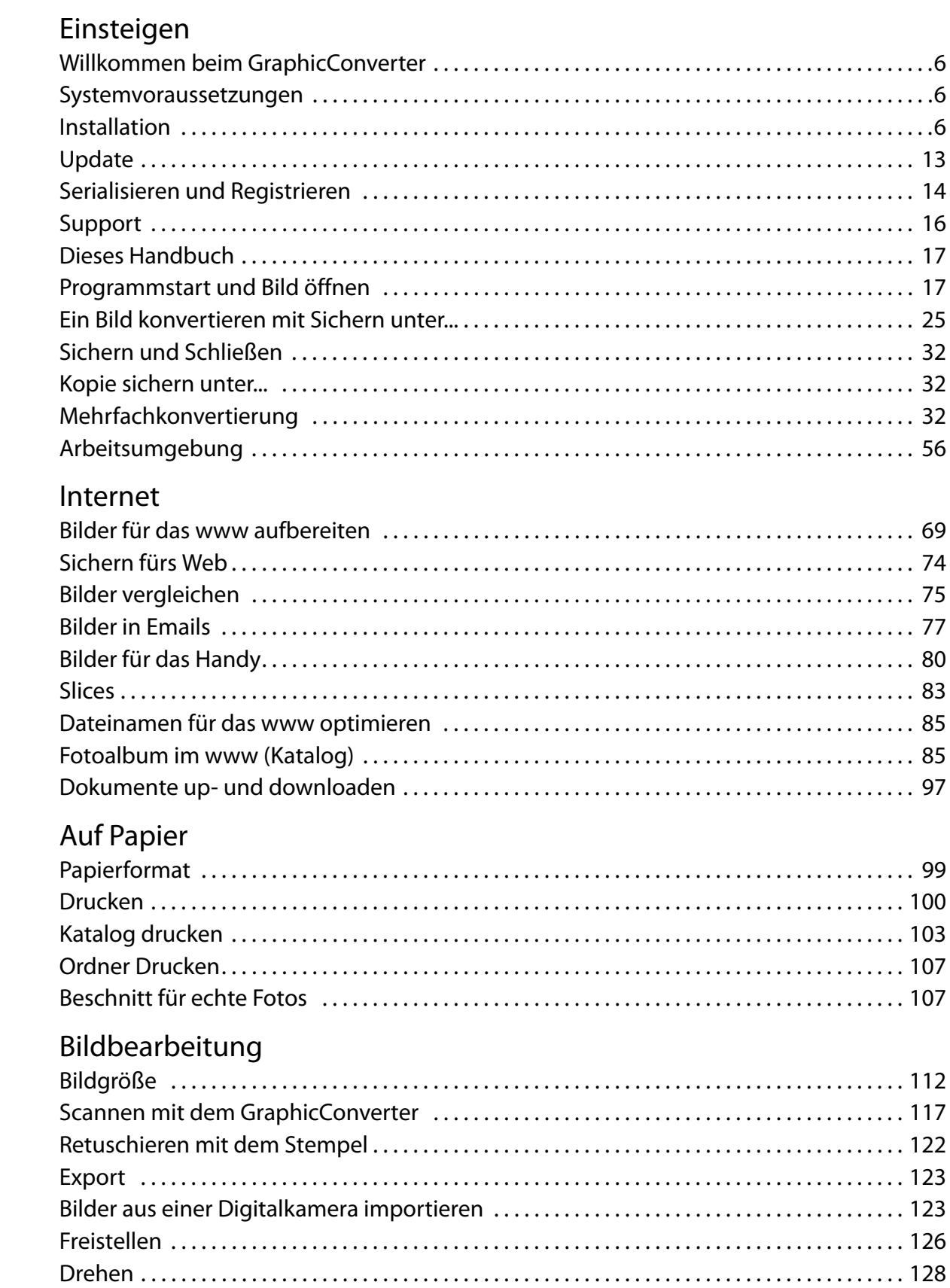

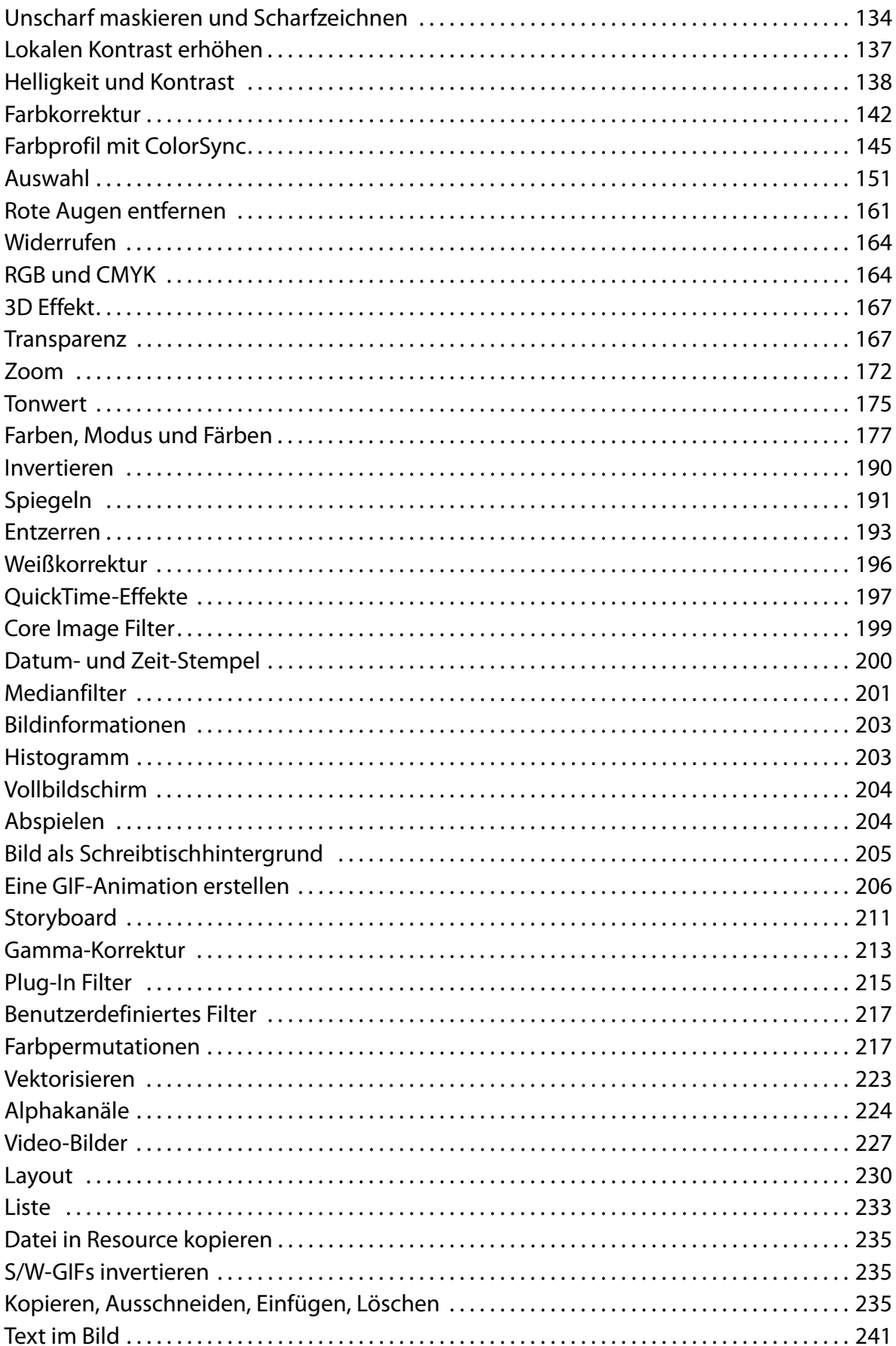

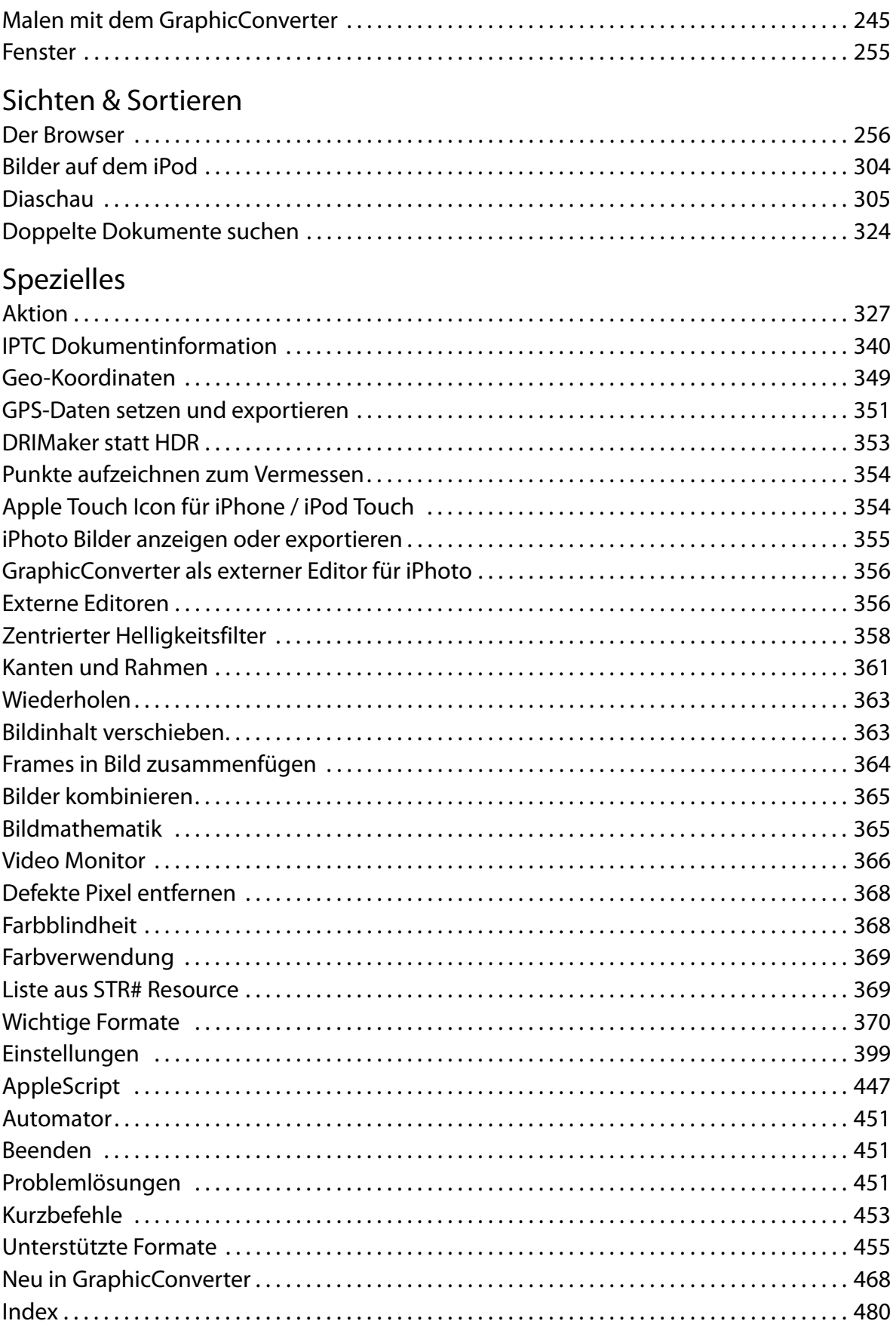

## **Einsteigen**

<span id="page-5-0"></span>Im ersten Abschnitt dieses Handbuchs werden nach den Hinweisen zur Installation die wichtigsten Funktionen für den täglichen Einsatz beschrieben.

### **Willkommen beim GraphicConverter**

Der GraphicConverter konvertiert Bilder in andere Bildformate, um beispielsweise Bilddateien aus anderen Rechnerwelten für Sie nutzbar zu machen. Die wichtigsten Funktionen sind:

- Konvertieren der häufigsten Atari-, Amiga-, UNIX-, Organizer- und IBM-Bildformate in Macintosh-Formate und umgekehrt. Dabei können formatabhängig vielfältige Parameter eingestellt werden ([Seite](#page-24-0) 25).
- Mehrfachkonvertierung [\(Seite](#page-31-2) 32)
- Bilder aus einer Digitalkamera importieren [\(Seite](#page-122-1) 123).
- Schnelles Anzeigen aller Bilder eines Ordners in einem Browser ([Seite](#page-255-0) 256)
- Diaschau ([Seite](#page-304-0) 305)
- Automatisches Erzeugen von Internetseiten mit Bildkatalogen zum Downloaden ([Seite](#page-84-1) 85)
- Bildbearbeitung einschließlich Dithern (z.B. ab [Seite](#page-137-0) 138 und ab [Seite](#page-176-0) 177)
- Rote Augen entfernen ([Seite](#page-160-0) 161)
- Layoutfunktion ermöglicht das Drucken mehrerer Bilder auf ein Blatt ([Seite](#page-229-0) 230)
- Einfache Textkonvertierung [\(Seite](#page-37-0) 38)
- Bildkataloge drucken [\(Seite](#page-102-0) 103)
- Erstellen von Listen mit den Bildinformationen aller Bilder eines Verzeichnisses ([Seite](#page-232-0) 233)

Wir wünschen bei der Arbeit mit dem GraphicConverter viel Spaß und viel Erfolg.

### <span id="page-5-1"></span>**Systemvoraussetzungen**

Der aktuelle GraphicConverter läuft auf jedem Power PC und Mac OS 8 oder höher mit ColorSync 2 oder höher und belegt 8 MB RAM. Auf der Festplatte belegt der GraphicConverter ohne Zusätze wie Ihre Scannersoftware etwa 16 MB. In der Bildbearbeitung empfiehlt sich jedoch grundsätzlich ein möglichst schneller Computer wie z.B. alle Apple-Rechner mit einem G3, G4 oder G5 Prozessor. Für die ab 2006 erhältlichen Intel-Macs müssen Sie die Universal Binary Version verwenden.

### <span id="page-5-2"></span>**Installation**

Kurz gefasst: Kopieren Sie den GraphicConverter-Ordner auf Ihre Festplatte und starten Sie das Programm **GraphicConverter**. Ab der Version 5.1 ist GraphicConverter ein MultiLanguage Programm, das in der Sprache startet, die in den **Landeseinstellungen** der **Systemeinstellungen** gewählt ist.

Dieses Handbuch liegt als PDF-Datei innerhalb der Programmdatei von GraphicConverter, die ein sogenanntes Paket ist. Pakete können über das Kontextmenü im Finder mit **Paketinhalt anzeigen** geöffnet werden und verhalten sich dann wie Ordner. Im Pfad **Contents / Documentation** liegen alle Dokumentationen für GraphicConverter. Wenn Sie eine neuere Version einer Dokumentation installieren wollen, überschreiben Sie die alte Datei mit der neuen. Die Namen dürfen nicht geändert werden.

**Klassisches Mac OS:** Nur wenn Sie unter klassischem Mac OS mit dem GraphicConverter über die TWAIN-Schnittstelle scannen wollen, müssen Sie mit dem Installationsprogramm **Install TWAIN Support 1.7** TWAIN-Daten installieren und einen Neustart ausführen (siehe [Seite](#page-10-0) 11). Alternativ kann ein ScannerPlug-In in den Ordner **Plug-Ins** kopiert oder von der Scannersoftware installiert werden. In diesem Fall muss nur der Graphic-Converter beendet und neu gestartet werden, falls er bereits gestartet war, nicht der Computer.

Wenn Sie die Carbon-Version von GraphicConverter unter klassischem Mac OS ab Mac OS 8.5 mit der jeweils aktuellen Version der Carbon Lib verwenden, gehören die Plug-Ins in den Ordner **Systemordner / Application Support / GraphicConverter / Plug-Ins.**

**Unter Mac OS X** werden Plug-Ins in den Ordner **Library / Application Support / GraphicConverter / Plug-ins** kopiert. Benutzer-Plug-Ins werden in den Ordner **Users / ˜ / Library / Application Support / GraphicConverter / Plug-ins** kopiert, wobei die Tilde für den Namen des jeweiligen Benutzers steht. Benutzer-Plug-Ins stehen immer nur dem entsprechenden Benutzer zur Verfügung. Sie können Plug-Ins besonders einfach installieren, indem Sie sie auf das Programmicon von GraphicConverter ziehen. Nach einer Abfrage werden sie automatisch in den richtigen Ordner kopiert.

### **Installation Schritt für Schritt**

Sie können den GraphicConverter aus dem Internet heruntergeladen haben oder auf einer CD erhalten haben, oder GraphicConverter war auf Ihrem Rechner vorinstalliert. Bitte beachten Sie nur den für Sie zutreffenden der folgenden Absätze.

**1. Möglichkeit: Sie haben den GraphicConverter aus dem Internet heruntergeladen:** Doppelklicken Sie die geladene Datei, wenn sich nicht automatisch ein Fenster mit einem Volume-Image öffnet.

Ein Volume-Image ist ein Volume, das wie ein normales Volume benutzt werden kann, obwohl es nur im Arbeitsspeicher vorhanden ist. Auf dem Schreibtisch erscheint das folgende Volume-Image:

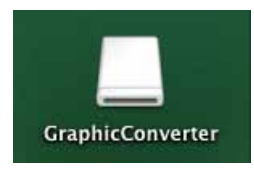

#### Installation

Öffnen Sie das Volume-Image mit einem Doppelklick.

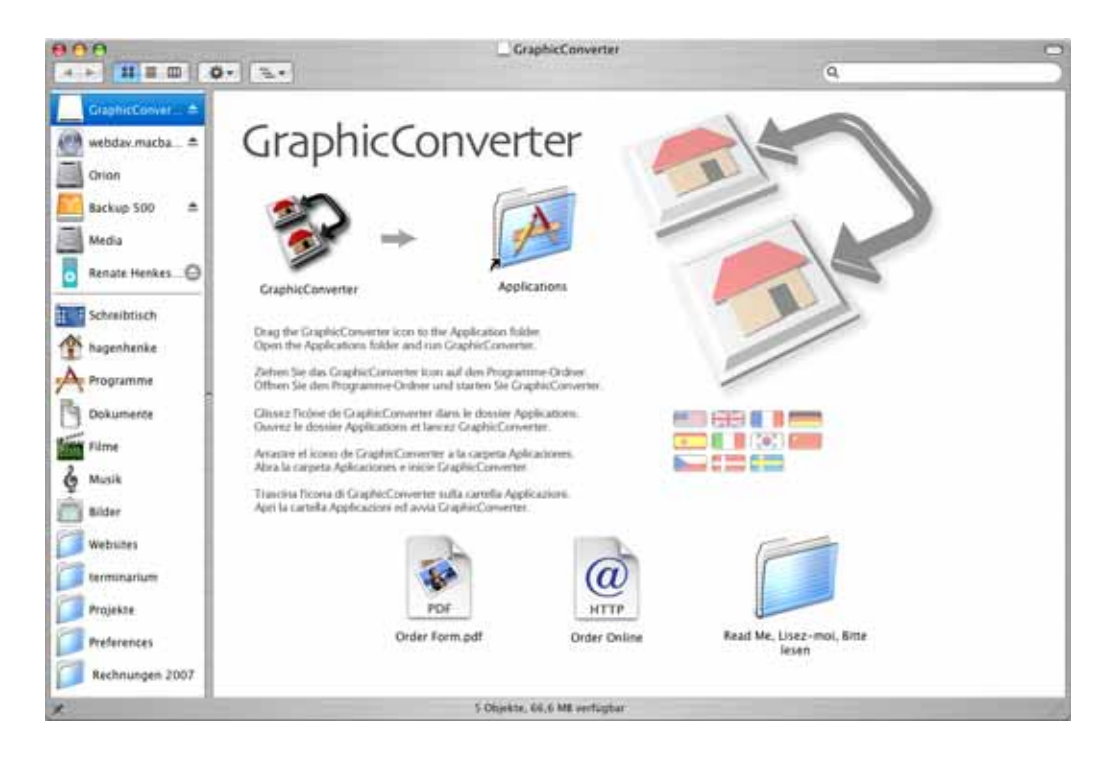

Ziehen Sie den GraphicConverter-Ordner unter Mac OS X auf Ihre Festplatte in den Ordner **Programme (Applications).** Die Installation ist damit beendet. Löschen Sie das Volume-Image aus dem Arbeitsspeicher, indem Sie es anklicken und unter klassischem Mac OS mit Befehlstaste-Y zurücklegen bzw. unter Mac OS X mit Befehlstaste-E "auswerfen" (Eject).

Öffnen Sie den Programme-Ordner auf Ihrer Festplatte und starten Sie den Graphic-Converter mit einem Doppelklick. Um GraphicConverter bequem starten zu können, empfiehlt es sich, die Programmdatei ins Dock zu ziehen. Alternativ können Sie die Datei mit gedrückter Befehls- und Wahltaste auf den Desktop ziehen, um einen Alias zu erzeugen, über den Sie das Programm starten können.

**Klassisches Mac OS:** Sollten die Daten nicht automatisch von Ihrem Browser entpackt werden, müssen sie z.B. mit der aktuellen Version des kostenlosen Programms **StuffIt Expander** dekomprimiert werden. Sie können den StuffIt Expander unter http:// www.allume.com/expander herunterladen. Sollte die entpackte Datei einen Riss durch das Datei-Icon aufweisen, versuchen Sie es noch einmal, oder bauen Sie unter Mac OS 9 die Schreibtischdatei Ihres Computers neu auf, indem Sie während eines Neustarts die Befehlstaste und die Wahltaste gedrückt halten.

Nach dem Entpacken erscheint GraphicConverter, den Sie beispielsweise in Ihren Programme-Ordner ziehen. Sollte stattdessen eine Datei mit der Endung .dmg erscheinen, verfahren Sie wie unter Mac OS X oben beschrieben.

**2. Möglichkeit: Sie haben den GraphicConverter auf einer CD erhalten.** Öffnen Sie die CD mit einem Doppelklick. Es öffnet sich ein Fenster, in dem neben dem GraphicConverter noch weitere Software angeboten wird. **CADintosh** ist ein Programm für professionelle technische Zeichnungen, das Sie ausprobieren und separat lizenzieren können. **FontBook** zeigt alle installierten Schriften in Übersichtstabellen an. Wenn Sie diese Programme regelmäßig einsetzen, müssen Sie an den jeweiligen Hersteller eine Lizenzgebühr entrichten. Eventuell finden Sie auf der CD weitere Produkte von Lemke Software GmbH.

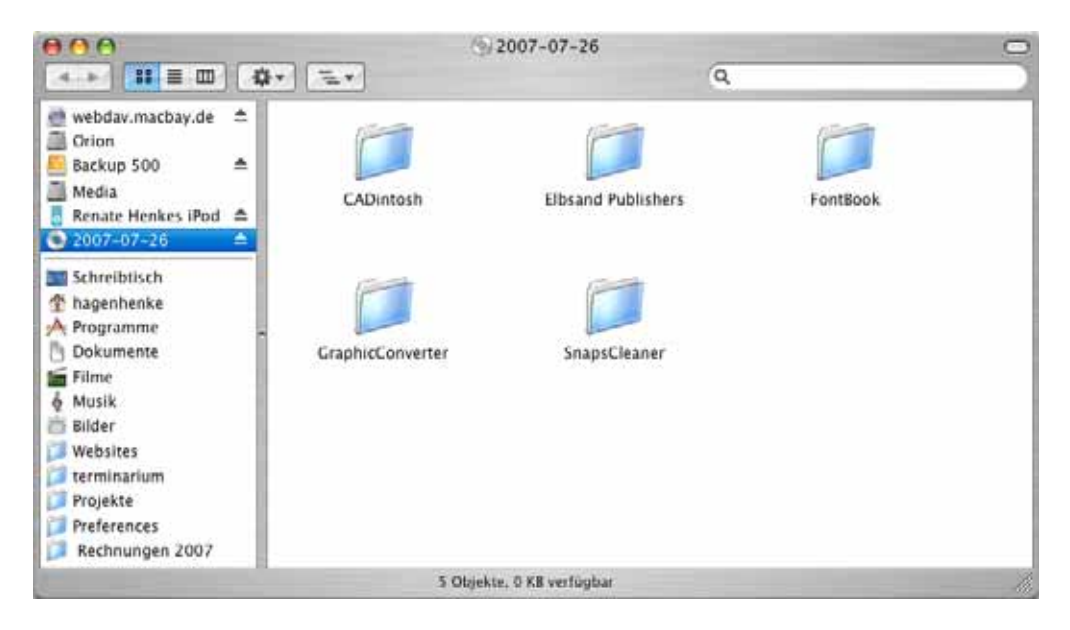

Öffnen Sie den Ordner **GraphicConverter** und darin den Ordner Ihres Betriebssystems. Es öffnet sich für Mac OS X das folgende Fenster:

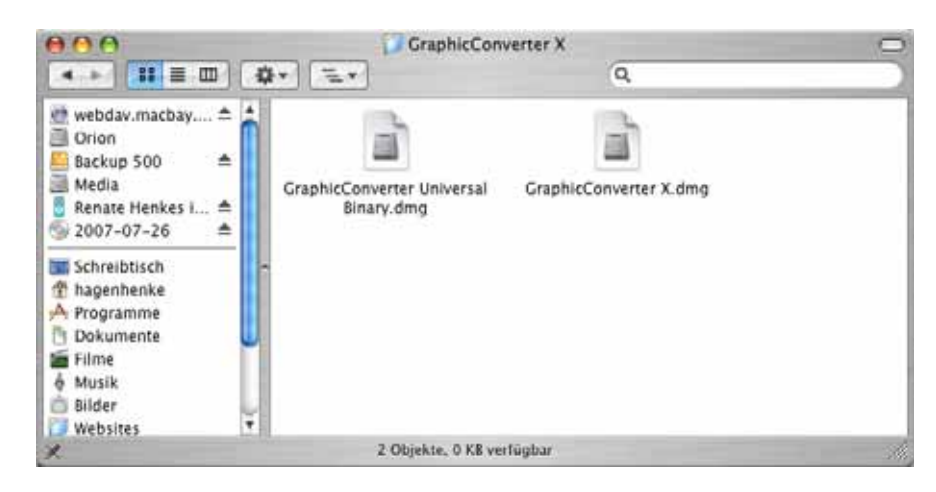

Wenn Sie einen Macintosh mit Intel-Prozessor haben, müssen Sie die Datei **Graphic-Converter Universal Binary.dmg** doppelklicken, um das Volume-Image zu installieren. Bitte lesen Sie oben unter **1. Möglichkeit** weiter. Wenn Ihr Rechner einen PowerPC Prozessor hat, doppelklicken Sie die Datei GraphicConverter X.dmg.

**Klassisches Mac OS:** Wenn Sie einen Macintosh mit PowerPC Prozessor und klassischem Mac OS haben, öffnen Sie den Ordner **GraphicConverter Classic** und kopieren den Programmordner mit der gewünschten Sprache in Ihren Programme-Ordner. Macs mit PowerPC Prozessor erkennen Sie quasi alle daran, dass auf der Front des Gerätes

irgendwo das Wort **Power** steht, oder dass an der Seite **G3**, **G4** oder **G5** steht. Bei iMacs etc. können Sie mit dem vorinstallierten Programm **System Profiler** im Bereich **Hardware** anzeigen lassen, welcher Prozessor (CPU-Typ) verbaut ist.

**3. Möglichkeit: GraphicConverter war auf Ihrem Computer vorinstalliert:** und Sie wollen ein Update durchführen:

 Laden und installieren Sie die aktuelle Version von GraphicConverter und bestellen Sie über www.lemkesoft.de ein Upgrade für GraphicConverter für 19,95 Euro, um eine Seriennummer zu erhalten. Updates bis zur Version 5.9.5 sind kostenlos und können über http://www.lemkesoft.com/en/gc\_oem.htm geladen werden.

### **Die GraphicConverter Kontextmenü- bzw. Service-Erweiterung**

**Bis Mac OS 10.5:** Nach dem ersten Start von GraphicConverter werden Sie unter Mac OS X 10.5 oder kleiner gefragt, ob die Kontextmenüerweiterung von GraphicConverter installiert werden soll. Wenn Sie diese Erweiterung installieren, können Sie Dateien oder Ordner aus dem Finder über das Kontextmenü in GraphicConverter öffnen, in einem Browser anzeigen, als Diaschau anzeigen oder durch eine Aktion bearbeiten lassen.

Sie können die Kontextmenüerweiterung auch nachträglich über **Einstellungen / Allgemein / Plug-Ins** mit dem Button **GraphicConverter Kontextmenüerweiterung installieren** in den Ordner **Users / ˜ / Library / Contextual Menu Items** installieren. Die Datei heißt "GraphicConverterCMI.plugin". Um die Erweiterung verwenden zu können, müssen Sie Ihren Computer neu starten oder sich aus- und wieder einloggen. Weitere Informationen finden Sie auf [Seite](#page-21-0) 22.

<span id="page-9-0"></span>**Ab Mac OS 10.6 – Services**: Apple hat die Kontextmenüerweiterungen in Mac OS 10.6 Snow Leopard abgeschafft, weil Abstürze hier den Finder mit zum Absturz bringen konnten. Anstelle der Kontextmenüerweiterungen können jetzt **Services** genutzt werden. Unter Mac OS 10.6 oder neuer können Sie daher mit dem ersten Startdialog nach einer Neuinstallation oder nachträglich über **Einstellungen / Allgemein / Plug-Ins** die Service-Erweiterung installieren. Nach einem Neustart oder einem neuen Login können Sie die Service-Funktionen von GraphicConverter im Finder mit einem Rechts- oder Control-Klick auf eine Bilddatei oder einen Ordner nutzen. Öffnen Sie hierzu unten im Kontextmenü das Submenü von **Dienste**.

Die Service-Erweiterung **GraphicConverter.service** wird in den Pfad **Library / Services** installiert. Das Programm GraphicConverter muss gestartet sein, damit die Services genutzt werden können.

### **Plug-Ins installieren**

Die Carbon-Verson von GraphicConverter unterstützt nur Carbon-Plug-Ins. Die Classic-Version von GraphicConverter unterstützt nur Classic-Plug-Ins.

Wenn Sie mit dem GraphicConverter über ein Plug-In scannen wollen, kopieren Sie unter **klassischem Mac OS** das Plug-In in den Ordner **Plug-Ins** im GraphicConverter-Ordner und starten Sie den GraphicConverter neu, falls er bereits gestartet war.

**Unter Mac OS X** kopieren Sie Plug-Ins in den Ordner **Library / Application Support / GraphicConverter / Plug-Ins** und starten den GraphicConverter neu, falls er bereits gestartet war. Die Plug-Ins müssen carbonisiert, also für Mac OS X angepasst sein. Momentan sind nur für einige Scanner carbonisierte Plug-Ins verfügbar. Plug-Ins, die nur für einen Nutzer zur Verfügung stehen sollen, werden in den Ordner **Users / ˜ / Library / Application Support / GraphicConverter / Plug-Ins** kopiert, wobei die Tilde für den Namen des jeweiligen Benutzers steht. Ihren Benutzernamen können sie in den Systemeinstellungen im Bereich **Anmeldung** im Reiter **Anmeldefenster** nachschlagen. Er steht im Feld **Name**. Benutzer-Plug-Ins stehen immer nur dem entsprechenden Benutzer zur Verfügung.

Beachten Sie die weiteren Informationen im Kapitel **Scannen mit dem GraphicConverter** ab [Seite](#page-116-0) 117.

Wenn Sie mit dem GraphicConverter über die TWAIN-Schnittstelle scannen wollen, beachten Sie bitte die Installationshinweise im Abschnitt **TWAIN installieren**.

Wenn Sie mit einem Email-Programm oder der AOL-Software Faxe empfangen wollen, beachten Sie bitte die Installationshinweise im übernächsten Absatz **Faxe empfangen unter klassischem Mac OS**.

#### <span id="page-10-0"></span>**TWAIN installieren**

**Klassisches Mac OS:** Wenn mit der PPC-Version des GraphicConverters unter klassischem Mac OS über die TWAIN-Schnittstelle gescannt werden soll, müssen noch die folgenden Installationsschritte ausgeführt werden: Öffnen Sie den Ordner TWAIN-Support und starten Sie das Installationsprogramm **Install TWAIN Support 1.7** (oder neuer). Während der Installation verwandelt sich der Mauscursor nicht in die laufende Uhr. Am Ende der Installation wird in einem Dialog mitgeteilt, dass die Installation erfolgreich war.

Starten Sie Ihren Macintosh jetzt neu, um die Systemerweiterung zu aktivieren und starten Sie den GraphicConverter. Um mit **Ablage / Importieren** über die TWAIN-Schnittstelle scannen zu können, muss ein TWAIN-Modul von Ihrer Scannersoftware installiert werden. Beachten Sie hierzu die Hinweise ab [Seite](#page-116-0) 117.

Wenn Sie unter klassischem Mac OS die Carbon-Version von GraphicConverter verwenden, gelten die Hinweise des folgenden Absatzes zu Mac OS X.

**Mac OS X:** Der TWAIN-Treiber ist in den GraphicConverter integriert. Installieren Sie einfach nur das TWAIN-Modul Ihrer Scannersoftware (siehe [Seite](#page-116-0) 117), das Sie im Graphic-Converter über **Ablage / Importieren** aufrufen. Wenn es kein TWAIN-Modul zu Ihrem Scanner gibt, können Sie versuchen, das TWAIN SANE Interface for MacOS X zu verwenden, das Sie unter: http://www.ellert.se/twain-sane/ laden können.

#### Installation

**Intel Macs:** Falls ein Twain-Scanner mit der Universal-Binary-Version des GraphicConverters nicht funktioniert, also im Scannerauswahlfenster kein Treiber erscheint, dann ist der Twain-Treiber noch PowerPC und läuft damit unter Rosetta, der PowerPC-Emulation. Er kann dann nur von der normalen X-Version von GraphicConverter angesteuert werden. Alternativ können Sie im Infofenster im Finder wählen: Anwendung unter Rosetta starten.

Bei Multifunktionsgeräten, die kopieren, faxen und scannen, kann es vorkommen, dass der Scanner nicht erkannt wird. Laden Sie in diesem Fall den aktuellen Treiber von der Website des Herstellers und installieren Sie diesen. Führen Sie einen Neustart durch. Starten Sie das Drucker-Dienstprogramm, das Sie im Ordner Dienstprogramme im Programmordner finden. Klicken Sie auf **Hinzufügen** und wählen Sie einen Eintrag, der Ihrem Drucker entspricht. Wenn es mehrere Varianten gibt, müssen Sie unter Umständen alle ausprobieren. Bei einem Epson CX3200 müssen Sie beispielsweise den Eintrag CX3200 (USB) wählen.

#### **Faxe empfangen unter klassischem Mac OS**

<span id="page-11-0"></span>Nur wenn Sie mit einem Email-Programm oder der AOL-Software Faxe empfangen wollen, sollten Sie noch die folgenden Installationsschritte durchführen, da Faxe im TIFFoder im GIF-Format empfangen werden und von manchen Erweiterungen wie z.B. **Mac-Link Plus** automatisch konvertiert werden (zu Faxen siehe auch [Seite](#page-11-0) 12). Bei dieser Konvertierung ins PICT-Format werden jedoch alle Seiten nach der ersten Seite gelöscht. Die Installation ist abhängig vom verwendeten Betriebssystem. Wenn Sie Mac OS 8.5 oder höher verwenden, führen Sie die Installationsschritte aus, wie im nächsten Absatz beschrieben. Ist auf Ihrem Rechner ein Mac OS vor System 8.5 installiert, richten Sie sich bitte nach den Ausführungen im übernächsten Abschnitt

#### Unter Mac OS 8.5 oder neuer

Wählen Sie im Apfel-Menü **Kontrollfelder** und öffnen Sie das Kontrollfeld **File Exchange**. Klicken Sie auf den Karteireiter **Dateikonvertierung** und schalten Sie die Funktion **Dokumente automatisch konvertieren** aus.

Empfangene Faxe werden nun nicht mehr automatisch konvertiert und können mit dem GraphicConverter geöffnet und in einem anderen Format gesichert werden.

#### Unter Mac OS-Versionen vor System 8.5

Wählen Sie im Apfel-Menü **Kontrollfelder** und öffnen Sie das Kontrollfeld **Mac OS Easy Open**. Schalten Sie die Funktion **Dokumente automatisch konvertieren** aus.

Empfangene Faxe werden nun nicht mehr automatisch konvertiert und können mit dem GraphicConverter geöffnet und in einem anderen Format gesichert werden.

Um mit dem Computer empfangene mehrseitige Faxe bequem anzeigen zu können, stehen unter **Bearbeiten / Navigation** die Funktionen **Nächste Seite, Vorherige Seite** und **Gehe zu Seite** zur Verfügung. Um die Schrift besser lesen zu können, sollten Sie

unter **Bearbeiten** (Mac OS X: **GraphicConverter**) **/ Voreinstellungen / Allgemein / Bilddarstellung beim Öffnen** die Funktion **Anti-Aliasing** einschalten (siehe [Seite](#page-11-0) 12).

### <span id="page-12-0"></span>**Update**

Der GraphicConverter wird ständig überarbeitet. Ob die Version auf Ihrer CD noch aktuell ist, können Sie schnell auf der Seite:

**www.lemkesoft.com** überprüfen. Wir empfehlen, immer mit der aktuellen Version zu arbeiten. Laden Sie sich daher regelmäßig den neuesten GraphicConverter herunter. Der Download umfasst ca. 8 MB und dauert bei Verwendung moderner Hardware wenig mehr als 10 Minuten. Mit wenigen Ausnahmen sind **alle Updates kostenlos**. Ihre Registrierung und Ihre Voreinstellungen bleiben erhalten, da sie in der Voreinstellungsdatei des GraphicConverters gespeichert wird. Wenn Sie unter Mac OS X die Serialisierung für alle Benutzer Ihres Computers gewählt haben, wird die Serialisierung jedoch in die Programmdatei von GraphicConverter eingetragen. Sie müssen in diesem Fall nach einem Update die Serialisierung wiederholen. Um dies zu vermeiden, empfehlen wir, die Serialisierung einzeln für jeden Anwender vorzunehmen.

### **Unter klassischem Mac OS**

Wenn Sie Plug-Ins installiert haben, öffnen Sie in Ihrem alten GraphicConverter-Ordner den **Plug-Ins**-Ordner und kopieren Sie den Inhalt in den Plug-Ins-Ordner des neuen GraphicConverter-Ordners.

Öffnen Sie in Ihrem alten GraphicConverter-Ordner den Ordner **GraphicConverter Skripte** und kopieren Sie den Inhalt in den Ordner **GraphicConverter Skripte** des neuen GraphicConverter-Ordners, falls Sie Skripte haben. Legen Sie von Ihrem alten Graphic-Converter-Ordner ein Backup z.B. auf einer Zip oder CD-R an und löschen Sie ihn dann. Ziehen Sie jetzt den neuen GraphicConverter-Ordner in Ihren Programme-Ordner.

### **Unter Mac OS X**

Legen Sie ein Backup von Ihrem alten GraphicConverter Ordner an. Wenn Sie beispielsweise mit der Katalogfunktion in Ihrem GraphicConverter-Ordner Daten gesichert haben, müssen Sie diese zunächst an einen anderen Ort verschieben. Löschen Sie dann den GraphicConverter Ordner.

Ziehen Sie den neuen GraphicConverter Ordner in den Ordner **Programme** auf Ihrer Festplatte. Die Update-Installation ist damit abgeschlossen.

### **Quellen für Updates**

Sie erhalten Updates nicht per Post. Bitte kopieren Sie sich die jeweils aktuelle Version aus dem Download-Bereich unserer Website www.lemkesoft.com oder von einer aktuellen CD-ROM z.B. des Magazins **Macwelt**.

Aktuelle Browser wie Safari entpacken die heruntergeladenen Dateien automatisch. Sollten die Daten nicht automatisch entpackt werden, müssen sie z.B. mit der aktuellen Version des kostenlosen Programms **StuffIt Expander** dekomprimiert werden. Sie können den StuffIt Expander unter http://www.allume.com/expander herunterladen.

### <span id="page-13-0"></span>**Serialisieren und Registrieren**

GraphicConverter sichert die Serialisierungsdaten in der Einstellungs-Datei. Bei Updates müssen Sie daher die Seriennummer nicht neu eingeben. Ausgenommen ist allerdings die Registrierung für alle Anwender eines Computers unter Mac OS X. In diesem Fall wird die Serialisierung in die Programmdatei geschrieben. Nach einem Update müssen Sie daher die Serialisierungsdaten neu eingeben. Bitte beachten Sie im Folgenden nur den für Sie zutreffenden Absatz.

### **1. Möglichkeit:** Wenn Sie beim Erwerb dieses Buchs gleichzeitig bei Lemke Software GmbH eine Lizenz für den GraphicConverter erworben haben ...

... dann erhalten Sie Ihre Seriennummer per Email. Wenn Sie zusätzlich die CD-ROM mit GraphicConverter bestellt haben, finden Sie Ihre Seriennummer auch auf der Verpackung der CD-ROM. Sie funktioniert nur mit Ihrem Namen. Installieren Sie den GraphicConverter [\(siehe S.](#page-5-2) 6) und starten Sie das Programm. Klicken Sie im Startdialog auf **Seriennummer eingeben...** und geben Sie Ihren Namen und die Seriennummer ein. Geben Sie als erstes Ihren Namen ein und schreiben Sie ihn genau so, wie Sie ihn uns mitgeteilt haben.

**2. Möglichkeit:** Wenn Sie bereits für den GraphicConverter registriert sind ...

... dann müssen Sie gegebenenfalls eine Update-Seriennummer erwerben. Näherers hierzu erfahren Sie auf www.lemkesoft.de. Wenn Sie die aktuelle Update-Seriennummer bereits haben, müssen Sie das Update nicht serialisieren, weil Ihre Seriennummer(n) in der Voreinstellungsdatei im Ordner **Preferences** im Systemordner steht. Kopieren Sie nur den GraphicConverter-Ordner auf Ihre Festplatte und kopieren Sie unter klassischem Mac OS eventuell für die alte Version installierte Plug-Ins wie z.B. Ihre Scannersoftware in den Plug-Ins-Ordner des Updates. Kopieren Sie auch alte Skripte in den Skripte-Ordner des Updates.

Unter Mac OS X liegen die Ordner **Plug-Ins** und **Scripts** unter folgendem Pfad: **Library / Application Support / GraphicConverter**, weshalb Sie bei einem Update den Graphic-Converter Ordner austauschen können, es sei denn, Sie haben eigene Daten darin gespeichert.

#### Die Seriennummer wird **unter klassischem Mac OS** in der Voreinstellungsdatei **GraphicConverter Einstellungen** im Ordner **Preferences** im **Systemordner** gesichert.

#### **Unter Mac OS X** befindet sich die Preference-Datei:

**com.lemkesoft.graphicconverter.plist** unter folgendem Pfad: **Users / ˜ / Library / Preferences**, wobei die Tilde **˜** für den Namen des jeweiligen Benutzers steht. Wenn Sie die für Intel-Macs gedachte Universal-Binary-Version von GraphicConverter auf einem PowerPC-Mac mit Motorola-Prozessor verwenden, heißt die Preference-Datei: **com.lemkesoft.graphicconverter.powerpc.plist**.

Wenn Sie zusätzliche Codecs für QuickTime installieren, um beispielsweise spezielle Videos abspielen zu können, kann QuickTime weitere Preference-Dateien mit Namen wie beispielsweise:

#### **com.lemkesoft.graphicconverter.intel.videow.plist** anlegen.

Notieren Sie sich die Seriennummer(n) zusätzlich an einem sicheren Ort und legen Sie regelmäßig Backups der Voreinstellungsdatei an. So müssen Sie bei einem Datenverlust oder einer Neuinstallation des Betriebssystems nicht alle Voreinstellungen neu vornehmen.

Da die Preference-Datei bei Abstürzen beschädigt werden kann, sollten Sie mit der Umgebungs-Funktion aus dem GraphicConverter-Menü (Classic: Apfel-Menü) Mindestens eine Umgebung sichern. Sollten Probleme mit GraphicConverter auftreten, beenden Sie das Programm und löschen die Preference-Datei. Starten Sie GraphicConverter und wählen Sie die gesicherte Umgebung aus. GraphicConverter schreibt darauf eine neue Preference-Datei mit Ihren Voreinstellungen, sodass eventuelle Probleme behoben sein sollten.

**3. Möglichkeit:** Wenn Sie dieses Buch ohne Lizenz gekauft haben, den GraphicConverter aus dem Internet oder einer anderen Quelle haben, das Programm regelmäßig benutzen und noch nicht registriert sind ...

...dann erhalten Sie die Vollversion, indem Sie sich bei uns registrieren. In der nicht registrierten Version können Sie die Aktionen der Mehrfachkonvertierung nicht verwenden. Der GraphicConverter ist Shareware. Testen Sie das Programm ausführlich. Wenn Sie das Programm öfter benutzen, müssen Sie sich registrieren lassen. Klicken Sie im Startdialog **Registrieren...** an, und wählen Sie eine der Möglichkeiten zur Registrierung.

Support

**Unsere Anschrift:** Lemke Software GmbH PF 6034 31215 Peine Germany

Tel: +49-5171-72200 aus den USA: 011 49 5171-72200 Fax:+49-5171-72201 aus den USA: 011 49 5171-72201 Email: support@lemkesoft.com

Nachdem Sie Ihre Seriennummer erhalten haben, klicken Sie im Startdialog auf **Seriennummer eingeben...** und geben Ihre Serialisierungsdaten so ein, wie Sie sie erhalten haben. Beginnen Sie mit dem Namen, den Sie genau so schreiben müssen, wie in Ihren Serialisierungsdaten.

### <span id="page-15-0"></span>**Support**

Bei Fragen zum GraphicConverter oder bei Problemen (siehe auch [Seite](#page-450-1) 451) wenden Sie sich am besten per Email an uns:

support@lemkesoft.com

Wenn in Ihrem Land ein Support in Ihrer Landessprache durch einen Vertriebspartner angeboten wird, erscheint ein entsprechender Eintrag im Hilfe-Menü, über den Sie eine Email abschicken können.

Die meisten Probleme können Sie beheben, indem Sie die Preference-Datei löschen [\(siehe S.](#page-450-1) 451). Bitte beschränken Sie Anlagen auf maximal 100 kB, da wir sehr viele Emails erhalten. Wenn Sie eine größere Beispieldatei anhängen wollen, bitten wir um vorherige Anfrage. Bedenken Sie bitte, dass ein Problem oft auch mit einem winzigen Bildausschnitt demonstriert werden kann.

Für Hinweise zu Problemen und neuen Formaten sind wir jederzeit offen. Wir danken allen Benutzern, die uns durch Unterlagen und Bug-Reports bei der Weiterentwicklung des GraphicConverters geholfen haben.

Wir bevorzugen als Medium für den Support Emails wegen der höheren Zeiteffektivität.

Thorsten Lemke und Lemke Software GmbH übernehmen keine Haftung für Schäden und Folgeschäden (Hardware, Datenverlust etc.), die durch die Benutzung des Programms GraphicConverter entstehen.

### <span id="page-16-0"></span>**Dieses Handbuch**

Am besten können Sie mit der PDF-Version dieses Handbuchs arbeiten, wenn Sie unter Mac OS X die Datei mit Apples Programm Vorschau anzeigen, da Sie hier in der Schublade am rechten Fensterrand ein Suchfeld zur Verfügung haben, mit dem Sie schnell nach Begriffen suchen können, die im Index nicht vorkommen. Klicken Sie einen der Treffer an, um zur entsprechenden Seite zu gelangen. Das Suchstichwort erscheint auf dieser Seite farblich unterlegt. Das Programm "Vorschau" finden Sie im Programme-Ordner.

Sie können in der PDF-Version dieses Handbuchs auf alle Seitenzahlen im Index und im Inhaltsverzeichnis sowie auf alle Querverweise klicken, um zu der entsprechenden Seite zu springen.

Wir haben dieses Handbuch so aufgebaut, dass Sie es von vorne bis hinten lesen können, um den GraphicConverter und seine Möglichkeiten kennenzulernen. An den Anfang haben wir nach Installation und Support das Konvertieren und wichtige Themen wie das Internet gestellt. Es folgen Kapitel zu den Funktionen, die am häufigsten benötigt werden: Ein Bild scannen, Schärfen, Helligkeit und Kontrast optimieren etc. Verwenden Sie zum Auffinden eines bestimmten Abschnitts den ausführlichen Index auf den letzen Seiten und das Inhaltsverzeichnis, dessen Seitennummer Sie in der PDF-Version dieses Handbuchs anklicken können, um auf die entsprechende Seite zu kommen.

### <span id="page-16-1"></span>**Programmstart und Bild öffnen**

Starten Sie den GraphicConverter mit einem Doppelklick auf das Programm-Icon. Es erscheint zunächst der Begrüßungsdialog, den Sie anklicken können, um ihn sofort zu schließen. Ansonsten wird dieser Dialog nach wenigen Sekunden automatisch geschlossen. Wenn Sie den Startdialog in Zukunft nicht mehr angezeigt bekommen wollen, können Sie dies in den Einstellungen im Bereich **Allgemein / Verschiedenes** festlegen.

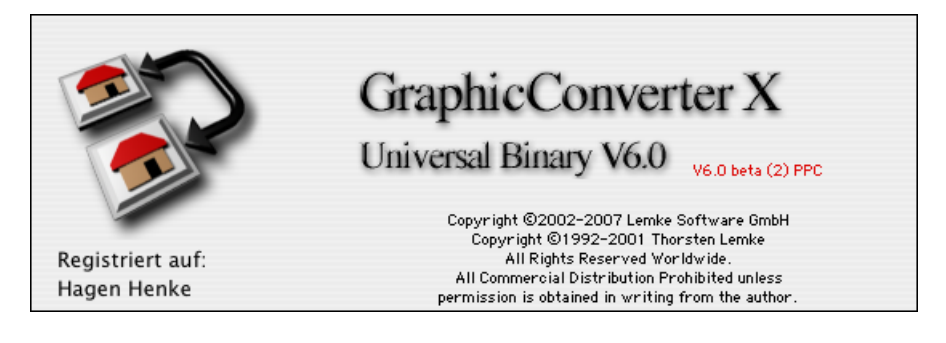

Darauf öffnet sich beim ersten Start des Programms ein Dialog mit Installationsoptionen.

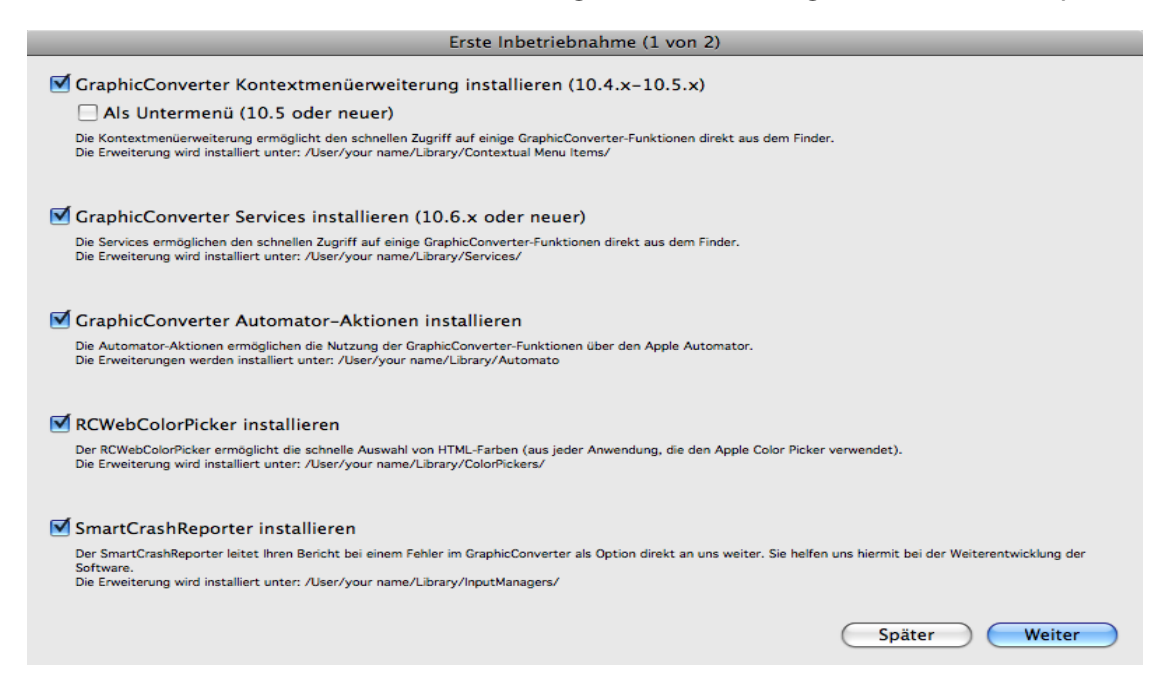

Mit **GraphicConverter Kontextmenüerweiterung installieren** können Sie einige Grundfunktionen von GraphicConverter wie beispielsweise die Diaschau über das Kontextmenü des Finders zugänglich machen. Ab Mac OS 10.5 können Sie die Kontextmenüerweiterung für den Finder als Untermenü installieren. Apple hat die Kontextmenüerweiterungen in Mac OS 10.6 Snow Leopard abgeschafft, weil Abstürze hier den Finder mit zum Absturz bringen konnten. Anstelle der Kontextmenüerweiterungen können jetzt **Services** genutzt werden, [siehe S.](#page-9-0) 10.

**GraphicConverter Automator-Aktionen installieren** ist nur dann wichtig, wenn Sie das Programm Automator zum Automatisieren von Arbeitsabläufen verwenden wollen.

**RCWebColorPicker installieren** installiert einen zusätzlichen Reiter in den Farbwähl-Dialog des MacOS, mit dem die Hexadezimalwerte von Farben für das Internet angezeigt werden können. Die Farbauswahl lässt sich auf die veraltete Technologie der websicheren Farben einschränken. Dank moderner Monitore ist dies jedoch längst nicht mehr nötig.

**SmartCrashReporter installieren** installiert eine Erweiterung, die Fehlerbeschreibungen nach eventuellen Abstürzen an uns sendet, sodass wir GraphicConverter weiterentwickeln können.

Klicken Sie auf **Weiter**, um zum nächsten Dialog zu kommen.

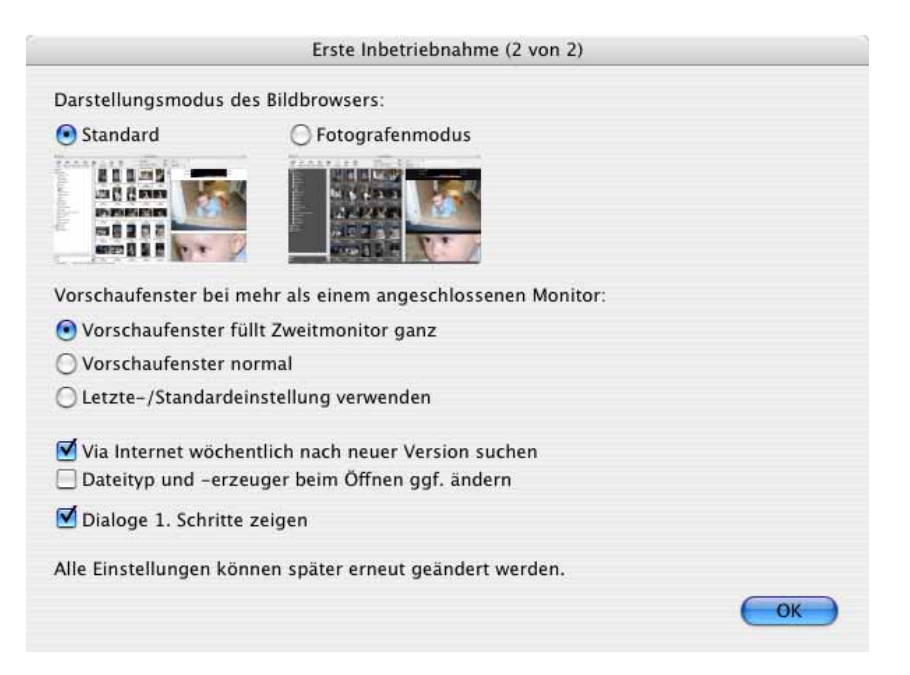

**Mit Darstellungsmodus des Bilderbrowsers** können Sie zwischen dem Standard-Modus und dem Fotografenmodus mit dunklem Hintergrund wählen. Fotografen bevorzugen einen dunkelgrauen Hintergrund. Sie können die Farben später jederzeit unter **Einstellungen / Browser / Darstellung Allgemein** ändern.

**Vorschaufenster bei mehr als einem angeschlossenen Monitor** ermöglicht Ihnen, das Vorschaubild auf dem **Zweitmonitor** formatfüllend anzuzeigen oder **normal** in einem Fenster anzuzeigen. **Letzte-/Standardeinstellungen verwenden** verwendet die letzten Einstellungen oder die Standardeinstellungen.

**Via Internet wöchentlich nach neuer Version suchen** meldet Ihnen automatisch Updates von GraphicConverter.

**Dateityp und -erzeuger beim Öffnen ggf. ändern** ändert den Dateityp auf den des GraphicConverters bereits beim Öffnen einer Datei, nicht erst beim Sichern. Wählen Sie diese Einstellung, wenn Sie alle Bilder, die Sie mit dem GraphicConverter öffnen, beim nächsten Öffnen über einen Doppelklick öffnen wollen.

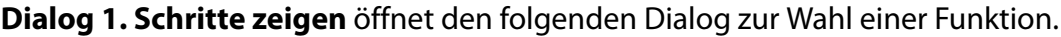

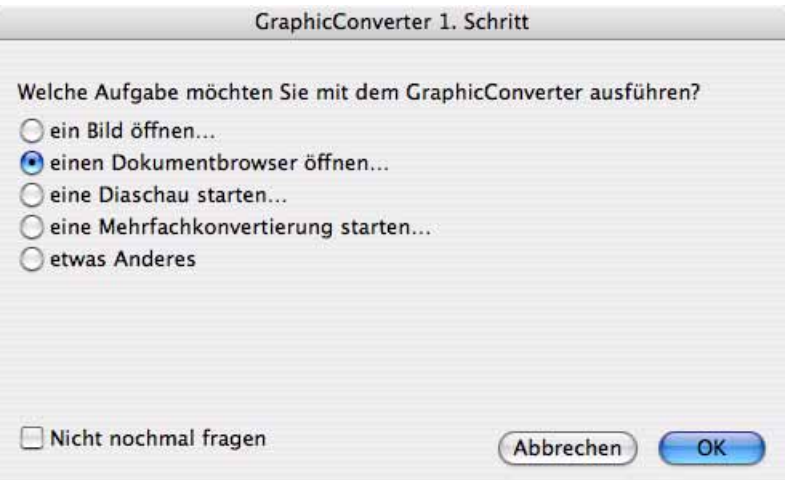

Die ersten drei Funktionen öffnen direkt die Dateiauswahl, in der Sie das zu öffnende Bild oder den vom Browser beziehungsweise von der Diaschau anzuzeigenden Ordner auswählen. Mit **eine Mehrfachkonvertierung starten...** öffnen Sie den Dialog zur Mehrfachkonvertierung. **Etwas Anderes** schließt den Dialog ohne eine Funktion aufzurufen. Sie können sämtliche Funktionen dieses Dialogs jederzeit über das **Ablage**-Menü aufrufen. Wählen Sie **ein Bild öffnen...** und klicken Sie auf **OK**. Alternativ können Sie **Nicht nochmal fragen** aktivieren und die Dateiauswahl nach einem Klick auf **OK** mit **Ablage / Öffnen...** aufrufen.

Wenn Sie den Info- und den Funktionswahl-Dialog nicht wieder anzeigen lassen, können Sie beim nächsten Programmstart die Menüs verwenden, sobald der Startdialog angezeigt wird. Am schnellsten können Sie in die Arbeit mit GraphicConverter starten, wenn Sie auch den Startdialog ausschalten.

Es öffnet sich die Dateiauswahl, die abhängig von Ihrer Version des Mac OS anders aussehen kann (hier Mac OS X 10.5).

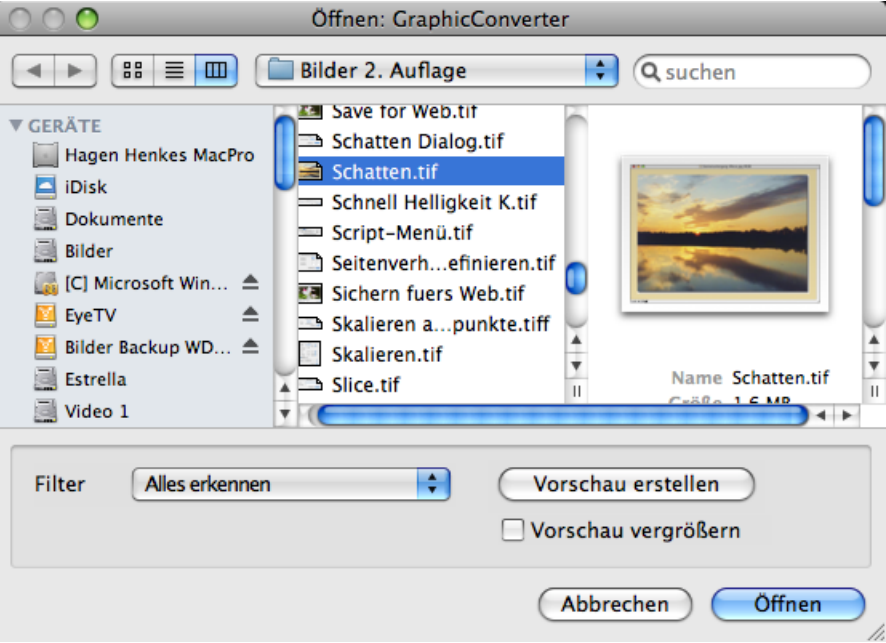

Wenn Ihnen die kleinen Vorschau-Icons in der Liste der Dateiauswahl zu klein sind, können Sie zum Öffnen alternativ die Browser-Funktion verwenden. Wählen Sie mit **Ablage / Browser öffnen...** den Ordner, aus dem Sie ein Bild öffnen wollen. Es öffnet sich ein Browser-Fenster, in dem Sie von allen Bildern eine größere Vorschau angezeigt bekommen. Ein Doppelklick auf eines der Vorschaubilder öffnet das Bild im GraphicConverter. Weitere Informationen finden Sie im Kapitel zum Browser auf [Seite](#page-255-0) 256.

**Tipp:** Mit **Ablage / Erneut öffnen** können Sie **Alle Bilder und Brows**er oder **Alle Bilder** oder **Alle Browser** erneut öffnen, die beim letzten Beenden von GraphicConverter geöffnet waren.

Eine prakitsche Ergänzung zur Dateiauswahl ist das Programm Default Folder von www.stclairsoft.com, da es in allen Programmen unter der Dateiauswahl eine vergrößerte Vorschau zeigt.

Mit dem **Filter Alles erkennen** werden alle Dateien und Ordner angezeigt. Wenn Sie aus dem Pop-Up-Menü **Filter** ein Format auswählen, werden nur die Bilder angezeigt, die dieses Format haben.

**Nur klassisches Mac** OS: Mit **Vorschau aus** kann die Vorschau ausgeschaltet werden. Solange die Vorschau ausgeschaltet ist, kann sie mit diesem Button eingeschaltet werden. Auf dem Button steht dann **Vorschau ein**. Falls keine Vorschau vorhanden ist, wird das Dokumenticon dargestellt (ggf. in doppelter Größe). Falls auch dies nicht vorhanden ist, wird in dem Fenster die Meldung **Nicht vorhanden** ausgegeben.

#### Programmstart und Bild öffnen

Unter dem Vorschaubild werden die technischen Dokumentinformationen zum ausgewählten Bild angezeigt. Die Dokumentinformationen werden gemeinsam mit dem Vorschau-Bild ein- und ausgeblendet.

Wenn ein Bild keine Vorschau beinhaltet, kann diese mit **Vorschau erstellen** erstellt werden.

**Vorschau vergrößern** vergrößert ein kleines Vorschau-Bild, falls dies möglich ist.

Die Funktionen im oberen Teil der Dateiauswahl dienen dem schnellen Navigieren und werden vom Mac OS zur Verfügung gestellt. Eine Anleitung finden Sie in der Dokumentation Ihres Computers bzw. Ihres Mac OS Paketes.

<span id="page-21-0"></span>**Nur bis Mac OS 10.5:** Wenn Sie die Kontextmenüerweiterung von GraphicConverter installiert haben, können Sie über das Kontextmenü des Finders ein oder mehrere ausgewählte Bilder **öffnen**, **im Browser darstellen**, als **Diaschau** anzeigen, ein **Icon und** eine **Vorschau erzeugen**, **Metadaten entfernen...** oder durch eine **Aktion** bearbeiten. Im Submenü für die Aktionen erscheinen alle Aktionen, die Sie zuvor über die Mehrfachkonvertierung oder über das PopUp-Menü im Browser definiert haben [\(siehe S.](#page-326-0) 327).

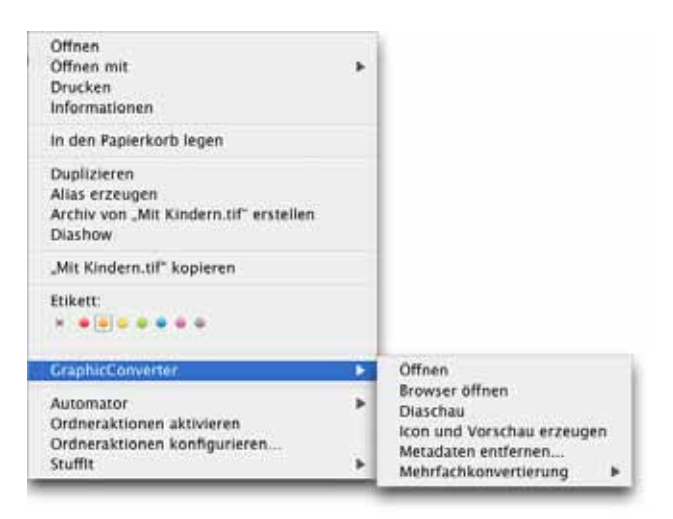

Wenn nicht alle Funktionen im Kontextmenü erscheinen, müssen Sie die Kontextmenüerweiterung neu installieren. Öffnen Sie hierzu in den **Einstellungen Allgemein / Plug-Ins** und klicken Sie auf den Button **GraphicConverter Kontextmenüerweiterung installieren**. Sie müssen sich aus- und wieder einloggen oder den Computer neu starten, um die Kontextmenüerweiterung verwenden zu können.

**Unsichtbare Dateien anzeigen** zeigt sonst unsichtbare Dateien an, die unsichtbar angelegt werden, weil man eigentlich nie auf sie zugreifen muss.

**Nur Mac OS X:** Wenn Sie Bilder eines bestimmten Formats wie z.B. alle TIFF-Bilder im Finder mit einem Doppelklick in GraphicConverter öffnen wollen, auch wenn die Bilder mit einem anderen Programm erstellt wurden, können Sie dies über den Informationsdialog im Finder einstellen. Klicken Sie ein TIFF-Bild an und wählen Sie Befehl-I, um den Informationsdialog zu öffnen. Klicken Sie auf das Dreieck neben **Öffnen mit**.Wählen Sie

aus dem PopUp-Menü die aktuelle Version des GraphicConverters. Klicken Sie auf den Button **Alle ändern...**, um alle TIFF-Bilder in Zukunft bei einem Doppelklick auf die Datei mit dem GraphicConverter zu öffnen.

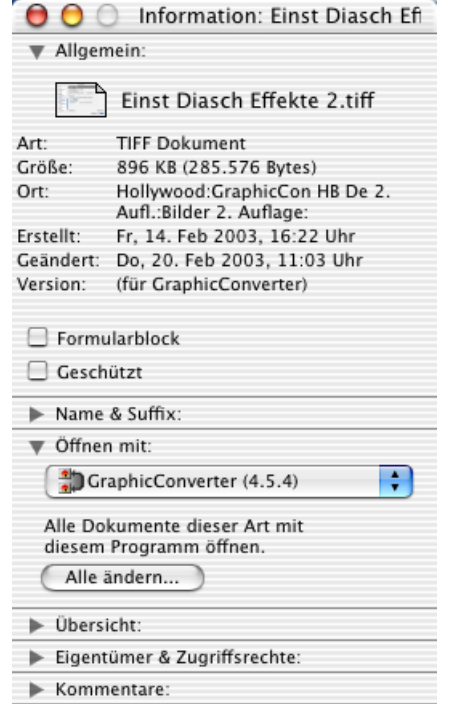

Wiederholen Sie diesen Vorgang für jedes Bildformat, das Sie durch einen Doppelklick mit dem GraphicConverter öffnen wollen, indem Sie eine Bilddatei des entsprechenden Formates im Finder anklicken und den Vorgang wiederholen. Sie ersetzen damit das Programm **Preview**, das sonst bei Bildern ohne Creator gestartet würde.

**Nur klassisches Mac OS:** Wenn Sie sehr große Bilddateien öffnen wollen, die 30 oder 40 MB belegen, sollten Sie den virtuellen Speicher Ihres Rechners im Kontrollfeld **Speicher** auf einen hohen Wert wie etwa 200 MB setzen, um Probleme beim Öffnen zu vermeiden.

#### Programmstart und Bild öffnen

Ein geöffnetes Bild wird in einem Fenster dargestellt. Über das Kontextmenü, das Sie mit einem Ctrl-Klick auf das Bild öffnen, können Sie verschiedene Funktionen erreichen, die in den jeweiligen Kapiteln näher erläutert werden.

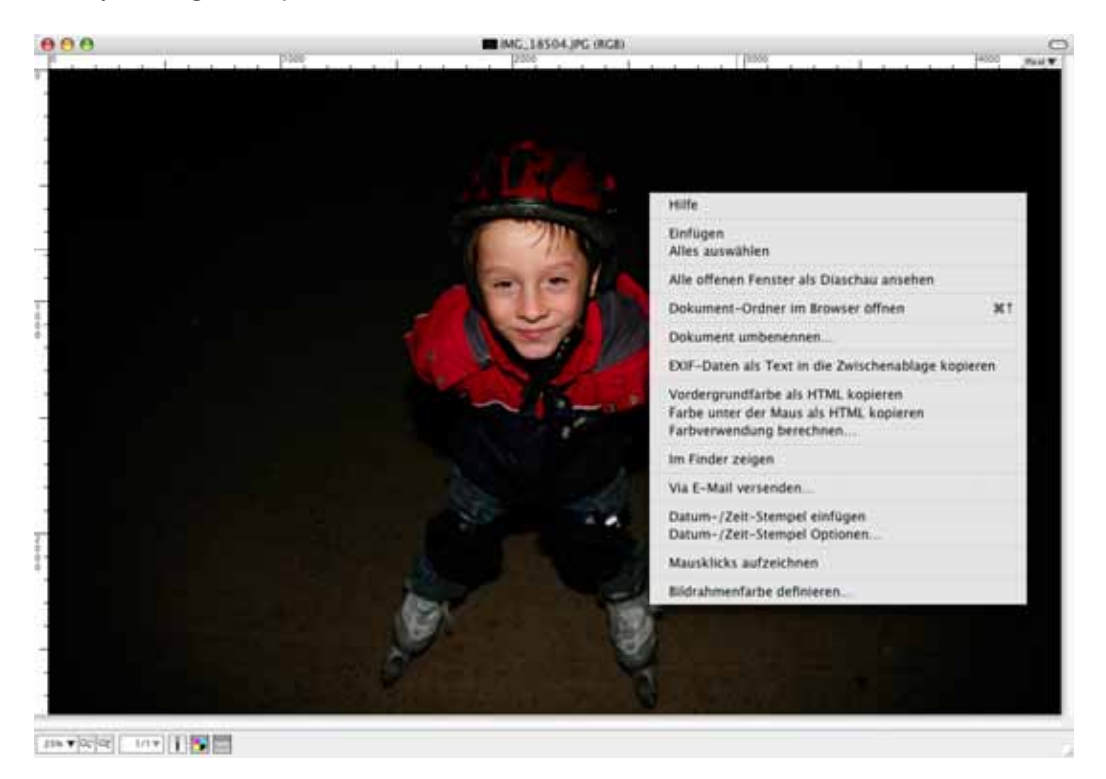

Mit **Dokument umbenennen...** können Sie den Dateinamen ändern. Die Änderung wirkt sich sofort auf die Datei auf der Festplatte und im Arbeitsspeicher aus.

In den Einstellungen im Bereich **Allgemein / Darstellung Fenster** und mit dem Lineal-Icon in der Iconleiste unter dem Bild können Sie Lineale einblenden, deren Einheit sich oben rechts im Lineal mit einem PopUp-Menü und in der **Information**-Palette im Reiter **Allgemein** mit dem PopUp-Menü am Ende der Zeile **Größe** von Pixel auf beispielsweise cm ändern lässt.

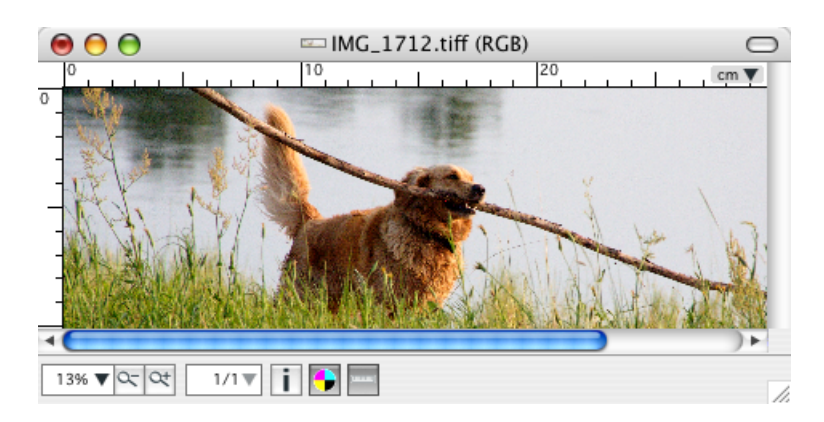

Beachten Sie, dass die Werte in cm, mm etc. von der Auflösung abhängig sind. Ändern Sie daher ggf. zuvor die Auflösung auf 300 dpi für den Offsetdruck oder auf 180 dpi für den Druck auf Tintenstrahldruckern über den Dialog **Bild / Auflösung...**

### <span id="page-24-0"></span>**Ein Bild konvertieren mit Sichern unter...**

Kurz gefasst: **Ablage / Öffnen** dann Zielformat wählen in der Dateiauswahl von **Ablage / Sichern unter...** und sichern.

- 1. Öffnen Sie das zu konvertierende Bild mit **Ablage / Öffnen**. Wenn bereits Bilder über diese Funktion geöffnet worden waren, können diese schnell mit **Ablage / Letzte öffnen** im Submenü erneut geöffnet werden.
- 2. Wählen Sie **Ablage / Sichern unter...**, um das Bild zu konvertieren. Die Dateiauswahl sieht bei älteren Versionen des Mac OS anders aus. Die benötigten Funktionen stehen jedoch auch in der alten Dateiauswahl zur Verfügung.

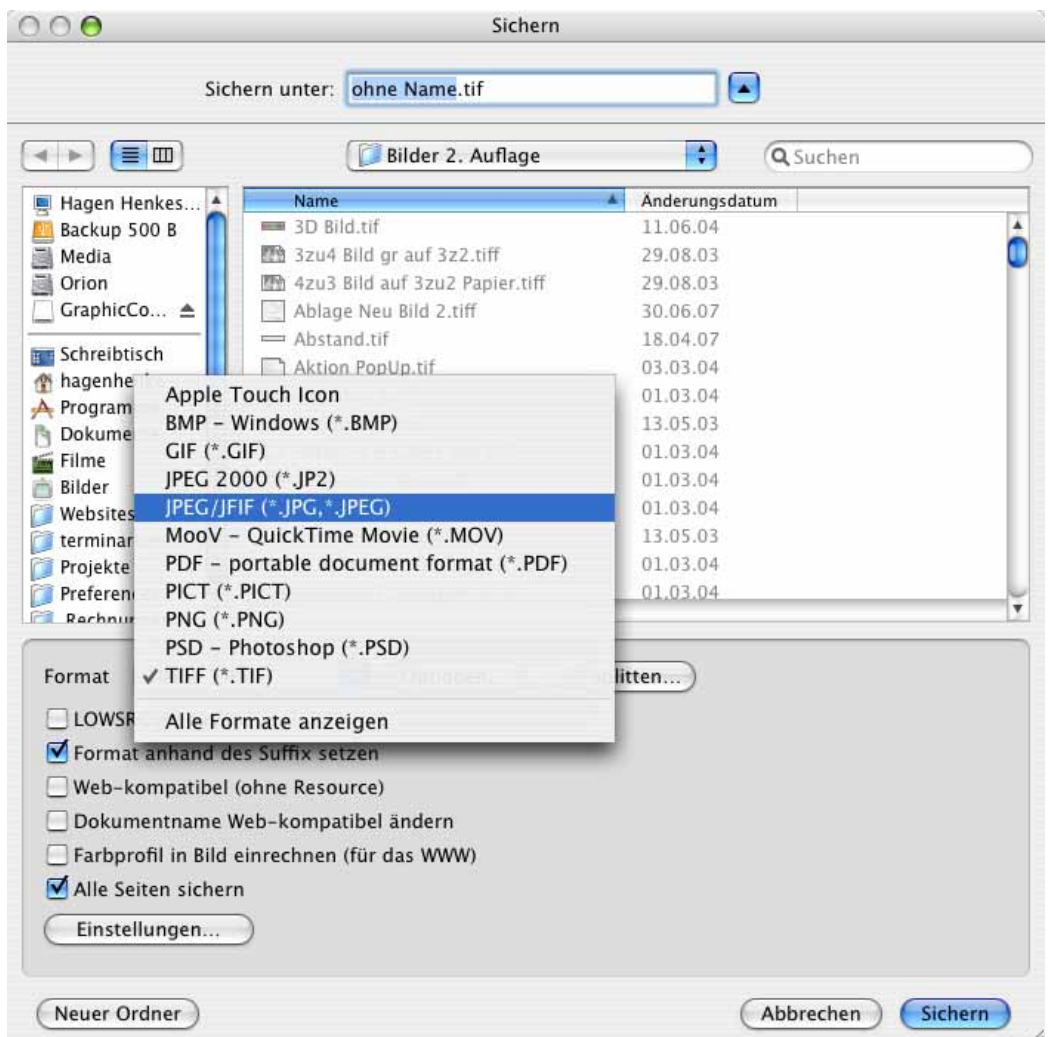

3. Wählen Sie im Pop-Up Menü **Format** das gewünschte Zielformat. Wenn Sie ein seltenes Format benötigen, wählen Sie **Alle Formate anzeigen** und öffnen Sie das PopUp-Menü erneut. Jetzt werden alle Exportformate angezeigt. Da die Liste sehr lang ist, muss besonders auf kleineren Bildschirmen gescrollt werden, um an die obersten bzw. untersten Einträge zu kommen. Gehen Sie hierzu ohne zu klicken mit der Maus auf die schwarzen Dreiecke ganz oben oder ganz unten in diesem PopUp-Menü. Je

Ein Bild konvertieren mit Sichern unter...

weiter Sie über den Pfeil über das Ende der Liste hinaus gehen, desto schneller scrollt sie.

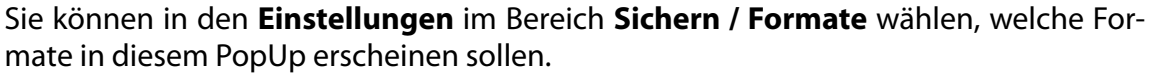

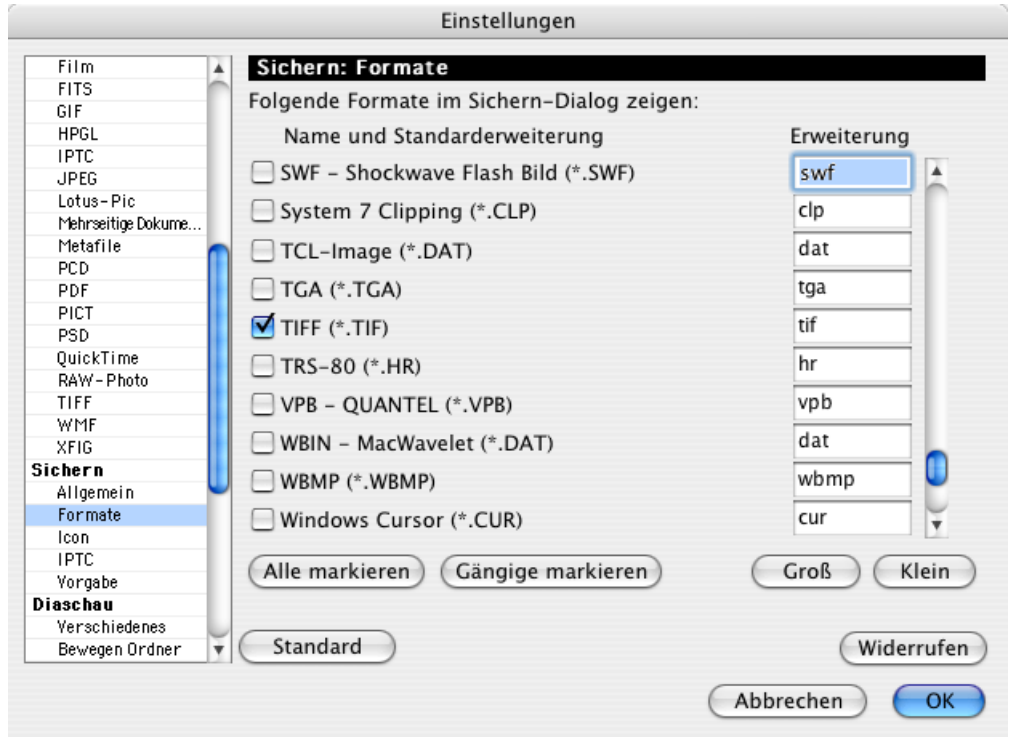

Profi-Tipp: Wenn Sie das Mac OS 8.5 oder neuer verwenden, können Sie in der Dateiauswahl die Funktion **Format anhand der Endung setzen** einschalten und beim Schreiben des Dateinamens einfach die Format-Endung anhängen, z.B. **.tif**. Denken Sie an den trennenden Punkt vor der Formatendung. Der GraphicConverter sichert dann im gewünschten Format, ohne dass das Format über das Pop-Up-Menü gewählt werden muss.

An den Dateinamen wird bei entsprechender Voreinstellung automatisch die Endung des Fomats angehängt. Sie können die Endungen verändern und zwischen Großbuchstaben und Kleinbuchstaben wählen unter: **Bearbeiten** (Mac OS X: **GraphicConverter**) **/ Voreinstellungen /** Bereich **Sichern** / **Formate**.

4. Sichern Sie das Bild unter dem gewünschten Namen. Die Konvertierung wird dabei gemäß des gewählten Formats durchgeführt.

Beim **Sichern unter...** wird der Ordner gewählt, in dem die Quelldatei liegt. Wenn Sie lieber den zuletzt verwendeten Ordner vorgeschlagen bekommen wollen, schalten Sie die Funktion **Bildquellordner beim Sichern vorwählen** in den **Einstellungen** unter **Sichern / Allgemein** aus.

In der Dateiauswahl beim **Sichern unter...** stehen noch weitere Funktionen zur Verfügung. Besonders mächtig ist der **Optionen...** Button, da mit dieser Funktion zum gewählten Format die entsprechenden Parameter gewählt werden können. Abhängig vom Format erscheint ein völlig anderer Dialog. Die Optionen werden detailliert im Kapitel **Wichtige Formate** ab [Seite](#page-369-0) 370 und ab [Seite](#page-398-0) 399 erklärt.

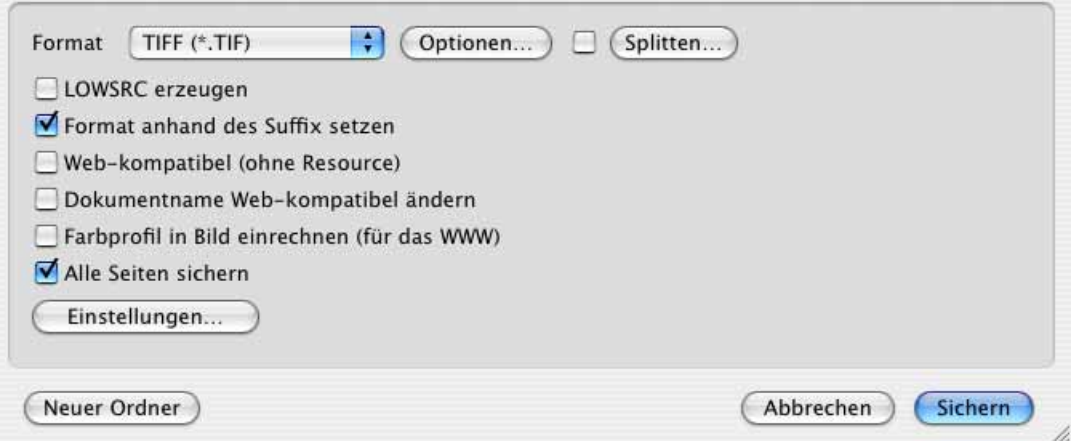

Mit diesem **Optionen...** Button kann die Kompressionsrate bei JPEG-Bildern und anderen Bildern mit frei wählbarer Kompression gewählt werden, was nötig ist, wenn Sie das automatische Einblenden des Optionen-Dialogs bei Bildern mit frei wählbarer Kompression unten im Dialog ausgeschaltet haben.

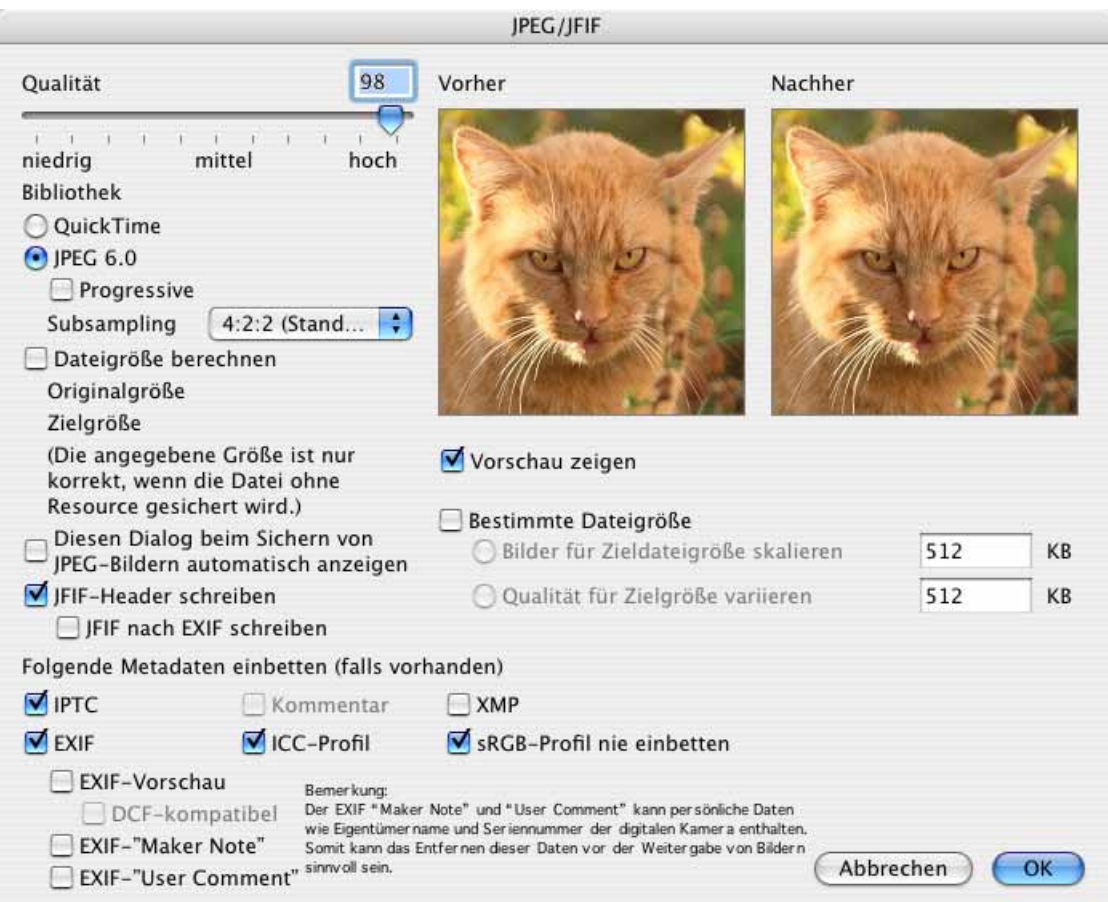

In der UB-Version von GraphicConverter sieht der Dialog anders aus. Klicken Sie auf das schwarze Dreieck, um die unteren Optionen Ein- und Auszublenden.

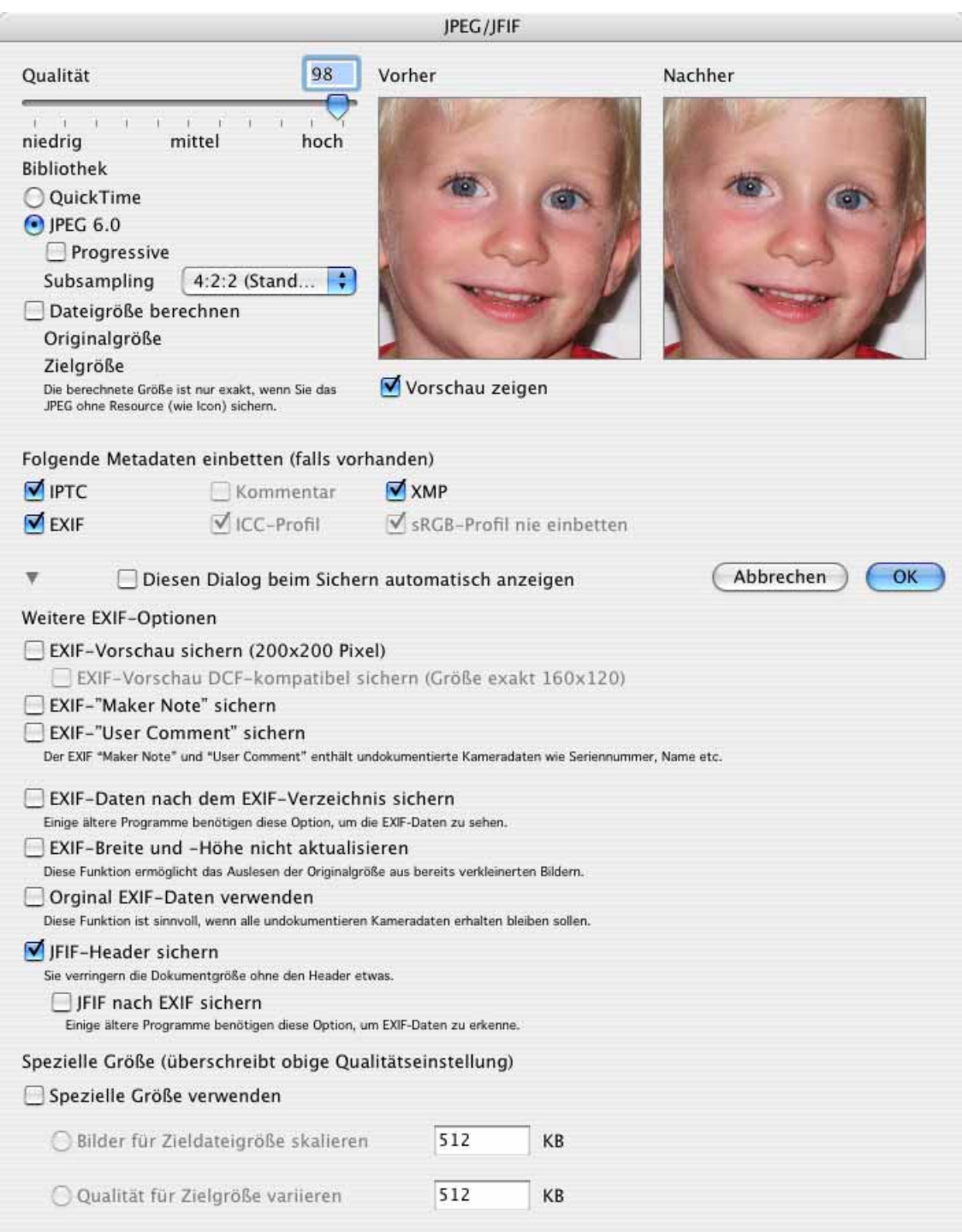

Das **Splitten...** (aufteilen) steht nur bei größeren Bildern zur Verfügung und macht aus einem Bild mehrere Bilder, die jeweils einen Teil des Bildes enthalten. Mit einem Klick auf den Splitten-Button in der Dateiauswahl erhalten Sie einen Dialog, in dem Sie die Segmente nach Größe oder Anzahl festlegen können.

Ein Bild konvertieren mit Sichern unter...

Wenn Sie ein Bild mit einer Breite von 960 Punkten in der Breite in drei Teile splitten wollen, geben Sie z.B. 320 Punkte als Breite für die Segmente an.

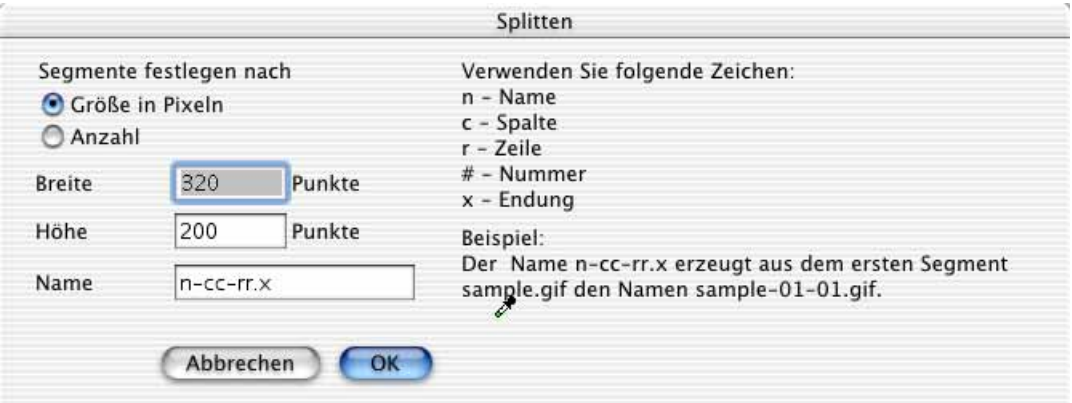

Wählen Sie die Funktion **Segmente festlegen nach Anzahl**, können Sie die Anzahl der Segmente für die **lange Seite** und die **kurze Seite** eingeben.

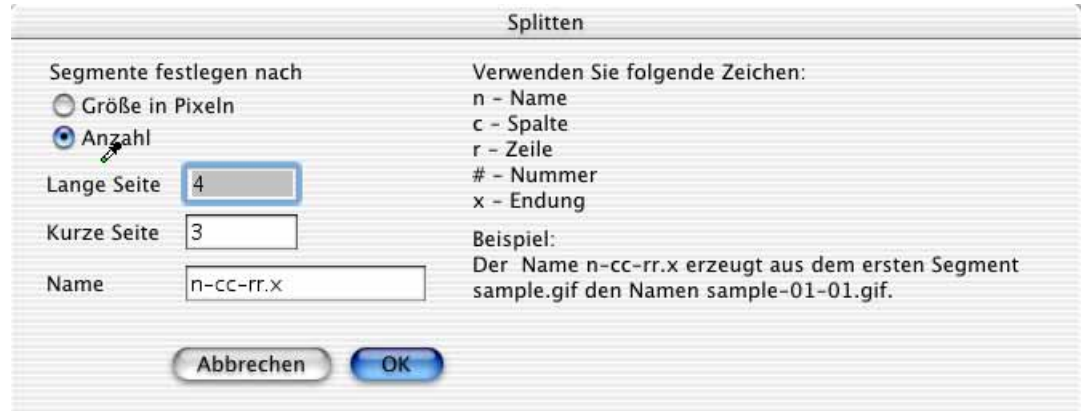

Die einzelnen Dateien erhalten automatisch nummerierte Namen. Hinter **Name** wird das Schema für die automatisch erzeugten Namen gezeigt. Das "n" steht für den Dateinamen der Quelldatei und darf nicht verändert werden. Der Buchstabe "c" steht für column (Spalte), "r" steht für row (Zeile). Anhand der Dateinamen können Sie später sehen, an welche Stelle jedes einzelne Bild gehört. Das "x" am Ende des Namens wird automatisch gegen die jeweilige Formatendung ersetzt.

Mit der Dateiauswahl kann auch bestimmt werden, ob nur eine aktuelle Auswahl gesichert werden soll. Nur wenn eine Auswahl besteht, werden die zwei zusätzlichen Funktionen **Nur Auswahl sichern** und **Bild ohne Auswahl sichern** in der Dateiauswahl angezeigt. Bei **Nur Auswahl sichern** wird ein Bild gesichert, das nur den Inhalt der Auswahl enthält.

Wenn die Auswahl nicht rechteckig ist, wird ein Bild erzeugt, in das die Auswahl hinein passt. Mit **Bild ohne Auswahl sichern** wird das Bild so gesichert, als wenn keine Auswahl bestünde. Eine Auswahl als Umriss ohne Inhalt kann nicht gesichert werden.

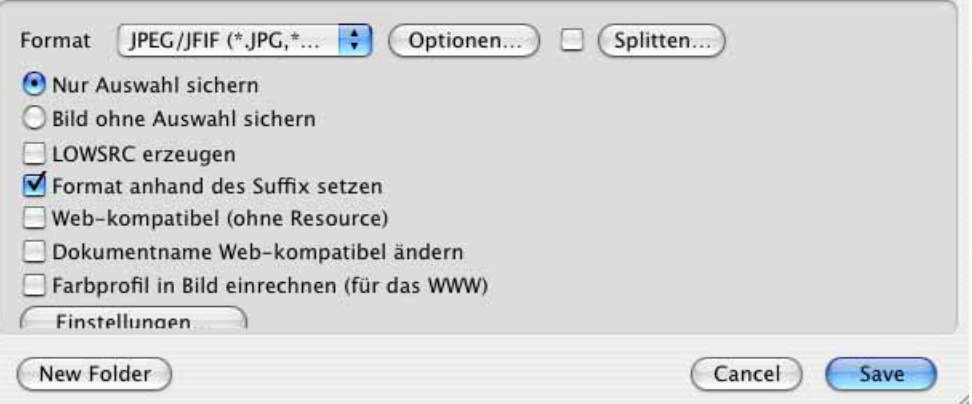

**Mit StuffIt komprimieren** steht nur zur Verfügung, wenn StuffIt oder DropStuff und damit die StuffIt-Engine als Systemerweiterung installiert ist. Bei eingeschalteter Funktion wird die Bilddatei automatisch mit StuffIt komprimiert. Die Kompressionsrate lässt sich im Pop-Up-Menü wählen.

Wenn die Funktion **LOWSRC erzeugen** eingeschaltet ist, wird zusätzlich zur Bilddatei ein GIF-Bild mit 16 Farben erzeugt. Dieses GIF-Bild kann für WWW-Anwendungen mit dem HTML Befehl LOWSRC verwendet werden.

**Format anhand der Endung setzen** ermöglicht es ab Mac OS 8.5, das Format nicht über das Pop-Up-Menü zu wählen, sondern es bei der Eingabe des Dateinamens über die Endung zu setzen. Schreiben Sie beispielsweise **Rose.tiff**, so wird automatisch im TIFF-Format gesichert.

**Web-kompatibel (ohne Resource)** speichert Bilder ohne Resource, um die Dateigröße besonders für das Internet klein zu halten. Die Resource enthält unter anderem die Übersicht, die beim Öffnen in der Dateiauswahl gezeigt wird.

**Dokumentname webkompatibel ändern** löst Umlaute wie das ä in ae auf und ersetzt Leerzeichen durch Unterstriche.

**Farbprofil in Bild einrechnen (für das WWW)** sollten Sie beim Sichern profilierter Bilder für das Web einschalten, da Web-Browser Profilinformationen nicht auswerten.

**Alle Seiten sichern** muss eingeschaltet sein, wenn bei mehrseitigen Bildern alle Seiten gesichert werden sollen. Schalten Sie diese Funktion aus, um nur die erste Seite zu sichern.

Wenn Sie mit **klassischem Mac OS** arbeiten, steht diese Funktion nur bei Verwendung der Navigation Services ab Mac OS 8.5 zur Verfügung.

#### Sichern und Schließen

Wenn Sie Bilder für das Internet mit dem Browser des GraphicConverters ansehen wollen, empfiehlt es sich, nur eine temporäre Vorschau erzeugen zu lassen, damit die Resource nicht wieder in die Dateien geschrieben wird. Wählen Sie **Bearbeiten** (unter Mac OS X: **GraphicConverter**) **/ Voreinstellungen / Browser / Verschiedenes** und dort die Funktion **Vorschau / Immer temporär**. Versehentlich erzeugte Vorschauen können Sie aus Bilddateien löschen, indem Sie die betreffenden Dateien im Browser auswählen und **Resourcefork entfernen** aus dem Kontextmenü wählen. Diese Funktion steht auch in der Mehrfachkonvertierung zur Verfügung.

### <span id="page-31-0"></span>**Sichern und Schließen**

Mit **Ablage / Sichern** wird das aktuelle Bild gesichert.

Ab Mac OS X 10.1 können Sie Dateinamen eine Endung wie **.tiff** geben, die im Finder nicht angezeigt wird. Schalten Sie hierzu in den Voreinstellungen im Bereich **Sichern / Vorgabe** die Funktion **Suffix ausblenden** ein. Die entsprechende Marke (flag) wird in der Datei auch dann gesetzt, wenn Sie unter Mac OS 9 arbeiten, wirkt aber erst, wenn die Datei unter Mac OS X 10.1 oder neuer angezeigt wird.

Unter Mac OS X kann auch auf **UFS-Partitionen** gesichert werden.

Mit **Ablage / Schließen** wird das aktuelle Fenster geschlossen. **Alle schließen** schließt alle Fenster und **Alle sichern** sichert alle Fenster. **Alle sichern (automatisch)** sichert alle Fenster mit den Einstellungen, die Sie für das erste Bild wählen. Diese Funktion ist praktisch, wenn Sie beispielsweise viele Bilder einzeln gescannt haben und sichern wollen.

### <span id="page-31-1"></span>**Kopie sichern unter...**

Mit **Kopie sichern unter...** kann während der Bearbeitung eines Bildes eine Kopie des Bildes gesichert werden, die z.B. ein anderes Format hat. Das geöffnete Bild wird dabei nicht im Format geändert, lediglich die gesicherte Datei hat das andere Format.

### <span id="page-31-2"></span>**Mehrfachkonvertierung**

Kurz gefasst: Mit **Ablage / Mehrfachkonvertierung...** können mehrere Bilder auf einmal konvertiert und verändert werden. Auch einfache Textkonvertierungen (Mac <-> PC) sind möglich. Über **Mehrfachkonvertierung...** können mit **Aktionen...** auch Aktionen wie das Ändern der Auflösung auf 72 dpi definiert werden, die dann an allen Bildern eines Verzeichnisses ausgeführt werden (siehe [Seite](#page-304-0) 305). Dazu muss die Funktion **Aktion(en) verwenden** eingeschaltet sein.

Mit **WWW-Ready** werden die Dateien bei Formatkonvertierungen ohne Resource gesichert, was für die Veröffentlichung im Web sinnvoll ist.

Häufig muss eine Vielzahl von Bildern konvertiert werden. Damit Sie nicht jedes Bild einzeln öffnen und sichern müssen, gibt es im Menü **Ablage** die wesentlich schnellere Funktion **Mehrfachkonvertierung...**. Im Dialog der Mehrfachkonvertierung wählen Sie in der linken Liste eine oder mehrere Dateien oder einen Ordner, dessen Inhalt konvertiert werden soll, indem sie diesen Ordner anklicken. Unterordner werden mit berücksichtigt. Dabei können Sie die Tastaturkürzel Befehl-D und Shift-Befehl-H verwenden, um auf den **D**esktop beziehungsweise ins **H**ome-Verzeichnis zu wechseln.

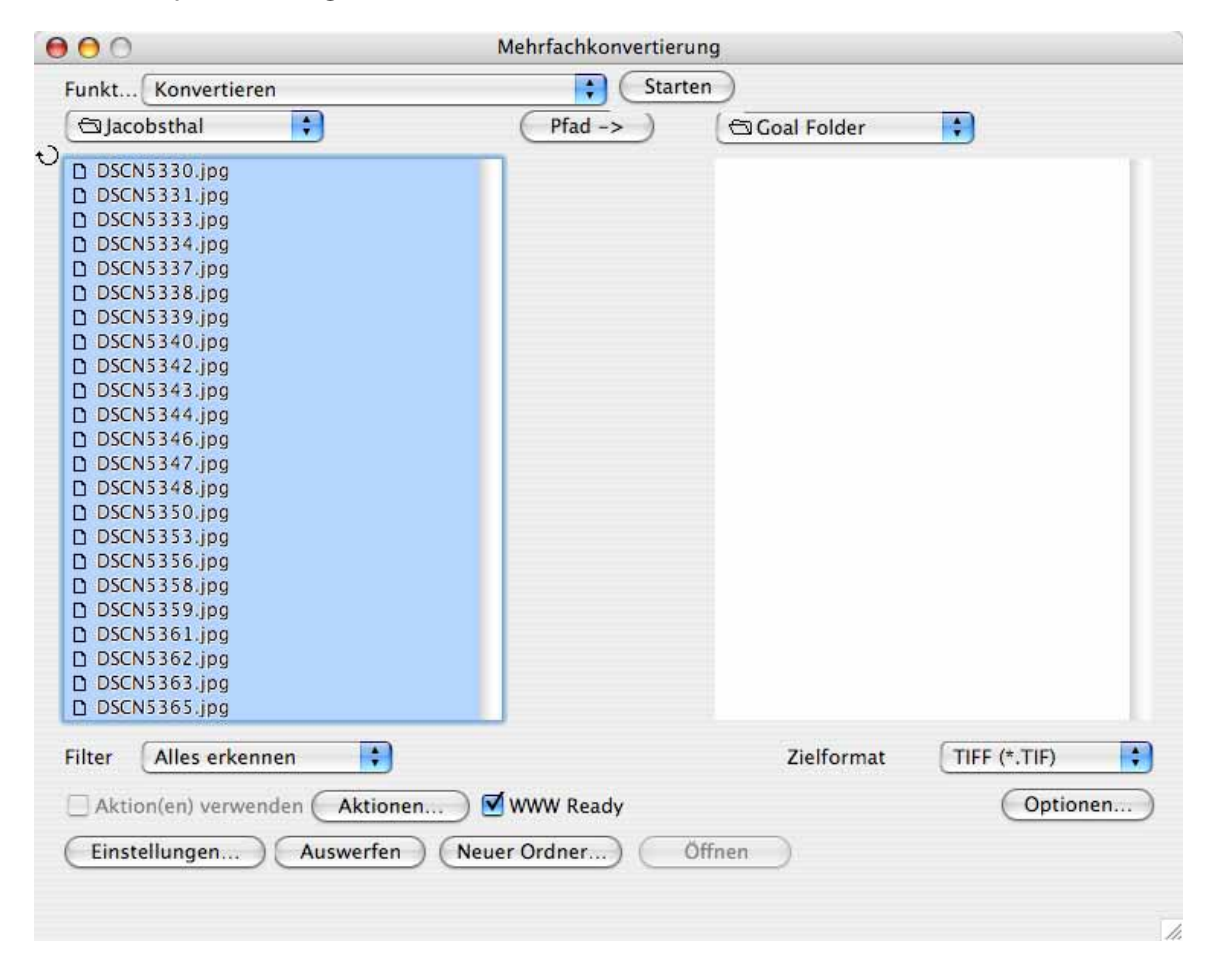

In der rechten Liste öffnen Sie ein Zielverzeichnis, in das die konvertierten Dateien gesichert werden sollen. Verwenden Sie zum Wählen der Verzeichnisse die Pop-Up-Menüs über den Listen oder ziehen Sie die gewünschten Ordner per Drag & Drop aus dem Finder in die Listenbereiche. Ein Klick auf den Pfeil über den Buttons setzt den Pfad der Quelle als Zielpfad, was praktisch ist, wenn der Zielordner ein Unterordner des Quellordners ist. In diesem Fall müssen Sie nur noch den Zielordner öffnen. Der Schreibtisch darf nicht als Ziel gewählt werden.

Mit gedrückter Wahltaste können Sie Quell- und Zielordner vertauschen. Der Button zeigt einen Pfeil mit zwei Spitzen. Mit gedrückter Befehlstaste können Sie den Pfeil in seiner Richtung ändern, um den Zielordner zum Quellordner zu machen.

Ab der Version 5.9.2 von GraphicConverter können mehr als 32766 Dateien pro Ordner bearbeitet werden. Lediglich das Mac OS begrenzt die maximale Zahl auf etwa 4 Millionen. Wenn Sie eine große Anzahl von Dateien konvertieren wollen, sollten Sie darauf ach-

#### Mehrfachkonvertierung

ten, dass Ihre Festplatte genügend Platz für die zu schreibenden Dateien hat. Zusätzlich sollten sicherheitshalber ca. 3 Gigabyte Platz für Dateien des Betriebssystems bleiben. Wenn mehr Platz benötigt wird als vorhanden ist, kann in seltenen Ausnahmefällen das Dateisystem Ihrer Festplatte Schaden nehmen, sodass alle Dateien unlesbar werden.

Datenrettungsprogramme wie DiskWarrior oder Data Rescue können die Daten unter Umständen wieder lesbar machen. Um Datenverluste zu vermeiden, sollten Sie daher immer ein Backup z.B. auf einer externen Festplatte anlegen und auf genügend freien Festplattenplatz achten. Für Backups empfehlen wir FoldersSynchronizer, das kommende TimeMachine des Mac OS 10.5 und als professionelle Lösung Retrospect von www.emcinsignia.com (früher Danz). Es empfiehlt sich auch, große Bildbestände auf externen Platten zu verwalten. Wenn Sie bei einer Konvertierung den Zielordner auf einer anderen Platte als der Quellplatte definieren, steigt die Geschwindigkeit, da die Schreib-Leseköpfe nicht ständig die Position wechseln müssen.

Wenn Sie zwischendurch Dateien oder Ordner im Finder verschieben oder umbenennen, müssen Sie die Listen in der Mehrfachkonvertierung aktualisieren, indem Sie oben links auf den kreisförmigen Pfeil klicken.

Der Dialog kann in der rechten unteren Ecke mit der Maus vergrößert werden, so dass auch lange Dateinamen voll angezeigt werden.

Wenn als Quelle ein Ordner gewählt wurde, legt der GraphicConverter im Zielverzeichnis einen Ordner mit dem Namen des Quellordners an und sichert darin ggf. in Unterordnern die konvertierten Dateien. Wenn eine oder mehrere Dateien als Quelle gewählt wurden, wird kein neuer Ordner im Zielverzeichnis angelegt. Die konvertierten Dateien werden in diesem Fall direkt im Zielverzeichis gesichert.

Wählen Sie unter **Zielformat** das von Ihnen gewünschte Format, in das konvertiert werden soll. Mit einem Klick auf **Start** starten Sie die Mehrfachkonvertierung.

In dem PopUp-Menü zwischen den Listen können Sie außer dem Konvertieren noch weitere Funktionen wählen:

**Automatische Konvertierung (Watch Folder)**. Mit dieser Funktion können Sie mit der linken Auswahlliste einen Ordner bestimmen, der permanent überwacht wird. Klicken Sie auf **Start**, um die Funktion zu aktivieren. Alle Bilder, die z.B. von anderen Anwendern über ein Netzwerk in diesen Ordner kopiert werden, werden automatisch vom GraphicConverter gemäß des gewählten Formats und einer eventuell definierten Aktion konvertiert. Hierfür lässt sich unter **Einstellung / Mehrfach / Fehler** eine Wartezeit wählen. Erst nach dieser Wartezeit wird die Konvertierung durchgeführt.

Eine zusätzlich gewählte **Aktion** könnte beispielsweise die Änderung der Auflösung auf 300 dpi beinhalten. Dabei wird das Quellbild im Quellordner überschrieben. Als Zielordner darf auf keinen Fall derselbe Ordner wie der Quellordner gewählt werden. Wählen Sie irgendeinen anderen Ordner. In diesem Ordner wird nichts geändert.

Wenn Sie im PopUp-Menü **Filter** ein Dateiformat wählen, werden nur die Dateien angezeigt, die dieses Format haben. Alle Dateien werden nur angezeigt, wenn Sie **Alles erkennen** wählen.

Mit **Optionen...** können zum jeweiligen Zielformat verschiedene Einstellungen z.B. zur Kompression vorgenommen werden. Beachten Sie die Ausführungen ab [Seite](#page-369-0) 370 und ab [Seite](#page-398-0) 399.

**Einstellungen...** ruft den Dialog **Mehrfach / Verschiedenes** mit Einstellungen zur Mehrfachkonvertierung auf, in denen Sie Einstellungen vornehmen können.

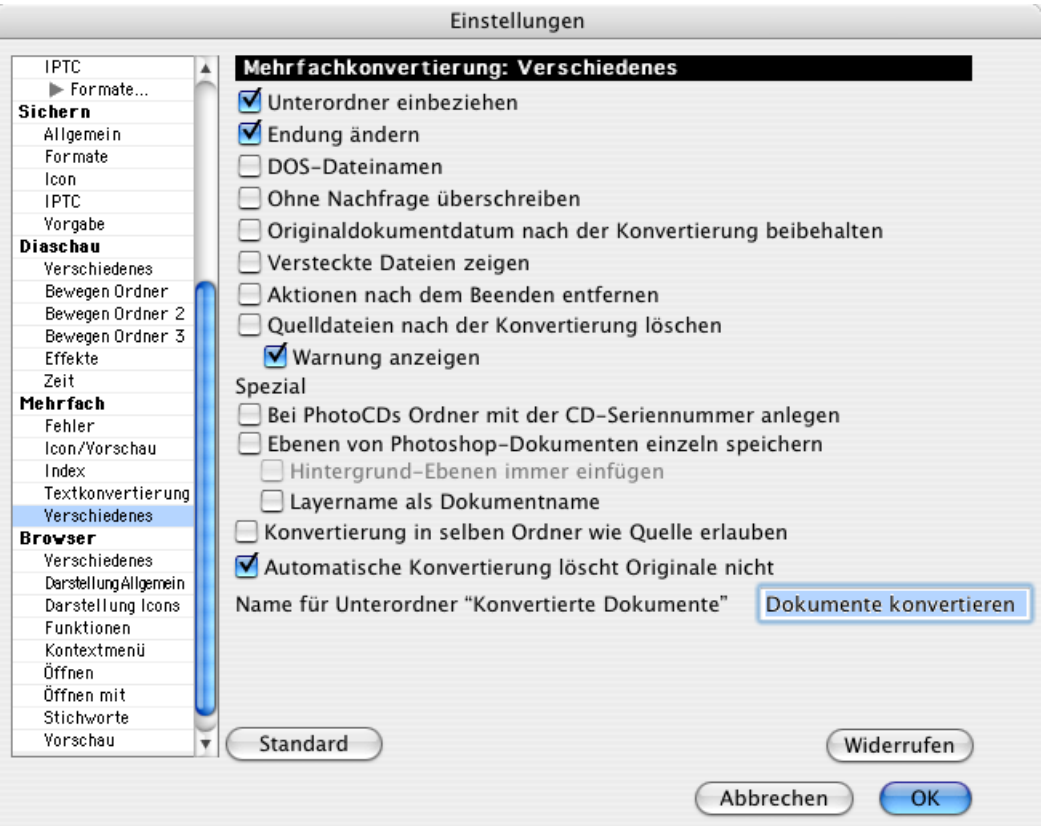

**Unterordner** bezieht auch die Unterordner eines gewählten Quellordners in die Mehrfachkonvertierung mit ein. Im Zielverzeichnis wird nicht nur der Quellordner neu angelegt, sondern auch die enthaltenen Unterordner werden neu erzeugt.

**Endung ändern** ersetzt in den Dateinamen der neu erzeugten Dateien eine alte eventuell vorhandene Formatendung wie beispielsweise **.tiff** gegen die des neuen Formats. Die Quelldateien werden nicht verändert.

**DOS Dateinamen** verkürzt die Dateinamen der im Zielverzeichnis erzeugten Dateien auf 8 Zeichen gefolgt von einem Punkt und drei weiteren Zeichen möglichst intelligent, damit die Dateien auch unter DOS gelesen werden können. DOS ist ein veraltetes Betriebssystem für IBM-kompatibele Computer.

#### Mehrfachkonvertierung

**Ohne Nachfrage überschreiben** sollten Sie nur aktivieren, wenn Sie sich ganz sicher sind, mit dieser Funktion keine Bilder oder Texte zu verlieren. Bei einem Konvertiervorgang kann es vorkommen, dass bei langen Dateinamen die letzten Zeichen durch die Dateiendung ersetzt werden. Wenn zwei Quelldateien sich im Namen nur bei den letzten drei bis fünf Buchstaben unterschieden haben, lauten sie nach der Umbenennung gleich. In diesem gar nicht so unwahrscheinlichen Fall würde im Zielverzeichnis die zweite Datei die erste überschreiben. Lassen Sie diese Funktion daher lieber ausgeschaltet.

**Originaldokumentdatum nach der Konvertierung beibehalten** belässt das ursprüngliche Dateidatum bei der Konvertierung.

**Versteckte Dateien zeigen** zeigt sonst unsichtbare Dateien an, die unsichtbar angelegt werden, weil man eigentlich nie auf sie zugreifen muss.

**Aktionen nach dem Beenden entfernen** löscht definierte Aktionen, nachdem sie ausgeführt worden sind. Das hat den Vorteil, dass man nicht vergessen kann, einmal definierte Aktionen zu löschen. Es hat aber den Nachteil, dass man Aktionen neu definieren muss, wenn man sie unvorhergesehen noch einmal benötigt.

**Quelldateien nach der Konvertierung löschen** löscht die Quelldateien nach dem Konvertiervorgang.

Mit **Bei PhotoCDs Ordner mit CD-Seriennummer anlegen** werden alle Bilder einer Photo CD in einen Ordner konvertiert oder kopiert, der automatisch angelegt wird und als Namen die Nummer der CD hat.

**Ebenen von Photoshopdokumenten einzeln speichern** ermöglicht das Öffnen von Photoshop Bildern, die mehrere Ebenen enthalten, wobei aus jeder Ebene ein separates Bild wird. **Hintergrundebenen immer einfügen** fügt die Hintergrundebene des Photoshop-Bildes in jedes erzeugte Bild ein. **Layername als Dokumentname** setzt den Namen der entsprechenden Ebene als Dokumentnamen.

**Konvertierung in selben Ordner wie Quelle erlauben** ermöglicht es, die neuen Dateien bei einer Konvertierung in den Quellordner zu sichern.

Schalten Sie **Automatische Konvertierung löscht Originale nicht** ein, um sicherzustellen, dass die Originaldateien bei der automatischen Konvertierung **(Watch Folder)** nicht überschrieben werden. GraphicConverter setzt für alle bereits bearbeiteten Dateien das erste Etikett, um daran zu erkennen, welche Dateien nicht mehr bearbeitet werden müssen.

**Name für Unterordner "Konvertierte Dokumente"** erlaubt Ihnen, den Namen für Ordner zu definieren, die bei Konvertierungen automatisch erzeugt werden.
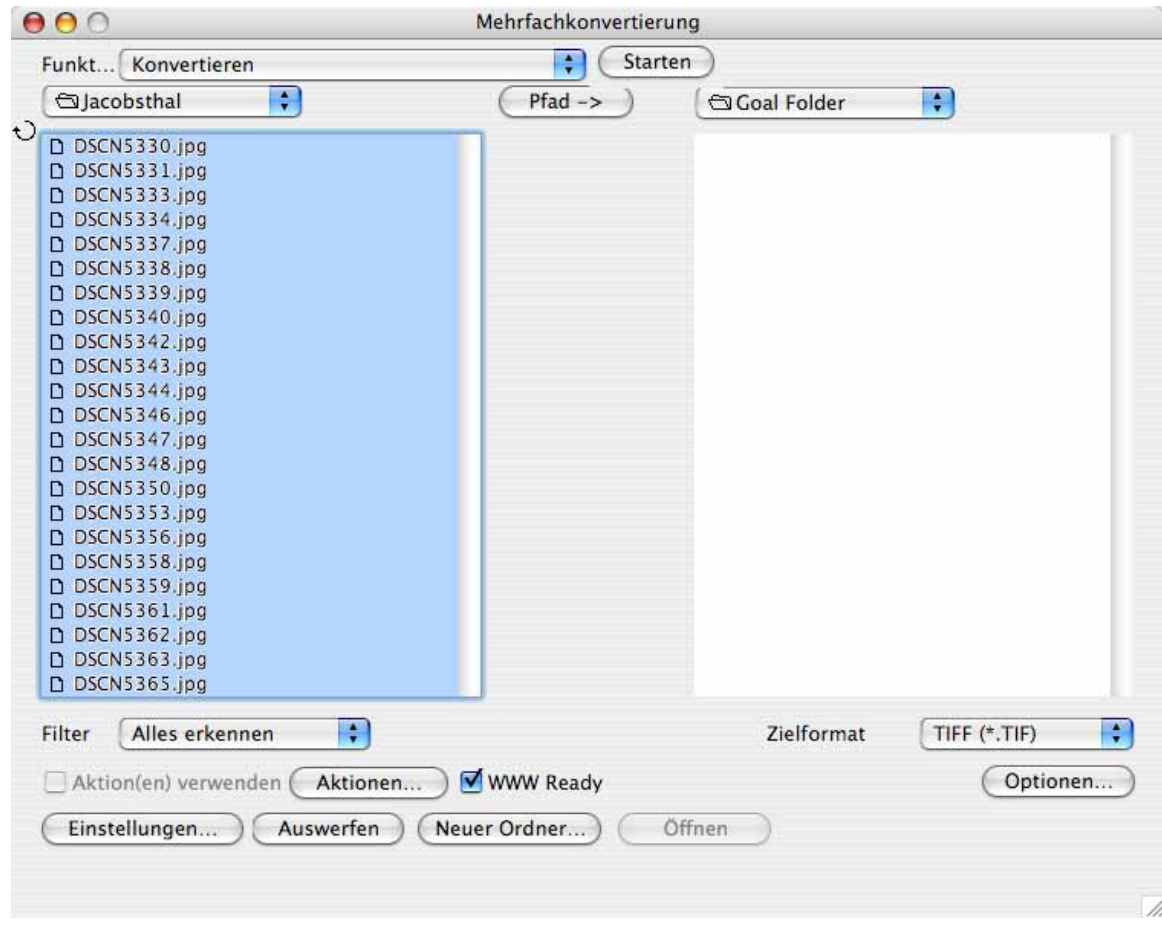

#### **Zurück zur Mehrfachkonvertierung:**

**CRW in 48 Bit PSD konvertieren...** wandelt CRW-Bilder in das Photoshop-Format mit 48 Bit. Das CRW-Format ist das RAW-Format mancher Canon Kameras.

**Kopieren** kopiert die Quelldaten unverändert ins Zielverzeichnis. Nutzen Sie diese Funktion, um z.B. Backups anzulegen, bevor Sie eine Mehrfachkonvertierung starten.

Mit **Katalog (im Zielformat)...** erzeugen Sie Übersichtsbilder, d.h. Sie erhalten ggf. mehrere Katalogbilder auf denen sich kleine Vorschaubilder und die Namen der in der linken Auswahlliste selektierten Bilder befinden. Als Format wird das unten rechts im Dialog gewählte Format verwendet. Nach dem Anklicken erhalten Sie zunächst einen weiteren Dialog, um Einstellungen wie Größe, Farbtiefe, Farbe, Schrift etc. für den Katalog wählen zu können.

Die Funktion **Katalog (HTML-Format)...** wird ausführlich im Kapitel **Fotoalbum im www** ab [Seite](#page-84-0) 85 beschrieben. Mit der **Katalog**-Funktion können Sie Bilder mit wenigen Mausklicks als Download-Album ins Internet bringen.

Kataloge können alternativ mit **Ablage / Katalog drucken...** erzeugt und gedruckt werden (siehe [Seite](#page-102-0) 103).

Mit **Bilder aneinanderfügen...** können mehrere Bilddateien zu einer großen Bilddatei zusammengefügt werden. Wählen Sie im linken Auswahlbereich die zusammenzufügenden Dateien aus, und klicken Sie auf **Start**. Es öffnet sich ein Dialog, in dem Sie angeben können, wie viele Bilder nebeneinander in der ersten "Zeile" des neuen Bildes zusammengefügt werden sollen, und wie viele Zeilen das neue Bild haben soll.

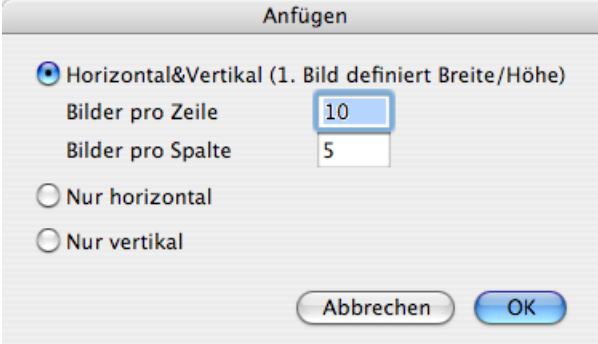

Bei sechs Quellbildern können Sie beispielsweise zwei Bilder in jede Zeile setzen, woraus sich dann drei Spalten ergeben. Das erste Bild ist das Master-Bild und legt die Größe der Zellen fest. Am besten lassen sich Bilder gleicher Größe zusammenfügen. Wenn eine nicht belegte Restfläche bleibt, wird diese weiß gesetzt. Die Eingaben müssen zur Anzahl der gewählten Bilder passen, da beispielsweise bei nur sechs Bildern die Eingabe von 10 Bildern pro Zeile und 5 Bildern pro Spalte zu einem riesigen Bild führen würde, in dem der größte Teil nur eine weiße Fläche wäre.

**Nur horizontal** fügt die Bilder nur horizontal zusammen, also nebeneinander. **Nur vertikal** fügt die Bilder nur vertikal zusammen, also untereinander.

GraphicConverter kann keine Virtual-Reality-Panoramen im QuickTime-Format erzeugen. Verwenden Sie hierzu Programme wie DoubleTake von www.http://echoone.com, oder das professionellere PTMac von www.kekus.com.

**Splitten** teilt große Bilder in mehrere kleine Bilder auf, [siehe S.](#page-28-0) 29.

**Text konvertieren** startet die Textkonvertierung, die nur bei ASCII-Texten und nicht z.B. bei Word-Texten funktioniert. Alle selektierten Textdateien im Quellverzeichnis werden entsprechend dem unter **Bearbeiten** (Mac OS X: **GraphicConverter**) **/ Voreinstellungen** im Bereich **Mehrfach / Textkonvertierung** ausgewählten Konverter textkonvertiert, d.h. also z.B. bei Wandlung von Macintosh nach MSDOS werden alle CRs durch CR und LF ersetzt. Auch die Sonderzeichen wie die Umlaute und das "ß" werden konvertiert.

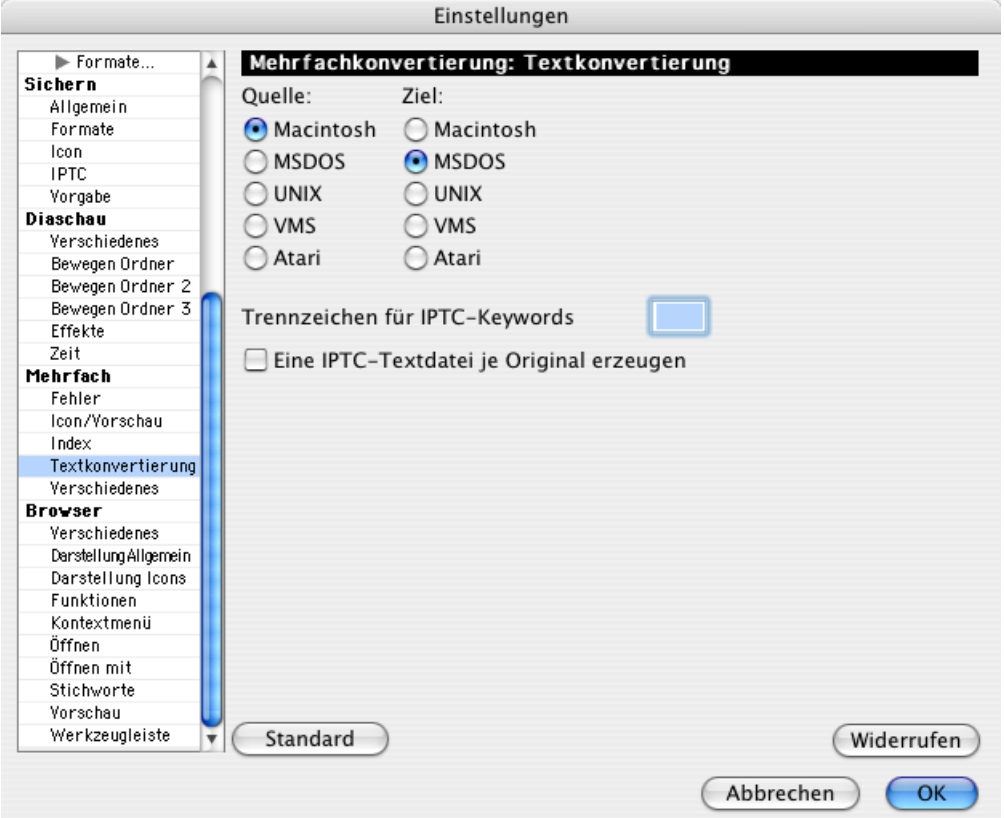

Legen Sie unter **Quelle** das Format des Quelltextes und unter **Ziel** das gewünschte Zielformat fest.

**Zeilenenden konvertieren...** können Sie verwenden, um nur die Zeilenenden zu konvertieren. Es öffnet sich ein Dialog, in dem Sie das Zielformat wählen können.

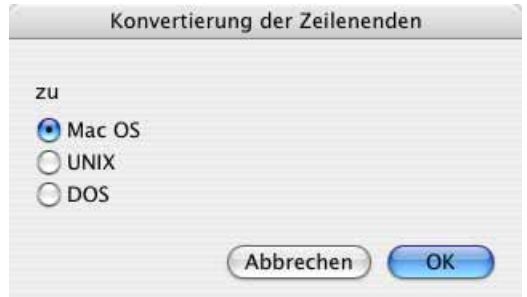

<span id="page-38-0"></span>Mit **IPTC exportieren...** können Sie die IPTC-Information aus den im linken Bereich gewählten Bildern in eine Textdatei auslesen, die in den Zielordner geschrieben wird. Diese Textdatei hat den Namen metadata.txt. Die Quellbilder bleiben unverändert. Wenn für jede Bilddatei eine eigene Textdatei erzeugt werden soll, können Sie dies unter **Einstellungen / Mehrfach / Textkonvertierung**. Nach einem Klick auf **Start** öffnet sich ein Dialog, in dem Sie wählen können, ob anstelle der IPTC-Informationen die Kommentare exportiert werden sollen. Auch die Option für die separaten Textdateien für jedes Bild steht hier noch einmal zur Verfügung.

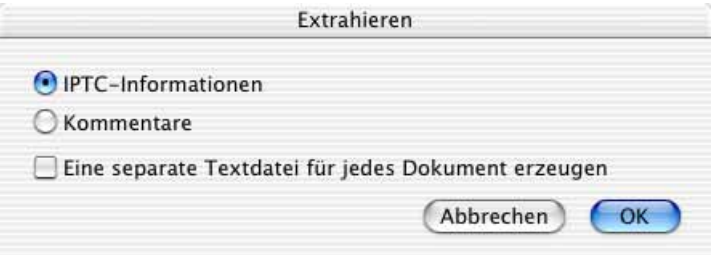

Wenn Sie die **IPTC-Informationen** wählen, öffnet sich ein weiterer Dialog, in dem Sie wählen können, welche Felder exportiert werden sollen, und ob die erzeugte Datei eine normale Text-Datei oder eine CSV-Datei zur Weiterverarbeitung in einer Datenbank oder in Excel sein soll. Auch die Kodierung lässt sich vom normalen **ASCII** auf **UTF8** ändern. Wählen Sie UTF8, wenn die IPTC-Einträge Zeichen aus fremden Schriften wie beispielsweise Chinesisch enthalten.

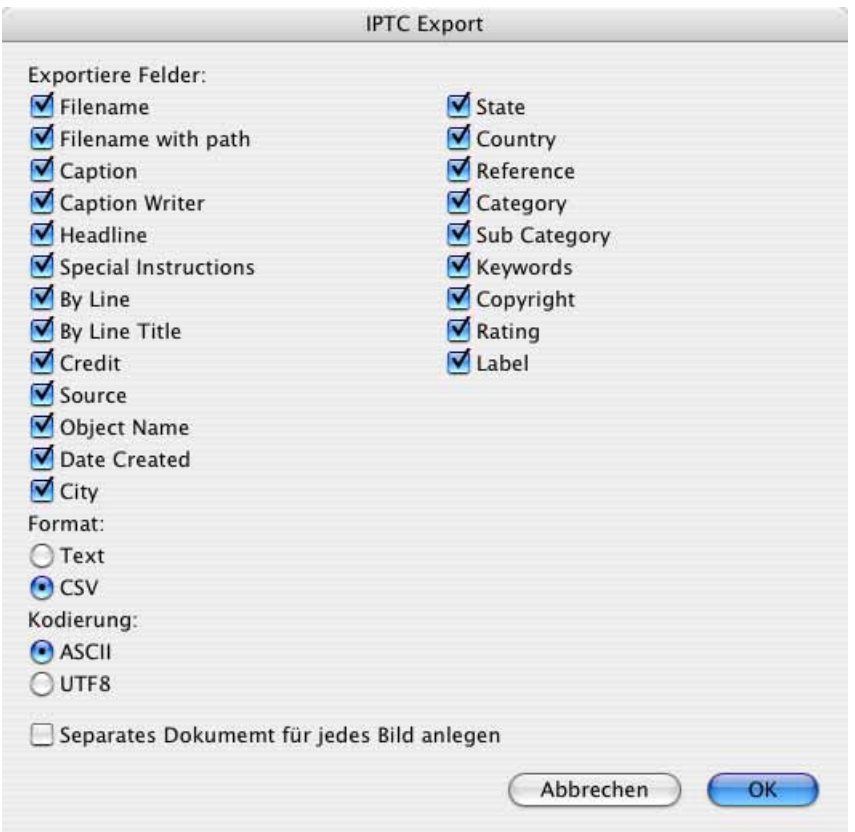

**Metadaten aus JPEGs entfernen** öffnet einen Dialog, sobald Sie auf **Start** klicken. Sie können wählen, welche Metadaten gelöscht werden sollen.

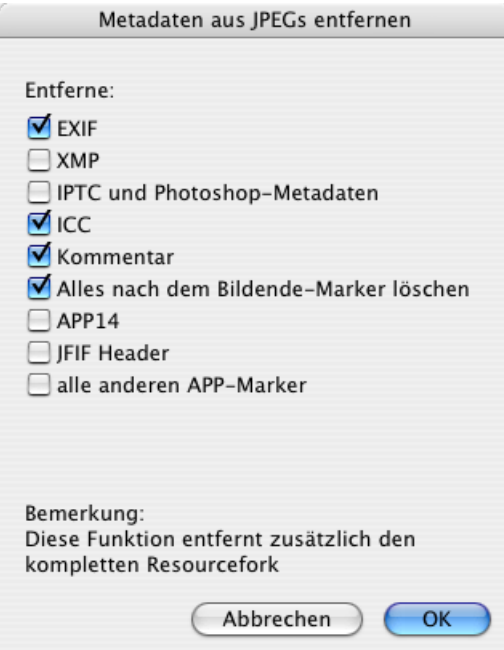

**XMP** ist ein Bereich, in den andere Programme wie beispielsweise Photoshop CS Metadaten wie unter anderem die IPTC-Information im XML-Format schreiben. Diese zusätzlichen Informationen können Störungen bei der Weiterverarbeitung in anderen Programmen wie Photoshop 7 verursachen und können daher über diesen Dialog gelöscht werden. Wenn Sie Probleme mit Metadaten haben, schalten Sie am besten die Funktion **XMP** in den **Einstellungen** im Bereich **Öffnen / Formate / XMP** aus. Die Dateien werden in den Ordner in der rechten Liste gesichert.

Der XMP-Bereich kann auch ein zusätzliches Bild beinhalten. Öffnen Sie das Basisbild und öffnen Sie mit einem Ctrl- oder Rechtsklick das Kontextmenü, in dem Sie **XMP-Vorschau(en) in neuem Fenster zeigen** wählen, um ein oder mehrere beinhaltete Bilder zu öffnen.

**APP14** ist ein Marker, in den manche Anwendungen etwas schreiben, obwohl dieser Marker eigentlich leer bleiben sollte.

Der **JFIF Header** enthält Informationen zur Auflösung und evtl. eine Vorschau. Wenn Sie diesen Header löschen, können Sie die Datei um ca. 10 Bytes kleiner machen. Dies kann sich bei großen Datenmengen lohnen, wenn die Bilder für das Internet aufbereitet werden. Prüfen Sie zunächst mit einigen Beispielbildern, ob diese im Internet noch angezeigt werden können.

**Alle anderen APP-Marker** werden normalerweise nicht geschrieben, da sie nicht nötig sind. Auch in diese Marker schreiben manche Programme ihren Namen oder Copyright-Informationen.

**Dokumente überlagern** öffnet einen Dialog, sobald Sie auf **Start** klicken, in dem Sie wählen können, aus jeweils wie vielen Bildern ein neues durch Überlagerung erzeugt werden soll.

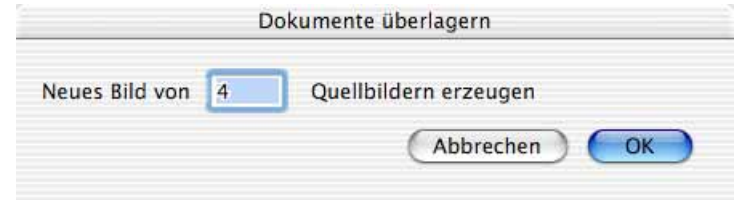

Sie können alternativ mit der Funktion Ablage / Bilder eines Ordner überlagern... alle Bilder eines Ordners übereinander blenden.

**Mittelwerte berechnen** erzeugt eine Textdatei, in der für die ausgewählten Bilder die Mittelwerte für die Farbkanäle RGB stehen. Diese Funktion wird benötigt, wenn große Bildermengen in Agenturen gesichtet werden müssen, um zu helle oder zu dunkle Bilder aussortieren zu können.

**TIFFs reparieren...** erlaubt Ihnen ein, defektes Directory durch ein intaktes zu ersetzen. Dies ist praktisch, wenn man Bilder von einer Digitalkamera hat, die ein identisches Directory haben. Wenn eines der Bilder noch geöffnet werden kann, verwenden Sie dieses Bild als Master.

Wählen Sie im linken Bereich der Mehrfachkonvertierung die defekten Bilder aus und wählen Sie **TIFFs reparieren...** als Funktion. Klicken Sie auf **Starten** und wählen Sie in der sich öffnenden Dateiauswahl die Masterdatei aus. Nach einem Klick auf **OK** wird das Directory aus der Masterdatei in die defekten Bilder geschrieben, die sich darauf wieder öffnen lassen müssten. Verwenden Sie als Master nur eine Bilddatei, die identisch mit den defekten Dateien ist. Legen Sie im Zweifelsfall vorher ein Backup der Bilddateien an.

**JPEG-Stream aufteilen...** erzeugt aus jedem Bild einer JPEG-Stream-Datei ein Einzelbild. Die einzelnen Bilder werden in den Ordner gesichert, der in der rechten Liste gewählt ist. Wenn Sie als Quelldatei eine Word-Datei wählen, werden alle enthaltenen Bilder als Dateien in den Zielordner geschrieben.

**EXIF-JPEG-Vorschauen extrahieren** ermöglicht es, die EXIF-Vorschau aus Dateien zu extrahieren und als Bilder zu sichern. Dies ist sinnvoll, wenn Sie bei defekten Bilddateien wenigstens noch sehen wollen, welche Bilder Sie verloren haben. Bevor Sie die Daten auf der Speicherkarte löschen, sollten Sie aber unbedingt versuchen, diese mit einem kostenlosen Rettungsprogramm wie "Exif Untrasher" zu retten, das Sie unter: http:// www.bluem.net/downloads/ laden können. In unseren Tests konnten wir ca. 90% der verlorenen Bilder retten.

**IPTC-Records übertragen** können Sie verwenden, wenn sie beispielsweise niedrig aufgelöste Bilder mit IPTC-Informationen haben und diese Informationen in die hoch aufgelösten Varianten der Bilder übertragen wollen. Die Dateien müssen in unterschiedlichen Ordnern liegen und dieselben Namen haben. Wählen Sie in der linken Liste die Bilder, die die IPTC-Informationen enthalten und in der rechten Liste den Ordner mit den Bildern, auf die die IPTC-Informationen übertragen werden sollen.

**Windows IPTC in Mac IPTC konvertieren** wandelt alle Sonderzeichen im IPTC-Bereich wie beispielsweise das ä so, dass sie auf dem Mac korrekt dargestellt werden. Verwenden Sie diese Funktion, um die IPTC-Information in Bildern aus der Windows-Welt optimal lesbar zu machen.

**Mac IPTC in Windows IPTC konvertieren** wandelt alle Sonderzeichen im IPTC-Bereich wie beispielsweise das ä so, dass sie unter Windows korrekt dargestellt werden. Verwenden Sie diese Funktion, um die IPTC-Information in Bildern für die Windows-Welt optimal lesbar zu machen.

**Mac IPTC in UTF8 IPTC konvertieren** wandelt alle Sonderzeichen im IPTC-Bereich wie beispielsweise das ä so, dass sie von Programmen korrekt gelesen werden, die Unicode unterstützen.

**Nach EXIF Kameramodell sortieren** sortiert die Bilder abhängig vom Kameramodell in Unterordner, die den Namen des Kameramodells erhalten.

**EXIF als Text exportieren** können Sie verwenden, wenn Sie die EXIF-Informationen beispielsweise in eine FileMaker-Datenbank übernehmen wollen. Es wird für jede Bilddatei eine gleichnamige Textdatei mit der Endung .txt geschrieben, in der Feldname und Wert tabulatorgetrennt aufgelistet sind.

**Verlustloses Beschneiden von JPEGs** gibt Ihnen die Möglichkeit, aus Bildern einen Teil auszuschneiden, ohne dass die Qualität reduziert wird, weil GraphicConverter die Bilder nicht neu komprimieren muss, wenn die Werte für die obere linke Ecke des Auswahlrechtecks sowie Breite und Höhe durch 16 teilbar sind. Bei manchen JPEGs reicht es, wenn die Werte durch 8 teilbar sind. Wir empfehlen aber, Werte zu wählen, die durch 16 teilbar sind, da das verlustloses Beschneiden so immer funktioniert. Sie können als Wert auch null eingeben. Verwenden Sie diese Funktion, wenn Sie beispielsweise bei einer Reihe von Bildern einen Rand abschneiden wollen.

**(Vektor-) PICT in (Vektor-) PDF...** konvertiert PICT-Bilder mit Vektor-Inhalten in Vektor-PDFs ohne sie zu rastern. Falls die PICT-Datei zusätlich Rasterdaten enthält, bleiben diese als Rasterdaten erhalten.

Mit **PhotoRAW in 16 Bit TIFF konvertieren** bzw. **PhotoRAW in OpenEXR konvertieren** können Sie RAW-Dateien von Canon Kameras im CR2-Format in 16 Bit TIFFs bzw. Open EXR Dateien konvertieren, die in der Filmindustrie verwendet werden, um high dynamic range (HDR) Effekte zu erzielen. Die konvertierten Dateien enthalten die unveränderten RAW-Daten ohne Gammakorrektur und ohne gesetzen Weißpunkt, wie sie vom Sensor der Kamera aufgenommen wurden.

Bilddateien im Photo-Raw-Format können zusätzlich eine JPEG-Version des Bildes beinhalten, die Sie mit **JPEGs aus Photo Raw extrahieren** exportieren können.

**Bilder in Photostrip konvertieren** setzt Bilder als horizontalen Bilderstreifen zusammen.

Mit der **Mehrfachskalierung** können Sie mit einem Klick Bilder in verschiedene Größen skalieren, wie es bei Produktfotos für Webshops oft nötig ist.

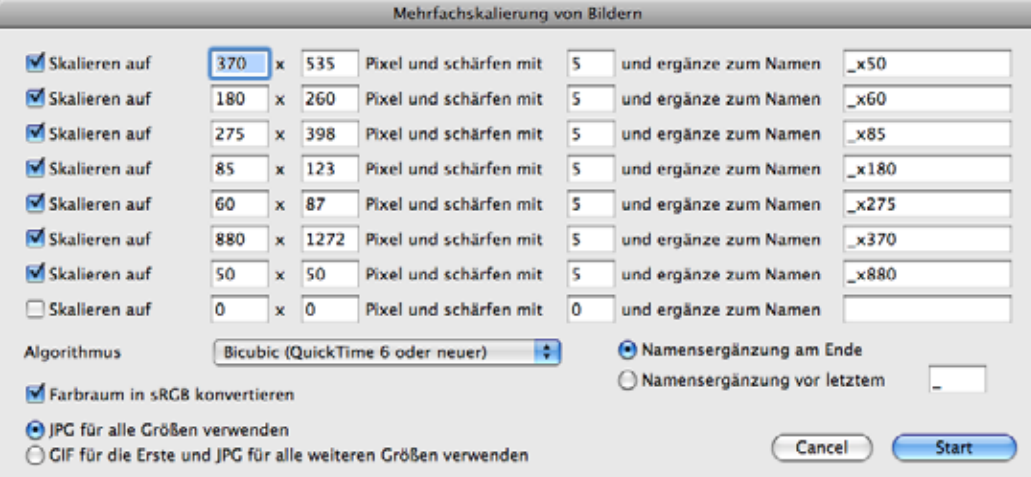

Definieren Sie in so vielen Zeilen wie gewünscht die Zielgröße und einen Schärfungswert sowie eine Namensergänzung. Sie können wählen, ob die Namensergänzung am Ende des Names angehängt werden soll oder vor einem bestimmten letzten Zeichen, das über das Eingabefeld definiert wird.

Wir empfehlen als Algorithmus **Bicubic (QuickTime 6 oder neuer)**.

**Farbraum in sRGB konvertieren** muss eingeschaltet sein, wenn Sie Bilder für das Internet erstellen.

Sie können wählen, ob mit **JPG für alle Größen verwenden** nur JPGs erstellt werden, oder ob das **erste Bild als GIF** und alle anderen als JPGs erstellt werden.

# **Ändern**

Die folgenden Funktionen der Mehrfachkonvertierung verändern die ausgewählten Dateien, ohne neue Dateien zu erzeugen, die in den Zielordner gesichert werden. Den rechten Teil des Dialogs können Sie sich daher wegdenken. Das gewählte Zielformat ist nicht gültig. Als Zielordner darf nicht der Quellordner gewählt sein. Wählen Sie einen anderen Ordner. Der Inhalt dieses Ordners wird nicht verändert.

Die Funktion **IPTC einfügen...** fügt in alle gewählten Bilder unterschiedliche oder gleiche IPTC-Informationen aus einer Textdatei ein, die Sie aus einer Datenbank exportieren oder mit einem Editor wie BBEdit Light erstellen können. Sie können nur in JPG- und TIFF-Bilder eine IPTC einfügen. Verwenden Sie nicht den ASCII-Export von Textverarbeitungen. Sie können diese Textdatei auch erzeugen, indem Sie die IPTC-Information aus einem oder mehreren Bildern exportieren [\(siehe S.](#page-38-0) 39).

Bei überschaubaren Bildermengen ist es einfacher, die betreffenden Bilder im Browser auszuwählen und die IPTC-Info über den IPTC-Dialog zu ändern, den Sie mit Befehl-I aufrufen können. Sie können alternativ mit **Bearbeiten / Kopieren / IPTC kopieren** die gesamte IPTC-Information kopieren und mit **Bearbeiten / Einfügen / IPTC einfügen** einem oder mehreren anderen Bildern einfügen.

Über die Mehrfachkonvertierung ist es dagegen möglich, sehr schnell unterschiedliche Informationen in größere Bildbestände einzutragen. Wenn immer derselbe Text eingetragen werden soll, gestalten Sie die Textdatei entsprechend mit mehreren Zeilen gleichen Inhalts. Die Textdatei muss folgenden Aufbau haben.

Dateiname<tab>Caption<tab>Caption Writer<tab>Headline<tab> Special Instructions<tab>By Line<tab>By Line Titel<tab>Credit<tab> Source<tab>Object Name<tab>Date Created<tab>City<tab>State<tab> Country<tab>Reference<tab>Category<tab>Sub Category<tab> Urgency<tab>Keywords<tab>Copyright<return>

Das Feld **Date Created** muss das folgende Format haben: yyyymmdd (Jahr Monat Tag).

Die Felder **Sub Category** und **Keywords** dürfen mehrere Wörter enthalten, die mit Leerzeichen zu trennen sind. Wenn ein anderes Trennzeichen benötigt wird, kann dies im Eingabefeld hinter **Trennzeichen für IPTC Keywords** im Dialog **Einstellungen / Mehrfach / Textkonvertierungen** eingegeben werden.

#### **Im Feld Urgency muss eine Zahl stehen.**

Alle Einträge in der Textdatei müssen sich tab-separiert in einer Zeile befinden. Zeilenumbrüche sind nicht erlaubt.

Alle Quellbilder und die Textdatei müssen sich im gleichen Verzeichnis befinden. Wählen Sie die Textdatei aus und klicken Sie auf **Start**.

Weitere Hinweise zum Thema IPTC-Informationen finden Sie ab [Seite](#page-339-0) 340.

#### **Umbenennen**

Mit **Umbenennen...** können Dateien systematisch umbenannt werden. Diese Funktion ist sinnvoll, um z.B. Bilder, die von einer Video-Software einzeln gesichert wurden, für ein anderes Programm nutzbar zu machen. Dateinamen wie "DSCN5120.jpg" bestehen aus drei Teilen. Die Nummerierung wird **Index** genannt. Der vordere Teil heißt **Name** und alles nach dem Punkt heißt **Endung**.

Wählen Sie in der linken Liste die Dateien aus, die umbenannt werden sollen und klicken Sie auf **Start**. Es öffnet sich ein Dialog, in dem der **OK**-Button zunächst nicht anwählbar ist, denn es muss erst eine der Funktionen eingeschaltet werden.

#### **Index**

Wählen Sie **Indexänderung** im Reiter **Index**, um einen vorhandenen Index zu ändern. In unserem Beispiel wollen wir den Index um 1 erhöhen, sodass 1550 zu 1551 wird und so weiter. Mit **Vor dem Namen** im Reiter **Name** können Sie den Namen erweitern, indem Sie beispielsweise das Wort "Einweihung\_" einfügen.

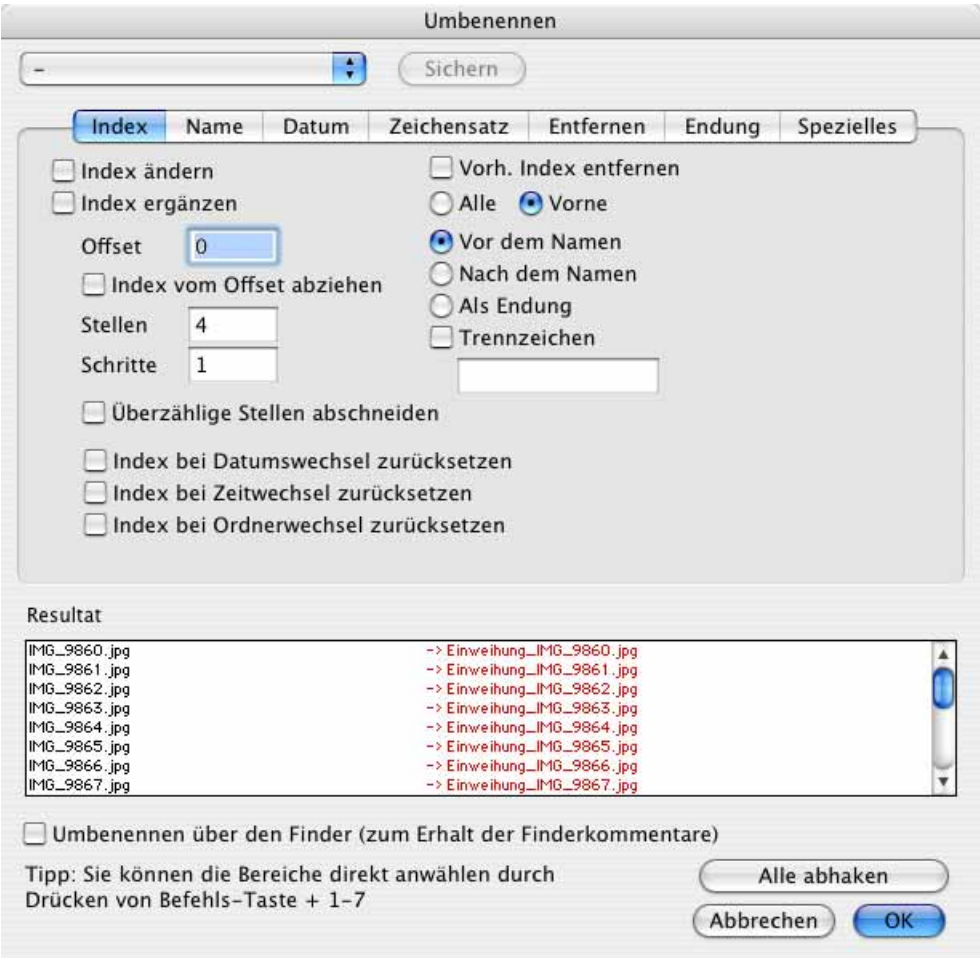

Unten links im Dialog wird angezeigt, wie sich die Dateinamen bei den aktuellen Einstellungen verändern.

Wenn Sie lieber mit der Tastatur als mit der Maus arbeiten, können Sie zwischen den Reitern mit Befehl-Ctrl-Tab wechseln oder mit Befehl-1 (Index) bis Befehl-8 (Ersetzen) direkt zum entsprechenden Reiter wechseln.

Mit dem Button **Alle abhaken** können Sie alle Checkboxen in allen Reitern ausschalten, wenn Sie beispielsweise ganz neu anfangen wollen.

Ein weiteres Beispiel: Wenn Ihre Dateien noch keinen Index haben, und Sie einen hinzufügen möchten, wählen Sie **Index ergänzen**. Wenn das erste Bild die Nummer 0001 tragen soll, geben Sie als **Offset** 1 ein und hinter **Stellen** eine 4. Wählen Sie, ob der Index vor oder hinter dem Namensteil des Dateinamens stehen soll, oder ob er als Endung angehängt werden soll.

Mit **Index vom Offset abziehen** wird der als **Offset** eingegebene Wert vom Index abgezogen. Zusätzlich wird bei einer **Schritt**weite von 1 der Index von Datei zu Datei um eins kleiner.

**Vorhandenen Index entfernen** löscht den Index an der angegebenen Stelle im Dateinamen. Mit **Vor Name** legen Sie fest, dass der Index vor den Namen gesetzt wird, wenn er vorher hinter dem Namen oder in der Endung stand. **Nach Name** setzt den Index hinter den Namen. **Als Endung** verschiebt den Index in die Endung hinter dem Punkt.

Mit **Trennzeichen** können Sie ein oder mehrere Trennzeichen vor oder nach dem Index einfügen, die Sie in dem Eingabefeld selbst wählen können. Sonderzeichen sind nicht erlaubt, wenn Sie unter **Zeichensatz** die Funktion **UNIX/WWW-kompatibel** gewählt haben und werden in diesem Fall automatisch durch einen Unterstrich ersetzt.

**Überzählige Stellen abschneiden** löscht alle Stellen im Index von links beginnend, die über die unter **Stellen** angegebene Anzahl hinaus gehen. Verwenden Sie diese Funktion, um übermäßig lange Indexe wie beispielsweise 00001234 zu kürzen.

**Index bei Datumswechsel / Zeitwechsel / Ordnerwechsel zurücksetzen** lässt einen Index bei einem Datums- bzw. Zeitwechsel in den Bilddateien wieder von vorne beginnen.

Die Indexnummerierung von Dateien kann auch gleichzeitig bei einer Konvertierung vorgenommen werden. Beachten Sie hierzu die Ausführungen ab [Seite](#page-53-0) 54.

#### **Name**

Die Funktion **Name ändern** tauscht den Namensteil aller Dateien gegen einen neuen Text aus, den Sie im Feld **Name ändern** eingeben können. Vergessen Sie nicht, die Funktion mit dem Schalter davor einzuschalten. Es reicht nicht aus, etwas in das Feld zu schreiben.

Wenn Sie den Namen des übergeordneten Ordners in die Dateinamen einfügen wollen, geben Sie in das gewünschte Feld "**&parent**" ohne die Anführungsstriche ein.

Mit **Suchen und ersetzen** können Sie wie in einer Textverarbeitung beispielsweise nach Leerzeichen suchen und diese durch Unterstriche ersetzen, um die Dateinamen webkompatibel zu machen.

**Ersten Buchstaben in Großbuchstaben** ändert den ersten Buchstaben des Namens in einen Großbuchstaben. **Ersten Buchstaben jedes Wortes in Groß** setzt den ersten Buchstaben jedes Wortes groß.

#### **Datum**

Das **Datum** zu **ergänzen** ist oft bei Fotos aus Digitalkameras sinnvoll. Geben Sie ein Datum vor, oder lassen Sie das **Dokumenterstellungsdatum** oder das **EXIF-Datum** in den Dateinamen einsetzen. Wählen Sie, ob das Datum **vor** den Namensteil gesetzt werden soll, ob es **nach** dem Namensteil stehen soll, oder ob es **als Endung** angehängt werden soll. Mit **Leerzeichen ergänzen** wird zwischen Datum und Namensteil ein Leerzeichen eingefügt.

Für das Datum kann im rechten Teil des Dialogs das Format gewählt werden. Wenn Sie beispielsweise die Uhrzeit nicht mit einfügen wollen, dann löschen Sie die Zeichen **HH.NN.SS** im Eingabefeld für das Datumsformat.

#### **Zeichensatz**

**Name UNIX/WWW-, Mac OS 8/9-** oder **Windows-kompatibel machen** ändert die Dateinamen so, dass sie problemlos unter UNIX und im Internet, unter Mac OS 8/9 oder Windows verwendet werden können. Sie können bei **UNIX/WWW** zwischen reiner **Kleinschreibung** und **Groß- und Kleinschreibung** wählen.

**Name in Großbuchstaben** im Reiter **Zeichensatz** wandelt alle Zeichen der Dateinamen in Großbuchstaben. Name **in Kleinbuchstaben** wandelt alle Zeichen der Dateinamen in Kleinbuchstaben. **1. Buchstaben in Großbuchstaben ändern** setzt den ersten Buchstaben groß und die weiteren klein.**1. Buchstaben jedes Wortes in Großbuchstaben ändern** setzt den ersten Buchstaben jedes Wortes im Dateinamen groß.

#### **Entfernen**

**Text entfernen** löscht den Text in den ausgewählten Dateinamen, der in das Editfeld eingegeben ist.

**Zeichen entfernen beginnend an Pos. X bis Y** löscht beispielsweise das fünfte bis siebte Zeichen eines Dateinamens, wenn Sie für X eine 5 und für Y eine 7 eingeben.

**Zeichen entfernen am Ende von Pos. X bis Y** löscht beispielsweise das letzte und vorletzte Zeichen eines Dateinamens, wenn Sie für X eine 0 und für Y eine 1 eingeben. Die Datei-Endung zählt nicht zum Namen.

#### **Endung**

**Endung ändern** setzt eine neue Endung an die Dateien gemäß der Eingabe im zugehörigen Feld.

**In Abhängigkeit des Formates** wählt als Endung immer das tatsächliche Format der Datei. Das ist praktisch bei Ordnern, in denen Bilder sein könnten, die eine falsche Endung aufweisen.

#### **Spezielles**

**Timecode zum Namen ergänzen (nur DPX)** liest aus DPX-Bildern aus professionellen Videos den Timecode aus und fügt ihn an den Dateinamen an. Die DPX-Metadaten werden in der **Information**-Palette im Reiter **Kommentar** angezeigt.

Ganz oben im Dialog finden Sie ein PopUp-Menü, über das Sie die aktuellen Einstellungen des Dialogs sichern und später laden können. Wählen Sie **Einstellungen sichern unter...** und geben Sie im sich öffnenden Dialog einen passenden Namen ein. Nach einem Klick auf **OK** erscheint der Satz in dem PopUp-Menü und kann ausgewählt werden. Mit dem **Sichern**-Button neben dem PopUp-Menü können Sie die aktuellen Einstellungen in einen bereits gewählten aber veränderten eigenen Einstellungssatz sichern. Mit **Aktuelle Einstellungen löschen...** können Sie einen Einstellungssatz löschen.

**EXIF-Daten verwenden** erlaubt es Ihnen, Inhalte der EXIF-Information in den Dateinamen zu übernehmen. Geben Sie den entsprechenden Hexcode mit einem & davor ein. Sie können weitere Bestandteile des Dateinamens als Klartext einfügen. Geben Sie beispielsweise "Berge &A001&name.&extension" ein, um den originalen Dateinamen mit Erweiterung zu erhalten und gemäß des EXIF-Codes A001 davor den Namen des Kameramodells und zusätzlich das Wort "Berge" einzufügen. Die EXIF-Hexcodes sind immer vierstellig, z.B. A001. Eine vollständige Liste der EXIF-Hexcodes finden Sie in der PDF-Datei "Exif2-2.pdf" ab Seite 60, die Sie hier laden können: http://www.exif.org/specifications.html. Bei den dreistelligen GPS-Codes muss eine führende Null ergänzt werden.

#### **Zurück zu den Funktionen des PopUp-Menüs der Mehrfachkonvertierung:**

Die Funktion **Icon/Vorschau erzeugen** erzeugt für alle selektierten Dateien im Quellverzeichnis ein Icon und eine Übersicht. **Resourcefork löschen** löscht umgekehrt eine vorhandene Resource bei allen gewählten Dateien. Das ist sinnvoll zum sparen von Speicherplatz für das Internet oder wenn Bilder an PC-Anwender weitergegeben werden, da die Resource dort Probleme bereiten kann.

In den Voreinstellungen kann unter **Mehrfachkonvertierung / Icon/Vorschau** gewählt werden, dass ein Icon und eine Vorschau nur angelegt werden, **wenn** diese **noch nicht vorhanden** sind. Mit dieser Funktion lässt sich bei der Mehrfachkonvertierung viel Zeit sparen.

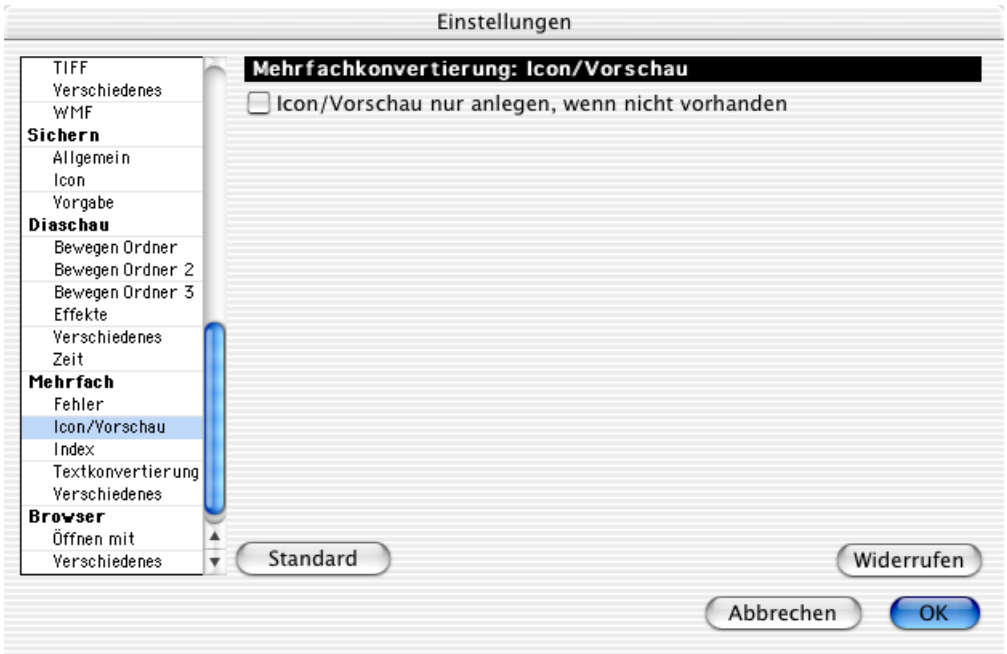

Mit **Superpalette** wird eine optimale Farbpalette mit 256 Farben für alle selektierten Bilder berechnet. Diese Palette wird als Datei im Zielverzeichnis gesichert und kann dann zur Farbreduktion mittels **Aktion...** oder manuell verwendet werden.

#### Mehrfachkonvertierung

Um für ein Bild eine gesicherte Palette zu setzen, wählen Sie **Bild / Farben** und gehen im Submenü auf **Palette bearbeiten...**. Im sich öffnenden Dialog kann die Palette direkt bearbeitet werden und es kann mit **Öffnen** eine gesicherte Palette geöffnet und damit für das Bild gesetzt werden.

**Name in Kleinbuchstaben ändern** ändert bei den gewählten Dateien alle Großbuchstaben in Kleinbuchstaben. Mit gedrückter Befehlstaste wird aus Kleinschreibung Großschreibung. **Name in Großbuchstaben ändern** ändert bei den gewählten Dateien alle Kleinbuchstaben in Großbuchstaben.

**Schwarzes Bild in Serie einfügen** erzeugt ein zusätzliches schwarzes Bild, das hinter die Quellbilder gesichert wird. Für die Erkennung einer Serie muss in den Einstellungen unter **Diaschau / Effekte** bei **Serien erkennen** eingegeben werden, wie viele Zeichen des Dateinamens verglichen werden sollen.

Wenn Sie beispielsweise in einer Diaschau mehrere Blöcke von verschiedenen Fotografen zeigen und diese Blöcke optisch voneinander trennen wollen, können Sie mit der Serienerkennung ein schwarzes Zwischenbild erzeugen. Voraussetzung ist, dass die Dateinamen innerhalb der Blöcke unterschiedliche Zeichenfolgen am Anfang des Dateinamens haben. Wenn die Blöcke etwa so aussehen:

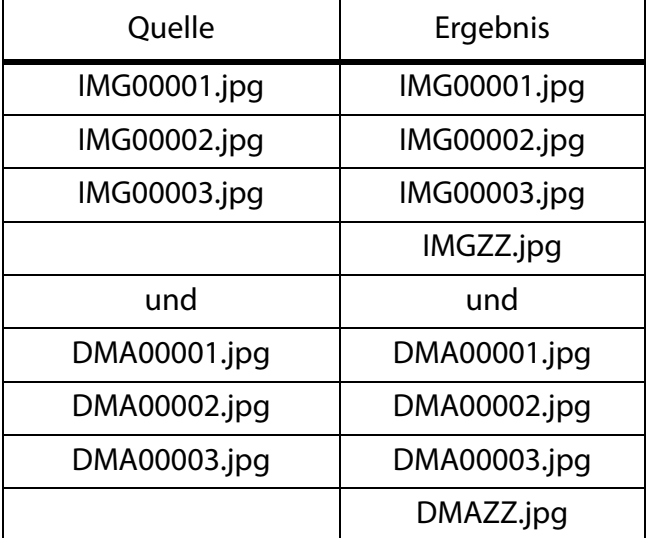

Die neuen Bilder bekommen die ersten drei Zeichen der Quelldateien und dann ein "ZZ" angehängt, damit sie alphabetisch hinter die Quellbilder sortiert werden. Der Inhalt der neu eingefügten Bilder ist schwarz. Voraussetzung für die Erkennung ist, dass Sie unter **Einstellungen / Diaschau / Effekte** für die Serienerkennung in unserem Beispiel drei Zeichen eingegeben haben.

Mit **Dateierzeuger ändern** können Sie den Creator ändern. Der Creator wird unter Mac OS 9 verwendet, um Dateien einem Programm zuzuordnen, mit dem sie geöffnet werden, wenn man sie doppelklickt. GKON ist der Creator von GraphicConverter.

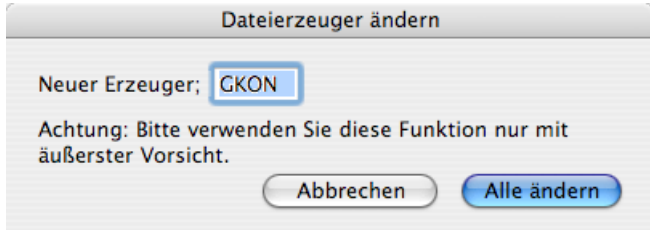

In **Zielordner verschieben, falls kein Bild-Dokument** können Sie verwenden, um alle Dateien aus einem Quellordner zu entfernen, die keine Bilder oder defekte Bilder sind. Schalten Sie in den Einstellungen im Bereich **Mehrfach / Verschiedenes** die Option **Quelldateien nach der Konvertierung löschen** ein, wenn Sie im Quellordner nur die intakten Bilddateien behalten wollen.

**TIFF-Vorschau an EPSF-Dokumente ergänzen** ermöglicht es, EPFS-Dokumenten eine Vorschau im TIFF-Format anzuhängen. Manche Programme können nur so eine Vorschau einer EPSF-Datei anzeigen.

**TIFF-Offset ändern...** kann defekte TIFF-Dateien reparieren, die sich nicht mehr öffnen lassen.

**Separate XMP-Datei in ANPA-Resource konvertieren** schreibt die IPTC-Daten aus einer separaten XMP-Datei in die ANPA-Resource der passenden Bilddatei. Separate XMP-Dateien werden von Photoshop CS2 geschrieben, wenn ein Bild in einem Format wie DNG oder RAW gesichert wird, das keine Metadaten unterstützt. Die XMP-Dateien haben den selben Namen wie die Bilddatei, enden aber auf .xmp. Durch die Aufspaltung in zwei Dateien wird die Bilddatei leichter lesbar unter anderen Betriebssystemen, unter denen es keine ANPA-Resource gibt.

Viele Programme insbesondere im Macintosh-Bereich können jedoch die IPTC-Daten nicht aus einer separaten XMP-Datei lesen, weshalb GraphicConverter die IPTC-Daten aus der separaten Datei in die ANPA-Resource schreiben kann. Wählen Sie in der linken Liste der Mehrfachkonvertierung alle Bilder und XMP-Dateien aus und konvertieren Sie diese in ein Format, das IPTC-Daten unterstützt wie beispielsweise TIFF und JPEG.

Ein Vorteil der XMP-Daten besteht darin, dass alle Inhalte immer Unicode codiert sind, was für Sprachen wie beispielsweise Japanisch günstig ist.

GraphicConverter kann die XMP-Daten aus der Resourcefork von PNG-Dateien lesen, die von Photoshop CS 3 oder neuer geschrieben wurden.

Die folgende Grafik zeigt, wie Bilddateien auf dem Mac aufgebaut sind:

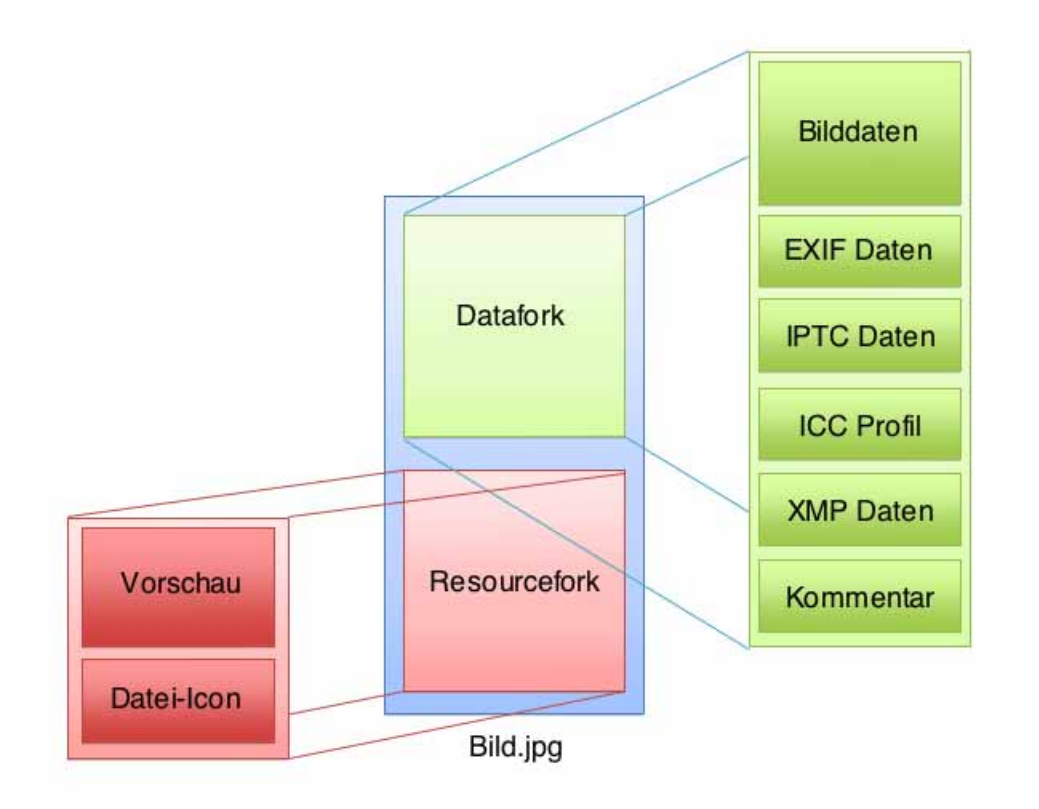

Wenn Sie Bilddateien von einem Macintosh nach Windows kopieren, erscheint der Resourcefork als eigene Datei, die mit . beginnt.

**Quell-RAW-Bild löschen, falls im Zielverzeichnis kein JPG existiert**. Im professionellen Workflow werden oft RAW-Bilder von der Kamera importiert und nach JPG konvertiert. Dabei werden unbrauchbare JPG-Bilder gleich gelöscht. Mit dieser Funktion können Sie automatisch alle RAW-Dateien löschen, für die keine namensgleiche JPG-Datei mehr existiert. Wählen Sie in der linken Liste den Ordner mit den RAW-Bildern und in der rechten Liste den Ordner mit den verbliebenen JPG-Bildern.

**XMP aus IPTC/NAA-Record erzeugen** schreibt die IPTC-Daten zusätzlich in den XMP-Bereich. Diese Funktion ist sinnvoll, wenn Sie Ihre Bilder bereits verschlagwortet haben und die IPTC-Daten zusätzlich im XMP-Bereich benötigen, weil ein Empfänger der Bilder mit seiner Software nur den XMP-Bereich lesen kann.

**XMP-Etikett aus Finder-Etikett setzen** können Sie verwenden, wenn das Etikett nur als Finder-Etikett gesetzt ist und auch unter anderen Betriebssystemen erkannt werden soll. Voraussetzung ist, dass die unter anderen Betriebssystemen eingesetzte Software die XMP-Daten auswertet. GraphicConverter setzt das Etikett automatisch auch in den XMP-Bereich. Wenn Sie für mehrere Dateien gleichzeitig das Etikett setzen, dauert dies einen Moment, da jede Datei intern geöffnet werden muss. Um schneller arbeiten zu können, lässt sich diese Funktion in den **Einstellungen** im Bereich **Browser / Funktionen** ausschalten. Es wird dann nur das Finder-Etikett gesetzt. Verwenden Sie **XMP-Etikett aus**  **Finder-Etikett setzen**, um Bilder mit einem XMP-Etikett zu versehen, die nur ein Finder-Etikett aufweisen.

Die Funktion **Datum aus RAW in JPEG transferieren** ist für Bilder aus Digitalkameras gedacht, die gleichzeitig eine RAW- und eine JPEG-Datei sichern. Falls die JPEG-Dateien keine EXIF-Daten enthalten, können Sie mit dieser Funktion das Datum aus den RAW-Dateien in die JPEG-Datei übernehmen. Mit **EXIF aus RAW in JPEG transferieren** können Sie die gesamten EXIF-Daten übernehmen.

**Ordnerinhalt in ein PDF kombinieren** können Sie verwenden, um mehrere Bilddateien in eine PDF-Datei zu konvertieren. Die Quelldateien dürfen unterschiedliche Formate haben und werden beim Erstellen der PDF-Datei gelöscht. Alle anderen Dateitypen wie beispielsweise die von Filmen oder Internetseiten werden nicht verändert und nicht aufgenommen. Als Dateiname für die PDF-Datei wird der Ordnername mit der Endung .PDF verwendet. Die Einstellungen für das Zielformat und den Zielordner werden von dieser Funktion ignoriert. Diese Funktion ist praktisch, wenn Bilddateien beispielsweise Patientennummern zugewiesen werden müssen, da so nur einmal der PDF-Datei eine Patientennummer zugewiesen werden muss.

**Lumix FZ20 2GB TIFs reparieren** repariert TIFF-Bilddateien, die vom Panasonic Kameramodell Lumix FZ20 fehlerhaft geschrieben wurden.

# **Weitere Einstellungen zur Mehrfachkonvertierung**

Treten während der Mehrfachkonvertierung **Fehler** auf, gibt der GraphicConverter eine Fehlermeldung aus. Die Mehrfachkonvertierung wird erst fortgesetzt, wenn die Fehlermeldung geschlossen wird. Um dies zu vermeiden kann in den Voreinstellungen unter **Mehrfachkonvertierung / Fehler** als Alternative gewählt werden, dass eine **Protokoll-** **datei** auf dem Schreibtisch angelegt wird, in die alle Fehlermeldungen geschrieben werden.

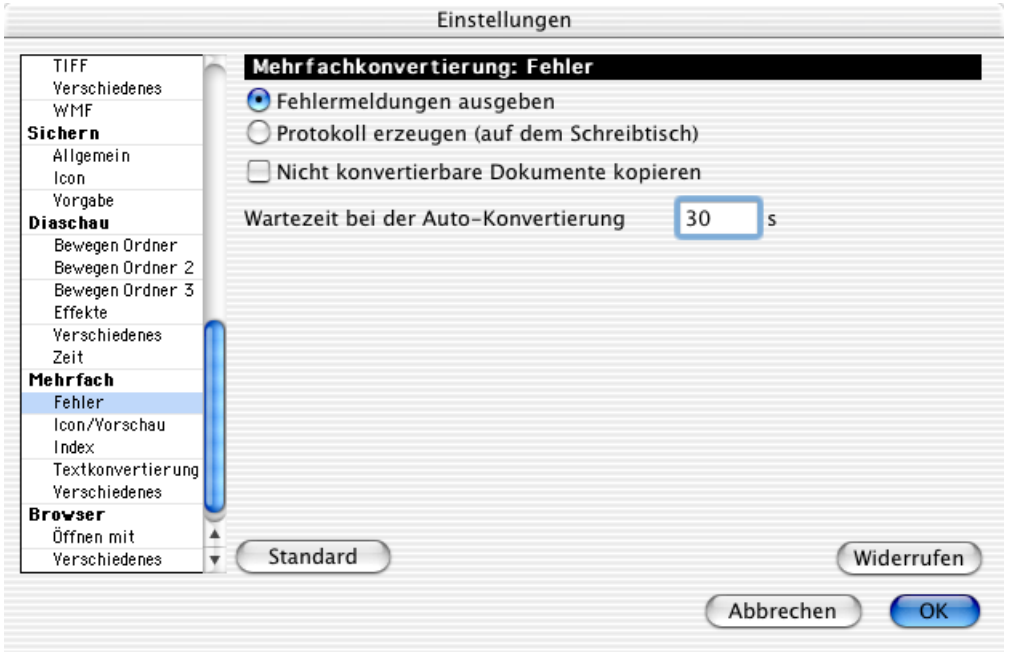

**Nicht konvertierbare Dokumente kopieren** können Sie einschalten, wenn der Quellordner beispielsweise zusätzlich HTML-Dateien beinhaltet, die in den Zielordner kopiert werden sollen. Zur Auto-Konvertierung [siehe S.](#page-33-0) 34

<span id="page-53-0"></span>Mit den **Index**-Funktionen, die in den Voreinstellungen unter **Mehrfach / Index** gewählt werden können, lassen sich die Dateinamen bei der Mehrfachkonvertierung oder beim Kopieren generell beeinflussen. Sie könnten hierfür auch die Funktion **Umbenennen...** verwenden. Wenn Sie den Index in Dateinamen über die Indexfunktion in den Voreinstellungen ändern, können Sie einfacher gleichzeitig Dateien konvertieren.

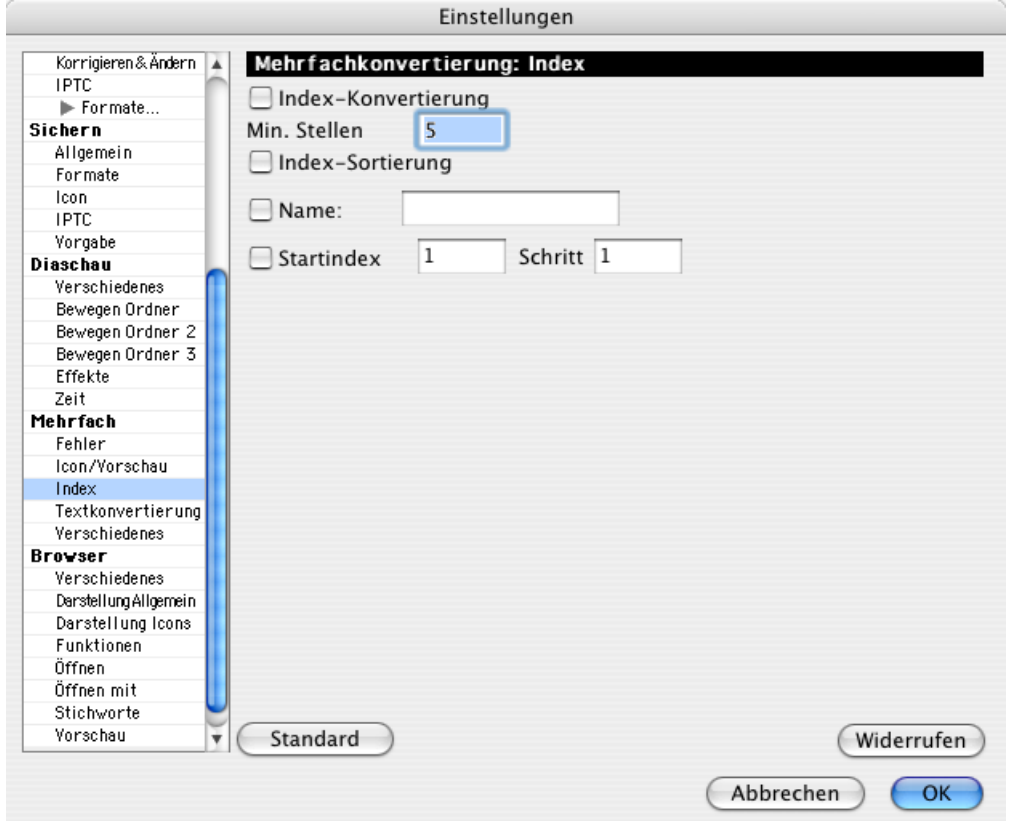

Dies ist sinnvoll, wenn als Quellmaterial Bilder aus einer Grabber-Software vorliegen, die z.B. Einzelbilder aus einem Video gesichert hat. Diese Bilder haben eventuell für die Weiterverarbeitung unpassende Dateinamen wie z.B. **Name\_001.jpg** oder ähnlich. **Name** steht für einen beliebigen Teil des Dateinamens. Bei den Folgebildern ist die Zahl jeweils um eins erhöht, also **Name\_002.jpg** etc.

Wenn diese Bilder z.B. mit Adobe Premiere zu einem Film zusammengesetzt werden sollen, muss die Nummerierung am Anfang des Dateinamens stehen.

Schalten Sie die **Index-Konvertierung** ein, um die Nummerierung automatisch an den Anfang des Dateinamens zu verschieben. Mit **Min. Stellen** können Sie festlegen, wie viele Stellen die Nummerierung haben soll. Wenn Sie fünf Stellen festlegen, hat das erste Bild die Nummer 00001.

Legen Sie z.B. drei Stellen fest, und die Quellbilder haben eine fünfstellige Nummerierung, dann löscht der GraphicConverter die beiden ersten Stellen.

Die Funktion **Index-Sortierung** sorgt dafür, dass die Nummerierung logisch gelesen wird, nicht alphabetisch. Dies ist wichtig, falls die Dateinamen mit einer Nummer beginnen, die keine führenden Nullen hat wie z.B. **1\_Name.jpg**, **2\_Name.jpg** etc. Ohne diese Funktion würde das Bild **10\_Name.jpg** direkt nach dem Bild **1\_Name.jpg** folgen.

#### Arbeitsumgebung

Mit **Use Name** kann der Name innerhalb der Dateien auf einen einzugebenden Namen geändert werden. Die Nummerierung innerhalb des Dateinamens bleibt unverändert, es sei denn, Sie haben eine der anderen Funktionen eingeschaltet. Wenn Sie beispielsweise in das Feld hinter **Name:** "Berlin" eingeben, werden Dateinamen wie **001 Funkturm.jpg** und **002\_Funkturm.jpg** umbenannt in **001\_Berlin.jpg** und **002\_Berlin.jpg**. Die Quellbilder dürfen auch im Namensteil unterschiedlich sein oder nur eine Nummer als Namen haben. Aus **001.jpg** würde in unserem Beispiel **001\_Berlin.jpg**.

Die Funktion **Start index** hängt an alle Dateien einen fortlaufenden Index wie z.B. **001** an. Der Wert für das erste Bild kann frei gewählt werden. Mit **Schritt** legen Sie fest, wie groß der Schritt bis zum nächsten Index-Wert sein soll. Bei einer Schrittweite von 10 und einem Startindex von 0 ergibt sich die Reihe 000, 010, 020 etc.

# **Arbeitsumgebung**

Der GraphicConverter bietet Informationen und Funktionen in Paletten, die unter **Fenster** geöffnet werden können, wenn ein Bild geöffnet ist. Sie können die Paletten mit der Tabulator-Taste aus- und einblenden.

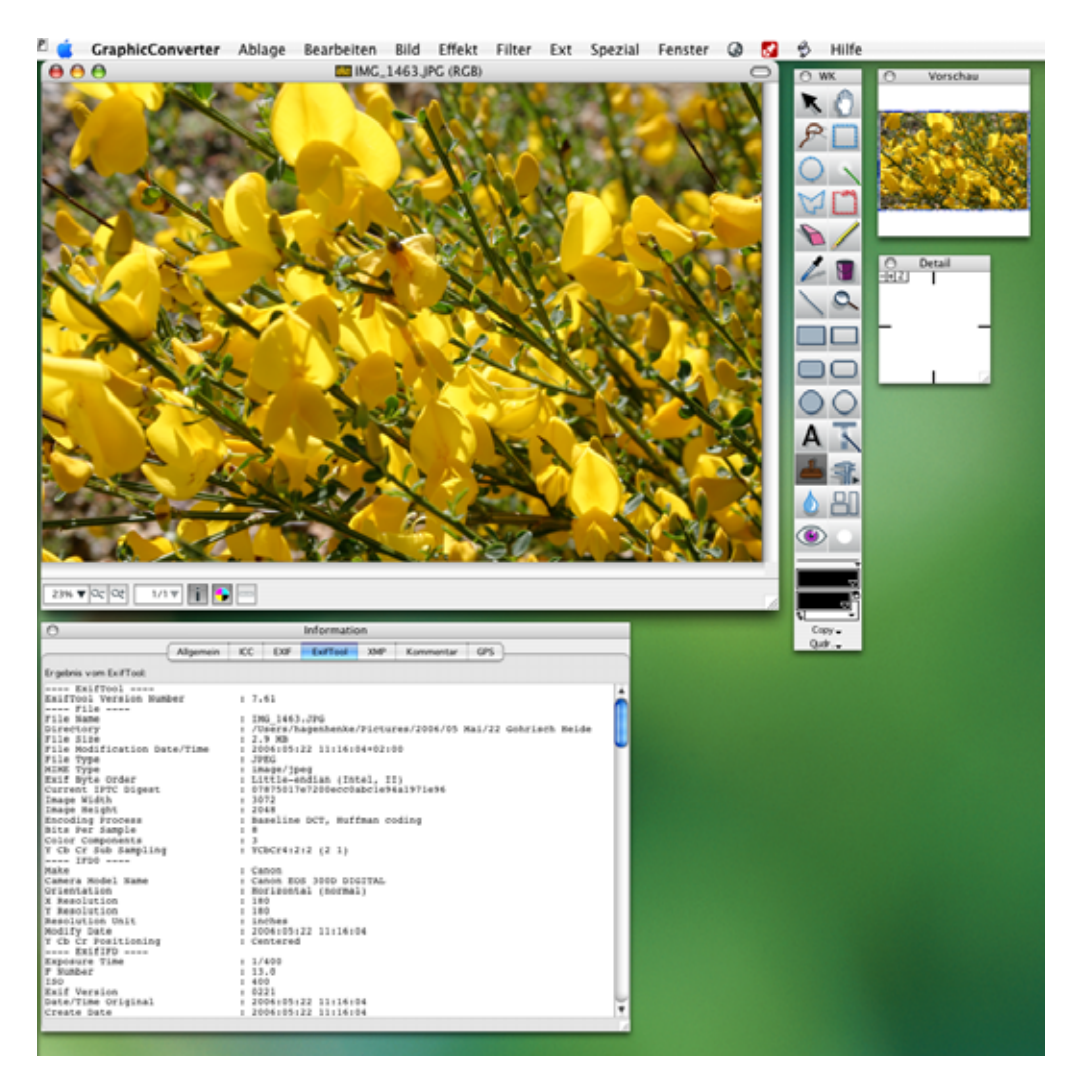

Paletten liegen immer vor Fenstern, auch vor dem aktuellen Fenster. Öffnen Sie die für Ihre Arbeit nötigen Paletten und schaffen Sie sich somit die für Ihre Bedürfnisse ideale Arbeitsumgebung.

Über dem Titelbalken des Bildfensters öffnet sich die **Koordinaten**-Palette, die die Xund Y-Position der Maus anzeigt, um bestimmte Stellen im Bild finden zu können. - X: 721 Y : . 92 Pixel

Im grauen Bereich links kann diese Palette mit geklickt gehaltener Maus verschoben werden. Um den Nullpunkt an eine andere Stelle als die linke obere Ecke zu setzen, klicken Sie irgendwo in die Koordinaten-Palette und dann auf die gewünschte Stelle im Bild. Weiter links und oben erhalten Sie jetzt negative Werte.

Während Sie eine Auswahl aufziehen, vergrößert sich die Palette und zeigt zusätzlich die Länge der Diagonale, die Fläche und das Seitenverhältnis der Auswahl an. Dabei steht die 1 für ein Quadrat und 0,66 ist etwa 2:3. Die rote Farbe in den Feldern für die Breite und die Höhe zeigt an, dass die Pixel in der Auswahl nicht für einen richtigen Fotoabzug in 10x15 cm reichen. Sobald die Farbe beim Vergrößern der Auswahl auf gelb wechselt sind es gerade so genug Pixel. Besser ist es, die Auswahl so weit zu vergrößern, dass die Farbe auf grün wechselt.

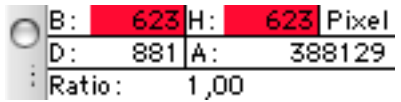

Unten links in der Fensterecke können Sie die Zoomstufe wählen. Rechts können Sie mit der Minus- bzw. Plus-Lupe zur nächsttieferen oder nächsthöheren Zoomstufe wechseln. Links wird die Zoomstufe angezeigt und kann mit einem anderen Wert überschrieben werden. Mit einem Klick auf das Dreieck öffnen Sie ein PopUp-Menü, mit dem Sie eine bestimmte Zommstufe auswählen können. Wenn Ihre Maus über ein Scrollrad verfügt, können Sie bei gedrückter Wahltaste mit dem Scrollrad zoomen. Wenn Sie die Stelle unter der Maus beim Zoomen im Fenster zentrieren wollen, wählen Sie in den **Einstellungen** im Bereich **Allgemein / Bearbeiten** die Funktion **Fokus beim Zoomen mit Scrollrad auf Mausposition setzen**.

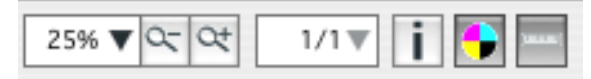

Wenn ein Bild mehrere Seiten enthält, können Se mit dem 1/1-PopUp-Menü zu den anderen Seiten wechseln. Mit dem i-Button öffnen Sie die Informationspalette und der Kreis mit den vier Farben zeigt an, ob ColorSync eingeschaltet ist. Mit einem Klick auf diesen Button können Sie ColorSync ein- und ausschalten. Diese Funktion steht auch über **Ablage / Farbprofil** zur Verfügung. Schalten Sie im sich öffnenden Dialog **ColorSync verwenden** ein und aus, um Bilder mit oder ohne Farbprofile anzuzeigen.

#### Arbeitsumgebung

Direkt rechts neben dem Bild liegt die wichtigste Palette, die **Werkzeugpalette**, in der Sie Werkzeuge, Farben und Muster wählen können.

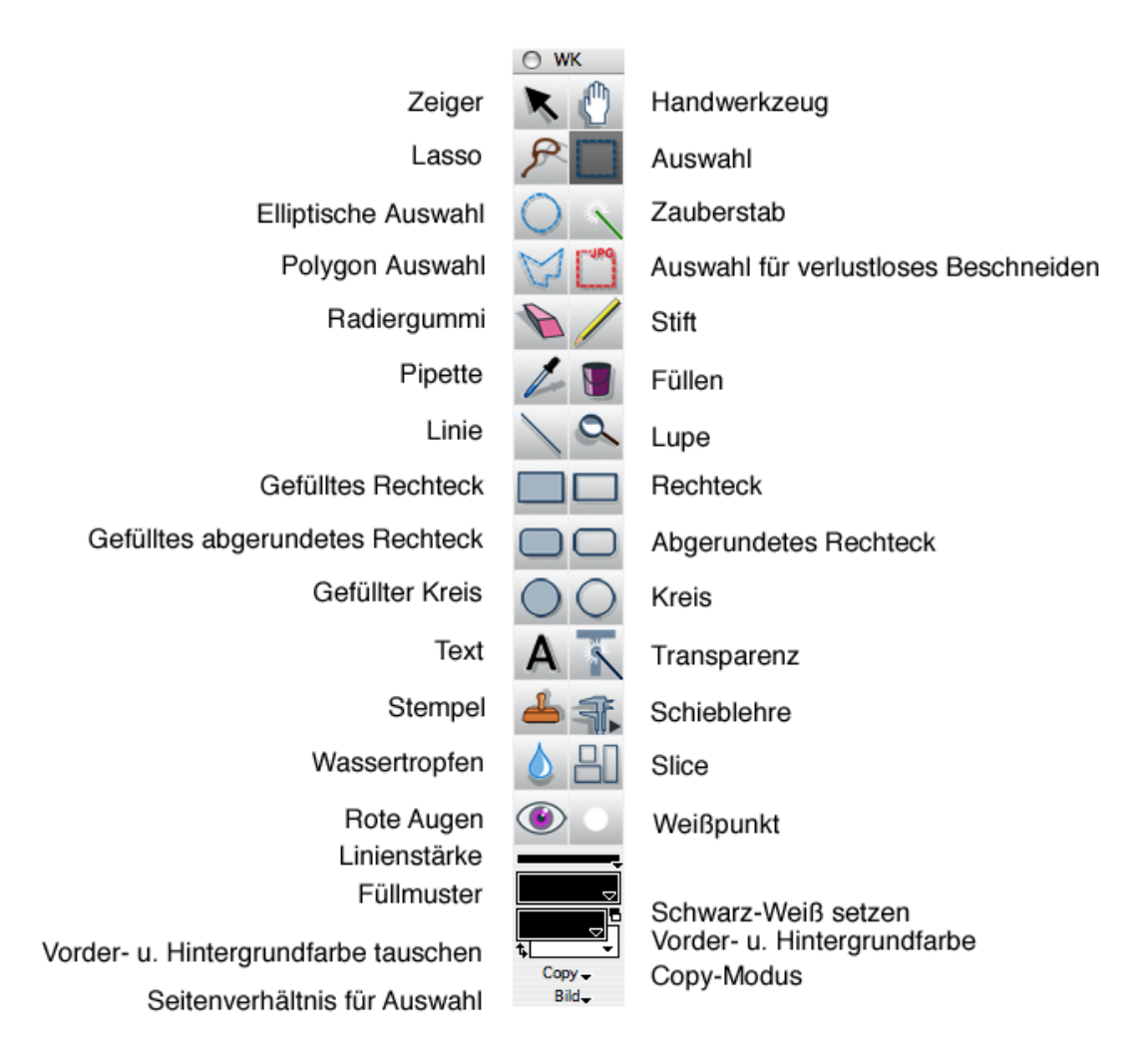

Sie kann mit allen anderen Paletten mit der Tabulator-Taste ein- und ausgeblendet werden. Das kleine rote Dreieck unten links in den meisten Werkzeugen zeigt an, dass Sie mit einem Doppelklick auf die Werkzeuge einen Dialog mit Einstellungen zu diesen Werkzeugen öffnen können. Diese Dialoge werden in den weiterführenden Kapiteln erläutert, auf die am Ende der meisten folgenden Absätze verwiesen wird.

Sie können über die Tastatur zwischen den einzelnen Werkzeugen wechseln. Mit V wählen Sie beispielsweise das Transparenz-Werkzeug aus. Sie können diese Funktion in den Einstellungen unter **Allgemein / Bearbeiten** ausschalten. Welcher Buchstabe für welches Werkzeug steht, sehen Sie in den Tipps, die eingeblendet werden, wenn Sie diese im **Hilfe**-Menü einschalten und für eine Weile mit der Maus über einem Werkzeug verharren.

Der **Zeiger** dient zum Zeigen von Bildteilen bei Präsentationen und zum Verschieben von Ebeneninhalten, siehe [Seite](#page-243-0) 244.

Wählen Sie das **Hand**-Werkzeug, um den Bildausschnitt verschieben zu können, wenn das Bild nicht vollständig in das Fenster passt. Sie können alternativ während der Arbeit mit einem anderen Werkzeug die Leerzeichen-Taste gedrückt halten, um zum **Hand**-Werkzeug zu wechseln.

Mit dem **Lasso** kann eine Auswahl um ein unregelmäßiges Objekt wie beispielsweise eine Blüte gezogen werden. Sobald Sie die Maustaste loslassen, wird von der aktuellen Position zur Anfangsposition eine Gerade gezogen, die die Auswahl schließt. Detaillierte Informationen ab [Seite](#page-157-0) 158.

Die **Auswahl** ermöglicht es, eine rechteckige Auswahl zu definieren. Wenn ein bestimmtes Seitenverhältnis gewünscht wird, kann dies ganz unten in der Werkzeugpalette mit dem PopUp-Menü **Beliebig** gewählt werden. Detaillierte Informationen ab [Seite](#page-150-0) 151.

Mit der **Elliptischen Auswahl** können Sie eine elliptische Auswahl beispielsweise über einer Pupille aufziehen, wenn Sie die Funktion **Effekt / Rote Augen entfernen** anwenden wollen. Mit gleichzeitig gedrückter Shift-Taste entsteht eine kreisrunde Auswahl. Detaillierte Informationen ab [Seite](#page-150-0) 151.

Der **Zauberstab** erzeugt eine Auswahl, die alle angrenzenden Bildteile umschließt, die dieselbe Farbe wie der angeklickte Bildpunkt haben. Hierbei muss die Toleranz meist auf einen Wert um die 60 gesetzt werden, da in Fotos auch scheinbar gleichmäßige Farbfläche unterschiedliche Farbwerte haben. Doppelklicken Sie den Zauberstab, um die Toleranz ändern zu können. Detaillierte Informationen ab [Seite](#page-158-0) 159.

**Polygon Auswahl** ermöglicht Ihnen, mit einer Reihe von Mausklicks, eine Kontur nachzuzeichnen, um eine Auswahl zu erstellen. Schließen Sie die Auswahl mit einem Klick auf den ersten Punkt oder unabhängig von der Mausposition mit Return. Detaillierte Informationen ab [Seite](#page-159-0) 160.

Wählen Sie **Auswahl (für verlustloses Beschneiden von JPEGs)**, wenn Sie JPEG-Bilder verlustlos beschneiden wollen. Das verlustlose Beschneiden ist nur bei Bildern möglich, an denen keine weiteren Änderungen vorgenommen werden. Detaillierte Informationen [siehe ab S.](#page-155-0) 156.

Mit dem **Radiergummi** können Sie Bildteile löschen. Gesetzt wird dabei immer die aktuelle Hintergrundfarbe. Detaillierte Informationen ab [Seite](#page-249-0) 250.

Der **Stift** ermöglicht es, im Bild eine Linie oder einen Pfeil zu zeichnen, deren Stärke sich weiter unten mit **Linienstärke** einstellen lässt. Als Farbe wird die aktuelle Vordergrundfarbe verwendet. Detaillierte Informationen ab [Seite](#page-246-0) 247.

Mit der **Pipette** können Sie die aktuelle Vordergrundfarbe ändern, indem Sie auf ein Bild klicken. Es wird sozusagen die Farbe von der angeklickten Stelle aufgesogen. Halten Sie die Alt-Taste gedrückt, um während der Arbeit mit einem anderen Werkzeug zur Pipette zu wechseln. Mit einem Doppelklick auf das Werkzeug öffnet sich ein Dialog, in

dem Sie die Größe der Pipette wählen können. Bei höheren Werten als 1 wird der Durchschnitt der Farbwerte angezeigt.

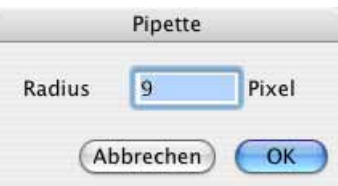

Das **Füllen**-Werkzeug setzt die aktuelle Farbe für den angeklickten Bildpunkt und alle benachbarten Bildpunkte gleicher Farbe. Um einen größeren Bereich zu füllen, muss meist die Toleranz auf einen Wert um die 60 gesetzt werden. Detaillierte Informationen ab [Seite](#page-246-0) 247.

Mit **Linie** können Sie Linien zeichnen. Die Farbe wählen Sie über die Vordergrundfarbe. Die Linienstärke können Sie weiter unten in der Werkzeugpalette mit **Linienstärke** wählen. Bei gedrückter Shift-Taste können Sie ausschließlich senkrechte oder waagerechte Linien ziehen. Detaillierte Informationen ab [Seite](#page-246-0) 247.

Klicken Sie mit der **Lupe** auf ein Bild, um zur nächstgrößeren Zoomstufe zu wechseln. Bei gerückter Alt-Taste wechseln Sie zur nächstkleineren Zoomstufe. Detaillierte Informationen ab [Seite](#page-173-0) 174.

Mit den Werkzeugen **Gefülltes Rechteck**, **Gefülltes abgerundetes Rechteck** und **gefüllter Kreis** können Sie entsprechende Flächen ins Bild zeichnen, deren Farbe durch die Vordergrundfarbe bestimmt wird. Detaillierte Informationen ab [Seite](#page-246-0) 247 bzw. [Seite](#page-244-0) 245.

Mit **Rechteck**, **Abgerundetes Rechteck** und **Kreis** können Sie entsprechende Rahmen ins Bild zeichnen. Die Linienstärke lässt sich weiter unten in der Werkzeugpalette wählen. Die Farbe wird durch die Vordergrundfarbe bestimmt. Detaillierte Informationen ab [Seite](#page-246-0) 247 bzw. [Seite](#page-244-0) 245.

Mit dem **Text**werkzeug können Sie Text in ein Bild einfügen. Wählen Sie zunächst die Zoomstufe 100% und doppelklicken Sie das Textwerkzeug. Wählen Sie als Schriftgröße eher eine große Größe wie beispielsweise 36 Punkt. Größere Werte können Sie direkt in das Eingabefeld eingeben.

Klicken Sie auf das Bild. Es wird ein Textrahmen eingefügt, in dem Sie sofort Text eingeben können. Da der Platz meist nicht reicht, muss diese Textbox an ihrer Ecken mit der Maus vergrößert werden. Beenden Sie die Bearbeitung des Textrahmens, indem Sie ein anderes Werkzeug aus der Werkzeugpalette wählen. Der Text lässt sich darauf nicht mehr ändern. Detaillierte Informationen ab [Seite](#page-240-0) 241.

Klicken Sie mit dem **Transparenz**-Werkzeug auf ein Bild, um die Farbe des angeklickten Bildpunktes transparent zu setzen. Benachbarte Bildpunkte gleicher Farbe werden ebenfalls transparent gesetzt. Detaillierte Informationen ab [Seite](#page-166-0) 167.

Der **Stempel** kopiert nach einem Alternate-Klick auf eine Quellstelle den Inhalt der Quellstelle an eine beliebige Position im Bild. Diese Funktion kann beim Retuschieren beispielsweise zum Entfernen von Kratzern verwendet werden. Mit einem Doppelklick auf das Werkzeug können Sie die Größe und den Kantenverlauf wählen. Die Kante kann schärfer oder weicher gewählt werden.

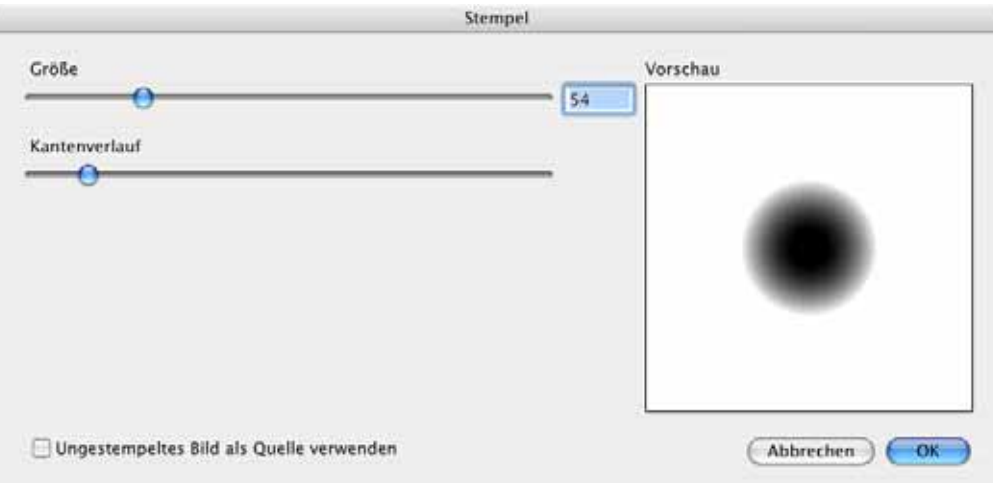

Die **Schieblehre** erlaubt es Ihnen, verschiedene Messungen in einem Bild vorzunehmen. Klicken Sie auf das Werkzeug, um ein PopUp-Menü zu öffnen.

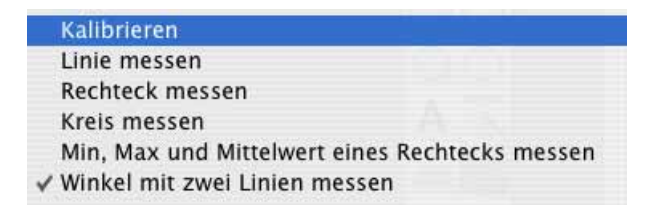

Wählen Sie als erstes **Kalibrieren**, um festzulegen, ob Sie in Pixeln oder in einer Maßeinheit wie Zentimeter oder Zoll messen wollen. Der Mauszeiger verwandelt sich in ein Fadenkreuz, mit dem Sie eine Linie über dem Bild ziehen. Mit gedrückter Shift-Taste ziehen Sie die Linie genau horizontal oder vertikal auf. Wenn Ihr Bild aus einem Mikroskop stammt und eine Skala enthält, ziehen Sie bei Zoomstufe 100% eine Linie über die Skala. Sobald Sie die Maus loslassen, öffnet sich ein Dialog, in dem Sie angezeigt bekommen, wie viele Pixel die Linie lang ist. Überschreiben Sie den Wert beispielsweise mit einer 1 und wählen Sie die gewünschte Maßeinheit, um für die folgenden Messungen festzulegen, das die ursprünglich angezeigte Pixelzahl beispielsweise einem Millimeter entsprechen soll. Wenn Sie in Pixel messen wollen, belassen Sie den angezeigten Wert und wählen als Einheit **Pixel** aus, falls Pixel noch nicht gewählt ist.

Nach dem Kalibrieren können Sie sofort damit beginnen, Strecken mit einer Linie zu messen. Das Ergebnis wird Ihnen in der Palette **Information** im Reiter **Kommentar** angezeigt, wo Sie die Werte kopieren können, um Sie beispielsweise in einer Textverarbeitung oder einer Excel-Tabelle weiterzuverwenden. Die Werte werden zusätzlich in der Palette **Koordinaten** angezeigt.

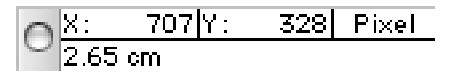

#### Arbeitsumgebung

 Neben der Funktion zum Messen von Linien können Sie auch den Flächeninhalt von **Rechteck**en und **Kreis**en messen. Wählen Sie dazu die entsprechenden Funktionen aus dem PopUp-Menü. Mit **Min, Max und Mittelwert eines Rechtecks messen** können Sie den Helligkeitswert des dunkelsten und des hellsten Pixels messen. Zusätzlich wird der Mittelwert angezeigt. Diese Funktion ist hilfreich, wenn Sie beispielsweise bei Aufnahmen von Bakterienkulturen bestimmen wollen, ob die ganze Fläche befallen ist, wie stark die dunkelste Stelle befallen ist, und wie hoch der durchschnittliche Befall ist. Der Messwert 255 steht dabei für weiß und 0 für Schwarz. Zusätzlich werden die Koordinaten des Rechtecks angegeben.

Mit **Winkel mit zwei Linien messen** können Sie den Winkel zwischen zwei Hilfslinien messen, die oben links im Bild eingefügt werden, nachdem Sie die Funktion aufgerufen haben. Sie können beide Linien an den Anfassern beliebig im Bild positionieren und erhalten nach jeder Änderung den aktuellen Winkel im Kommentarfeld der Information-Palette angezeigt, die automatisch geöffnet wird. Sie können die Werte aus der Palette kopieren, um sie in anderen Programmen weiterzuverarbeiten. Die Hilfslinien werden ausgeblendet, sobald Sie zu einem anderen Werkzeug wechseln.

Mit dem Werkzeug Wassertropfen können Sie Bildteile verwischen, um beispielsweise bei Kollagen Kanten zu verwischen. Mit einem Doppelklick auf das Werkzeug können Sie die Größe festlegen. Streichen Sie mit geklickter Maustaste über das Bild, um beispielsweise Linien von Falten in gescannten Fotos oder Dokumenten zu verwischen.

Ein weiteres Anwendungsbeispiel wären Nummernschilder von Autos, deren Kennzeichen vor der Veröffentlichung unkenntlich gemacht werden soll. Das Verwischen mit dem Wassertropfen wirkt weniger auffällig als das Vergröbern zu großen Pixeln, das Ihnen unter Filter / Stilisierungsfilter (CI) / Pixelieren zur Verfügung steht ([siehe ab S.](#page-198-0) 199).

Mit dem **Slice**-Werkzeug können für ein Bild mehrere Bereiche definiert werden, für die im Internet unterschiedliche Links gelten. Detaillierte Informationen ab [Seite](#page-82-0) 83.

Das Werkzeug **Rote Augen** ermöglicht die schnelle Korrektur von roten und andersfarbigen Augen, wie sie beispielsweise bei Tieren vorkommen, die mit einem Blitz fotografiert wurden.

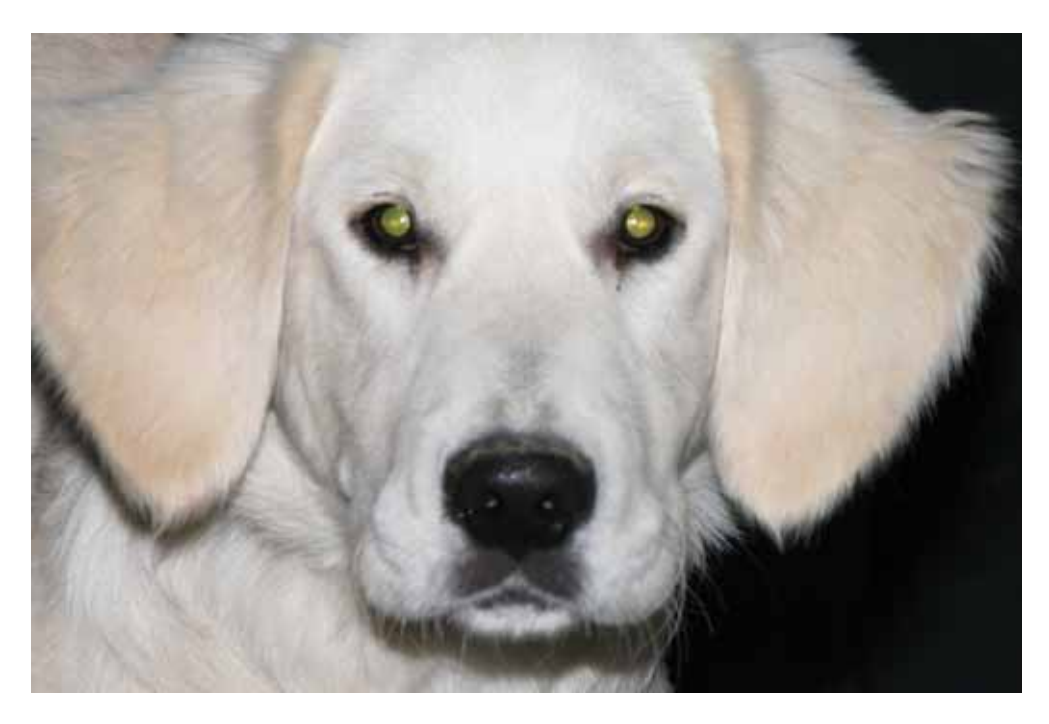

Klicken Sie mit dem Werkzeug auf die Augen, um sie schwarz zu färben. Sie können die Größe des Werkzeugs mit einem Schieberegler im unteren Fensterrand anpassen. Wenn Sie keine Systemerweiterungen wie USB-Overdrive installiert haben, können Sie mit Shift und Scrollrad die Größe des Werkzeugs verändern.

Um bei roten Augen Reflexionen im Bereich der Pupille zu erhalten, müssen Sie anstelle dieses Werkzeugs die Funktion **Effekt / Rote Augen entfernen** verwenden, [siehe ab](#page-160-0)  S. [161](#page-160-0). Bei andersfarbigen Augen von Tieren kann diese Funktion nicht verwendet werden, da sie nach Rottönen sucht, um sie dunkelgrau zu färben.

Mit dem Werkzeug **Weißpunkt** können Sie den Weißpunkt eines Bildes neu setzen, wenn das Bild einen Farbstich hat. Klicken Sie mit dem Weißpunkt-Werkzeug den hellsten Bereich im Bild an, der eigentlich weiß sein müsste. Die Farben werden hierauf korrigiert. Wenn es keinen Bereich im Bild gibt, der eigentlich weiß sein müsste, wird die Korrektur in den meisten Fällen nicht gelingen.

In kritischen Situationen empfiehlt es sich daher, unauffällig ein weißes Stück Papier mitzufotografieren. Den Umgang mit diesem Werkzeug zeigen wir Ihnen im Internet in einem kurzen Video unter http://www.lemkesoft.de/content/212/filme.html

**Füllmuster** erlaubt die Auswahl eines Füllmusters. Detaillierte Informationen ab [Seite](#page-254-0) 255.

**Schwarz-Weiß setzen** setzt Schwarz und Weiß als **Vorder- und Hintergrundfarbe**.

**Vorder- und Hintergrundfarbe tauschen** tauscht die Farben aus.

**Copy-Modus** ermöglich die Wahl eines anderen Kopiermodus. Detaillierte Informationen ab [Seite](#page-244-1) 245.

**Seitenverhältnis für Auswahl** ermöglicht die Wahl eines bestimmten Seitenverhältnisses wie 10x15 um beispielsweise den Ausschnitt für Fotos auf Fotopapier passend wählen zu können. Klicken Sie den Bereich an, um aus dem sich öffnenden PopUp-Menü ein Seitenverhältnis auswählen zu können. Mit **Definieren...** können Sie den folgenden Dialog öffnen und Ihre am häufigsten benötigten Seitenverhältnisse eingeben.

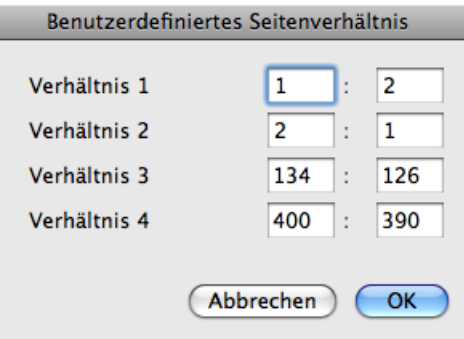

Besonders interessant ist **Seitenverhältnis des Bildes**, da die Auswahl bei hochformatigen Bildern automatisch das Hochformat hat.

Zurück zu den Paletten:

Die **Übersicht** zeigt das gesamte Bild, was hilfreich ist, wenn im Bildfenster nur ein Ausschnitt des Bildes zu sehen ist.

 $\theta$  and  $\theta$  and  $\theta$ 

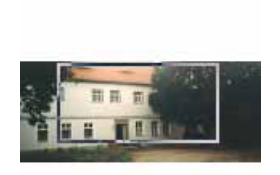

In diesem Fall wird der sichtbare Ausschnitt in der Übersicht mit einem Rechteck angezeigt, das mit der Maus verschoben werden kann, um den im Bildfenster gezeigten Ausschnitt gezielt zu verändern.

Die **Detail**-Palette zeigt den Bereich unter der Maus vergrößert an. Wenn Sie häufig mit Graustufenbildern arbeiten, können Sie die Farbe der Linien von schwarz auf eine andere Farbe ändern, damit Sie die Linien besser erkennen können. Klicken Sie hierzu in die Palette. Es öffnet sich die Farbauswahl, mit der Sie eine Farbe wählen, die einen höheren Kontrast bietet.

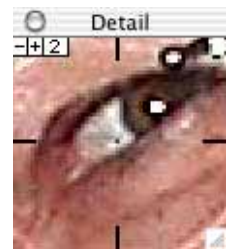

Der Zoomfaktor lässt sich oben links in der Ecke mit einem Minus- und einem Plus-Button wählen und wird neben dem Plus-Button angezeigt. Die Palette kann ab Mac OS 8.5 mit dem Griff unten rechts in der Größe verändert werden.

# **Schlüsselwörter**

Der GraphicConverter unterstützt im Informationfenster im Reiter **Kommentar** einige **Schlüsselwörter**. Manche Programme unterstützen diese Schlüsselwörter, um Bilder zu sortieren oder um in Bildbeständen suchen zu können. Die Schlüsselwörter müssen im Kommentarfeld wie im folgenden Beispiel eingegeben werden:

OWNER: Thorsten Lemke

COPYRIGHT: 1998

DESCRIPTION: Häuserzeile am Ufer

Die folgende Tabelle zeigt die Schlüsselwörter, wie sie im Kommentarfeld des Graphic-Converters einzugeben sind und ihre Entsprechungen in den Formaten TIFF und VPB.

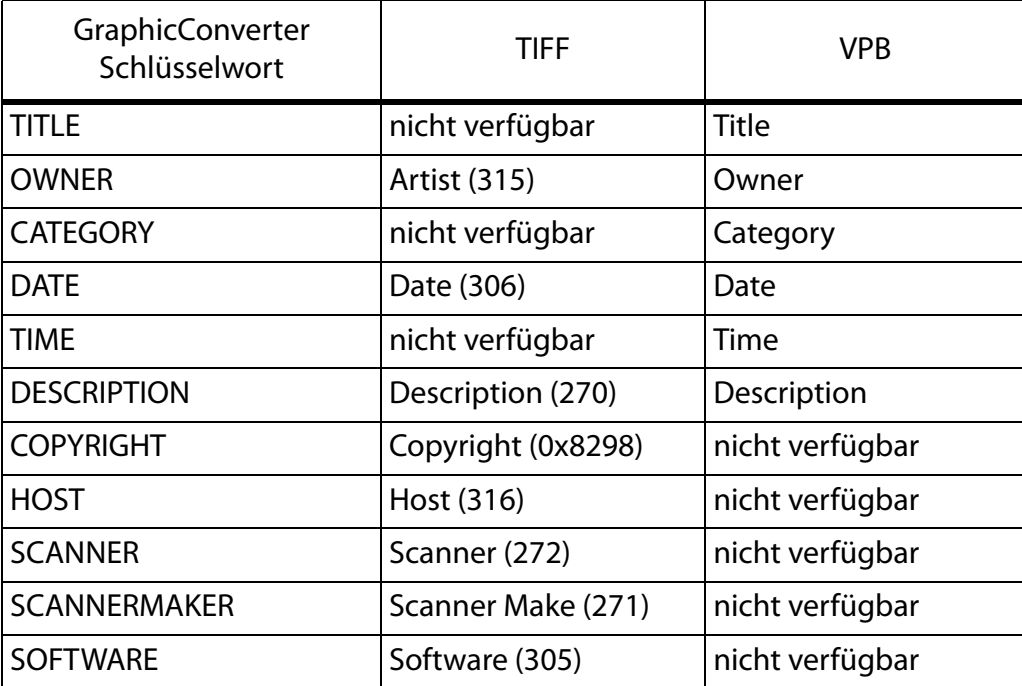

#### Arbeitsumgebung

Die Zahlen sind die Tag-IDs im TIFF-Format. In den Formaten GIF, JPEG und TGA wird immer ein kompletter Kommentar gesichert.

In den Formatoptionen, die in der Dateiauswahl beim **Sichern unter** geöffnet werden können, dürfen die Metadaten nicht ausgeschaltet sein.

Zusätzlich wird der Inhalt des Kommentarfensters in den Textteil der Resource der Datei gesichert, falls das Erzeugen des Resourceforks in den Voreinstellungen aktiv ist.

Weitere Kommentare können in der **IPTC Dokumentinformation...** enthalten sein, die Sie im **Ablage**-Menü öffnen können ([siehe S.](#page-339-0) 340).

Die **Information**-Palette zeigt alle technischen Daten des Bildes an, um schnell einen Überblick über Ausgabegröße, Auflösung, Farbtiefe, Anzahl enthaltener Bilder (bei Animationen), Speicherbedarf im RAM, Format, Dokumentlänge auf der Festplatte, Kompressionsgrad, Zeit zum Öffnen und Kommentare wie Informationen zur Kompression (z.B. LZW) zu geben.

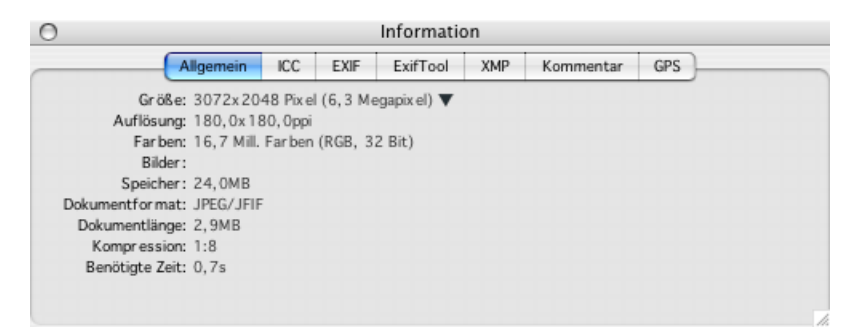

Die EXIF-Informationen von digital fotografierten Bildern finden Sie im Reiter **EXIF**. Die EXIF-Information hält neben dem Aufnahmedatum und der Aufnahmezeit die Verschlusszeit fest und verrät neben vielen weiteren Details, ob ein Blitz eingeschaltet war.

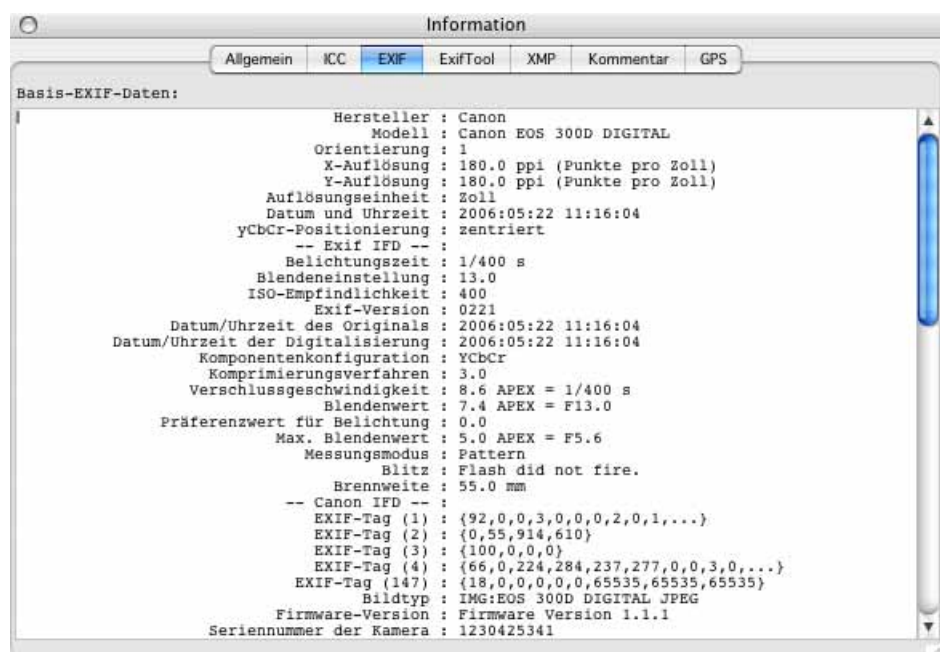

Wenn ein Hersteller sich nicht an den Standard für die EXIF-Information hält, zeigt der GraphicConverter alle auffindbaren Informationen im Reiter **Kommentar** an.

Die EXIF-Information kann unter **Bearbeiten / Kopieren** im Submenü mit **EXIF zum Einfügen kopieren** in die Zwischenablage kopiert werden.

Im Reiter **EXIFTool** werden die EXIF-Daten so angezeigt, wie sie das EXIFTool von Phil Harvey ausliest. Dabei werden auch Felder angezeigt, die nicht zum offiziellen EXIF-Standard gehören und nur vom jeweiligen Kamerahersteller verwendet werden. Dazu kann ein Feld mit der Anzahl der Auslösungen der Kamera gehören. Weitere Informationen zum EXIFTool gibt es hier:

http://www.sno.phy.queensu.ca/~phil/exiftool/

Im Reiter **XMP** können weitere Metadaten angezeigt werden. Photoshop CS schreibt diese Daten, die jedoch nur für Anwender interessant sind, die Metadaten im XML-Format benötigen. Die XMP-Daten können nur in den Bildformaten JPG, JP2 (JPEG 2000), PNG und TIFF gesichert werden. Bei den Formaten JP2 und PNG werden die wichtigsten EXIF-Informationen in den XMP-Bereich geschrieben, falls eine EXIF-Information in der Datei enthalten ist.

Beim Öffnen von Bildern verwertet GraphicConverter die XMP-Daten, falls die IPTC-Informationen nicht lesbar sind, da die XMP-Daten unter anderem auch die IPTC-Informationen enthalten. Beim Sichern von Bildern werden ebenfalls die XMP-Daten verwendet, um korrekte IPTC-Informationen schreiben zu können, falls diese beim Öffnen nicht gelesen werden konnten. Sie können diese Funktion in den **Einstellungen** unter **Öffnen / Formate / XMP** ausschalten.

Im Reiter **Kommentar** werden die im Bild enthaltenen Kommentare angezeigt. Hierzu gehört z.B. das Programm und die Versionsnummer des Programms, mit dem das Bild gesichert wurde.

Der Kommentar kann verändert werden, indem Sie in das Textfeld der Palette klicken und den Text ändern wie in einer Textverarbeitung. Befehl-A zum Selektieren des gesamten Textes ist jedoch nicht möglich.

Im Reiter **GPS** wird eine Weltkarte angezeigt. Wenn das aktuelle Bild Geodaten enthält, wird die Position mit einem kleinen roten Kreuz angezeigt. Klicken Sie die Karte an einer beliebigen Stelle an, um die genaue Position in Google Earth angezeigt zu bekommen.

In der Palette **GIF-Animation** können Einstellungen zu den einzelnen Bildern (Frames) z.B. einer Animation vorgenommen werden [\(siehe S.](#page-207-0) 208).

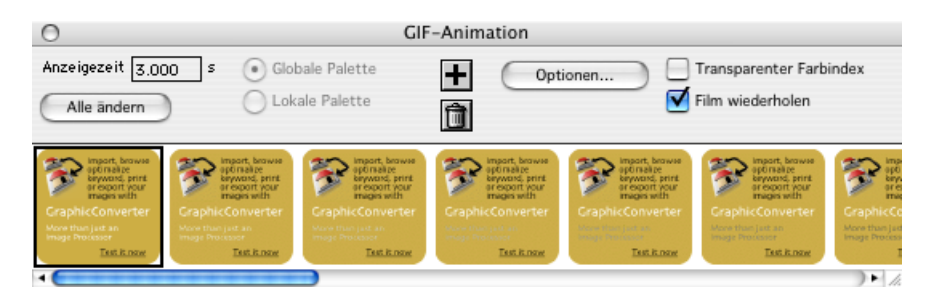

Welche Paletten beim Öffnen eines neuen Bildes aufgehen, legen Sie fest unter **Bearbeiten** (Mac OS X: **GraphicConverter**) **/ (Vor)Einstellungen...** im Bereich **Allgemein / Darstellung Fenster**.

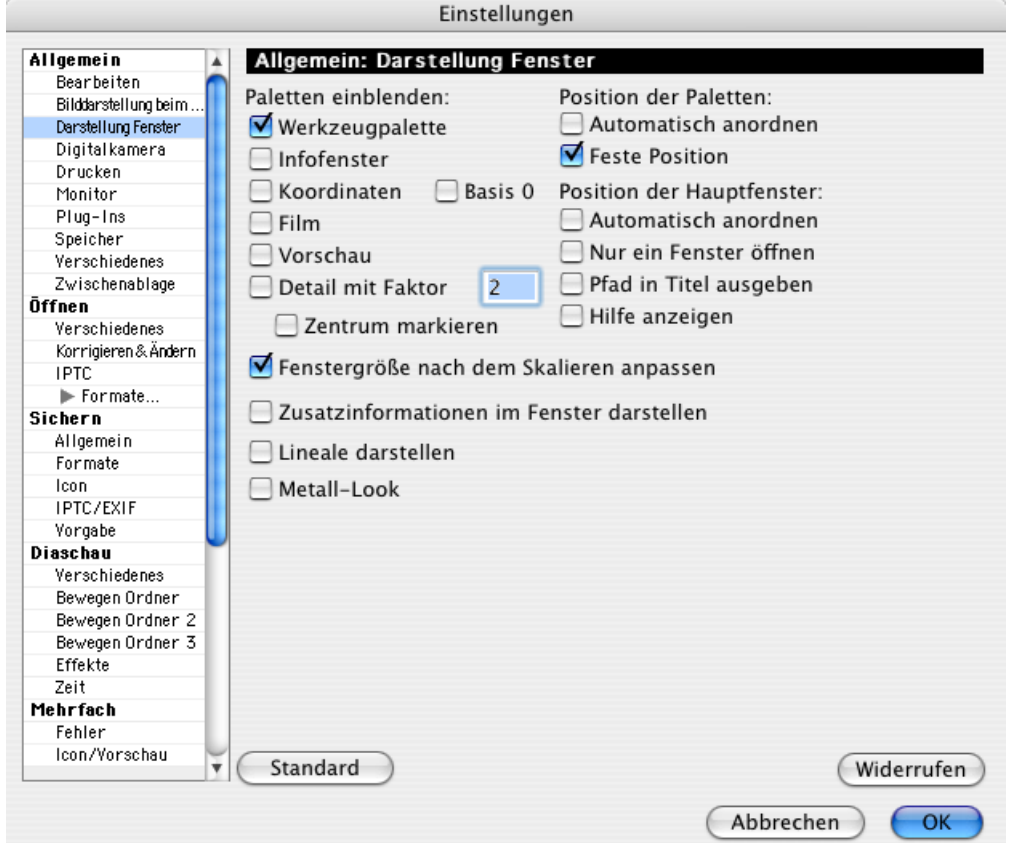

Der Zoomfaktor für das **Detail** kann gewählt werden, und das Anpassen der **Fenstergröße nach dem Skalieren** lässt sich ausschalten. Die **Basis** für die Koordinaten kann auf 0 gesetzt werden, wie es Technikern lieber ist. Nicht-Techniker fühlen sich wohler, wenn das erste Pixel die Koordinaten 1/1 hat. Das Bild wird dadurch nicht verändert.

Als **Position der Paletten** kann **Automatisch** gewählt werden. Die Fenster erscheinen dann automatisch um das Bildfenster. **Feste Position** legt die Paletten auf eine Position fest.

Mit **Automatisch anordnen** öffnen sich die Bildfenster in einer sinnvollen Anordnung. **Nur ein Fenster öffnen** sorgt für einen aufgeräumten Desktop, weil nur ein Bildfenster geöffnet sein kann. **Pfad in Titel ausgeben** zeigt den vollständigen Pfad des Bildes im Titel an. **Hilfe anzeigen** zeigt die Namen der Werkzeuge in der Werkzeugpalette als gelbe Bubble-Help an, wenn man mit der Maus einen Moment über dem Werkzeug verharrt.

**Zusatzinformationen im Fenster darstellen** blendet unten links im Fensterrahmen die Koordinaten der Mausposition und die Werte für die Farben rot, grün und blau sowie das Format ein.

**Lineale darstellen** blendet am linken und am oberen Rand von Bildfenstern Lineale ein, deren Einheit sich in der **Information**-Palette im Reiter **Allgemein** mit dem PopUp-Menü am Ende der Zeile **Größe** von Pixel auf beispielsweise cm ändern lässt.

**Metall-Look** schaltet den Metall-Look ein, der aus Programmen wie iTunes und iMovie bekannt ist.

# **Internet**

Im folgenden Abschnitt geht es um Formate, Dateigrößen und Dateinamen für Bilder, die im Internet veröffentlicht werden sollen. Beim Verschicken von Bildern gibt es immer wieder Probleme, weshalb wir in einem eigenen Kapitel Tipps zum Versand mit verschiedenen Email-Programmen geben.

# **Bilder für das www aufbereiten**

Wenn Bilder für das World Wide Web, kurz "www" aufbereitet werden, sollte man das Bildformat passend wählen, die Dateigröße minimieren und den Dateinamen optimieren.

# **Das Bildformat passend wählen**

Im World Wide Web, gibt es Bilder nur im PNG-, GIF-, LWF- und im JPEG-Format (sprich: Dschäipeg). Bilder im LuraWave-Format (LWF) können nur angezeigt werden, wenn ein Plug-In im Browser installiert ist, weshalb das Format noch wenig verwendet wird. Das Plug-In kann kostenlos unter: http://www.luratech.com heruntergeladen werden.

Alle vier Formate sind stark komprimierend, damit die www-Seiten dem Betrachter schnell angezeigt werden. Bilder im JPEG-Format können entweder 16,7 Millionen Farben oder 256 Graustufen haben. Das JPEG-Format ist daher besonders für Fotos geeignet. Das GIF-Format kann nur 2 bis 256 Farben darstellen und erreicht als Spezialist für

#### Bilder für das www aufbereiten

diese Bilder höhere Kompressionsraten z.B. bei Piktogrammen, Symbolen und allen Bildern mit scharfkantigen Farbflächen wie z.B. Comics.

Beim Aufbereiten von Bildern für das Internet können Sie ColorSync eingeschaltet lassen, wenn Sie beim Sichern in der Dateiauswahl die Funktion **Farbprofil in das Bild einrechnen (für das WWW)** einschalten. Internet-Browser stellen Bilder ohne Profil dar, weshalb Sie die Korrekturen des Profils in das Bild einrechnen müssen.

# **Bilddarstellung nach unten wachsend**

Vom JPEG-Format wie vom GIF- und PNG-Format gibt es verschiedene Varianten, die Sie jeweils im Dialog **Sichern unter...** mit **Optionen...** wählen können.

Alle drei Formate bieten die Möglichkeit, dass Bilder im Browser in endgültiger Auflösung von oben nach unten fortschreitend aufgebaut werden. Alternativ kann die Darstellung von unscharf nach scharf gewählt werden, bei der gleich das gesamte Bild angezeigt wird.

Beim **GIF-Format** ist für die nach unten wachsende Darstellungsweise unabhängig von den Formatvarianten 87a und 89a die **Zeilenfolge** auf **normal** zu setzen. Beim **JPEG-Format** muss in diesem Fall die Funktion **Progressive** ausgeschaltet sein. Für PNG-Bilder muss die Funktion **Zeilenreihenfolge Nein** gewählt werden.

# **Bilddarstellung von grob nach fein**

Meistens wirkt es angenehmer, wenn Bilder im Browser für den Betracher gleich vollständig und dafür stark vergröbert angezeigt werden, sobald genügend Daten übertragen worden sind. Mit zunehmender Datenübertragung wird das Bild in mehreren Schritten immer feiner angezeigt.

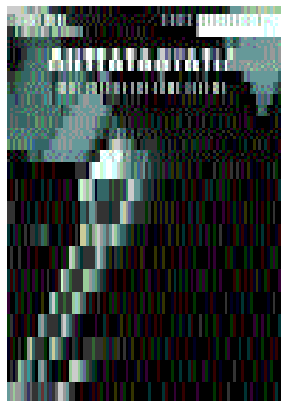

Diese Methode wird von den meisten Web-Designern bevorzugt, weil bald nach dem Aufrufen einer Seite ein Gesamteindruck entsteht und die sich immer wieder verfeinernden Bilder ansatzweise wie eine Animation wirken. Wenn auf der Web-Seite mit Tabellen gearbeitet wird, sind Einschränkungen zu beachten, weil Tabellen meist erst angezeigt werden, wenn die Tabelle komplett übertragen wurde. Für diese Darstellungsart sichern Sie ihre Bilder

- im JPEG-Format und schalten im Dialog **Sichern unter...** die Funktion **Progressive** unter **Optionen...** ein, oder
- im GIF-Format und schalten im Dialog **Sichern unter...** die Funktion **Zeilenfolge** unter **Optionen...** auf **Verschachtelt**, oder
- im PNG-Format und schalten im Dialog **Sichern unter...** die Funktion **Adam 7** ein.

Beachten Sie bei der Erstellung von Websites, dass nicht jeder WYSIWYG-HTML-Editor jede Variante verarbeiten kann.

## **Die Dateigröße minimieren**

Die Größe einer Datei lässt sich durch verschiedene Faktoren beeinflussen.

- Dateiformat und Kompressionsrate
- Umfang der Farbpalette
- Bildgröße

Auf die Bildgröße wird in einem eigenen Kapitel auf [Seite](#page-84-1) 85 eingegangen.

### **Dateiformat und Kompressionsrate**

Besonders hohe Kompressionsraten erreichen Sie mit dem LuraWave (LWF) Format ([siehe](#page-385-0)  S. [386](#page-385-0)), das Sie jedoch noch nicht wie das JPEG-Format im Internet verwenden können, weil moderne Browser-Versionen, die das LWF-Format unterstützen, noch nicht ausreichend verbreitet sind. Verwenden Sie für das Internet die Formate JPEG, GIF oder PNG, und wählen Sie in der Dateiauswahl die Funktion **WWW-Ready (ohne Resource)**. Diese Funktion steht nur bei Verwendung der Navigation Services ab Mac OS 8.5 zur Verfügung.

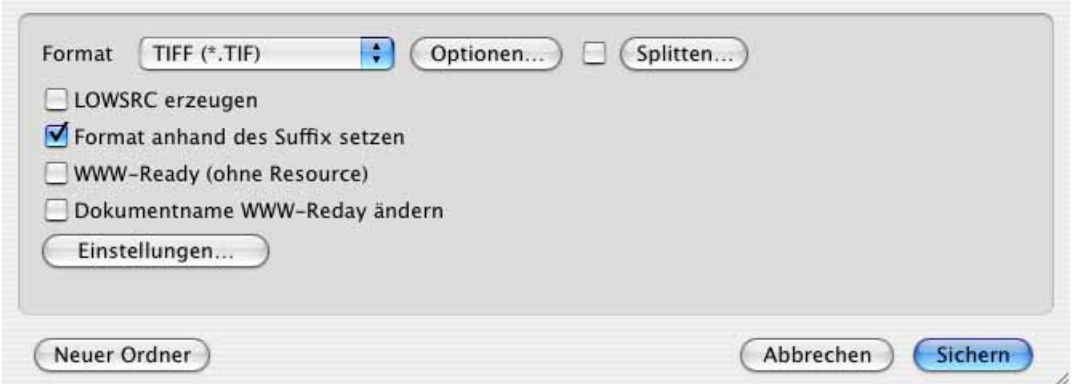

Die Resource enthält z.B. das Vorschaubild, das vom Mac OS angezeigt wird, im Internet aber funktionslos ist. Dateien ohne Resource sind ca. 40 kB kleiner als dieselbe Datei mit Resource. Bei kleinen Bildern von beispielsweise 40 kB kann das Sichern mit Resource die Dateigröße verdoppeln. Wenn Sie die Dateigröße im Finder kontrollieren, kommt es häufig vor, dass der veraltete Wert von vor der Bearbeitung angezeigt wird, weil der Finder auch auf den schnellsten Rechnern sehr langsam ist. Sie können die Aktualisierung eines

#### Bilder für das www aufbereiten

Finderfensters erzwingen, indem Sie zwischen der Listen- und der Icon-Darstellung hin und her schalten. Denselben Zweck erfüllt die Freeware "Nudge", die Sie über das Kontextmenü aufrufen, um den Inhalt eines Finderfensters zu aktualisieren.

Vergessen Sie nicht, das Sichern ohne Resource beim nächsten Sichern wieder auszuschalten, wenn Sie Bilder für andere Bereiche bearbeiten.

**Dokumentname WWW-Ready ändern** ändert den aktuellen Dateinamen beim Sichern so, dass er auf Internetservern keine Probleme verursacht: Leerzeichen werden in den Unterstrich gewandelt, Sonderzeichen werden aufgelöst und alle Buchstaben werden klein geschrieben. Aus "Nächstes Feld.jpg" wird beispielsweise "naechstes\_feld.jpg". Die Änderungen sind in der Dateiauswahl nicht sichtbar, weil der Text im Eingabefeld nicht verändert werden kann. Die gesicherte Datei weist aber den geänderten Namen auf.

## **JPEG-Bilder minimieren**

Für Bilder im JPEG-Format kann beim Sichern eine Qualitätsstufe eingestellt werden: **Ablage / Sichern unter...** in der Dateiauswahl wählen Sie als Format **JPEG/JFIF** und klicken auf **Optionen...**. Je geringer die Qualitätsstufe, desto kleiner wird die Datei. Besonders bei den geringen Qualitätsstufen wird neben der Datenkompression auch eine Datenreduktion angewendet. Nach einem Klick auf Sichern wird der Dialog zur Auswahl der Qualität automatisch geöffnet, es sei denn, Sie haben dies unter **Bearbeiten** (Mac OS X: **GraphicConverter**) **/ Voreinstellungen** im Bereich **Öffnen / JPEG** ausgeschaltet.

Die Kompressionsrate des JPEG-Formats ist auch bei der höchsten Qualitätsstufe sehr groß, weshalb sich diese Stufe oder ein Wert über 80 empfiehlt. Wenn Sie kleine Dateien
benötigen, sollten Sie die niedrigeren Qualitätsstufen ausprobieren. Unterhalb der Stufe Mittel (50) werden die Qualitätsverluste deutlicher erkennbar.

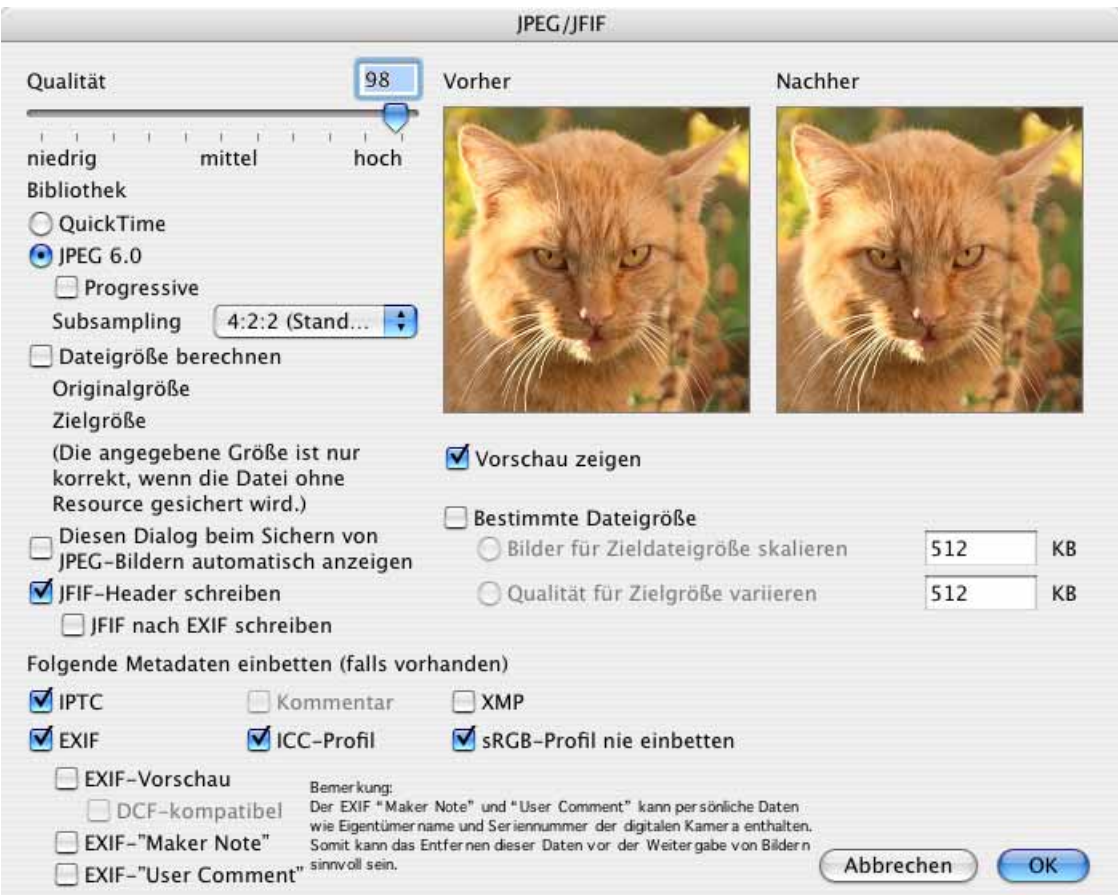

Eine Orientierung bezüglich des Qualitätsverlusts ermöglicht Ihnen die Vorschau, die bei Bedarf mit einem Klick aktiviert werden kann. Der Ausschnitt lässt sich mit der Maus verschieben. Auf langsamen Rechnern kann das Erstellen der Vorschau und das Berechnen der Dateigröße länger dauern.

Wenn sich der Schieberegler für die Qualität nicht mehr bewegen lässt, verfügt Ihr Rechner nicht über eine ausreichende Rechengeschwindigkeit. Schalten Sie in diesem Fall die Vorschau und die Berechnung der Dateigröße aus und nach der Wahl der Qualitätsstufe wieder ein.

Nach dem Sichern wird das Bild in seinem Fenster **nicht** in der aktuellen Qualitätsstufe angezeigt. Um die Auswirkungen der Kompression am ganzen Bild zu sehen, muss das Bild geschlossen und neu geöffnet werden.

Lassen Sie **Kein Downsampling** ausgeschaltet, da es Bildstörungen durch die Kompression minimiert, die Datei aber vergrößert.

# **Sichern fürs Web**

Sie können Bilder auch mit **Ablage / Sichern fürs Web** sichern. Es öffnet sich ein Dialog, in dem Sie oben die **Qualität** und **Progressive** wählen können. Progressive sorgt dafür, dass das Bild bei langsamen Internetverbindungen gleich in voller Größe aber zunächst grob und dann immer besser angezeigt wird. Ohne die Option **Progressive** bauen sich Bilder von oben nach unten auf.

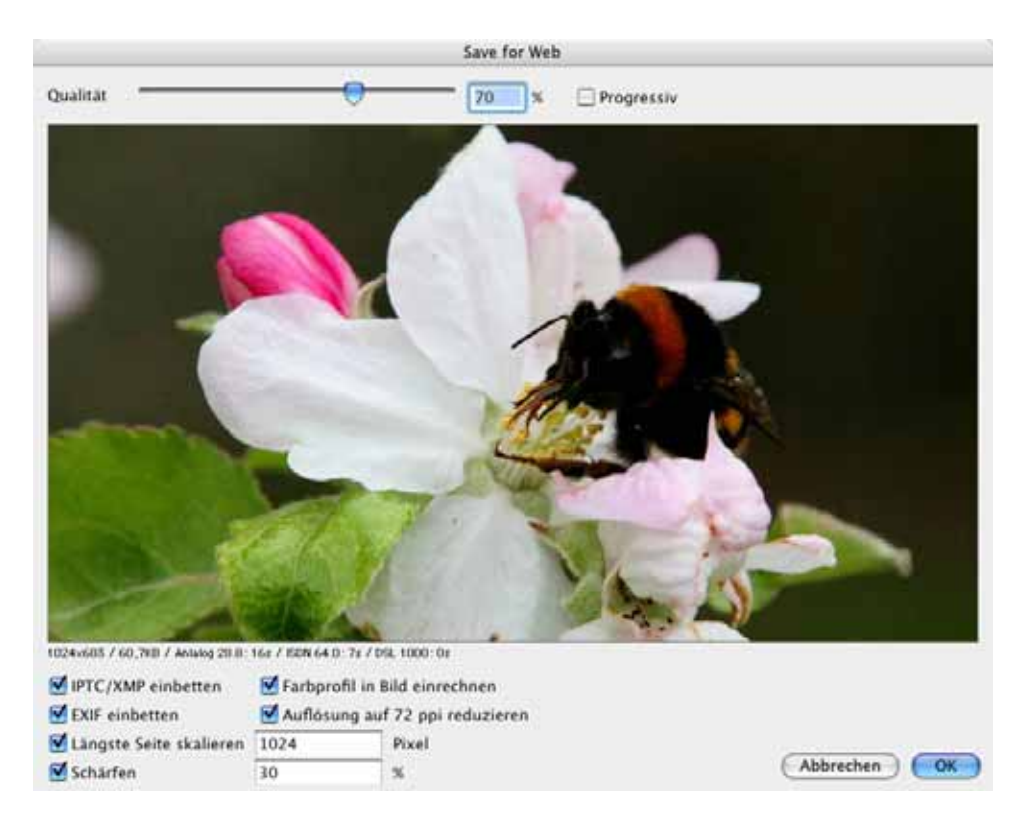

Das Vorschaubild wird immer mit der Zoomstufe 100% angezeigt und kann mit der Maus bewegt werden. Unter der Vorschau stehen die Optionen zum Einbinden von **IPTC/ XMP** und **EXIF** zur Verfügung. Lassen Sie IPTC/XMP eingeschaltet, wenn den Betrachtern des Bildes nach dem Laden auf die eigene Platte die IPTC-Information mit Angaben wie den Stichwörtern oder weitere XMP-Informationen zur Verfügung stehen sollen. Die EXIF-Information hält neben dem Aufnahmedatum und der Aufnahmezeit die Verschlusszeit fest und verrät neben vielen weiteren Details, ob ein Blitz eingeschaltet war.

Wenn Sie Bilder ins Internet stellen, um sie zu zeigen, sollten Sie **Farbprofil ins Bild einrechnen** einschalten, da sie sonst von den meisten Browsern zu hell und zu blass dargestellt werden. Safari 3.1 unterstützt Farbprofile. Wenn Ihre Seiten ausschließlich mit Safari 3.1 oder neuer angezeigt werden, müssen Sie die Farbprofile nicht einrechnen. **EXIF einbetten** muss dann aber eingeschaltet sein. In FireFox 3 können Farbprofile eingeschaltet werden. Eine Anleitung hierzu findet sich unter dieser Adresse: http://www.mkswork.de/farbprofile-im-firefox-3-aktivieren/

Wenn Sie Bilder ins Internet stellen, um sie anderen zum Download zur Verfügung zu stellen, sollten Sie **EXIF einbetten** eingeschaltet lassen, damit die Bilder von einem Fotodienst korrekt belichtet werden können, denn der Farbraum (meist sRGB) wird in der

EXIF-Information angegeben. Die Funktion **Farbprofil ins Bild einrechnen** sollten Sie in diesem Fall ausschalten, da die Bilder sonst doppelt profiliert werden. In Internet-Browsern, die Farbprofile nicht unterstützen, werden diese Bilder allerdings zu hell und zu blass dargestellt. Safari unterstützt seit der Version 3.1 Farbprofile.

**Auflösung auf 72 ppi reduzieren** verändert den Eintrag zur Auflösung im Head der Datei und sollte immer eingeschaltet sein. Wenn Sie **Längste Seite skalieren** nicht verwenden, wird das Bild auf die Breite skaliert, die das Bild bei der Zoomstufe Druckgröße hatte.

Mit **Längste Seite skalieren** können Sie die Größe für die zu sichernde Datei festlegen. Der Wert gilt bei querformatigen Bilder für die Breite und bei hochformatigen Bildern für die Höhe. **Schärfen** sollten Sie beim Verkleinern immer einschalten. Die Vorschau zeigt den Effekt des Schärfens an und kann mit der Maus verschoben werden.

# **Bilder vergleichen**

Mit **Bearbeiten / Suchen, vergleichen und ersetzen / Bilder vergleichen...** können Sie den Qualitätsverlust z.B. einer JPEG-Kompression visualisieren. Öffnen Sie ein Quellbild, speichern Sie es unter einem anderen Namen als JPEG z.B. mit mittlerer Qualität und öffnen Sie die erzeugte JPEG-Datei. Wählen Sie jetzt **Bearbeiten / Suchen, vergleichen und ersetzen / Bilder vergleichen...**

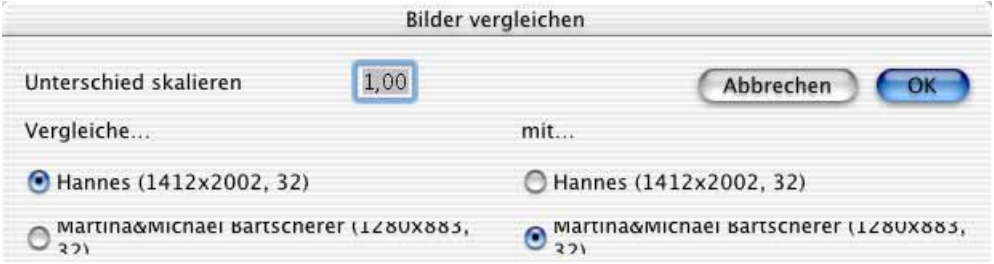

Im unteren Teil des Dialogs werden alle geöffneten Bilder aufgelistet. Klicken Sie die zu vergleichenden Bilder an. Wenn nur zwei Bilder geöffnet sind, ist die Einstellung automatisch passend. Je höher Sie den Wert bei **Unterschied skalieren** wählen, desto deutlicher werden die Unterschiede angezeigt. Ein Klick auf OK erzeugt ein neues Bild, in dem alles Schwarz dargestellt wird, was in beiden Bildern gleich ist. Abweichungen werden mit helleren Farben dargestellt. Sie können diese Funktion auch als Effektfilter nutzen.

Beurteilen Sie den Qualitätsverlust vornehmlich mit der normalen Anzeige des komprimierten Bildes, indem Sie es öffnen und z.B. neben das ebenfalls geöffnete Quellbild legen.

Bei GIF- und PNG-Bildern empfiehlt es sich, unter **Bild / Farben** mit **Palette minimieren** überflüssige Farben aus der Palette zu löschen, um nochmals Speicherplatz zu sparen (siehe [Seite](#page-186-0) 187). Bei JPEG-Bildern sinkt die Dateigröße durch eine Minimierung der Palette nicht.

#### Bilder vergleichen

Grundsätzlich sollten Sie beim Arbeiten mit JPEG-Bildern eine Masterdatei Ihres Bildes in einem nicht datenreduzierten Format wie dem TIFF-Format anlegen. Bei jedem erneuten Sichern eines JPEG-Bildes wird erneut eine Datenreduktion durchgeführt, und es kommt wiederholt zu einem sich immer weiter steigernden Qualitätsverlust.

Daher sollten alle Änderungen wie beispielsweise die Grundeinstellungen zur Helligkeit nur in der Masterdatei vorgenommen werden. Diese Masterdatei bleibt in allen Bearbeitungsstufen und -Varianten im TIFF-Format, während Sie für Ihre Websites immer wieder neue "Abkömmlinge" im JPEG-Format sichern. Ein JPEG-Bild sollte man also nur öffnen, um seine Qualität zu begutachten. Bearbeiten und sichern sollte man ein JPEG-Bild nicht.

Wenn man ein Bild im JPEG-Format zugeschickt bekommt, sollte man es öffnen und im TIFF-Format sichern. Eine solche Datei ist in dieser Situation der bestmögliche Master.

#### **GIF-Bilder minimieren**

Bei GIF-Bildern lässt sich die Dateigröße verringern, indem man die Farbpalette verkleinert.

Unter **Optionen** Im Dialog **Sichern unter...** kann man die **Farben optimieren**. Dann wird ohne Qualitätsverlust die Farbpalette auf das Minimum reduziert. Bei 91 verwendeten Farben wäre die optimale Farbpalette 128 Farben.

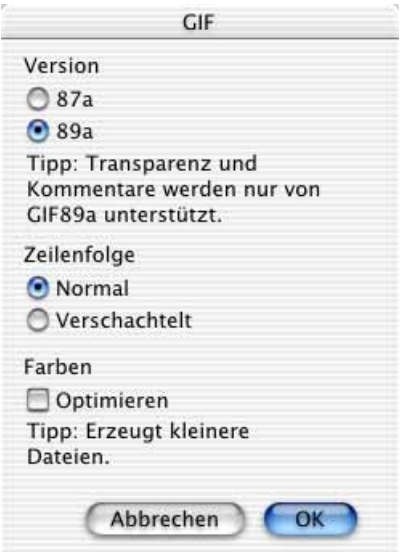

Wenn man etwas mehr auf Qualität verzichten kann, ist es möglich, unter **Bild / Farben / Farbtiefe variabel ändern** die Farbpalette noch weiter zu verkleinern. Dabei wird die Bildqualität grundsätzlich reduziert. Diese Funktion sollte daher nur verwendet werden, wenn die Dateigröße dringend verringert werden muss. Erwägen Sie als Alternative eine geringe Qualitätsstufe des JPEG-Formats.

Es empfiehlt sich, unter **Bild / Farben** mit **Palette minimieren** überflüssige Farben aus der Palette zu löschen, um nochmals Speicherplatz zu sparen (siehe [Seite](#page-186-0) 187).

### **Bilder in Emails**

Wenn Sie ein Bild als Email-Anhang an einen Windows-Anwender schicken, sollten Sie eine Dateiendung verwenden und diese unbedingt auf drei Zeichen beschränken (z.B. name.jpg). Wählen Sie beim Sichern die Funktion **WWW-Ready (ohne Resource)**, die Ihnen in der modernen Dateiauswahl ab Mac OS 8.5 zur Verfügung steht. Sie können das Sichern der Resource auch unter **Bearbeiten** (Mac OS X: **GraphicConverter**) **/ Voreinstellungen** im Bereich **Sichern / Allgemein** ausschalten. Die Datei wird dann ohne Resource gesichert, weil diese unter Windows Probleme machen kann. Dateien ohne Resource haben kein Miniaturbild im Icon.

Wenn Sie eine Email von einem Windows-Anwender erhalten, die als Anhang eine komprimierte Datei mit dem Namen "Winmail.dat" hat, können Sie diese Datei mit Graphic-Converter öffnen. Es werden alle lesbaren enthaltenen Bilder in einem mehrseitigen Dokument angezeigt.

Bilder im CMYK-Modus sollten Sie vor dem Versenden per Email komprimieren, da Emailprogramme Bilder im CMYK-Modus nicht korrekt anzeigen können. Die Datei wird korrekt übertragen, erscheint in der Anzeige des Email-Programms aber ganz schwarz oder farblich stark verfälscht. Öffnet der Empfänger eine solche Datei in GraphicConverter oder einem anderen Programm, das den CMYK-Modus unterstützt, werden die Farben wieder korrekt angezeigt. Alternativ können Sie die Bilder vor dem Versandt per Email in den RGB-Modus konvertieren.

Beim Versenden von Bildern als Anhang von Emails müssen die Bilddaten codiert werden, weil in Emails nur die "normalen" Buchstaben und Zahlen vorkommen dürfen (7 Bit). Für alle anderen Zeichen muss eine Reihe von normalen Buchstaben und Zahlen verwendet werden. Bei dieser Umsetzung haben sich verschiedene Standards etabliert, die untereinander nicht kompatibel sind.

Glücklicherweise muss man sich bei modernen Email-Programmen um diesen Punkt meist nicht mehr kümmern, da das Problem von den Email-Programmen gelöst wird. Ziehen Sie Ihre Bilddateien in das Fenster der Email oder verwenden Sie die Funktion zum Anfügen von Anhängen. Ordner sind nur dann erlaubt, wenn man sie vorher z.B. mit StuffIt komprimiert hat.

Aus einem Browserfenster können Sie Bilder über den entsprechenden Button oder über das Kontextmenü an ein Email-Programm übergeben und dabei automatisch verkleinern [\(siehe S.](#page-263-0) 264).

Wenn Ihr Email Programm ein empfangenes Bild nicht automatisch decodiert, kann GraphicConverter es dennoch öffnen, vorausgesetzt es ist mit einer der folgenden Standards codiert: Mac Binary, Mime, UUencode, yEND oder Binhex (HQX). Wenn eine Mime-Datei mehrere Bilder enthält, sichert GraphicConverter diese Dateien in einem temporären Ordner und zeigt sie in einem neuen Browserfenster an. Verschieben oder kopieren Sie die Dateien in einen normalen Ordner, wenn Sie die Bilder dauerhaft sichern wollen.

#### Bilder in Emails

Wenn der Empfänger die Bilder nicht öffnen kann, z.B. weil er ein veraltetes Email-Programm oder ein anderes Betriebssystem wie UNIX verwendet, sollten Sie in Ihrem Email-Programm die Codierung auf den entsprechenden Modus umstellen. In den folgenden Absätzen beschreiben wir, wie sie dabei in den Programmen Microsoft Outlook Express 4.5 und 5, Netscape, Eudora und AOL vorgehen:

**Outlook Express 4.5** bietet unter **Bearbeiten / Optionen** im Bereich **Outlook Express / Nachricht erstellen** die Möglichkeit, die **Anlagen-Codierung** einzustellen. Wählen Sie **AppleDouble** für den Versand an Macintosh-User, **Base64 (Mime)** für den Versand an Windows-User und **UUEncode** für den Versand an UNIX-User. **BinHex** ist ebenfalls für den Versand an Mac-User geeignet.

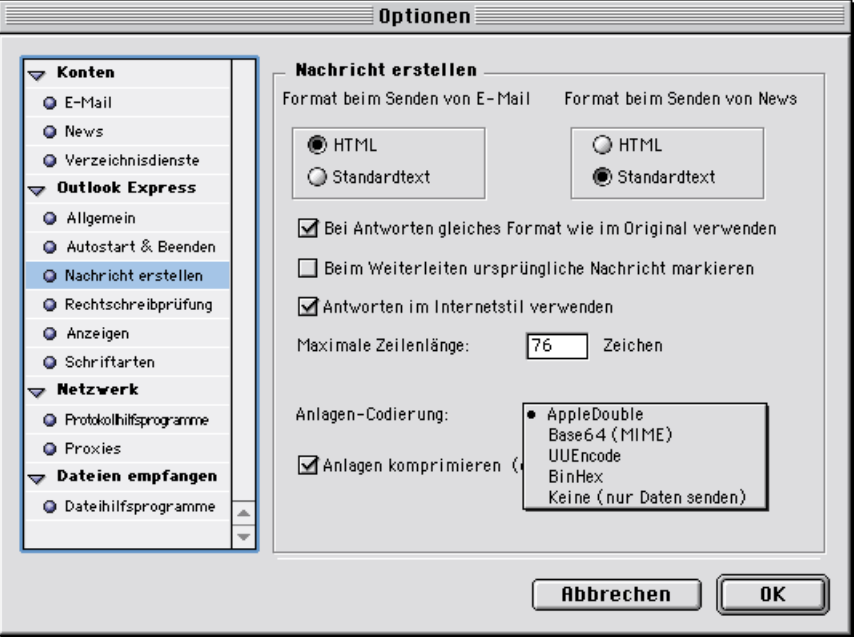

Bei **Outlook Express 5** können Sie die Codierung individuell nur für die jeweilige Email im Fenster der Email wählen. Klicken Sie auf das kleine Dreieck links neben der Anzeige der aktuellen Anhänge. Es öffnet sich eine Übersicht über die angehängten Dateien. Unter dieser Übersicht befindet sich eine Fläche, in der die aktuelle Codierung angegeben wird. Obwohl sie nicht so aussieht, ist diese Fläche ein Button. Klicken Sie auf die Fläche, um ein Menü zu öffnen, in der sie eine andere Codierung wählen können (s.o.). Für die nächste Version von Outlook wäre ein erkennbarer Button für diese Funktion eine sinnvolle Neuerung.

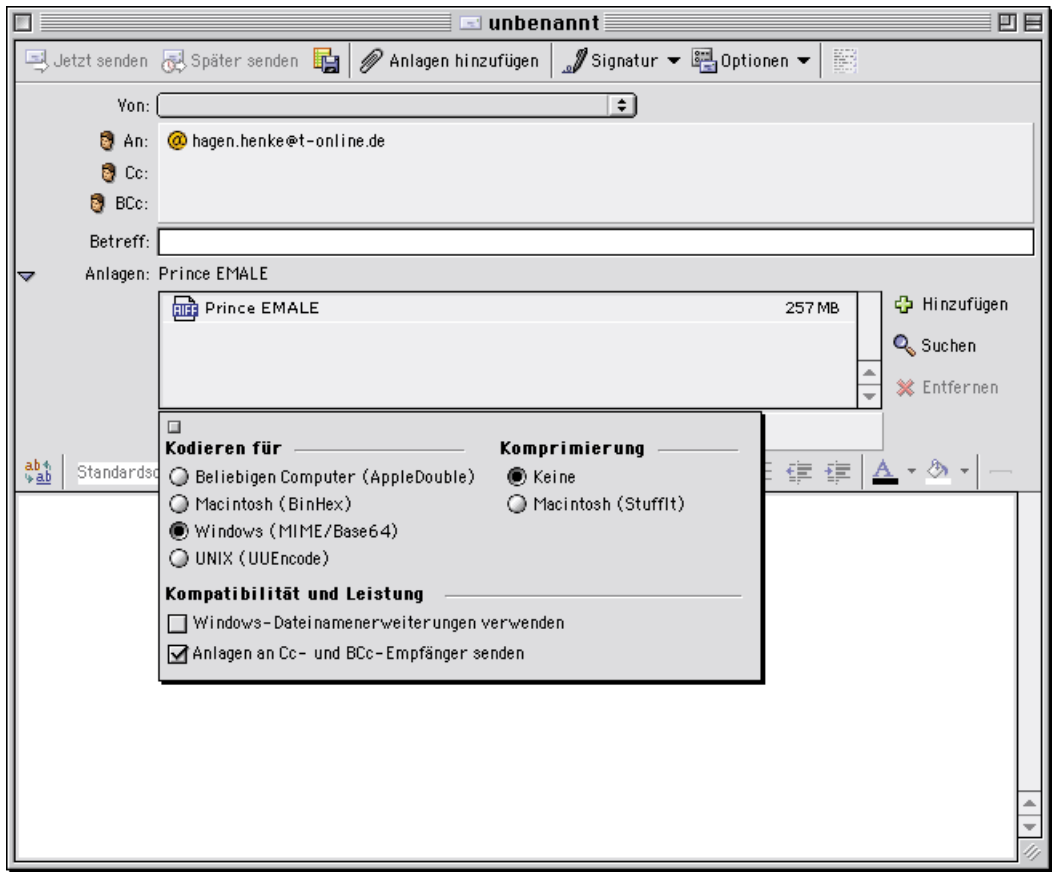

In **Eudora 5** öffnen Sie beim Versand von Anhängen an Windows-User im Email-Fenster mit dem Button, auf dem **BINHEX** steht, ein PopUp-Menü, in dem Sie **AppleDouble (Mime)** wählen.

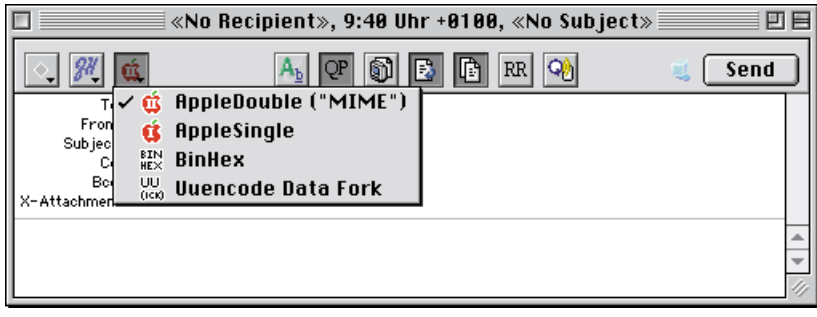

In **Claris Emailer** wählen Sie im Fenster der Email im Pop-Up Menü zum Encoding **Base64** aus.

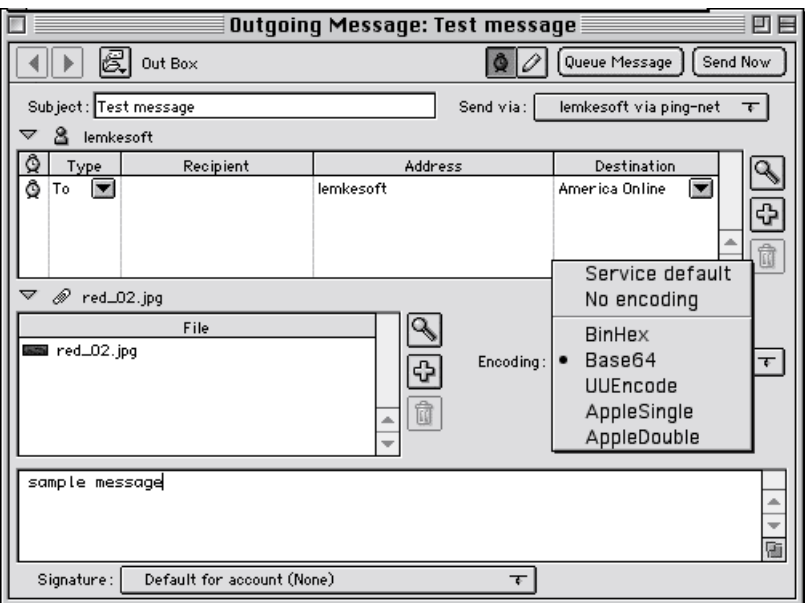

Wenn Sie die **AOL** Software verwenden, können Sie die Codierung nicht wählen. Stellen Sie sicher, dass Sie die Bilddatei in GraphicConverter ohne Resource sichern und senden Sie die Datei. Diese Option finden Sie in der Dateiauswahl beim Sichern. Wenn Sie damit keinen Erfolg haben, können Sie sich über einen anderen Anbieter einwählen, bei dem keine Vertragsbindung nötig ist. Verwenden Sie dann z.B. eines der genannten Email-Programme.

# **Bilder für das Handy**

Wenn Sie Bilder auf Ihr Handy kopieren wollen, um sie jederzeit betrachten und zeigen zu können, sollten Sie diese auf die Größe der Bilder verkleinern, die die Kamera in Ihrem Handy erzeugt. Die Größe der Bilder können Sie der Dokumentation entnehmen oder Sie machen mit dem Handy ein Bild und importieren es in den Computer, um dort mit **Bild / Bildgröße** die Größe in Pixeln zu ermitteln.

Um eine Bilddatei vom Handy in den Computer zu übertragen, gibt es zwei Möglichkeiten. Sie können das Bild per Bluetooth übertragen oder, falls vorhanden, die Speicherkarte aus dem Handy entnehmen und über ein Kartenlesegerät mit dem Computer darauf zugreifen. Die Struktur auf dem Memory Stick Duo des Sony Ericsson S700i sieht so aus:

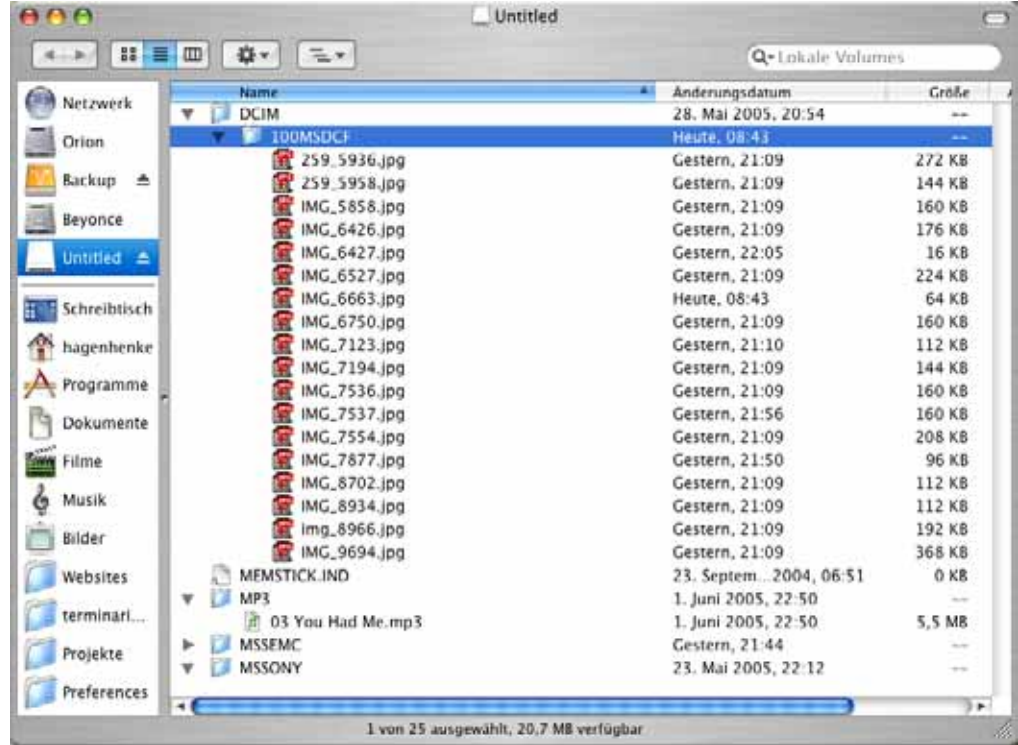

Um ein Bild vom Handy aus mit Bluetooth zu übertragen, wählen Sie dieses im Handy aus und senden es mit der Funktion zum Senden über Bluetooth. Schalten Sie in Ihrem bluetooth-fähigen Mac die Bluetooth-Funktion ein. In einem Sony Ericsson S700i wählen Sie **Mehr / Senden / Via Bluetooth**. Im Finder erscheint darauf nach einer Sicherheitsabfrage die Meldung, dass ein Bild empfangen wird. Das Bild wird in den Dokumente-Ordner gesichert.

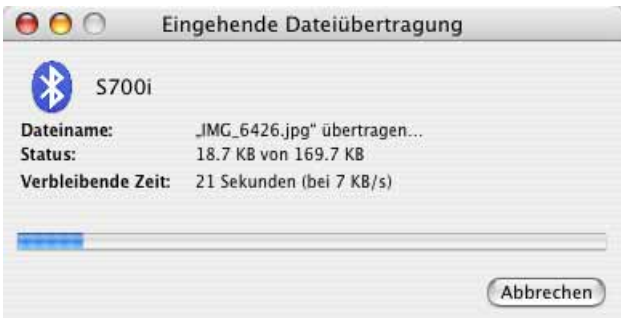

Das Seitenverhältnis der auf das Handy zu übertragenden Bilder sollte möglichst mit dem des Displays übereinstimmen. Dazu müssen Sie eventuell einen Beschnitt vornehmen. Geben Sie hierzu im Dialog für das Seitenverhältnis der Auswahl die Größe des Handybildes ein. Beim S700i ist dies 1280 x 960.

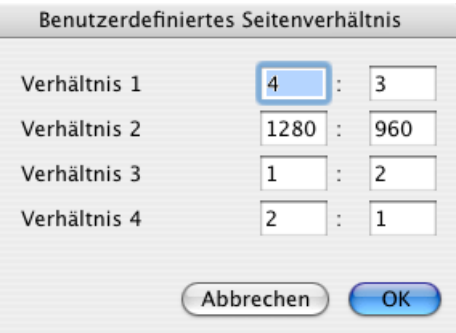

Öffnen Sie ein Bild von Ihrer Festplatte, das Sie beispielsweise mit einer digitalen Spiegelreflexkamera aufgenommen haben. Wählen Sie mit dem Auswahlwerkzeug einen Ausschnitt und stellen Sie diesen mit einem Doppelklick in das Rechteck oder mit Return frei.

Verkleinern Sie das Bild nun mit **Bild / Bildgröße** auf 1280 x 960, indem Sie einen der Werte eingeben. Der andere Wert wird darauf automatisch berechnet, wenn **Proportionen erhalten** eingeschaltet ist. Ist dieser Wert aufgrund von Rundungen kleiner als gewünscht, geben Sie den anderen Wert vor. Ist der andere Wert geringfügig größer, können Sie die überzähligen Pixel im nächsten Arbeitsschritt mit **Bild / Bildgröße / Rand anfügen/löschen** abschneiden.

Wenn Sie die Bilder auf die Größe des Displays verkleinern, werden diagonale Linien zu stufig und das Bild insgesamt zu unscharf. Das Display des S700i hat eine Größe von 320 x 240 Pixeln. Bilder mit einer so geringen Größe können meist nicht sinnvoll nachgeschärft werden. Verwenden Sie daher lieber die Größe der Kamerabilder Ihres Handys. Wenn ein Bild mit der großen Größe auf dem Handy zu scharf erscheint, können Sie eine kleine Version verwenden. Beim S700i haben die kleinen Versionen den Vorteil, dass eine Mini-Vorschau in der Übersicht angezeigt wird.

Drehen Sie querformatige Bilder mit **Bild / Drehen / 90° gegen UZS**, um das Display optimal auszunutzen.

Sichern Sie das Bild im JPEG-Format beispielsweise in einen Unterordner. In der Dateiauswahl schalten Sie die Funktionen **Web-kompatibel (ohne Resource)** und **Farprofil in Bild einrechnen (für das WWW)** ein. In den Optionen schalten Sie **IPTC**, **ICC Profil** und **EXIF** aus. Übertragen Sie das Bild auf Ihr Handy, indem Sie es über den Finder auf Ihre Speicherkarte kopieren oder mit Bluetooth senden. Wählen Sie aus dem Bluetooth-Menü im Finder **Datei senden...**. Es öffnet sich die Dateiauswahl, mit der Sie die gewünschte Bilddatei wählen. Sie können auch mehrere Dateien auswählen. Nach der Dateiauswahl erscheint ein Dialog, mit dem Sie das Empfangsgerät auswählen. Nach einem Klick auf **Senden** werden die Daten übertragen.

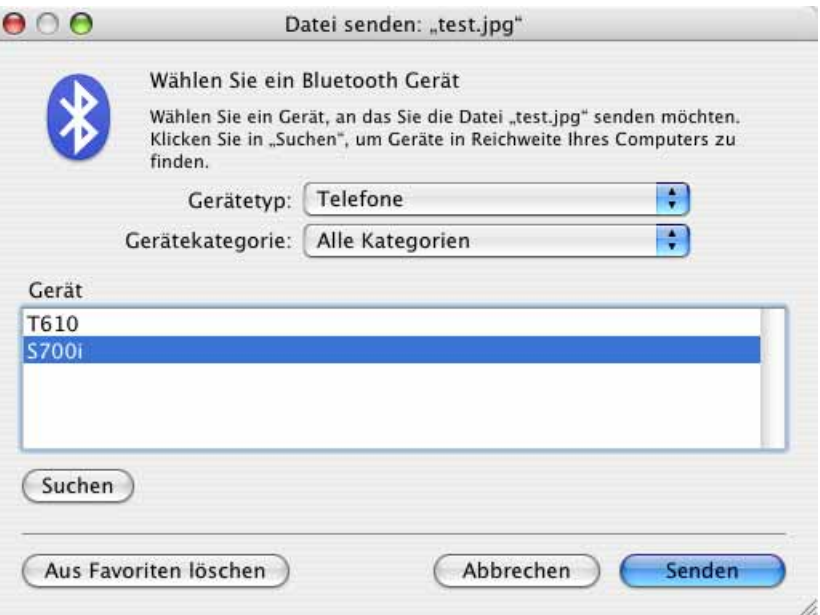

Wenn bei Ihnen kein Bluetooth-Symbol in der Menüleiste erscheint, können Sie dies in den **Systemeinstellungen / Bluetooth** einstellen. Sie finden die Bilder beim Sony Ericsson S700i im Bereich **Datei-Manager** und können sie von hieraus anzeigen lassen.

## **Slices**

Im Internet können Bilder mehrere Links enthalten. Mit dem Slice-Werkzeug (sprich: Sleiß bzw. pl. Sleißeß) aus der Werkzeugpalette (**Fenster / Werkzeugpalette einblenden**) können rechteckige Bildbereiche definiert werden, denen ein Link zugeordnet wird. Ziehen Sie mit dem Slice-Werkzeug über den entsprechenden Bildbereichen ein Rechteck auf. Das Rechteck lässt sich mit der Maus verschieben und mit den Handles in der Größe anpassen. Um einen Link einzugeben, rufen Sie mit einem Control-Klick auf den gewünschten Slice das Kontextmenü auf und wählen Sie **URL bearbeiten...**

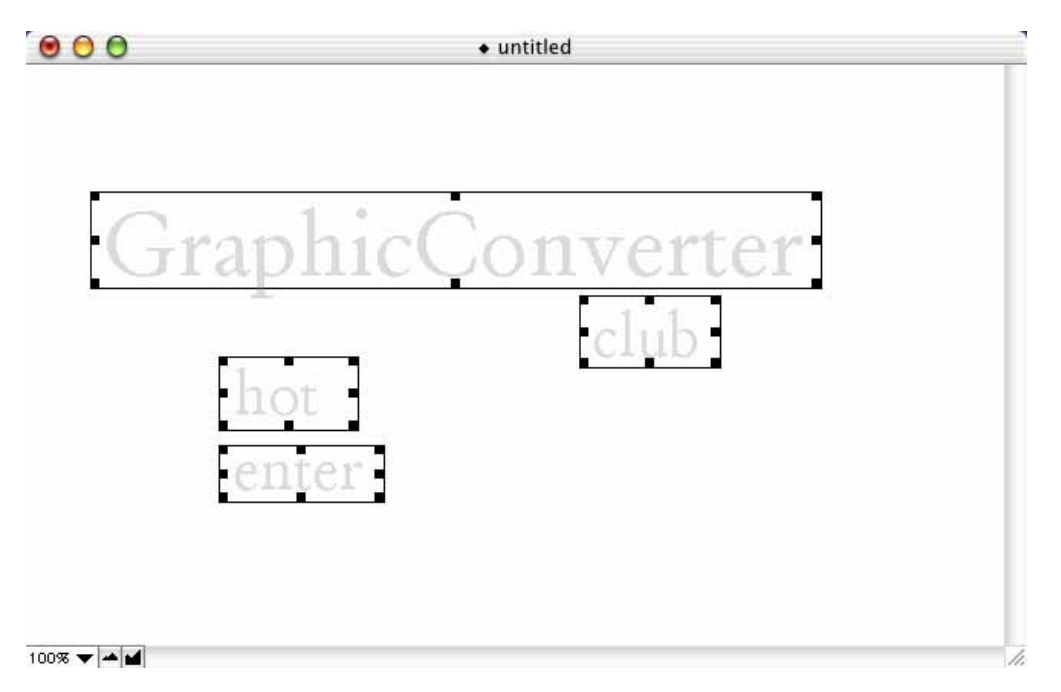

Es öffnet sich ein Dialog, in dem Sie die URL eingeben können (Uniform Resource Locator, also die Internetadresse). **HREF-** ist die technische Bezeichnung für einen Slice-Link.

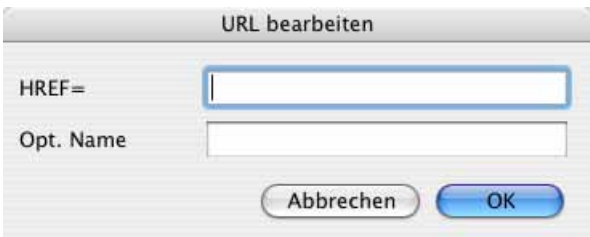

Eine solche Adresse kann kurz wie z.B. http://www.heidelberg.com sein (Druckmaschinen der Spitzenklasse), aber auch lange Adressen können eingegeben werden; am einfachsten über die Zwischenablage.

Mit **Opt. Name** können Sie einen Namen für die Datei wählen, die für den Slice angelegt wird. Opt. steht dabei für Optional, da Sie diesen Namen nicht eingeben müssen. Wenn Sie das Feld leer lassen, vergibt GraphicConverter automatisch einen Namen.

**Slice löschen** löscht den angeklickten Slice. **Alle Slices löschen** löscht alle Slices eines Bildes. **Slices sichern unter...** erzeugt eine Datei, die nicht auf den Webserver kopiert werden muss. Die Datei enthält die Informationen zu den Slices und den Links und dient dazu, Slices zu sichern und später z.B. in einem ähnlichen Bild importieren und nutzen zu können.

**Slice öffnen...** öffnet eine Slice-Datei und zeigt die enthaltenen Slices an.

### **Dateinamen für das www optimieren**

Wenn Sie Bilder für das World Wide Web aufbereiten, sollten in Dateinamen keine Sonderzeichen wie z.B. das Komma oder die Umlaute samt ß vorkommen. Zahlen sind erlaubt.

Wenn Sie Ihre Daten auf einen veralteten Server laden, der nicht mit langen Dateinamen zurecht kommt, empfiehlt es sich, bei der Mehrfachkonvertierung die Funktion DOS Dateinamen einzuschalten. Es werden dann alle Dateinamen automatisch und möglichst sinnvoll auf 8+3 Zeichen verkürzt. Zahlen am Anfang werden nicht geändert, sind dort aber nicht immer erlaubt.

Probleme mit Dateinamen treten möglicherweise nicht bei einem Test auf Ihrem Rechner auf. Sobald Sie Ihre Daten aber auf einen Server des Internets kopiert haben, werden Namen mit Großschreibungen etc. nicht mehr erkannt. UNIX-Server unterscheiden Großund Kleinbuchstaben. Beachten Sie bei UNIX-Servern, dass die Dateinamen: "Haus am Ufer.jpg" und "haus am ufer.jpg" als unterschiedliche Dateien betrachtet werden. Links müssen bei der Groß- und Kleinschreibung immer dem Dateinamen entsprechen.

Es ist möglich, dass ein Server mit einem Sonderzeichen klar kommt, ein bestimmter Browser beim Anzeigen der Daten aus dem Web aber nicht.

So geht´s:

**Einstellungen / Mehrfach / Verschiedenes / DOS-Dateinamen**

### **Fotoalbum im www**

Wenn Sie sich nicht gerne mit Nachbestellungen von Fotos rumquälen, sollten Sie überlegen, Ihre Bilder im Internet zum Download anzubieten. Der GraphicConverter erzeugt die dafür nötigen Seiten und Bilder mit wenigen Mausklicks automatisch. Sammeln Sie alle Quellbilder in einem Ordner, die Sie im Internet als kleine Vorschau zeigen und zum Download z.B. in größer druckbaren Varianten anbieten wollen. Einmal heruntergeladene Bilder können an Dienstleister weitergeleitet werden, die Ihre Bilder auf Fotopapier ausgeben und sie Ihnen zuschicken.

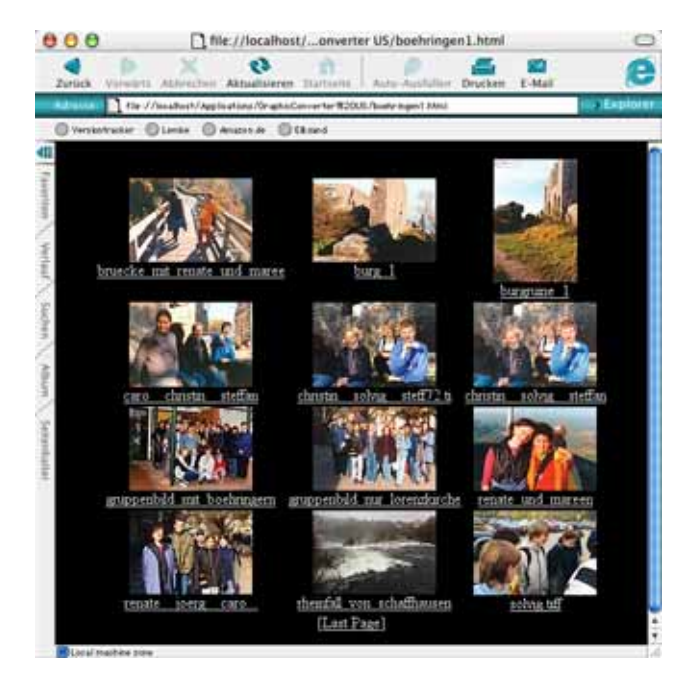

Mit dem Browser und der Funktion **Katalog...** können Sie Internetseiten erzeugen, auf denen die Bilder als kleine Vorschau gezeigt werden. Unter jedem Bild steht der Bildname. Klickt man darauf, wird das Bild in einer großen Variante mit beispielsweise 300 dpi auf einer eigenen Seite angezeigt. Dieses Bild kann heruntergeladen werden, indem man mit einem Ctrl-Klick auf das Bild das Kontextmenü öffnet in dem das Sichern des Bildes angeboten wird. Windows-User lösen diese Funktion mit einem Rechtsklick aus.

Heruntergeladene Bilder können über die Druckfunktion des GraphicConverters und mit vielen anderen Programmen ausgedruckt werden.

Achten Sie darauf, dass die Dateinamen der Bilder keine Sonderzeichen wie etwa ein Komma oder Umlaute enthalten. Erlaubt sind in den Namen der Quelldateien nur Buchstaben, Zahlen, Leerzeichen, Punkt und Unterstrich. Beim Erzeugen der Internetseiten werden alle Quellbilder in einen neuen Ordner kopiert und so umbenannt, dass sie auf UNIX-Internet-Servern lesbar sind. Leerzeichen werden durch einen Unterstrich ersetzt. Großbuchstaben werden in Kleinbuchstaben gewandelt. Sonderzeichen führen zu Fehlermeldungen, weshalb sie vorher ersetzt werden sollten.

Im ersten Schritt müssen Sie die Bilder für das Fotoalbum im Web auswählen. Wenn Sie die Bilder bereits in einem Ordner versammelt haben, überspringen Sie bitte den nächsten Absatz.

Wenn Sie Bilder aus verschiedenen Ordnern in Ihr Album aufnehmen wollen, müssen Sie diese zunächst in einen neuen Ordner kopieren. Hierbei empfiehlt es sich, den Browser des GraphicConverters zu verwenden. Legen Sie einen neuen Ordner an, indem Sie mit einem Ctrl-Klick auf einen Ordner im linken Bereich des Browsers das Kontextmenü öffnen, über das Sie einen neuen Ordner anlegen können. Ziehen Sie nun aus beliebigen anderen Ordnern die gewünschten Bilder mit gedrückter Alt-Taste in den neuen Ordner, um sie dorthin zu kopieren.

Zeigen Sie den Inhalt Ihres Bilder-Ordners im Browser an und klicken Sie ein Bild an. Wählen Sie alle Bilder mit Befehl-A aus. Wenn nur einige der Bilder in Ihr Album aufgenommen werden sollen, klicken Sie diese mit gedrückter Befehlstaste an.

Alternativ können Sie die Auswahl auch im linken Bereich des Dialogs **Ablage / Mehrfachkonvertierung** vornehmen. Im rechten Bereich wäre in diesem Fall der Zielordner für die Internet-Daten anzulegen und zu öffnen. Das automaische Erstellen der Internet-Daten starten Sie bei dieser Alternative mit der Funktion **Katalog (HTML-Format)...** aus dem PopUp-Menü. Hinweise zu den weiteren Einstellungen können Sie den folgenden Absätzen entnehmen.

**Zurück zur einfacheren Auswahl im Browser:** Nachdem Sie die Bilder ausgewählt haben, klicken Sie auf das Katalog-Icon im Browser oder öffnen Sie ganz rechts in der Menüleiste des GraphicConverters das Internet-Menü, indem Sie auf die Weltkugel klicken. Wählen Sie in diesem Menü **HTML-Katalog erzeugen...**. Gleich welchen Weg Sie wählen, es öffnet sich der folgende Dialog:

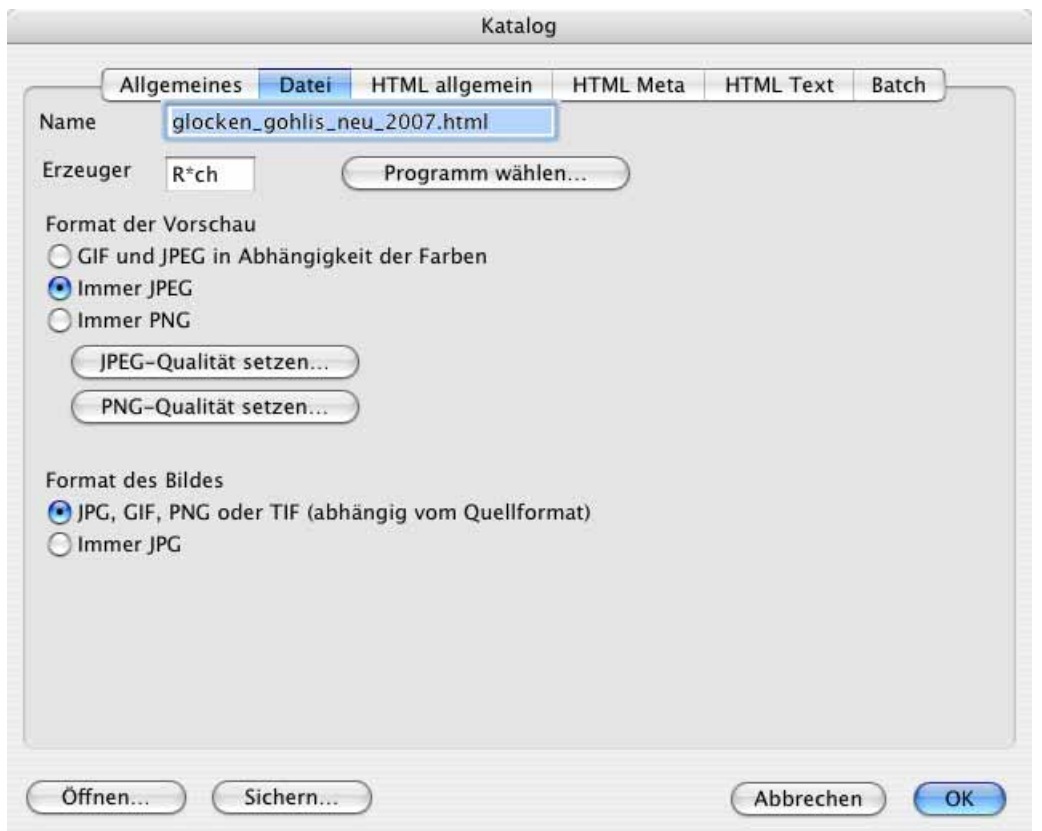

Geben Sie einen Dateinamen mit der Endung **.html** ein. Für Fotos empfiehlt sich unter **Format der Vorschau** die Einstellung **Immer JPEG**. Wenn Sie Comics gemischt mit Fotos haben, wählen Sie **GIF und JPEG in Abhängigkeit der Farben**. **Immer PNG** ist nur sinnvoll, wenn Sie mit den größeren PNG-Dateien arbeiten wollen. Der Vorteil bei PNG-

#### Fotoalbum im www

Dateien ist der flexible Gamma-Wert, wodurch die Helligkeit unter Windows- und Mac-Systemen immer gleich ist.

Mit **JPEG-Qualität setzen...** legen Sie fest, wie hoch die Qualität der Vorschau-Bilder sein soll. Je höher die Qualität, desto größer ist die Datei. Mit **PNG-Qualität setzen...** legen Sie die Einstellungen für die Bilder im PNG-Format fest [siehe S.](#page-390-0) 391.

Mit Format des Bildes können Sie das Format der verlinkten großen Bilder festlegen. **JPG, GIF, PNG oder TIF (abhängig vom Quellformat)** können Sie eingeschaltet lassen, wenn beispielsweise die Quellbilder im TIF-Format vorliegen und wenn Sie die großen Bilder im TIF-Format online stellen wollen. Wählen Sie **Immer JPG**, wenn die Quellbilder in einem anderen Format als dem JPG-Format vorliegen und wenn die großen Bilder im JPG-Format erzeugt werden sollen.

Es können auch QuickTime-Filme in einem Katalog eingebunden werden. Diese Filme können auf der Website abgespielt werden. Bei Filmen wird das Format nicht geändert.

Mit **Erzeuger** können Sie wählen, welcher Erzeuger (Creator) für die HTML-Datei eingetragen werden soll. Wenn Sie beispielsweise den Creator von Macromedia Dreamweaver wählen, werden die erzeugten Dateien mit einem Doppelklick z.B. zur Nachbearbeitung direkt im Dreamweaver geöffnet. Mit einem Klick auf **Programm wählen...** können Sie über die Dateiauswahl eine Programmdatei wie z.B. die von Dreamweaver wählen. Der GraphicConverter liest den Creator aus und setzt ihn für die zu erzeugende HTML-Datei.

Wenn nicht alle Bilder auf eine Seite passen, werden mehrere Internetseiten erzeugt. Die Dateinamen werden daher außer der ersten grundsätzlich nummeriert: Daenemark.html, Daenemark2.html etc. Die erste Datei enthält keine Nummerierung, damit Sie auch eine Standard-Indexdatei "index.html" erzeugen können.

Klicken Sie auf den Reiter **Allgemeines**. Wählen Sie mit **Bilder pro Zeile** und **Bilder pro Spalte**, wie viele Bilder in jeder Zeile bzw. in jeder Spalte der Web-Seite erscheinen sollten.

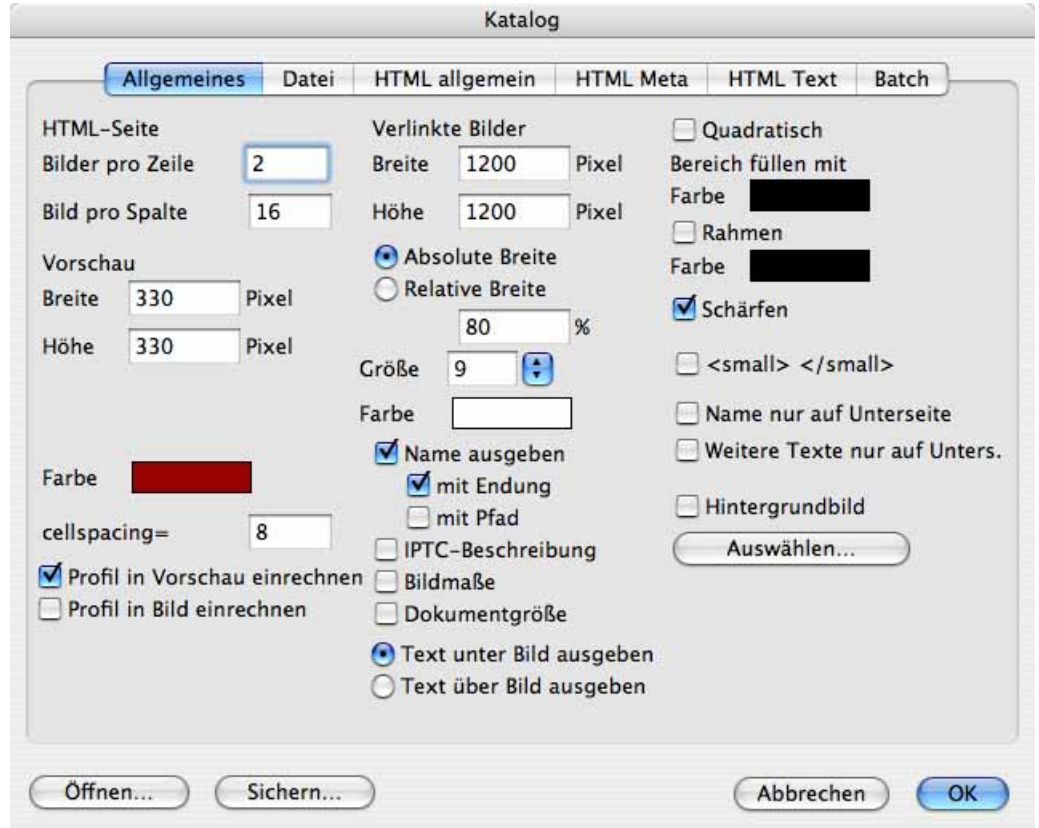

Mit **Farbe** wählen Sie die Hintergrundfarbe der zu erzeugenden Internetseiten. Klicken Sie auf das Farbbeispiel, um die Farbe zu ändern. Informationen zu den Farbmodellen finden Sie auf [Seite](#page-250-0) 251. Für das Internet empfiehlt es sich, eine Farbe aus dem HTML-Modell zu wählen, da diese im Internet genauso wie in Bildbearbeitungsprogrammen dargestellt wird.

**Cellspacing** ermöglicht es, einen Wert für den Abstand der Bilder und Texte von der sie umgebenden Tabellenlinie zu definieren.

**Profil in Vorschau einrechnen** sollten Sie einschalten, wenn Sie profilierte Bilder in einem Web-Katalog zeigen wollen, da so das Profil in das Bild eingerechnet wird. Das Bild enthält dann nicht mehr die Information, dass es z.B. mit dem sRGB-Profil angezeigt werden muss. Stattdessen sind die Farben bereits korrigiert.

Da die großen Versionen der Bilder zum Herunterladen gedacht sind, sollten Sie die Funktion **Profil in Bild einrechnen** nur dann einschalten, wenn die großen Versionen nur zum Ansehen im Web gedacht sind. Bei herunterzuladenden Bildern ist es sinnvoll, die Profilinformation zu erhalten und die Farben nicht zu verändern, weil Bilddateien so am besten zum Beispiel von einem Entwicklungsservice weiterverarbeitet werden können.

#### Fotoalbum im www

 Im mittleren Bereich können Sie mit **Breite** und **Höhe** die Größe der Vorschaubilder und der **verlinkten Bilder** einstellen. Bei einer Breite von 150 Pixeln werden alle querformatigen Vorschaubilder mit dieser Breite berechnet. Der Wert für die Höhe wird dabei nicht berücksichtigt, denn er gibt die Höhe für die hochformatigen Bilder an. Alle hochformatigen Bilder erhalten eine Vorschau mit dieser Höhe. Wir empfehlen daher, die beiden Werte immer gleich groß zu wählen. Wenn die Werte unterschiedlich sind, haben die Bilder nicht dieselbe Größe.

Mit der **Relativen Breite** können Sie über einen Prozentwert vorgeben, wie breit das verlinkte Bild vom Browser skaliert werden soll. Bei 100% wird es auf die Breite des Browserfensters skaliert. Die Datei bleibt dabei gleich groß. Wählen Sie **Absolute Breite**, um die verlinkten Bilder immer in ihrer tatsächlichen Größe anzeigen zu lassen. Bei großen Bildern kann es dann allerdings sein, dass ein großer Teil über den sichtbaren Bereich des Browserfensters hinausragt.

Probieren Sie zunächst mit wenigen Testdateien aus, wie groß die Vorschaubilder sein müssen, damit sich gut erkennen lässt, was auf dem Bild zu sehen ist. Um einen Eindruck zu erhalten, ziehen Sie einfach die erzeugte HTML-Datei auf Ihren Web-Browser.

Weiter wählen Sie die Schrift für die Dateinamen, die jedoch nur für die PICT-Kataloge gilt, die Sie alternativ erzeugen können. Um eine Katalogseite als PICT-Bild, statt als HTML-Datei zu erzeugen, wählen Sie **PICT** im Bereich des Reiters **Ablage** im Pop-Up-Menü **Format**. Diese Funktion können Sie z.B. nutzen, um größere Bildbestände in Übersichten zusammenzufassen. Zum Drucken von Katalogen empfiehlt sich jedoch eher die Funktion **Ablage / Katalog drucken...** [\(siehe S.](#page-102-0) 103). Als **Größe** für die Schrift ist es sinnvoll, nicht wesentlich über 10 Punkt zu gehen, weil sonst bei längeren Dateinamen zu viel Platz für den Namen benötigt wird.

Die Schrift**farbe** muss so gewählt werden, dass sie vor dem Hintergrund sichtbar ist. Vor einem schwarzen Hintergrund ist schwarze Schrift unsichtbar.

**Name darstellen** kann ausgeschaltet werden. In diesem Fall ist nur noch das Bild selber ein Link. Zusätzlich kann gewählt werden, ob **mit Endung, mit Pfad,** mit **IPTC,** mit **Maßen** und **Dokumentgröße** ausgegeben werden sollen. Mit **Text unter / über Bild ausgeben** können Sie wählen, wo der Text erscheinen soll.

Mit **Hintergrundbild** können Sie ein Hintergrundbild für die erzeugte Webseite wählen. Klicken Sie auf **Auswählen...**, um ein Bild als Hintergrundbild auszuwählen.

Im rechten Bereich des Dialogs kann mit **Quadratisch** gewählt werden, ob die Bilder wie gerahmte Dias in einem immer gleich großen Quadrat angezeigt werden sollen. Für diesen "Diarahmen" kann mit **Bereich füllen mit** die Farbe gewählt werden. Klicken Sie auf das Farbbeispiel, um die Farbe zu ändern. Hinweise zur Farbwahl finden Sie auf [Seite](#page-250-0) 251.

Mit **Rahmen** kann eine Linie um das Bild angelegt werden, dessen Farbe sich mit **Farbe** wählen lässt. **Schärfen** sollte immer eingeschaltet sein, damit die Vorschaubilder ausreichend scharf sind.

Wenn die Funktion **Rahmen wie Dias** ausgeschaltet ist, erscheinen die Dateinamen von querformatigen Bildern nicht auf derselben Höhe wie die Dateinamen von hochformatigen Bildern:

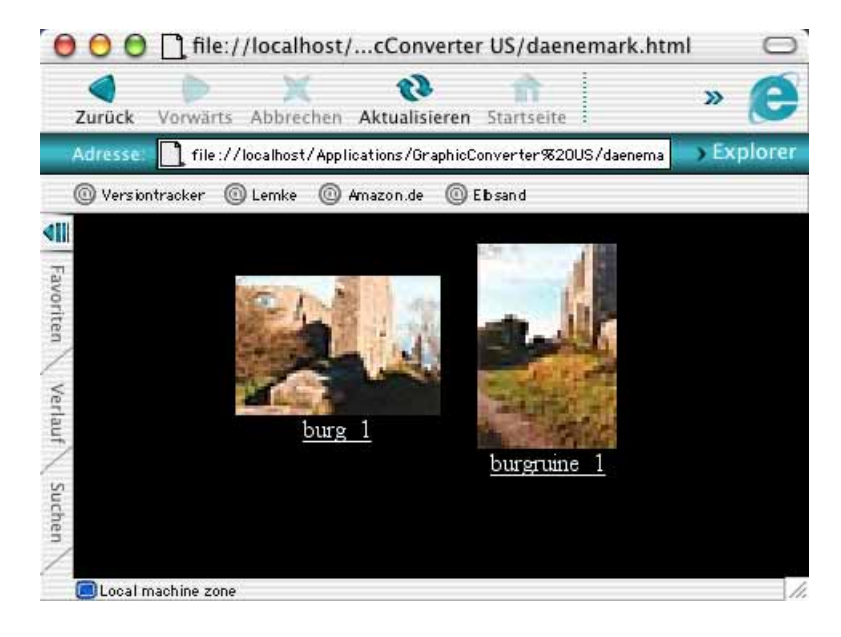

Nur wenn die Funktion **Rahmen wie Dias** eingeschaltet ist, erscheinen die Dateinamen von querformatigen und hochformatigen Bildern immer auf gleicher Höhe:

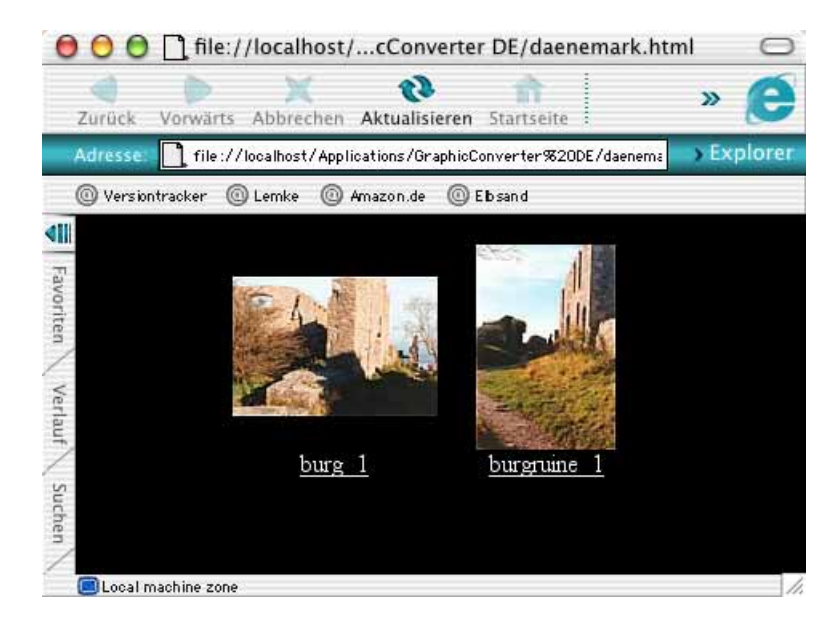

Wechseln Sie mit dem entsprechenden Reiter in den Bereich **HTML allgemein** und geben Sie unter **Pfad für Vorschau** einen Ordnernamen ein. Sie können auch den voreingestellten Namen **thumbnails** belassen.

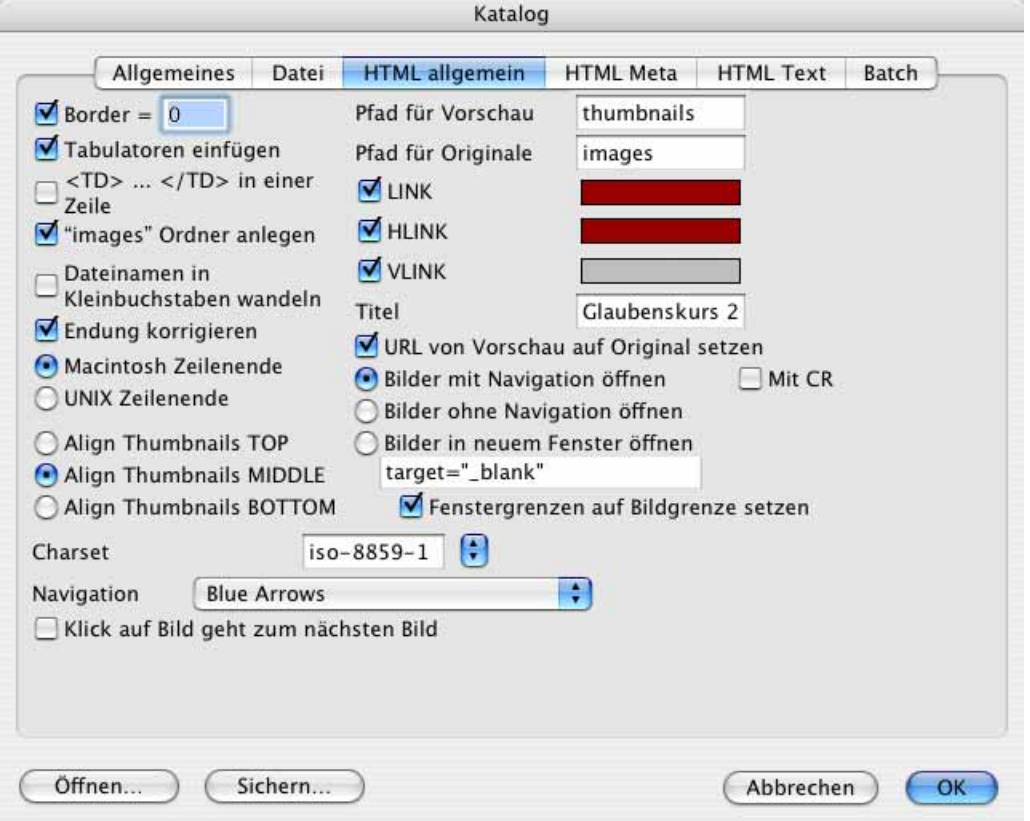

Ein Ordner mit diesem Namen wird im Zielverzeichnis erzeugt. In diesen Ordner werden die Vorschaubilder gesichert.

Geben Sie unter **Pfad für Originale** einen Ordnernamen ein oder belassen Sie den voreingestellten Namen **images**. Ein Ordner mit diesem Namen wird im gewählten Zielverzeichnis erzeugt. In diesen Ordner werden die Quellbilder kopiert, damit sie an ihrem ursprünglichen Ort unverändert bleiben.

**HLINK** gibt die Farbe für Links an, die noch nicht angeklickt worden sind. Wenn Sie Webseiten für ältere Browser produzieren, sollten Sie den älteren HTML-Tag **LINK** wählen. **VLINK** gibt die Farbe für Links an, die bereits angeklickt worden sind. Klicken Sie in die Felder rechts neben den Funktionen, um die Farbe zu verändern ([siehe S.](#page-244-0) 245).

**Title** gibt den Titel der HTML-Seite an, der im Fensterrahmen ausgegeben wird und als Bookmark erscheint, wenn Anwender von der Seite eine Bookmark (einen Favoriten) anlegen.

**URL von Vorschau auf Original setzen** erzeugt Links von den Vorschaubildern zu den großen Bildern, was immer eingeschaltet sein sollte, da es nie stört und Ihre Website intuitiver bedienbar macht.

**Bilder mit Navigation öffnen** erzeugt Seiten, die das große Bild und Links zu den vorangehenden bzw. folgenden Seiten mit großen Bildern beinhalten. Ein weiterer Link names "Index" führt zur Übersicht zurück.

**Bilder ohne Navigation öffnen** erzeugt Seiten, die einen direkten Link zum großen Bild beinhalten. Dieses wird dann ohne Links zu weiteren Seiten im Browserfenster angezeigt. Zur Übersicht kommt der Betrachter in diesem Fall mit der Zurück-Funktion des Browsers zurück.

**Bilder in neuem Fenster öffnen** erzeugt Links, die das große Bild in einem neuen Browserfenster anzeigen. Belassen Sie hierbei den Eintrag **target-"\_blank"** im Eingabefeld darunter. Nur HTML-Experten sollten hier andere Befehle eingeben.

**Fenstergrenzen auf Bildgrenze setzen** sorgt dafür, dass die neuen Browserfenster, in denen die großen Bilder angezeigt werden, so groß wie das Bild sind.

**Ergänzungen zum Body Tag** erlaubt es, weitere Informationen für Suchmaschinen einzugeben.

Mit **Border** legen Sie fest, wie dick der Rahmen um die Vorschau-Bilder gezeichnet wird. Dieser Rahmen zeigt an, dass es sich bei dem Bild um einen Link handelt. Normalerweise verzichten Webdesigner auf diesen Rand, zumal die Farbe durch die Browser-Einstellungen des Betrachters geändert werden kann.

**Tabulatoren einfügen** verändert die Erscheinung der HTML-Seite nicht, macht sie aber wie auch die ausgeschaltete Funktion **<TD>...</TD> in einer Zeile** übersichtlicher für die Nachbearbeitung des Quelltextes in HTML-Editoren. Die Funktionen sind dafür gedacht, HTML-Dateien möglichst klein halten zu können. Schalten Sie **Tabulatoren einfügen** aus und **<TD>...</TD> in einer Zeile** ein, um die Dateigröße der erzeugten HTML-Seite zu minimieren. Der Effekt ist allerdings nur geringfügig.

Schalten Sie **Tabulatoren einfügen** an und **<TD>...</TD> in einer Zeile** aus, um HTML-Dateien zu erzeugen, die übersichtlich formatiert sind, so dass sie im Quelltextmodus komfortabel in HTML-Editoren nachbearbeitet werden können. Wenn Sie die Seiten z.B. mit Dreamweaver nur im Vorschaumodus nachbearbeiten, nützt es Ihnen nichts, den Quelltext übersichtlich zu formatieren. Wählen Sie in diesem Fall die schlankeren Dateien mit **Tabulatoren einfügen** aus und **<TD>...</TD> in einer Zeile** ein.

Mit "images" Ordner anlegen können Sie wählen, ob die Originale in einen neuen Ordner im Zielverzeichnis kopiert werden sollen. Diese Kopien sind als Hilfe für die Verwaltung gedacht, müssen aber nicht angelegt werden. Sie können auch den Ursprungsordner zum Upload auf den Internetserver verwenden.

Mit **Dateinamen in Kleinbuchstaben verwandeln** werden alle Großbuchstaben in Dateinamen in Kleinbuchstaben gewandelt, was auf UNIX-Servern im Internet nötig sein kann.

#### Fotoalbum im www

Die Funktion **Endungen korrigieren** ändert die Dateiendung auf die korrekte Endung. Wenn ein JPEG-Bild fälschlicherweise die Endung .tif hat, wird diese in .jpg geändert.

**Macintosh Zeilenende** und **UNIX Zeilenende** setzt die unterschiedlichen Zeichen am Zeilenende. Verwenden Sie **UNIX Zeilenende**, wenn Sie die erzeugten HTML-Dateien unter UNIX weiterverarbeiten wollen. Web-Browser können beide Varianten korrekt darstellen.

Die drei Funktionen **Align Thumbnails TOP, MIDDLE** und **BOTTOM** legen fest, wie die Vorschaubilder positioniert werden sollen: Oben, in der Mitte oder Unten. Die Funktion wirkt sich nur bei unterschiedlich großen Vorschaubildern beziehungsweise beim Unterschied zwischen Hoch- und Querformat aus. Wenn in Ihrem Katalog hochformatige und querformatige Bilder sind, empfiehlt sich die Einstellung **Middle**, damit die querformatigen Bilder in ihrer vertikalen Position in der Mitte von benachtarten hochformatigen Bildern erscheinen.

Mit **Charset** können Sie eine andere Norm für den Zeichensatz wählen, wenn Sie Webseiten in Fremdsprachen gestalten.

Mit dem PopUp-Menü **Navigation** können Sie statt **Text**links Pfeile in verschiedenen Farben in die HTML-Seiten einfügen.

**Klick auf Bild geht zum nächsten Bild** ist nur bei der Darstellung eines einzelnen Bildes wirksam.

Im Reiter **HTML Text** können Sie Ergänzungen in verschiedene Bereiche der HTML-Seite einfügen.

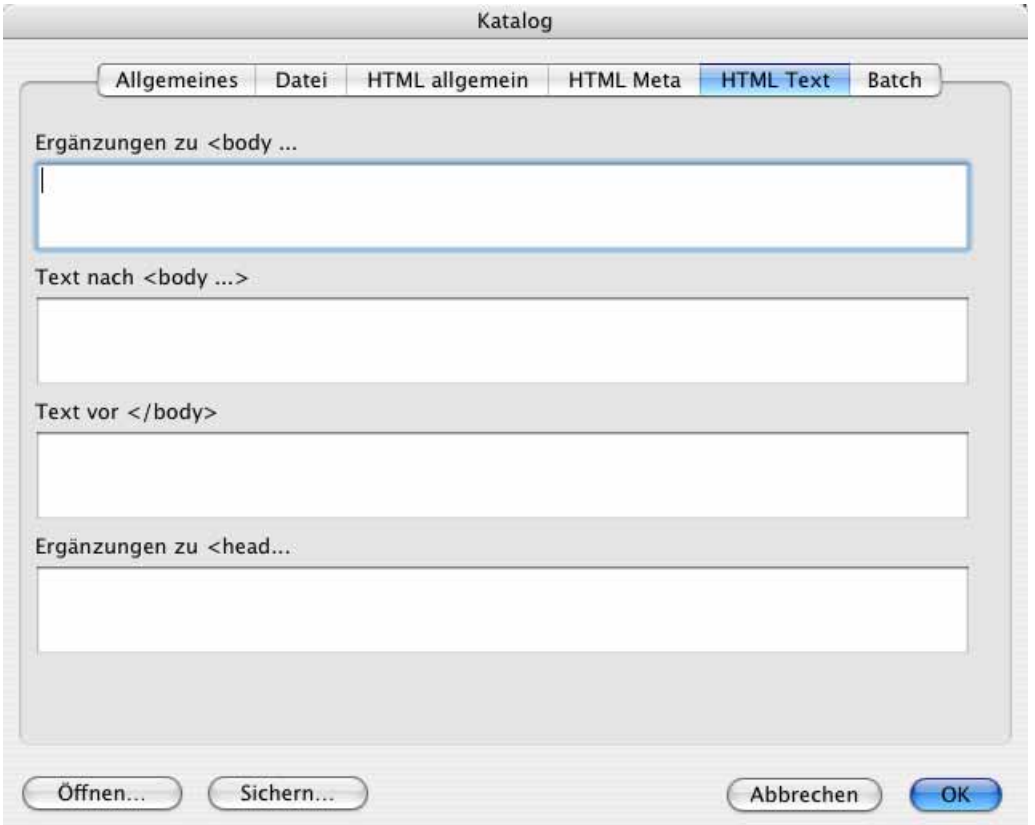

Ergänzungen zu <body... erlaubt die Eingabe von weiteren HTML-Tags für den Bereich body. Text nach <body> erlaubt die Eingabe von weiteren HTML-Tags nach dem Bereich body. **Text vor </body>** erlaubt die Eingabe von weiteren HTML-Tags vor dem Bereich body. **Ergänzungen zu <head...** erlaubt die Eingabe von weiteren HTML-Tags für den Bereich head.

Wenn ihre Seiten im Internet von Suchmaschinen gefunden und bei entsprechenden Suchbegriffen angezeigt werden sollen, können Sie mit dem Reiter **HTML Meta** sogenannte Meta Tags eingeben.

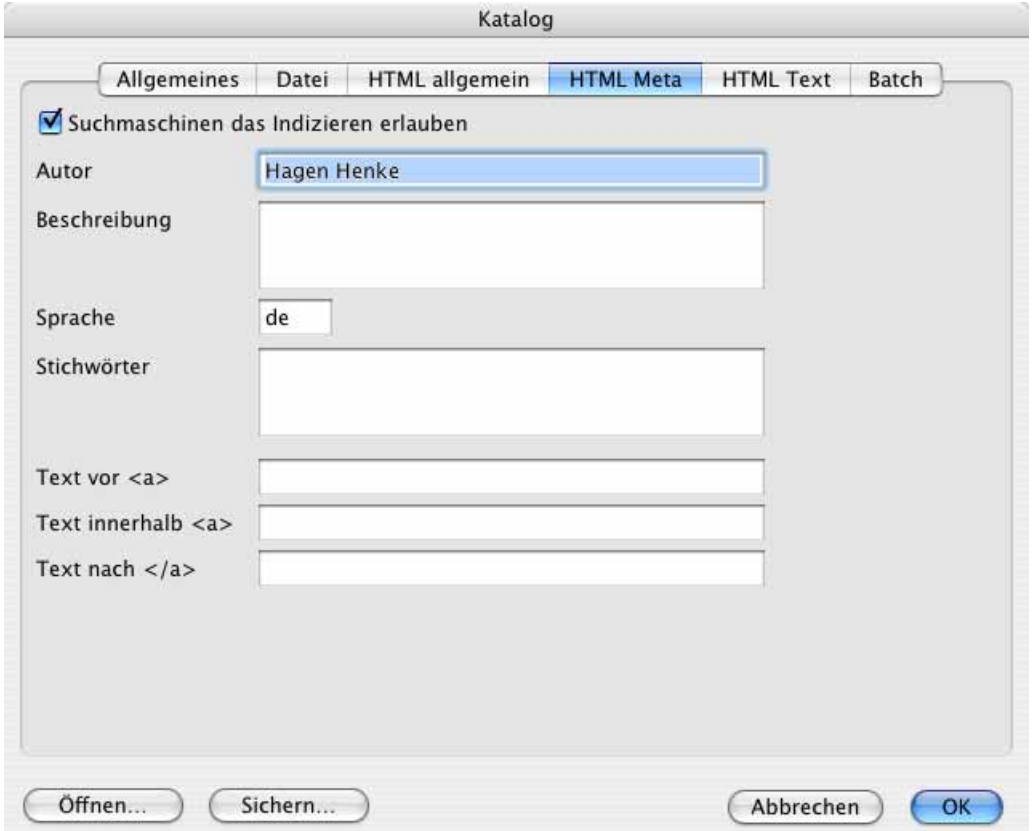

Schalten Sie zunächst die Funktion **Suchmaschinen das Suchen erlauben** ein. Tragen Sie einen **Autor** ein und beschreiben Sie Ihre Seite im Eingabefeld **Beschreibung**. Ein Kürzel für die Sprache ist bereits eingetragen. GraphicConverter wählt es entsprechend der für Ihren Mac eingestellten Sprache.

Als **Stichwörter** empfehlen sich Begriffe, von denen Sie denken, dass sie als Suchstichwörter von Internet-Surfern eingegeben werden könnten.

Sie können Ihre Einstellungen mit dem Button **Sichern...** in der linken unteren Ecke sichern, um sie später über den **Öffnen**-Button wieder zu verwenden.

Im Reiter **Batch** können Sie zusätzlich eine Aktion für die großen Bilder und die kleineren Vorschaubilder auswählen, die Sie über den Dialog Mehrfachkonvertierung oder über das PopUp-Menü in der Werkzeugleiste des Browsers definiert haben. Dies ist praktisch, um beispielsweise nur den großen Bildern ein Wasserzeichen einzufügen.

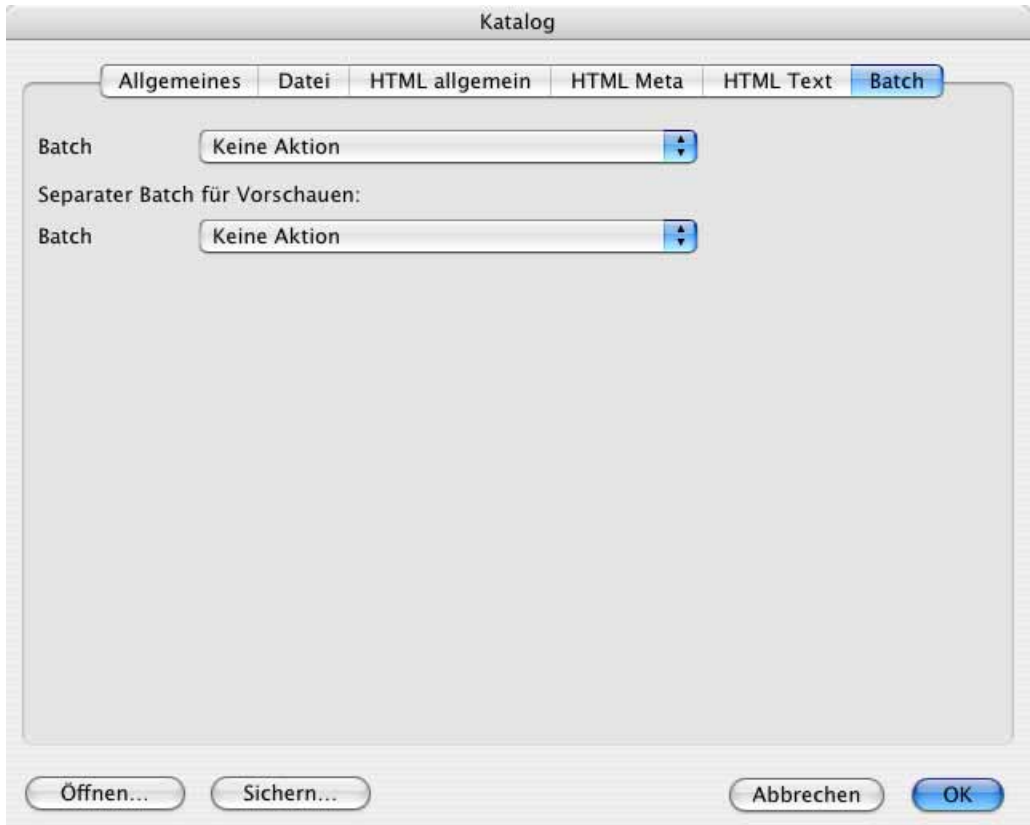

Klicken Sie auf **OK**, um die Internetseiten und Bilder zu erzeugen.

Der GraphicConverter erzeugt jetzt eine oder mehrere HTML-Seiten und zwei Ordner für die Vorschau-Bilder und die Originale. Wenn mehrere Übersichtsseiten erzeugt werden, fügt der GraphicConverter unten weiterführende Links in die Seiten ein, mit denen zur nächsten bzw. zur vorigen Seite gewechselt werden kann.

Kopieren Sie die erzeugten Dateien und Ordner auf Ihren Webserver und setzen Sie z.B. von Ihrer Homepage einen Link auf die erste Katalogseite. Ein Beispiel finden Sie unter http://www.hochzich.de

### **Dokumente up- und downloaden**

Ebenfalls über das Internet-Menü mit der Weltkugel ganz rechts in der Menüleiste erreichen Sie die Funktion **Dokument(e) uploaden...**, die es Ihnen ermöglicht, Dateien über das ftp-Protokoll auf einen Web-Server zu kopieren. Wählen Sie die gewünschten Dateien im Browser aus. Wenn Sie auch HTML-Dateien updoaden wollen, müssen Sie zunächst unter **Einstellungen / Öffnen mit** die Dateitypen **HTML** und **HTM** aus der Liste der zu ignorierenden Dateien löschen, damit sie im Browser angezeigt werden.

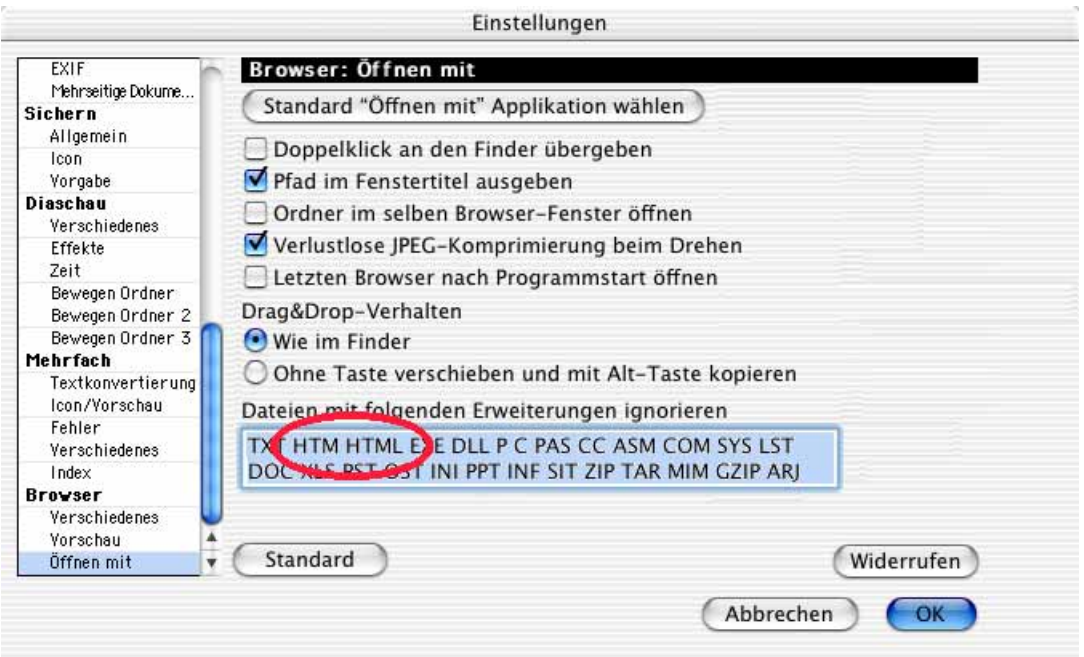

Bauen Sie eine Internetverbindung auf und geben Sie die Adresse, Ihren Benutzernamen, Ihr Passwort und ggf. einen Pfad ein. Klicken Sie dann auf **Upload**, um die Dateien auf den Webserver zu kopieren.

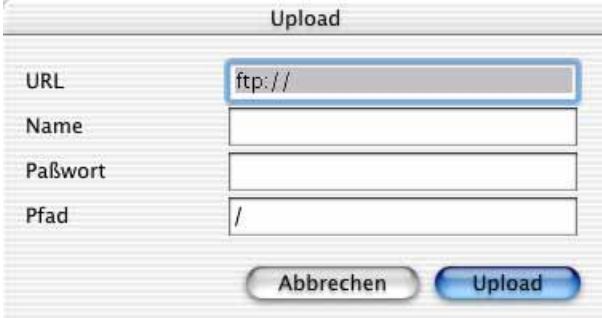

Wenn Sie ein Bild aus dem Internet auf Ihren Computer laden wollen, können Sie den Download abhängig von Ihrem Internetbrowser über einen Ctrl-Klick oder einen gehaltenen Klick auf das Bild starten. Das Bild wird auf den Schreibtisch Ihres Computers oder in Ihren Download-Ordner gesichert. Von dort können Sie es in GraphicConverter öffnen.

Wenn Sie den Pfad zu einem Bild kennen, können Sie diesen auch direkt in GraphicConverter eingeben, um das Bild auf den Schreibtisch zu sichern und in GraphicConverter zu öffnen. Wählen Sie **Ablage / Neu** und aus dem Submenü: **Bild von URL**. Es öffnet sich der folgende Dialog:

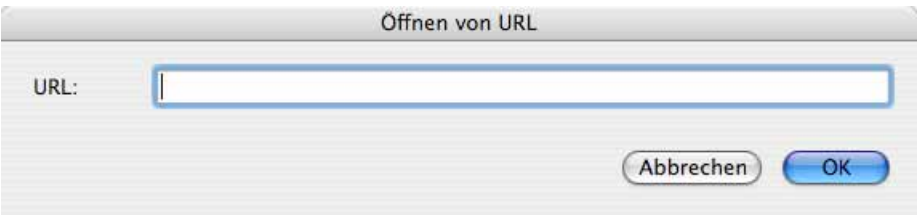

Geben Sie die URL ein und klicken Sie auf **OK**. Das Bild wird automatisch auf den Schreibtisch geladen und in GraphicConverter geöffnet. Den Pfad zu einem Bild können Sie beispielsweise bequem kopieren, indem Sie mit einem Control-Klick auf ein Bild im Internet Explorer das Kontextmenü öffnen und **Link in die Zwischenablage kopieren** wählen.

# **Auf Papier**

Digitale Bilder können relativ preiswert auf Farbdruckern ausgegeben werden. Dabei bietet GraphicConverter eine Reihe von Funktionen, die Ihnen beim Drucken helfen.

# **Papierformat**

Mit **Ablage / Papierformat** erhalten Sie den Standarddialog des im Apfelmenü in der Auswahl ausgewählten Druckers. Wählen Sie das eingelegte Papierformat, damit der GraphicConverter die korrekten Informationen über die bedruckbare Fläche erhält. Wenn Ihr Drucker bestimmte Formate randlos bedrucken kann, müssen Sie für randloses Drucken ein besonderes Papierformat wählen.

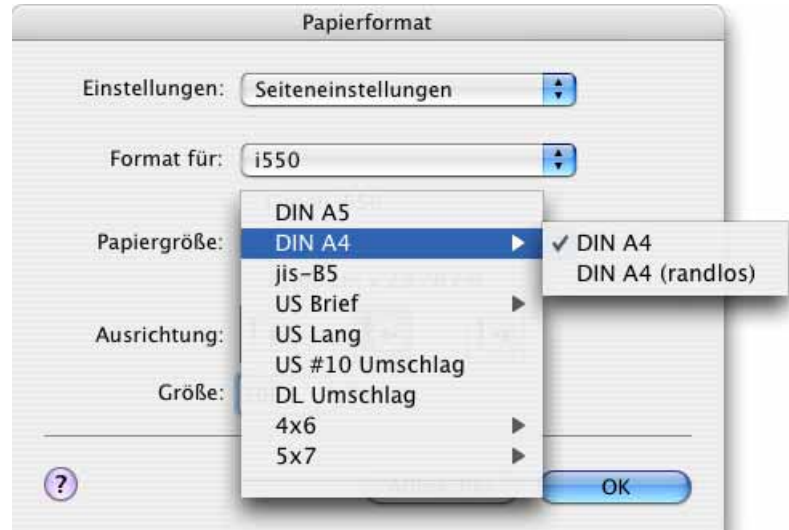

#### Drucken

In unserem Beispiel verwenden wir einen Canon i550. Für randloses Drucken wählen Sie DIN A4 (randlos) oder ein anderes randloses Format. Im Dialog **Druckoptionen**, der weiter unten beschrieben wird, müssen Sie den Button **Geringste Druckwerte** anklicken, damit randlos gedruckt werden kann.

### **Drucken**

Mit **Ablage / Drucken** kann ein geöffnetes Bild gedruckt werden. Wenn im Bild eine Auswahl definiert ist, wird nur die Auswahl gedruckt. Im Menü erscheint dann **Ablage / Auswahl drucken...**. Die Dialoge zum Drucken werden vom Mac OS gestellt und sehen daher abhängig von der Version des Mac OS unterschiedlich aus.

### **Klassisches Mac OS**

Wenn Sie den folgenden Dialog nicht angezeigt bekommen, wechseln Sie mit dem zweiten Pop-Up-Menü von oben zu dem Eintrag **GraphicConverter**.

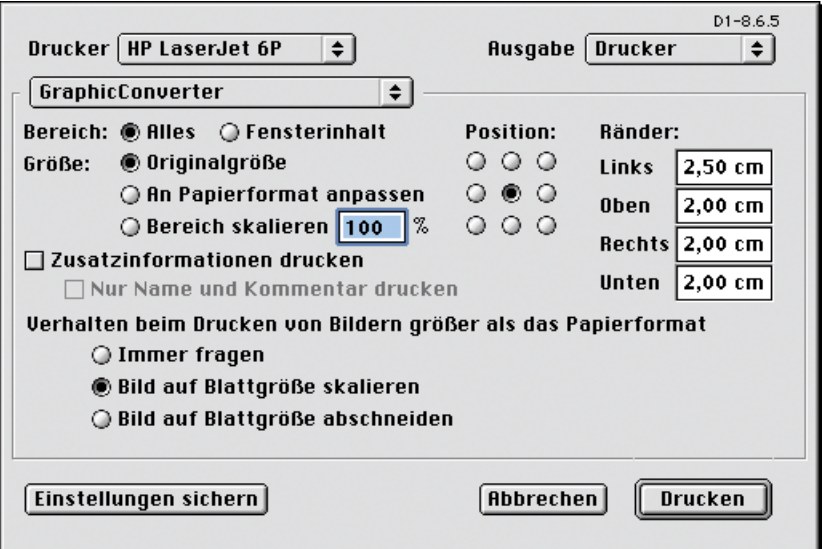

### **Mac OS X**

Es öffnet sich der folgende Dialog mit einer Vorschau, die das Profil des Bildes berücksichtigt.

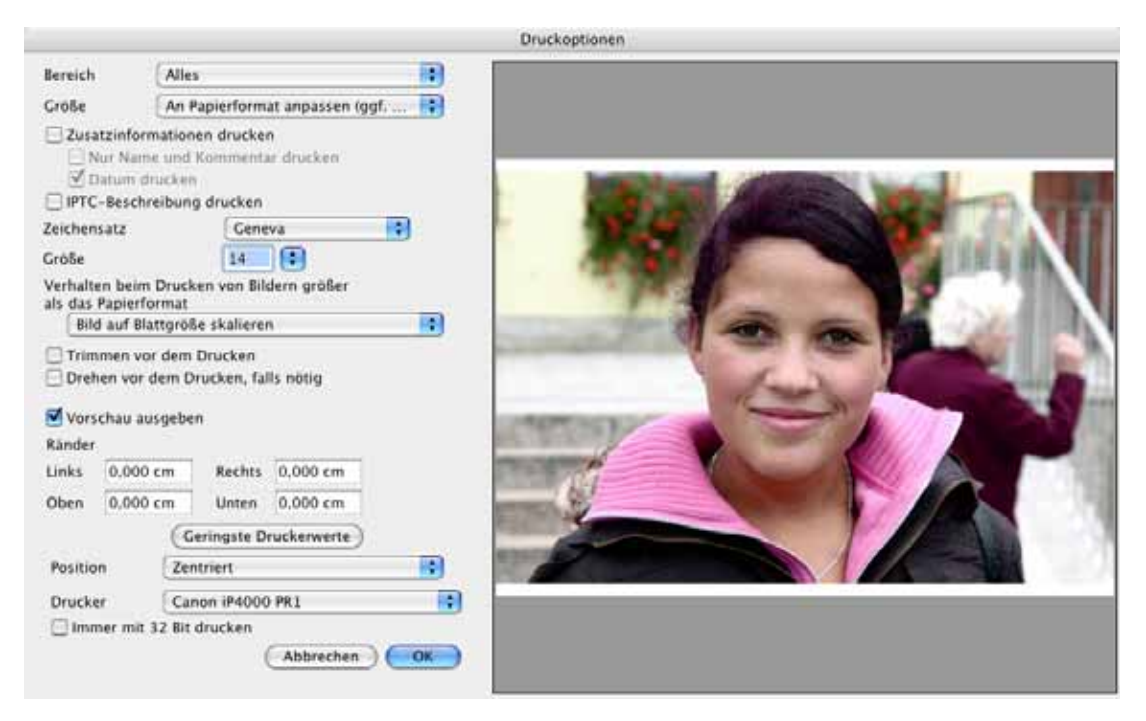

### **Mac OS classic und X**

Die folgenden Ausführungen gelten wieder für beide Versionen des Mac OS:

**Bereich** legt fest, ob **Alles** oder nur der sichtbare Inhalt des **Fensters** gedruckt werden sollen.

Mit **Größe** kann gewählt werden, ob das Bild in der **Originalgröße**, **an Papierformat angepasst** oder **skaliert...** z.B. auf 200% gedruckt werden soll. Den Wert geben Sie in einem Dialog ein, der sich nach der Auswahl im PopUp-Menü öffnet und auf diesem Weg auch mehrfach öffnen lässt.

**Zusatzinformationen drucken** gibt die Zusatzinformationen oben auf der Seite aus, die auch in der Informationspalette stehen. Zusätzlich wird das **Datum** ausgegeben. **Nur Name und Kommentar drucken** schränkt die Zusatzinformationen auf diese beiden Elemente ein. Mit **Zeichensatz** und **Größe** können Sie eine Schrift in einer bestimmten Größe für die Zusatzinformationen wählen.

**Verhalten beim Drucken von Bildern größer als das Papierformat** gibt Ihnen die Möglichkeit, das Bild automatisch auf die Blattgröße zu **skalieren**, es **abzuschneiden**, mit dem **Kacheldruck** auf mehrere Seiten aufzuteilen oder jedes Mal **fragen** zu lassen, welche Option gewählt werden soll.

**Trimmen vor dem Drucken** löscht einfarbige Bildränder, die die Hintergrundfarbe haben vor dem Drucken [\(siehe S.](#page-126-0) 127).

**Drehen vor dem Drucken, falls nötig** ist nur in der Carbon-Version von GraphicConverter verfügbar und sollte immer eingeschaltet sein, wenn Sie größere Bilder drucken, da bei querformatigen Bilder das Papierformat automatisch auf Querformat gestellt wird. Bei hochformatigen Bildern wird das Papierformat ggf. auf Hochformat umgeschaltet.

**Vorschau ausgeben** können Sie ausschalten, um schneller arbeiten zu können. Meist ist es jedoch sinnvoll, die Vorschau anzeigen zu lassen.

Unter **Ränder** werden die Seitenränder angezeigt. Klicken Sie vor dem Drucken auf **Geringste Druckerwerte**, um die minimalen Druckerränder aus dem Druckertreiber auszulesen und für den Ausdruck zu verwenden. Wenn Sie ein randloses Papierformat gewählt haben, muss hier als Wert vier Mal die null erscheinen.

Mit **Position** können Sie wählen, in welchen Bereich der Seite das Bild gedruckt werden soll.

Im PopUp-Menü **Drucker** wählen Sie das Druckerprofil des verwendeten Druckers. Die Auswahl hat nur für den jeweiligen Ausdruck Vorrang vor der Einstellung im Dialog **Ablage / Farbprofil**. Bei einfachen Druckern kann die Einstellung **Kein** eventuell zu besseren Ergebnissen führen als die mit dem Druckertreiber installierten Profile, da die Profile oft nicht zum verwendeten Papier passen.

**Immer 32 Bit drucken** bedeutet, dass auch Graustufen- und Bitmap-Bilder als RGB-Bilder gedruckt werden. Verwenden Sie diese Funktion, wenn Sie Probleme beim Drucken von Graustufen- und Bitmap-Bildern haben, die durch ältere Druckertreiber zustande kommen können.

Beim Drucken z.B. einer **Liste** erscheint nur der normale Druckdialog.

Tipp: Wenn für Ihren Drucker vom Hersteller keinen Treiber für Ihre Version des Mac OS zur Verfügung gestellt wird, können Sie versuchen, einen kostenlosen Treiber von Gutenprint zu verwenden: http://gimp-print.sourceforge.net/MacOSX.php

## <span id="page-102-0"></span>**Katalog drucken**

Unter **Ablage** kann mit **Katalog drucken...** ein Katalog aller Bilder gedruckt werden, die sich in einem Ordner befinden.

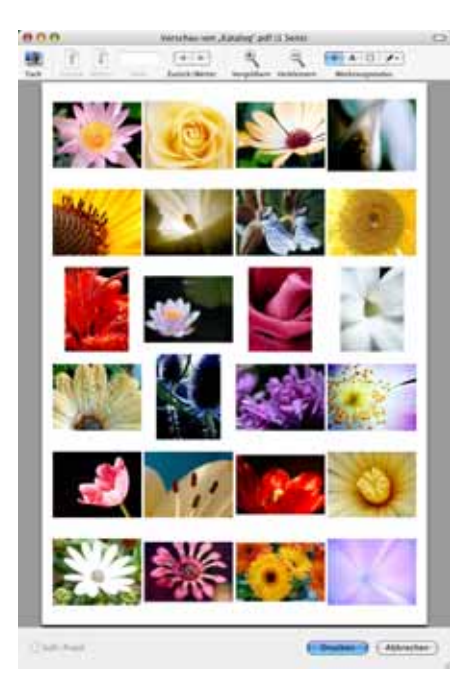

Eventuell enthaltene Unterordner werden dabei berücksichtigt, wenn die Funktion **Unterordner berücksichtigen** ganz unten im Dialog zu den Optionen eingeschaltet ist. Wählen Sie mit der sich öffnenden Dateiauswahl einen Ordner. Es öffnet sich der Druck-Dialog. Wählen Sie unter klassischem Mac OS im zweiten PopUp-Menü von oben GraphicConverter aus. Unter Mac OS X wählen Sie GraphicConverter im dritten PopUp-Menü von oben aus und klicken dann auf **GraphicConverter Optionen...**

#### Katalog drucken

In beiden Fällen öffnet sich der Dialog, mit den Einstellmöglichkeiten für den Katalogdruck wie z.B. für die Anzahl der Kopien jeder Seite.

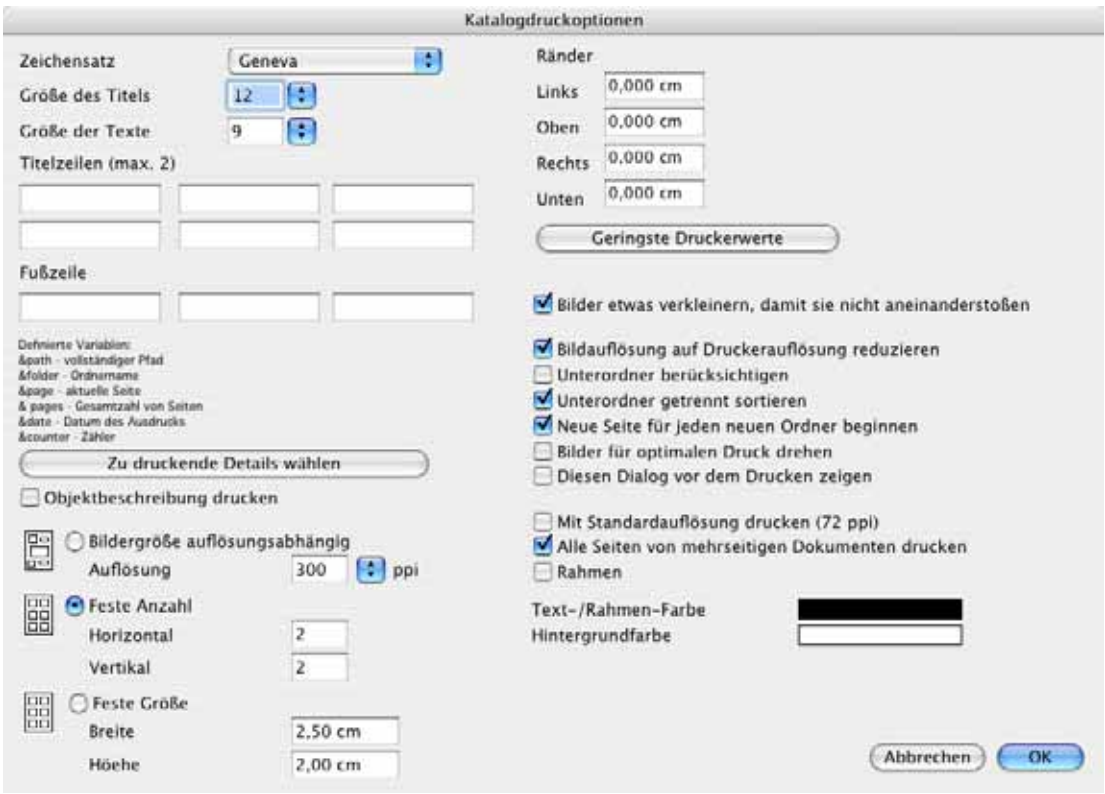

GraphicConverter erzeugt darauf die zu druckenden Seiten und gibt sie direkt auf dem Drucker aus.

Einstellungen zu den Seiten**rändern**, dem **Zeichensatz** für die Datei-Informationen, zum **Titel** und zur **Fußzeile** können im erweiterten Druckdialog vorgenommen werden.

Sie können maximal zwei **Titelzeilen** und eine **Fußzeile** definieren, indem Sie in die Felder Text oder Variablen eingeben. In das linke Feld eingegebene Inhalte werden linksbündig gedruckt. In die anderen Felder eingegebene Inhalte entsprechend mittenzentriert beziehungsweise rechtsbündig. Mit **&deltapath** können Sie den Pfad ab dem gewählten Ordner ohne den gewählten Ordner selber ausgeben, was praktisch ist, wenn man die übergeordneten Ordner nicht mit ausgeben möchte. Bei &page und &counter können Sie mit "+x" einen Offset definieren, wobei für x eine Zahl einzugeben ist.

**Zu druckende Details auswählen...** öffnet einen Dialog, in dem Sie wählen könnnen, welche Details unter jedem Bild gedruckt werden sollen, wenn **Objektbeschreibung drucken** eingeschaltet ist. Klicken Sie die gewünschten Einträge unter **Mögliche Details** an und klicken Sie auf **Hinzufügen**. Um einen Eintrag unter **Ausgewählte Details** zu löschen, klicken Sie diesen an und wählen **Entfernen**.

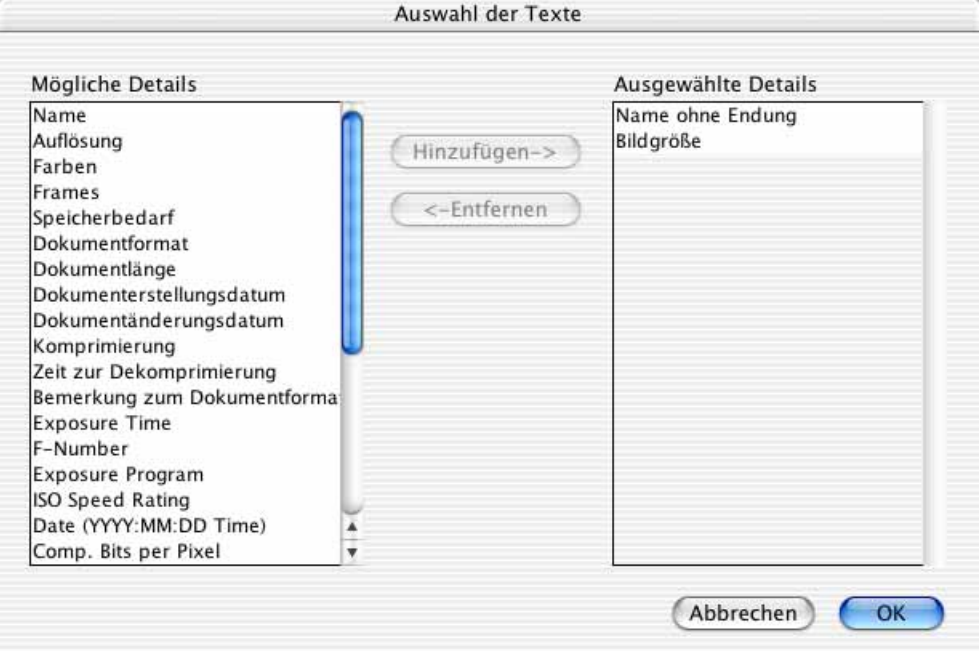

Die Bildgröße kann **auflösungsabhängig** gewählt werden. Der GraphicConverter liest die Auflösung aus den Bildern aus. Bei den meisten Formaten steht die Auflösung in der Datei. Wenn Sie vorgeben, dass Sie z.B. mit 300 dpi drucken wollen, rechnet der Graphic-Converter die Bilder entsprechend um. Aus dieser Umrechnung ergibt sich die Druckgröße. Ein Bild, das 600 dpi hat, würde bei dieser Einstellung stark vergrößert, weil die Punkte quasi auf die doppelte Breite und Höhe vergrößert werden. Wenn im Bild eine Information zur Ausgabegröße in einer Einheit wie cm vorhanden ist, wird diese ignoriert. Andersherum werden Bilder mit 72 dpi bei dieser Einstellung etwa auf ein Viertel verkleinert.

Mit **Bildgröße fest** können Sie festlegen, das in jede Zeile bzw. Spalte eine bestimmte Anzahl von Bildern plaziert werden soll. Die Größe wird dieser Anzahl entsprechend angepasst. Dieser Modus empfiehlt sich besonders, da er sehr praktisch ist. Aus der Anzahl der Bilder nebeneinander (horizontal) und untereinander (vertikal) ergibt sich die Größe und Form der Zellen, in die die Bilder gedruckt werden. Wenn die Zellen etwa quadratisch sind, werden hochformatige Bilder nicht stärker verkleinert als querformatige. Die Voreinstellung von zwei Spalten und drei Zeilen ermöglicht dies in etwa, wenn auf Standard-Papier gedruckt wird.

**Feste Größe** legt fest, dass alle querformatigen Bilder mit der eingegebenen **Breite** und alle hochformatigen Bilder mit der eingegebenen **Höhe** gedruckt werden. Wenn hochformatige und querformatige Bilder gleichstark verkleinert werden sollen, muss für Breite und Höhe derselbe Wert eingegeben werden.

#### Katalog drucken

**Bilder etwas verkleinern, damit sie nicht aneinander kleben** können Sie ausschalten, um die Bilder ohne Lücke zu drucken. Sie nutzen so das teuere Druckerpapier besser aus.

**Bildauflösung auf Druckerauflösung reduzieren** sorgt für schnelleres Drucken, wenn z.B. 600-dpi-Bilder auf einem Drucker mit nur 300 dpi ausgegeben werden.

**Unterordner berücksichtigen** druckt auch die Bilder, die sich in Unterverzeichnissen des ausgewählten Ordners befinden.

**Unterordner getrennt sortieren** druckt die Bilder aus Unterordnern gesondert.

**Neue Seite mit neuem Ordner beginnen** sorgt dafür, dass beim Wechsel zu einem neuen Ordner eine neue Seite begonnen wird.

**Bilder für optimalen Druck drehen** dreht hochkantbilder quer und anders herum, wenn so das Papier besser ausgenutzt wird.

**Diesen Dialog vor dem Drucken zeigen** zeigt diesen Dialog immer vor dem Drucken an, damit man ihn nicht über den Druckdialog aufrufen muss.

**Mit Standardauflösung drucken (72 ppi)** erlaubt schnelleres Drucken bei verringerter Qualität.

**Alle Seiten von mehrseitigen Dokumenten drucken** druckt alle Seiten von Bildern, die mehrere Seiten beinhalten.

**Rahmen** druckt eine dünne Linie von einem Pixel um die Bilder, damit bei hellen Bereichen die Bildfläche erkennbar ist. Mit **Text- /Rahmen-Farbe** können Sie für den Text und die Rahmen eine Farbe wählen. Mit **Hintergrundfarbe** können Sie eine Hintergrundfarbe für die ganze Seite wählen.

Wenn nicht alle Bilder auf eine Seite passen, werden entsprechend mehrere Druckseiten erzeugt. Während der Berechnung der Druckseiten zeigt der GraphicConverter an, wie viel Platz auf der Festplatte benötigt wird, wie viele Dateien bereits bearbeitet sind, welche Seite gerade erstellt wird und wie viele Bilder gedruckt werden.

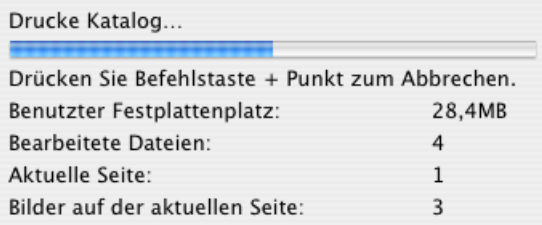

Für den Druck müssen unter Umständen große Datenmengen auf der Festplatte zwischengespeichert werden. Diese temporären Dateien werden nach dem Druck automatisch gelöscht. Wenn Ihre Festplatte dafür nicht genügend Platz bietet, können Sie in den Einstellungen unter **Allgemein / Speicher** einen sogenannten **Scratch-Ordner** auswählen, der beispielsweise auf einer externen Festplatte liegt. Sie können die Festplatte auch direkt auswählen. Klicken Sie auf den Button Scratch-Ordner und wählen Sie mit der Dateiauswahl ein Volume oder einen Ordner.

Wenn ein Bild nicht geöffnet werden kann, weil es beispielsweise beschädigt ist oder in einem unbekannten Format vorliegt, wird zu Drucken die Vorschau verwendet. Dadurch kann es zu Qualitätseinbußen kommen.

### **Ordner Drucken**

Um sämtliche Bilder eines Ordners einzeln zu drucken, wählen Sie **Ablage / Ordner drucken...**. Jedes Bild wird auf ein Blatt gedruckt.

# **Bildbearbeitung**

Gleich ob Sie ein Bild einscannen oder unter Mac OS X mit **Ablage / Importieren / Alle Bilder von Kamera laden...** von einer digitalen Kamera importieren: meist ist eine Nachbearbeitung sinnvoll. In diesem Abschnitt zeigen wir Ihnen, wie Sie Ihr Bild skalieren, scannen, schärfen und vieles mehr. Oft will man dabei eine Folge von Effekten zunächst ausprobieren. Mit **Bild / Duplizieren...** können Sie eine Kopie des Bildes in einem neuen Fenster anlegen, um damit zu experimentieren. So können Sie sicher sein, dass das Original nicht verändert wird und können Ihr Ergebnis jederzeit mit dem Ausgangszustand vergleichen.

## **Beschnitt für echte Fotos**

Wenn Sie von Ihren digitalen Fotos Abzüge auf Fotopapier machen lassen wollen, stehen Sie vor dem Problem, dass die meisten digitalen Kameras Bilder im Seitenverhältnis 4:3 machen, wie es bei Monitoren und Fernsehern üblich ist. Fotopapier beispielsweise im

#### Beschnitt für echte Fotos

Format 10x15 cm hat aber das Seitenverhältnis 3:2. Verkleinert man das digitale Foto so, dass es in der Höhe auf das Papier passt, entstehen links und rechts weiße Ränder.

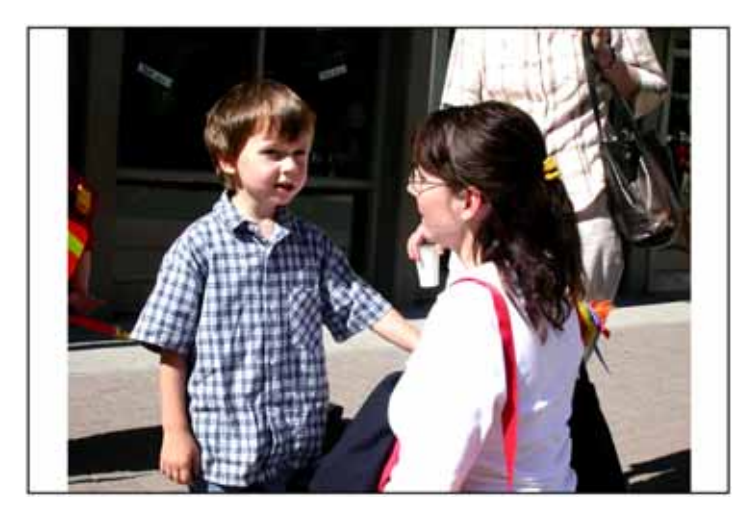

Manche Labore bieten Abzüge mit weißen Rändern als Option an und teilweise kann man bei der Bestellung angeben, dass die Ränder abgeschnitten werden sollen.

Vergrößert man das digitale Foto, sodass es das Fotopapier in der vollen Breite ausfüllt, wird oben und unten ein Teil des Motivs abgeschnitten. In der folgenden Abbildung sehen Sie an den schwarzen Linien, wo das Motiv im Labor beschnitten würde.

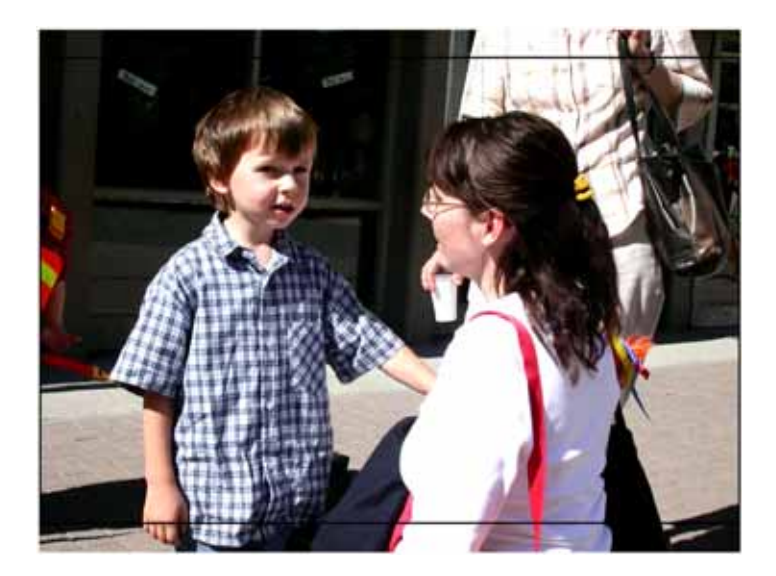

Wenn Sie sich für diese Methode entscheiden, werden Sie bei vielen Bildern den Wunsch haben, den Ausschnitt selber festzulegen, um möglichst nur unbedeutende Teile des Bildes wegzuschneiden. In unserem Beispiel wäre es beispielsweise wünschenswert, die Hand des Jungen ganz im Bild zu haben, während der obere Teil des Bildes weniger wichtig ist.

GraphicConverter bietet die perfekte Funktion zum Beschneiden von Bildern auf ein einstellbares Seitenverhältnis. Öffnen Sie den gewünschten Ordner im Browser und wählen Sie alle zu beschneidenden Bilder mit Shift- bzw. Befehl-Klicks aus. Wählen Sie **Export**
**/ Beschneiden für digitale Entwicklung...** aus dem Kontextmenü, worauf sich ein Dialog öffnet, in dem Sie das **Seitenverhältnis** Ihres Fotopapiers eingeben. Bei 9x13, 10x15 oder 13x18 und den größeren Formaten ist dies immer 3:2. Sie können aber auch 10x15 eingeben.

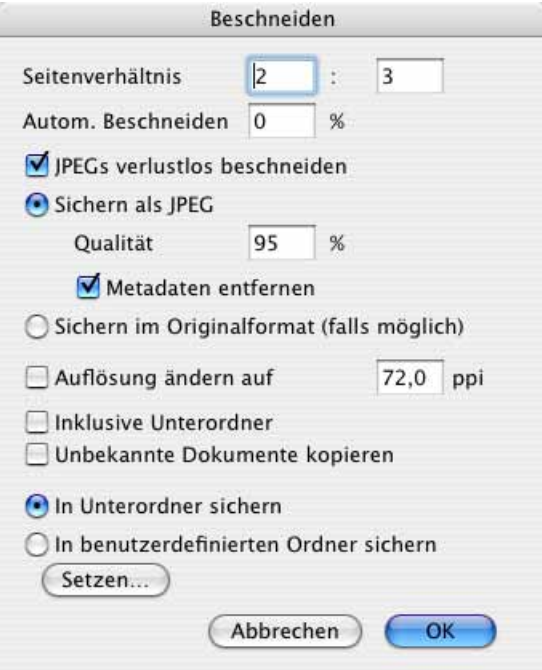

**Autom. Beschneiden** gibt Ihnen die Möglichkeit, die Größe des Auswahlrechtecks festzulegen. Geben Sie beispielsweise 2% ein, um einen schmalen Rand abzuschneiden. Wenn Sie 0% eingeben, ist die Funktion quasi ausgeschaltet.

**JPEGs verlustlos beschneiden** sollten Sie einschalten, da so trotz des Beschnitts keine neue JPEG-Kompression nötig ist, die zu einem Qualitätsverlust führen würde. Beim Skalieren der Auswahl rastet diese allerdings in Schritten von 8 Pixeln ein, da nur so verlustlos beschnitten werden kann.

Die beschnittenen Bilder werden im **JPEG-Format** oder im **Originalformat** gesichert. Falls GraphicConverter das Originalformat öffnen, aber nicht sichern kann, wird das JPG-Format verwendet. Wenn Sie solche Bilder beschneiden wollen und ein verlustfreies Format für die Ausgabe wünschen, sollten Sie die Bilder vor dem Beschnitt mit der Mehrfachkonvertierung in ein Format wie beispielsweise das TIFF-Format konvertieren [\(siehe](#page-31-0)  S. [32\).](#page-31-0)

Bei einer JPEG-**Qualität** von 95% haben die Bilder eine sehr gute Qualität bei akzeptabeler Dateigröße. Die Dateien werden WWW-Ready ohne Vorschau und Resource gesichert, wenn **Metadaten entfernen** eingeschaltet ist, um die kompatibilität zu maximieren. Daher sollten Sie diese Dateien nicht im Browser anzeigen, wenn das automatische Erzeugen von Vorschaubildern eingeschaltet ist. Wenn Sie einen Blick auf die beschnittenen Bilder werfen wollen, sollten Sie zunächst in den Einstellungen im Bereich **Browser / Verschiedenes** die Funktion **Immer temporär** für die **Vorschau** wählen.

Mit **Auflösung ändern auf** kann die Auflösung geändert werden. Dies ist jedoch normalerweise nicht nötig.

**Inklusive Unterordner** bewirkt, dass auch die Bilder aus Unterordnern für das Beschneiden geöffnet werden.

Schalten Sie **unbekannte Dokumente kopieren** ein, wenn in Ihrem Bilderordner beispielsweise auch Textdateien liegen, die in den Zielordner kopiert werden sollen.

Wählen Sie **In Unterordner sichern**, um die Bilder in einen automatisch angelegten Unterordner zu sichern oder **In benutzerdefinierten Ordner sichern**, um einen bestimmten Ordner mit **Setzen...** zu wählen.

Nach einem Klick auf **OK** öffnet sich ein bildschirmfüllender Spezialdialog, in dem die ausgewählten Bilder nacheinander angezeigt werden. Über dem Bild liegt ein Auswahlrechteck, das Sie mit der Maus verschieben können. Klicken Sie hierzu in das Auswahlrechteck und verschieben Sie es an die gewünschte Position. Die Ränder werden aufgehellt dargestellt.

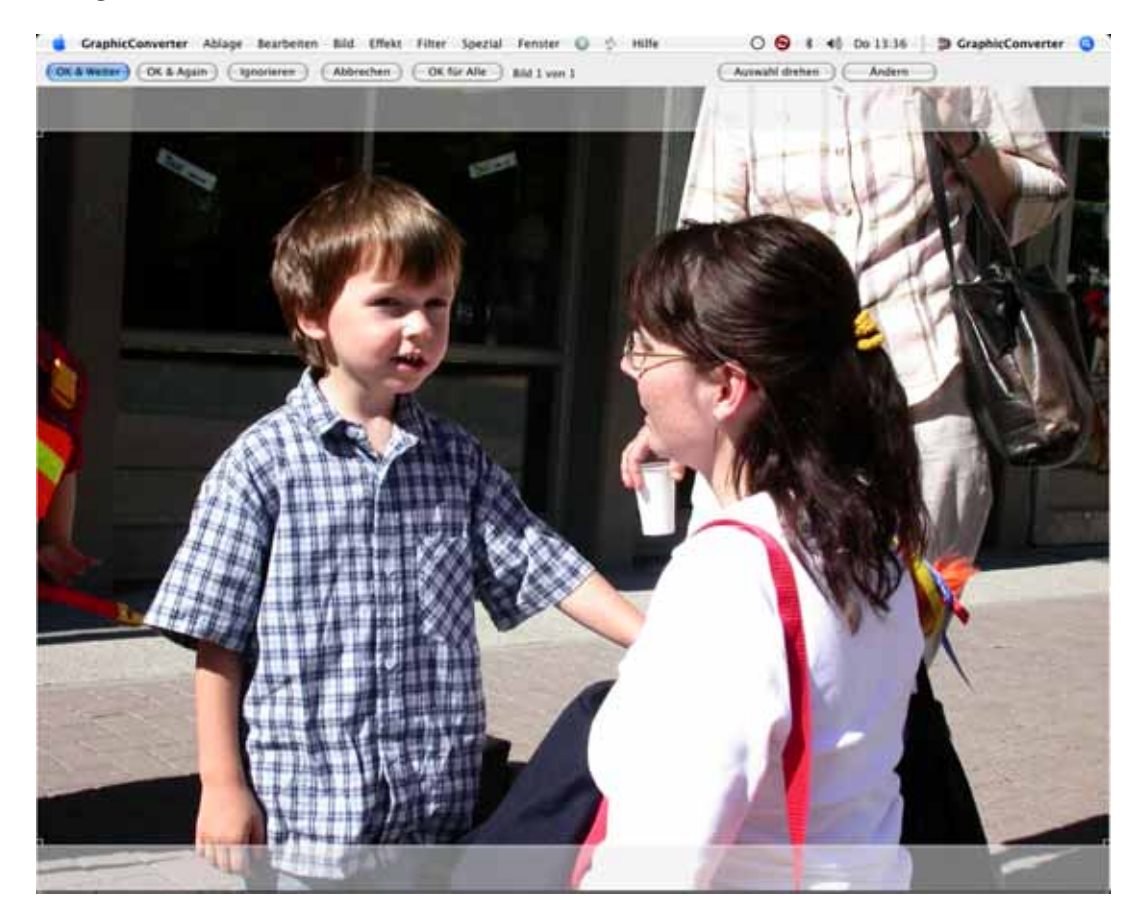

Klicken Sie auf **OK & Weiter**, um zum nächsten Bild zu wechseln. Sie können den Beschnitt auch mit einem Doppelklick in die Auswahl auslösen. Das beschnittene Bild wird in einen automatisch angelegten Ordner mit dem Namen "Beschnittene Bilder" gesichert. Dieser Ordner wird im Ordner der Bilder angelegt. Die Quelldateien werden nicht verändert. Mit **OK & Weiter** wird der Beschnitt durchgeführt und die neue Datei wird geschrieben. Es bleibt jedoch das Ausgangsbild im Dialog, um weitere Varianten ausschneiden zu können, die mit einer Nummerierung im Dateinamen gesichert werden.

Mit **Ignorieren** können Sie das aktuelle Bild überspringen. **Abbrechen** beendet die Beschnittfunktion.

Wählen Sie **OK für alle**, wenn Sie den gewählten Beschnitt für alle ausgewählten Bilder anwenden wollten.

Rechts neben dem **OK für alle**-Button wird angezeigt, wie viele Bilder bereits bearbeitet sind und wie viele insgesamt ausgewählt wurden. **Auswahl drehen** dreht das Auswahlrechteck für hochformatige Bilder. **Ändern** ermöglicht es Ihnen, das Seitenverhältnis neu zu wählen.

Wenn Sie das Bild auch in der Breite beschneiden wollen, können Sie das Auswahlrechteck an einer Ecke anklicken und proportional verkleinern. Das Seitenverhältnis bleibt dabei grundsätzlich erhalten. Sie können bei einem querformatigen Bild das Auswahlrechteck auf Hochformat umstellen, indem Sie beispielsweise die obere rechte Ecke weit nach links verschieben, ohne dabei tiefer zu gehen.

 Neben der Ecke wird die Größe des Auswahlrechtecks in Pixeln angezeigt. Für einen Abzug in 10x15 cm sollten sie eine Breite von 1200 Pixeln für gute Qualität nicht unterschreiten. Für mittlere Qualität sollten Sie 800 Pixel nicht unterschreiten. Bei hochformatigen Bildern gelten diese Werte für die Höhe. Sie können ein verkleinertes Auswahlrechteck frei verschieben.

Die in den Ordner "Beschnittene Bilder" gesicherten Bilder können Sie über das Internet oder über eine CD an das Labor weiterleiten. Falls Ihnen bei der Bestellung die Optionen für weiße Ränder oder Beschnitt angeboten werden, wird es in den meisten Fällen egal sein, was Sie wählen, denn die Labormaschinen erkennen das Seitenverhältnis der Bilder und werden Ihre Aufnahmen korrekt formatfüllend belichten. Im Zweifelsfall können Sie den Support des Labors anrufen und fragen.

# <span id="page-111-0"></span>**Bildgröße**

Die Bildgröße lässt sich unter **Bild / Bildgröße / Skalieren** anzeigen und verändern. Im oberen Bereich des Skalieren-Dialogs kann die Bildgröße ganz genau in Pixeln (Bildpunkten) eingestellt werden. Wahlweise steht die Einstellung in Prozent zur Verfügung.

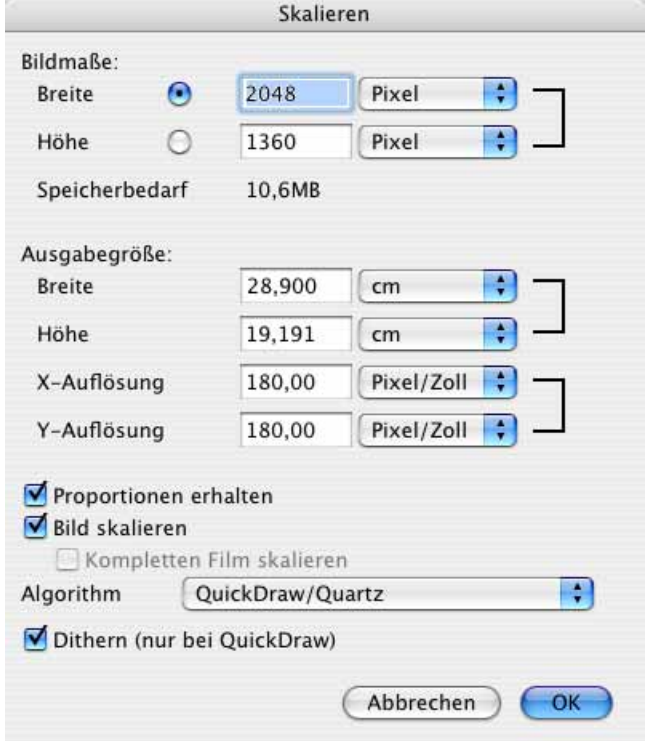

Im unteren Bereich des Dialogs kann über die Eingabefelder **Breite** und **Höhe** ebenfalls die Bildgröße verändert werden.

Nach der Eingabe eines neuen Wertes wird der dazugehörige zweite Wert automatisch neu berechnet.

Mit der X- und Y-Resolution kann die Auflösung des Bildes beispielsweise auf 72 dpi geändert werden, [siehe S.](#page-112-0) 113.

Beim Vergrößern werden Bildpunkte hinzugefügt. Beim Verkleinern nimmt die Anzahl der Bildpunkte ab. In beiden Fällen wird das Bild so gut wie möglich neu berechnet. Insbesondere bei extremen Veränderungen nimmt die Bildqualität leicht ab. Es empfiehlt sich daher, Bilder möglichst in der benötigten Größe zu scannen.

Bei ausgeschalteter Funktion **Proportionen erhalten** können Bilder durch das Verändern eines einzelnen Wertes für spezielle Effekte verzerrt werden.

Mit **Bild Skalieren** wird das Bild neu berechnet, statt nur die Werte für die Ausgabegröße zu ändern. Bei einer Verkleinerung nimmt die Anzahl der Bildpunkte mit dieser Funktion ab. Schalten Sie Scale Picture beim Verkleinern aus, wird nur in der Datei vermerkt, dass das Bild entsprechend kleiner ausgegeben werden soll.

**Kompletten Film skalieren** skaliert nicht nur das in der Anzeige befindliche Bild eines Films oder einer Animation, sondern alle Bilder des Films.

Wählen Sie als **Algorithmus Quickdraw/Quartz**, um für normale Anwendungen eine optimale Bildqualität zu erzielen. Für spezielle Aufgaben stehen Ihnen eine Reihe weiterer Algorithmen zur Verfügung. Der Algorythmus Quickdraw/Quartz porduziert jedoch die besten Ergebnisse. Bicubic mit und ohne Dithern erzeugt bei Mustern Moire

**Dithern (nur bei QuickDraw**) steigert die Qualität bei Bildern mit 256 Farben, Strichgrafiken ausgenommen. Die Funktion stört nicht bei der Arbeit mit Bildern, die eine höhere Farbtiefe aufweisen und kann daher in diesem Fall eingeschaltet bleiben.

## **Bildgröße – ein Beispiel**

Wenn Sie den Kopf einer Person aus einem Bild ausschneiden und auf den Körper einer anderen Person in einem anderen Bild "kleben" wollen, kommt es oft vor, dass der Kopf im neuen Bild zu groß oder zu klein ist. Stellen sie beide Bilder mit der Zoomstufe 100% dar und verkleinern Sie das größere Bild mit der Skalieren-Funktion **Bild / Bildgröße / Skalieren**, indem Sie beispielsweise als Breite 80% eingeben (siehe oben).

Wenn die neue Größe nicht passt, kehren Sie mit Befehl-Z zur Ausgangsversion zurück und verkleinern erneut mit einer passenderen Prozentzahl. Sobald die Größe des Kopfes zur Größe des Körpers im anderen Bild passt, wählen Sie den Kopf mit dem Lasso aus und kopieren ihn. Fügen Sie den Kopf nun mit Befehl-V in das andere Bild ein, wo Sie ihn frei positionieren können.

## <span id="page-112-0"></span>**Auflösung**

Jede Bilddatei besteht aus Pixeln (Bildpunkten) und aus Informationen darüber, wie groß das Bild sein soll. Diese Bildpunkte sind quadratisch (bei Ausnahmeformaten rechteckig). Um den Zusammenhang verstehen zu können, stellen wir uns ein Bild aus 300 Pixeln in der Breite und in der Höhe vor. In der Datei steht zusätzlich die Information, dass das Bild eine Breite und eine Höhe von einem Zoll hat. Ein Zoll entspricht 2,54 cm und ist die in England unter dem Namen "Inch" gebräuchliche Längeneinheit.

In unserem Bild liegen folglich 300 Punkte horizontal nebeneinander und auch vertikal untereinander. Bei dieser Dichte spricht man von einer Bildauflösung von 300 dpi. Diese

Abkürzung steht für dots per inch oder deutsch: Punkte pro Zoll. Häufig findet sich auch die Abkürzung ppi (points per inch), die gleichbedeutend ist.

Í

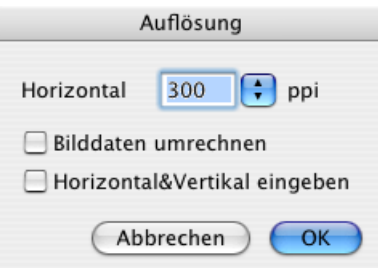

Bilder haben im Normalfall dieselbe horizontale und vertikale Auflösung. Die Möglichkeit, verschiedene Werte für **Horizontal & Vertikal einzugeben**, kann z.B. verwendet werden, um Bilder mit unterschiedlichen Auflösungen auf eine einheitliche **X-** und **Y-Auflösung** umzustellen.

Grundsätzlich gilt: je höher die Auflösung, desto besser ist die Bildqualität. Beim Drucken z.B. von Magazinen wie der maclife oder der c´t haben alle Bilder standardmäßig gut 300 dpi. Bei Strichzeichnungen empfiehlt sich allerdings eine Auflösung von 1200 oder besser 2400 dpi, da die Linien sonst nicht ausreichend scharf dargestellt werden.

Soll unser Beispielbild in doppelter Größe auf einem Drucker ausgegeben werden, könnte man die Pixel einfach "auseinanderziehen". In Wirklichkeit werden die Punkte vergrößert, weil es keine Lücken zwischen den Punkten gibt. Die Auflösung würde dabei aber auf 150 dpi und damit auf die Hälfte sinken, was sich wegen des Qualitätsverlusts nicht empfiehlt.

**Bilddaten umrechnen** muss eingeschaltet sein, wenn Sie erreichen wollen, dass das Bild bei einer Erhöhung der Auflösung auch mehr Bildpunkte enthält bzw. bei einer Verminderung der Auflösung weniger Bildpunkte enthalten soll.

Bilder aus **Digitalkameras** haben meist 72 dpi und eine gigantische Ausgabegröße. Um diese Bilder auf ca. 10x15 cm mit 300 dpi zu bringen, schalten Sie **Bild skalieren** aus und geben 300 dpi als Auflösung ein. Mit den **Aktionen** können Sie mehrere Bilder in einem Rutsch umrechnen [\(siehe S.](#page-326-0) 327). Meist ist dies jedoch nicht nötig, da Layoutprogramme oder Fotodienste die im Head der Datei genannte Auflösung ignorieren und nur auf die Anzahl der Pixel bei der gewünschten Ausgabegröße achten.

## **Arbeitsfläche**

Mit **Bild / Bildgröße / Arbeitsfläche** können Sie das Bild vergrößern, indem Sie Ränder anfügen, die quasi eine Arbeitsfläche sind. Verwenden Sie diese Funktion beispielsweise, wenn Sie am rechten Bildrand etwas einfügen wollen, wodurch das Bild breiter wird. Geben Sie die neuen **Werte** für die **Breite** und die **Höhe** in einer wählbaren Einheit ein. An welcher Position das bisherige Bild auf der neuen größeren Arbeitsfläche liegen soll, können Sie mit den Radio-Buttons wählen. **Farbe der zusätzlichen Fläche** legt fest, welche

Farbe der angefügte Rand hat. Wenn das Bild einen Alphakanal enthält, wird dieser im angefügten Bereich transparent gesetzt.

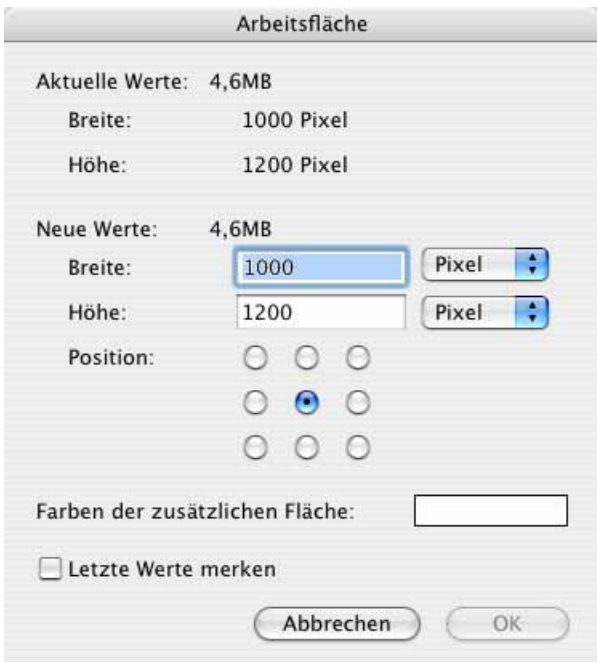

Schalten Sie **Letzte Werte merken** ein, um diese beim nächsten Aufruf des Dialogs zur Verfügung zu haben.

Sie können auch die Funktion **Rand anfügen/löschen** verwenden, mit der es leichter ist, an zwei oder mehr Seiten einen bestimmten Wert zuzufügen oder abzuschneiden.

#### **Rand anfügen/löschen**

Unter **Bild / Bildgröße / Rand anfügen/löschen** kann ein Bild durch Anfügen bzw. Löschen in der Größe verändert werden. Diese Funktion empfiehlt sich z.B., wenn bei Bildmontagen mehr Platz für weitere Bildteile benötigt wird.

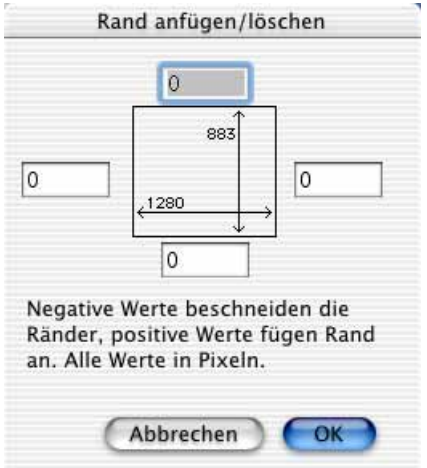

#### Bildgröße – ein Beispiel

Soll das Bild z.B. an der rechten Seite vergrößert werden, geben Sie den entsprechenden Wert in dem Eingabefeld rechts neben dem grauen Quadrat ein. Es kann gleichzeitig an einer Seite Rand angefügt und an einer anderen Seite Rand gelöscht werden. Geben Sie zum Löschen negative Werte wie z.B. -30 ein. Die Einheit ist Pixel.

### **Skalieren mit letzten Werten**

Wenn mehrere Bilder mit denselben Werten skaliert werden sollen, kann diese Funktion wiederholte Eingaben ersparen. **Bild / Bildgröße / Skalieren mit letzten Werten**. Wählen Sie **Bild / Bildgröße / Skalieren mit letzten Werten...**, um über den Skalieren-Dialog die letzen Werte angezeigt zu bekommen und von diesen ausgehend neue Werte einzugeben oder diese unverändert anzuwenden.

## **Einbrutzeln**

Mit **Bild / Bildgröße / Einbruzeln** kann ein Bild so als Datei erzeugt werden, wie es gerade auf dem Bildschirm vergrößert oder verkleinert dargestellt wird. Wenn die aktuelle Zoomstufe für die Darstellung z.B. 50% ist, verkleinert die Funktion das Bild auf die Hälfte. Danach stellt sich die Anzeige der Zoomstufe auf 100%, da dann das Bild grundsätzlich ungezoomt dargestellt wird. Besonders sinnvoll ist diese Funktion, wenn man ein Bild schnell z.B. auf 50% verkleinern will. Eine Vorschau auf die Druckgröße vor und nach dem Einbruzeln bekommt man jedoch nur bei Bildern mit 72 dpi Auflösung und einer Zoomstufe von 100% vor dem Verkleinern. Zusätzlich muss für Ihren Monitor die Standardauflösung gewählt sein [\(siehe S.](#page-173-0) 174).

Bei Bildern mit anderen Auflösungen wie z.B. 300 dpi empfehlen wir, mit der Funktion **Bild / Bildgröße / Skalieren** zu arbeiten. Im Skalierungs-Dialog wird die Druckgröße angezeigt und die Skalierung kann bequem in Prozent eingegeben werden. Nur so werden Sie nicht durch eine von der Druckgröße abweichende Bildschirmdarstellung irritiert.

### **Auf Schreibtischgröße skalieren**

Diese Funktion skaliert das aktuelle Bild auf die Größe des Schreibtischs. Nach dem Skalieren, sollten Sie mit **Effekt / Scharfzeichnen** die Schärfe etwas verbessern. Mit **Bild / Bild als Schreibtischhintergrund** können Sie das Bild als Schreibtischhintergrund setzen. Diese Funktion skaliert das Bild falls nötig auch auf die nötige Größe. **Auf Schreibtischgröße skalieren** ist daher eher dafür gedacht, entsprechende Bilder für andere Anwender oder für die spätere Verwendung zu erstellen.

### **Skalieren auf Bildpunkteanzahl**

Wenn Sie wissen, wie viele **Bildpunkte** Ihr Bild insgesamt haben soll, können Sie die Summe der Pixel in den Dialog dieser Funktion eingeben.

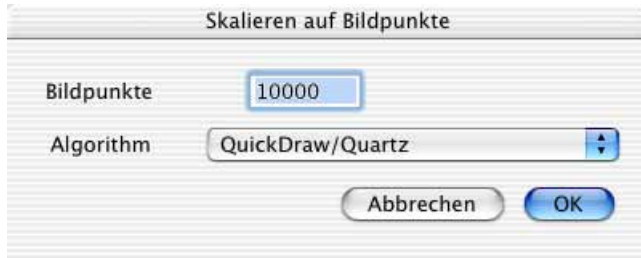

Da das Bild proportional skaliert wird, kann nicht jede Anzahl erreicht werden. Rufen Sie nach dem Skalieren den Dialog erneut auf, um angezeigt zu bekommen, auf wie viele Bildpunkte Ihr Bild skaliert wurde.

Mit **Algorithm** können Sie wählen, welches Unterprogramm (Algorythmus) für die Skalierung verwendet werden soll.

### **Seitenverhältnis**

**Beschneiden auf 3:5** wie auch die anderen Seitenverhältnisse beschneidet sofort mittenzentriert auf das gewählte Seitenverhältnis. Das Seitenverhältnis 1:Ð2 ist das Seitenverhältnis von DIN-Papiergrößen wie DIN A4 oder DIN A5. Wenn Sie den Ausschnitt selber festlegen wollen, können Sie aus dem Kontextmenü des Browsers die Funktion **Export / Beschneiden für digitale Entwicklung...** verwenden. Eine ausführliche Anleitung finden Sie im Kapitel **["Beschnitt für echte Fotos" auf Seite](#page-106-0) 107**.

## **Scannen mit dem GraphicConverter**

Kurz gefasst: Unter **Ablage / Importieren /TWAIN-Scannen...** kann installierte Scannersoftware aufgerufen werden. Wenn ein Scanner-Plug-In installiert ist, steht es unter **Ablage / Importieren** im Submenü zur Verfügung. Nach dem Scannen wird das Bild direkt im GraphicConverter geöffnet.

Der GraphicConverter unterstützt die TWAIN-Technologie und kann alternativ Plug-Ins verwenden. Für Mac OS X gibt es mittlerweile einige Scanner-Plug-Ins.

Die professionelle Scansoftware **SilverFast** von Lasersoft kann in der Version 5.1 mit Photoshop auch als Plug-In verwendet werden (http://www.lasersoft-imaging.com). Mit dem GraphicConverter können Sie SilverFast nur über die TWAIN-Schnittstelle verwenden.

Wird ein Scanner-Plug-In installiert, steht das Scan-Programm nur dem Programm zur Verfügung, für das es installiert wurde. Da Scannersoftware, die für die TWAIN-Schnittstelle installiert ist, allen Programmen zur Verfügung steht, die die TWAIN-Schnittstelle unterstützen, ist diese Technologie besonders zu empfehlen. Kommt es jedoch beim Scannen über die TWAIN-Schnittstelle auch nach einer Neuinstallation der TWAIN- und Scannersoftware zu Abstürzen, empfiehlt sich das Scannen mit einem Plug-In.

## **Plug-Ins**

Für den GraphicConverter müssen Scanner-Plug-Ins unter klassischem Mac OS in den Ordner **Plug-Ins** im GraphicConverter Ordner installiert oder kopiert werden. Wenn Sie allerdings unter Mac OS 9.x mit installierter Carbon Lib die Carbon-Version von Graphic-Converter verwenden, kopieren Sie die Plug-Ins in folgenden Pfad: Systemordner/Application Support/Plug-Ins.

Unter Mac OS X befindet sich der **Plug-Ins** Ordner im Ordner **Application Support**, der sich im Ordner **Library** befindet. Plug-Ins, die nur für einen Benutzer zur Verfügung stehen sollen müssen sich im folgenden Pfad befinden: **Users / ~ / Library / Application Support**, wobei die Tilde für den Namen des Benutzers steht.

Nur unter klassischem Mac OS kann unter **Bearbeiten** (Mac OS X: **GraphicConverter**) **/ Voreinstellungen** im Bereich **Allgemein** mit einem Klick auf **Plug-Ins** ein anderer Ordner für die Plug-Ins eingestellt werden. In diesem Dialog kann die Unterstützung der Funktion **Aquire again** (gleich wieder scannen) ausgeschaltet werden. Aquire again bedeutet, dass die Scansoftware nach einem Scanvorgang gleich wieder startet. Diese Funktion muss auch in der Scansoftware vorhanden und eingeschaltet sein (oft unter den Voreinstellungen).

Vor dem Scannen des letzten Bildes sollte die Funktion in der Scansoftware jedoch ausgeschaltet werden, da sonst nach dem letzten Scannen die Scansoftware einmal nutzlos gestartet wird und beendet werden muss (meist mit Befehl-Q).

Unter **Ablage / Importieren** werden alle installierten Aquire-Plug-Ins angezeigt, die sich im Plug-Ins Ordner des GraphicConverters befinden. Aquire-Plug-Ins zum Importieren von Bildern werden mit Scannern und digitalen Kameras geliefert. Der GraphicConverter unterstützt die meisten Photoshop 3.0 kompatiblen Aquire-Plug-Ins. Mit Befehl-T kann das erste installierte Scanner-Plug-In aufgerufen werden.

 Falls Sie die Installationssoftware Ihres Scanners nicht zur Hand haben, können Sie aus den Plug-Ins Ordnern anderer Bildprogramme das benötigte Plug-In in den GraphicConverter **Plug-Ins** Ordner kopieren. Bei manchen Versionen von Adobe Photoshop liegen Scanner Plug-Ins standardmäßig im Ordner **Zusatzmodule**.

Wenn Sie ihr Betriebssystem regelmäßig updaten, empfiehlt es sich, die aktuelle Version Ihrer Scannersoftware von den Websites des Herstellers herunterzuladen.

## **TWAIN**

Mit der TWAIN-Technologie muss die zum Scanner gehörige Scansoftware nur einmal installiert werden und kann dann aus verschiedenen Programmen gestartet werden. Hierzu müssen unter klassischem Mac OS eine Systemerweiterung und ein TWAIN-Ordner installiert werden, die dem GraphicConverter beiliegen. Das Wort TWAIN ist keine Abkürzung und hat keine konkrete Bedeutung. "TWAIN ist TWAIN", sagen die Erfinder.

Unter Mac OS X muss keine TWAIN-Software installiert werden, da der Programmcode in GraphicConverter integriert ist. Sie müssen nur den TWAIN-Treiber für Ihren Scanner installieren.

Klassisches Mac OS: Bitte beachten Sie die Hinweise zur Installation dieser Komponenten im Kapitel **TWAIN installieren** auf [Seite](#page-10-0) 11. Eventuell ist die TWAIN-Software schon durch ein anderes Programm installiert worden. Falls die mit dem GraphicConverter gelieferte TWAIN-Software aktueller ist, können Sie die installierten TWAIN-Komponenten ersetzen. Legen Sie jedoch ein Backup der alten Versionen an. Die aktuellere Version erkennen Sie bei Programmen und Erweiterungen an der Versionsnummer, die im Informationsdialog angezeigt wird oder ersatzweise am Dateidatum. Klicken Sie die gewünschte Datei an und rufen Sie auf Betriebssystemsebene mit Befehlstaste-I die Information auf.

Installieren Sie die Scansoftware Ihres Scanners. Wenn Sie die Möglichkeit haben, nur den TWAIN-Treiber für Ihr Modell statt mit einer Vereinfachten Installation die Treiber für mehrere Modelle zu installieren, sollten Sie dies unbedingt tun, um Probleme zu vermeiden.

Nur Mac OS X: Bei der Installation muss beachtet werden, dass die Scansoftware für die TWAIN-Schnittstelle installiert wird. Der **TWAIN-Ordner** befindet sich im **Preferences-Ordner**, der im Systemordner liegt. Die meisten Installationsprogramme von Scannersoftware installieren das Scanprogramm automatisch auch für die TWAIN-Schnittstelle. Die TWAIN-Software wird dabei häufig gleichzeitig installiert.

Vor dem ersten Scanvorgang muss einmalig mit **Ablage / Importieren / TWAIN Quelle wählen...** die gewünschte TWAIN-Software ausgewählt werden, wenn verschiedene Scanner oder andere TWAIN-Endgeräte angeschlossen sind. Wenn nur ein TWAIN-Endgerät angeschlossen ist, kann dieser Schritt übersprungen werden. Mit einem Klick auf das

schwarze Dreieck erhalten Sie Informationen über das aktuell angeklickte und damit ausgewählte TWAIN-Modul und die TWAIN-Version.

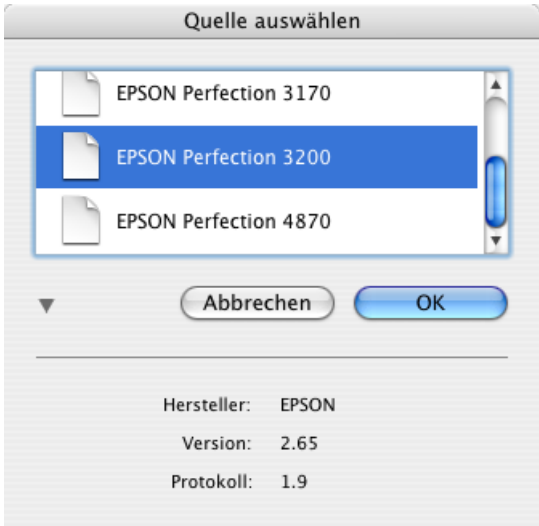

Aufgrund eines Fehlers in Mac OS X 10.5 kann die Information, welche TWAIN-Quelle gewählt wurde, nicht gespeichert werden. Wählen Sie daher in den Einstellungen im Bereich **Allgemein / Plug-Ins** die Option, **TWAIN-Quelle vor dem Scannen erfragen**, um vor jedem Scannen den Dialog zur Auswahl der Quelle angezeigt zu bekommen.

Nach abgeschlossener Installation und TWAIN-Auswahl kann mit **Ablage / Importieren /TWAIN-Scannen...** die Scansoftware gestartet und ein Bild gescannt werden. Hinweise zur Bedienung entnehmen Sie bitte der Dokumentation Ihrer Scannersoftware. Nach dem Scanvorgang steht das Bild im GraphicConverter zur Verfügung und kann nachbearbeitet und gesichert werden.

Wenn das Scannen über die TWAIN-Schnittstelle einmal nicht funktioniert, verwenden Sie stattdessen das entsprechende Scanner-Plug-In oder installieren Sie die TWAIN-Software neu.

Auch bei guten Scannern ist meist eine Nachbearbeitung der Bilder sinnvoll. Beachten Sie hierzu insbesondere die Kapitel zu Schärfe, Helligkeit und Kontrast.

Hinweis: Ältere Versionen des GraphicConverters unterstützen die TWAIN-Technologie noch nicht. Bitte verwenden Sie immer die aktuelle Version des GraphicConverters, die unter **www.lemkesoft.com** heruntergeladen werden kann.

Wenn nach dem Scannen direkt der nächste Scanvorgang gestartet werden soll, können Sie dies in den Einstellungen im Bereich **Allgemein / Plug-Ins** mit **Nach dem Scannen zum erneuten Scan auffordern** festlegen.

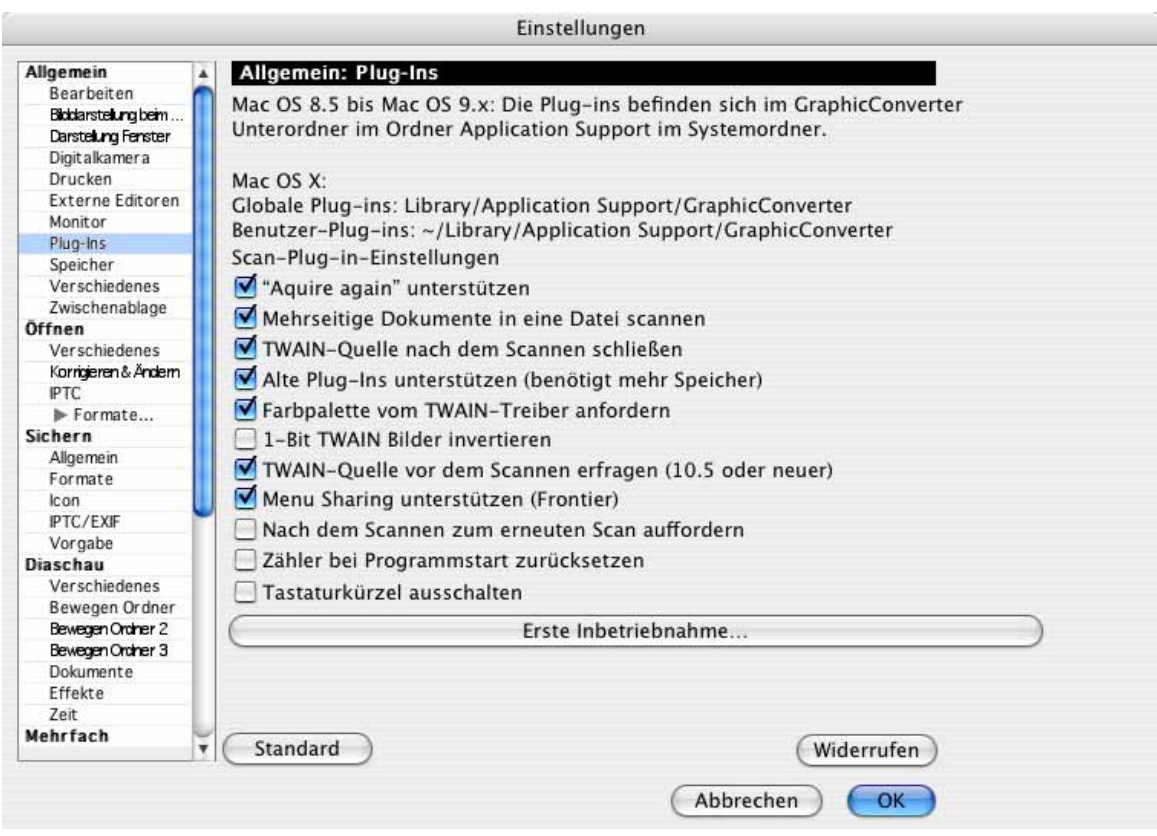

## **Ihr Scanner als Kopierer**

Wenn Sie Ihren Scanner als einfachen Kopierer verwenden wollen, wählen Sie **Ablage / Importieren** und aus dem Submenü **TWAIN Scannen & Drucken**. Es öffnet sich Ihre Scannersoftware, mit der Sie das Bild möglichst in einer Größe scannen, die auf das ausgewählte Papierformat passt. Als Auflösung empfielt sich ein Wert zwischen 200 und 300 dpi. Nach dem Scannen wird das Drucken ohne weiteres Zutun mit den aktuellen Druckeinstellungen gestartet.

Sollte ein Bild einmal größer als das aktuelle Papierformat gescannt werden, empfielt sich die Einstellung **Bild auf Blattgröße skalieren**. Diese Einstellung können Sie wählen, indem Sie mit **Ablage / Drucken...** den Druckdialog öffnen und darin im PopUp-Menü **GraphicConverter** wählen und dann auf den Button **GraphicConverter Optionen...** klicken.

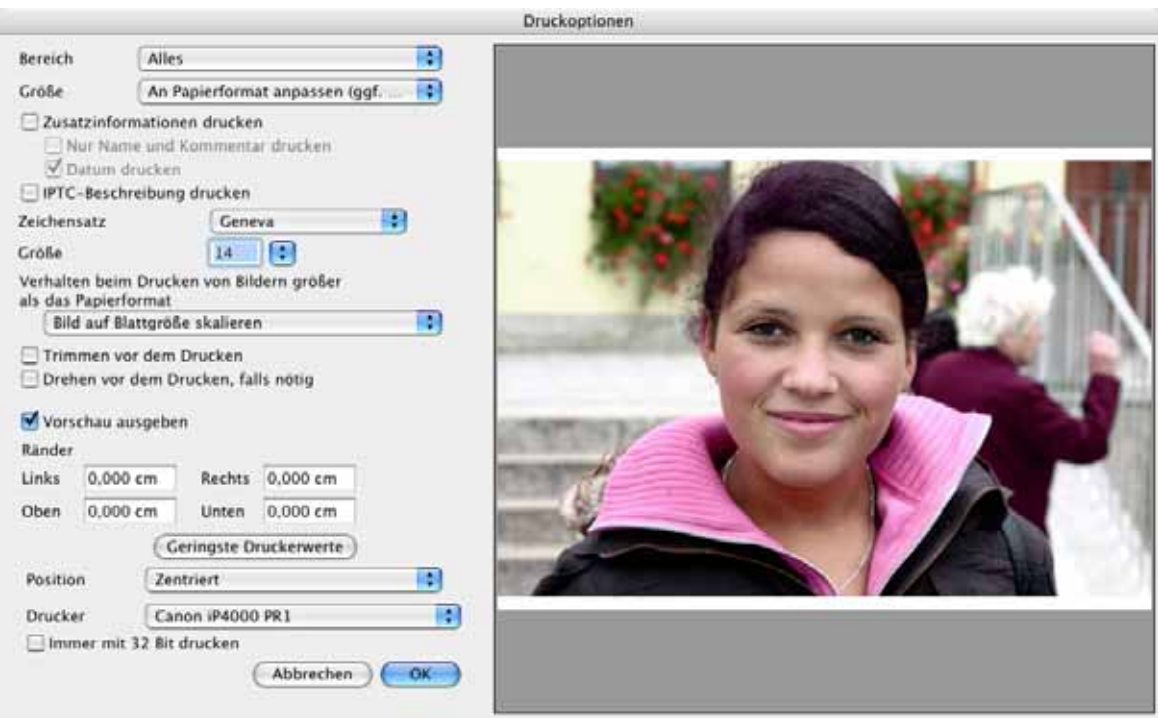

Wenn Sie allerdings Dokumente wie Briefe kopieren wollen, empfiehlt sich eher die Einstellung **Bild auf Blattgröße abschneiden**, da die meisten Dokumente am Rand nicht beschriftet sind.

Bevor Sie das Kopieren starten, sollten Sie im Dialog der Druckoptionen unter **Ränder** einmal auf **Geringste Druckerwerte** geklickt haben, damit GraphicConverter die Druckerränder Ihres Druckers ausliest.

## **Retuschieren mit dem Stempel**

In gescannten Bildern finden sich meist kleine linienförmige Störungen durch Staub. Diese Störungen sehen Sie am besten, wenn Sie das Bild mit einem Zoom von 100% darstellen. Wählen Sie den Stempel in der Werkzeugpalette aus und klicken Sie mit gedrückter Alt-Taste auf eine Stelle des Bildes, wo dieselbe Farbe oder dieselbe Struktur zu sehen ist. Klicken Sie darauf ohne Zusatztaste auf die zu überstempelnde Stelle und fahren Sie mit der Maus über die gesamte zu retuschierende Fläche.

Die Maus verwandelt sich in einen doppelten Kreis. Im inneren Kreis wird alles überstempelt. Der Rand des Stempels hat eine weiche Kante: Bis zum zweiten Kreis wird die Stempelwirkung immer schwächer. Die Größe und den Kantenverlauf des Stempels kön-

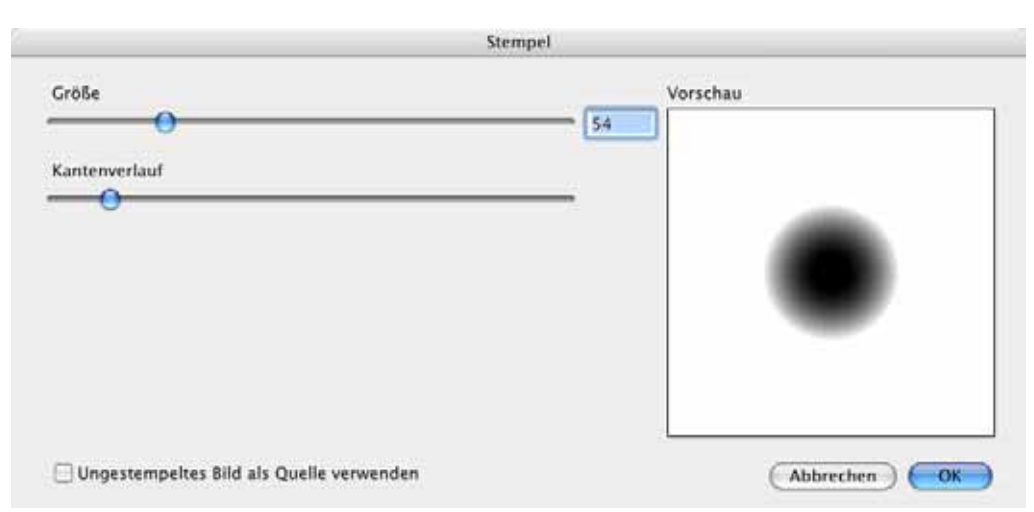

nen Sie durch einen Doppelklick auf das Stempelwerkzeug festlegen. Es öffnet sich der folgende Dialog:

Mit **Ungestempeltes Bild als Quelle verwenden** können Sie festlegen, dass wie in Photoshop nicht das im selben Zug bereits Gestempelte, sondern das darunter liegende ungestempelte Bild als Quelle verwendet werden soll.

Die Quelle für das Stempeln kann auch in einem anderen geöffneten Bild liegen. So können Sie beispielsweise leicht ein Gesicht aus einem Passbild in ein Gruppenbild einfügen. Klicken Sie mit dem Stempel und gedrückter Alt-Taste in das Gesicht und wechseln Sie zum Gruppenbild. Bewegen Sie die Maus mit gedrückter Taste über den Bereich, in dem das Gesicht erscheinen soll. Um die Größe anzupassen, müssen Sie ggf. das Quellbild zunächst vergrößern oder verkleinern [\(siehe S.](#page-111-0) 112).

## **Export**

Unter **Ablage / Export** werden alle Export-Plug-Ins angezeigt, die sich im Plug-Ins Ordner des GraphicConverters befinden. Der GraphicConverter unterstützt die meisten Photoshop 3.0 kompatiblen Export-Plug-Ins.

# **Bilder aus einer Digitalkamera importieren**

Nur unter Mac OS X können Sie Bilder mit GraphicConverter direkt aus einer Digitalkamera importieren. Schließen Sie die Digitalkamera an, sodass sie als Volume auf dem Schreibtisch angezeigt wird. Ab Mac OS 10.1.5 zeigt GraphicConverter automatisch den Importdialog an. Wenn Ihre Kamera nicht direkt von Mac OS X unterstützt wird, können Sie das Programm **Digitale Bilder** verwenden oder einen Kartenleser anschließen, in den Sie die Speicherkarte Ihrer Kamera stecken.

Wählen Sie **Ablage / Importieren** falls sich der Importdialog noch nicht automatisch geöffnet hat und im sich öffnenden Submenü **Alle Bilder von Kamera laden...**. Es öffnet sich ein Dialog mit Optionen zum Import.

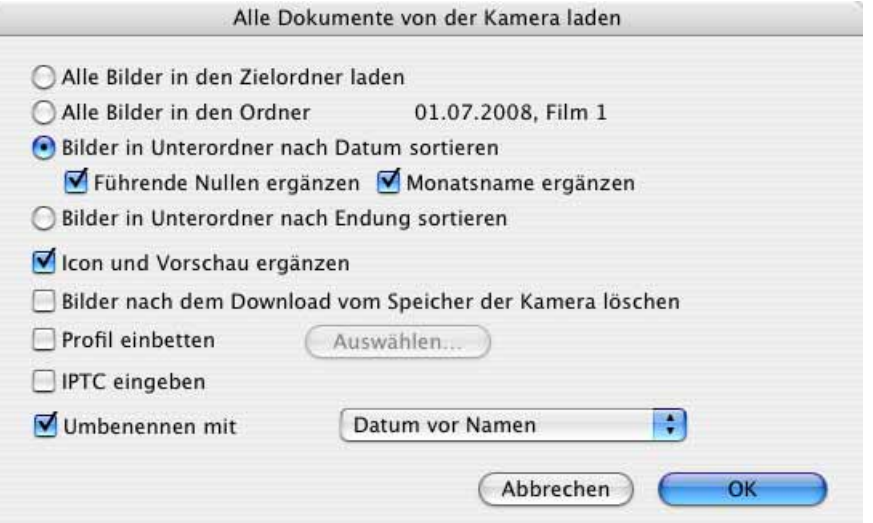

Wählen Sie unten im Auswahldialog die Funktion **Alle Bilder in den Zielordner laden**, wenn Sie alle Bilder in einen Ordner laden wollen. **Download into 30.11.2005. Film 1** erzeugt einen Ordner mit dem Tagesdatum und einer Filmnummer, in den die Bilder geladen werden. Das Datum ist immer das Datum des Imports. **Bilder in Unterordner nach Datum sortieren** erzeugt in Ihrem Bilderordner Jahres, Monats- und Tagesordner nach der Struktur: Jahr, Monat, Tag, also beispielsweise:

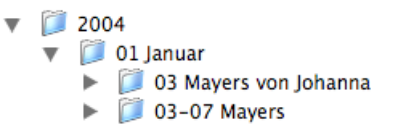

Wenn Sie beispielsweise für die weitere Verarbeitung in einer php-Umgebung Ordnernamen ohne Montasnamen und führende Null bei der Monatszahl benötigen, schalten Sie die Option **Führende Nullen und Monatsname ergänzen** aus.

**Bilder in Unterordner nach Endung sortieren** ist hilfreich, wenn Ihre Kamera bei jedem Foto gleichzeitig eine RAW- und eine JPG-Datei anlegt. GraphicConverter legt für jedes Format einen eigenen Ordner im Zielordner an.

Wählen Sie in der sich öffnenden Dateiauswahl Ihren Bilder-Ordner, in dem die Jahres-, Monats- und Tagesordner angelegt werden sollen oder schon angelegt sind. Die Bilder werden entsprechend Ihres Aufnahmedatums in die Tagesordner importiert.

Wenn Sie die Bilder von mehreren Tagen in einen Ordner kopieren wollen, empfiehlt sich als Name beispielsweise "03-07 Mayers". Wählen Sie die gewünschten Bilder aus, schalten Sie die Funktion **Alle Bilder in den Zielordner laden** ein und klicken Sie auf **Laden**. Es öffnet sich die Dateiauswahl, in der sie mit **Neuer Ordner** den Zielordner mit dem Namen "03-07 Mayers" anlegen.

**Icons und Vorschau ergänzen** erzeugt die Vorschaubilder, die im Browser angezeigt werden in hoher Qualität schon beim Laden der Bilder.

**Bilder nach dem Download in der Kamera löschen** können Sie wählen, um die Bilder nach dem Import zu löschen.

**IPTC eingeben** öffnet nach dem Klick auf **Laden** den IPTC-Dialog, in dem Sie IPTC-Daten wie beispielsweise die Stichwörter eingeben können. Diese Daten werden beim Import für alle Bilder gesetzt. Es empfiehlt sich, diese Funktion immer dann zu verwenden, wenn es für alle Bilder einen Überbegriff wie beispielsweise "Weihnachen 2005" gibt. Sie können später im Browser weitere Stichwörter vergeben.

**Profil einbetten** können Sie aktivieren, wenn Sie mit einem Klick auf **Auswählen...** ein Farbprofil ausgewählt haben. Das ausgewählte Profil wird allen Bildern beim Import angehängt, da viele Kameras das Profil den Bildern nicht beifügen, um die Dateien klein zu halten. Es ist nicht nötig, das sRGB-Profil einzubetten, da GraphicConverter bei eingeschaltetem ColorSync **(Ablage / Farbprofil)** automatisch das entsprechende Profil anwendet, wenn es als Farbraum in den EXIF-Informationen der Bilddatei steht.

Betten Sie das Profil nur dann ein, wenn Sie das Bild mit einem Programm verwenden wollen, das die Profilinformation nicht aus der EXIF-Information entnimmt oder wenn Sie sich in diesem Punkt nicht sicher sind.

**Umbenennen mit** erlaubt Ihnen, die Bilder beim Import umzubenennen. Es stehen Ihnen alle Sets zur Verfügung, die Sie im Dialog zum Umbenennen gesichert haben. Öffnen Sie den Dialog zum Umbenennen im Browser mit einem Control-Klick auf eine Vorschau oder aus dem Dialog **Mehrfachkonvertierung**. [\(siehe S.](#page-44-0) 45)

**Zurück zum Import:** Es öffnet sich die Dateiauswahl mit der Sie einen Ordner für die Bilder auswählen oder anlegen. Nach einem Klick auf **Auswählen** (Mac OS 10.2) beziehungsweise **Öffnen** (Mac OS 10.3) werden die Bilder importiert und darauf in einem neuen Browserfenster dargestellt. Während des Imports wird in einem Dialog angezeigt, wie viel Bilder auf der Speicherkarte in der Kamera sind und wie viele bereits geladen wurden.

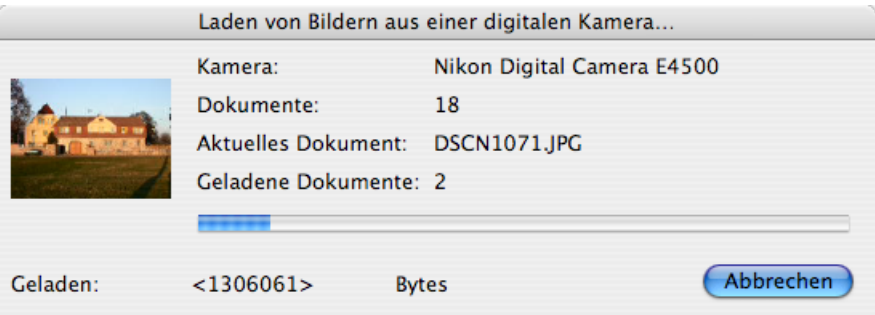

Wenn die Bilder in der EXIF-Information eine Lageinformation beinhalten, werden hochformatige Bilder gleich beim Import verlustfrei gedreht. Wenn das Dateidatum nicht mit dem Datum in der EXIF-Information übereinstimmt, wird für die Datei im Computer das Datum aus der EXIF-Information gesetzt.

#### Freistellen

Wenn Sie nur einzelne Bilder von der Kamera importieren wollen, wählen Sie **Einige Bilder von Kamera laden...**. Jetzt kann es einen Moment dauern, da GraphicConverter die Bilder einliest und größere Vorschauen erzeugt. Es öffnet sich ein Dialog, in dem Sie mit Befehlstaste und Mausklicks die zu ladenden Bilder auswählen. Mit einem Shift-Klick wählen Sie alle Bilder vom aktuellen Bild bis zum angeklickten aus. Befehl-A wählt alle Bilder aus. Mit **Optionen...** können Sie den oben beschriebenen Dialog mit Optionen zum Laden öffnen. Klicken Sie auf **Laden**, um die Bilder zu importieren. Es öffnet sich die Dateiauswahl, in der Sie einen Ordner auswählen, in den die Bilder importiert werden. Nach dem Laden werden die Bilder in einem Browserfenster dargestellt.

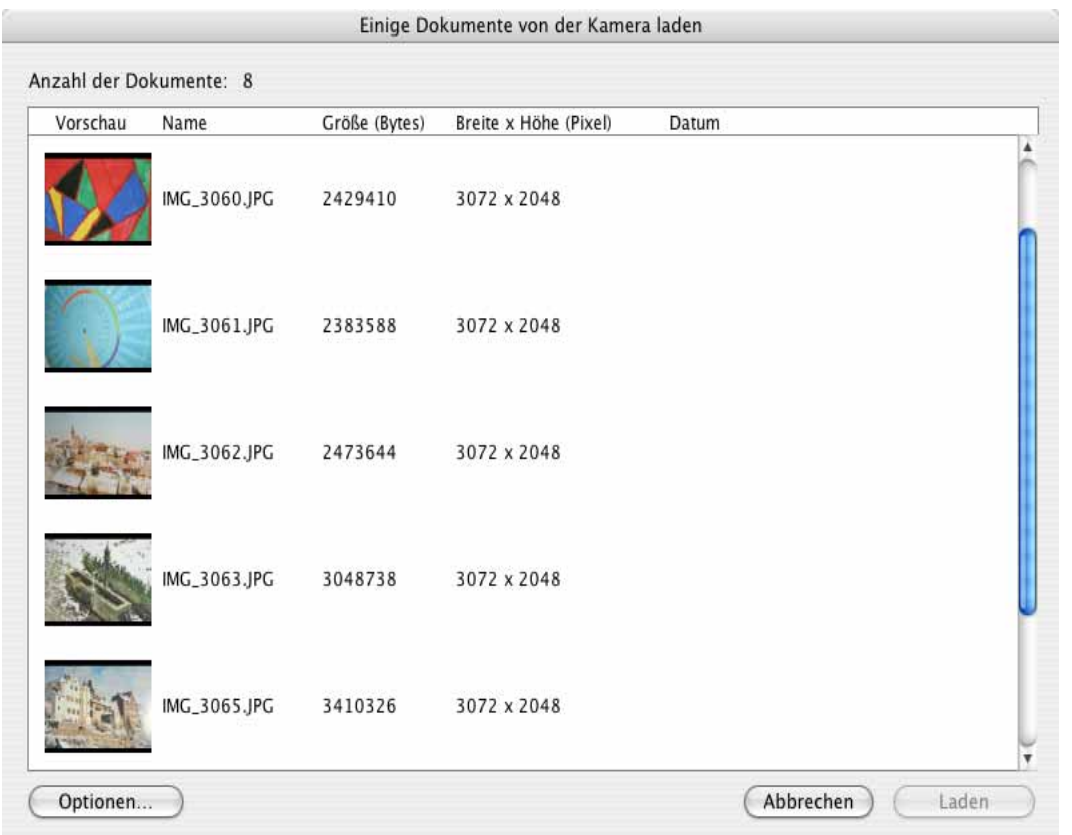

Mit **Bilder aus Ordner laden...** können Sie beispielsweise einen Ordner auf einer Festplatte wählen, dessen Inhalt wie der Inhalt einer Speicherkarte importiert wird. Dies ist praktisch, wenn Sie beispielsweise Ihre Einstellungen zum Umbenennen beim Import verwenden wollen.

## <span id="page-125-0"></span>**Freistellen**

In den meisten Scanprogrammen ist die Darstellung des zu scannenden Bildes im Vorschaumodus so ungenau, dass man gut beraten ist, das Auswahlrechteck für die zu scannende Fläche etwas größer zu wählen. Nach dem Scannen müssen dann die Ränder des Bildes abgeschnitten werden. Hierzu verwendet man im GraphicConverter am besten das Auswahlwerkzeug, das oben rechts in der Werkzeugpalette ausgewählt werden

kann. Sollte die Werkzeugpalette nicht eingeblendet sein, kann sie unter **Fenster / Werkzeugpalette einblenden** aufgerufen werden.

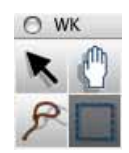

Mit dem Auswahlwerkzeug zieht man ein Rechteck auf, das möglichst genau den Bildteil bedeckt, der nach dem Freistellen verbleiben soll. Die Pixel unter der Linie gehören noch zum ausgewählten Bereich. Zum Nachjustieren des Rechtecks verwendet man die Griffe an den Ecken der Auswahl. Besonders genau kann man justieren, wenn man die Griffe verwendet, die in der Mitte zwischen den Ecken liegen, weil diese nur eine Kante bewegen.

Die größte Präzision erreicht man, wenn das Bild mindestens mit einem Zoom von 100% dargestellt wird. Schließlich stellt man den ausgewählten Bereich mit **Bearbeiten / Auswahl freistellen** (Befehl-Y) frei. Die nicht vom Auswahlrechteck umfassten Bildteile werden abgeschnitten. Das Bild wird in einem entsprechend verkleinerten Fenster angezeigt.

Eine Auswahl kann mit **Escape** oder über **Bearbeiten / Auswahl aufheben** (Befehl-Shift-A) gelöscht werden.

Ebenfalls unter **Bearbeiten** findet sich der Befehl **Vorhandenes freistellen**. Mit dem Vorhandenen ist der Bildteil gemeint, der ein Bild enthält, und nicht eine einfarbige Fläche. Wenn also versehentlich ein weißer Rand mitgescannt wurde, kann mit dieser Funktion der mitgescannte Rand bequem abgeschnitten werden, ohne dass ein Auswahlrechteck definiert werden muss.

GraphicConverter sucht nach der Farbe als Rand, die als Hintergrundfarbe gesetzt ist. Wenn man einen weißen Rand löschen möchte, muss Weiß als Hintergrundfarbe gesetzt werden, bei einem schwarzen Rand entsprechend Schwarz. Vorder- und Hintergrundfarbe lassen sich durch einen Klick auf die Farbflächen und mit der Pipette  $\sqrt{s}$  setzen. Ausführliche Informationen hierzu finden Sie im Kapitel **Vorder- und Hintergrundfarbe** auf [Seite](#page-244-0) 245.

Wenn ein Bild einen Alphakanal enthält, wird dieser beim Freistellen verwendet. Bleibt danach noch ein einfarbiger Rand übrig, wird dieser ebenfalls weggeschnitten, wenn er der Timfarbe entspricht.

Unter **Bearbeiten / Freistellen Optionen...** kann unter **Trimmseiten** festgelegt werden, ob alle vier Kanten des Bildes berücksichtigt werden sollen. Lässt man z.B. die untere Kante weg, bleibt dort der typische Scanner-Rand erhalten.

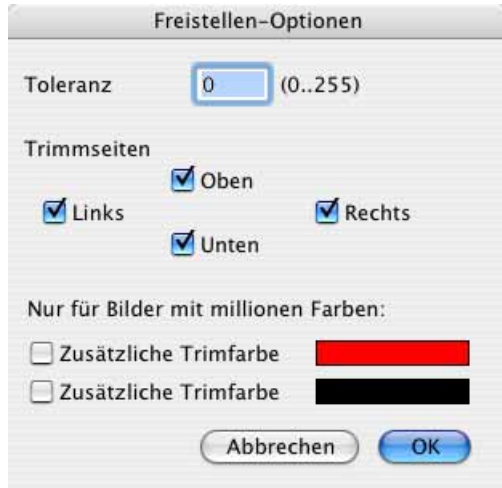

Wenn der mitgescannte Rand nicht ganz einfarbig ist, kann die **Toleranz** erhöht werden. Je größer der eingegebene Wert, desto "großzügiger" sieht der GraphicConverter über Flecken z.B. in den Scannerrändern hinweg. Der passende Wert muss abhängig vom Bild durch mehrere Versuche individuell ermittelt werden. Bevor Sie lange probieren, sollten Sie jedoch lieber mit einem Auswahlrechteck freistellen.

Bei verschiedenen Farben in den Rändern können zur aktuellen Hintergrundfarbe zwei **Zusätzliche Trimmfarben** definiert werden. Diese Funktion steht nur bei Bildern mit **millionen Farben** zur Verfügung.

## **Drehen**

Bilder können ohne Qualitätsverlust in 90- beziehnugsweise 180-Grad-Schritten gedreht werden. Meist benötigt man diese Funktion, wenn man eine besonders große Vorlage gedreht gescannt hat. Mit **Bild / Drehen** öffnen Sie ein Submenü, in dem eine Reihe von Funktionen für das Drehen zur Verfügung stehen. Das gedrehte "A" zeigt an, wie das Bild oder ein ausgewählter Teil des Bildes nach der Drehung liegen wird. "UZS" ist die Abkürzung für "Uhrzeigersinn".

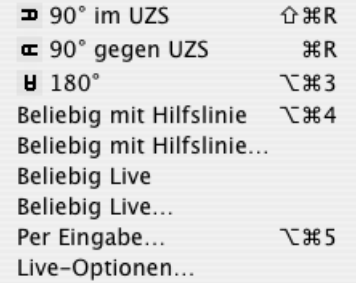

Wenn ein Bild leicht schief ist, sollten Sie es im Scanner drehen und neu scannen, um die höchstmögliche Qualität zu erreichen. Wenn Ihnen das Foto nicht mehr vorliegt oder wenn das Bild mit einer Digitalkamera aufgenommen wurde, können Sie es mit den unteren Funktionen drehen. Beim Drehen **Beliebig mit Hilfslinie** verwandelt sich die Maus in ein Kreuz, mit dem eine Hilfslinie über einer Kante im Bild aufgezogen wird, die eigentlich "gerade" sein sollte.

Zoomen Sie mit der Lupe in den Bildbereich, in dem sie die Hilfslinie ziehen wollen. Ziehen Sie die Hilfslinie z.B. an einer Hausecke von oben nach unten. Am Ende der Hilfslinie zeigt ein Pfeil an, in welche Richtung das Bild gedreht wird. Sobald Sie die Maus loslassen, wird das Bild gedreht. Beim Drehen wird immer die naheliegendere Ausrichtung gewählt. Die Hilfslinie bleibt nicht im Bild.

Mit **Beliebig live** wird das Bild in einer groben Darstellung sofort gedreht dargestellt. Dabei wird zur leichteren Orientierung ein Gitter aus Hilfslinien eingeblendet. Wählen Sie im selben Submenü **Live-Optionen...**, um das **Gitter** auszuschalten, oder um die **Farbe** und den **Abstand** der Linien zu verändern.

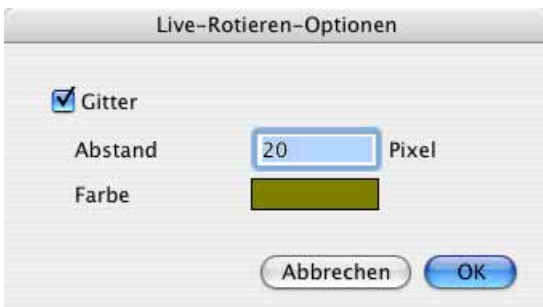

 Klicken Sie, ziehen Sie eine vertikale Linie und bewegen Sie die Maus nach links und rechts, bis die Hauskante gerade steht, und lassen Sie die Maus los.

Im folgenden Beispiel neigen sich die Häuser nach links.

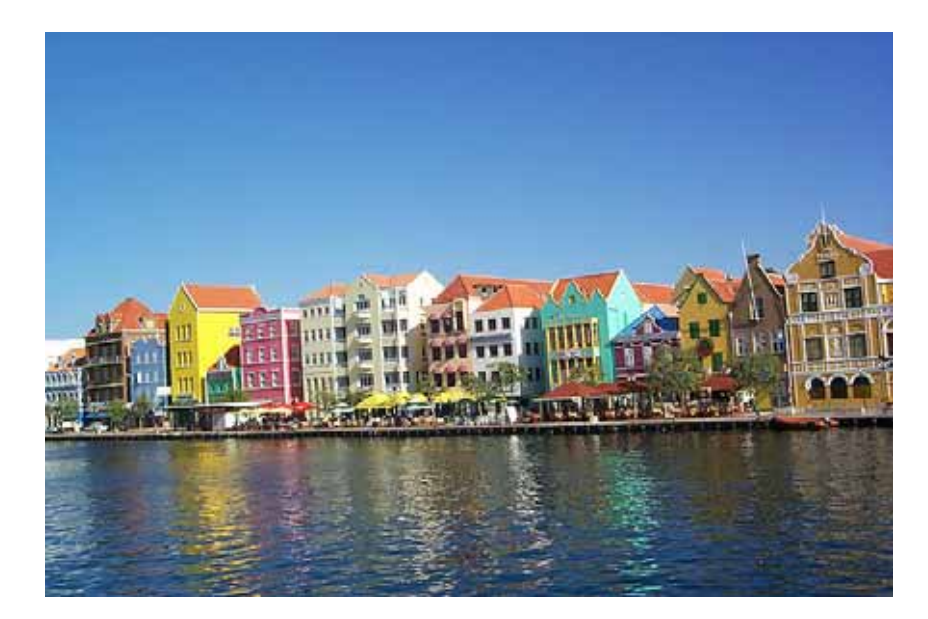

#### Drehen

Wählen Sie **Beliebig mit Hilfslinie** und suchen Sie sich eine lange, senkrechte Häuserkante möglichst in der Bildmitte, da im Randbereich besonders bei einfachen Objektiven und Zoomobjektiven die Linien verzerrt werden. Dieser Effekt verstärkt sich, wenn man nach oben oder unten fotografiert.

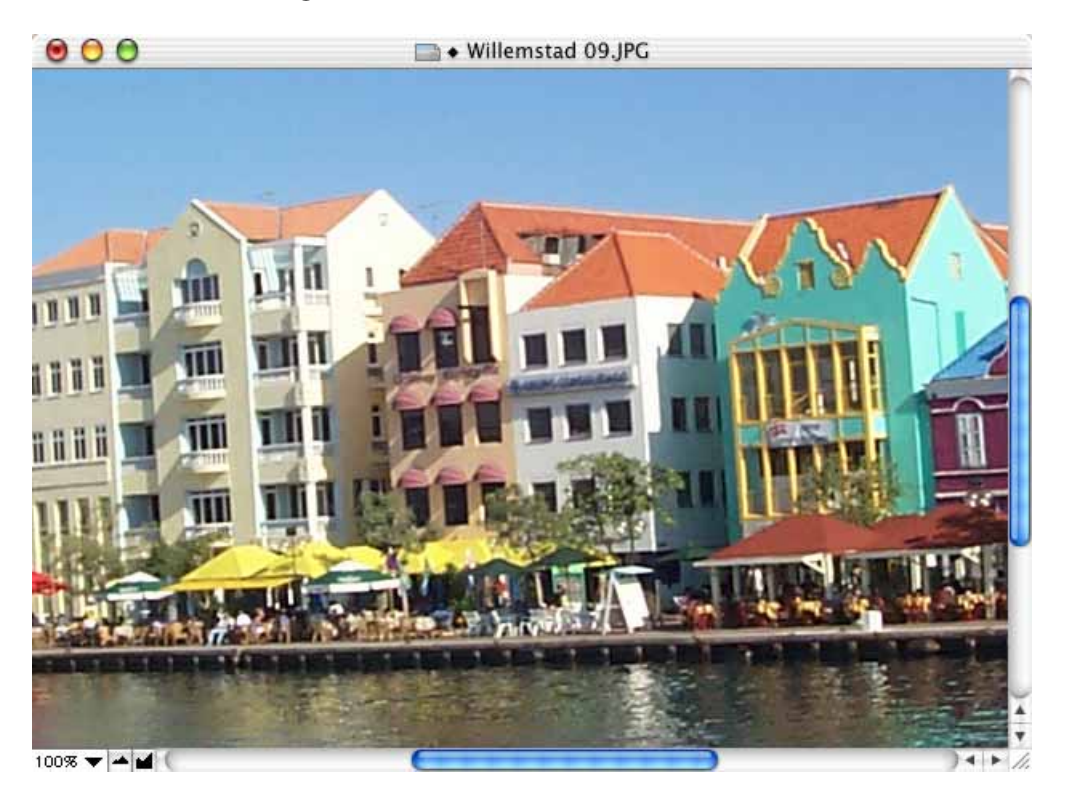

Das Kreuz, in das sich die Maus verwandelt, hat in der Mitte eine Lücke, durch die sie sehen können, ob sie noch über dem letzten hellen Pixel an einer Kante sind, oder ob sie schon über dem dunkleren Bereich sind. Nutzen Sie diese Lücke am Anfangs- und Endpunkt der Hilfslinie, um das Bild so genau wie möglich zu drehen.

Alle Winkel der Hilfslinie, die weniger als plus oder minus 45° von der Senkrechten abweichen, bewirken eine Ausrichtung zur Senkrechten. Alle Winkel, die weniger als plus oder minus 45° von der Waagerechten abweichen, bewirken eine Ausrichtung zur Waagerechten. Sie können also im Bild auch eine Kante wählen, die eigentlich waagerecht sein sollte.

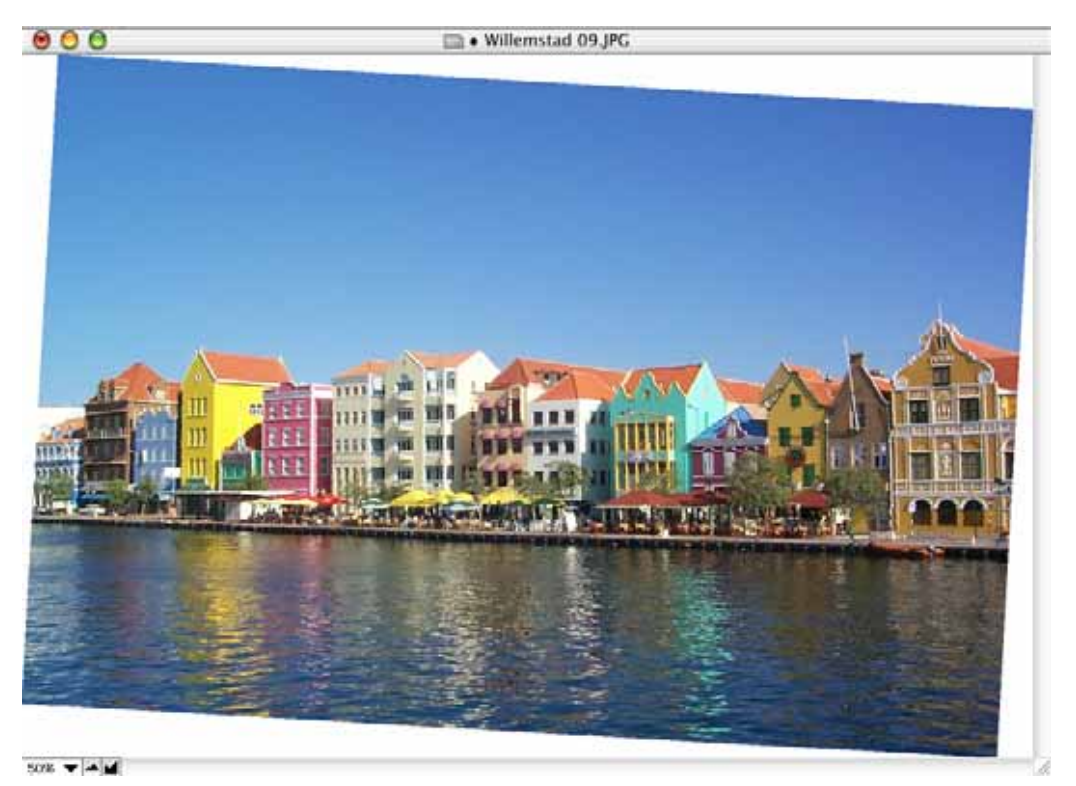

Soll das Bild auch nach dem Drehen "gerade" sein, muss es anschließend an den Kanten beschnitten werden, da die Ecken jetzt sozusagen über den alten Rahmen hinausstehen.

Der GraphicConverter vergrößert die Bildfläche automatisch, so dass die weißen Ränder angefügt werden können. Die Farbe für die Ränder können Sie mit der Hintergrundfarbe frei wählen. Wählen Sie mit dem Auswahlrechteck den freizustellenden Bildbereich und stellen Sie mit einem Doppelklick in das Rechteck, mit Return oder **Bearbeiten / Auswahl freistellen** die Auswahl frei (siehe **Freistellen** [Seite](#page-125-0) 126).

 Durch das Beschneiden gehen Teile des Bildes verloren. Dies lässt sich nicht verhindern. Wählen Sie das freizustellende Rechteck so, dass möglichst keine wichtigen Bildinhalte weggeschnitten werden.

Hier unser fertig gedrehtes und beschnittenes Bild.

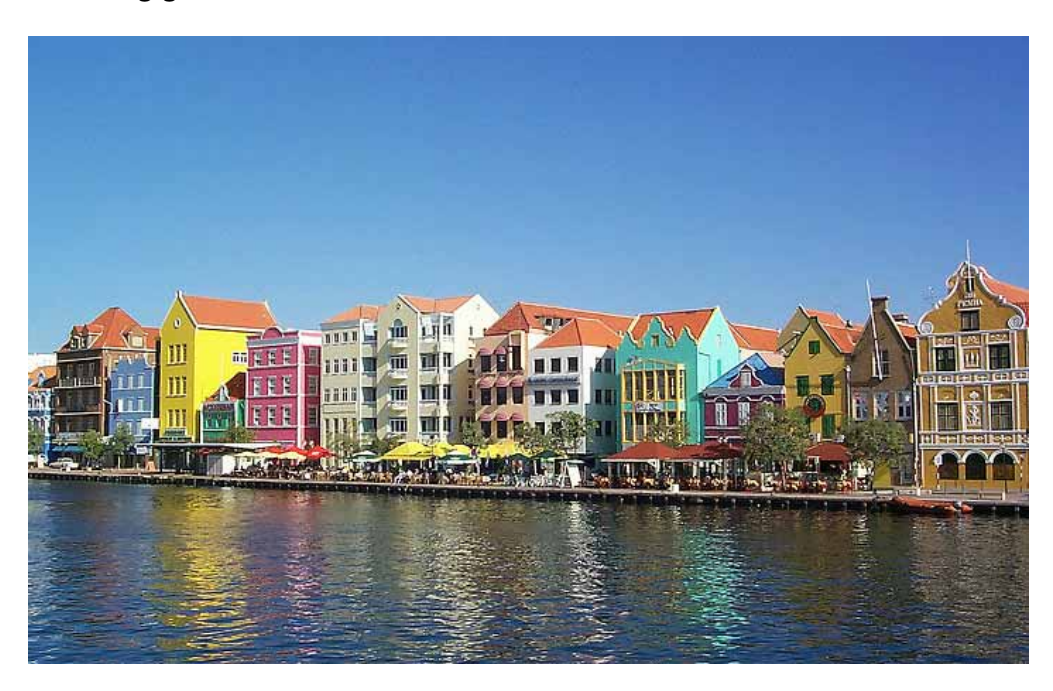

Beachten Sie, dass nur ganz frontal abgebildete waagerechten Kanten auch wirklich waagerecht sein müssen. Meist werden Objekte "schräg" von der Seite abgebildet. Jetzt sehen Sie z.B. die vordere Giebelkante eines Hauses oder in unserem Beispielbild die Uferlinie in einer Flucht, die nicht waagerecht gerückt werden darf. Orientieren Sie sich daher vornehmlich an senkrechten Kanten.

Beim Drehen ist weiterhin zu beachten, dass grundsätzlich bei Winkeln, die nicht 90° der ein Vielfaches von 90° sind, etwas an Bildqualität und besonders an Schärfe verloren geht. Niedrig aufgelöste Bilder sollten Sie möglichst nur um 90° oder 180° drehen. Es empfiehlt sich, nach dem Drehen neu zu schärfen ([siehe S.](#page-133-0) 134) oder besser noch das Bild entsprechend gedreht in den Scanner gelegt neu zu scannen, falls dies möglich ist. Vermeiden Sie mehrfaches Drehen. Kehren Sie nach Fehlversuchen mit **Bearbeiten / Widerrufen** zur Ursprünglichen Version zurück und unternehmen Sie einen neuen Versuch.

Die Funktionen **Beliebig mit Hilfslinie...** und **Beliebig live...** öffnen zunächst keinen Dialog. Ziehen Sie die Hilfslinie über einer Linie im Bild auf, die senkrecht oder waagerecht sein sollte. Darauf öffnet sich ein Dialog, in dem Sie den Winkel ablesen oder verändern und den Algorithmus wählen können.

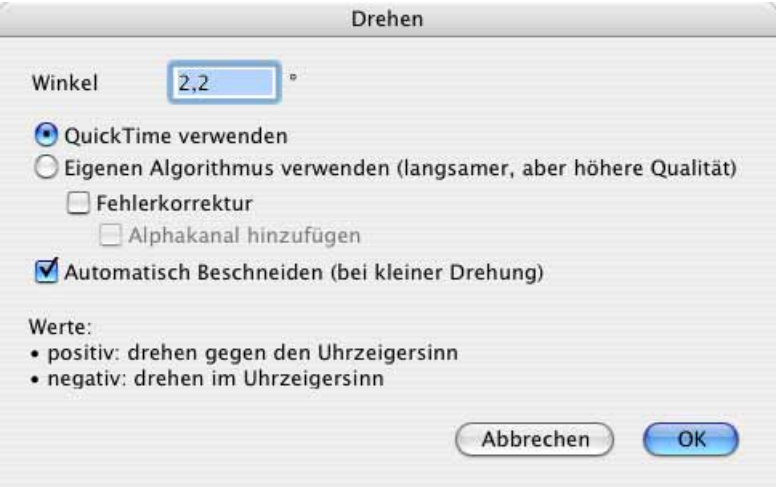

Der **eigene Algorithmus** des GraphicConverters ist viel langsamer, führt aber zu besseren Ergebnissen als **QuickTime**. Durch Einschalten der **Fehlerkorrektur** können Sie diese noch weiter optimieren. Wenn Sie **Alphakanal hinzufügen** wählen, wird ein Alphakanal mit dem Bild ohne die durch das Drehen zugefügten Ecken erzeugt. Dieser Alphakanal kann in DTP-Programmen genutzt werden, um die Ecken beispielsweise vor einem farbigen Hintergrund auszublenden.

**Automatisches Beschneiden (bei kleiner Drehung)** beschneidet das Bild automatisch nach kleineren Drehungen.

Mit **Per Eingabe...** kann ein Winkel eingegeben werden, um den das Bild gedreht wird.

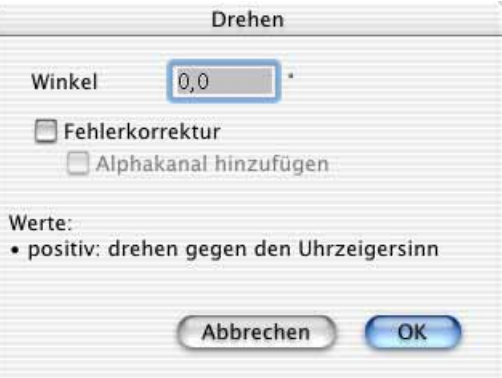

Da das Drehen bei positiven Werten nach den Regeln der Mathematik gegen den Uhrzeigersinn vorgenommen wird, dreht auch der GraphicConverter nach diesem Grundsatz. Bei negativen Werten wie z.B. -0,7 wird entsprechend im Uhrzeigersinn gedreht. Das Drehen per Eingabe ist nur sinnvoll, wenn Ihnen der Drehwinkel bekannt ist. Verwenden Sie ansonsten die Funktion **Beliebig mit Hilfslinie** (s.o.).

Beim Drehen um **90°, 180°** oder um **270°** wird die Bildqualität nicht beeinträchtigt. Große Bilder erfordern allerdings eine längere Bearbeitungszeit, weil für jeden Bildpunkt

#### Unscharf maskieren und Scharfzeichnen

neue Koordinaten berechnet werden müssen. JPEG-Bilder, die in diesem Format bleiben sollen und nicht bearbeitet werden müssen, können Sie nur im Browser über das Kontextmenü verlustlos drehen: **Ablage / Browser öffnen... / Klick** auf die kleine Vorschau des Bildes und dann **ctrl-Klick** (Control-Taste gedrückt halten und klicken) auf die kleine Vorschau des Bildes. Voraussetzung ist, dass die Bildbreite durch 16 teilbar ist, was bei Bildern von Digitalkameras aber grundsätzlich der Fall ist.

Breite und Höhe werden in der EXIF-Information gleichzeitig vertauscht, was nur dann wichtig ist, wenn Bilder wieder auf eine Digitalkamera zurückkopiert werden und von dort aus beispielsweise auf einem Fernseher wiedergegeben werden.

Zum Qualitätsverlust kommt es bei JPEG-Bildern nicht durch das Drehen, sondern durch das Öffnen und das erneute Sichern als JPEG, da bei jedem Sichern neu komprimiert werden muss. Bei diesem Kompriemierungsvorgang kommt es zu Qualitätsverlusten. Sichern Sie ein JPEG daher nach einer Bearbeitung am besten grundsätzlich z.B. im TIFF-Format und bearbeiten Sie nur diese. Erst von der fertig bearbeiteten Datei sollten Sie bei Bedarf wieder eine JPEG-Variante erzeugen.

Bei Bildern mit 16,7 Mio. Farben stehen beim Drehen **per Eingabe** zwei weitere Funktionen zur Verfügung: **Fehlerkorrektur** und **Alphakanal hinzufügen**. Die Funktion **Fehlerkorrektur** sollte grundsätzlich eingeschaltet sein, weil bei aktiver Fehlerkorrektur jeder Bildpunkt aufgrund der exakten Farbanteile des Quellpunktes berechnet wird. Dies erhöht besonders im Bereich von Kanten die Bildqualität.

Mit der Funktion **Alphakanal hinzufügen** kann ein zusätzlicher Alphakanal erzeugt werden. Dieser enthält sozusagen als Maske nur das Bild ohne die weißen Ränder, die durch das Drehen hinzugekommen sind. Wenn bereits ein Alphakanal angelegt ist, kann kein weiterer hinzugefügt werden. Bei weiteren Drehvorgängen aktualisiert der Graphic-Converter den Alphakanal.

Ein Alphakanal ist eine unsichtbare weitere Ebene des Bildes, die Informationen zu Flächen und Umrissen beinhaltet. In professionellen DTP-Programmen wie QuarkXPress oder InDesign kann dieser Alphakanal weiterverwendet werden, um die weißen Ränder auszublenden.

# <span id="page-133-0"></span>**Unscharf maskieren und Scharfzeichnen**

Bei preiswerten Scannern und unscharfen Bildvorlagen ist es grundsätzlich nötig, die gescannten Bilder zu schärfen. GraphicConverter bietet unter **Effekt** die Funktion **Unscharf maskieren** und **Scharfzeichnen...**. Die Funktion **Scharfzeichnen** ist schon länger in GraphicConverter verfügbar und bietet etwas härtere Ergebnisse als die neuere Funktion **Unscharf maskieren**. Wir empfehlen Ihnen, grundsätzlich zunächst die Funktion **Unscharf maskieren** zu verwenden und nur dann **Scharfzeichnen** anzuwenden, wenn Sie mit den Ergebnissen von **Unscharf maskieren** nicht zufrieden sind. Wählen Sie beim Scharfzeichnen grundsätzlich die Zoomstufe 100%, da Störungen bei geringeren Zoomstufen oft nicht zu sehen sind.

Beim Schärfen werden Bilder grundsätzlich in 32 Bit Bilder umgewandelt, weil so deutlich bessere Ergebnisse erzielt werden. Ausgenommen sind nur S/W- und Graustufenbilder. Wenn Sie eine andere Farbtiefe wünschen, können Sie nach dem Schärfen mit **Bild / Farben** z.B. 16 Bit auswählen.

### **Unscharf maskieren**

Wählen Sie **Effekt / Unscharf maskieren...** und probieren Sie als Wert zunächst 60. Schalten Sie die Vollbildvorschau ein, um einen besseren Eindruck des Ergebnisses zu erhalten. Dabei ist es praktisch, den Dialog in die untere rechte Ecke des Bildschirms zu verschieben, um mehr vom Bild zu sehen.

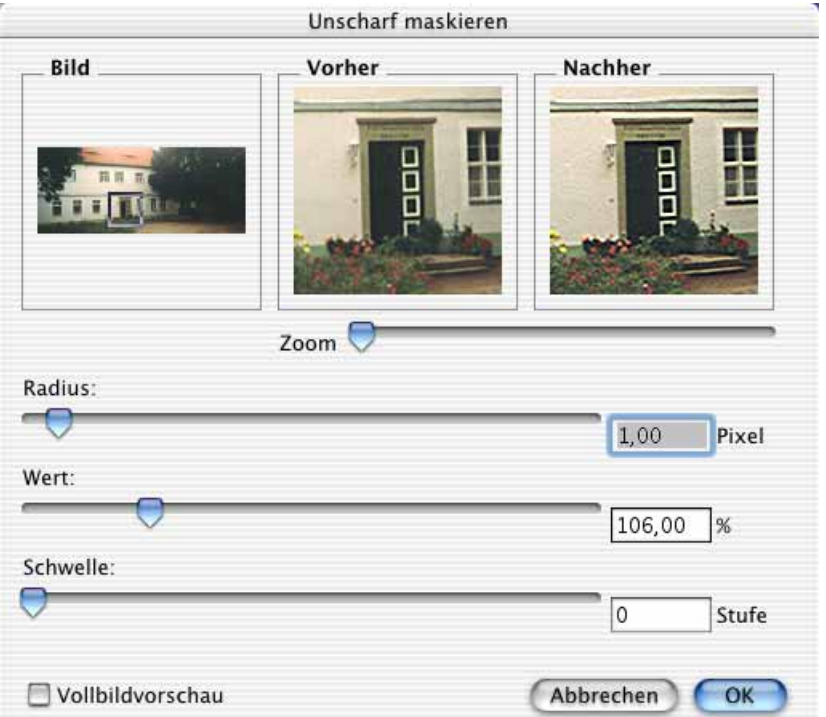

Wählen Sie als Standardwerte für den **Radius** 1 und für die **Schwelle** 0. Manche Bilder benötigen extreme Schärfungen. Bei einem Wert von 160 treten bei unbearbeiteten eingescannten Bildern meist noch keine Störungen auf. Erhöhen sie den Wert nur so weit, wie keine Störungen erkennbar werden.

Das Schärfen funktioniert über die Erhöhung des Kontrastes benachbarter Pixel. Wenn Sie den **Radius** erhöhen, werden mehr Pixel in den Prozess einbezogen, weshalb das Ergebnis gröber wird. In den meisten Fällen sollten Sie daher den Radius bei 1 belassen.

Wenn Sie die **Schwelle** erhöhen, vermindert sich die Scharfzeichnung, weil der Kontrast benachbarter Pixel erst dann erhöht wird, wenn diese unterschiedlicher sind, wie dies an Kanten der Fall ist. Belassen Sie daher den Standardwert von 0 für normale Bilder.

#### Unscharf maskieren und Scharfzeichnen

Auf langsameren Rechnern empfiehlt es sich, die **Vollbildvorschau** auszuschalten, während Sie den Regler für den Wert verschieben.

Beim Finden des optimalen Schärfungswertes hilft Ihnen auch die Darstellung **Vorher / Nachher**. Im Nachher-Fenster wird der Effekt der aktuellen Einstellung gezeigt. Im Fenster **Bild** kann mit der Maus der Bildausschnitt verschoben werden, der in den **Vorher / Nachher** Fenstern gezeigt wird.

Die Funktion hat ihren auf den ersten Blick nicht ganz passenden Namen aus der traditionellen Drucktechnik, in der die Schärfe über eine Maske optimiert wurde, die das Unscharfe quasi wegmaskiert hat.

## **Scharfzeichnen**

Mit **Effekt / Scharfzeichnen** kann ein prozentualer Wert gewählt werden, um die Stärke der Schärfung festzulegen. Wählen Sie einen Wert, bei dem das Bild für Ihr Empfinden ausreichend scharf ist, ohne dass es zu Störungen im Bild kommt. Bei zu starker Schärfung entstehen z.B. oft Linien an den Kanten von Farbflächen. Probieren Sie zunächst einen höheren Wert wie z.B. 90%, dann einen geringen wie z.B. 15% und nähern Sie sich durch weitere Versuche dem Optimum.

Behalten Sie dabei den Charakter des Bildes im Auge, damit das geschärfte Bild nicht vollständig vom Original abweicht. Bei unscharfen Vorlagen gilt diese Regel nicht. Schärfen Sie bei schlechten Vorlagen so stark wie möglich. In seltenen Fällen ist es nötig, um 200% oder noch stärker zu schärfen. Beim Finden des optimalen Schärfungswertes hilft Ihnen die Darstellung **Vorher / Nachher**. Im Nachher-Fenster wird der Effekt der aktuellen Einstellung gezeigt. Im Fenster **Bild** kann mit der Maus der Bildausschnitt verschoben werden, der in den **Vorher / Nachher** Fenstern gezeigt wird.

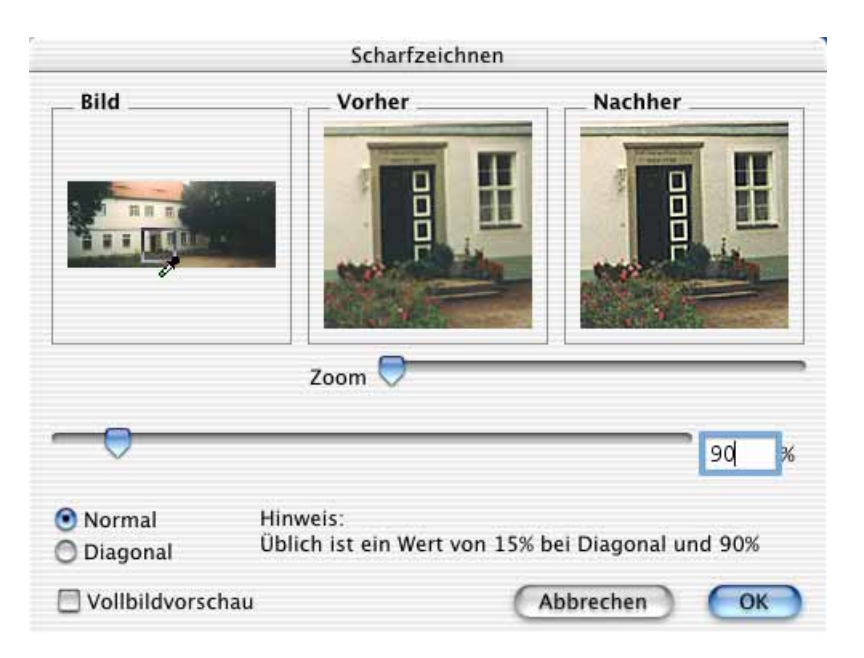

Mit der Funktion **Diagonal** kann eine alternative Methode zum Schärfen gewählt werden, die nur in seltenen Fällen zu besseren Ergebnissen als die Funktion **Normal** führt. Bei höheren Werten kann mit dem diagonalen Schärfen oft ein Verfremdungseffekt erreicht werden. Dieser Effekt lässt sich als Stilisierungsfilter verwenden.

# **Lokalen Kontrast erhöhen**

Mit **Effekt / Lokalen Kontrast erhöhen...** können Sie bei geeigneten Bildern den Kontrast erhöhen, ohne dass der Kontrast zu hart wird. Es öffnet sich ein Dialog, in dem Sie die Werte für den Radius und den Wert eingeben können.

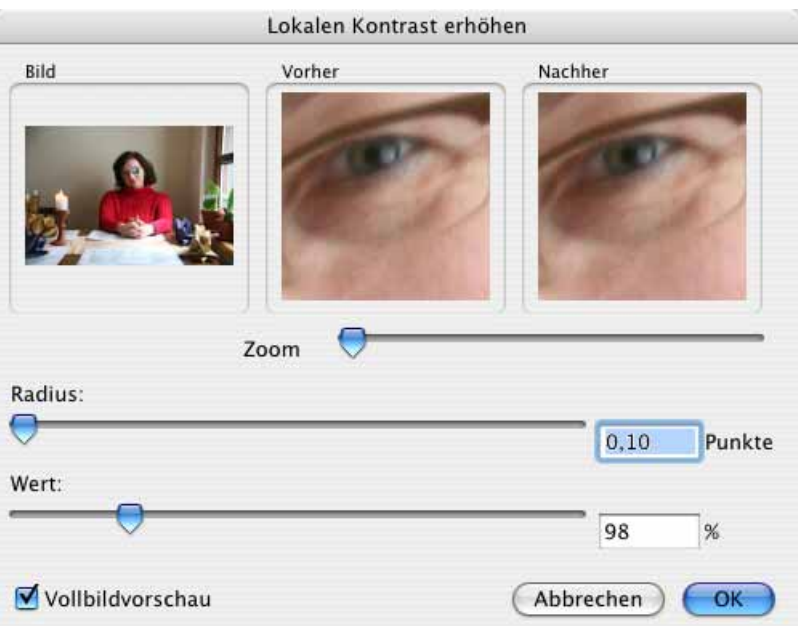

Die zugrunde liegende Technik besteht darin, dass vom Bild eine stark unscharfe Kopie erzeugt wird, die als Maske verwendet wird, um das Original und eine stark im Kontrast angehobene Version miteinander zu verrechnen. Übliche Werte für **Wert** sind 130-200% und für den **Radius** 0,5-1,0 Punkte. Weitere Erläuterungen finden Sie unter: http://www.cambridgeincolour.com/tutorials/local-contrast-enhancement.htm

# **Helligkeit und Kontrast**

Bei fast jedem Bild müssen Helligkeit und Kontrast nachgeregelt werden. Unter **Bild / Helligkeit/Kontrast...** kann ein Dialog aufgerufen werden, der schnellen Zugriff auf diese Funktionen bietet.

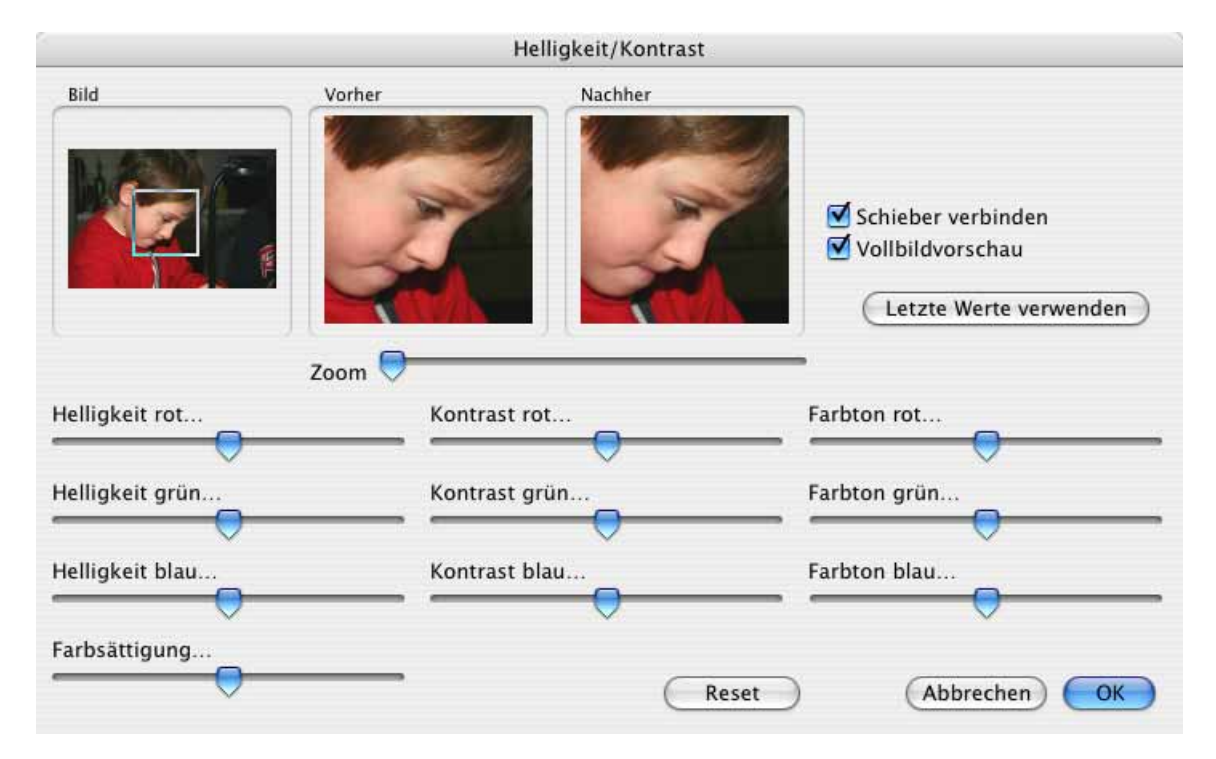

Solange Sie keine Korrekturen an einzelnen Farben vornehmen wollen, schalten Sie die Funktion **Verbinden** ein. So sind die jeweils drei untereinander liegenden Regler für die Helligkeit, den Kontrast und den Farbton verbunden. Bewegt man einen von ihnen, bewegen sich die beiden anderen mit. So kann man z.B. die Helligkeit für alle drei Grundfarben gleichzeitig verstellen.

Speziell für die Arbeit auf kleinen Monitoren steht eine verkleinerte Version des Dialogs unter **Bild / Schnell-Helligkeit / Kontrast...** zur Verfügung. Bei allen Reglern auch in anderen Dialogen gilt, dass Sie diese zur Feinpositionierung auch mit den Pfeiltasten links und rechts bewegen können, solange sich die Maus an irgendeiner Stelle über dem Regler befindet.

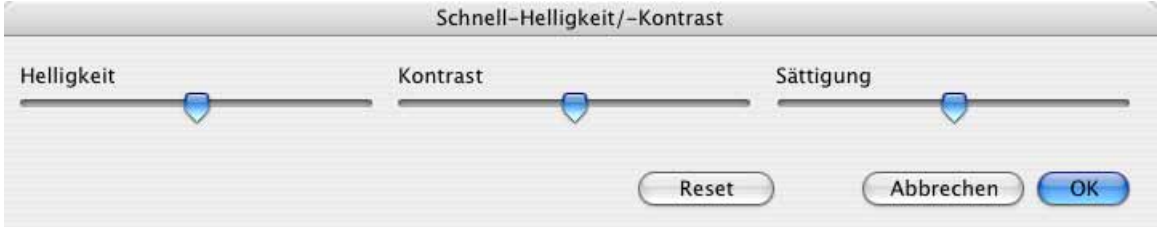

Bei einem zu dunklen Bild würde man beispielsweise eine Erhöhung der Helligkeit um ca. 7-30% testen und bei Bedarf höhere oder niedrigere Werte wählen. Oberster Richter ist Ihr Auge. Achten Sie jedoch darauf, dass das Bild seinen Grundcharakter nicht verliert und besonders in Farbflächen keine Störungen wie etwa Muster entstehen. Helle Flächen sollten nicht zu weißen Flächen werden, wie es bei Portraits leicht passieren kann. Auch sollte man vermeiden, dass ein Bild nach einer Aufhellung flau wirkt.

Im linken Bildfenster wird das gesamte Bild mit dem darauf liegenden Auswahlrechteck dargestellt. Im mittleren Bildfenster ist der Ausschnitt des Auswahlrechtecks vergrößert zu sehen. Die Zoomstufe lässt sich stufenlos mit dem darunter befindlichen Regler einstellen. Im rechten Bildfenster wird der Bildausschnitt entsprechend der eingestellten Werte für Helligkeit, Kontrast und Farbe dargestellt. Nach einem Klick auf **OK** wird das gesamte Bild mit den neuen Werten dargestellt.

In der Praxis zeigt es sich häufig, dass man die optimalen Werte nur durch wiederholtes Ausprobieren ermitteln kann. Hierbei ist es hilfreich, wenn man nach einer ausgeführten Änderung von Helligkeit, Kontrast oder Farbe diesen Schritt z.B. bei einem anderen Bild wiederholen kann. Ein Klick auf **Letzte Werte verwenden** stellt daher alle Regler dieses Dialogs auf die Position, auf der sie bei der letzten Anwendung gestanden haben.

In seltenen Fällen muss man ein Bild dunkler stellen. Hier gilt zu beachten, dass dunkle Flächen nicht ganz schwarz zulaufen sollten, es sei denn, dies ist als stilistischer Effekt erwünscht.

Wenn Sie während des Einstellens mit eingeschalteter Vollbildvorschau das Original im Auge behalten wollen, können Sie vor dem Öffnen des Dialogs zur Helligkeit mit **Bild / Duplizieren...** eine Kopie des Bildes in einem weiteren Fenster öffnen. Wenn Sie die beiden Fenster nebeneinander legen, sehen Sie, wie weit Sie sich vom Original entfernen.

Mit der **Farbsättigung** können die Farben verstärkt oder abgeschwächt werden. Wenn man eine Postkarte produzieren will, kann man mit dieser Funktion den Himmel endlos blau hinkriegen. Im Normalfall ist ein Erhöhen der Farbsättigung besonders sinnvoll bei Scannern, die weniger farbkräftige Bilder liefern. Wenn Ihre Scannersoftware über eine Funktion wie **Auto Farbkorrektur** verfügt, sollten Sie diese einschalten. Es gilt der Grundsatz, dass Ihr Auge der höchste Richter ist.

**Vollbildvorschau** ermöglicht Ihnen auf schnellen Rechnern eine Vorschau für das ganze Bild.

Schwarz/Weiß-Bilder, die im Offset-Verfahren gedruckt werden, sollten etwas heller eingestellt werden, da die Druckfarbe vom Papier aufgesogen wird und dabei in die Breite läuft. Das Ergebnis sind größere Bildpunkte, wodurch das Bild dunkler wird. Um diesem Effekt vorzubeugen, stellt man die Helligkeit im Vergleich zur optimalen Bildschirmdarstellung etwa 4-7% höher ein. Der Wert hängt vom Tonwertzuwachs des verwendeten Papiers ab und muss mit der Druckerei abgesprochen werden. Auch bei Farbbildern muss der Tonwertzuwachs berücksichtigt werden. Schwarz/Weiß-Bilder sind jedoch "empfindlicher" und geraten auch Profis gelegentlich zu dunkel oder zu hell.

## **Operator**

Am schnellsten können Sie Bilder mit dem Operator bearbeiten. Klicken Sie bei einem geöffneten Bild auf den ovalen Button oben rechts im Fenster, um den Operator einzublenden.

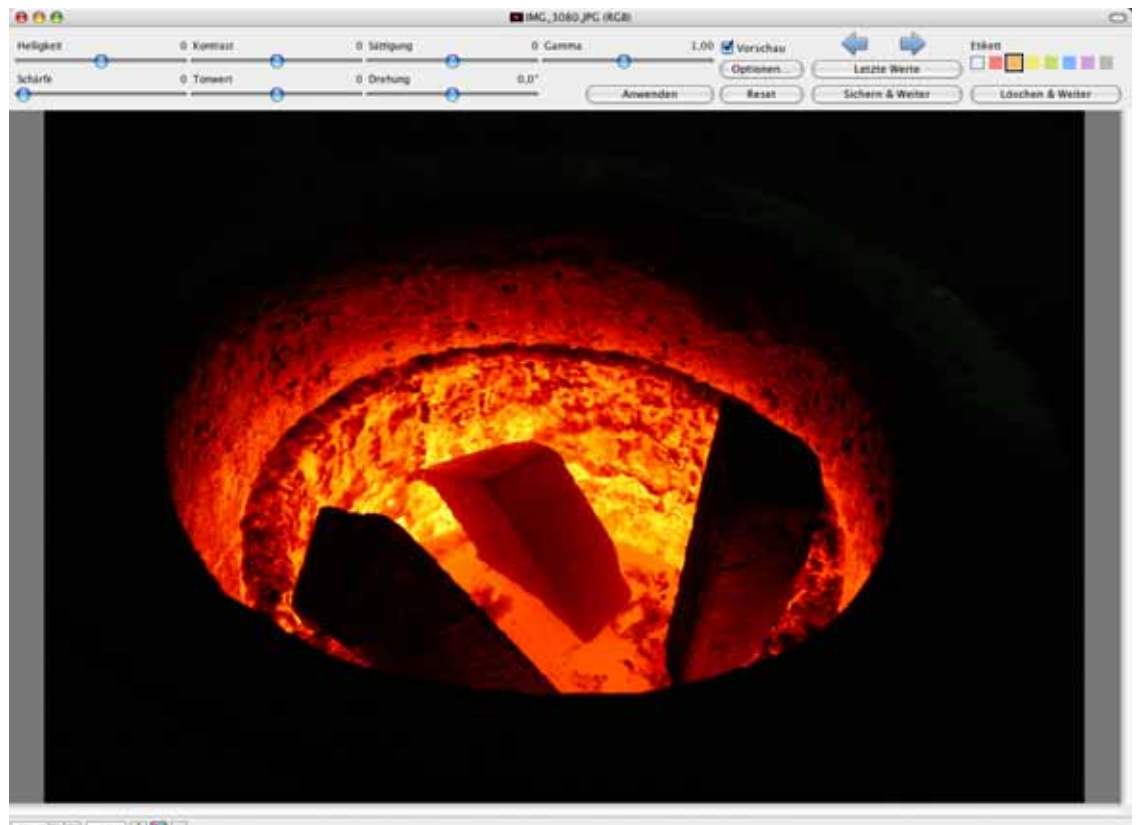

mysele or HPF

Wenn Sie mehrere Bilder eines Ordners nacheinander bearbeiten wollen, korrigieren Sie das Bild mit den Schiebereglern und klicken auf **Sichern & Weiter**. Sie können zum genauen Positioniern der Schieberegler die Pfeiltasten links und rechts verwenden, wenn Sie die Maus über den entsprechenden Regler bewegen.

Mit **Letzte Werte** oder der Leerzeichentaste können Sie die Werte des letzten Bildes schnell wieder aufrufen, wenn ein Bild eine ähnliche Korrektur wie das letzte Bild benötigt. Das Bild kann auch mit **Ablage / Sichern** oder **Sichern als...** gesichert werden. Auf großen Bildschirmen wird zusätzlich ein Schieberegler für den Gammawert angezeigt. Viele Bilder aus Digitalkameras wirken besser, wenn der Gammawert auf 0,97 oder 0,93 verringert wird. **Löschen & Weiter** löscht das aktuelle Bild und geht zum nächsten. **Etikett** zeigt das aktuelle Etikett an und ermöglicht, ein anderes Etikett zu wählen.

Bevor Sie mit dem Operator arbeiten, sollten Sie die Einstellungen mit einem Klick auf **Optionen...** wählen.

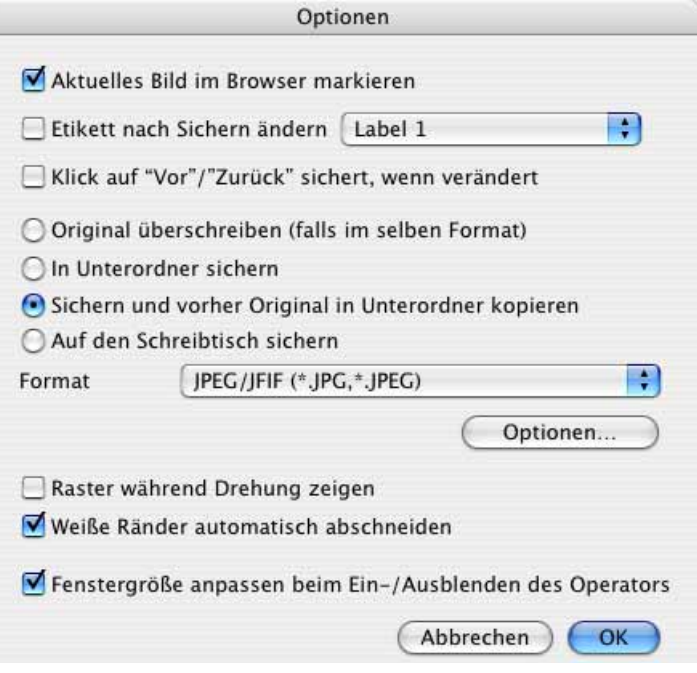

**Aktuelles Bild im Browser markieren** hilft Ihnen, nach der Bearbeitung mehrerer Bilder, das zuletzt bearbeitete im Browser zu finden.

**Etikett nach dem Sichern ändern** können Sie verwenden, um bearbeitete Bilder leichter erkennen zu können.

**Klick auf "Vor" / "Zurück" sichert** erlaubt Ihnen das Sichern und Blättern zum nächsten Bild auch wenn Sie sich rückwärts durch einen Ordner bewegen. Für das Sichern und Blättern zum nächsten Bild können Sie auch **Sichern & Weiter** verwenden. Wählen Sie das **Format**, und ob sie in den **Quellordner** sichern wollen.

Wenn das Zielformat dem Quellformat entspricht, wird das Quellbild **überschrieben**. Mit dem Sichern in einen **Unterordner** vermeiden Sie, dass Ihre Originale überschrieben werden.

**Sichern und vorher Original in Unterordner kopieren** kopiert zunächst das Original in einen Unterordner mit dem Namen "Originale" und sichert dann die bearbeitete Version in den Quellordner.

**Auf den Schreibtisch sichern**, sichert die Dateien auf dem Schreibtisch.

Schalten Sie **Raster während der Drehung zeigen** aus, um während des Drehens kein Gitternetz angezeigt zu bekommen.

**Weiße Ränder automatisch abschneiden** beschneidet das Bild vor dem Sichern auf ein mittenzentriertes Rechteck . Die beschnittene Version wird nicht angezeigt. Wenn Sie

#### Farbkorrektur

den Beschnitt lieber von Hand vornehmen wollen, können Sie das Bild mit einer der Drehfunktionen unter **Bild / Drehen** drehen und danach beschneiden. Bei den Drehfunktionen unter **Bild / Drehen** können Sie auch weiter als bis 10 Winkelgrad drehen.

**Fenstergröße anpasen** vergrößert das Fenster nach unten um die Höhe des Operators, wenn man diesen einblendet. Das Fenster wird beim Ausblenden entsprechend verkleinert.

Um über die linke Spalte des Browsers schnell auf die bearbeiteten Versionen Ihrer Bilder zugreifen zu können, empfiehlt es sich, die Originale vor der Bearbeitung in einen Unterordner zu kopieren und dann die Dateien im übergeordneten Ordner zu überschreiben. Es ist sinnvoll, die Originale zu behalten, da man auch mit viel Erfahrung gelegentlich Kontrast und Sättigung etc. zu stark erhöht. In einem solchen Fall ist es das Beste, wenn man das Original öffnet und neu bearbeitet in den übergeordneten Ordner sichert.

Sie können zum Sichern der Einstellungen aus dem Operator **Ablage / Sichern** oder **Sichern unter...** verwenden. Das Bild gilt darauf aus technischen Gründen als nicht gesichert. Wenn Sie das Fenster schließen, müssen Sie daher in der sich öffnenden Warnmeldung **Nicht sichern** anklicken. Das Bild ist dennoch gesichert.

# **Farbkorrektur**

Mit **Bild / Gradationskurven** können Sie Korrekturen an den Farben eines Bildes und am Kontrast vornehmen.

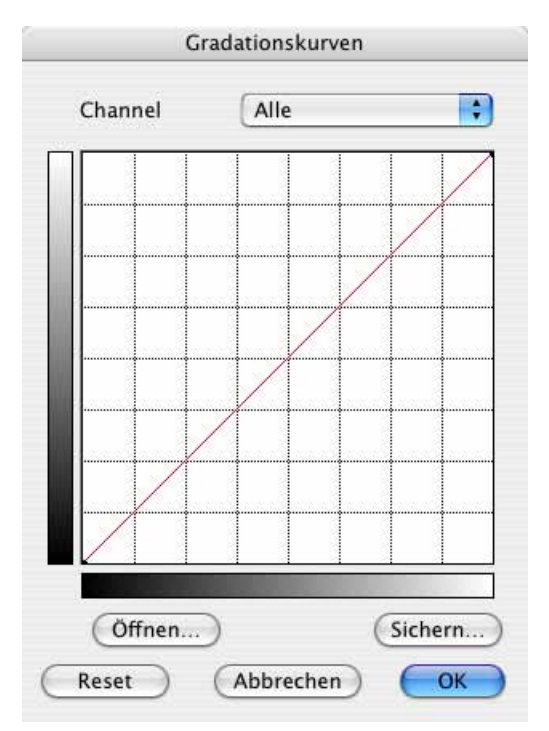

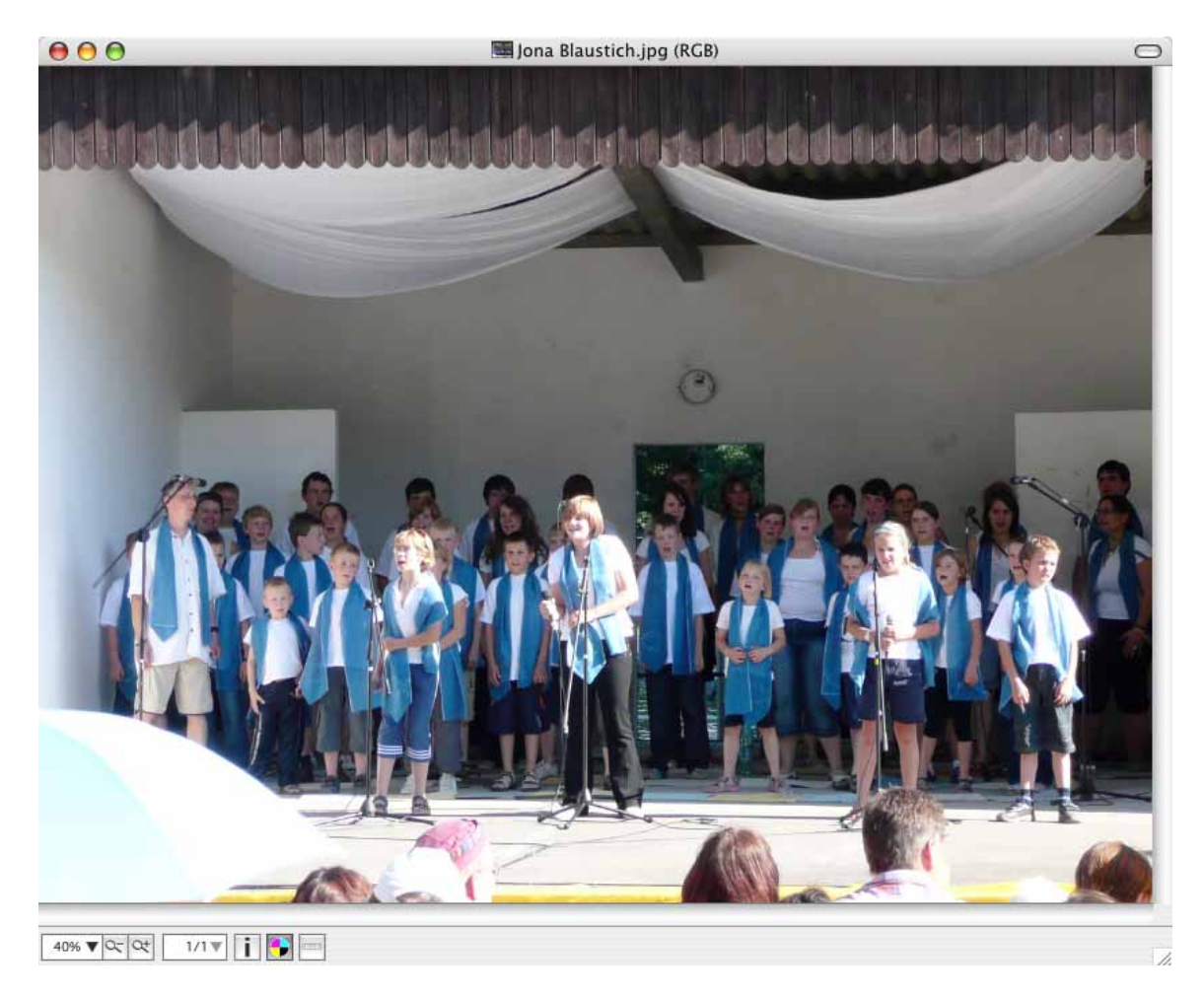

Das folgende Beispielbild ist blaustichig.

Wählen Sie im PopUp-Menü die Gradationskurve für blau, klicken Sie die Mitte an und ziehen Sie die Mitte minimal nach rechts unten in Richtung der unteren rechten Ecke.

#### Farbkorrektur

Wählen Sie die Kurve für grün und verringern Sie den Grünanteil ebenfalls minimal. Das Ergebnis sieht wärmer und realistischer aus.

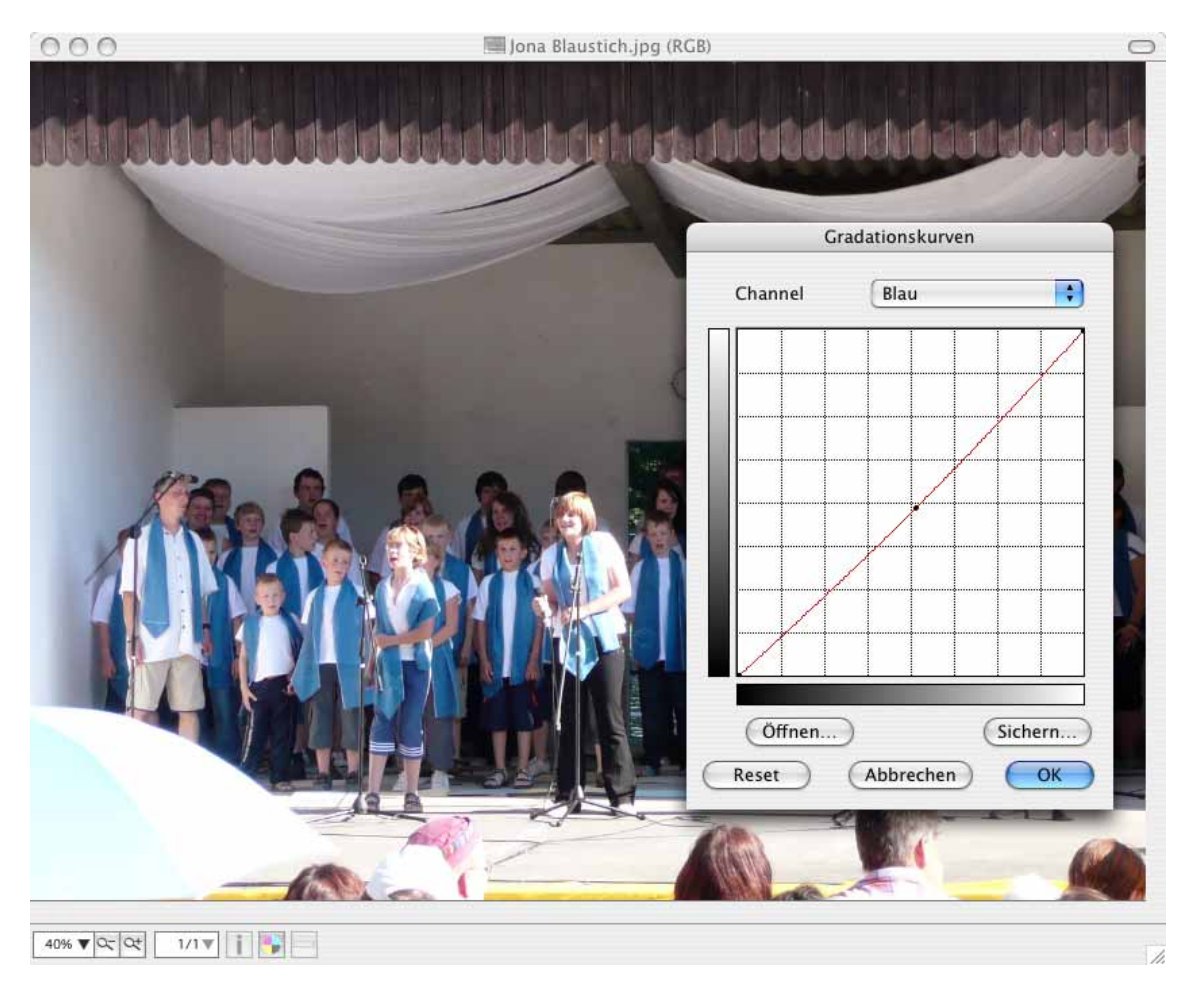

Wenn Sie **Alle** wählen, können Sie den Kontrast des Bildes einstellen. Fügen Sie der Kurve je nach Bedarf durch Klicken weitere Punkte hinzu, um beispielsweise eine s-förmige Kurve zu erstellen. Abweichungen von der diagonalen Anfangslinie nach rechts vermindern die Intensität, während Abweichungen nach links die jeweilige Helligkeitsstufe bzw. Farbe verstärken. Die Grauverläufe am Rand des Gitters zeigen an, dass die unteren bzw. linken Bereiche der Kurve für die dunklen Bildteile und die oberen bzw. rechten Bereiche der Kurve für die hellen Bildteile verantwortlich sind.

Mit **Öffnen...** können Sie photoshop-kompatibele vorgefertigte Kurven verwenden oder Kurven öffnen, die Sie selber gesichert haben.

Im Dialog **Bild / Helligkeit/Kontrast...** können die Farben ebenfalls korrigiert werden. Hierzu stellt man entweder die **Farbsättigung** höher beziehungsweise tiefer oder man verschiebt die Farbbalance mit den einzelnen Reglern der Funktion **Farbton**. Um einen Farbstich zu beseitigen, muss die Funktion **Verbinden** in den meisten Fällen ausgeschaltet sein.

Probieren Sie die Wirkung der verschiedenen Reglerpositionen aus. Ein Rezept lässt sich kaum formulieren. Ein rotstichiges Bild kann man abhängig vom Bildcharakter manchmal
am ehesten mit den Reglern zu den Farben Grün und Blau "retten". Meist reichen kleinere Werte unter minus oder plus 10 aus. Um einen besseren Gesamteindruck zu bekommen, sollten sie die Funktion gelegentlich ausführen. Falls das Ergebnis nicht zufriedenstellend ausfällt, kann die Änderung mit **Bearbeiten / Widerrufen** rückgängig gemacht werden.

# **Farbprofil mit ColorSync**

Für die korrekte Wiedergabe von Farben auf dem Bildschirm und im Druck ist auf Macintosh-Computern das Programm ColorSync zuständig, das unter klassischem Mac OS als Systemerweiterung installiert sein muss. Unter Mac OS X gehört ColorSync grundsätzlich zum System.

Farbprofile verändern die Farben so, dass sie korrekt angezeigt und gedruckt werden. Die Daten einer Bilddatei werden dabei nicht verändert. Die meisten Digitalkameras verwenden den sRGB Farbraum. In den EXIF-Daten der Bilder wird dieser Farbraum angegeben. Auch wenn keine Profildatei an das Bild angehängt wird, erkennt GraphicConverter den Farbraum und stellt das Bild automatisch mit dem sRGB-Profil dar. Nur bei Bildern der Formate TIFF, JPEG, PNG und PSD werden die ColorSync Profile beim Öffnen ausgewertet.

Sie müssen dazu unter **Ablage / Farbprofil...** die Funktion **ColorSync verwenden** einschalten. Sie können ColorSync auch im unteren Rahmen von Bildfenstern mit einem Klick auf den Kreis mit den vier Farben an- und ausschalten.

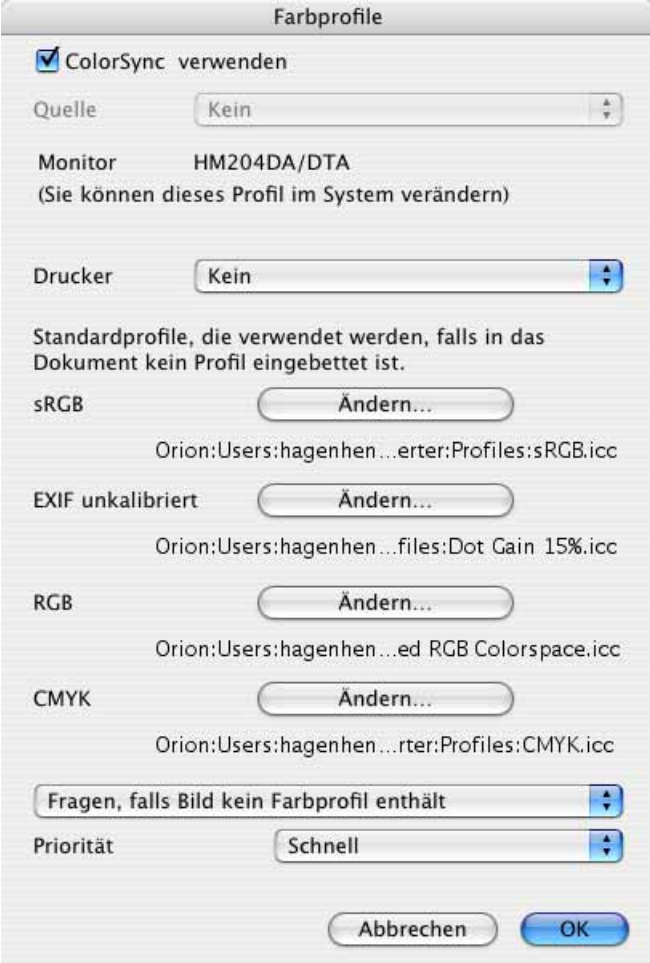

Wenn ein Bild kein Profil und keine EXIF-Information enthält oder wenn die EXIF-Information Unkalibriert lautet oder einen nicht standardisierten Eintrag aufweist, müssen Sie selbst entscheiden, wie GraphicConverter vorgehen soll. Wählen Sie dazu eine der drei Optionen im großen PopUp-Menü unten im Dialog:

### **1. Fragen, falls Bild kein Farbprofil enthält**

Bei dieser Methode zeigt GraphicConverter beim Öffnen eines Bildes den folgenden Dialog an:

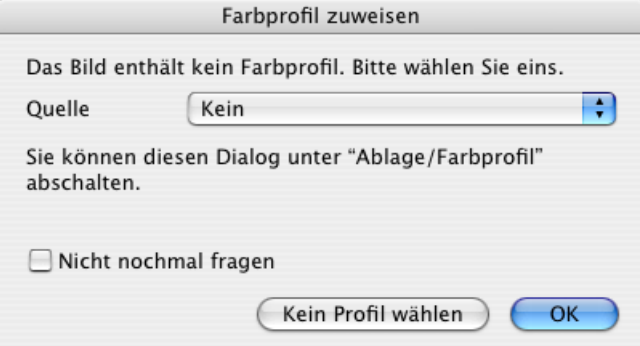

Diese Methode empfieht sich, wenn Sie ganz unterschiedliche Bilder öffnen. Wenn Sie wissen, dass es sich um ein Bild aus einer Digitalkamera handelt, das versehentlich ohne EXIF-Information gesichert wurde und bei dem das Profil nicht eingerechnet worden ist, dann wählen Sie als **Quelle** das sRGB-Profil über das PopUp-Menü. Wenn Sie sicher sind, dass beim Fotografieren in der Digitalkamera der Adobe-RGB-Farbraum verwendet wurde, wählen Sie Adobe RGB. Weitere Informationen zu Adobe RGB finden Sie weiter unten.

Wenn Sie wissen, dass das Bild beispielsweise eingescannt wurde und von der Scannersoftware kein Profil erhalten hat, dann klicken Sie auf den Button **Kein Profil wählen**. Wenn Ihr Scanner kalibriert ist, wählen Sie das individuelle Scannerprofil.

Bei Bildern aus dem Internet oder bei Screenshots und anderen unprofilierten Bildern klicken Sie auf den Button **Kein Profil wählen**.

### **2. Standardprofil zuweisen, falls Bild kein Farbprofil enthält**

Wenn Sie immer gleiche Arbeitssituationen haben, können Sie im PopUp-Menü die Option **Standardprofil zuweisen, falls Bild kein Farbprofil enthält** wählen. Enthält ein Bild als EXIF-Information Unkalibriert oder einen anderen nicht dem Standard entsprechenden Eintrag wie beispielsweise Adobe RGB, wird das für **EXIF unkalibriert** definierte Profil verwendet. Klicken Sie auf **Ändern...**, um ein anderes Profil zu wählen.

Die Farbprofile befinden sich im Ordner **Benutzer / ˜ / Library / Application Support / GraphicConverter / Profiles**, wobei die Tilde für den jeweiligen Benutzer steht. Wenn Sie ein Bild mit einem Farbprofil öffnen, das GraphicConverter noch nicht kennt, wird es automatisch in diesen Ordner gesichert. Sie können diese Funktion gezielt nutzen, um ein Profil aus einem Bild zu sichern. Markieren Sie sich vorher möglichst alle bereits vorhandenen Profil-Dateien im Finder mit einem Etikett, um die neue Profil-Datei gleich erkennen zu können. Wenn Ihnen ein Profil nur in einem anderen Programm zur Verfügung steht, können Sie es dort einem Testbild anfügen, dies sichern und in GraphicConverter öffnen. Löschen Sie dann das Testbild, da es durch das Profil wahrscheinlich farblich falsch dargestellt wird.

Bei RGB-Bildern ohne Profil wird das für **RGB** definierte Profil gewählt. Bei CMYK-Bildern ohne Profil wird entsprechend das für **CMYK** definierte Profil gewählt.

## **3. Nicht fragen, falls Bild kein Farbprofil enthält**

Wählen Sie diese Option nur, wenn Sie sicher sind, dass allen profillosen Bild kein Farbprofil zugewiesen werden soll. Bei dieser Option erscheint keine Abfrage und alle unprofilierten Bilder werden ohne Profil dargestellt. Bilder aus einer Digitalkamera mit Adobe RGB werden beispielsweise bei dieser Einstellung farblich falsch dargestellt.

Wenn ein Bild schwarz dargestellt wird, liegt dies in der Regel an einem defekten Farbprofil. Klicken Sie in den Kreis mit den vier Farben unten im Rahmen des Bildes, um Color-Sync auszuschalten. Jetzt ist das defekte Farbprofil nicht mehr wirksam und das Bild müsste korrekt erscheinen. Löschen Sie in diesem Fall die defekte Farbprofildatei und korrigieren Sie ggf. die Einstellungen im Dialog **Ablage / Farbprofil...**. Sie finden die Farbprofildatei im Ordner: Benutzer / "/ Library / Application Support / GraphicConverter **/ Profiles**, wobei die Tilde für den jeweiligen Benutzer steht. Falls Sie die gelöschte Profildatei nicht durch ein Backup ersetzen können, öffnen Sie ein Bild, das dieses Profil enthält. GraphicConverter sichert das Profil automatisch in den Profiles-Ordner.

## **Bilder für das Web**

Beim Aufbereiten von Bildern für das Internet sollten Sie ColorSync eingeschaltet lassen. Denken Sie aber daran, beim Sichern in der Dateiauswahl die Funktion **Farbprofil in das Bild einrechnen (für das WWW)** einzuschalten. Internet-Browser stellen Bilder ohne Profil dar, weshalb Sie die Korrekturen des Profils in das Bild einrechnen müssen. Wenn Sie die Funktion **Sichern fürs Web...** verwenden, ist diese Funktion im sich öffnenden Dialog schon voreingestellt.

## **Wie Farbprofile funktionieren**

Die Funktionsweise von Farbprofilen lässt sich am einfachsten verstehen, wenn Sie sich vorstellen, dass ein Scanner unter anderem die Rottöne zu schwach darstellt. Mit einem Scannerprofil werden die Rottöne und alle anderen farblich verschobenen Farbtöne entsprechend verstärkt beziehungsweise verändert dargestellt. Das Ergebnis ist ein korrigiertes Bild. Das Scannerprofil muss dem gescannten Bild angehängt werden, indem es über das PopUp-Menü **Quelle** gewählt wird, während das Bild geöffnet ist. Manche Scanprogramme hängen das Profil automatisch an. In diesem Fall muss das Profil nicht von Hand zugewiesen werden.

Ebenso zeigen Monitore bei der Farbdarstellung individuelle Abweichungen. Auch hier können nicht korrekt dargestellte Farbtöne durch ein Profil korrigiert werden. Ein einfaches Monitor-Profil können sie unter Mac OS X im Bereich **Monitore** der **Systemeinstellungen** erstellen.

Wesentlich besser werden Monitor-Profile jedoch, wenn Sie ein Farbmessgerät auf Ihren Monitor aufsetzen und das Profil über die zugehörige Spezialsoftware erstellen. Um das Monitor-Profil müssen Sie sich nicht weiter kümmern. Im Dialog zu den Farbprofilen zeigt GraphicConverter es zu Ihrer Orientierung an. Das Monitor-Profil wird nicht in Verbindung mit der Bilddatei gesichert. Es korrigiert im Hintergrund die Darstellung auf dem Monitor.

Wenn Sie professionell arbeiten wollen, sollten Sie für gleichbleibende Lichtverhältnisse in Ihrem Arbeitsraum sorgen. Verdunkeln Sie möglichst die Fenster und verwenden Sie Leuchtstoffröhren mit Normlicht D50. Streichen Sie die Wände weiß oder grau und verlegen Sie einen weißen oder grauen Bodenbelag.

## **Adobe RGB**

Wenn Sie beim Fotografieren in der Kamera den technisch besseren Farbraum Adobe RGB gewählt haben, steht in der EXIF-Information bei den meisten Kameras als Farbraum Unkalibriert, da der EXIF-Standard Adobe RGB nicht unterstützt. Wenn dennoch z.B. von einem anderen Programm wie der mitgelieferten Kamera-Software Adobe RGB als Farbraum in der EXIF-Information eingetragen wurde, entspricht dies nicht dem Standard und wird von GraphicConverter daher genauso behandelt, als wäre Unkalibriert eingetragen.

Damit Bilder mit Adobe RGB korrekt dargestellt werden, wählen Sie unter **Ablage / Farbprofil...** im sich öffnenden Dialog für **EXIF-Unkalibriert** das Adobe RGB Profil mit einem Klick auf **Ändern...** aus. Wenn Sie mit der Grundeinstellung **Fragen, falls Bild kein Farbprofil enthält** arbeiten, wählen Sie das Adobe RGB Profil im sich öffnenden Dialog aus dem PopUp-Menü aus. Wenn Sie Bilder mit einem anderen Farbraum verarbeiten, bei denen als Farbraum in der EXIF-Information Unkalibriert steht, müssen Sie das entsprechende Profil auswählen.

### **Drucker und Scanner**

Wählen Sie im PopUp-Menü **Drucker** das Profil des Druckers bzw. Ausgabegerätes. Dieses Profil verändert die Bilddaten ein zweites Mal. Wenn Ihr Drucker beispielsweise die Grüntöne zu schwach druckt, werden diese durch das Profil verstärkt. Wenn Sie die Druckersoftware eines Druckers installieren, wird das Profil automatisch mitinstalliert und steht darauf im PopUp-Menü **Drucker** zur Verfügung.

Wenn Sie einen modernen Profi-Scanner verwenden, sollten Sie für diesen ein eigenes Profil erstellen und den gescannten Bildern über diesen Dialog zuweisen. Zu diesem Zweck müssen Sie eine spezielle Farbmuster-Vorlage scannen und mit einer Spezialsoftware ein Profil berechnen. Die mitgelieferten Scanner-Profile passen meist nicht und verschlechtern das Ergebnis.

Wir empfehlen für die Kalibrierung von Scannern und Druckern das Programm Scan-Print der Firma Calibr8 (www.calibr8.com), dem eine Farbmuster-Vorlage beiliegt. Erstel-

#### Farbprofil mit ColorSync

len Sie für jede Papiersorte ein eigenes Druckerprofil. Wir raten Ihnen, nur Originaltinten zu verwenden. Wenn Sie Tinten anderer Hersteller verwenden, müssen Sie auch für diese Tinten eigene Profile erstellen. Fügen Sie den Namen des Druckers, der Tinte und des Papiers in den Dateinamen des Profils ein. Verwenden Sie kein Papier mit chemischen Aufhellern, da die Farben vom menschlichen Auge dann anders wahrgenommen werden als von einem Scanner. Der Scanner ist aber bei der Erstellung des Druckerprofils beteiligt, da er einen eigenen Ausdruck einer zweiten Farbmuster-Vorlage einscannen muss. Aus beiden Scans errechnet dann das Programm ScanPrint AUTOPILOT die Profile.

ScanPrint ist ein professionelles Produkt, mit dem Sie aber auch preisgünstige Geräte kalibrieren können. Wenn Sie über die Farbdifferenzen zwischen Scanvorlage und Ausdruck frustriert sind, ist ScanPrint für Sie genau das Richtige. ScanPrint ist nicht ganz billig, liegt aber unter den Programmen für Farbprofile im unteren Bereich und ist leicht zu bedienen.

Das Profil für den Monitor wählen Sie unter klassischem Mac OS im Kontrollfeld **Color-Sync** und unter Mac OS X im Bereich **Monitore** im Reiter **Farben** der **Systemeinstellungen**, die Sie über das Apfel-Menü erreichen.

Wählen Sie bei der Aufbereitung von Daten für den Offset-Druck bei **CMYK** als Standardprofil das Profil Ihrer Druckerei aus, [siehe ab S.](#page-163-0) 164. Dieses Profil wird den Bildern nicht einfach zugewiesen, sondern definiert den Farbraum, in den das Bild konvertiert wird. Nur so ist es möglich, das Verblassen von hellen und leuchtenden Farben beim Wechsel des Modus nach CMYK zu minimieren. Das Profil wird den Bildern beim Sichern automatisch angehängt.

Das hier gewählte Profil wird auch für CMYK-Bilder verwendet, die kein Profil haben. Wenn zu dem Bild eigentlich ein anderes Profil gehört, werden die Farben falsch dargestellt. Wir empfehlen daher die Einstellung **Fragen, falls Bild kein Profil enthält**. Fragen Sie im Zweifelsfalle nach, welches Profil für das Bild gelten soll und wählen Sie dieses im Dialog **Farbprofil zuweisen** aus.

Die **Priorität** sollten Sie nur ändern, wenn Sie mit speziellen Fragen des Farbmanagements vertraut sind.

**Mac OS 9:** Die Funktion **Farbprofil...** steht nur zur Verfügung, wenn Sie unter klassischem mac OS **ColorSync 2.6.1 oder neuer** verwenden. Die aktuelle Version von Color-Sync finden Sie auf der System CD des Mac OS 9. Wenn Sie nur ColorSync und nicht das ganze System 9 installieren wollen, müssen Sie nicht von der System-CD starten, wie es für die Komplettinstallation verlangt wird, sondern können im Ordner **Softwareinstallationen** den Ordner **ColorSync** öffnen und darin den Installer für ColorSync starten. Den Ordner Softwareinstallationen finden Sie im unteren Bereich des Fensters der CD, indem Sie nach unten scrollen. Weitere Informationen zur Arbeit mit ColorSync entnehmen Sie bitte der Dokumentation von ColorSync.

## <span id="page-150-0"></span>**Auswahl**

Häufig sollen sich Bildmanipulationen nur auf einen Teil des Bildes beziehen. In diesem Fall definiert man eine Auswahl. Eine Auswahl kann mit dem Lasso, einem oder mehreren Auswahlrechtecken, Auswahlellipsen oder mit dem Zauberstab getroffen werden. Mit der Escape-Taste können Sie eine Auswahl aufheben. Klicken Sie genau auf die Begrenzungslinie einer Auswahl, um den Auswahlrahmen ohne Inhalt zu verschieben. Wenn Sie in die Auswahl klicken, verschieben Sie mit der Maus den Inhalt mit.

Wenn Sie zum Verschieben des Auswahlrahmens ohne Inhalt lieber in die Auswahl klicken möchten statt auf den Rahmen zielen zu müssen, können Sie dies in den Einstellungen unter **Allgemein / Bearbeiten** mit der Option **Tastaturkürzel für Inhalt bewegen mit / ohne Inhalt tauschen** wählen.

Mehrere Auswahlen können mit gedrückter Shift-Taste definiert werden. Wenn sich Auswahlen überschneiden, vereinen sie sich zu einer großen Auswahl, die dann z.B. die Form des Buchstabens "L" haben kann. Alle Kombinationen auch zwischen regelmäßigen und unregelmäßigen Formen sind möglich. Die Bildpunkte unter der Begrenzungslinie der Auswahl gehören zur Auswahl.

Um das gesamte Bild auszuwählen, verwenden Sie **Befehl-A** oder **Ablage / Alles auswählen**. Bei Hi- oder True-Color Bildern beziehen sich Bildmanipulationen ausschließlich auf die ausgewählten Bildteile. Bei Bildern mit 256 oder weniger Farben wirken sich Änderungen an der Helligkeit und am Kontrast immer auf das gesamte Bild aus, weil sonst die Anzahl der Farben steigen würde.

Wenn Sie einen Teil eines Bildes kopieren und in ein anderes einfügen wollen, wählen Sie den gewünschten Bereich aus und kopieren Sie ihn mit Befehl-C. Wechseln Sie nun zum Zielbild und fügen Sie die Auswahl mit Befehl-V ein. Die Auswahl wird an der Mausposition eingefügt und kann an den Ecken mit gedrückter Befehlstaste in der Größe angepasst werden. Halten Sie dabei die Shift-Taste gedrückt, damit die Proportionen erhalten bleiben. Sie können die Auswahl mit der Maus und den Cursortasten an die gewünschte Position bewegen.

**Vorhandenes auswählen** wählt nur das eigentliche Bild ohne einen eventuell vorhandenen einfarbigen Rand aus. Derartige Ränder entstehen häufig durch ein in der Scannersoftware etwas größer aufgezogenes Rechteck für die zu scannende Fläche. Falls das Bild eine andere Struktur als ein Bild mit einem beispielsweise schwarzen Rand hat, wird eine Fehlermeldung ausgegeben. Als Suchfarbe für den Rand wird die Hintergrundfarbe verwendet.

Über das Kontextmenü können Sie sich mit **Punkte der Auswahl zählen** die Anzahl der Pixel in einer Auswahl anzeigen lassen.

## <span id="page-151-0"></span>**Auswahlwerkzeug**

Rechteckige Auswahlen können mit dem Auswahlwerkzeug definiert werden, das oben rechts in der Werkzeugpalette zur Verfügung steht. Sollte die Werkzeugpalette nicht eingeblendet sein, kann sie unter **Fenster / Werkzeugpalette einblenden** aufgerufen werden. Ziehen Sie über dem Bild mit gedrückter Maustaste ein Rechteck auf. Ältere Rechner bzw. langsame Graphikkarten benötigen eine kurze Zeit, bis das Rechteck gezeichnet wird. Warten Sie in diesem Fall an der Zielposition einen Moment. Eine elliptische Auswahl kann mit dem Werkzeug **Elliptische Auswahl**, aufgezogen werden, das sich unter dem Lasso befindet. Mit gleichzeitig gedrückter Shift-Taste entsteht eine kreisrunde Auswahl.

Eine rechteckige Auswahl kann mit den Handles in der Größe und somit indirekt auch in der Position verändert werden. Mit gedrückter Befehlstaste wird der Inhalt der Auswahl skaliert. Bei gleichzeitig gedrückter Shift-Taste wird der Inhalt der Auswahl proportional skaliert. Zuvor unproportional skalierte Auswahlen werden dabei wieder proportional gesetzt.

Sie können den Inhalt der Auswahl mit Funktionen wie z.B. **Helligkeit** und **Scharfzeichnen** bearbeiten oder den ausgewählten Bereich ausschneiden, kopieren, löschen oder mit der Maus verschieben. Für diese Funktionen aus dem Menü **Bearbeiten** können Sie wählen, ob dabei eine Farbe transparent sein soll.

Normalerweise will man einen Bildteil auswählen und beim Verschieben am Zielort den bereits vorhandenen Bildinhalt überschreiben, als würde man einen Aufkleber darauf kleben. Während des Verschiebens wird die Auswahl halbtransparent (**transluzent**) dargestellt, um Ihnen die Orientierung zu erleichtern. Diese Funktion kann unter **Bearbeiten** (Mac OS X: **GraphicConverter**) **/ Voreinstellungen** im Bereich **Allgemein / Bearbeiten** ausgeschaltet werden. Eine Auswahl wird dann während des Verschiebens als Rahmen angezeigt.

Wenn Sie die Auswahl beim Verschieben kopieren wollen, klicken Sie den Inhalt an und drücken Sie dann erst die Wahl-Taste, die Sie gedrückt halten.

Insbesondere für die Nachbearbeitung von Bildern aus Digitalkameras ist die Vorwahl eines Seitenverhältnisses für die Auswahl gedacht. Ein solches Seitenverhältnis lässt sich ganz unten in der Werkzeugpalette über das PopUp-Menü **Kein** wählen.

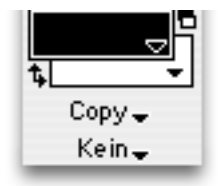

Bilder aus Digitalkameras haben meist ein Seitenverhältnis wie ein Monitor von etwa 3:4. Abzüge von Belichtern, wie man sie über das Internet bestellen kann, haben aber das Standard Seitenverhältnis 2:3 von Kleinbild-Fotos, also beispielsweise 10x15 cm. Bei manchen Anbietern stellt man Sie daher vor die Wahl, oben und unten etwas vom Bild abschneiden zu lassen oder das gesamte Bild mit weißen Balken links und rechts ausgeben zu lassen.

Abhängig vom Motiv sollten Sie von Fall zu Fall entscheiden. Wenn Sie sich für einen Beschnitt entscheiden, ist es meist sinnvoll, selbst festzulegen, wie der Ausschnitt liegen soll. Wählen Sie hierfür über das PopUp-Menü **Kein** das entsprechende Seitenverhältnis. Ziehen Sie ein Rechteck über dem Bild auf und positionieren Sie es gegebenenfalls mit der Maus, indem Sie die Linie zwischen den Griffen anklicken.

Mit **Benutzerdefiniert setzen...** können Sie selber ein Seitenverhältnis festlegen.

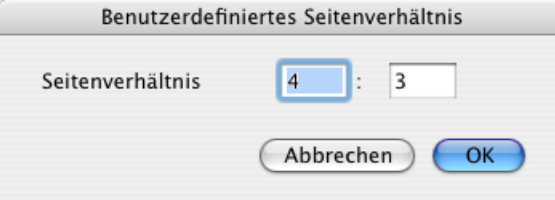

Wählen Sie **Benutzerdefiniert** aus demselben PopUp-Menü, um Ihr selbst definiertes Seitenverhältnis zu verwenden. Lesen Sie hierzu auch das Kapitel **["Beschnitt für echte](#page-106-0)  [Fotos" auf Seite](#page-106-0) 107**.

Ihre Auswahl sollte für einen 10x15 cm Abzug möglichst mindestens 1800 Pixel breit, bei einem hochformatigem Bild 1800 Pixel hoch sein. Zur Not reichen auch etwa 1200 Pixel. In der Koordinaten-Palette zeigt GraphicConverter Ihnen mit den Farben grün, gelb und rot an, ob die Pixel ausreichen. Bei gelb **IIIB: 1156H:** 771Pixel reichen die Bildpunkte für das gewählte Format gerade noch so. Bei Rot **MIB: 19626H: 19631 Pixel müssen Sie die Auswahl** größer anlegen und bei grün sind Sie am Ziel und können die Auswahl mit einem Doppelklick in die Auswahl oder mit Return freistellen **IIIB:** 1246 H: 830 Pixel.

In seltenen Fällen möchte man eine Auswahl am Zielort nicht wie einen Aufkleber aufkleben, sondern eine Farbe, die in der Auswahl vorkommt, transparent setzen. Kopiert man beispielsweise ein rotes "Z", das vor einem weißen Hintergrund steht, um es in ein Foto einzufügen, kann die weiße Farbe als transparente Farbe definiert werden. Dies hat zur Folge, dass bereits während des Verschiebens der weiße Hintergrund in der Auswahl um das "Z" transparent wird und das dahinter liegende Bild durchscheinen lässt. Auch nach dem Einfügen an der Zielstelle bleibt nur das rote "Z". Der weiße Hintergrund ist nicht mehr vorhanden.

Um diesen Effekt zu erzielen, öffnen Sie im Zielbild mit einem Doppelklick auf das Auswahlwerkzeug in der Werkzeugpalette den folgenden Dialog. Wählen Sie den Reiter **Transparenz** und schalten Sie die Funkton **Auswahl transparent kopieren** ein.

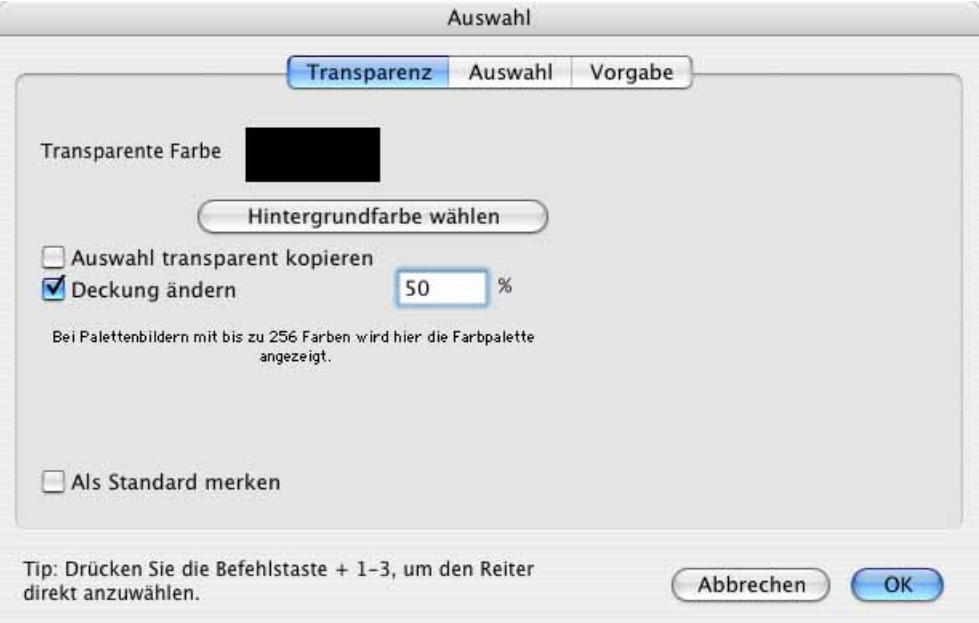

Einen analogen Dialog erhalten Sie mit einem Doppelklick auf das Werkzeug Elliptische Auswahl.

Mit **transparente Farbe** kann die Farbe gewählt werden die beim Verschieben und Einfügen einer Auswahl transparent gesetzt werden soll. Klicken Sie auf das Farbfeld, um die Farbe mit dem Farbwähler zu bestimmen oder klicken Sie mit der Maus außerhalb des Dialogs auf einen Bildteil, der die Farbe zeigt. Die Maus verwandelt sich dabei automatisch in die Pipette. Bei Palettenbildern kann die Farbe in der dann angezeigten Palette gewählt werden.

Wenn die als transparente Farbe bestimmte Farbe auch bei der folgenden Auswahlverschiebung oder beim folgenden Einfügen eines Bildteils gelten soll, muss **Als Standard merken** eingeschaltet werden. Wenn die aktuelle Hintergrundfarbe die transparente Farbe sein soll, können Sie auf **Hintergrundfarbe verwenden** klicken.

Im folgenden Beispielbild wurde das "Z" vor weißem Hintergrund in einem separaten Bild angelegt. Der gesamte Bildinhalt wurde mit Befehl-A ausgewählt und mit Befehl-C kopiert. Im Zielbild mit der Brücke wurde der Inhalt der Zwischenablage mit Befehl-V eingefügt und links oben in der Ecke positioniert. Dabei war die Funktion **Auswahl transparent kopieren** ausgeschaltet.

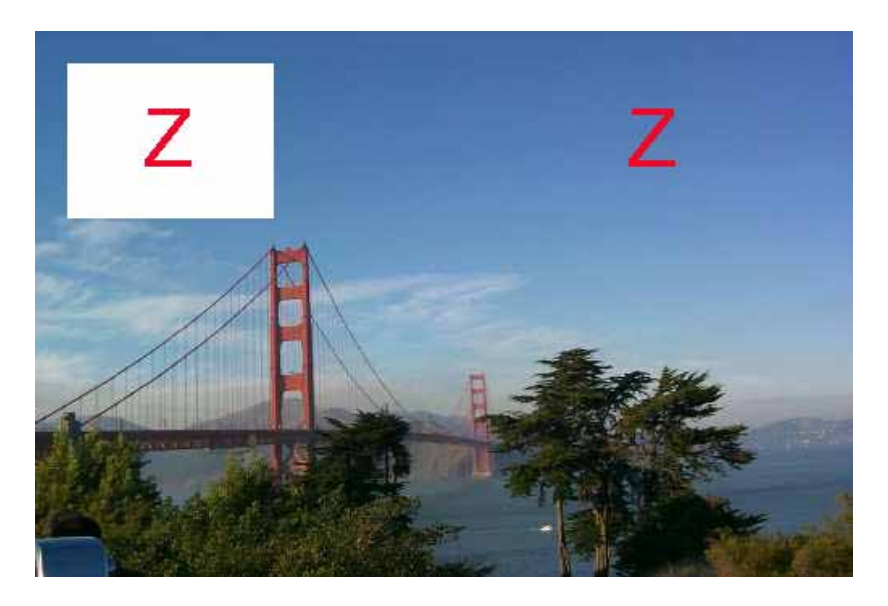

Die Auswahl wurde mit der Escape-Taste **(esc)** aufgehoben. Die Funktion **Auswahl**  transparent kopieren wurde wieder eingeschaltet und das "Z" aus der Zwischenablage wieder eingefügt. Als transparente Farbe war weiß gewählt. Bei dieser Einstellung wird der weiße Hintergrund des Buchstabens "Z" transparent, und man sieht in unserem Beispiel den blauen Himmel direkt um das "Z".

Solange eine verschobene Auswahl am Zielort noch nicht aufgehoben ist, kann der Effekt noch nachträglich mit **Auswahl transparent kopieren** ein- bzw. ausgeschaltet werden. Entscheidend ist beim Einfügen eines Bildteils aus einem anderen Bild nur die Einstellung von **Auswahl transparent kopieren** im Zielbild.

Wenn die Einfügung auch beim Positionieren mit den Pfeiltasten für eine genaue Positionierung durchscheinend sein soll, müssen Sie im Dialog des Auswahlwerkzeugs die Funktion **Deckung ändern** einschalten, und es muss ein Wert von ca. 50% eingegeben sein.

Unabhängig vom transparenten Kopieren steht unten im selben Dialog im Reiter **Auswahl** die Möglichkeit zur Verfügung, eine Auswahl präziser als mit der Maus definieren zu können.

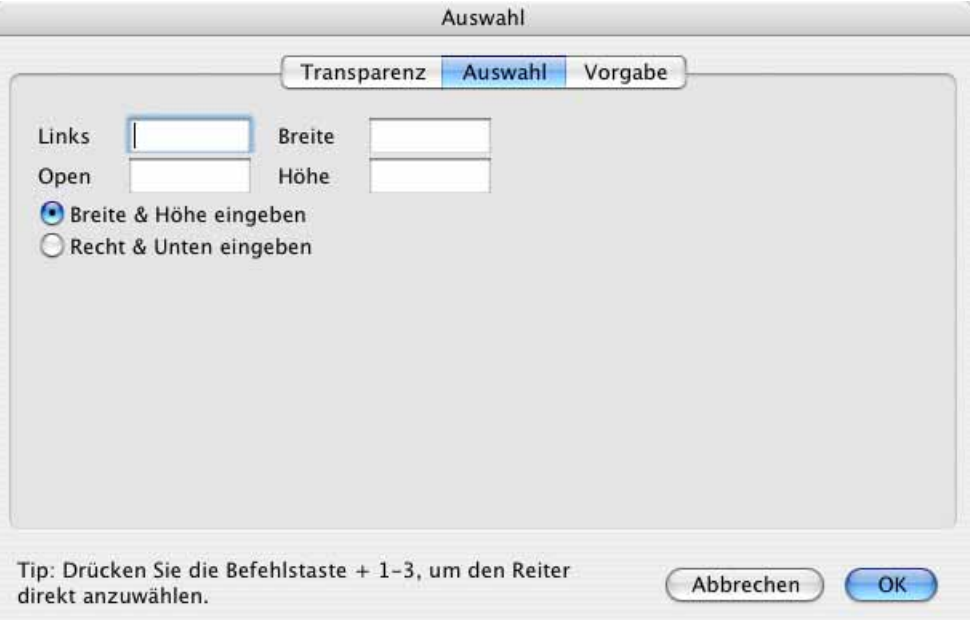

Geben Sie die **linke obere** Ecke sowie **Breite** und **Höhe** der Auswahl ein. Alternativ können Sie statt der Breite und der Höhe mit **Rechts** und **Unten** den Abstand der rechten Begrenzung der Auswahl vom linken Rand beziehungsweise den Abstand der unteren Begrenzung der Auswahl vom oberen Rand eingeben.

Sie können eine Auswahl mit Drag & Drop von einem Bild in ein anderes verschieben. Wenn Sie in den **Voreinstellungen** im Bereich **Allgemein / Bearbeiten** die Funktion **Drag und Drop in die linke obere Ecke** wählen, wird der ausgewählte Bildteil grundsätzlich in die linke obere Ecke des Zielbildes kopiert, gleich wo Sie die Auswahl über dem Zielbild loslassen. Das kann sinnvoll sein, wenn Sie beispielsweise eine Copyrightangabe wie "ZDF" in viele Bilder einfügen wollen.

#### **JPEG Bilder verlustlos beschneiden**

Wenn Sie ein JPG-Bild nur beschneiden ohne es zu bearbeiten und dann wieder im JPG-Format sichern, verlieren Sie etwas an Bildqualität, da beim Sichern das Bild neu komprimiert wird. Diesen Qualitätsverlust können Sie verhindern, indem Sie das Auswahlwerkzeug für verlustloses Beschneiden von JPEGs unten rechts in der Werkzeugpalette wählen.

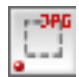

Wenn Sie jetzt eine Auswahl aufziehen, rastet diese in der Breite und Höhe alle 8 Punkte ein. Sie können diese Auswahl nicht in der Größe oder in der Lage verändern. Dies ist nötig, um die Definition für ein optimal komprimierbares JPEG-Bild zu erfüllen. Wenn Sie die Auswahl erneut aufziehen wollen, müssen Sie das Bild zuvor schließen und neu öffnen.

Beschneiden Sie das Bild **nicht** wie gewohnt mit Return oder einem Doppelklick in die Auswahl, sondern wählen Sie **Ablage / Sichern unter...**. In der sich öffnenden Dateiauswahl ist im unteren Teil die Funktion **Nur Auswahl sichern** schon aktiviert.

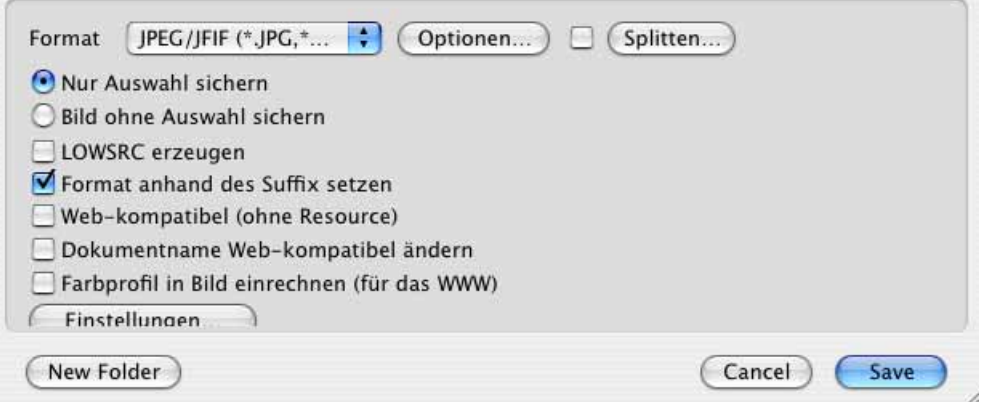

Klicken Sie auf **Optionen...**. Es öffnet sich der folgende Dialog:

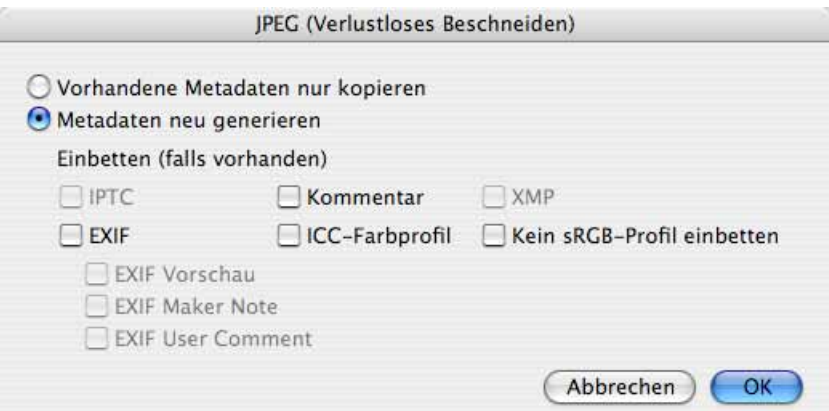

Wenn Sie **Vorhandene Metadaten nur kopieren** wählen, stehen falsche Größenangaben in der EXIF-Information und die EXIF-Vorschau wird nicht aktualisiert. Es empfiehlt sich daher, **Metadaten neu generieren** zu wählen. Im Bereich darunter können Sie einzelne Bereiche der Metadaten ein- und ausschalten. Ausgeschaltete Bereiche werden nicht in die neue Datei geschrieben. Klicken Sie auf **OK** und in der Dateiauswahl auf **Sichern**, um die beschnittene JPG-Datei verlustlos zu sichern.

Mit einem Doppelklick auf dieses Werkzeug öffnen Sie den Dialog mit den Optionen zum verlustlosen Beschneiden.

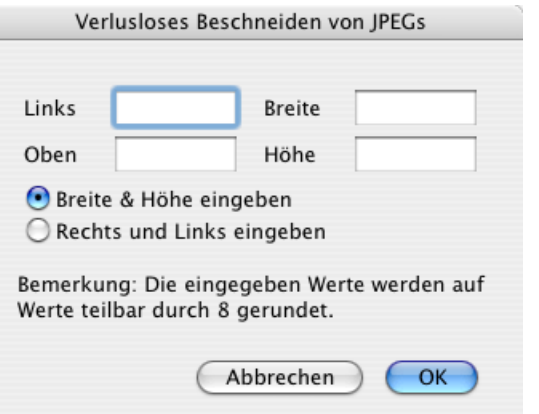

Statt eine Auswahl mit der Maus aufzuziehen, können Sie hier die Größe und die Position direkt eingeben. Die eingegebenen Werte werden auf Werte gerundet, die durch 8 teilbar sind.

#### **Lasso**

Wenn beispielsweise das Gesicht einer Person nur teilweise von der Sonne beschienen wird, gerät diese Fläche fast grundsätzlich zu hell. Wenn kein anderes Foto zur Verfügung steht, kann man sich behelfen, indem man in der Werkzeugpalette (ggf. **Fenster / Werkzeugpalette einblenden**) oben links auf das **Lasso** klickt und den Bereich mit gedrückter Maustaste umfährt. Mit dem Lasso können nur geschlossene Formen definiert werden. lässt man die Maustaste los, bevor man an den Ausgangspunkt zurückgekommen ist, wird von der Mausposition zum Ausgangspunkt eine gerade Linie gezogen. Dieser Effekt lässt sich ausnutzen, wenn genau dies gewünscht ist. Für das Arbeiten mit dem Lasso benötigt man eine ruhige Hand. Kleine Abweichungen in den umliegenden dunkleren Bereich können toleriert werden. Stellen Sie jetzt z.B. den zu hellen Bildbereich mit **Bild / Helligkeit/Kontrast** dunkler (siehe [Seite](#page-137-0) 138).

Deutlich leichter wird das Umfahren, wenn man die Zoomstufe so hoch wie möglich wählt und eine professionelle Maus verwendet, für die sich über ein Kontrollfeld die Funktion Klick-Lock einschalten lässt. Mit dieser Funktion klickt man nur einmal, lässt die Taste los und kann dann arbeiten, als wäre die Taste gedrückt.

Beim Verschieben einer Auswahl, die mit dem Lasso erstellt wurde, kann eine Farbe als **transparent** definiert werden. Den entsprechenden Einstellungsdialog erhalten Sie mit einem Doppelklick auf das Lasso in der Werkzeugpalette.

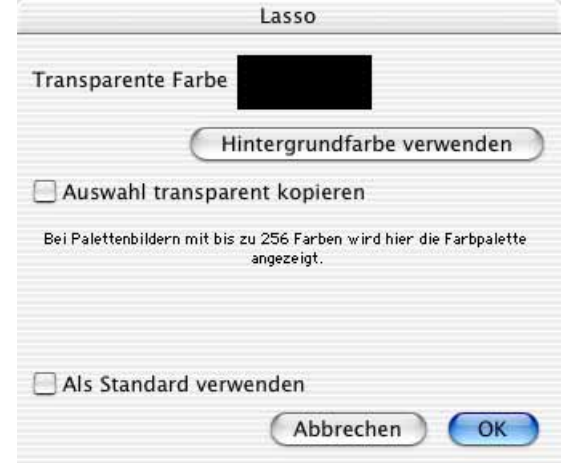

Detaillierte Informationen hierzu entnehmen Sie bitte dem Kapitel zum transparenten Kopieren und Einfügen bei einer rechteckigen Auswahl ab [Seite](#page-151-0) 152, da die Funktionsweise identisch ist.

### **Zauberstab**

Der Zauberstab befindet sich in der rechten Spalte der Werkzeugpalette (ggf. **Fenster / Werkzeugpalette einblenden**) an zweitoberster Position. Klickt man dieses Werkzeug an, kann man mit einem Klick auf das Bild alle angrenzenden Bildteile auswählen, die dieselbe Farbe haben. Um auch nicht zusammenhängende Bildteile auszuwählen, verwenden Sie den Shift-Klick.

Für den Zauberstab lässt sich ein Toleranzwert definieren. Ausgewählt werden alle Bildpunkte, die nicht weiter vom angeklickten Bildpunkt unterschiedlich sind, als durch den Toleranzwert vorgegeben ist.

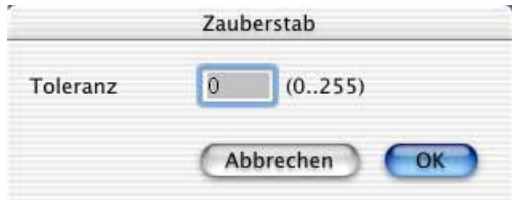

In der Praxis muss ein passender Wert durch mehrfache Versuche ermittelt werden. Wenn ein gleichmäßig blauer Himmel ausgewählt werden soll, reicht eine geringe Toleranz von ca. 10. Soll ein weißes Hemd mit Faltenwurf ausgewählt werden, muss die Toleranz viel höher auf ca. 70 gestellt werden. Diese Technik hat jedoch Grenzen, und es wird nicht immer gelingen, eine nur halbwegs einfarbige Fläche auch korrekt mit dem Zauberstab auszuwählen. Geben Sie aber nicht zu früh auf. Wenn man mit dem Zauberstab Erfolg hat, kommt man deutlich schneller ans Ziel als mit dem Lasso.

## **Polygon**

Wenn Sie eine Auswahl genau um ein Objekt definieren wollen, bietet sich die Arbeit mit dem Polygon-Werkzeug an. Blenden Sie den Operator mit einem Klick auf den ovalen Button oben rechts im Fenster aus, falls dieser eingeblendet ist. Zoomen Sie so weit wie möglich in das Bild und klicken Sie in kurzen Abständen auf dem Umriss des Objekts entlang, sodass sich eine Linie ergibt.

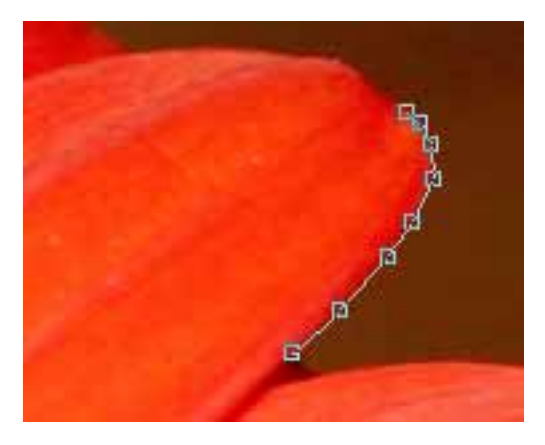

Je geringer die Abstände sind, desto besser wird die Passgenauigkeit der Auswahl. Nach dem ersten Klick ist noch kein Punkt zu sehen. Erst nach dem zweiten Klick wird dieser mit der Linie und dem zweiten Punkt sichtbar.

Schließen Sie den Polygon, indem Sie mit der Maus über den ersten Punkt gehen und die Maus so lange leicht bewegen, bis ein kleiner Kreis am Mauscursor erscheint und klicken Sie oder geben Sie über die Tastatur Return ein. Wenn Sie die Return-Taste verwenden, kann die Maus an einer beliebigen Position sein. Sobald der Polygon geschlossen ist, wirkt er wie eine Auswahl, deren Inhalt Sie freistellen, kopieren oder bewegen können. Die einzelnen Punkte lassen sich jetzt noch in ihrer Position mit der Maus verändern. Gehen Sie mit der Maus über den Punkt bis neben dem Mauscursor ein Punkt eingeblendet wird und bewegen Sie dann den Punkt. Sie können einzelne Punkte auch schon verschieben, bevor Sie den Polygon geschlossen haben. Es lassen sich nachträglich keine Punkte hinzufügen oder löschen.

## **Auswahl umkehren und mit Vordergrundfarbe füllen**

Wenn alles außer einem Teilbereich des Bildes ausgewählt werden soll, wählen Sie zunächst mit einer der Auswahlfunktionen den Teilbereich aus und wählen dann Bearbeiten **Auswahl umkehren**. Die Auswahl bleibt dann sichtbar, zusätzlich ist jedoch eine weitere Auswahlbegrenzungslinie an den äußeren Bildkanten zu sehen. Ausgewählt ist jetzt alles zwischen der äußeren und der inneren Auswahllinie. Sie können sich dies verdeutlichen, indem Sie mit **Bearbeiten / Auswahl mit Vordergrundfarbe füllen** die Auswahl deutlich als Fläche sichtbar machen.

## **Auswahl aufheben und wieder aufrufen**

Eine Auswahl kann mit der Escape-Taste **(esc)** oder über **Bearbeiten / Auswahl aufheben** oder durch einen Klick mit einem Auswahlwerkzeug neben die Auswahl gelöscht werden. Mit einem Shift-Control-Klick kann eine gelöschte Auswahl an der Mausposition wieder aufgerufen werden. Befindet sich die Maus in der Nähe des Fensterrandes, wird die Auswahl so verkleinert, dass sie ins Bild passt. Um genau dieselbe Auswahl wie vor der Löschung wieder zu erhalten, sollten Sie daher die Maus möglichst in die Bildmitte bewegen. Es ist nicht möglich, eine gelöschte Auswahl wieder automatisch an derselben Position aufzurufen.

## **Rote Augen entfernen**

Bei Schnappschüssen mit Sucherkameras kommt es häufig zum sogenannten Rotaugeneffekt. Dabei sieht man statt einer schwarzen Pupille die rote Netzhaut des Augenhintergrundes, weil der Blitz genau ins Auge leuchtet.

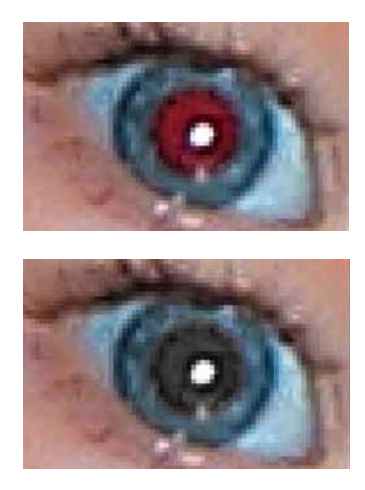

Mit **Effekt / Rote Augen entfernen** können Sie innerhalb einer Auswahl die Pupillen auf die normale schwarze Farbe setzen.

Meist ist die Pupille wegen der dunklen Umgebung auch sehr groß und passt daher nicht in das durch den Blitz normal helle Bild. Verwenden Sie in diesem Fall die Funktion **Effekt / Rote Augen Pro entfernen**, die weiter unten erklärt wird.

In der UB-Version von GraphicConverter steht zusätzlich ein Werkzeug unten in der Werkzeugpalette zur Verfügung, mit dem Sie rote Augen einfach übermalen können. Allerdings wird bei der Verwendung dieses Werkzeugs eine eventuell vorhandene Reflexion überzeichnet. Dieses Werkzeug ist besonders geeignet, um rote beziehungsweise weiße und andersfarbige Augen von Tieren zu übermalen, da die anderen Funktionen von GraphicConverter nur rote Augen erkennen. Passen Sie die Größe des Werkzeugs mit dem Schieberegler im unteren Rahmen des Bildfensters oder mit Shift und Scrollrad an. Klicken Sie auf das rote oder andersfarbige Auge, um es zu schwärzen. Wenn Sie die Systemerweiterung USB Overdrive installiert haben, können Sie die Größe des Werkzeugs nicht mit Shift und Scrollrad verändern, da diese Funktion von USB Overdrive abgefangen wird.

So arbeiten Sie mit der normalen Funktion **Rote Augen entfernen**: Klicken Sie in der Werkzeugpalette das elliptische Auswahlwerkzeug an, das sich in der linken Spalte an zweiter Position von oben befindet. Wählen Sie nur die rote Pupille mit den leicht rötlichen Pixeln im Randbereich aus und gehen Sie dann auf **Rote Augen entfernen**.

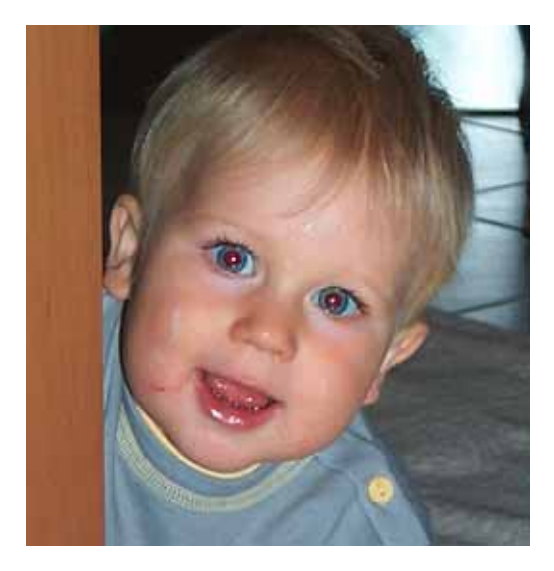

Der GraphicConverter schwärzt die Pupille mit weichen Kanten und erhält die Reflexion. Den Schwärzungsgrad können Sie mit **Effekt / Rote Augen optionen...** festlegen. Bei einem hellen Rotton der roten Augen müssen Sie den Wert deutlich höher wählen.

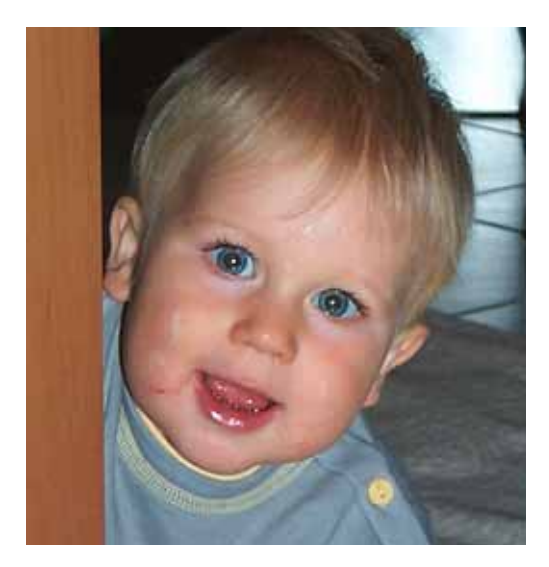

Wiederholen Sie die Funktion bei allen weiteren roten Augen. Das Entfernen roter Augen steht nur bei Bildern mit einer Farbtiefe von 32 Bit zur Verfügung. Ändern Sie bei Bildern mit einer geringeren Farbtiefe mit **Bild / Farben...** die Farbtiefe auf 32 Bit. Sollten die Pupillen hellgrau bleiben, wenden Sie die Funktion erneut an. Bei seitlich fotografierten Personen kann es leichter sein, die Auswahl mit dem Lasso zu definieren. Das Lasso finden Sie oben links in der Werkzeugpalette.

Da man meist in dunklen Räumen blitzt, sind die Pupillen der fotographierten Personen weit geöffnet. Nach dem Entfernen des Rotaugeneffektes wirken die Bilder daher möglicherweise immer noch etwas unglücklich. Es empfiehlt sich daher, den Effekt schon beim Fotographieren zu vermeiden. Am einfachsten geht das, indem Sie ein Blitzlicht verwenden, das möglichst weit von der Kamera entfernt ist. Der Blitz beleuchtet dann einen anderen Teil der Netzhaut als den von der Kamera abgebildeten. Die schweren Stabblitzgeräte bieten die größte Sicherheit, werden wegen ihres Gewichts aber heute z.B. von Pressefotographen kaum noch verwendet. Ein oben auf die Kamera aufgesteckter Blitz reicht meist aus, um den Rotaugeneffekt zu vermeiden.

Da im vergrößernden Tele-Bereich der Rotaugeneffekt häufiger auftritt, empfiehlt es sich, in kritischen Situationen indirekt zu blitzen, indem Sie den vorderen Teil des Blitzlichts nach oben schwenken.

Die Funktion **Rote Augen Pro entfernen** dunkelt die Pupille ab und verkleinert sie gleichzeitig. Wählen Sie die rote Pupille aus und wählen Sie **Rote Augen Pro entfernen** aus dem Menü **Effekt**. Zunächst geschieht nichts. GraphicConverter ist jetzt in einem Sondermodus, der wie das Werkzeug für eine elliptische Auswahl ist. Ziehen Sie jetzt eine elliptische Auswahl über dem Auge auf, die die Iris abdeckt. Die Iris ist der Bereich um die Pupille, der blau, braun oder grün ist. Nach dem Aufziehen der Ellipse wird die Pupille dunkel gesetzt und verkleinert. Wie stark die **Verkleinerung** und die **Abdunklung** sind, können Sie einstellen.

Der **Schwellwert** entscheidet darüber, ab wann ein Rotton als Pupille erkannt und geschwärzt wird. Bei rotstichigen Bildern kann es hilfreich sein, den Schwellwert höher zu setzen, damit versehentlich mit ausgewählte Teile der Haut nicht abgedunkelt werden.

Wählen Sie **Effekt / Rote Augen Optionen...** und probieren Sie verschiedene Werte aus. Mit der **Augenfarbe** können Sie eine Farbe definieren, die für die Pupille gesetzt wird.

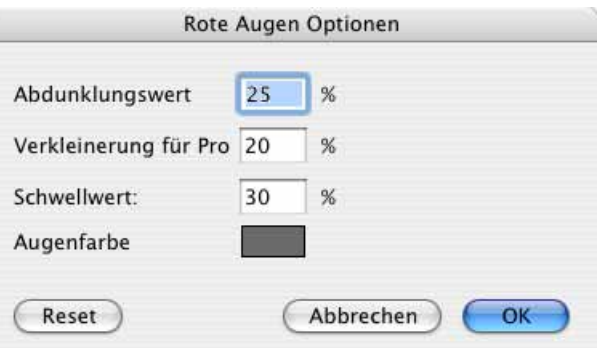

Wenn Ihnen Schwarz zu dunkel ist, können Sie ein dunkles Grau ausprobieren. Klicken Sie auf das Farbfeld und verändern Sie die Farbe im sich öffnenden Fabwähler. Wenn Schwarz die Ausgangsfarbe war und als Farbmodell oben links der Farbkreis ausgewählt ist, müssen Sie den Schieberegler nur nach oben verschieben, um ein dunkles Grau zu erhalten.

#### Widerrufen

Mit **Reset** können Sie die Werte und die Farbe auf die Grundeinstellungen zurücksetzen.

Das Ergebnis des Effekts **Rote Augen Pro entfernen** zeigt möglicherweise Störungen, die Sie mit dem Stempel entfernen können.

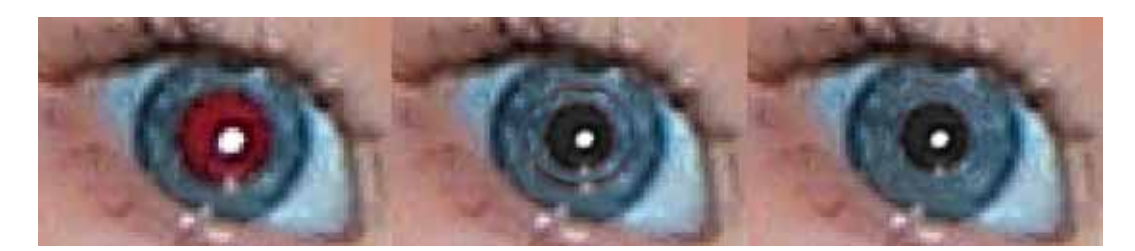

Fahren Sie mit dem Stempel von außen nach innen über die störende Linie. Setzen Sie den Quellpunkt mit Alt-Klicks immer wieder neu in den Bereich nahe der zu stempelnden Stelle. Meist sieht das Ergebnis bei starker Vergrößerung nicht optimal aus. Wenn Sie in die normale Zoonstufe zurück schalten, wirkt das Auge aber meist gut.

## **Widerrufen**

Wenn Ihnen eine Änderung an einem Bild nicht gefällt, können Sie diese meist mit **Bearbeiten / Widerrufen** rückgängig machen. Hinter Widerrufen steht, welche Funktion als letzte verwendet wurde, z.B. **Widerrufen: Malen**. Sie können diese Anzeige auch nutzen, um nachzusehen, welche Funktion als letzte ausgeführt wurde. Mit **Bearbeiten / Wiederholen** können Sie das Widerrufen rückgängig machen. Wenn Sie mehr als 40 Schritte rückgängig machen müssen, bleibt Ihnen keine andere Wahl, als unter **Ablage** mit **Zurück zur letzten Version** die letzte gesicherte Fassung eines Bildes neu zu laden. Dabei wird die aktuelle Version ungesichert geschlossen. Um Missverständnisse zu vermeiden, fragt der GraphicConverter nach, ob die aktuelle Version wirklich verworfen werden soll.

# <span id="page-163-0"></span>**RGB und CMYK**

Bilder können nicht nur in verschiedenen Dateiformaten (z.B. TIFF oder GIF) vorliegen, sondern auch in verschiedenen Modi. Scanner im unteren Preissegment liefern grundsätzlich Bilder zunächst im **RGB**-Modus, die aus den gemischten Lichtfarben **R**ot, **G**rün und **B**lau bestehen. Für Ausdrucke auf Laser- oder Tintendruckern ist dieser Modus uneingeschränkt geeignet.

Mit **Effekt / Farbkanäle** / **Aufteilen** können Sie ein Bild so anzeigen lassen, dass zunächst nur der Rotteil des Bildes angezeigt wird. Scrollen Sie horizontal nach rechts, um den Grünteil und den Blauteil anzeigen zu lassen oder wählen Sie eine kleine Zoomstufe, um alle drei Bereiche gleichzeitig sehen zu können. **Effekt / Farbkanäle** / **Zusammenfügen** kehrt den Effekt um.

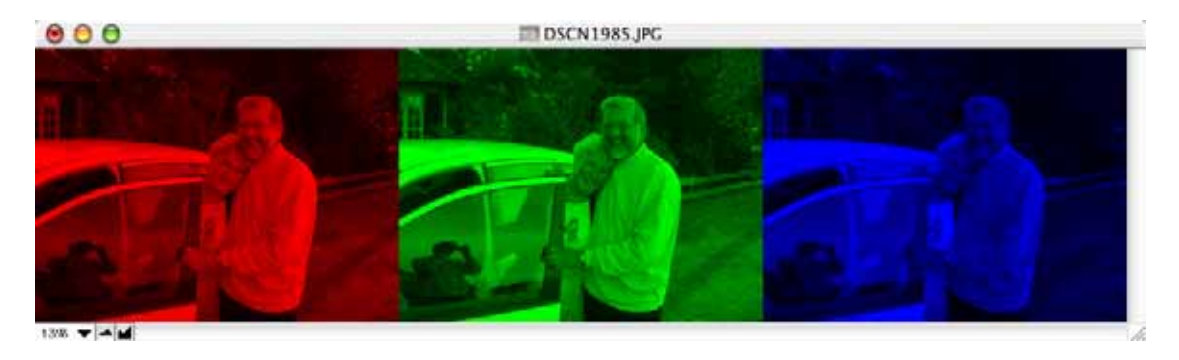

Mit **Effekt / Farbkanäle** / **Aufteilen in neue Dokumente** können Sie RGB- oder CMYK-Bilder in mehrere Bilder aufteilen, die jeweils einen Kanal enthalten. Besonders bei CMYK-Bildern macht das Sinn, wenn die Bilder für den Offset-Druck aufbereitet oder kontrolliert werden sollen. Die einzelnen Kanäle werden in eigenen Bildfenstern geöffnet, die den Inhalt des Kanals als Graustufenbild zeigen. Mit **Effekt / Farbkanäle / Zusammenfügen** können Sie diese Einzelbilder von Farbkanälen wieder zu einem Farbbild zusammenfügen.

**Effekt / Farbkanäle** / **Rot und Grün tauschen** setzt für alle roten Pixel grün und für alle grünen Pixel rot, was teilweise im Bereich der Infrarot-Fotografie benötigt wird. Die Funktionen **Effekt / Farbkanäle** / **Rot und Blau tauschen** und **Effekt / Farbkanäle** / **Blau und Grün tauschen** tauschen die Farben entsprechend.

**Effekt / Farbkanäle / Blau optimieren** kann die Farben bei manchen importierten RAW-Bildern verbessern.

Wenn jedoch Farbbilder von einer Druckerei z.B. im Offset-Verfahren gedruckt werden sollen, müssen diese unbedingt separiert im CMYK-Modus (**C**yan, **M**agenta, **Y**ellow, **K**ey) vorliegen (verkürzte Aussprache: Cyan-Magenta-Modus). Key steht dabei für Black (schwarz). Um Verwechslungen mit **B**lue zu vermeiden, wurde Key statt Black als Begriff gewählt. In diesem Modus beinhaltet die Bilddatei Informationen, wieviel von jeder der vier Druckfarben an welche Stelle gedruckt wird. Der GraphicConverter kann Bilder im CMYK-Modus öffnen und sichern.

Wenn Sie ein RGB-Bild separieren wollen, wählen Sie unter **Ablage / Farbprofil** mit dem Button **CMYK Ändern...** das gewünschte Profil aus.

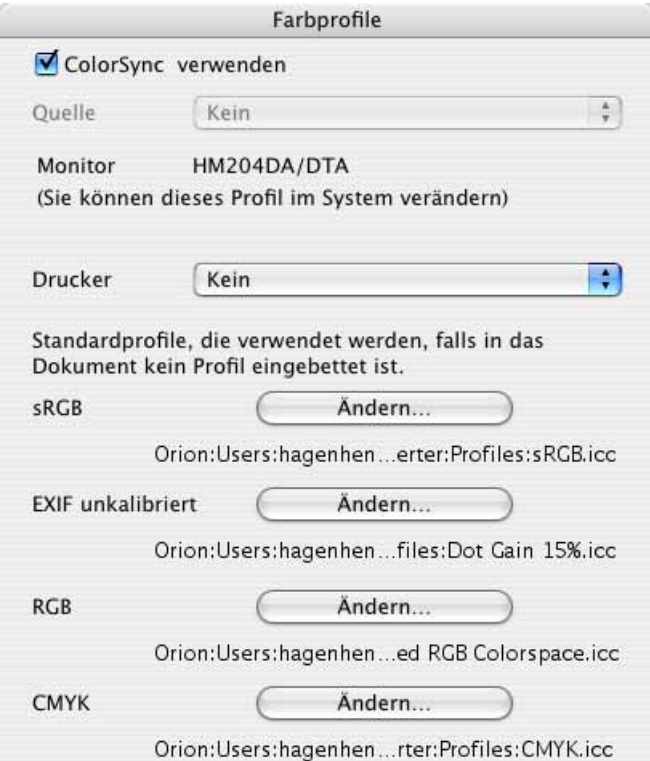

Die Profildatei berücksichtigt die in der Druckerei verwendeten Geräte und vor allem das verwendete Papier. Sie erhalten die Profildatei von Ihrer Druckerei. Kopieren Sie die Profildatei in den Ordner: Benutzer / ~ / Library / Application Support / GraphicCon**verter / Profiles**, wobei die Tilde für den jeweiligen Benutzer steht.

Separieren Sie die Bilddatei mit **Bild / Modus / CMYK Farbe**. Dabei wird der Bilddatei die ausgewählte Profildatei angehängt. Zur besseren Orientierung wird der Modus im Titelbalken des Bildfensters in Klammern angezeigt. Sie können die Datei jetzt sichern und in einem Programm wie QuarkXPress oder InDesign verwenden oder an eine Druckerei weiterleiten. Der CMYK-Modus wird nur von den Formaten JPG, JPEG200, PNG, TIFF und Photoshop PSD unterstützt. Als Standard wird das TIFF-Format mit der Endung .tif (nur ein f) ohne LZW-Kompression verwendet. Das Separieren steht auch als Aktion zur Verfügung.

Für professionelles Arbeiten ist es nötig, dass Sie Ihren Arbeitsraum verdunkeln und mit einer standardisierten Deckenleuchte beleuchten. Ihr Monitor und Ihr Scanner müssen mit einem Spezialgerät bzw. mit einem speziellen Verfahren kalibriert werden. Wiederholen Sie die Monitorkalibrierung regelmäßig und warten Sie bei Röhrenmonitoren vor der Bearbeitung von Bildern eine halbe Stunde, damit der Monitor warm wird und die Farben verbindlich darstellt.

# **3D Effekt**

Sie können einen einfachen 3D Effekt für die Betrachtung mit Rot-Grün-Brillen erzielen, indem Sie ein geeignetes Bild öffnen, mit Befehl-A alles auswählen und mit Befehl-C das Bild in die Zwischenablage kopieren. Heben Sie die Auswahl mit Escape auf. Wählen Sie darauf **Effekt / Farbkanäle** und im sich öffnenden Submenü **Bild als Graustufen in den roten Kanal verschieben**. Das Bild sieht jetzt rot aus.

Wählen Sie **Bearbeiten / Einfügen** und im sich öffnenden Submenü **Einfügen in den grünen Kanal**. Das Bild sieht jetzt gelblich aus. Wenn Sie es mit einer Rot-Grün-Brille betrachten, erscheint es dreidimensional. Sie können den Erfolg mit **Effekt / Farbkanäle / Aufteilen** überprüfen. Wählen Sie eine geringe Zoomstufe, um alle drei Kanäle nebeneinander angezeigt zu bekommen. Der dritte blaue Kanal bleibt leer und wird daher schwarz dargestellt.

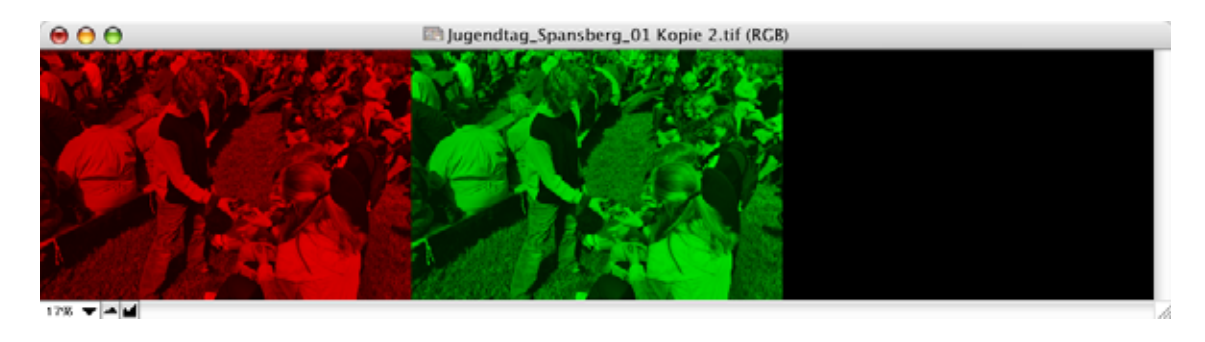

# **Transparenz**

Für das Internet aber auch in der Druckwelt benötigt man Bilder mit transparenten Flächen, durch die dahinter liegendes hindurchscheint. Die Transparenz kann mit zwei verschiedenen Techniken realisiert werden: Bei Bildern fürs Web kann eine transparente Farbe gewählt werden, während für den Druck dem Bild meist eine Maske in einem Alphakanal zugefügt wird. Neuere Browser wie Safari 3 oder FireFox 3 erkennen auch einen Alphakanal als Transparenz.

In beiden Fällen wählen Sie zunächst den transparenten Bereich aus. Das Werkzeug für die Transparenz befindet sich in der rechten Spalte der Werkzeugpalette (ggf. **Fenster / Werkzeugpalette einblenden**) an elter Position von oben. Klickt man mit dem Transparenz-Werkzeug einen Bildpunkt an, werden alle anderen Bildpunkte mit gleicher Farbe transparent gesetzt und mit einem Schachbrettmuster dargestellt. Die transparent gesetzten Bildbereiche müssen nicht miteinander verbunden sein. Mit einem Doppelklick auf das Icon in der Werkzeugliste können Einstellungen zur Transparenz vorgenommen werden. Wenn bei der weiteren Bildbearbeitung die Darstellung der transparenten Farbe stört, kann die Funktion **Transparenz als Schachbrettmuster anzeigen** ausgeschaltet werden. Die transparenten Bereiche werden dann so dargestellt, wie sie vorher aussahen.

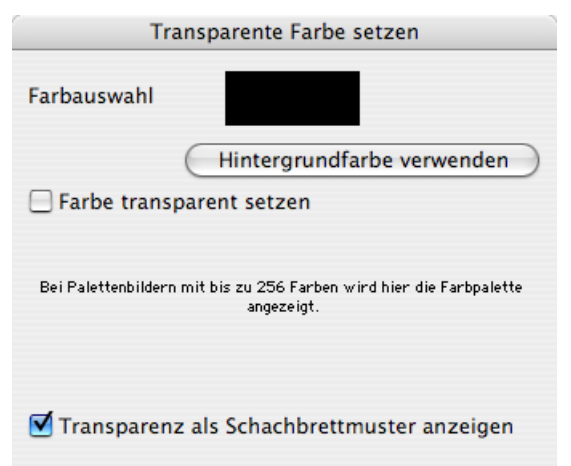

Mit einem Klick auf **Hintergrundfarbe verwenden** wird die aktuelle Hintergrundfarbe transparent gesetzt. Während der Dialog geöffnet ist, kann mit der Maus auf das Bild geklickt werden, um eine andere Farbe auf transparent zu setzen. Die so gewählte Farbe wird in der **Farbauswahl** im Dialog angezeigt. Alle Bildteile mit dieser Farbe werden jetzt ausgewählt.

Mit **Bearbeiten / Auswahl transparent setzen** können Sie auch eine normale Auswahl transparent setzen. Ziehen Sie beispielsweise eine rechteckige Auswahl auf und wählen Sie **Bearbeiten / Auswahl transparent setzen**, um den Bereich transparent zu setzen.

**Transparenz fürs Web:** Die Transparenz ist quasi eine Farbe, nur dass diese Farbe keine Farbe ist. Generieren Sie beispielsweise einen ovalen Button in einem normalen rechteckigen Bild vor einem weißen Hintergrund, können Sie den weißen Hintergrund auf transparent setzen, um im Internet den Hintergrund der Webseite durchscheinen zu lassen.

Bilder, in denen eine Farbe als transparent gesetzt ist, können nur im Format **GIF89a** oder **PNG** gesichert werden. Um das Format **GIF89a** zu wählen, verwenden Sie die Funktion **Sichern unter...** und wählen in der Formatliste **GIF**. Klicken Sie jetzt auf **Optionen...**

und wählen sie **GIF89a**. Die weiteren Einstellungen in diesem Dialog sind unabhängig von der Transparenz frei wählbar.

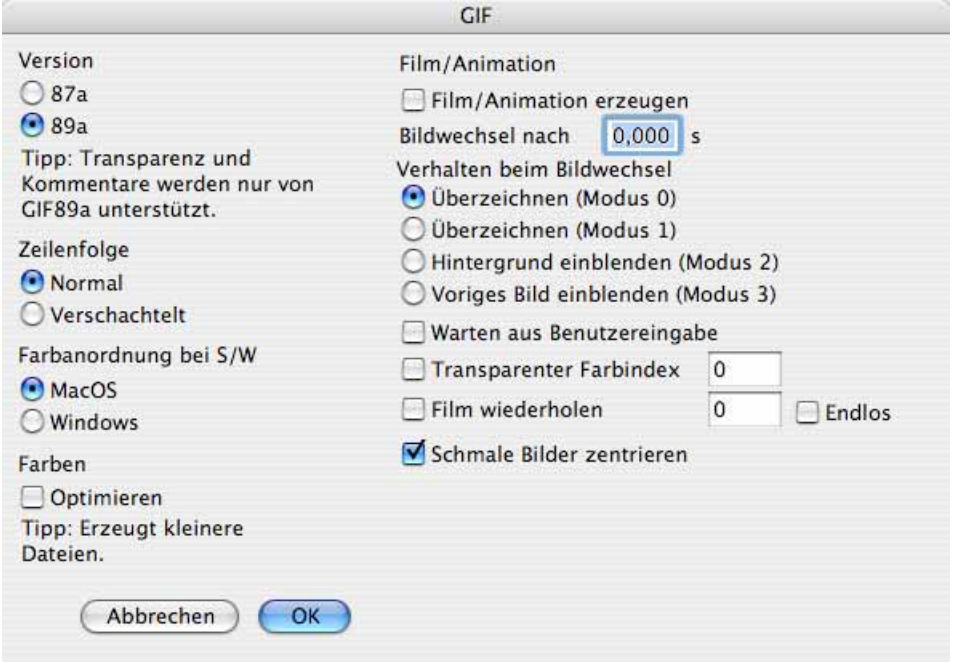

Auch zum PNG-Format gibt es unter **Optionen...** einen Dialog mit Parametern, die aber keine Bedeutung für die Transparenz haben.

Wenn Sie ein Bild ausschließlich für neuere Browser wie Safari 3 bearbeiten, können Sie einen Alphakanal verwenden und das Bild im PNG-Format sichern.

**Transparenz für den Druck:** Aus einem transparenten Bereich kann mit **Effekt / Alphakanal aus Transparenz erzeugen** ein Alphakanal erstellt werden, der die transparenten Flächen abbildet. Bilder mit Alphakanal werden meist im TIFF-Format gesichert. Lyoutprogramme wie QuarkXPress und InDesign erkennen den Alphakanal, sodass die entsprechenden Flächen transparent erscheinen.

#### **Ein Portait freistellen**

In unserem Beispielbild soll der Hintergrund transparent gesetzt werden, damit in einem Satzprogramm wie Adobe InDesign ein anderes Bild mit einem Farbverlauf als Hintergrund dahinter gelegt werden kann.

Wenn Sie in unserem Beispielbild mit dem Transparenzwerkzeug in den weißen Hintergrund klicken, wird nur ein Teil der weißen Fläche transparent gesetzt, da neben dem

#### **Transparenz**

reinen Weiß auch dunklere Farbtöne im Hintergrund vorkommen. Um den transparenten Bereich zu kennzeichnen, wird ein Schachbrettmuster angezeigt.

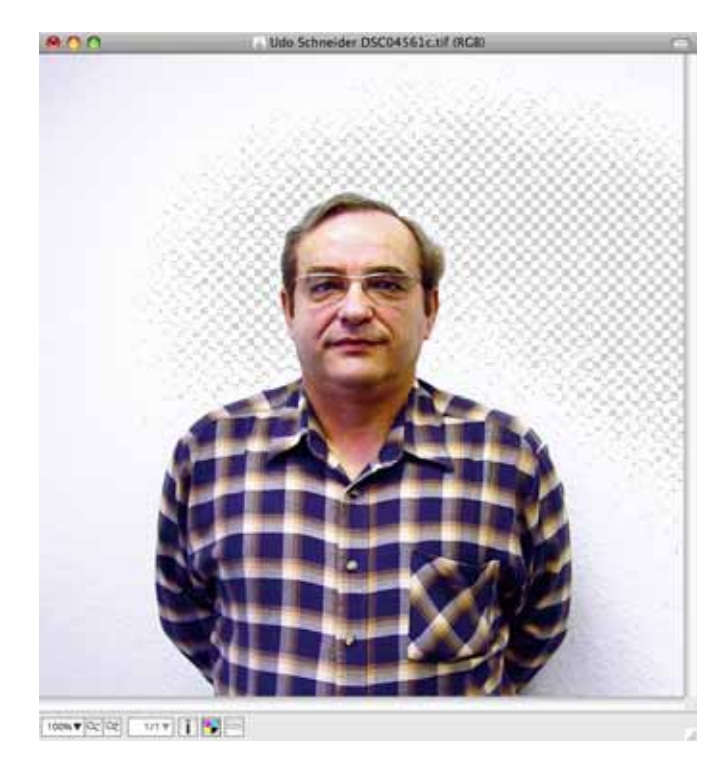

Für das Transparenz-Werkzeug gibt es keine Toleranzeinstellung, über die man geringfügig abweichende Farbwerte mit erfassen könnte. Wir färben den Hintergrund daher zunächst einheitlich grün und setzen ihn dann im zweiten Schritt transparent.

Heben Sie die Transparenz mit Undo (Befehl-Z) auf und wählen Sie einen dunklen Grünton als Vordergrundfarbe. Ein dunkles Grün eignet sich besonders, da in einer dunkelgrünen Fläche weiße Restpunkte leicht erkennbar sind und weil . Öffnen Sie mit einem Doppelklick auf den Eimer in der Werkzeugpalette den Einstellungsdialog für das Füllwerkzeug.

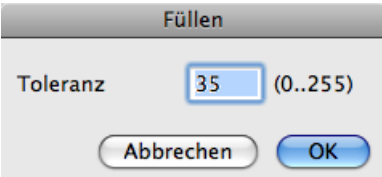

Geben Sie als Toleranz einen Wert von ca. 30 bis 60 ein und klicken Sie an verschiedene Stellen in den noch nicht transparenten Teil des Hintergrunds, um den gesamten Bereich transparent zu setzen. Besonders dukele Stellen des Hintergrundes können Sie mit dem Radiergummi weiß färben, wenn sonst Teile der Person mit transparent werden. Wählen Sie hierzu Weiß als Hintergrundfarbe. Es empfiehlt sich auch, die Ränder der Person minimal nach innen zu überstreichen, da sich sonst leicht ein heller Rand ergeben kann. Größere Bereich können Sie mit einer Auswahl und Backspace auf die Hintergrundfarbe setzen. Das Ergebnis sieht so aus:

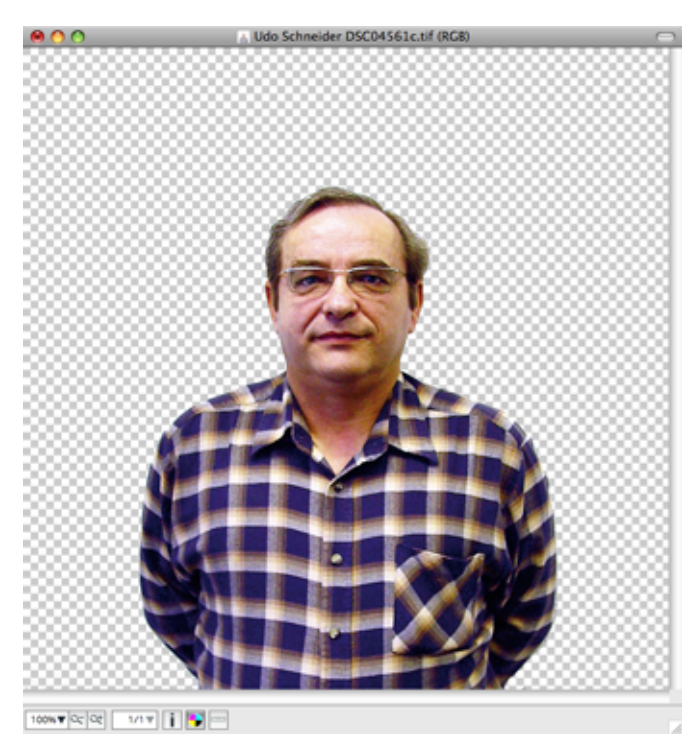

Sichern Sie die Datei im PNG-Format, da dieses die transparente Farbe unterstützt. Wenn Sie das TIFF-Format wählen, erscheint beim Sichern ein Dialog, mit dem Sie den transparenten Bereich als Alphakanal sichern können. Dies ist nötig, da das TIFF-Format keine transparente Farbe unterstützt. Klicken Sie also auf **Alphakanal erzeugen**. Die Datei wird darauf mit Alphakanal als TIFF gesichert. Mit **Nein** wird die Datei ohne Transparenz als TIFF gesichert.

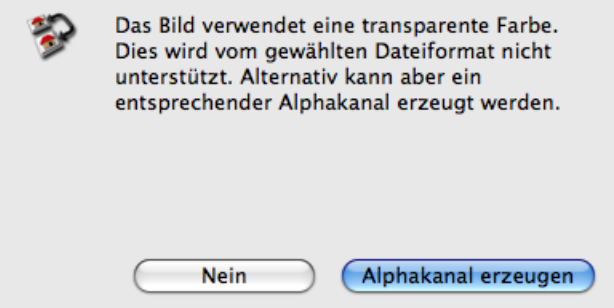

Sie können den Alphakanal auch vor dem Sichern anlegen, sodass der Dialog nicht erscheint. Wählen Sie hierzu **Bild / Alphakanal / Alphakanal aus Transparenz erzeugen**.

#### Zoom

In Layoutprogrammen wie Adobe InDesign können Sie das Bild über ein anderes Bild oder über Text legen.

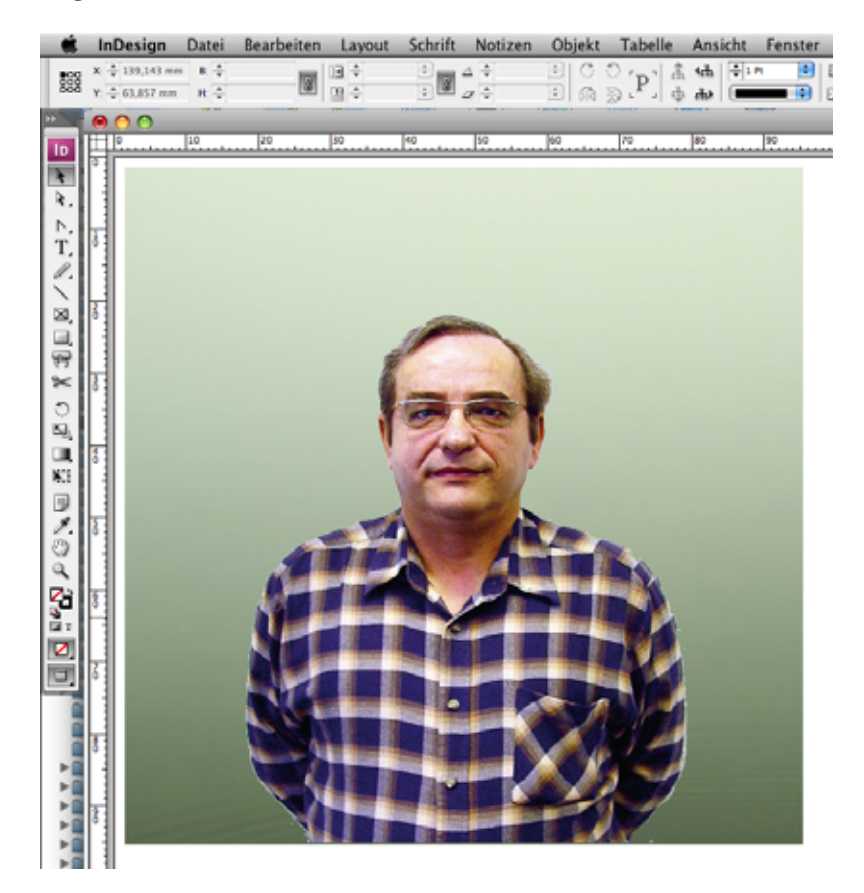

Die Zwischenablage des Mac OS unterstützt die transparente Farbe nicht. Beim Einfügen in ein anderes Bild geht die Transparenz verloren. Wenn eine Transparenz durch einen Alphakanal erzeugt wurde, kann die Zwischenablage oder Drag & Drop zwischen zwei Bildfenstern verwendet werden.

Wenn Sie ein Gesicht aus einem Bild in ein anderes kopieren wollen, wählen Sie das Gesicht mit dem Lasso aus und kopieren es in die Zwischenablage, um es in das andere Bild mit Befehl-V einzufügen. Hierbei wird keine Transparenz erzeugt. Wenn Sie drag & drop zwischen den zwei Bildfenstern verwenden, müssen Sie die Shift-Taste gedrückt halten, wenn Sie in den Einstellungen unter **Allgemein / Bearbeiten** die Option **Tastaturkürzel für Inhalt bewegen mit / ohne Inhalt tauschen** gewählt haben.

## **Zoom**

Mit der Zoom-Funktion können Bilder vergrößert oder verkleinert auf dem Bildschirm dargestellt werden. Die Ausgabegröße des Bildes verändert sich dadurch nicht. Die Fenstergröße passt sich dem Bild beim Zoomen an, soweit dies möglich ist. Diese Funktion kann ausgeschaltet werden unter **Bearbeiten** (Mac OS X: **GraphicConverter**) **/ Voreinstellungen / Allgemein / Darstellung Fenster** mit **Fenstergröße nach dem Skalieren anpassen**.

Die Zoomstufe lässt sich im Menü **Bild** unter **Zoom** wählen. Schneller wird es in den meisten Fällen gehen, wenn Sie unten links im Bildrahmen die Zoomstufe wählen.

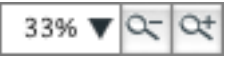

Hierbei haben Sie verschiedene Möglichkeiten. Sie können die Zahl selektieren und mit der gewünschten Zoomstufe überschreiben. Es ist nicht nötig, das Prozent-Zeichen einzugeben. Schließen Sie die Eingabe mit Return ab.

Ein Klick auf das schwarze Dreieck neben der Zoomstufe öffnet ein Pop-Up Menü mit einer Auswahl an Zoomstufen. Dieses Menü ist identisch mit dem Submenü unter **Bild / Zoom** und kann auch mit einem Klick auf das Bild bei gedrückter Control- und Wahltaste aufgerufen werden.

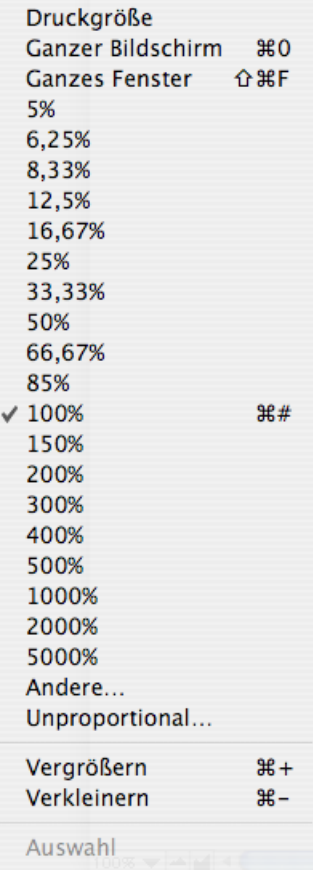

Die Zoomstufen haben teilweise Nachkommastellen, weil bei diesen Werten die Bildqualität auf dem Bildschirm besonders gut ist. Bei den meisten anderen Werten muss gerundet werden, weshalb es zu Unschärfen und besonders an diagonalen Kanten zu Treppen-Effekten kommen kann. Dieses Problem betrifft nur die Bildschirmdarstellung und hat keine Auswirkungen auf das Bild. Die optimale Bilddarstellung erreichen Sie mit der Zoomstufe 100%.

Besonders schnell können Sie mit der Tastenkombination Befehlstaste und + (Plus) bzw. Befehlstaste und - (Minus) zoomen. Wenn Sie die rechte Hand an der Maus lassen wollen, können Sie mit gedrückter Befehlstaste und Leerzeichentaste in das Bild klicken, um hin-

#### Zoom

ein zu zoomen und mit gedrückter Wahltaste und Leerzeichentaste in das Bild klicken, um heraus zu zoomen.

Die Funktion **Druckgröße** im Zoom-Menü vergrößert oder verkleinert das Bild so, dass es auf dem Bildschirm von kleinen Abweichungen abgesehen genau so groß wie im Druck erscheint. Voraussetzung ist jedoch, dass für Ihren Bildschirm die jeweilige Standardauflösung eingestellt ist. Bei einem 15 Zoll Monitor wären das 640x480, bei einem 17 Zöller 800x600 und bei einem 20 Zöller 1024x768 Pixel.

Um ein Bild auf die gesamte Fläche des Bildschirms zu vergrößern, verwenden Sie die Funktion **Bild / Zoom / Bildschirm ganz**. Ähnliches lässt sich mit der Funktion **Bild / Vollbildschirm** erreichen, mit der alles außer dem Bild ausgeblendet wird. Das Bild erscheint in der aktuellen Zoomstufe vor einem schwarzen Hintergrund. Dieser Modus wird durch einen Mausklick oder einen Tastendruck beendet.

Der Eintrag **Andere...** öffnet einen Dialog, in dem die gewünschte Zoomstufe eingegeben werden kann.

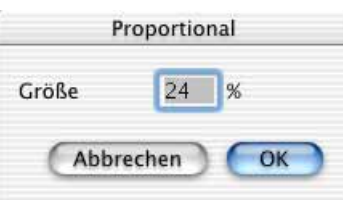

Mit **Unproportional...** kann ein Bild verzerrt dargestellt werden, indem Sie z.B. nur einen der beiden Werte verändern. Sie können diese Funktion nutzen, um verzerrungseffekte auszuprobieren. Gesichert wird die Verzerrung nur, wenn Sie unter **Bild / Bildgröße** die Funktion **Einbruzeln** wählen und das Bild dann sichern.

Die Funktion **Auswahl** ist nur verfügbar, wenn eine Auswahl definiert ist und zoomt das Bild so, dass der dargestellte Bildausschnitt etwa so groß ist wie die aktuelle Auswahl. Gezeigt wird nicht der Bereich der Auswahl, sondern der obere, linke Teil. Scrollen Sie bei Bedarf mit den Slidern oder verschieben Sie den Bildausschnitt mit der Maus während Sie die Leertaste gedrückt halten.

Rechts neben der Zoomstufe befinden sich im Fensterrahmen zwei Icons, die eine Lupe mit einem Minus bzw. einem Plus zeigen.

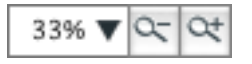

Mit einem Klick auf die kleinen Berge schaltet man zur nächstkleineren Zoomstufe und entsprechend mit einem Klick auf die großen Berge zur nächstgrößeren Zoomstufe.

Mit der Lupe kann man auf zweierlei Weise zoomen. Wählen Sie die Lupe in der Werkzeugpalette durch einen Klick aus (ggf. **Fenster / Werkzeugpalette einblenden**). Wenn Sie mit der Lupe auf das Bild klicken, wird in die nächsthöhere Zoomstufe gezoomt. Sollte auf dem Bildschirm nicht genügend Platz für das Bild sein, wird der Bildteil, auf den man geklickt hat, im Fenster möglichst zentriert dargestellt. Wenn Sie beispielsweise das

Gesicht einer Person vergrößern wollen, klicken Sie so lange auf das Gesicht, bis es groß genug dargestellt wird. Um zu verkleinern klicken Sie mit der Lupe und gedrückter Wahltaste auf das Bild.

Mit der Lupe können Sie auch ein Rechteck über der Fläche aufziehen, die vergrößert werden soll. Die Zoomstufe wird so gewählt, dass der Inhalt des Rechtecks das Fenster ausfüllt. Das Rechteck hat daher automatisch die Proportionen des Fensters.

Wenn Sie sehr hohe Zoomstufen wie 1000% wählen, um einzelne Pixel zu bearbeiten, kann es bei gleichfarbigen Flächen schwierig werden, die einzelnen Pixel zu erkennen. Sie können daher in den Voreinstellungen unter **Allgemein / Bearbeiten** die Funktion **Pixelränder darstellen** wählen, um eine dünne schwarze Linie an den Pixelrändern anzeigen zu lassen. Diese Linien sind nicht Teil des Bildes und werden nicht in die Bilddatei gesichert. Die maximale Zoomstufe ist 5000%.

# **Tonwert**

Kurz gefasst: Unter **Bild / Tonwert...** kann der Tonwert für Weiß, Schwarz und die Mitten verändert werden. **Bild / Auto-Tonwert** wirkt wie ein Klick auf **Beide** im Tonwert-Dialog.

Jedes normale Foto enthält hellere und dunklere Stellen. Die Strecke zwischen der hellsten und der dunkelsten Stelle ist die sogenannte Tonwertspreizung. Je weiter diese Punkte auseinander liegen, desto besser wirkt meist das Bild. Welche Helligkeitsabstufungen wie häufig im Bild auftreten, wird in Diagrammform im Dialog Tonwert unter dem Wort **Eingabebereich** gezeigt.

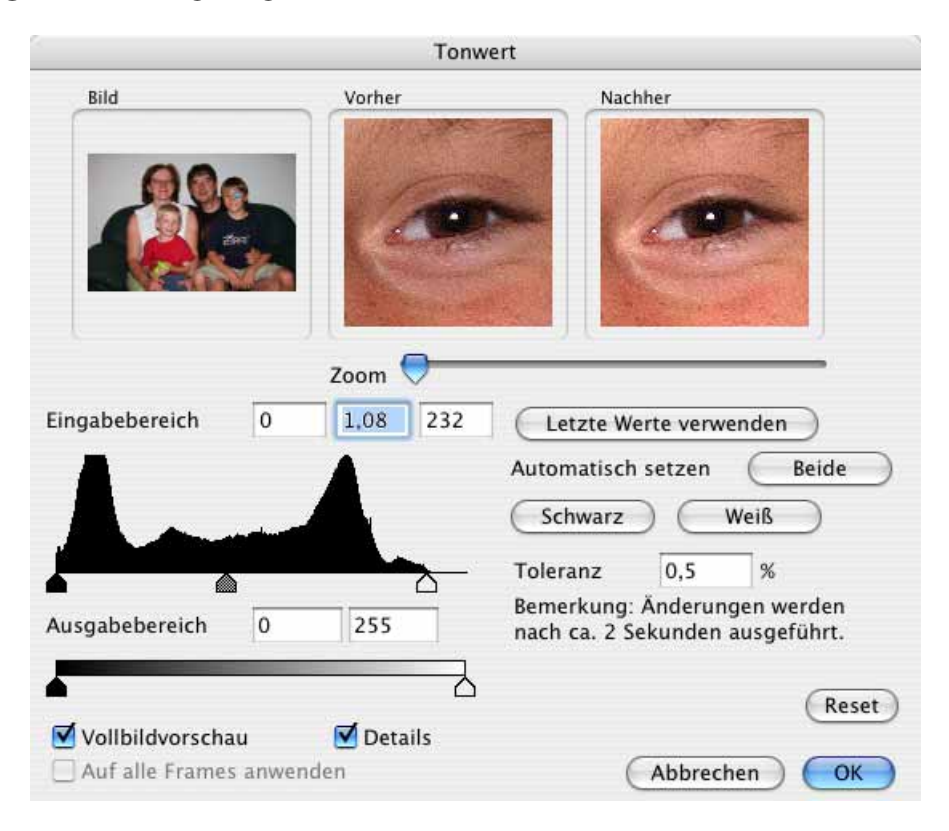

#### **Tonwert**

Am linken Ende des Diagramms liegt der Schwarzpunkt. Der Weißpunkt liegt analog dazu am rechten Ende. Ein rein schwarzes Bild hätte einen maximalen Ausschlag am linken Ende und würde ansonsten ein flaches Diagramm zeigen. Um den Tonwert z.B. eines zu flauen Bildes zu optimieren, können die automatischen Funktionen **Automatisch: Weiß, Beide, Schwarz** verwendet werden. Meist führen automatische Tonwertangleichungen jedoch nicht zum gewünschten Ergebnis. Durch eine Anpassung des **Toleranz**wertes können Sie unerwünschte Rauschfehler unterdrücken.

Sollten Versuche in der Vorschau schlechte Ergebnisse zeigen, können Sie sämtliche Einstellungen in diesem Dialog mit einem Klick auf **Reset** rückgängig machen. Mit dem Auswahlrechteck im Bereich **Bild** können Sie einen Bildausschnitt für die Bereiche **Vorher** und **Nachher** auswählen. Verschieben Sie hierzu das Auswahlrechteck mit der Maus und zoomen Sie mit dem Schieberegeler auf eine angemessene Zoomstufe. Wenn Sie den Dialog wiederholt anwenden, können Sie die jeweils letzten Werte mit der Leerzeichentaste wählen.

Wählen Sie **Auf alle Frames anwenden**, wenn alle Bilder einer GIF-Animation gleichzeitig optimiert werden sollen.

Für Laien ist es einfacher, ein flaues Bild mit der Funktion **Bild / Helligkeit/Kontrast...** zu korrigieren (siehe [Seite](#page-137-0) 138). Erhöhen Sie bei flauen Farben besonders die Farbsättigung und den Kontrast.

# **Farben, Modus und Färben**

Kurz gefasst: Unter **Bild / Farben** kann die **Farbtiefe** eines Bildes verändert werden, um Speicherplatz zu sparen, Farbbilder in S/W-Bilder zu wandeln, oder um Effekte zu erzielen. Die wichtigsten Modi können Sie unter **Bild / Modus** direkt wählen.

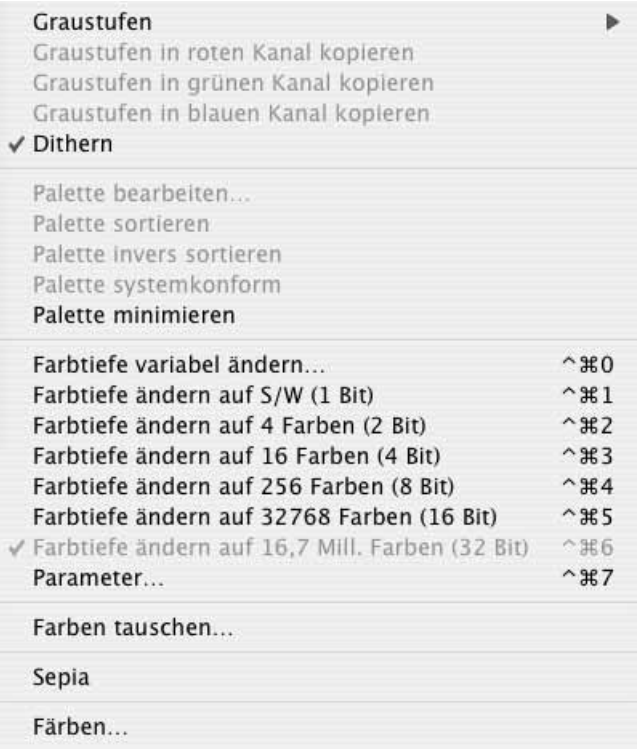

Mit **Sepia** können Sie ein Bild braun einfärben wie es vor Anfang des 20. Jahrhunderts üblich war.

**Färben...** ruft die Farbauswahl auf, in der Sie eine Farbe wählen, mit der das Bild nach einem Klick auf **OK** gefärbt wird.

Um aus einem Farbbild ein S/W-Bild zu machen, wählen Sie **Bild / Farben / Graustufen**. Falls das Bild ein True Color Bild (32 Bit) ist, enthält das Graustufenmenü ein Untermenü zur Wahl der Anzahl der Graustufen. Hierbei erzielen Sie nur bei **256 Graustufen** ein Ergebnis ohne Qualitätsverlust.

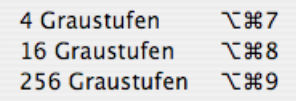

Diese für die Qualität optimale Anzahl an Graustufen erreichen Sie schneller, wenn Sie **Bild / Modus / Graustufen** wählen.

Wenn Sie nur einen Teil eines Farbbildes in Graustufen wandeln wollen, wählen Sie diesen mit einem der Auswahlwerkzeuge aus und öffnen das Kontextmenü. Wählen Sie **Auswahl in Graustufen konvertieren**. Wenn Sie nur bestimmte Teile farbig lassen wollen,

#### Farben, Modus und Färben

können Sie diese auswählen und dann über das **Bearbeiten**-Menü die **Auswahl umkehren**. Sie erreichen damit einen Effekt wie bei teilweise nachcolorierten Schwarzweiß-Bildern. Sie können mehrere Teile eines Bildes gleichzeitig auswählen, indem Sie die Shift-Taste beim Aufziehen der weiteren Auswahlbereiche gedrückt halten. Für weitere Hinweise zum Auswählen [siehe ab S.](#page-150-0) 151.

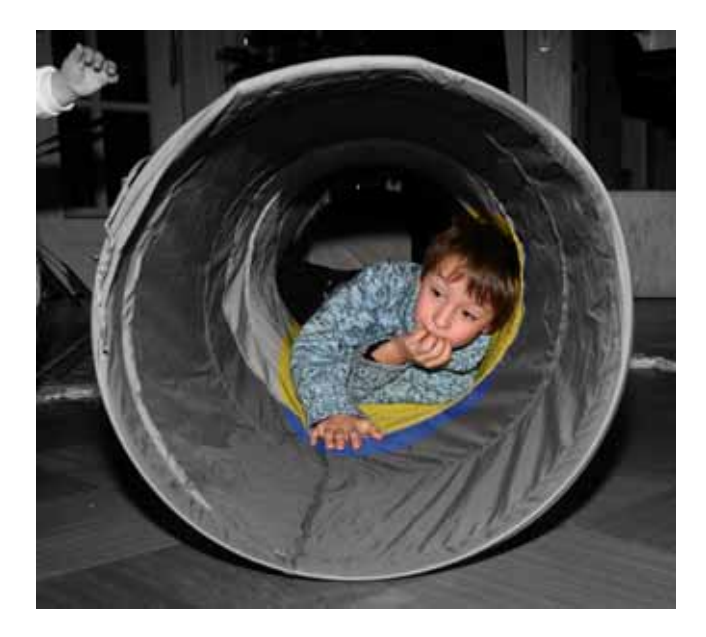

Schalten Sie die Funktion **Dithern** im Submenü **Bild / Farben** vor der Wandlung in ein S/W-Bild ein, um die Bildqualität zu verbessern. Sie müssen nach dem Anklicken von **Dithern** das Menü ein zweites Mal öffnen und finden die Funktion Dithern dann mit einem Häkchen als eingeschaltet gekennzeichnet vor. Wählen Sie jetzt die gewünschte Zahl an Graustufen. Bilder mit 16 oder 4 Graustufen belegen weniger Speicher, haben dafür aber eine geringere Qualität.

Reduziert man bei Farbbildern die Farbtiefe von 32 auf 16 Bit, spart man deutlich an der Dateigröße und verliert meist nur wenig an Qualität. Diese Reduktion ist jedoch nur dann sinnvoll, wenn das Bildformat 16 Bit unterstützt. Das PICT-Format unterstützt den 16-Bit-Modus. Beim nächsten Schritt von 16 auf 8 Bit sieht man abhängig vom Bild einen kleinen oder einen extremen Qualitätsverlust.

### **Farbtiefe – Was ist das?**

Bilder können verschieden hohe Farbtiefen haben. Die geringste Farbtiefe haben Schwarz/Weiß Bilder ohne Graustufen wie z.B. ein Stich. Hier muss für jeden Bildpunkt nur eine Information festgehalten werden: Punkt oder nicht Punkt. Stellen mit Punkt werden schwarz dargestellt, Stellen ohne Punkt sind weiß. Um Schwarz oder Weiß darzustellen, benötigt der Computer zwei Zeichen, nämlich die Eins und die Null. Für jeden Bildpunkt wird daher nur eine einstellige Zahl benötigt, die entweder Eins oder Null ist. Diese eine Stelle nennt man ein Bit. Schwarz/Weiß Bilder ohne Graustufen haben daher eine Datentiefe von einem Bit.

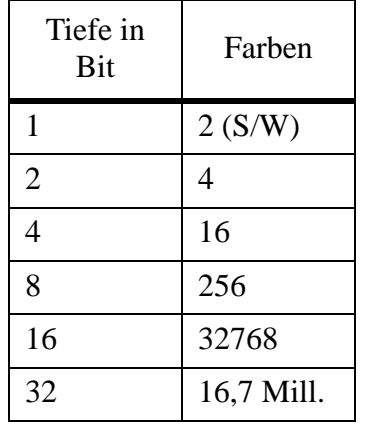

Zwischen Farbtiefe und der Anzahl maximal möglicher verschiedener Farben besteht folgender Zusammenhang:

Die Anzahl der Farben entspricht bei 16 und 32 Bit nicht den rechnerisch möglichen Maximalwerten, weil Macintosh-Computer bei 16 Bit nur 15 Bit und bei 32 Bit nur 24 Bit verwenden.

## **Dithern und Rastern**

Auch normale Farb- oder Graustufenbilder lassen sich in Bilder mit einer Farbtiefe von einem Bit umwandeln. Diese Technik macht dann Sinn, wenn man einen Effekt erzielen will oder wenn das Bild mit einem Fotokopierer vervielfältigt werden soll. Manche Fotokopierer haben eine Foto-Taste. In diesem Modus werden Vorlagen beim Kopieren gerastert, was ein ähnlich gutes Ergebnis bewirkt wie vorheriges Rastern und Ausdrucken mit dem GraphicConverter. Leider wird aber immer die gesamte Seite gerastert und damit auch die Schrift, die dadurch an den Kanten extrem unscharf wird. Wir empfehlen daher, Bilder gerastert zu drucken und dann zu kopieren. Viele DTP-Programme wie QuarkX-Press bzw. Druckertreiber rastern Bilder beim Drucken automatisch. In diesem Fall muss ein Bild nicht mit dem GraphicConverter gerastert werden und kann als Farb- oder Graustufenbild ins Dokument eingebunden werden.

Falls Sie einen Effekt erreichen möchten oder ein Bild mit einer bestimmten Dither-Variante dithern wollen, wandeln Sie die Farbtiefe unter **Bild / Farben** mit **Farbtiefe ändern auf S/W (1 Bit)**. Wenn unter **Bild / Farben / Parameter** die Funktion **Dithern** ausgeschaltet ist, wird mit einem Schwellwert von 50% jede hellere Farbe auf Weiß gesetzt, während alle Farben, die dunkler als 50% sind, auf Schwarz gesetzt werden. Betrachten Sie 1 Bit-Bilder immer mit einer Zoomstufe von 100 %, wenn Sie die Qualität beurteilen wollen, da alle anderen Zoomstufen das Ergebnis zu stark verfremden. Dies gilt insbesondere für Verkleinerungen. Hier ein Beispiel für eine Wandlung mit 50% als Schwellwert.

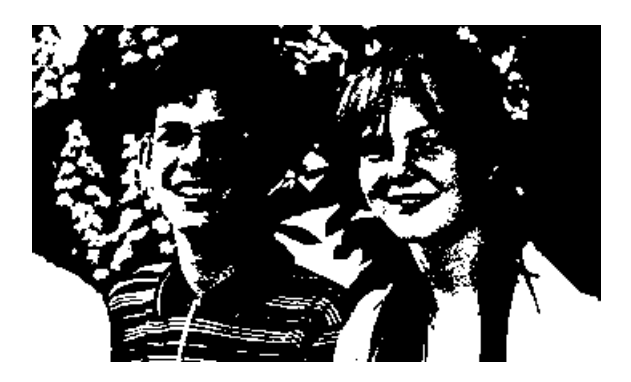

Das Ergebnis ist eher ein interessanter Verfremdungseffekt, als eine fotorealistische Umsetzung. Wenn dieser Verfremdungseffekt erwünscht ist, kann und sollte unter **Effekt / Schwarz&Weiß / Schwellwert...** der optimale Schwellwert ermittelt werden.

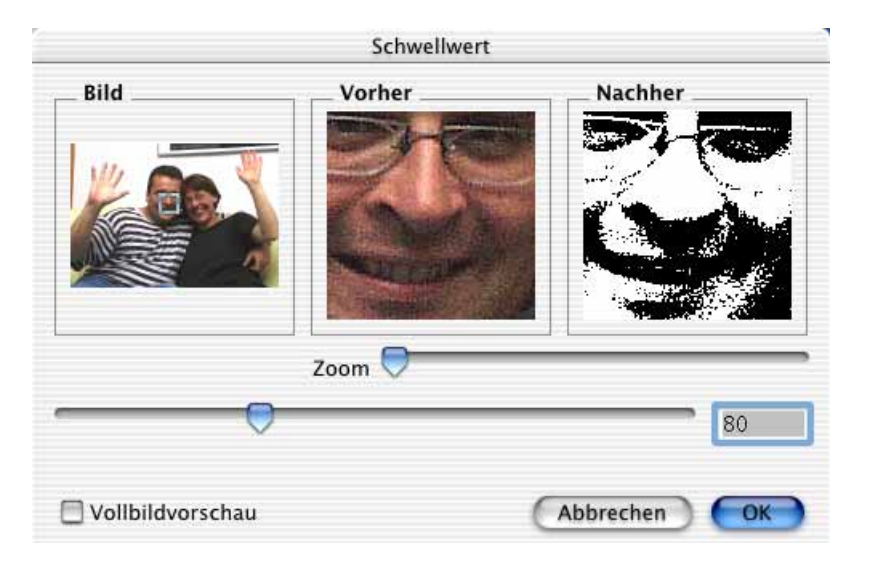

Der Dialog bietet eine Übersicht, in der für die Vorher-Nachher-Darstellung ein Auswahlrechteck gesetzt und verschoben werden kann. Das Zoom bezieht sich auf den Ausschnitt des Beispiels. Beachten Sie, dass der optimale Schwellwert sowohl die hellen wichtigen Bildteile als auch die dunkleren berücksichtigen sollte.
Um die Qualität zu optimieren, empfiehlt es sich, unter **Bild / Farben / Parameter** das Dithern einzuschalten. Jetzt wird nach speziellen Regeln ein Standard-Dither-Muster erzeugt, das wie bei einem guten Stich Graustufen suggeriert.

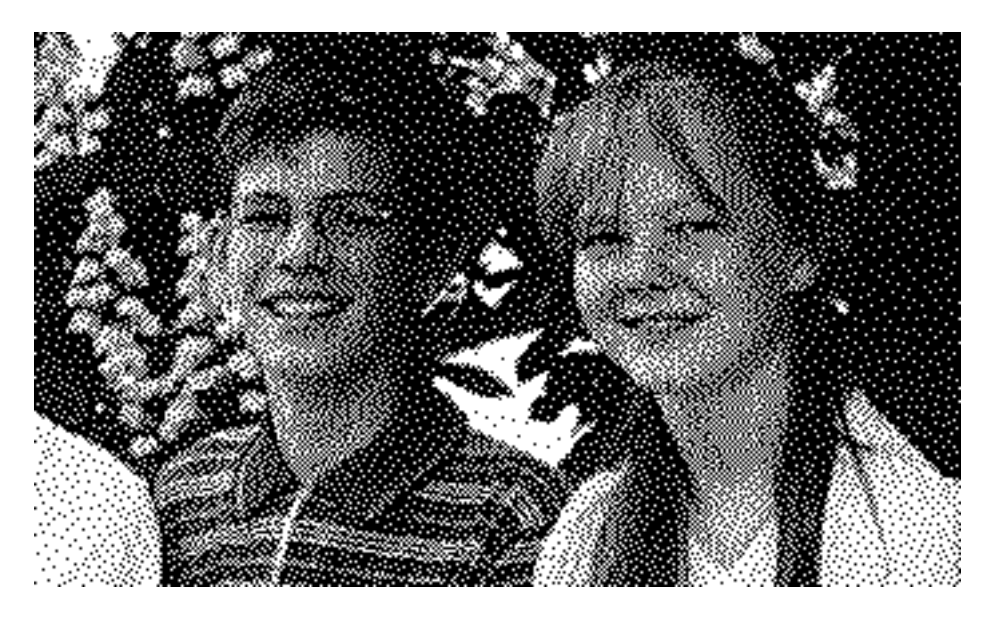

Alternativ können andere Dither-Muster verwendet werden. Das Floyd-Steinberg-Dither erzeugt besonders ausgeglichene Bilder, in denen die Struktur kaum zu sehen ist. Unter **Effekt / Schwarz&Weiß / Floyd-Steinberg** kann diese Funktion aufgerufen werden. Dabei ist es egal, ob im Menü **Bild** das Dithern eingeschaltet ist, oder nicht. In unserem Beispielbild fallen in den fast weißen Flächen die Linien von Punkten auf, während beim Standard-Dither die Punkte gleichmäßig verteilt sind. Die Dither-Funktionen des Menüs Effekt geben das Ergebnis in einem neuen Fenster aus, wodurch Sie besonders schnell zum Ausgangsbild zurückkehren können, wenn Sie mit dem Ergebnis nicht zufrieden sind und eine andere Dither-Funktion ausprobieren wollen.

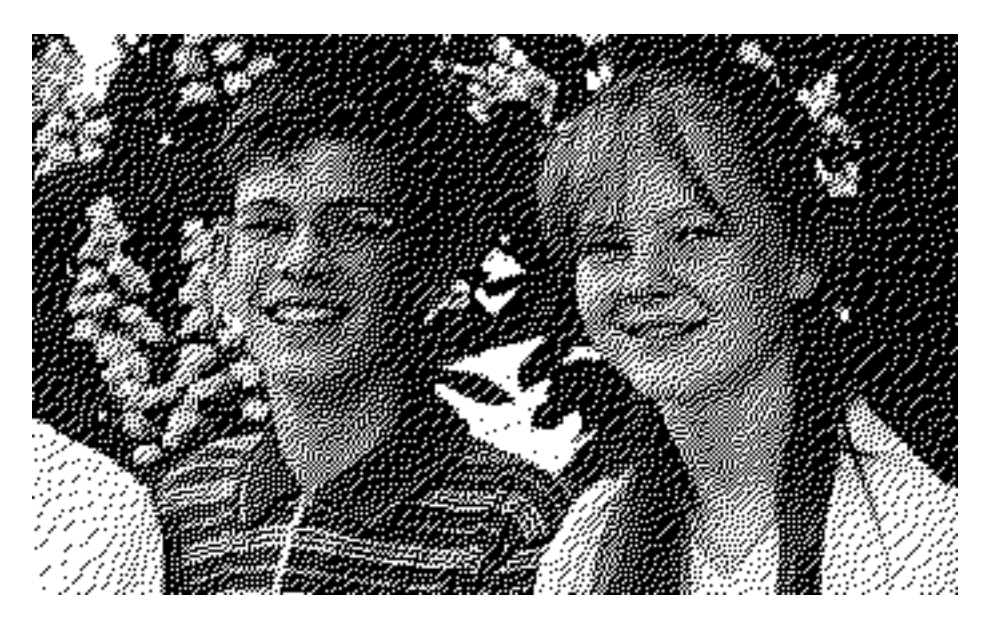

Nochmals besser ist bei den meisten Bildern der **Atkinson** Dither.

Mit **Bild / Modus / Bitmap** erzeugen Sie ein 1-Bit-Bild mit Standard-Dither.

Beim **Ordered-Dithern** im Menü **Effekt / Schwarz&Weiß** wird ein Muster aus Quadraten gebildet. In einem Submenü muss in Pixeln gewählt werden, wie groß diese Quadrate sein sollen. Hier zunächst ein Beispiel für Quadrate mit 2x2 Pixeln.

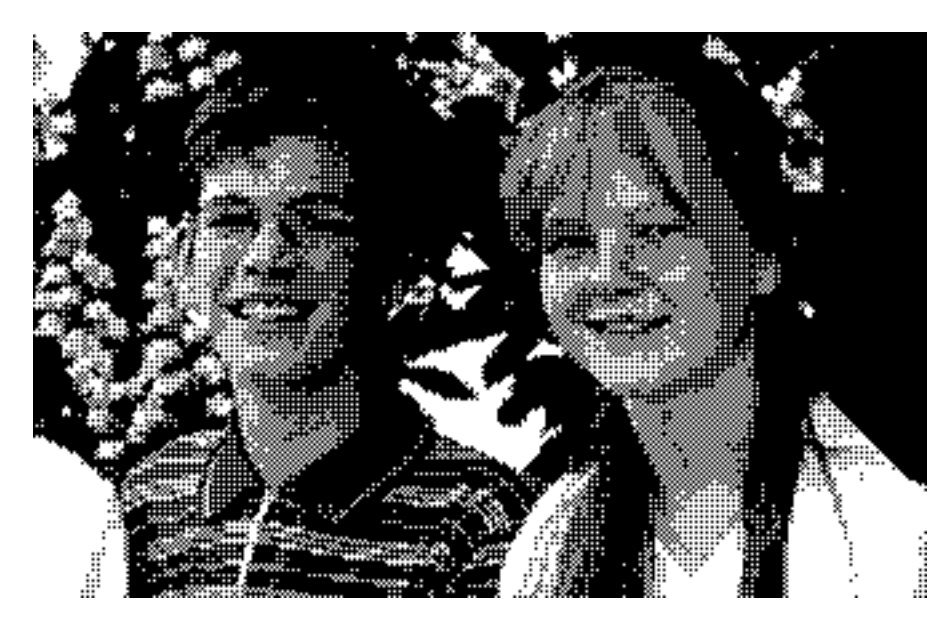

Wählt man 4x4 Pixel, wird das Muster entsprechend gröber:

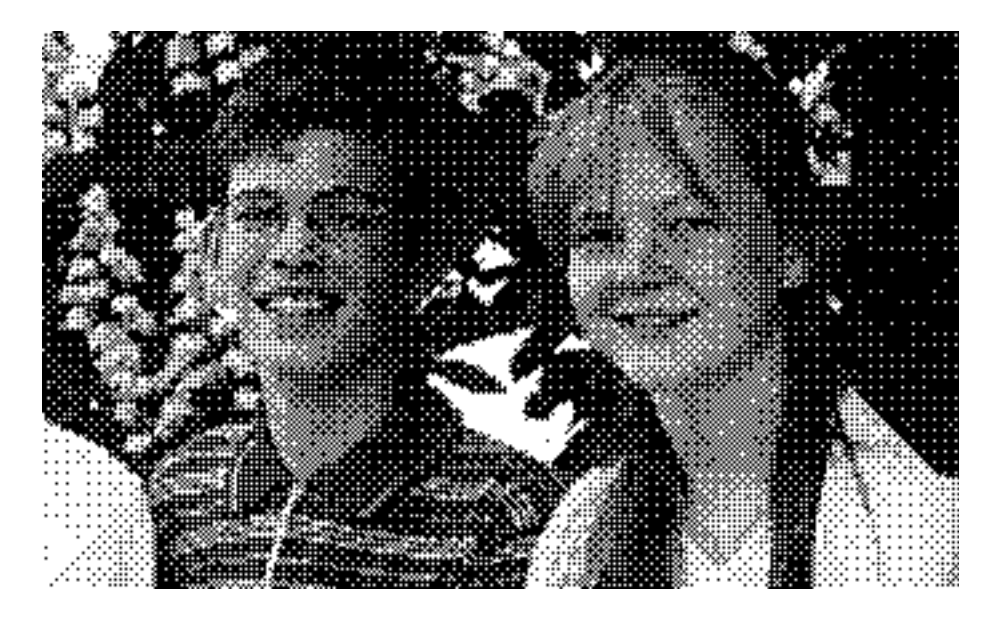

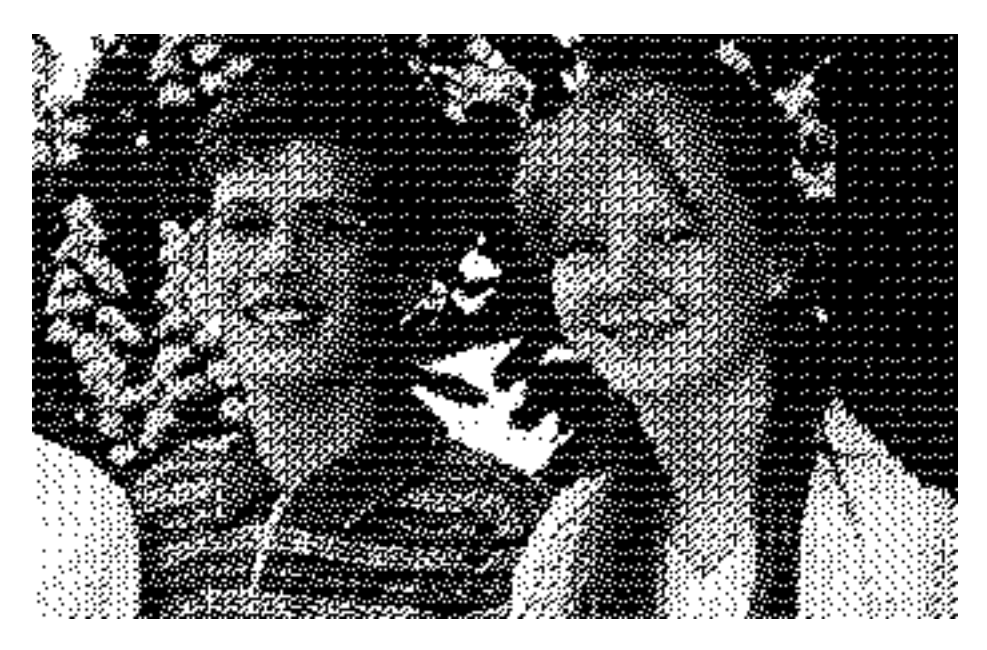

Bei 6x6 Pixeln sind die Quadrate so groß, dass sie als Struktur stark in den Vordergrund treten. Erst bei Betrachtung aus größerer Entfernung schwindet dieser Eindruck leicht.

Mit der Funktion Effekt / Schwarz&Weiß / Rastern... kann ein Bild "richtig" gerastert werden. Es stehen verschiedene Raster zur Verfügung. Da die Raster-Arten bei jedem Bild anders wirken, müssen Sie im Zweifelsfall mehrere Varianten ausprobieren.

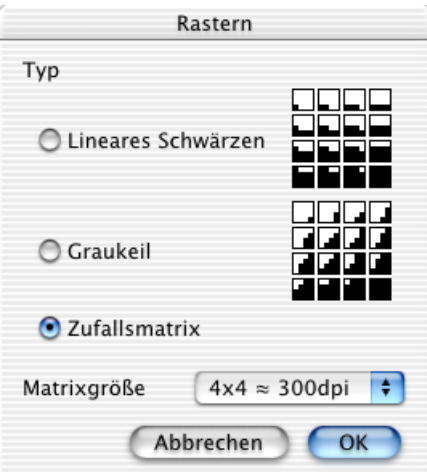

Jeder Bildpunkt des Quellbildes wird durch ein Feld aus beispielsweise 4x4 schwarzen oder weißen Punkten dargestellt. Die Größe des Feldes lässt sich im unteren Teil des Dialoges wählen. Je mehr Punkte für die Matrix gewählt werden, desto größer ist die Auflösung des Bildes in dpi.

Im Dialog wird für das **lineare Schwärzen** und das **Graukeil-Raster** gezeigt, welche Varianten dieses Feldes gesetzt werden können, um die verschiedenen Helligkeitswerte des Bildpunktes aus dem Quellbild möglichst gut darzustellen. Das obere linke kleine Kästchen hat unten links einen schwarzen Punkt. Vier dieser Punkte passen nebeneinander und übereinander, um das Kästchen auszufüllen. Dieses Kästchen wird für einen weißen oder fast weißen Quellpunkt gesetzt. Es ergibt sich also auch für weiße Flächen ein leichtes Rastermuster. Die Kantenlängen des Bildes vervierfachen sich, da für jeden Quellpunkt 4x4 Punkte gesetzt werden.

Ein ganz schwarzer Quellpunkt wird in unserem Beispiel durch ein Quadrat aus 4x4 schwarzen Punkten dargestellt. Zwischenwerte bekommen das passendste Feld zugewiesen. Hier zum Vergleich ein stark vergrößerter Ausschnitt aus einem Quellbild, der ein Auge darstellt ...

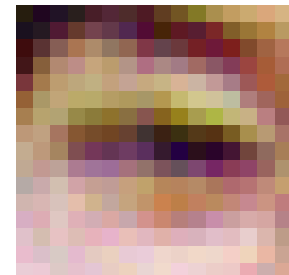

gefolgt von einer mit der Funktion Graukeil 8x8 gerasterten Version dieses Ausschnitts:

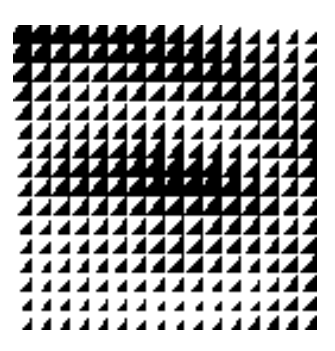

Durch das Rastern werden Bilder größer, weil für jeden Quellpunkt mehrere Punkte gesetzt werden. Bei einer Matrix von 4x4 vervierfacht sich die Kantenlänge. Die Größe der Matrix gibt den Faktor der Vergrößerung an. Um diesen Effekt aufzuheben, kann das Bild vor dem Rastern verkleinert werden. Nach dem Rastern können Bilder nur noch mit erheblichen Qualitätsverlusten skaliert werden.

Unser Beispiel-Bild gerastert mit **Linearem Schwärzen** bei einer Matrix von 4x4 und vorherigem Verkleinern auf ein Viertel der Kantenlängen:

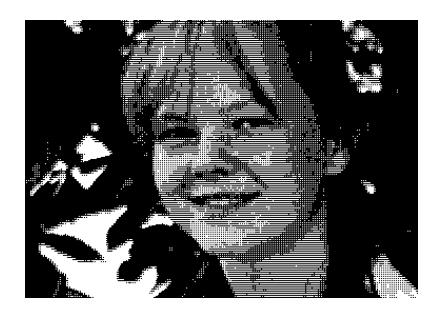

Damit bei der vorangehenden Verkleinerung keine Bildinformationen verloren gehen, vervielfacht man die Auflösung mit demselben Faktor wie man verkleinert. In unserem Beispiel war die Ausgangsauflösung 300 dpi. Multipliziert mit Faktor 4 erhält man 1200 dpi, die man im Dialog **Bild / Bildgröße / Skalieren** als erstes eingibt. Darauf gibt man die geviertelte Bildhöhe oder Bildbreite ein.

Die **Zufallsmatrix** erzeugt meist relativ ausgeglichene Ergebnisse, deren Struktur nicht so intensiv hervortritt. Daher ist diese Option mit einer Matrixgröße von 4x4 Pixeln voreingestellt. Hier ein Beispiel mit Zufallsmatrix und 4x4 Pixeln:

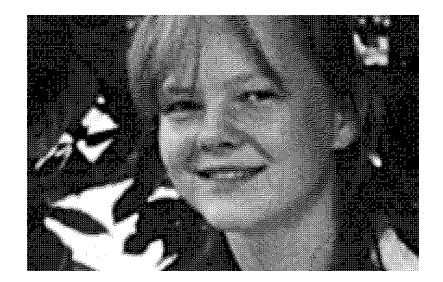

### **Graustufenbilder**

Sobald man 2 Bit als Datentiefe für ein Bild festlegt, kann man vier verschiedene Farben darstellen. Es müssen für jeden Bildpunkt zwei Ziffern gespeichert werden. Da im Computer nur die Zahlen 0 und 1 zur Verfügung stehen, können 00, 01, 10 und 11 dargestellt werden. Jeder Wert steht für eine der vier Farben, die auch Graustufen sein können. Schwarz/Weiß Bilder z.B. von Landschaften sind Graustufenbilder. Bezogen auf die Farbtiefe unterscheiden sich Farbbilder technisch gesehen nicht von Graustufenbildern.

Zur Darstellung eines normalen Schwarz/Weiß Bildes werden jedoch 256 Graustufen benötigt. Unter **Bild / Farben / Graustufen** kann z.B. für Effekte oder Bilder mit wenigen Graustufen die Anzahl der Graustufen herabgesetzt oder auch erhöht werden. Bei einer Erhöhung verändert sich das Bild nicht erkennbar, es kann jetzt aber nach weiteren Veränderungen mehr Graustufen darstellen.

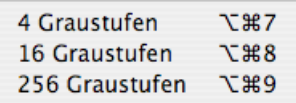

Eine Verringerung der Graustufen verkleinert die Bilddatei. Bei einer starken Verringerung kann die Ersparnis erheblich sein.

### **Farbbilder**

Farbbilder wirken am besten, wenn die Farbtiefe 32 Bit ist. In Zukunft wird es voraussichtlich auch zunehmend Bilder mit 48 Bit geben. Bei 32 Bit werden für jeden Bildpunkt 32 Einsen und Nullen geschrieben, wodurch 16,7 Mill. Farben unterschieden werden können. Verringert man die Farbtiefe auf 16 Bit, können nur noch 32768 Farben unterschieden werden. Beachten Sie bitte, dass ein Unterschied zwischen 16,7 Mill. Farben und 32768 Farben auf Ihrem Monitor nur dargestellt werden kann, wenn Ihr Computer dies ermöglicht.

Die Anzahl der Farben kann im Kontrollfeld **Monitore und Ton** eingestellt werden. Sollten 32768 (tausende) Farben oder 256 Farben die höchste wählbare Einstellung sein, hat

#### Farben, Modus und Färben

Ihr Rechner oder Ihre Graphikkarte nicht genügend Video-Speicher. Wählen Sie in diesem Fall eine geringere Bildschirmauflösung, um Video-RAM für mehr Farben frei zu geben.

Fotos können auch mit 8 Bit und 256 Farben noch halbwegs realistisch dargestellt werden.

### **Farbtiefe variabel verändern bei Paletten-Bildern**

Bilder mit 256 oder weniger Farben bezeichnet man als Paletten-Bilder, da die im Bild vorkommenden Farben einer Palette ähneln, wenn man sie nebeneinander in Kästchen darstellt. Verringert man die Anzahl der Farben auf der Palette, schwindet der Speicherbedarf nochmals erheblich. Bei Paletten-Bildern kann mit **Bild / Farben / Farbtiefe variabel ändern** die Farbtiefe noch weiter verringert werden. Liegt ein Bild noch nicht als Paletten-Bild vor, wird es durch diese Funktion zu einem Bild mit höchstens 256 Farben umgerechnet.

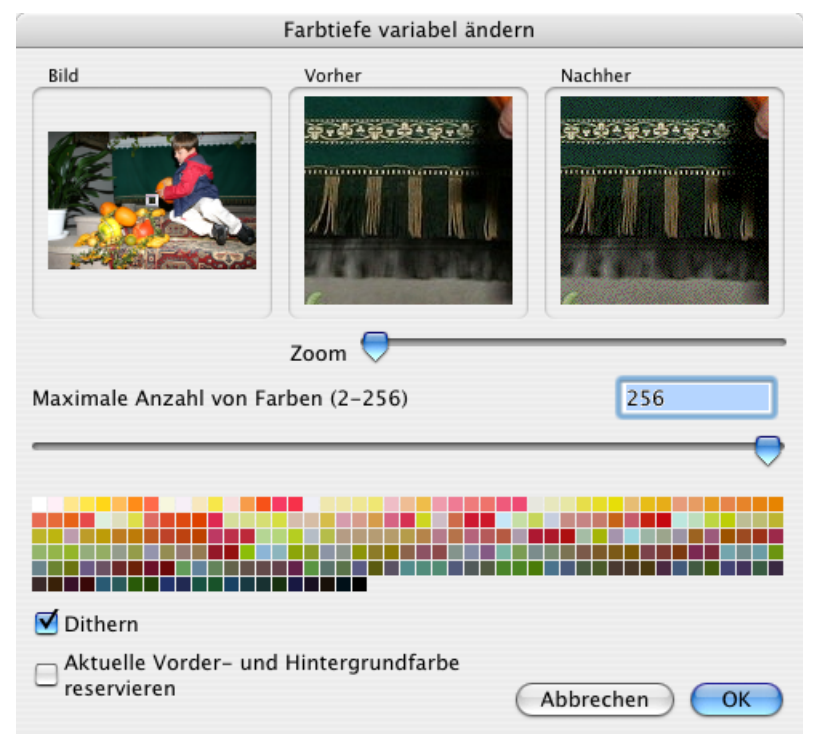

Der Dialog zeigt das gesamte Bild mit einem verschiebbaren Rechteck, das den Ausschnitt für die Bereiche **Vorher** und **Nachher** bestimmt. Mit dem Zoom-Regler kann der Ausschnitt vergrößert und verkleinert werden. Mit dem Regler Maximale Anzahl von Farben kann die Farbpalette verkleinert werden, bis deutliche Qualitätsverluste erkennbar werden.

Mit **Aktuelle Vorder- und Hintergrundfarbe reservieren** bleiben diese beiden Farben erhalten, wenn Sie die Anzahl der Farben verringern. Verwenden Sie diese Funktion, um die wichtigsten Farben des Bildes zu erhalten, die beispielsweise für eine Schrift oder in einer großen Fläche verwendet werden. Setzen Sie die Vorder- und Hintergrundfarbe entsprechend mit der Pipette. Mit gedrückter Wahltaste oder über die Werkzeugpalette

können Sie zur Pipette wechseln. Klicken Sie eine entsprechende Stelle im Bild an. Vertauschen Sie die Vordergrundfarbe mit der Hintergrundfarbe, indem Sie auf den rechtwinkligen Doppelpfeil neben den Farbbeispielen in der Werkzeugpalette klicken.

Da das Berechnen der Vorschau im Bereich **Nachher** sehr aufwendig ist, kann es auf langsameren Rechnern so scheinen, als würde der Regler hängen bleiben. Gehen Sie in diesem Fall mit der Maus an die gewünschte Zielstelle auf der Reglerbahn und warten Sie dort bis der Regler nachkommt. Einfacher ist es in diesem Fall, die Zahl der Farben über das Eingabefeld einzugeben. Im unteren Bereich wird die jeweils aktuelle Farbpalette angezeigt.

Die Funktion **Dithern** kann im Submenü **Bild / Farben** grundsätzlich für Änderungen der Farbtiefe in den Graustufenbereich eingeschaltet werden. Beim Dithern wird das Bild mit einem speziellen Dither-Algorithmus optimiert. Klicken Sie auf den Menü-Eintrag **Dithern**, um die Funktion einzuschalten. Beim nächsten Öffnen des Menüs ist die Funktion durch ein Häkchen als aktiviert markiert. Schalten Sie das Dithern bei Bedarf ebenfalls mit einem Klick auf Dithern wieder aus.

Das Verringern der Farbtiefe ist vor allem für die Erstellung von GIF-Bildern fürs WWW interessant, da der GIF-Standard das Sichern mit 2, 4, 8, 16, 32, 64, 128 und 256 Farben ermöglicht.

Paletten-Bilder sind ein Relikt aus der Anfangszeit der Farbbilder, weil Speicherplatz damals noch Mangelware war. Heute können fast alle Macs und PCs mit 32768 oder 16,7 Millionen Farben umgehen.

Mit **Bild / Modus / Palettenbild** erzeugen Sie besonders schnell ein Paletten-Bild mit 256 Farben.

Wenn Ihr Rechner im Kontrollfeld **Monitore** auf 256 Farben gestellt ist, können Bilder mit einer höheren Auflösung nicht in der Qualität dargestellt werden, die sie eigentlich haben. Erscheint Ihnen ein Bild auffällig grobkörnig, kontrollieren Sie die Einstellungen im Kontrollfeld **Monitore** und stellen Sie sicher, dass mindestens 32768 (tausende) Farben gewählt sind. Spiele verstellen die Monitoreinstellungen gelegentlich.

Wenn die Darstellung von 256 Farben im Kontrollfeld **Monitore** gewählt ist, muss zur Darstellung eines Bildes mit 256 Farben die Systempalette gegen die Palette des Bildes ersetzt werden. Daher verändern sich die Farben z.B. der Hintergründe der Dialoge etc. Sobald Sie das Bild wieder schließen, erhalten die Bedienelemente und andere Bilder wieder ihre normale Farbe.

### **Palette minimieren**

Mit der Funktion **Palette minimieren** können Sie automatisch die Palette so minimieren lassen, dass die Qualität nicht verringert wird, da ausschließlich Farben aus der Palette gelöscht werden, die nicht benötigt werden. Diese Funktion sollte daher grundsätzlich verwendet werden, wenn Bilder für das Internet aufbereitet werden (siehe [Seite](#page-67-0) 68).

Beachten Sie grundsätzlich, dass es sich nicht lohnt, Speicherplatz zu sparen, wenn das Bild dadurch erkennbar an Qualität verliert. Nutzen Sie zur Verkleinerung von Bilddateien lieber Möglichkeiten wie z.B. das Verkleinern des Bildes oder das Speichern im JPEG-Format mit geringerer Qualität **(Sichern unter... / Optionen...)** oder schneiden Sie unnötige Bildteile an den Kanten weg.

#### **Parameter für Farbreduktion**

Vorgaben für die Farbreduktion können unter **Bild / Farben / Parameter...** eingestellt werden.

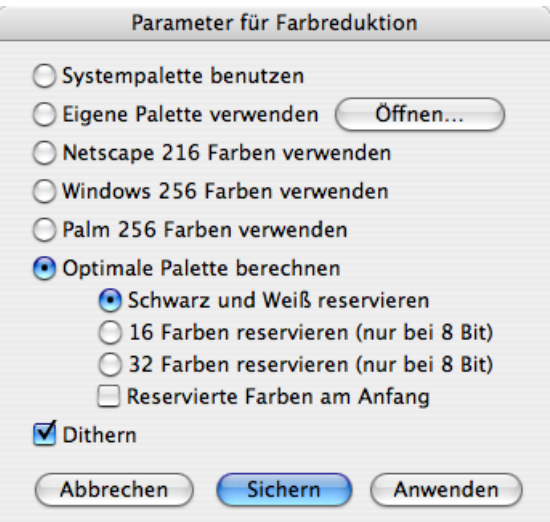

Apple Computer besitzen eine **systemeigene Farbpalette**, die jedoch nur beim Reduzieren auf 2 oder 4 Bit bessere Ergebnisse als die optimale Palette liefert. Verwenden Sie in allen anderen Fällen die Funktion **Optimale Palette berechnen** (s.u.).

Wenn Sie mit einer eigenen Palette arbeiten wollen, z.B. um Effekte zu erzielen, können Sie diese mit **Öffnen...** laden.

Bei der Erstellung von Bildern für das Internet, können Sie mit **Netscape 216 Farben verwenden** die Farbpalette so wählen, dass die Bilddarstellung in Netscape exakt der Darstellung im GraphicConverter entspricht.

Die Funktionen **Windows 256 Farben verwenden** bzw. **Palm 256 Farben verwenden** setzt die Farbpalette auf die 256 Farben des jeweiligen Systems.

Es empfiehlt sich, die Funktion **Optimale Palette berechnen** zu verwenden, um die Bildqualität nicht unnötig zu verringern. Hierbei besteht die Option, Farben zu reservieren. Reservierte Farben können nicht gelöscht werden und können bei der späteren Bildbearbeitung sinnvoll sein, da so noch Farben zur Veränderung zur Verfügung stehen. Mit einem Klick auf **reservierte Farben am Anfang** werden die reservierten Farben an den Anfang der Palette gesetzt. Das **Dithern** ist standardmäßig eingeschaltet, weil es bei Reduktionen der Farben das Bild optimiert.

Falls die Farbtiefe erniedrigt wird, wird mit einem Algorithmus die optimale Palette bestimmt und farbig gedithert.

Klicken Sie auf **Sichern**, um die Einstellungen zu setzen, ohne sie für das aktuelle Bild anzuwenden. **Anwenden** führt die Farbreduktion durch.

#### **Farben tauschen**

Sie erhalten unter **Bild / Farben** im Submenü mit **Farben tauschen** einen Dialog zum Austauschen von zwei Farben. Diese Funktion ist für bestimmte Dateiformate sinnvoll.

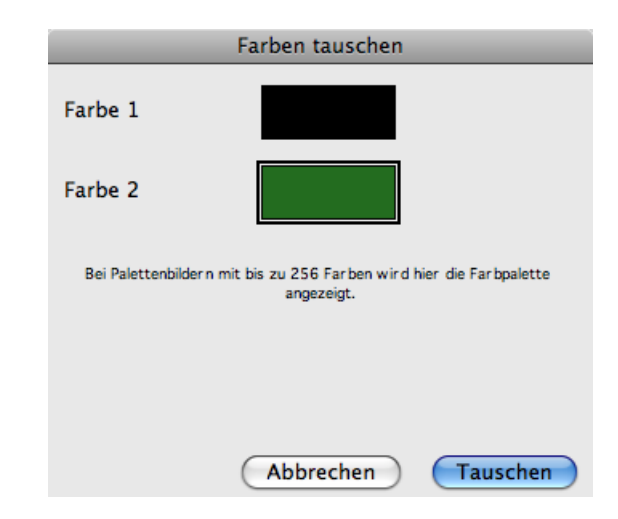

Das **KISS CEL** Format definiert z.B. die Farbe mit dem Index 0 als transparent. Sie können in diesem Fall die Farbe 0 mit ihrer transparenten Farbe tauschen, falls sie nicht in der Farbpalette an der Position 0 ist.

Klicken Sie das Farbbeispiel von Farbe 1 oder Farbe 2 an, und wählen Sie die Farbe in der bei Palettenbildern im unteren Bereich des Dialogs dargestellten Palette. Beachten Sie die weiteren Hinweise zum Suchen und Ersetzen von Farben im folgenden Kapitel.

#### **Farbe suchen und ersetzen**

Besonders in Bildern mit gleichfarbigen Flächen kann es sinnvoll sein, eine Farbe gegen eine andere zu ersetzen. Mit **Bearbeiten / Suchen, vergleichen und ersetzen / Farbe suchen und ersetzen...** kann eine **Suchfarbe** und eine **Ersatzfarbe** definiert werden.

Ziehen Sie den Dialog neben das Bild und klicken Sie mit der dann pipettenförmigen Maus auf den Bildteil, der die Suchfarbe bzw. die Ersetzfarbe hat.

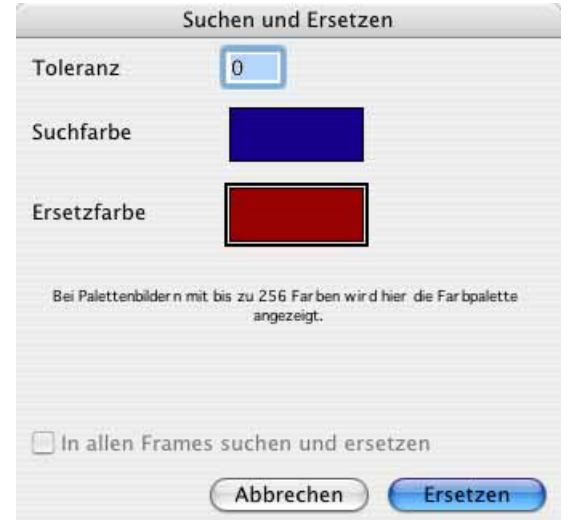

Ein dickerer Rahmen zeigt an, welche der beiden Farben gerade gewählt werden kann. Wechseln Sie zwischen der Suchfarbe und der Ersetzfarbe mit einem Klick auf das Farbfeld. Die Farben lassen sich mit einem weiteren Klick auf das Beispielfeld auch über den Farbwähler wählen. Bei Palettenbildern verwenden Sie die Farbpalette, die dann unten im Dialog angezeigt wird. Mit der **Toleranz** legen Sie fest, wie weit die gefundene Farbe von der vorgegebenen Suchfarbe abweichen darf. Je höher der Wert, desto mehr Farbtöne werden erkannt.

In normalen Fotos können Sie mit dieser Funktion Effekte erzielen, die der **Solarisation** ähnlich sind. Wählen Sie als Suchbarbe z.B. einen Hautton aus dem Gesicht einer Person und setzen Sie eine Pastellfarbe als Ersetzfarbe.

Wählen Sie **In allen Frames suchen und ersetzen**, wenn alle Bilder einer GIF-Animation gleichzeitig geändert werden sollen.

Wenn zwei bestimmte Farben gegeneinander getauscht werden sollen, gehen Sie im Menü **Bild / Farben** im Submenü auf **Farben tauschen**. Beachten Sie hierzu die Ausführungen im vorangehenden Kapitel.

## **Invertieren**

Mit **Bild / Invertieren / Normal** können die Graustufen eines Bildes zum Negativ bzw. vom Negativ zum Positiv invertiert werden. Verwenden Sie diese Funktion, um gescannte Negative zu normalen Bildern zu wandeln oder als Effekt.

Bei Farbnegativen gibt es drei verschiedene Kurven. GraphicConverter bietet daher über das Submenü drei **Varianten** für das Invertieren. Probieren Sie einfach aus, welche Variante die besten Ergebnisse liefert.

Wenn Sie die Reihenfolge der Bilder eines Films umkehren wollen, wählen Sie **Bild / Invertieren** und im Submenü **Reihenfolge der Frames**.

Mit **Bild / Invertieren / Palette invertieren** können Sie bei Palettenbildern die Palette invertieren, wenn Sie eine 1:1 Invertierung ins Negativ wünschen.

# **Spiegeln**

Stellen Sie sich vor, dass das Bild auf dem Bildschirm ein Dia wäre, das Sie wenden können. Wenn danach oben noch oben ist, haben Sie es **horizontal** gespiegelt. Wenn oben nach dem Umklappen unten ist, haben sie es **vertikal** gespiegelt. Genauso ist es im GraphicConverter bei den Funktionen zum horizontalen und vertikalen Spiegeln. Wenn Sie sich das nicht merken können, macht es auch nichts. Sie können es ja einfach ausprobieren und bei Bedarf rückgängig machen. Hilfreich sind allerdings die kleinen Bilder im Submenü unter **Bild / Spiegeln**.

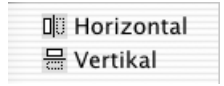

Das weiße Rechteck ist das Dia vor dem Umdrehen. Die Linie ist die Spiegelachse, die wie ein Scharnier wirkt, und das graue Rechteck stellt das Dia nach dem Umdrehen dar.

Normalerweise müssen Bilder nicht gespiegelt werden, es sei denn, ein Dia oder Negativ wurde versehentlich seitenverkehrt gescannt. Gelegentlich ist es sinnvoll, ein Bild horizontal zu spiegeln, um es für gestalterische Zwecke zu optimieren. Bei Fotos sollte jedoch bedacht werden, dass damit die Wirklichkeit verfälscht wird, was negative Folgen haben kann.

Wenn eine Auswahl definiert ist, wird nur die Auswahl gespiegelt.

Mit **Effekt / Glasblöcke...** können Sie ein Bild streifenweise spiegeln, was als Effekt und als einfacher kopierschutz verwendet werden kann. Es öffnet sich der folgende Dialog, in dem sie wählen können, ob die Streifen **vertikal** oder **horizontal** angelegt werden sollen. Die **Größe** der Streifen ist der Schlüssel, mit dem man den Effekt jederzeit umkehren kann, indem man die Funktion erneut anwendet. Wenn Sie diese Funktion als einfachen Kopierschutz für Bilder verwenden, die Sie zu Demonstrationszwecken weitergeben,

### Spiegeln

müssen Sie die Größe der Streifen wie ein Passwort schützen. Durch einfaches Ausmessen kann der Empfänger die Streifengröße allerdings selbst ermitteln.

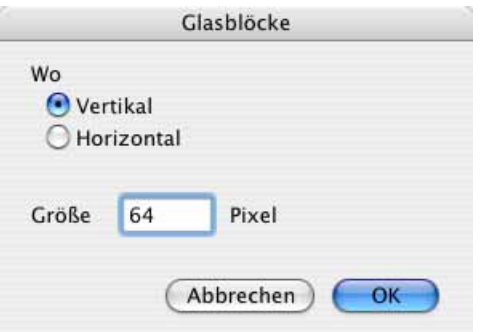

Das Ergebnis bei einem Beispielbild sieht so aus:

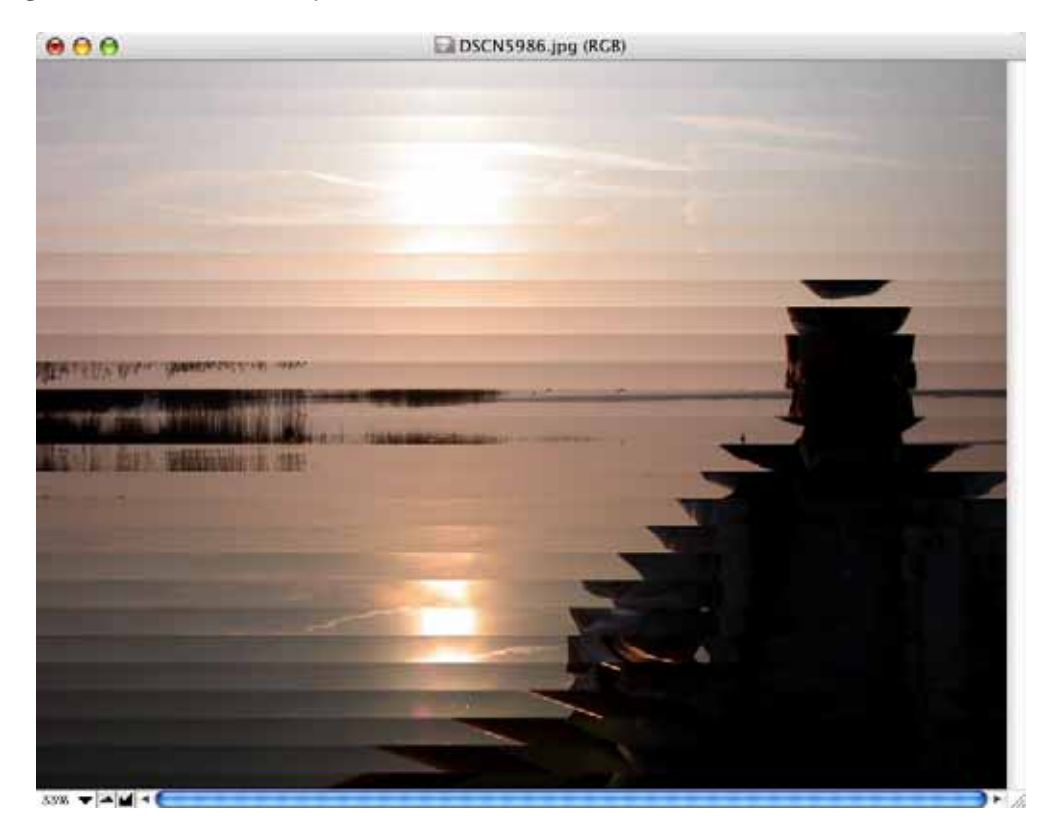

## **Schatten**

Mit **Effekt / Schatten...** können Sie rechts und unten an ein Bild einen Schatten anfügen.

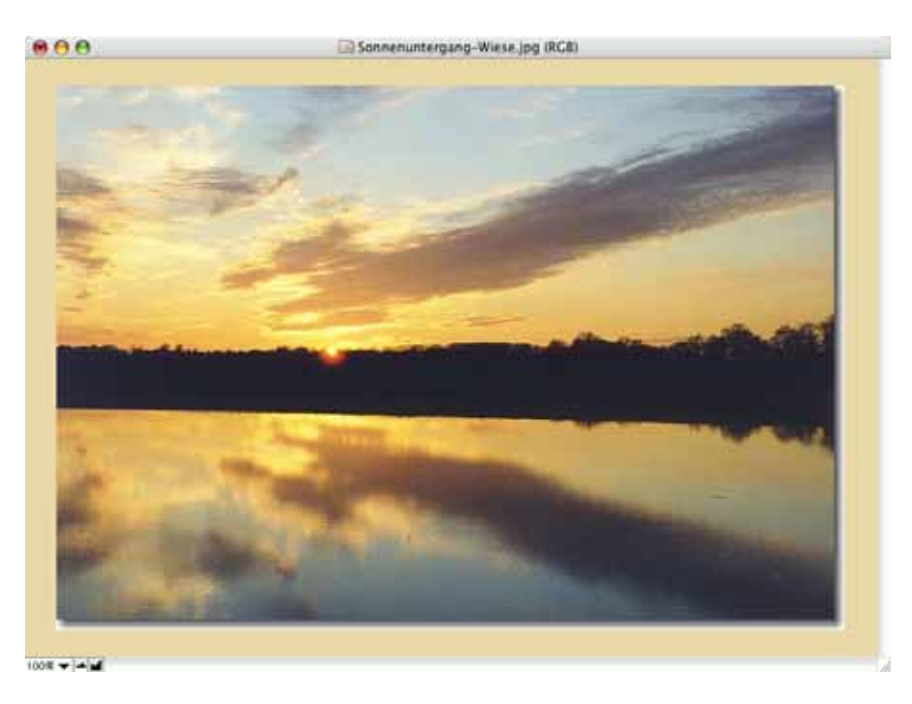

Es öffnet sich zunächst ein Dialog, in dem Sie wählen können, wie groß der Schatten sein soll.

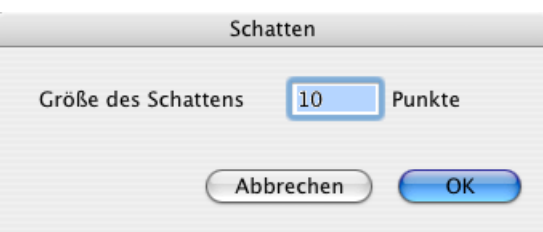

Nach dem Anfügen des Schattens müssen Sie das Fenster eventuell etwas größer aufziehen, damit Sie den Schatten sehen. In unserem Beispiel ist der normalerweise graue Bereich um das Bild gelb. Sie können die Farbe für diesen Bereich über das Kontextmenü beliebig wählen. Die Farbe hinter dem Schatten können Sie über die Hintergrundfarbe wählen. In unserem Beispiel ist dies weiß.

## **Entzerren**

Oft werden Häuser oder andere rechteckige Gegenstände auf Fotos perspektivisch verzerrt dargestellt. Das folgende Beispielbild wurde absichtlich schräg von oben aufgenommen, um die Reflektion des Blitzes zu minimieren.

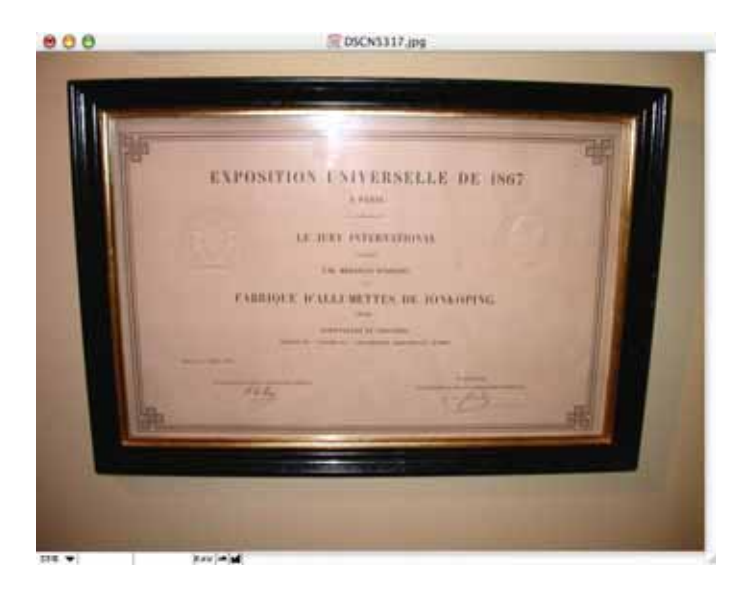

Um das Bild zu entzerren wählen Sie **Effekt / Entzerren...**. Über dem Bild erscheinen vier blaue Linien mit Griffen an den Schnittpunkten. Ziehen Sie diese Griffe an die vier Eckpunkte des zu entzerrenden Objekts und geben Sie Return ein, um das Entzerren zu starten. Die Griffe können auch mit den Pfeiltasten bewegt werden. Gehen Sie mit der Maus in die Nähe des gewünschten Griffs, um ihn mit den Pfeiltasten zu bewegen. Mit Escape können Sie die Aktion abbrechen. Oben links im Bild wird eine kurze Anleitung eingeblendet.

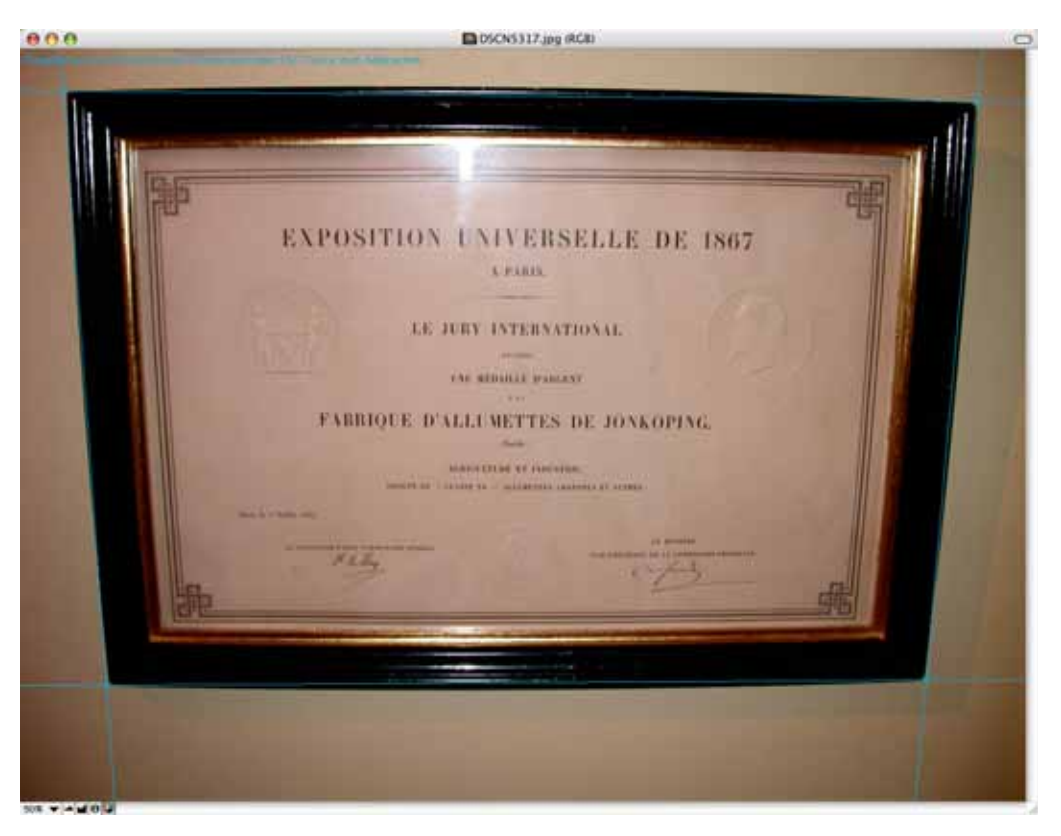

Es öffnet sich ein Dialog, in dem Sie **Größe automatisch bestimmen** wählen, um die Größe ungefähr zu erhalten. Wenn Sie eine bestimmte Zielgröße wünschen, können Sie diese mit **Größe manuell vorgeben** wählen. Schalten Sie **Komplettes Bild entzerren** ein, um die Ränder zu erhalten.

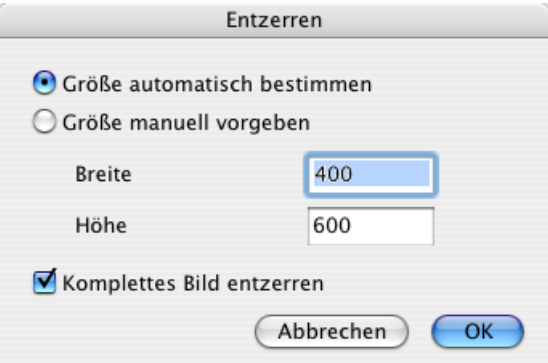

#### Weißkorrektur

Die Berechnung des neuen Bildes kann einen Moment dauern. Das Ergebnis ist ein entzerrtes Bild. Beschneiden Sie das Bild nach Wunsch, um eventuell störende Ränder zu entfernen.

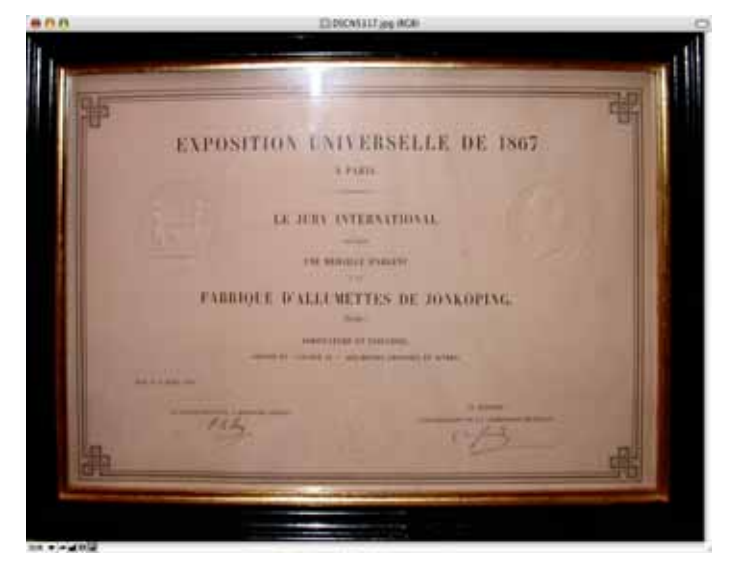

Nach dem Entzerren empfiehlt es sich, leicht nachzuschärfen.

# **Weißkorrektur**

Wählen Sie **Effekt / Weißkorrektur**, wenn Sie bei einem Bild einen Farbstich beseitigen wollen. Dabei ist es egal, ob der Farbstich durch einen Fehler der Kamera beim automatischen Weißabgleich zustande gekommen ist, oder ob das Licht beim Fotografieren farbig war. In unserem Beispielbild war das Licht durch ein Sonnensegel gelblich. Im Bild muss es eine Stelle geben, die eigentlich weiß sein müsste. Klicken Sie diese Stelle an. Der

Weißpunkt wird darauf entsprechend verschoben. Wenn sich die Farben nicht verbessern, versuchen Sie es mit einem anderen Punkt.

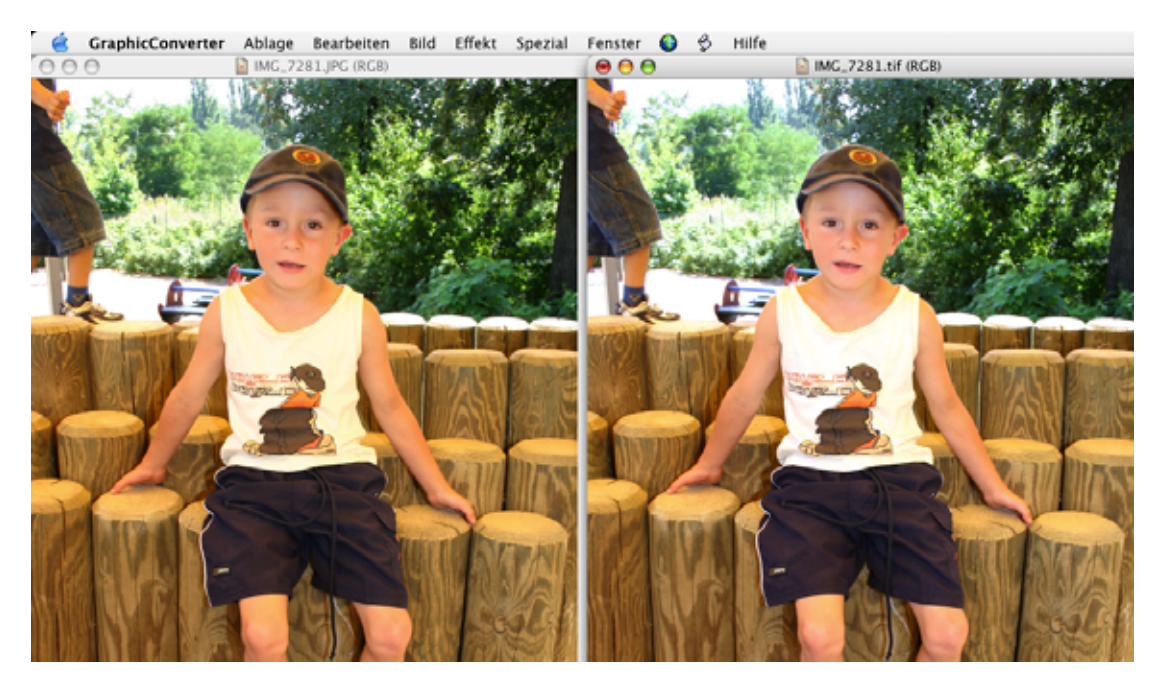

# **QuickTime-Effekte**

Mit **Effekt / QuickTime-Effekte** stehen Ihnen über einen Dialog alle Effekte zur Verfügung, die QuickTime für Bilder anbietet. Welche Effekte in diesem Dialog erscheinen, hängt von Ihrer QuickTime-Version ab und davon, ob Sie zusätzliche Filter von Drittherstellern für QuickTime installiert haben. Bei den folgenden Ausführungen zu QuickTime-Effekten können wir daher nicht garantieren, dass diese auf Ihrem Rechner zur Verfügung stehen.

Einige Effekte wie die Helligkeit stehen auch in GraphicConverter zur Verfügung. Interessant sind aber **Filter** wie **Relief**, mit dem Sie ein Bild in ein metallisch wirkendes Relief verwandeln können.

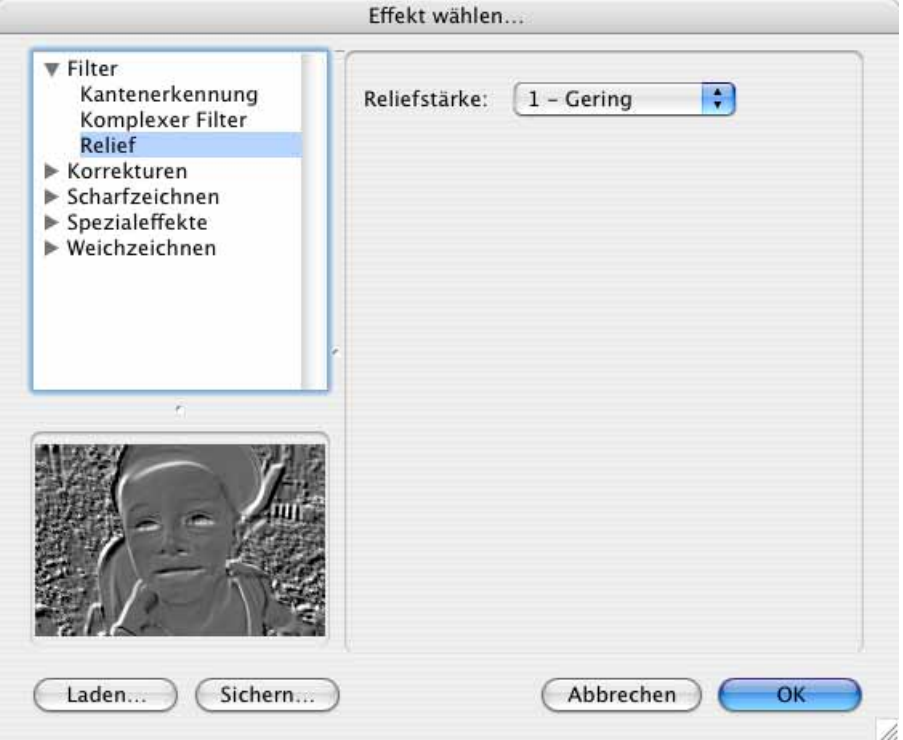

**Filter / Kantenerkennung** versucht, Kontrastkanten zu finden und das Bild darauf zu reduzieren. Oft wird das Ergebnis zu dunkel oder ganz schwarz.

**Filter / Komplexer Filter** entspricht dem Benutzerdefinierten Filter in GraphicConverter.

**Korrekturen / Alpha-Zunahme** Wir wissen nicht, wozu dieser Filter gut ist. Wenn Sie es wissen, schreiben Sie uns bitte eine Email: hagen.henke@gmx.de

**Korrekturen / ColorSync** erlaubt Ihnen, das Farbprofil zu verändern.

**Korrekturen / Farbkorrektur (HLS) (RGB)** erlaubt Ihnen, die Farben nach dem jeweiligen Modell zu korrigieren.

**Spezialeffekte / Blendeneffekt** fügt Reflexionen ein, wie sie bei Gegenlicht im Objektiv entstehen, wenn man keine Gegenlichtblende aufsetzt. Legen Sie den Winkel fest, indem Sie im kleinen rechten Vorschaubild mit einem Klick festlegen, **von** wo **nach** wo die Reflexion gehen soll. Dabei können Sie auch in den weißen Bereich um das Bild klicken.

Spezialeffekte / Colorieren ermöglicht das Colorieren mit dem Sepia-Effekt oder über Färbungstyp: Andere mit eigenen Farben.

Hinter Spezialeffekte / Farbstil verbirgt sich die beliebte Solarisation, mit der sich interessante Effekte erzielen lassen, wenn man hinterher die Helligkeit und den Kontrast um ca. 80-90 erhöht:

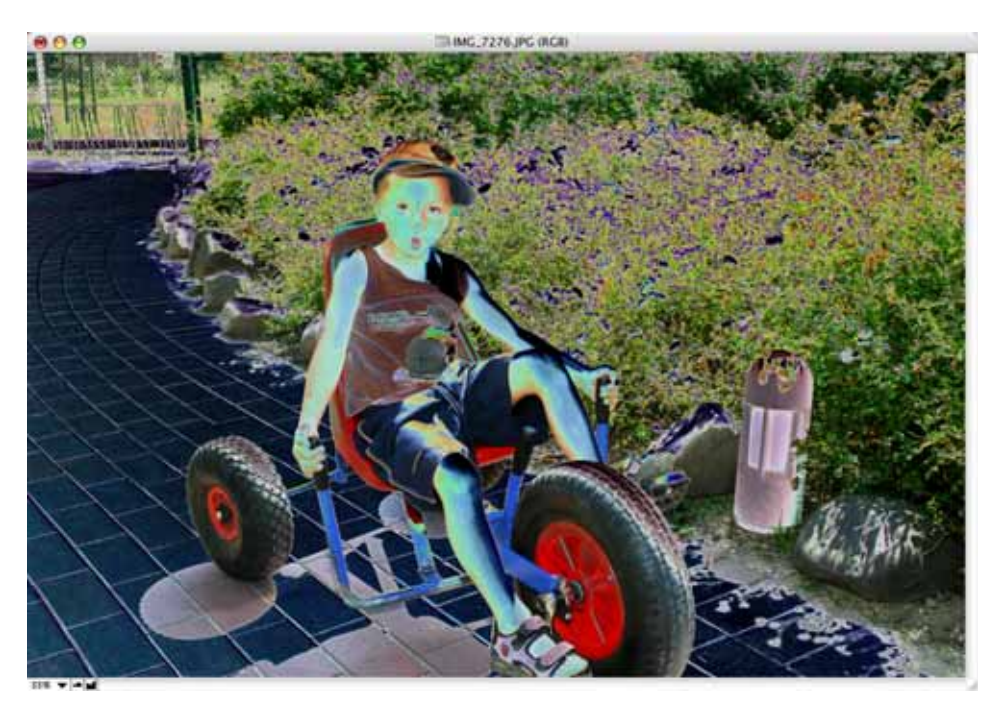

**Spezialeffekte / Filmbeschädigungen** wandelt das Bild farblich und fügt Kratzer bzw. Staub hinzu. Der Filter ist eher für Filme mit Fernsehauflösung geeignet.

**Spezialeffekte / Weichzeichnen** vermindert die Schärfe des Bildes.

# **Core Image Filter**

Im Menü **Filter** stehen Ihnen bei Verwendung von Mac OS X 10.4 oder höher die Core Image Filter zur verfügung. Sie erkennen die Filter an dem Namenszusatz **(CI)**.

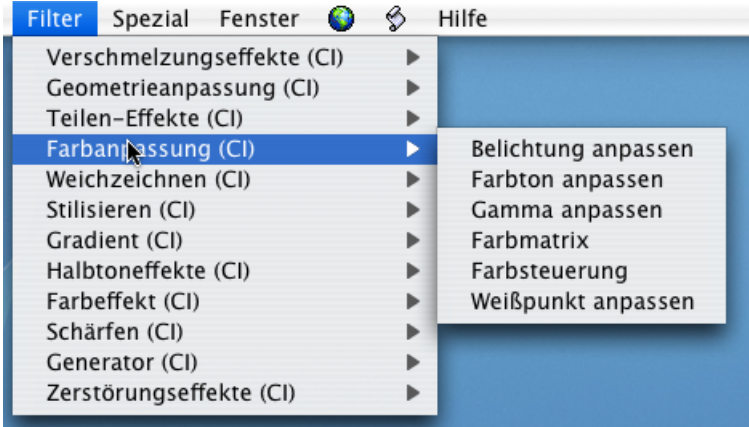

#### Datum- und Zeit-Stempel

Bei den Filtern aus der Gruppe Verschmelzungseffekte werden zwei Bilder verschmolzen, weshalb Sie zunächst zwei Bilder öffnen müssen. Wählen Sie dann einen der Filter aus dem Submenü.

Ein Beispiel: Wenn Sie ein Gesicht aus rechtlichen Gründen unkenntlich machen müssen, können Sie das Gesicht mit dem Lasso auswählen und mit **Filter / Stilisieren / Pixellierung** vergröbern.

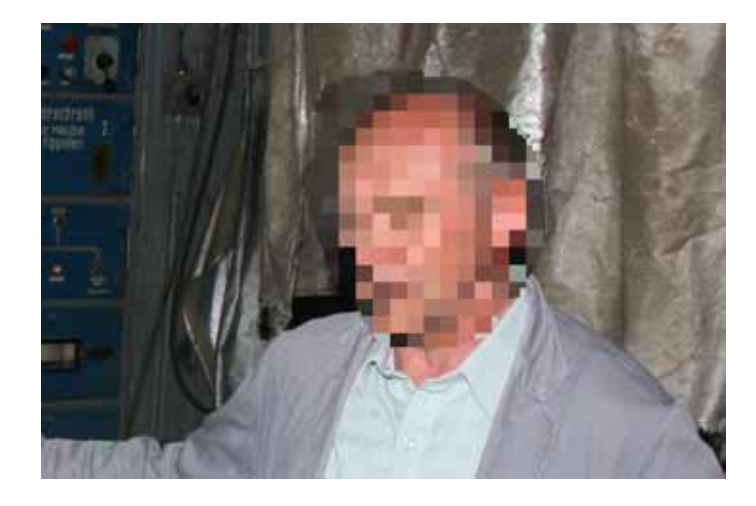

# **Datum- und Zeit-Stempel**

In Bilder aus Digital-Kameras mit EXIF-Information kann über das Kontextmenü ein **Datum-/Zeit-Stempel** eingefügt werden, indem Sie auf ein geöffnetes Bild control-klicken und **Datum-/Zeit-Stempel einfügen** wählen. Wählen Sie zunächst **Datum-/Zeit-Stempel Optionen...**

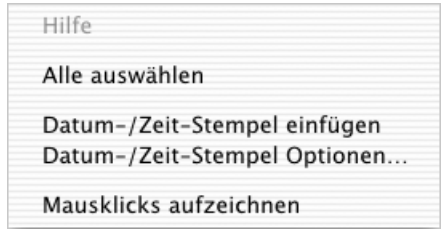

Dieser Stempel fügt nur das **Datum** oder **Datum und Zeit** aus der EXIF-Information in eine der vier Ecken des Bildes ein. Geben Sie als **Offset** einen Abstand zum Bildrand an.

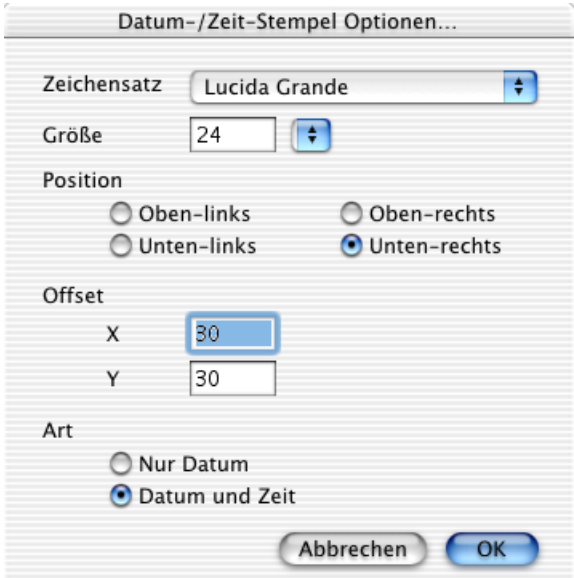

Das Ergebnis sieht aus wie ein Bild von einer analogen Kamera mit Datenrückwand. Wählen Sie die gewünschten Optionen und klicken Sie auf **OK**. Öffnen Sie das Kontextmenü erneut und wählen Sie **Datum-/Zeit-einfügen**.

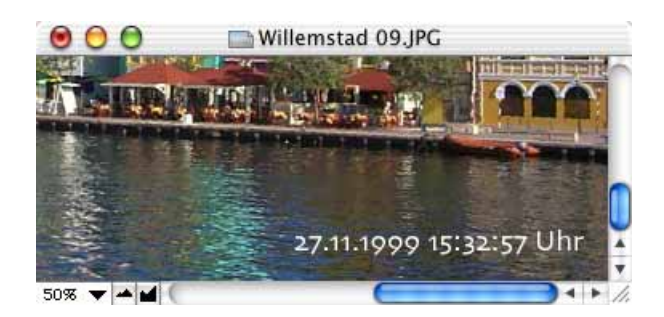

Wenn Sie kein Ergebnis sehen, haben Sie wahrscheinlich eine zu kleine Schriftgröße gewählt. Der Text erscheint in der aktuellen Vordergrundfarbe, die in der Werkzeugpalette gewählt ist.

Der **Datum- und Zeit-Stempel** steht nur bei Bildern mit EXIF-Informationen zur Verfügung.

## **Medianfilter**

Mit dem Medianfilter unter **Bild / Medianfilter...** können Störungen beseitigt werden. Die Stärke kann über den Radius zwischen 1 und 5 gewählt werden. Wenn der Radius auf 2 steht, wird die Farbe jedes Bildpunktes aus den umgebenden Punkten berechnet, die innerhalb eines Radiusses von 2 Pixeln liegen.

#### Medianfilter

Störungen im Bild sind z.B. bei Vergrößerungen das Korn des Films oder das Raster eines gedruckten Bildes. Verwenden Sie zum Entrastern immer die entsprechende Funktion in Ihrem Scanprogramm, da während des Scannens mehr Bildinformationen zur Verfügung stehen als bei der weiteren Bearbeitung selbst mit Programmen wie Photoshop.

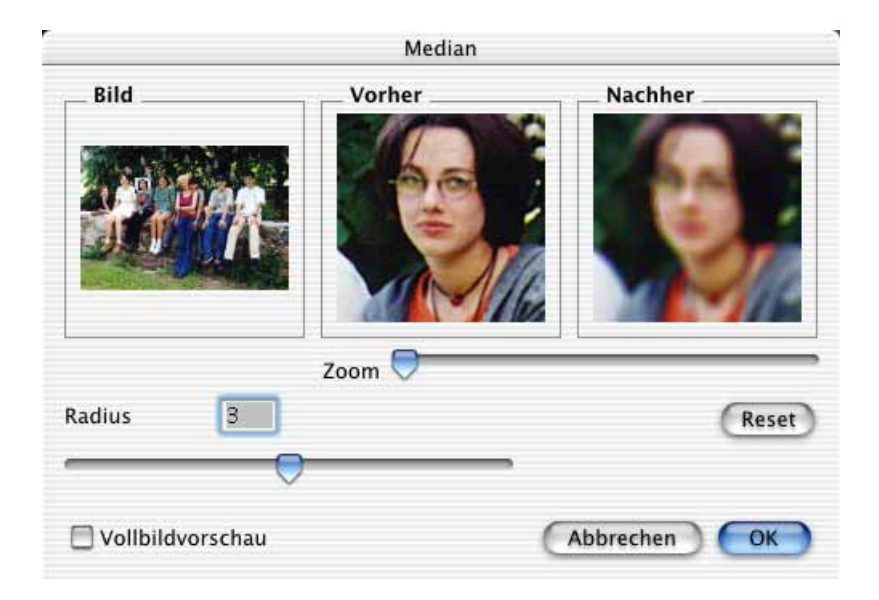

Leider verringert der Medianfilter die Schärfe. Wählen Sie daher eher einen kleineren Wert. Leichtes nachträgliches Schärfen verstärkt die unterdrückten Störungen wieder, führt bei manchen Bildern aber zu einer Verbesserung.

Der Dialog zeigt das Bild im Überblick und ein Detail in zoombarer Vergrößerung vor und nach der Anwendung des Filters. Mit **Reset** kann die Ausgangseinstellung der Regler wieder hergestellt werden. Auf langsameren Rechnern scheint der Schieberegler für den **Radius** schwer beweglich zu sein, weil zwischendurch das neue Vorschaubild berechnet wird. Geben Sie den neuen Wert in diesem Fall einfach über die Tastatur ein.

# **Bildinformationen**

Unter **Bild / Bildinformationen** werden als technische Bildinformationen Größe, Auflösung, Farbtiefe, benutzte Farben und Speicherbedarf angezeigt.

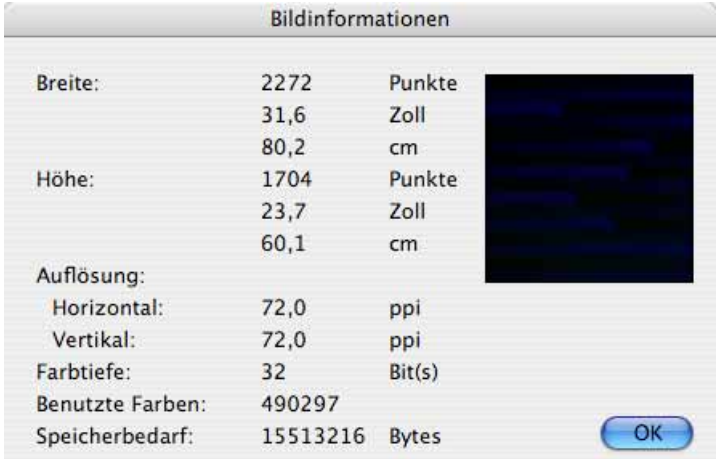

Falls eine Auswahl definiert ist, beziehen sich die Angaben nur auf die Auswahl. Sie können diesen Dialog auch mit der **Hilfe**-Taste aufrufen.

## **Histogramm**

Unter **Bild / Histogramm...** kann das Histogramm für das aktuelle Bild angezeigt werden.

Am linken Ende des Diagramms wird durch die Höhe des Diagramms die Häufigkeit der Farbe Schwarz im Bild angezeigt. Am rechten Ende liegt die Farbe Weiß. Dazwischen liegen alle anderen Farbwerte oder Graustufen. Wenn das Histogramm bei einem eigentlich normalen Foto sehr unausgeglichen ist, zeigt dies einen Mangel an Qualität.

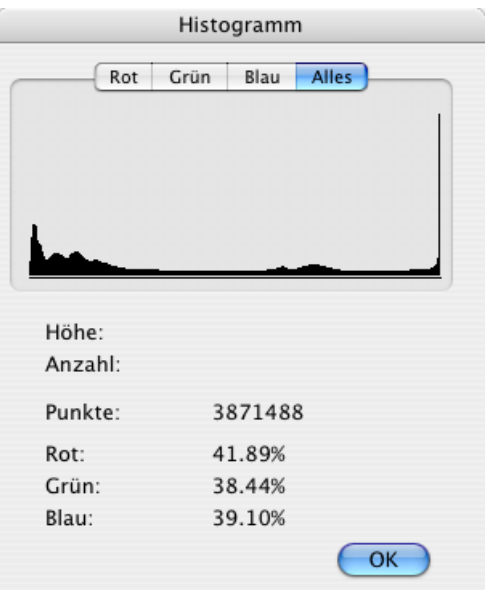

#### Vollbildschirm

Um die Werte genau ablesen zu können, gehen Sie mit der Maus über das Diagramm. Die Anzahl der Bildpunkte wird hinter **Anzahl** angezeigt. Der Wert hinter **Höhe** ist eine vereinfachte Darstellung der Anzahl, da sich kleinere Werte besser lesen lassen. Mit den Reitern **Rot, Grün** und **Blau** können Sie das Histogramm jeweils für diesen Farbkanal anzeigen lassen. Das Histogramm lässt sich in diesem Dialog nicht beeinflussen. Verwenden Sie hierzu die Funktion **Bild / Tonwert** (siehe [Seite](#page-174-0) 175).

# **Vollbildschirm**

Mit **Bild / Vollbildschirm** wird das Bild auf die gesamte Höhe oder Breite des Bildschirms vergrößert. Alle Programme werden ausgeblendet und der Hintergrund wird schwarz gesetzt. Die Darstellungsparameter richten sich nach den Einstellungen für die Diaschau **(Bearbeiten** (Mac OS X: **GraphicConverter**) **/ Voreinstellungen / Diaschau)**. Sobald Sie die Maus bewegen, erscheint sie auf dem Bildschirm als kleines Abbild ihrer selbst. Damit wird angedeutet, dass sich aus diesem Modus mit einem Mausklick wieder in den normalen Modus wechseln lässt. Sie können auch eine beliebige Taste drücken, um zur normalen Darstellung zurückzukehren.

Der Modus **Vollbildschirm** ist besonders geeignet, um einen Gesamteindruck vom aktuellen Bild zu bekommen ohne optisch von Bedienelementen und der Programmoberfläche abgelenkt zu sein.

# **Abspielen**

Mit dieser Funktion unter **Bild** können Sie eine geöffnete Animation oder einen Film abspielen. Während des Abspielens wird der Hintergrund schwarz gesetzt. Beenden Sie das Abspielen mit Befehl-. (Punkt). Die folgenden Film-Formate können geöffnet und abgespielt werden:

- MOV-Dateien im QuickTime Format.
- ANI-Dateien (Animated NeoChrome) des Programms NeoChrome
- FLI/FLC/FLH-Dateien des Programms Autodesk Animator
- DL-Dateien (i.d.R. X-Rated)
- Animierte GIF-Dateien
- ANIM-Dateien (animierte IFFs)
- PICS-Daten (Animierte PICT´s)
- BioRad-Animationen
- Sie können viele weitere Formate abspielen, wenn Sie die kostenlose PlugIn-Erweiterung Perian installieren (perian.org).

Filme des Programms Autodesk Animator können je nach Rechner erheblich langsamer als auf einem IBM ablaufen, da es bei einem Macintosh nicht gestattet ist, direkt auf den Bildschirm zuzugreifen. Deshalb muss jedes Bild in das Fenster kopiert werden. Abhilfe schafft hier das Sichern eines FLI/FLC Bildes als QuickTime-Film (Moov).

# **Bild als Schreibtischhintergrund**

Wenn Sie Ihren Liebsten den ganzen Tag auf der Nase rumklicken wollen, legen Sie sich am besten ein Familienfoto auf den Schreibtisch Ihres Computers. Am einfachsten geht das, indem Sie das gewünschte Bild öffnen und unter **Bild** auf **Bild als Schreibtischhintergrund** klicken. Dabei wird von dem Bild nichts abgeschnitten. Lediglich die Menüleiste verdeckt das Bild ganz oben ein wenig. Da das Bild auf 72 dpi umgerechnet und angepasst werden muss, kann diese Aktion ein wenig dauern. Der GraphicConverter übergibt das Bild an das Kontrollfeld Schreibtischhintergrund oder Erscheinungsbild, abhängig von der Version des verwendeten Mac OS.

Bei Versionen vor Mac OS 8.5 ist dies nicht möglich. Sie können in diesem Fall die Systemerweiterung Décor verwenden. Wenn Décor installiert ist, erscheint unter **Bild** der zusätzliche Eintrag **Décor**, mit dem Sie das aktuelle Bild an Décor übergeben. Für weitere Informationen beachten Sie bitte die Dokumentation von Décor.

**Zurück** zur Funktion **Bild als Schreibtischhintergrund**: Um das Bild dem Seitenverhältnis des Bildschirms anzupassen, wird es unproportional vergrößert und somit verzerrt. Sie können diesen Effekt minimieren, indem Sie das Seitenverhältnis des Bildes vorher nach Augenmaß dem Monitor anpassen. Schneiden Sie unwichtige Ränder mit dem Auswahlrechteck und der Freistellen-Funktion weg (siehe [Seite](#page-150-0) 151 u. [Seite](#page-125-0) 126) oder wählen Sie notfalls ein anderes Bild. Die Orientierung beim Abschneiden von Rändern fällt besonders leicht, wenn man das Bildfenster auf die Größe des gesamten Bildschirms maximiert und dann das Auswahlrechteck nach oben etwas größer aufzieht während man links nicht ganz bis an den Fensterrand geht, weil dieser links schmaler ist als an den anderen Seiten. Stellen Sie das Bild jetzt frei und wählen Sie **Bild / Bild als Schreibtischhintergrund**.

Wollen Sie das Bild wieder vom Schreibtisch entfernen, können Sie es ab Mac OS 8 im Kontrollfeld **Erscheinungsbild** im Bereich Schreibtisch mit der Funktion **Bild entfernen** löschen. Nur bei früheren Versionen des Mac OS verwenden Sie das Kontrollfeld **Schreibtisch**.

Das Bild für den Schreibtischhintergrund kann mit viel Aufwand auch pixelgenau von Hand angelegt werden. Ermitteln Sie Ihre Bildschirmauflösung unter klassischem Mac OS mit dem Kontrollfeld **Monitore und Ton** und unter Mac OS X mit Monitore aus den Systemeinstellungen. Setzen Sie die Auflösung für das gewünschte Bild mit **Bild / Bildgröße / Skalieren...** auf 72 dpi. Bei einem querformatigen Bild setzen Sie die Höhe auf die Größe der vertikalen Bildschirmauflösung. Wenn Ihre Bildschirmauflösung z.B. 1024 mal 768 ist, setzen Sie in einem zweiten Arbeitsschritt im selben Dialog die Höhe auf 768 Pixel. Die Einheit lässt sich zwischen Prozent und Pixel umstellen.

Die **Proportionen** müssen **erhalten** bleiben. Schalten Sie diese Funktion daher unten im Dialog an, falls sie nicht schon eingeschaltet war. Rufen Sie diesen Dialog ein drittes Mal auf und notieren Sie sich die Breite des Bildes in Pixeln. Von dieser Zahl ziehen Sie jetzt die horizontale Bildschirmauflösung ab. Das Ergebnis ist der Wert, den Sie in einer beliebigen Aufteilung am linken und rechten Rand mit **Bild / Bildgröße / Rand anfügen/ löschen...** noch abschneiden müssen. Geben Sie vor dem Wert ein Minuszeichen ein, da

#### Eine GIF-Animation erstellen

sonst ein Rand angefügt wird. Sichern Sie das Bild als TIFF ohne Kompression. Es kann jetzt unter klassischem Mac OS mit dem **Kontrollfeld Erscheinungsbild** im Bereich **Schreibtisch** mit **Bild positionieren...** als Schreibtischhintergrund gesetzt werden. Verwenden Sie unter Mac OS X in den Systemeinstellungen Schreibtisch und wählen Sie im PopUp-Menü **Sammlungen Ordner auswählen**, um die Bilder des gewählten Ordners zur Auswahl angeboten zu bekommen.

Praxis-Tipp: Vielleicht entscheiden Sie sich doch einfach für den schnellen Weg und schneiden mit dem Auswahlrechteck und **Bearbeiten / Auswahl freistellen** bei querformatigen Bildern links und rechts etwas ab, um ungefähr das Seitenverhältnis Ihres Monitors zu treffen, und wählen Sie **Bild** / **Bild als Schreibtischhintergrund**.

## **Eine GIF-Animation erstellen**

Im Internet werben viele Firmen mit Bannern. Meist handelt es sich bei diesen Bannern um GIF-Animationen.

Durch Überblendeffekte zwischen den einzelnen Bildern kann der Eindruck eines kleinen Films oder einer Diashow erzielt werden, weshalb die Wirksamkeit dieser Werbung sehr hoch ist. Das Auge wird immer wieder zu den animierten Bannern hingezogen. Die ständige Veränderung weckt die Neugierde. Banner beinhalten normalerweise einen Link auf die Seite der Firma, für die geworben wird. Den Link setzt man im HTML-Editor wie bei jedem anderen Bild.

Mit dem GraphicConverter können Sie GIF-Animationen erstellen, öffnen und bearbeiten. Überblendeffekte können dargestellt jedoch nicht erzeugt werden. Verwenden Sie hierzu das Programm **GifBuilder** von Yves Piguet, das Sie über www.versiontracker.com laden können.

Eine GIF-Animation erstellen Sie mit dem GraphicConverter über die Funktion **Mehrfachkonvertierung** oder über ein **Storyboard**. Wählen Sie im linken Teil des Dialogs zur Mehrfachkonvertierung die zusammenzufügenden Dateien mit Befehlstaste und Mausklick. Ein Shift-Klick selektiert alle Dateien zwischen der zuvor ausgewählten und der

angeklickten. Wenn keine Datei ausgewählt ist, können Sie mit gedrückter Shift-Taste eine Reihe untereinander stehender Dateien Überfahren.

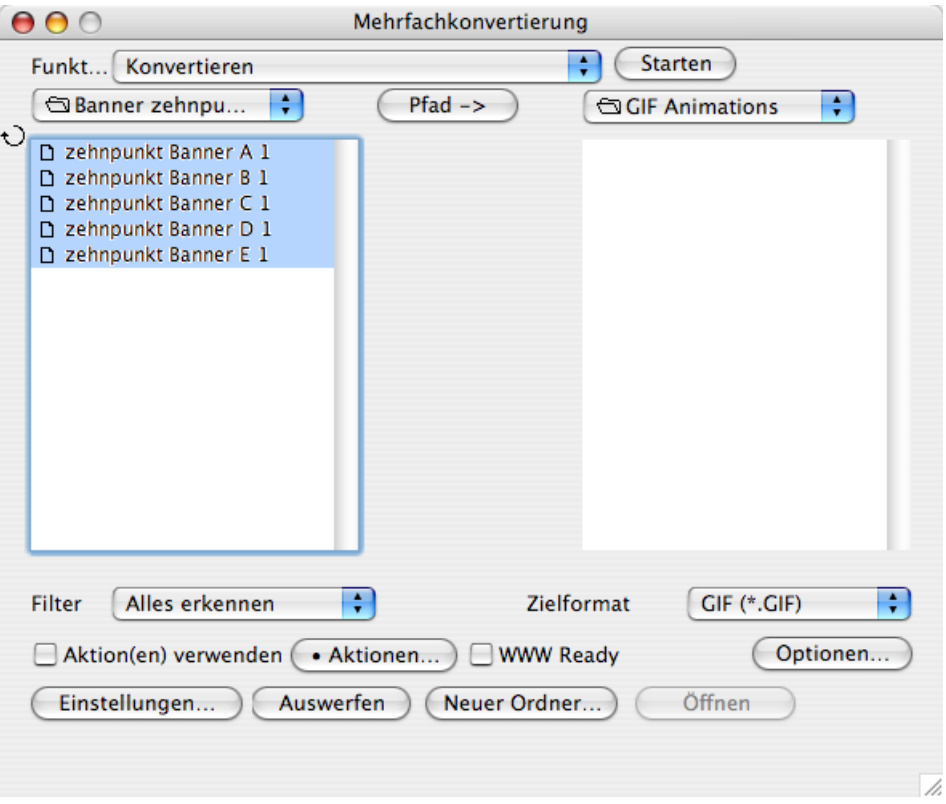

Es ist nicht nötig, dass die Dateien in der Übersicht direkt untereinander stehen. Die Dateinamen müssen aber so gewählt sein, dass die Sortierreihenfolge von oben nach unten mit der Abspielreihenfolge in der Animation übereinstimmt. Wählen Sie im rechten Teil des Dialogs einen Zielordner und stellen Sie darunter das Zielformat auf **GIF**.

Öffnen Sie mit einem Klick auf **Optionen...** den folgenden Dialog:

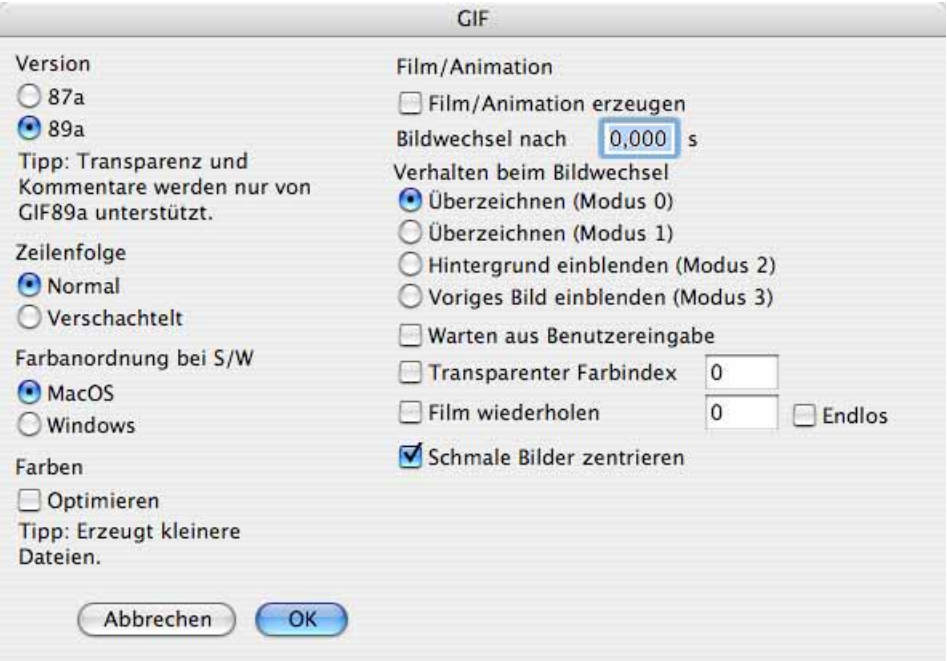

Schalten Sie die Funktion **Film/Animation erzeugen** ein und wählen Sie eine sinnvolle Zeit für den Bildwechsel in Sekunden, die dann für alle Bilder gesetzt wird. Bei den weiteren Optionen ist es sinnvoll, sie später für jedes Bild einzeln zu wählen. Lediglich die Funktion **Film wiederholen** kann jetzt schon eingeschaltet werden, denn Banner sollen eigentlich immer mehrfach ablaufen und nicht nur einmal. Mit **Endlos** wird die Animation immer wieder abgespielt. Bei GIF-Animationen werden auch alle weiteren Optionen des GIF-Formats unterstützt. **Schmale Bilder zentrieren** zentriert Bilder, die kleiner als die anderen Bilder der Animation sind.

Beenden Sie den Dialog mit **OK**. Starten Sie die Mehrfachkonvertierung mit **Konvertieren**. Aus den gewählten Ausgangsbildern wird jetzt ein einziges Bild erzeugt, das den Namen des ersten Quellbildes trägt. Um Verwechslungen zu vermeiden, sollten Sie das frisch erzeugte Bild umbenennen. Wenn im Zielverzeichnis nicht eine Datei erzeugt wird, sondern alle Bilder einzeln erscheinen, haben Sie vergessen, im Optionen-Dialog oben die Funktion **Film/Animation erzeugen** einzuschalten.

#### **GIF-Animationen abspielen und bearbeiten**

Wenn Sie eine GIF-Animation oder einen abspielbaren Film im GraphicConverter öffnen, wird unten links im Fensterrahmen ein "Play-Button" gezeigt, wie man ihn z.B. vom CD-Player her kennt.

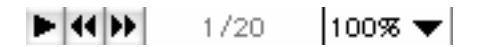

Ein Klick auf diesen Button startet und stoppt die Animation bzw. den Film. Mit den Buttons rechts daneben kann zum jeweils nächsten bzw. vorangehenden Bild gesprungen werden. Das funktioniert auch während des Abspielens. Im nächsten Feld wird die Nummer des aktuellen Bildes in der Reihe der aufeinander folgenden Bilder angezeigt. Nach dem Schrägstrich steht die Gesamtzahl der Bilder, die in der Animation enthalten sind.

Die Palette für weitere Einstellungen rufen Sie mit **Fenster / GIF-Animation einblenden** auf. Wenn ein QuickTime-Film geöffnet ist, wird dieser druch das Öffnen der Palette nach einer Sicherheitsabfrage direkt in eine GIF-Animation konvertiert. Während eine Animation läuft, wird diese Palette ständig aktualisiert und zeigt die Einstellungen für das aktuelle Bild an. Da dies relativ aufwendig ist, kann es bei langsameren Rechnern dazu kommen, dass die Animation verlangsamt abläuft. Um Einstellungen zu ändern, sollte die Animation angehalten werden.

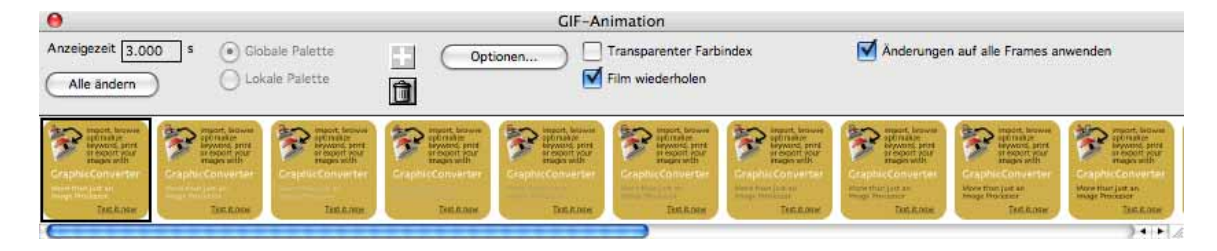

Sie können in dieser Palette einzelne Frames verschieben. Hinter **Anzeigezeit** wird in Sekunden mit bis zu drei Nachkommastellen eingegeben, wie lange ein Bild angezeigt werden soll. Mit **Alle ändern** kann der aktuelle Wert für alle Bilder auf den Wert gesetzt werden, der gerade angezeigt wird.

Normalerweise haben alle Bilder dieselbe Größe. Wenn Sie Bilder verschiedener Größe in eine GIF-Animation aufnehmen wollen, muss das größte Bild an erster Stelle stehen.

Mit der **Globalen Palette** für eine Animation kann Speicherplatz gespart werden, da die **Lokalen Paletten** der einzelnen Bilder meist auch Farben beinhalten, die im Bild gar nicht vorkommen und daher unnötig Speicherplatz belegen. Zudem belegt jede Palette immerhin 768 Bytes, die sich schnell hochsummieren, da auch z.B. 5-bildrige Animationen, die mit dem GIF-Builder von Yves Piguet erzeugt wurden, durch die Zwischenbilder der Überblendeffekte oft um die 25 Bilder haben.

Jedes Bild wird **Frame** (Rahmen) genannt, weil dies in der Filmtechnik so üblich ist. Klicken Sie auf den **Plus** Button, um hinter dem aktuellen Bild ein weiteres Bild einzufügen. Diese Funktion steht nur zur Verfügung, wenn sich ein Bild in der Zwischenablage befindet. Klicken Sie auf die **Mülltonne**, um den aktuellen Frame zu löschen.

Mit **Optionen...** können Sie weitere Einstellungen für den ausgewählten Frame vornehmen.

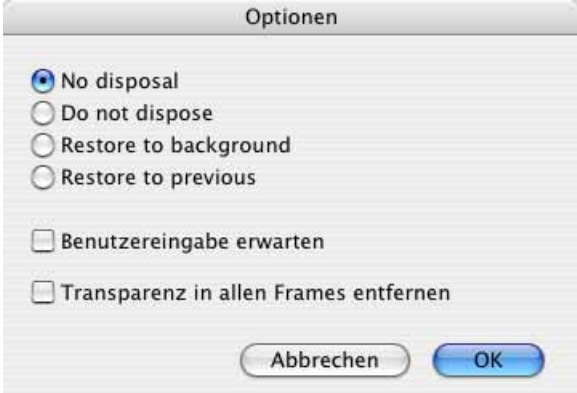

Die Funktionen **No Disposal** (Überzeichnen, Modus 0) und **Do not dispose** (Überzeichnen, Modus 1) sind aus historischen Gründen identisch. Beim Abspielen wird jedes Bild über das vorherige gezeichnet. Dieser Modus ist quasi der Normalfall: die Bilder der Animation werden nacheinander angezeigt.

Mit **Restore to Background** (Hintergrund einblenden, Modus 2) kann der Hintergrund eingeblendet werden. Während der Bearbeitung mit dem GraphicConverter ist dies der Schreibtischhintergrund. Im Internet ist es die Website. Diese Funktion ermöglicht es, die Animation bewegter zu machen, ohne dass mehr Speicher benötigt wird, denn ein kurzes Aufflackern des Hintergrunds lässt die Animation lebendiger erscheinen.

Noch sinnvoller ist es, mit **Restore to previeous** (Voriges Bild einblenden, Modus 3) das vorige Bild durchscheinen zu lassen, weil so Überblendeffekte mit weniger Bildern möglich sind. Das Programm GIF-Builder setzt diesen Modus automatisch, wenn Sie Überblendungen wählen.

Um einen genauen Eindruck von einer Gif-Animation zu erhalten, sollten Sie diese in einem Browser anzeigen lassen. Ziehen Sie die Datei dazu auf das Icon des Browsers.

 **Benutzereingabe erwarten** lässt eine Animation bei dem Frame anhalten, für den diese Funktion gesetzt ist. Erst wenn man auf das Bild klickt, wird die Animation fortgesetzt. Das ist sinnvoll, wenn man einen Button abbildet, der den Anschein erweckt, als könne man eine Funktion damit auslösen. In Wirklichkeit startet man aber nur wieder die Animation. Bedenken Sie, dass ein für das Bild gleichzeitig gesetzter Link bei einem Klick gleichzeitig ausgelöst wird. Sie können sich behelfen, indem Sie einen weiteren permanent sichtbaren Go-Button mit dem Link neben die Animation legen und auf die Animation keinen Link legen.

Mit **Transparenter Farbindex** in der Filmpalette und dem Transparenz-Werkzeug (siehe [Seite](#page-166-0) 167) kann bei allen GIF-Bildern ab der Version 89a eine Farbe aus der Farbpalette als transparent definiert werden. Beim Wählen einer Farbe mit dem Transparenz-Werkzeug wird die Funktion **Transparenter Farbindex** automatisch eingeschaltet und es erscheint eine Abfrage, ob die Transparenz für das aktuelle Bild oder für alle Bilder der Animation gesetzt werden soll.

An den transparenten Stellen scheint in der fertigen Animation der Hintergrund durch. Während der Bearbeitung wird ein Schachbrettmuster angezeigt, wenn dies nicht in dem Dialog ausgeschaltet ist, der sich mit einem Doppelklick auf das Transparenzwerkzeug öffnet. Sie können die transparente Farbe für den gesamten Film definieren, falls alle Einzelbilder dieselbe Farbpalette verwenden. Sie sollten bei GIF-Animationen grundsätzlich für alle Bilder dieselbe Farbpalette verwenden, damit das Ergebnis möglichst klein wird (jede Farbpalette für 256 Farben belegt 768 Bytes).

**Film wiederholen** gibt an, wie oft eine Animation abgespielt wird. Diese Information wird von manchen Browsern nicht ausgewertet. Solange irgendein Wert über 1 eingetragen ist, wird die Animation in diesen Browsern endlos oft abgespielt. Für Browser, die diese Information auswerten, geben Sie die gewünschte Anzahl ein. Immer wieder wird die Animation abgespielt, wenn sie die Funktion **Endlos** anklicken.

Wenn Sie **Änderungen auf alle Frames anwenden** einschalten, können Sie beispielsweise mit der Funktion **Helligkeit** alle Frames gleichzeitig ändern.

Wenn Sie die Reihenfolge der Bilder umkehren wollen, wählen Sie **Bild / Invertieren** und im Submenü **Reihenfolge der Frames**.

### **Geschwindigkeit**

Auf langsamen Rechnern kann es aus technischen Gründen vorkommen, dass eine Animation für wenige Sekunden zu schnell abgespielt wird, nachdem der GraphicConverter im Hintergrund gelegen hat. Nach dieser Phase läuft die Animation wieder mit der korrekten Geschwindigkeit.

# **Storyboard**

Unter **Ablage / Neu** kann im Submenü mit **Storyboard** ein Fenster geöffnet werden, in dem sich Dateien z.B. einer Animation sortieren lassen, um sie anschließend als Film oder GIF-Animation ggf. mit einem neuen Index zu sichern. Das Storyboard wird per Drag & Drop bedient. Ziehen Sie Dateien aus dem Betriebssystem an die gewünschte Position im Storyboard oder verschieben Sie Dateien innerhalb des Storyboards mit der Maus. Wenn die Dateifenster des Betriebssystems unter klassischem Mac OS nicht angezeigt werden, während der GraphicConverter aktiv ist, müssen Sie im Kontrollfeld **Allgemeine Einstellungen** die Funktion **Finder im Hintergrund anzeigen** einschalten.

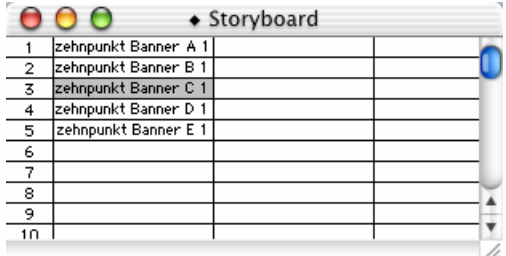

#### **Storyboard**

Um die eingefügten Dateien als GIF-Animation oder Film zu sichern, klicken Sie mit der Controltaste auf einen der Einträge. Es öffnet sich ein Kontextmenü, in dem Sie mit der Funktion **Alle Einträge sichern unter...** die eingefügten Dateien als GIF-Animation oder Film sichern können. Wählen Sie bei einer GIF-Animation als Format in der sich öffnenden Dateiauswahl **GIF** und klicken Sie auf **Optionen...**, um im sich öffnenden Dialog **Film/ Animation erzeugen** einzuschalten. Schalten Sie bei Bedarf **Film wiederholen** ein, damit sich die Animation mehrfach wiederholt und geben Sie die gewünschte Anzahl ein. Mit **Endlos** wiederholt sich der Film immer wieder.

Um die Liste eines Storyboards zu sichern, wählen Sie **Ablage / Sichern**. Die erzeugte Datei enthält nicht die Bilder des Storyboards, sondern nur die Informationen, welche Bilddateien sich wo in dem Storyboard befinden. Verwenden Sie diese Funktion, um Ihre Storyboards für eine spätere Weiterbearbeitung zu sichern. Ein gesichertes Storyboard öffnen Sie mit **Ablage / Öffnen**.

#### **Auswählen**

Wählen Sie einen Eintrag mit einem Mausklick aus. Mehrere Einträge können gleichzeitig ausgewählt werden, indem sie mit gedrückter Umschalttaste angeklickt werden. Untereinander stehende Einträge können mit gedrückter Befehlstaste mit einem Klick auf den ersten und auf den letzten Eintrag ausgewählt werden.

#### **Dateinamen duplizieren**

Klicken Sie rechts unten in eine Zelle und ziehen Sie einen Rahmen auf. Alle Zellen innerhalb des Rahmens erhalten den Dokumentnamen.

#### **Duplizieren mit der Tastatur**

Markieren Sie eine oder mehrerer Dateien mit der Maus. Drücken Sie nun die Befehlstaste und F2 bis F10. Die markierten Zellen werden entsprechend der Zahl auf der Funktionstaste dupliziert. Alle anderen Zellen werden dabei entsprechend verschoben.

 Zusätzliche Optionen stehen über das Kontextmenü ("ctrl"-Taste und Mausklick) zur Verfügung.

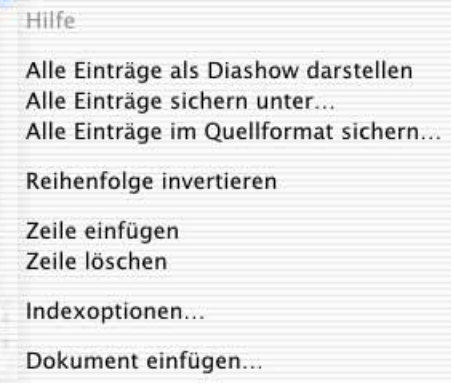

Mit **Alle Einträge als Diashow darstellen** werden alle Einträge aus der ersten Spalte in einer Diashow dargestellt.

**Alle Einträge sichern unter...** sichert alle Einträge aus der ersten Spalte ggf. mit neuen Namen aus der Indexoption an die gewählte Stelle und im gewählten Format.

Alle Einträge im Quellformat sichern... sichert alle Einträge aus der ersten Spalte an die gewählte Stelle ggf. mit neuem Namen aus der Indexoption im Quellformat.

**Reihenfolge invertieren** dreht die Reihenfolge der markierten Dateien um.

**Zeile einfügen** fügt eine Zeile über der angeklickten Zeile ein.

**Zeile löschen** löscht die angeklickte Zeile.

Mit **Indexoptionen...** erhalten Sie die Voreinstellungen mit den Indexoptionen für die Menüpunkte **Alle Einträge sichern unter...** und **Alle Einträge im Quellformat sichern...**. Die hier erzeugte Animation kann unter: http://www.foto-service-links.de angesehen werden.

## **Gamma-Korrektur**

Mit der Gamma-Korrektur lassen sich Bilder einem anderen Gamma-Wert anpassen. Der Gamma-Wert ist für den Kontrast und damit indirekt für die Helligkeit von Bildern verantwortlich und wäre ein technisches Detail, das allein vom Betriebssystem gemanagt wird, wenn es neben dem Mac OS nicht auch noch Windows gäbe, und beide Systeme arbeiten mit einem anderen Gamma-Wert. Das Mac OS geht in allen Versionen von einem Ziel-Gamma von 1,8 aus, Windows von 2,2. Auf einem Mac ohne Gamma-Korrektur optimierte Bilder erscheinen daher unter Windows zu kontrastreich und dunkel. Bilder aus der Windows-Welt kommen dagegen auf dem Mac etwas zu flau an.

Solange unter dem Mac OS bearbeitete Bilder im Internet oder z.B. auf CD-ROM veröffentlicht werden sollen, werden sie eventuell auf einem Windows-PC betrachtet und dann zu dunkel dargestellt. Ändern Sie den Gamma-Wert daher entsprechend unter **Effekt / Gamma-Korrektur...** entweder auf den universalen Mittelwert von 2,0 oder nur für Windows-PCs auf 2,2.

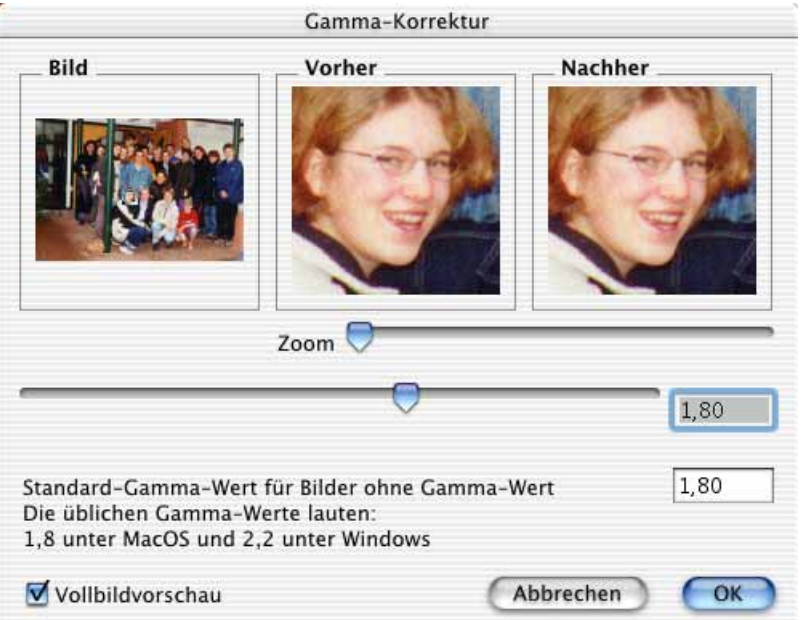

Eine **zoom**bare Vorschau erleichtert Ihnen die Orientierung, auch wenn Sie nach den vorgegebenen Werten gehen sollten. Den Ausschnitt können Sie im linken Fenster verschieben.

Wenn Sie ein Bild auf das Windows-Gamma von 2,2 stellen, wirkt es auf Ihrem Mac dunkler, wie die Vorschau zeigt. Unter Windows erscheint es aber korrekt, weil Bilder mit einem Gamma von 2,2 dort normal sind. Sie müssen bei der Vorschau sozusagen um die Ecke denken.

Um alle Bilder auf einen anderen Gamma-Wert als den Standard-Wert des Mac OS zu stellen, geben Sie im unteren Eingabefeld einen anderen Wert als 1,8 ein. Sollten Sie z.B. ausschließlich Bilder für das Internet erstellen, wäre der Mittelwert von 2,0 eine bedenkenswerte Alternative. Denken Sie daran, den Wert wieder zurückzusetzen, wenn Sie Bilder für die Weiterverarbeitung mit Macintosh-Computern im Druckbereich bearbeiten.

Das **PNG**-Format löst dieses Problem, indem es automatisch die Bilder so darstellt, dass jeder Betrachter unabhängig vom eigenen Betriebssystem und vom Ursprungs-Betriebssystem das Bild korrekt gezeigt bekommt. Voraussetzung ist allerdings, dass die darstellende Software die Gamma-Information ausliest. Das PNG-Format kann im Internet verwendet werden. Optimieren Sie für das PNG-Format Ihre Bilder wie gewohnt **ohne** jede Gamma-Korrektur und wählen Sie unter **Ablage / Sichern unter...** das **PNG**-Format aus dem Format Pop-Up.

Die Gamma-Korrektur ist ebenfalls geeignet, gescannte Bilder zu optimieren, da manche Scanner keine lineare Abtastung haben. Beachten Sie die Informationen in Ihrer Scannerdokumentation.

# **Plug-In Filter**

Kurz gefasst: Im Ordner Plug-Ins installierte Photoshop kompatible Plug-In Filter erscheinen nach einem Neustart des GraphicConverters unten im Menü **Effekt**. Wenn ein Plug-In Photoshop auf Ihrem Rechner voraussetzt, kann es nicht installiert werden. Durch eine Textdatei selbst definierte Filter erscheinen unter **Effekt / Plug-In Filter**.

Der GraphicConverter unterstützt Photoshop Plug-Ins. Plug-Ins sind kleine Zusatzprogramme, die Hauptprogrammen Zusatzfunktionen zur Verfügung stellen, die dann in den Menüs als Funktionen erscheinen, als würden sie zum Hauptprogramm gehören. Plug-Ins werden auch Add-ons genannt. Sie können Zusatzfilter wie Kai´s Power Tools, die eigentlich für Photoshop hergestellt wurden, auch mit dem GraphicConverter verwenden. Voraussetzung ist, dass die Plug-Ins kompatibel mit Photoshop 2.5 sind und nicht auf Funktionen von Photoshop zurückgreifen. Wenn Sie Plug-Ins aus Ihrem Photoshop-Ordner in den Plug-In-Ordner des GraphicConverters kopieren wollen, beachten Sie bitte, dass bei neueren Versionen von Photoshop der Plug-In Ordner "Zusatzmodule" heißt. Einen Plug-In-Ordner gibt es bei Photoshop zusätzlich. Dieser enthält jedoch nicht die Plug-In-Filter.

**Unter klassischem Mac OS:** Kopieren Sie Ihre Plug-Ins in den Ordner Plug-Ins im GraphicConverter Ordner und kontrollieren Sie unter **Bearbeiten** (Mac OS X: **GraphicConverter**) **/ Voreinstellungen... / Allgemein / Plug-Ins**, ob der Pfad für die Plug-Ins auf den richtigen Ordner gestellt ist. GraphicConverter berücksichtigt alle Plug-Ins, die bis zu einer Ordnerebene tiefer im Plug-Ins-Ordner gefunden werden. Wenn Sie also einen Ordner mit einem Plug-In in den Plug-In-Ordner kopieren, muss sich das Plug-In direkt in diesem Ordner befinden und darf nicht in einem weiteren Unterordner liegen.

**Unter Mac OS X** werden Plug-Ins in den Ordner **Library / Application Support / GraphicConverter / Plug-ins** kopiert. Benutzer-Plug-Ins werden in den Ordner **Users / ˜ / Library / Application Support / GraphicConverter / Plug-ins** kopiert, wobei die Tilde für den Namen des jeweiligen Benutzers steht. Benutzer-Plug-Ins stehen immer nur dem entsprechenden Benutzer zur Verfügung. Sie können Plug-Ins besonders einfach installieren, indem Sie sie auf das Programmicon von GraphicConverter ziehen. Nach einer Abfrage werden sie automatisch in den richtigen Ordner kopiert.

 Beenden Sie nach der Neuinstallation von Plug-Ins den GraphicConverter und starten Sie ihn neu. Die Plug-Ins stehen jetzt im jeweiligen Menü zur Verfügung. Import- bzw. Export-Plug-Ins wie z.B. Scanner-Programme finden sich unter **Ablage / Importieren (Exportieren)**. Photoshop Plug-Ins erscheinen im Menü **Filter**, das nur dann neben dem Menü **Effekt** erscheint, wenn Plug-In-Filter installiert sind.

Wenn Sie die Carbon-Version von GraphicConverter unter klassischem Mac OS ab Mac OS 8.5 mit der jeweils aktuellen Version der Carbon Lib verwenden, gehören die Plug-Ins in den Ordner **Systemordner / Application Support / GraphicConverter / Plug-Ins.**

### **Copyright von Plug-Ins**

Unter klassischem Mac OS geben manche Plug-Ins im Apfelmenü eine Copyright-Meldung mit Versionsnummer aus.

Unter Mac OS X können Sie mit **GraphicConverter / Lizenz...** neben Ihrem Lizenzschlüssel den Lizenzschlüssel für das LuraWave-Format eingeben, zu dem Sie detaillierte Informationen auf [Seite](#page-385-0) 386 finden.

Bei manchen Plug-Ins können Sie eine Copyright-Meldung anzeigen, indem Sie den Filter mit gedrückter Befehlstaste aufrufen.

Bereits fest in den GraphicConverter eingebaut sind die Filter **Laplace (3x3)** und **Weichzeichnen (3x3)**. Sie erscheinen daher nicht im Plug-Ins-Ordner, wohl aber unter **Effekt / Plug-In Filter**. Experten und Experimentierfreudige können mit einem Texteditor wie SimpleText eigene Filter bis zu einer Matrix von 64x64 definieren. Zwischen den Werten geben Sie ein Leerzeichen oder einen Tab ein. Ein starker Weichzeichner könnte beispielsweise aus einer Matrix von 9x9 Einsen bestehen:

Bei der Anwendung des Filters geht die Matrix über jeden Bildpunkt und multipliziert alle Pixel in der Umgebung mit den vorgegebenen Werten. Dabei steht eine 1 für die Veränderung von Bildpunkten. Bei einer 0 bleibt der Bildpunkt unverändert.
### **Benutzerdefiniertes Filter**

Unter **Effekt** kann mit **Benutzerdefinierter Filter...** ein eigenes Filter definiert werden.

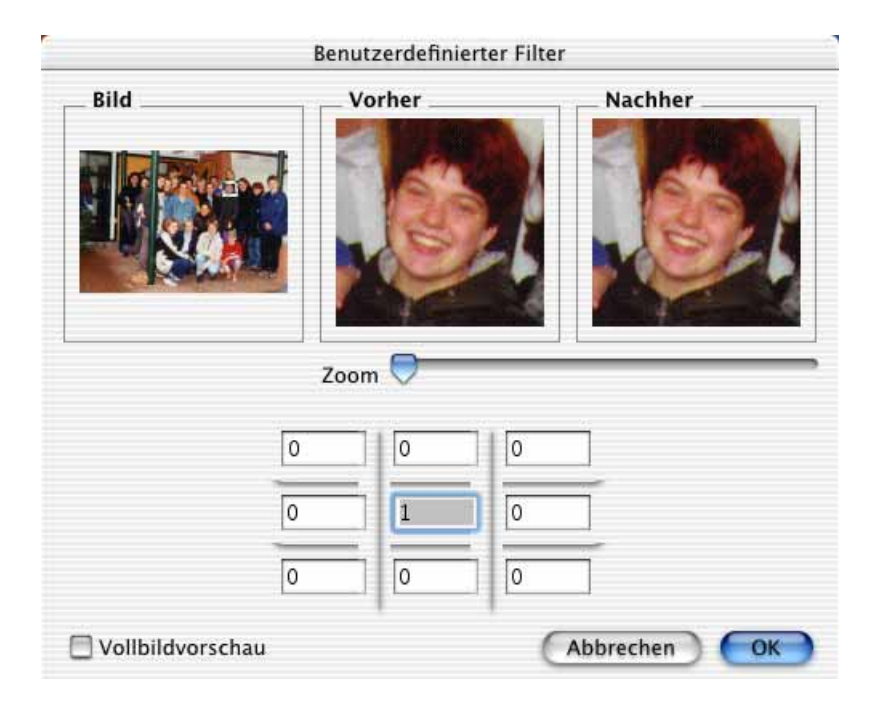

Dieses Filter kann weichzeichnend wirken oder je nach Eingaben andere Effekte bewirken. In den Eingabefeldern kann ein Wert zwischen -255 und 255 stehen. Wenn alle äußeren Felder auf 0 stehen und im mittleren eine 1 eingetragen ist, bewirkt das Filter gar nichts. Ist für alle Felder der Wert 255 gesetzt, hat das Filter die maximale Weichzeichnung.

 Unter **Nachher** wird wenige Sekunden nach der letzten Eingabe eine Vorschau angezeigt. Nutzen Sie die Zoomfunktion und schieben Sie das Rechteck in der Vollbilddarstellung auf eine representative Stelle.

Beim Weichzeichnen ist es sehr schwer, den richtigen Grad zwischen zu weich und scharf zu treffen. Nutzen Sie die Möglichkeiten, verschiedene Muster zu definieren, um den gewünschten Weichzeichnungseffekt zu erreichen. Sie können sich die Orientierung erleichtern, indem Sie sich Bilder z.B. von David Hamilton mit weichgezeichneten Motiven ansehen (http://www.hamilton-archives.com/ newsite/index.html).

## **Farbpermutationen**

Die sechs Filter zur Farbpermutation verändern die Farben eines Bildes nach bestimmten Regeln. Dabei wird das Farbmodell HSV verwendet, bei dem die Farben im Kreis angeordnet sind. Solange ein Bild mit mindestens 16 Bit Farbtiefe (siehe **Bild / Farben**) geöffnet ist, kann der Farbwähler mit einem Klick auf die Vorder- oder Hintergrundfarbe in der

#### Farbpermutationen

Werkzeugpalette geöffnet werden (ggf. einblenden mit **Fenster / Werkzeugpalette einblenden**).

Die **Farbe** verändert sich mit dem Winkel. Denkt man sich eine Uhr über den Farbkreis, dann sind die Rottöne bei 0° auf 3 Uhr. Zu den anderen Grundfarben kommt man durch "Zeigerbewegungen" auf dem gedachten Ziffernblatt. Die **Sättigung** der Farbe wird durch die Entfernung vom Mittelpunkt festgelegt. Die Helligkeit **(Wert)** kann mit dem Regler unter dem Farbkreis eingestellt werden. Die Farbpermutationen verändern ausschließlich die Farbe, nicht die Sättigung und die Helligkeit.

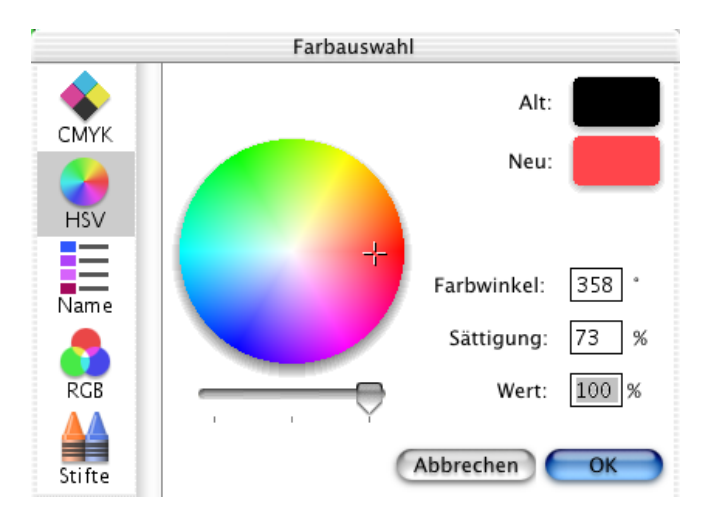

### **Chromatische Spiegelung**

Bei der **Chromatischen Spiegelung** werden die Farben eines Bildes etwa so verändert, wie man ein Musikstück nach bestimmten Regeln von C-Dur nach F-Dur transponieren kann. Hier zunächst ein malaysischer Strand im Original:

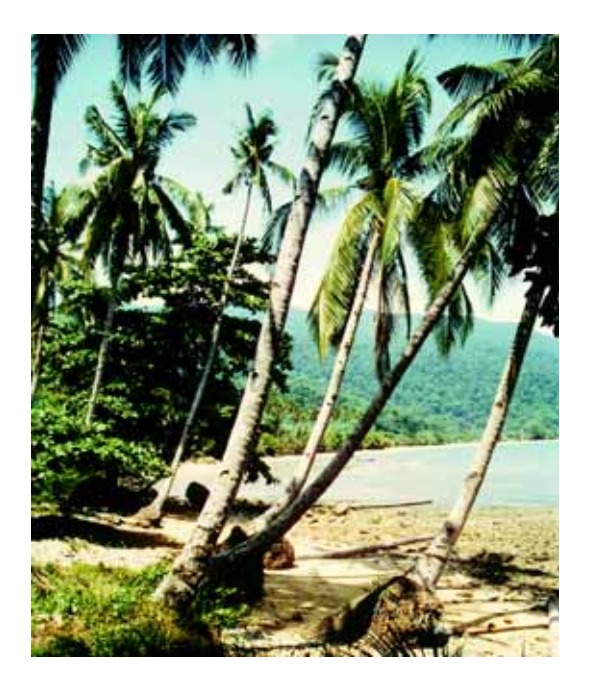

Und nach der Chromatischen Spiegelung:

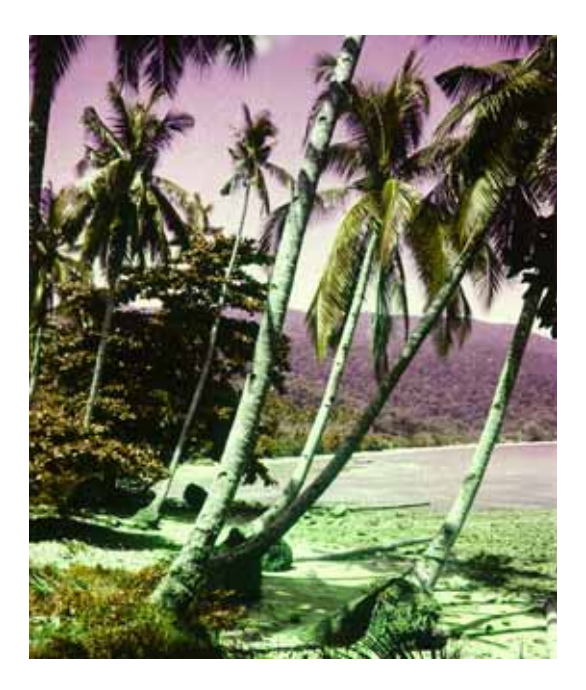

Dabei bleiben die Kontrastintervalle und damit die "Farbharmonie" erhalten. Die Kontrastintervalle beziehen sich auf:

- Helligkeitsunterschiede von Farben
- Winkelunterschiede von Farben am Farbkreis
- Sättigungsunterschiede von Farben

Die Chromatische Spiegelung ist für Künstler, Kunstwissenschaftler und Wahrnehmungspsychologen von besonderem Interesse. Unter: http://math1.uibk.ac.at/~liedl/ finden Sie weitere Informationen im Internet.

### **Farbrotation um 15 Grad im UZS**

Alle Farben werden bei dieser Farbpermutation um 15 Grad im Uhrzeigersinn verschoben.

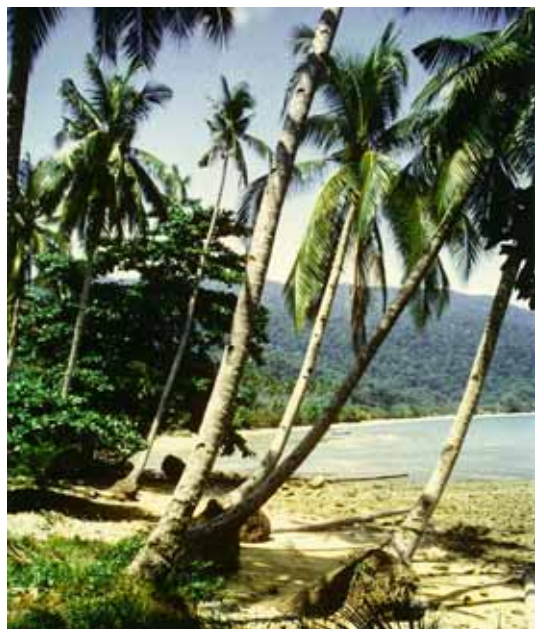

Die Veränderung gegenüber dem Original ist kaum merklich, steigert sich aber, wenn man den Filter mehrfach anwendet. Nach fünffacher Anwendung ist die Gesamtrotation 75 Grad und zeigt schon deutlichere Veränderungen:

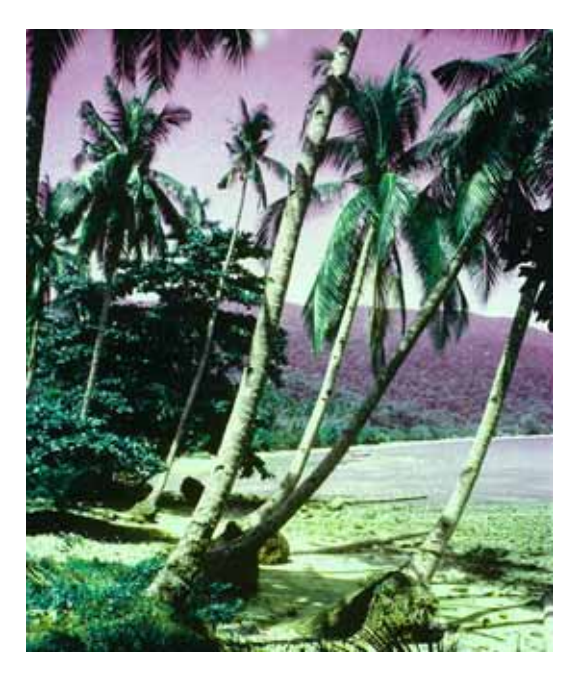

### **Zentrische Spiegelung**

Bei der Zentrischen Spiegelung werden alle Farben durch ihre Komplementärfarben ersetzt. Da die Werte für S und V nicht verändert werden, handelt es sich jedoch nicht um

das Invertieren, wodurch ein Farbnegativ entstehen würde. Das vollständige **Invertieren** steht im Menü **Bild** zur Verfügung. Die Zentrische Spiegelung entspricht einer Farbrotation um 180 Grad.

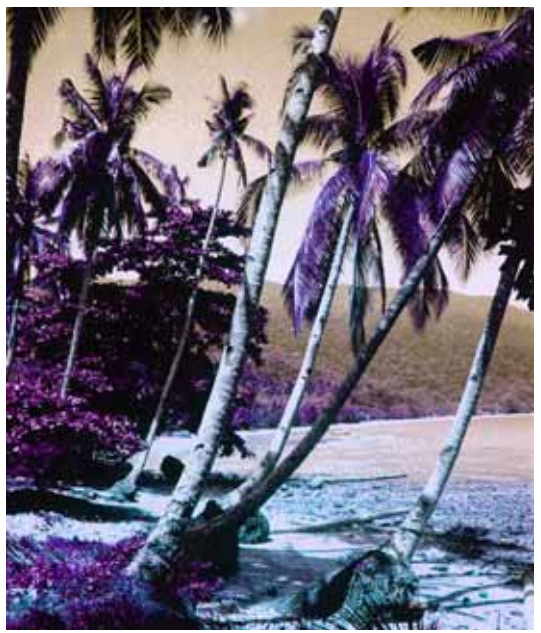

### **Kalt-Warm Spiegelung**

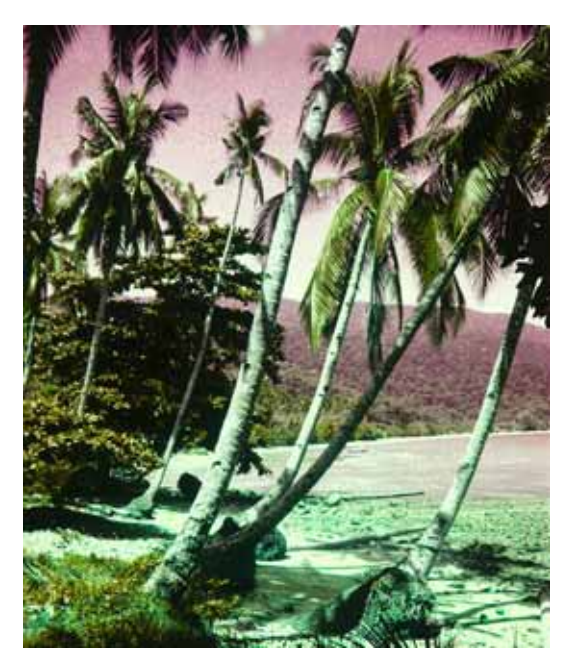

Bei der Kalt-Warm Spiegelung werden kalte Farben gegen warme ausgetauscht und umgekehrt. Gelb-grüne und lila Farben bleiben unverändert.

Das Ergebnis ähnelt dem der Chromatischen Spiegelung. Die Spiegelungsachse wird im Vergleich zur Chromatischen Spiegelung jedoch leicht von Gelb-Violett ausgehend im Uhrzeigersinn gedreht.

### **Isotherme Spiegelung**

Bei der Isothermen Spiegelung bleiben kalte Farben kalt und warme Farben warm.

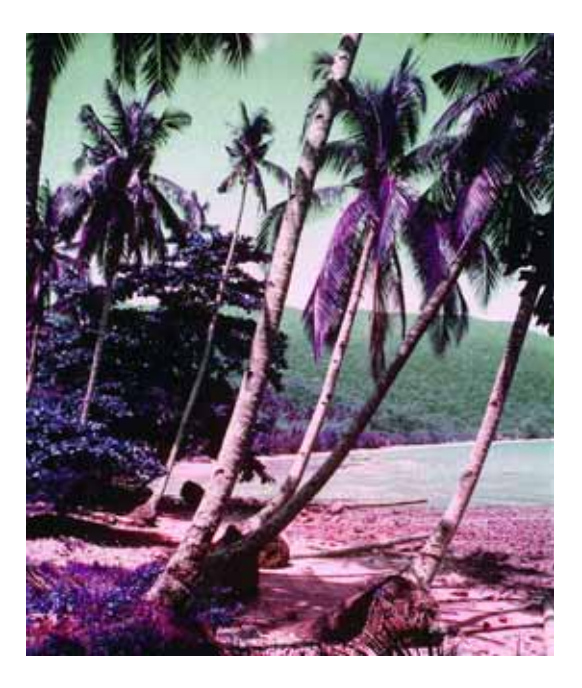

Orange-rote und türkis-blaue Farben (das Meer) bleiben unverändert. Gelb-grüne Farben werden jedoch mit lila Tönen vertauscht.

### **Spiegelung um Rot-Grün Achse**

Bei der Spiegelung um die Rot-Grün Achse werden die Farben Gelb und Violett miteinander vertauscht.

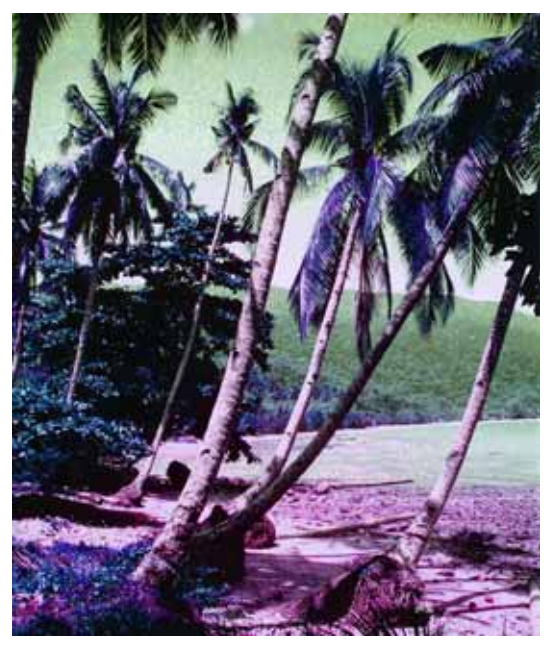

Rote und türkise Farben werden bei dieser Spiegelung nicht verändert.

Mit **Farbrotation...** können Sie einen eigenen Winkel bestimmen, um den gedreht wird.

### **Vektorisieren**

Kurz gefasst: Unter **Spezial / Vektorisieren** können S/W-Bilder vektorisiert werden.

Beim Vergrößern von Pixel-Bildern leidet die Qualität. Besonders auffällig sind die Qualitätsverluste bei Linien, die bei stärkeren Vergrößerungen an den Rändern ausfransen. Es bilden sich sogenannte Treppchen. Um diesen Effekt zu verhindern legt man Graphiken, die in verschiedenen Größen benötigt werden, möglichst gleich als Vektorgraphik z.B. mit Freehand an. Vektorgraphiken bestehen aus Linien und Flächen, die durch mathematische Formeln beschrieben werden. Diese mathematischen Formeln sind Vektoren.

Bei einer Vergrößerung wird die Graphik anhand der Formeln neu berechnet und erscheint auf dem Bildschirm und im Druck immer mit scharfen Kanten und in bester Qualität. Paradebeispiele für solche Graphiken sind Logos, technische Zeichnungen und Comics.

Mit dem GraphicConverter können S/W-Bilder unter **Spezial / Vektorisieren...** vektorisiert werden. Es öffnet sich die Dateiauswahl, in der Sie einen Namen für die neue Datei vergeben. Nach einem Klick auf **OK** beginnt die Vektorisierung, die einige Zeit in Anspruch nehmen kann. Die Vektorisierung des GraphicConverters reicht besonders bei problematischen Bildern nicht aus, um höhere Anforderungen zu erfüllen. Für professionelles Arbeiten empfiehlt sich die Verwendung eines Programms wie z.B. Adobe Streamline.

Vektorisierte Bilder können wahlweise im **PICT**-Format oder im **HPGL**-Format gesichert werden. Wenn Sie die Funktion **Vektorisieren** wählen, öffnet der GraphicConverter automatisch die Dateiauswahl, in der das Format nicht gewählt werden kann. Geben Sie den Namen für die Bilddatei ein und klicken Sie auf **Sichern**. Darauf öffnet sich ein Dialog, in dem Sie das Format wählen können.

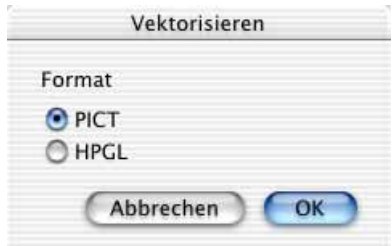

Erst nach der Wahl des Formates beginnt die Vektorisierung, die sehr lange dauern kann. Beenden Sie daher bei komplexeren Bildern vorher die Arbeit mit anderen Programmen bzw. an anderen Bildern.

Vektorbilder können mit dem GraphicConverter nur unter Verlust der Vektor-Informationen geöffnet werden. Nach dem Vektorisieren wird daher nur das Quellbild dargestellt. Wenn die Vektor-Informationen wie in diesem Fall verloren gehen, handelt es sich wieder um ein normales Pixel-Bild. Vektor-Bilder lassen sich jedoch unter **Ablage / Mehrfach-**

#### Alphakanäle

**konvertierung** vom HPGL- ins PICT-Format konvertieren, ohne dass die Vektorinformationen verloren gehen.

In Textverarbeitungsprogrammen und DTP-Programmen, die Vektorgraphiken verarbeiten können, lassen sich die Vektorbilder ohne Verluste beliebig skalieren (vorbildlich geht das in der Textverarbeitung papyrus von rom-logicware(.de), das es leider nur für Windows 95, Atari und OS/2 gibt - Mac-Entwickler meldet euch).

Für das Vektorisieren sind am besten die Bilder geeignet, die ausschließlich aus Linien und Flächen bestehen wie z.B. ein gescanntes Logo. Linien und Flächen sollten für die Vektorisierung des GraphicConverters in sich durchgehend schwarz sein. Programme, die auf das Vektorisieren spezialisiert sind, können auch Farbbilder vektorisieren.

Eine "brüchige" Linie, bei der die Struktur des Papiers und der Stift Lücken in der schwarzen Fläche gelassen haben, wird nach dem Vektorisieren nicht durch eine einzelne Linie dargestellt, sondern durch viele kleine, die zusammen die "Graustufe" der brüchigen Linie imitieren. Hier ein stark vergrößerter Ausschnitt aus einer solchen Linie.

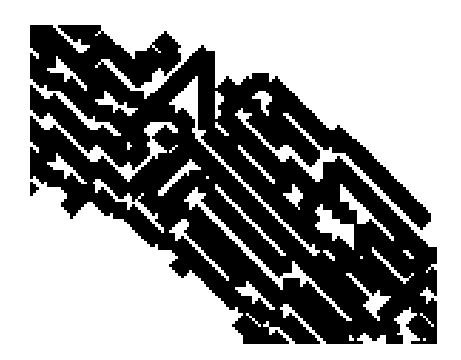

Die Vielzahl dieser Linien, die Zeichenwege oder Pfade genannt werden, verlangsamt das Arbeiten mit einer solchen Graphik. Auch bei nur wenigen Linien in der Quellzeichnung kommen schnell ein paar Zehntausend Pfade zusammen.

Häufig muss man ein Logo für eine Geschäftsdrucksache nachbauen, weil der Auftraggeber die Daten nicht zur Verfügung stellen kann. Um den Arbeitsaufwand zu vermindern, kann man versuchen, das Logo z.B. von einem Briefbogen zu scannen und dann zu vektorisieren, damit man es mit scharfen Kanten und ggf. vergrößert drucken kann. Leider ist das Ergebnis des Vektorisierens bei gescannten Vorlagen oft auch bei den Programmen unbrauchbar, die auf das Vektorisieren spezialisiert sind. Zur Lösung dieser Aufgabe empfiehlt es sich, das gescannte Bild oder die unzureichend vektorisierte Variante nur als Vorlage zu verwenden und in Freehand eine Ebene höher das Logo über der Vorlage neu zu setzen.

# **Alphakanäle**

Kurz gefasst: Ein Alphakanal kann unter **Bild** angezeigt, entfernt, zum aktuellen Bild gemacht und aus einer Transparenz erzeugt werden. Aus einem Alphakanal kann keine Auswahl erzeugt werden.

In Alphakanälen können Informationen zu einem Bild gesichert werden, die nicht zu sehen sein sollen. Ein Alphakanal ist ein zusätzlicher Kanal zu den Kanälen Rot, Grün und Blau, die in RGB-Bildern die Grundfarben enthalten und aus denen und deren Mischungen die Farben des Bildes bestehen. Bilder können auch mehrere Alphakanäle enthalten. GraphicConverter zeigt jedoch immer nur den ersten an und informiert Sie gegebenenfalls, dass weitere Alphakanäle im Bild enthalten sind. Alphakanäle sind nur in Bildern mit einer Farbtiefe von 32 Bit und bei den Formaten Photoshop, PNG, TGA, BMP und PICT möglich.

In manchen Bildbearbeitungsprogrammen lassen sich ausgewählte Bereiche in einem Alphakanal sichern. Diese Bereiche werden auch Maske genannt und dienen z.B. dazu, einen Bildbereich heller zu stellen oder in Layoutprogrammen transparent erscheinen zu lassen. Alphakanäle werden auch für andere Zwecke verwendet.

Um zu sehen, welche Informationen in einem Alphakanal enthalten sind, gehen Sie auf **Bild / Alphakanal zeigen**. Eine eventuell enthaltene Maske wird als weiße Fläche vor schwarzem Hintergrund angezeigt. Im folgenden Beispiel wurde in Photoshop eine Maske für den Pullover definiert, damit dieser beim Aufhellen des zuvor zu dunklen Bildes ausgenommen werden konnte.

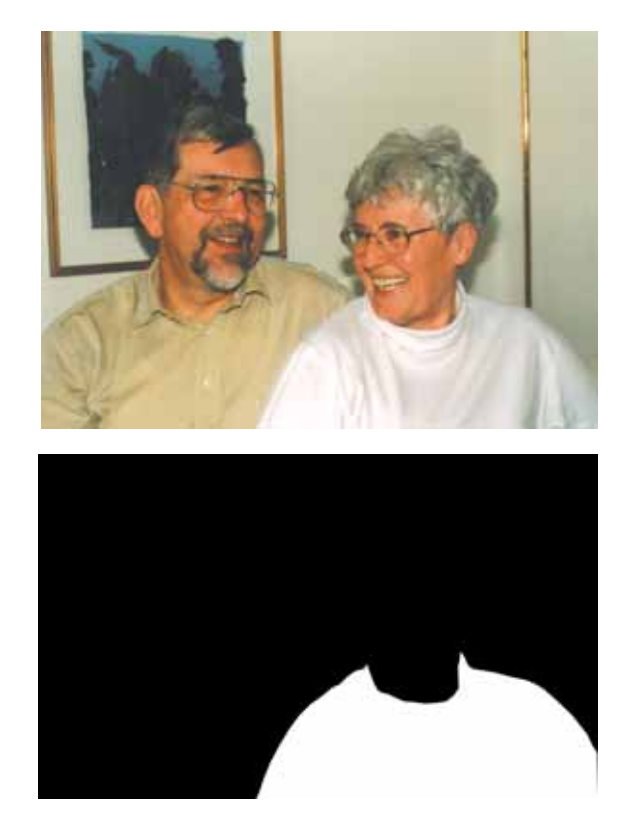

Im GraphicConverter können Sie eine entsprechende Auswahl mit dem Lasso definieren, um dann mit **Bearbeiten / Auswahl umkehren** alles außer dem Pullover auszuwählen und heller zu stellen.

Der Inhalt des Alpha-Kanals lässt sich unter **Bild / Alphakanal entfernen** löschen. Wenn ein Bild transparente Bereiche oder eine Auswahl enthält, kann mit **Bild / Alphaka-** **nal aus Transparenz erzeugen** bzw. **Bild / Alphakanal aus Auswahl erzeugen** ein Alphakanal erstellt werden.

**Konvertiere Premultiplied nach Non-Premultiplied** und **Konvertiere Non-Premultiplied nach Premultiplied** vertauschen jeweils den Premultiplied-Modus eines Bildes. Insbesondere im Video-Bereich können Bilder im Premultiplied-Modus Vorteile haben, da sie schneller gemappt werden können.

**Alphakanal in Bild umrechnen** überschreibt den Bildinhalt mit dem Inhalt des Alphakanals, um diesen sichtbar zu machen. Wahlweise kann eine Transparenz wie ein Alphakanal verwendet werden.

Wenn Sie Teile des Bildes mit dem Radiergummi-Werkzeug löschen, wird auch im Alphakanal gelöscht.

Will man den Inhalt des Alphakanals dokumentieren, kann mit **Bild / Alphakanal als**  Bild der Alphakanal zum Bildinhalt gemacht werden. Dabei gehen die "normalen" Bildinformationen verloren. Sichern Sie daher das Bild vorher, falls Sie es bearbeitet hatten, und sichern Sie sofort danach das neue Bild unter einem anderen Namen, damit Sie das Quellbild nicht versehentlich überschreiben. Mit dieser Funktion wurde das zweite Beispielbild mit der weißen Fläche für den Pullover erzeugt.

Mit der Funktion **Bild / Alphakanal hinzufügen** kann ein zusätzlicher Alphakanal erzeugt werden, der dann mit **Bild / Alphakanal zeigen** angezeigt werden kann. In diesen können z.B. kopierte Bildteile eingefügt werden. Wenn ein Alphakanal angezeigt wird, kann an derselben Stelle im Menü mit **Bild / Alphakanal verstecken** wieder zum Bild gewechselt werden. Wenn bereits ein Alphakanal angelegt ist, kann mit dem GraphicConverter kein weiterer hinzugefügt werden.

Wenn Sie ein Bild erhalten, das einen Alphakanal zugefügt bekommen soll, der in einem anderen Bild angelegt ist, können Sie den Alphakanal über die Zwischenablage in das Zielbild kopieren. Öffnen Sie das Quellbild, wählen Sie alles mit Befehl-A aus, kopieren Sie den Inhalt mit Befehl-C, wechseln Sie zum Zielbild und fügen Sie den Alphakanal mit **Bearbeiten / Einfügen / Einfügen in den Alphakanal** ein.

Wenn Sie ein Bild mit Alphakanal öffnen, den gewünschten Effekt aber nicht erzielen, kann dies daran liegen, dass der Alphakanal zunächst invertiert werden muss. Wählen Sie hierzu **Bild / Alphakanal / Alphakanal invertieren** oder **Bild / Invertieren / Alphakanal**.

Wenn ein Bild einen mit Photoshop erzeugten Pfad enthält, wird dieser mit seinem Namen unten im Submenü von **Bild / Alphakanal** angezeigt. Wählen Sie diesen Pfad, um ihn in einen Alphakanal zu wandeln.

Wenn Sie eine Linie, einen Kreis oder ein Rechteck in ein Bild zeichnen, wird auch im Alphakanal gezeichnet. Schalten Sie die Funktion **Alphakanal ebenfalls setzen** aus, wenn Sie nicht im Alphakanal zeichnen wollen. Öffnen Sie den Optionen-Dialog mit einem Doppelklick auf eines der entsprechenden Werkzeuge. Die Einstellungen gelten für alle zeichnenden Werkzeuge.

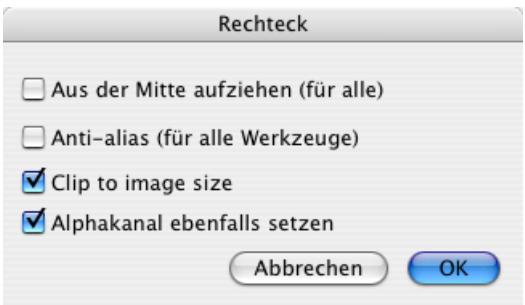

## **Video-Bilder**

Kurz gefasst: Einzelbilder aus Videos lassen sich bei stark unterschiedlichem Inhalt der beiden Halbbilder unter **Effekt** auf ihr **gerades** oder **ungerades Halbbild** reduzieren. Um Effektfilter anderer Programme bei rückwärts laufenden Videos einsetzen zu können, lassen sich die **Halbbilder vertauschen**.

Videos enthalten Einzelbilder wie ein Super-8-Film oder ein Kino-Film mit 35 mm Breite. Diese Einzelbilder bestehen aus 512 Bildzeilen (incl. Videotext), die sich auf zwei Halbbilder aufteilen. Das erste Halbbild enthält die ungeraden Bildzeilen 1, 3, 5 usw. während das zweite Halbbild die restlichen Bildzeilen (2, 4, 6 usw.) enthält. Diesen Modus nennt man "interlaced".

Bei sehr schnell bewegten Motiven wie einem fahrenden Auto im Vordergrund kommt es vor, dass die beiden Halbbilder eines Video-Bildes stark unterschiedliche Inhalte haben, weil das bewegte Motiv sich während des Aufbaus des ersten Halbbildes weiter bewegt hat. Nimmt man Einzelbilder aus Video-Camcordern auf, kommt dieser Effekt wegen der meist hohen Video-Qualität selten vor. Bei Einzelbildern aus dem laufenden Fernsehprogramm kommt es aber häufiger vor, dass ein bewegtes Objekt zweifach zu sehen ist.

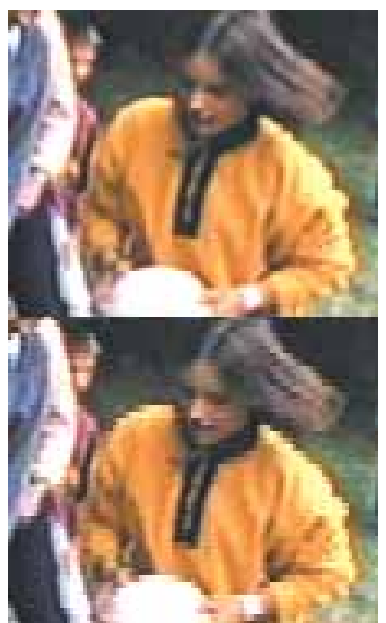

Mit **Effekt / Gerades Halbbild** werden das ungerade Halbbild durch das gerade Halbbild ersetzt, indem jede ungerade Zeile durch die nachfolgende gerade ersetzt wird. Bei der Funktion **Effekt / Ungerades Halbbild** werden genau umgekehrt die Zeilen des geraden Halbbildes durch die ungeraden darüber liegenden Zeilen ersetzt. Die Schärfe nimmt dadurch ein wenig zu, es entsteht jedoch eine Linienstruktur, die meist noch störender wirkt.

Besonders deutlich sieht man den Effekt in der Vergrößerung. In unserem Beispiel ist oben das Quellbild, darunter derselbe Ausschnitt nach der Reduktion auf das gerade Halbbild zu sehen.

Die Funktion **Effekt / Halbbilder vertauschen** ist sinnvoll, wenn man eine rückwärts laufende digitalisierte Video-Sequenz z.B. unter Adobe Premiere mit professionellen Effekten versehen will.

Video-Bilder sind meist relativ unscharf, da die Objekte oder die Kamera sich bewegen. Nutzen Sie daher zur Steigerung der Bildqualität die Funktionen **Effekt / Schärfen** und **Bild / Helligkeit/Kontrast...**.

### **Video Tipps**

Auch vor der Einführung digitaler Camcorder und schneller G3 Rechner mit Firewire-Schnittstelle konnte man mit Video-In-Karten Einzelbilder aus Videos als Bilddateien sichern. Da diese Bilder auch bei modernster Technik grundsätzlich relativ klein sind und nur eine Auflösung von 72 dpi haben, sind sie nicht so sehr zum Ausdruck geeignet, sondern taugen eher zur Veröffentlichung im Internet oder auf CD-ROM.

Oder zeigen Sie doch Ihre Video- und sonstigen digitalen Bilder als Dia-Schau während einer Party. Wie Sie automatisch Bilder von Ihrer Festplatte nacheinander als Diaschau vor schwarzem Hintergrund anzeigen können, lesen Sie im Kapitel **Diaschau** ab [Seite](#page-304-0) 305.

Normale Video-Camcorder werden durch Video-In-Lösungen quasi zur billigen Digitalkamera. Der Vorteil besteht insbesondere darin, dass man den optimalen Zeitpunkt zum "Abdrücken" hinterher am Computer auswählen kann. Der Nachteil ist jedoch eine deutlich geringere Bildqualität als bei einer digitalen Fotokamera. Belässt man das Bild bei seiner Ausgabegröße, reichen die 72 dpi nicht für eine ausreichende Schärfe, Verkleinert man das Bild so weit, dass die Bildpunkte auf 300 dpi "zusammenrücken", ist es zu klein.

Bei der Definition des Video-Standards scheint niemand an die Wünsche der Urenkel gedacht zu haben. Hier ein Ausschnitt aus einem Beispielbild mit 72 dpi und darunter das ganze Bild mit 300 dpi:

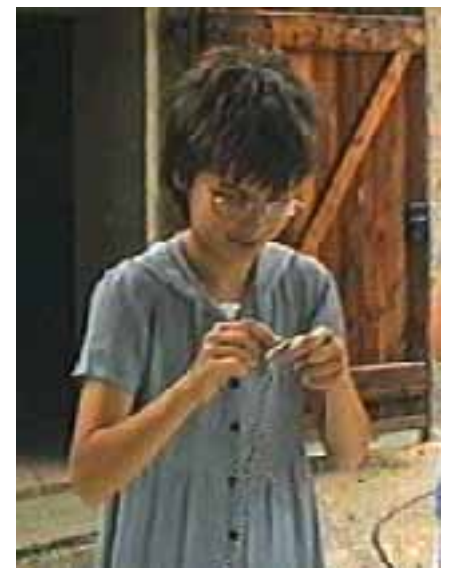

Wenn Sie alle Vorteile vereinen wollen, empfiehlt sich eine Digitalkamera, die schnelle Bildserien mit ca. 3 Bildern pro Sekunde aufnehmen kann. Dann haben Sie bei optimaler Bildqualität die Möglichkeit, den optimalen "Augenblick" aus den geschossenen Bildern auszuwählen.

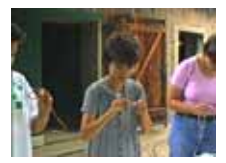

Manche Digitalkameras haben zusätzlich eine Video-Funktion, die jedoch nur ein Video in gewöhnlicher Video-Qualität produziert. Bei Digitalkameras mit ca. 3 MegaPixeln erreichen Sie beim Ausdrucken das Format 10x15.

# **Layout**

Kurz gefasst: Unter **Ablage / Neu** kann im Submenü mit **Layout** eine Layout-Seite erzeugt werden, auf der Bilder für den Ausdruck frei plaziert und skaliert werden können.

Zum Drucken größerer Bildmengen verwenden Sie die Funktionen **Ablage / Katalog drucken** oder **Ordner drucken** [siehe S.](#page-102-0) 103.

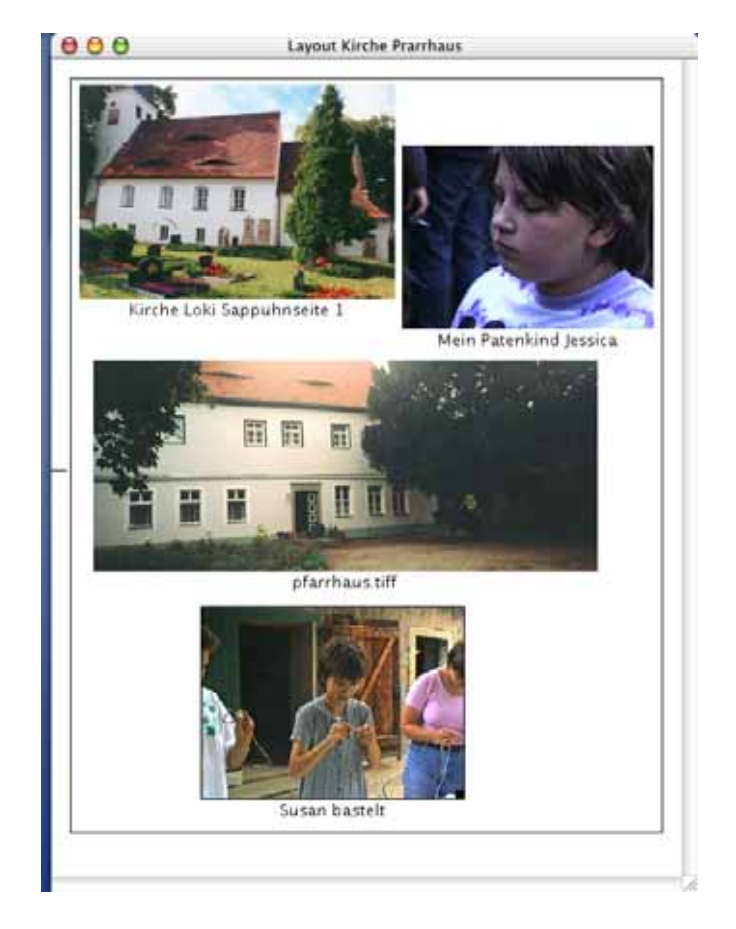

Für die Bildausgabe auf dem Bildschirm und im Druck kann unter **Spezial / Layoutparameter...** zwischen **Inhalt** und **nur Rahmen** gewählt werden. Wenn nur der Rahmen angezeigt wird, lässt es sich schneller arbeiten. Sichern Sie ein Layout mit **Ablage / Sichern** oder **Sichern als...**, um es jederzeit mit **Ablage / Öffnen** wieder zur Verfügung zu haben. Layouts können nur eine Seite umfassen.

Die Bilddateien werden auch dann wiedergefunden, wenn Sie auf der Festplatte verschoben werden, dürfen aber beim Öffnen eines Layouts, das Bilder enthält, nicht schon geöffnet sein.

Um ein Bild einzufügen, müssen Sie es zunächst ganz normal im GraphicConverter öffnen. Fügen Sie geöffnete Bilder über das Kontextmenü in ein Layout ein. Klicken Sie in den weißen Bereich des Layouts, um das Kontextmenü zu öffnen. Wenn Sie mit gedrückter Controltaste auf ein bereits eingefügtes Bild klicken, hat das Kontextmenü einen teilweise anderen Inhalt.

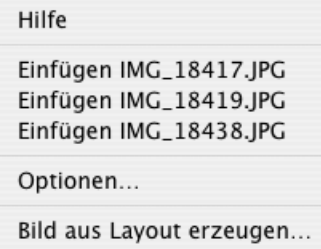

Das Kontextmenü enthält alle geöffneten Bilder. Klicken Sie auf den entsprechenden Eintrag, um ein Bild einzufügen. Unter **Optionen...** erhalten Sie den Dialog zu den Grundeinstellungen des Layouts, der weiter unten beschrieben wird wie auch die Funktion **Bild aus Layout erzeugen**.

Sie können Bilder in einem Layout mit der Maus oder mit den Pfeiltasten frei bewegen. Bilder in einem Layout können an der unteren rechten Ecke mit einem Handle in der Größe verändert werden. Klicken Sie den Bildrahmen an und verschieben Sie das kleine schwarze Quadrat entsprechend. Während des Skalierens wird die aktuelle Größe und der Zoom in Prozent neben dem Handle eingeblendet. Wenn beim Skalieren die Proportionen erhalten bleiben sollen, halten Sie während des Skalierens die Shift-Taste gedrückt. Um ein nicht proportional skaliertes Bild wieder proportional zu setzten, wählen Sie nach einem Control-Klick auf das entsprechende Bild im Kontextmenü **Bildgröße proportional**. In diesem Menü können Sie auch **Bilder entfernen** oder für das Layout auf eine bestimmte Zoomstufe skalieren.

Wenn Bilder sich teilweise überlappen, ist es gelegentlich wünschenswert, die Reihenfolge zu ändern, in der die Bilder übereinander liegen. Mit **Bild nach vorne holen** können Sie ein Bild ganz nach vorne holen. **Bild nach hinten verschieben** sortiert ein Bild ganz in den Hintergrund.

**Bild aus Layout erzeugen...** können Sie verwenden, wenn Sie beispielsweise ein Layout als JPG-Bild sichern wollen, um es per Email zu versenden. Es wird die gesamte Seite als Bild gesichert.

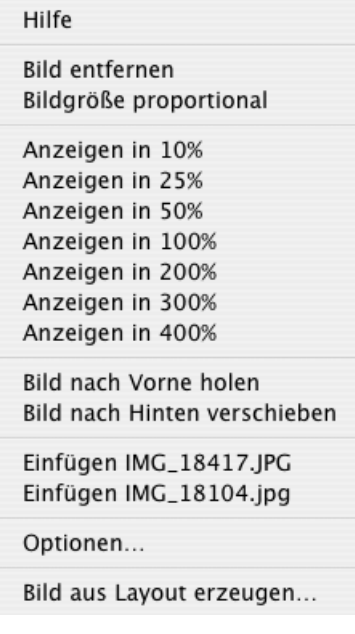

Weitere **Optionen...** erhalten Sie ganz unten im Kontextmenü und unter **Spezial / Layoutparameter...**.

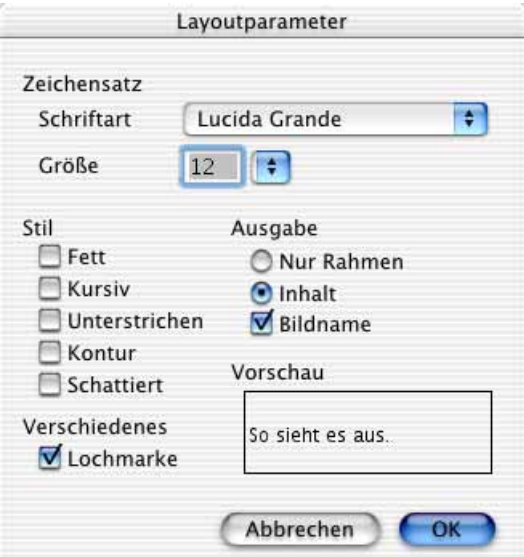

Wenn größere Bildmengen als Katalog gedruckt werden sollen, ist es praktisch, wenn die Dateinamen automatisch unter die Bilder gedruckt werden. Die Schrift-Einstellungen im Dialog **Layoutparameter** beziehen sich auf die Dateinamen, die unter den Bildern ausgegeben werden. **Zeichensatz**, **Größe und Stil** können gewählt werden. Unten rechts zeigt eine Vorschau, wie der Text aussehen wird. Wenn keine Bildnamen gedruckt werden sollen, schalten Sie die Funktion **Bildname** aus.

Anstelle der Bilder kann auch nur der Rahmen gezeigt werden, in dem sie sich befinden. Schalten Sie unter Ausgabe entsprechend **Nur Rahmen** oder **Inhalt** ein. Auf langsamen Rechnern kann es sinnvoll sein, nur die Rahmen anzeigen zu lassen. Gedruckt wird immer das Bild.

Im Bereich **Verschiedenes** kann eine **Lochmarke** zum einfacheren Lochen in der Mitte der Seite am linken Rand gedruckt werden, wenn Ihr Drucker dort drucken kann.

### **Liste**

Kurz gefasst: Unter **Ablage / Neu** kann im Submenü mit **Dateiliste...** eine Liste aller Dateinamen mit den grundlegenden Informationen aller Dateien eines Ordners erzeugt werden.

Es öffnet sich zunächst die Dateiauswahl, in der Optionen zur Darstellung der Dateigröße gewählt werden können.

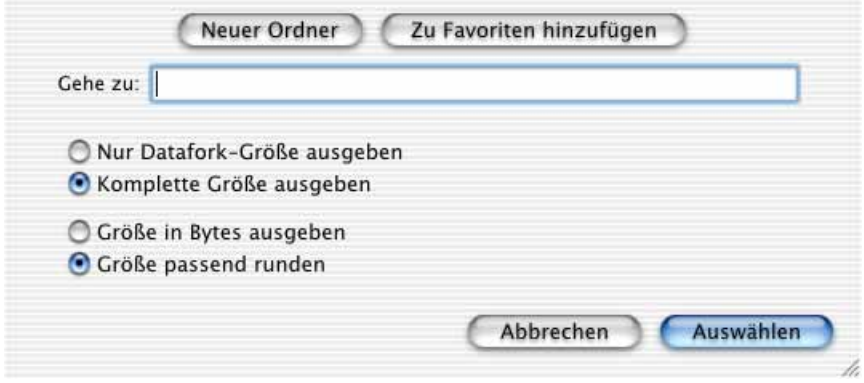

Liste

 Falls Sie technische Details wie die **Datafork-Größe** und die genaue Anzahl der **Bytes** nicht interessieren, lassen Sie die Einstellungen einfach auf **Komplette Größe ausgeben** und **Größe passend runden**.

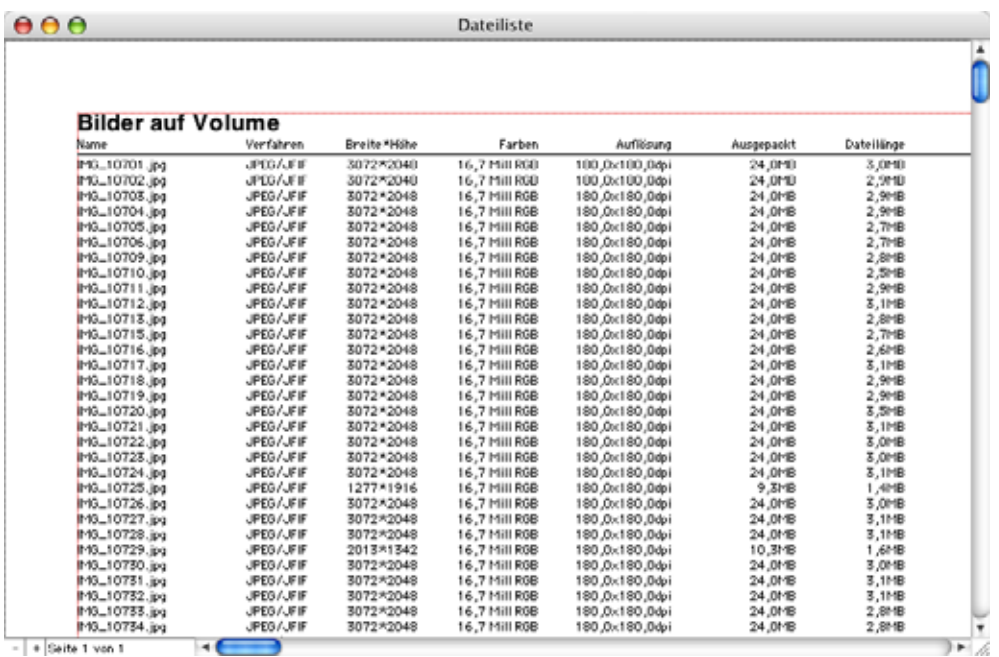

Mit der Dateiauswahl wählen Sie mit einem einfachen Klick einen Ordner, dessen Inhalt in der Liste ausgegeben werden soll. Der Ordner muss Bilder beinhalten. Klicken Sie jetzt auf **Auswählen**, um die Liste zu erzeugen.

Listen können mehrere Seiten umfassen. Schalten Sie unten links im Fensterrahmen mit der Plus- und Minus-Taste zwischen den Seiten um. Sie können Listen sichern. Dabei wird eine Text-Datei erzeugt, die sich mit Textprogrammen wie SimpleText, TextEdit oder BBEdit Light öffnen lässt. In gesicherten Listen wird zusätzlich die Breite und Höhe der Bilder in mm angegeben.

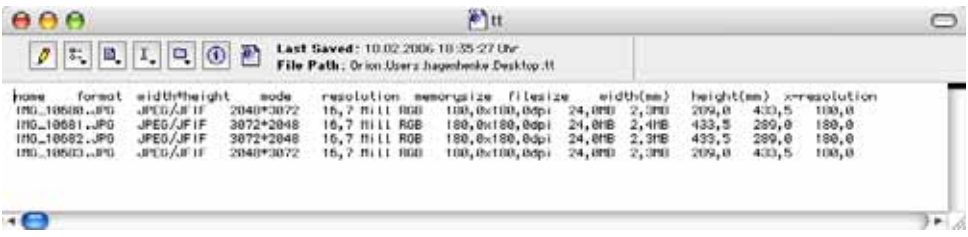

Unter **Spezial / Listenparameter** können Einstellungen zum Erscheinungsbild der Liste vorgenommen werden. Mit **Spezial / Listenfenster öffnen** kann ein zuvor geöffnetes und dann geschlossenes Listenfenster wieder geöffnet werden.

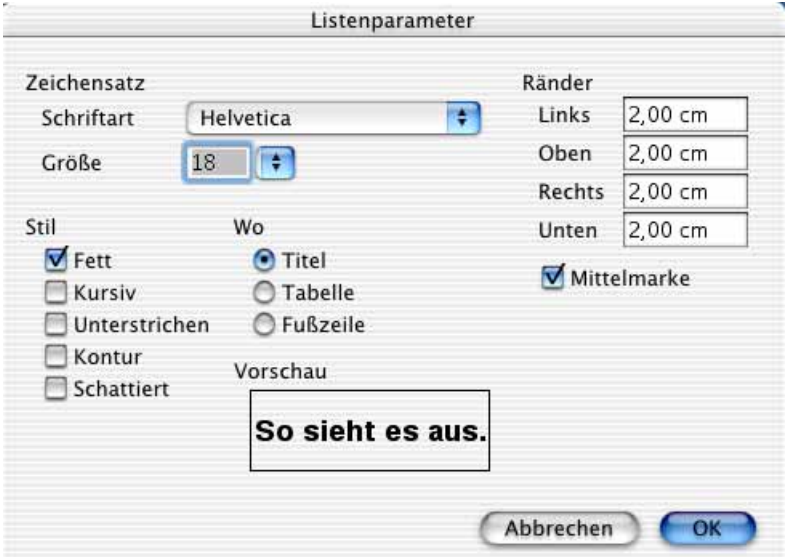

Der schwarz gepunktete Umriss stellt die bedruckbare Fläche und der rot gepunktete Umriss die eingestellten Ränder dar.

# **Datei in Resource kopieren**

Mit dieser Funktion kann eine Datei, die nur einen Daten-Fork enthält, in den Resource-Fork einer anderen mit einem bestimmten Typ kopiert werden. Zuerst wählen Sie mit dem Dateiauswahldialog die Quelldatei und dann die Zieldatei aus. Danach geben Sie in einem Dialog den Resource-Typ (4 Zeichen) ein. Der Index wird automatisch gewählt, da Sie ihn mit ResEdit ändern können.

# **S/W-GIFs invertieren**

Mit dieser Funktion werden alle S/W-GIFs eines Verzeichnisses invertiert, das Sie mit dem Dateiauswahldialog festlegen. Diese Funktion ist sinnvoll, da unter Windows von alten Programmen erzeugte S/W-Bilder manchmal invertiert sind.

# **Kopieren, Ausschneiden, Einfügen, Löschen**

Macintosh Computer verfügen über eine Zwischenablage, mit dem sich Daten kopieren lassen. So wie in Textverarbeitungen Textteile kopiert und ausgeschnitten werden können, lassen sich im GraphicConverter Bilder oder Bildteile mit **Befehl-C** kopieren und mit **Befehl-X** ausschneiden (**Bearbeiten / Kopieren** bzw. **Ausschneiden**). In beiden Fällen landet das Bild in der Zwischenablage und bleibt dort so lange, bis es durch einen wei-

#### Kopieren, Ausschneiden, Einfügen, Löschen

teren Kopier- oder Ausschneidevorgang gelöscht wird. Im Menü können Sie den Eintrag direkt auswählen. Sie müssen nicht in das Submenü gehen, das noch weitere Befehle bereit stellt, die auf [Seite](#page-236-0) 237 beschrieben werden.

Den Inhalt der Zwischenablage können Sie unter **Bearbeiten / Zwischenablage einblenden** in einem sich öffnenden Sonder-Fenster anzeigen. Während das Fenster der Zwischenablage aktiv ist, verwandelt sich dieser Menü-Eintrag in **Zwischenablage ausblenden**.

Wenn eine Auswahl definiert ist, wird nur der Inhalt der Auswahl kopiert oder ausgeschnitten.

Von der Zwischenablage kann ein Bild in das aktuell ausgewählte Bildfenster mit **Befehl-V** oder **Bearbeiten / Einfügen** eingefügt werden. Wenn für das Bild aus der Zwischenablage ein neues Fenster angelegt werden soll, wählen Sie **Ablage / Neu** und im Submenü **Bild von Zwischenablage**. Das Bild aus der Zwischenablage wird in ein neues Fenster kopiert. Wenn bei diesem Vorgang Bildparameter geändert werden sollen, wählen Sie **Ablage / Neu** und im Submenü **Bild aus Clipboard...**, um im folgenden Dialog beispielsweise die **Auflösung** umzustellen. Dieses Vorgehen empfiehlt sich besonders, wenn das Bild Vektorinformationen enthält, da diese Informationen bei Bildern von der Zwischenablage nur über diese Funktion ausgewertet werden, und z.B. bei einer Größenänderung einen deutlichen Qualitätsgewinn bedeutet. Beachten Sie, dass auch PICT-Bilder Vektorinformationen enthalten können.

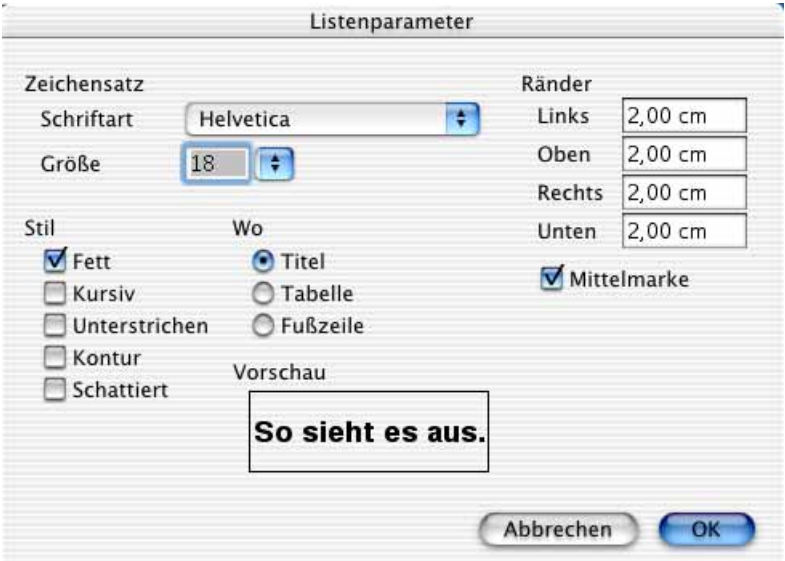

Im oberen Teil des Dialogs werden zur Orientierung die Quelldaten angezeigt. Wenn Sie beispielsweise Bilder für eine Website bearbeiten, können Sie hier kontrollieren, ob das Quellbild in der Zwischenablage die richtige Auflösung hat und ggf. unten links die Zielauflösung auf 72 dpi stellen. Auch die **Größe** und die **Farbtiefe** bzw. die **Palette** lassen sich beim Einfügen eines Bildes aus der Zwischenablage verändern.

Die aktuelle Auswahl kann mit **Bearbeiten / Löschen** oder auch mit den Löschtasten Backspace oder Delete gelöscht werden. Für die gelöschten Bildteile wird die aktuelle Hintergrundfarbe gesetzt.

### <span id="page-236-0"></span>**Profi-Funktionen beim Kopieren, Einfügen, Löschen**

In Submenüs stehen beim Kopieren, Einfügen und Löschen weitere Profi-Funktionen zur Verfügung.

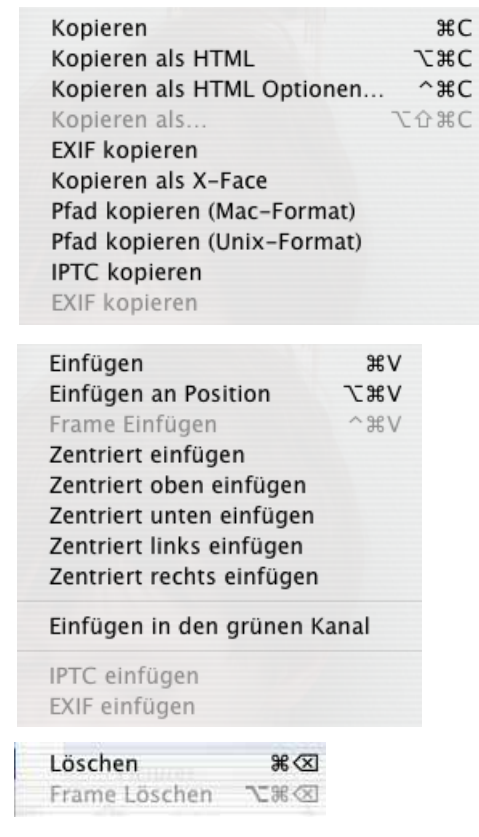

Beim Kopieren kann neben dem normalen **Kopieren** das **Kopieren als HTML** gewählt werden. Mit dieser Funktion wird in die Zwischenablage der HTML-Code kopiert, der nötig ist, um das Bild in eine Internet-Seite einzufügen. Diese Funktion ist nur interessant, wenn Sie HTML-Seiten "von Hand" programmieren ohne einen WYSIWYG-Editor, der die Seite gleich so anzeigt, wie sie aussieht (z.B. Dreamweaver von Macromedia). Mit **Kopieren als HTML Optionen...** können Sie Parameter zum erzeugten HTML-Code eingeben:

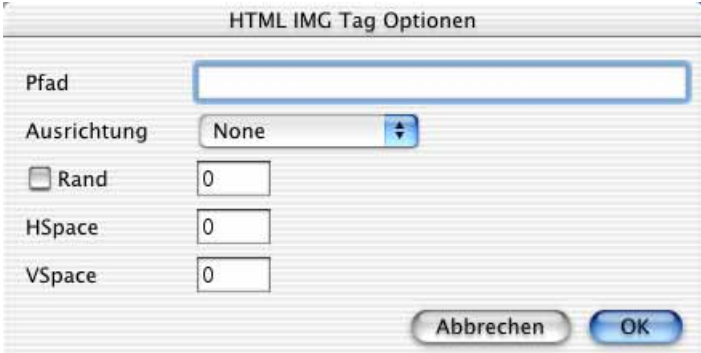

#### Kopieren, Ausschneiden, Einfügen, Löschen

Als **Pfad** geben Sie den relativen Pfad des Bildes ein, also den Namen des Ordners, in dem es auf dem Server liegen wird. Die Eingabe wird auch nach einem neuen Programmstart des GraphicConverters wieder als Default vorgeschlagen. Die **Ausrichtung** wählen Sie entsprechend der Position auf der Internetseite aus dem Pop-Up-Menü. Einen **Rand** können Sie mit verschiedener Stärke definieren. Normalerweise haben Bilder im Internet keinen Rand. Mit der **VSpace** und **HSpace** können Sie die vertikale und horizontale Position bestimmen.

Wenn Sie das Bild auf der Zwischenablage gleich in einem bestimmten Format, mit einer abweichenden Größe oder Auflösung benötigen, verwenden Sie **Kopieren als...** und geben im sich öffnenden Dialog die gewünschten Werte ein. Links im Dialog wird die Größe der aktuellen Auswahl gezeigt. Wählen Sie unter **Priorität**, ob Sie die **Größe**, die Skalierung **(Maßstab)** oder die **Auflösung** ändern wollen. Mit Größe kann ein Bild unproportional geändert werden, indem einer der Werte für die Breite oder die Höhe auf den gewünschten Zielwert gesetzt wird. Mit Maßstab kann unter Maßstab ein Skalierungswert in Prozent eingegeben werden. Steht die Priorität auf Auflösung, kann die Auflösung verändert werden.

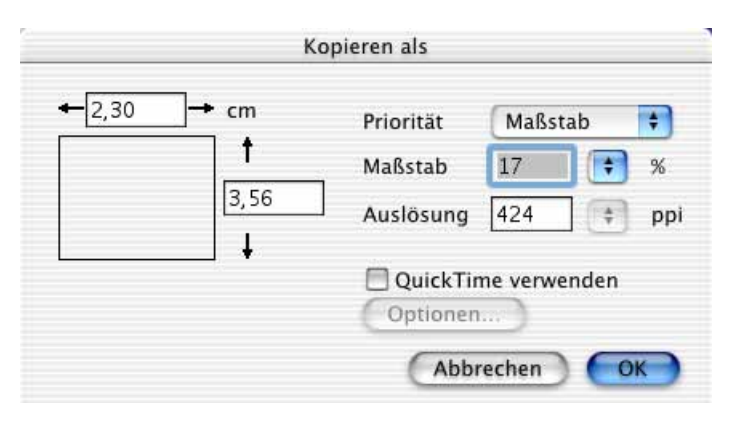

**QuickTime verwenden** ermöglicht die Wandlung des Formats, das unter **Optionen** ausgewählt werden kann. Falls auf Ihrem Computer kein QuickTime installiert ist, können Sie dieses Programm unter http://www.apple.com kostenlos aus dem Internet laden. Auf Magazin CD-ROMs darf Software von Apple nicht mehr veröffentlicht werden.

Es ist möglich, zunächst den Maßstab auf eine Skalierung von z.B. 200% zu setzen und dann noch über die Größe die Proportionen zu verändern. Wählen Sie hierzu im zweiten Schritt zunächst unter Priorität Größe, da sich immer nur der Wert verstellen lässt, der unter Priorität ausgewählt ist. Wenn Sie über diese Funktion die Auflösung verändern, verändert sich auch die Größe.

Wenn Sie die Ausgabegröße erhalten wollen, müssen Sie anders vorgehen: Kopieren Sie die Auswahl normal mit Befehl-C und wählen Sie **Ablage / Neu** und dann im Submenü **Bild aus Zwischenablage**. Die kopierte Auswahl ist jetzt ein normales Bild und kann mit **Bild / Bildgröße / Skalieren...** und **Bild / Auflösung...** verändert werden. Beim Ändern der Auflösung mit dieser Funktion bleibt die Ausgabegröße erhalten.

Verwenden Sie diese Funktion, um einen Ausschnitt über die Funktion **Maßstab** skaliert ohne Auflösungsverlust in der Zwischenablage abzulegen.

Mit **EXIF als Text kopieren** im Submenü von **Bearbeiten / Kopieren** können Sie die technischen Detailinformationen eines Bildes in die Zwischenablage kopieren. Digitalkameras schreiben in ein Bild als EXIF-Information z.B. die Belichtungszeit (Exposure Time).

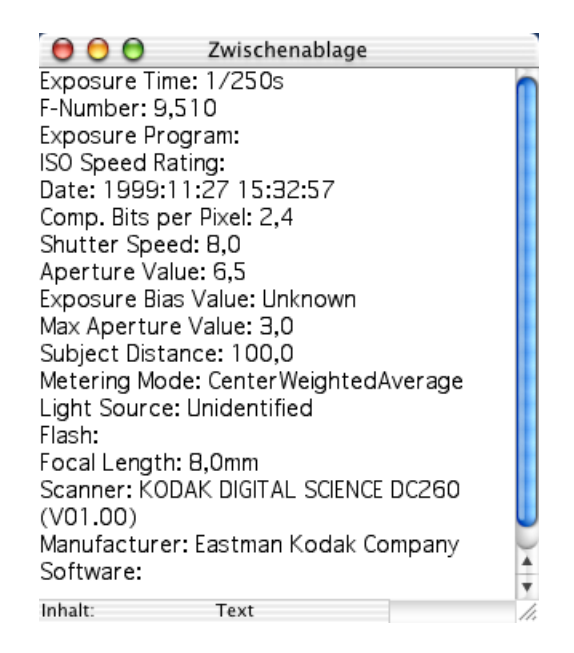

Wenn Sie bei einem Bild mit EXIF-Information diese Funktion verwendet haben, können Sie unter Bearbeiten die Zwischenablage einblenden, um die EXIF Informationen zu sehen. Von der Zwischenablage können die EXIF-Informationen in einen Texteditor eingefügt werden, um sie zu drucken oder zu archivieren. Die Anzeige der Zwischenablage lässt sich mit dem Griff unten rechts in der Größe verändern.

Beim Verschicken von Emails ist es insbesondere in UNIX-Kreisen üblich, ein **X-Face** in den Text der Email einzubauen. Dieses X-Face ist ein kleines Bild des eigenen Konterfeis oder z.B. ein Bild der Hauskatze als "Künstlername". Dieses Bild hat ein spezielles Format: das X-Face-Format, das Sie mit **Bearbeiten / Kopieren** im Submenü unter **Kopieren als X-Face** erzeugen können. Das erzeugte Bild liegt in der Zwischenablage bereit, um von dort mit Befehl-V in den Text Ihrer Email eingefügt zu werden. Microsofts OutlookExpress beherrscht diese Technik auch in Version 5 nicht.

**Pfad kopieren (Mac-Format)** kopiert den Dateipfad des aktuellen Bildes im Mac-Format in die Zwischenablage. Als Trennzeichen zwischen den Ordnerebenen wird der Doppelpunkt verwendet. **Pfad kopieren (UNIX-Format)** verwendet statt des Doppelpunkts den Schrägstrich.

Die IPTC-Information kann mit **IPTC kopieren** kopiert und mit **Bearbeiten / Einfügen / IPTC setzen** in ein anderes Bild kopiert werden. Die Bilder müssen dazu nicht geöffnet werden. Es reicht, das gewünschte Bild im Browser anzuklicken.

Verwenden Sie **EXIF zum Einfügen kopieren**, um die EXIF-Information zu kopieren und in einem anderen Bild einzufügen.

#### Kopieren, Ausschneiden, Einfügen, Löschen

Mit **Einfügen** wird der Inhalt der Zwischenablage mittenzentriert an der Mausposition eingefügt. Der eingefügte Bildteil lässt sich verschieben. In den **Voreinstellungen** kann unter **Allgemein / Bearbeiten** gewählt werden, ob die Einfügung transluzent (durchscheinend) verschoben werden soll.

Wenn die Einfügung auch beim Positionieren mit den Pfeiltasten für eine genaue Positionierung durchscheinend sein soll, müssen Sie im Dialog des Auswahlwerkzeugs die Funktion Deckung ändern einschalten und es muss ein Wert von ca. 50% eingegeben sein. Doppelklicken Sie das Auswahl-Werkzeug in der Werkzeugpalette, um den Dialog zu öffnen.

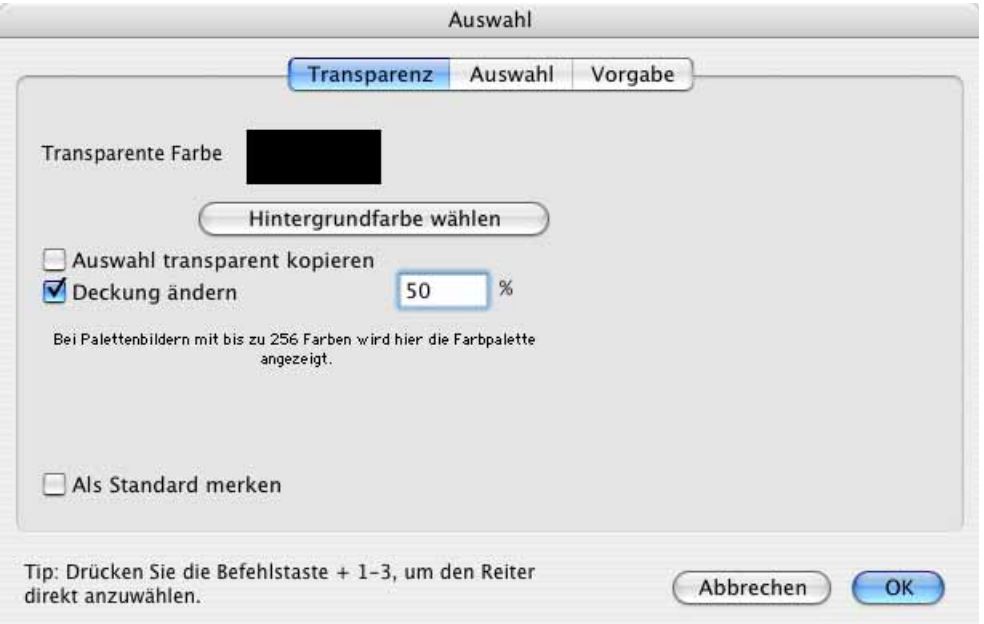

**Einfügen an Position** befindet sich im Submenü von **Bearbeiten / Einfügen** und fügt den Inhalt der Zwischenablage an einer bestimmten Stelle ein.

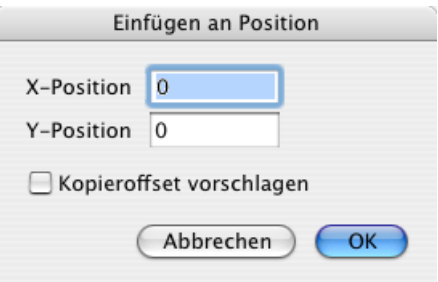

Die **X-Position** gibt den Abstand vom linken Rand in Pixeln an, die **Y-Position** den Abstand vom oberen Rand. Mit **Kopieroffset vorschlagen** können Sie die Werte des Kopiervorgangs übernehmen, was besonders dann sinnvoll ist, wenn die Bilder gleich groß sind. In den **Voreinstellungen** kann unter **Allgemein / Darstellung Fenster** gewählt werden, ob der erste Bildpunkt oben links in der Ecke die Werte 0/0 oder 1/1 haben soll. Technisch unterscheiden sich die beiden Varianten nicht. Techniker bevorzugen 0/0, Nicht-Techniker bevorzugen eher 1/1.

**Zentriert einfügen** fügt den Inhalt des Klemmbretts zentriert statt an der Mausposition ein. Sie können mit **Zentriert oben einfügen** etc. wählen, wo eingefügt werden soll.

**Einfügen in den grünen Kanal** – [siehe S.](#page-166-0) 167.

Mit **Bearbeiten / Einfügen** und dem Submenübefehl **Frame Einfügen** wird bei Filmen und Animationen die Zwischenablage als Frame hinter den aktuellen Frame eingefügt. Ein passendes Bild bekommen Sie mit der ganz normalen Kopierfunktion (z.B. Befehl-A, Befehl-C) in die Zwischenablage.

Mit **Löschen** wird die aktuelle Auswahl gelöscht. Unter **Bearbeiten / Löschen** steht im Submenü neben dem normalen Löschen **Frame löschen** zur Verfügung, um in Animationen den aktuellen Frame löschen zu können ([siehe S.](#page-207-0) 208).

Beachten Sie die Möglichkeit, beim Einfügen eine Farbe des einzufügenden Bildes transparent zu setzen. Sie erhalten den entsprechenden Dialog mit einem Doppelklick auf das Auswahlrechteck in der Werkzeug-Palette und eine ausführliche Anleitung ab [Seite](#page-151-0) 152.

## **Text im Bild**

Klicken Sie mit dem **Textwerkzeug** aus der Werkzeugpalette (**Fenster / Werkzeugpalette**) auf ein Bild, erscheint ein Rechteck, in dem Sie schreiben können.

Klicken Sie auf das Bild und geben Sie den Text ein. Erscheint Ihnen die Schrift zu klein, können Sie, solange der Textrahmen aktiv ist, die Punktgröße, die Schriftart und verschiedene Textstile wählen. Mit einem Doppelklick auf das Textwerkzeug in der Werkzeugpalette öffnet sich der folgende Dialog.

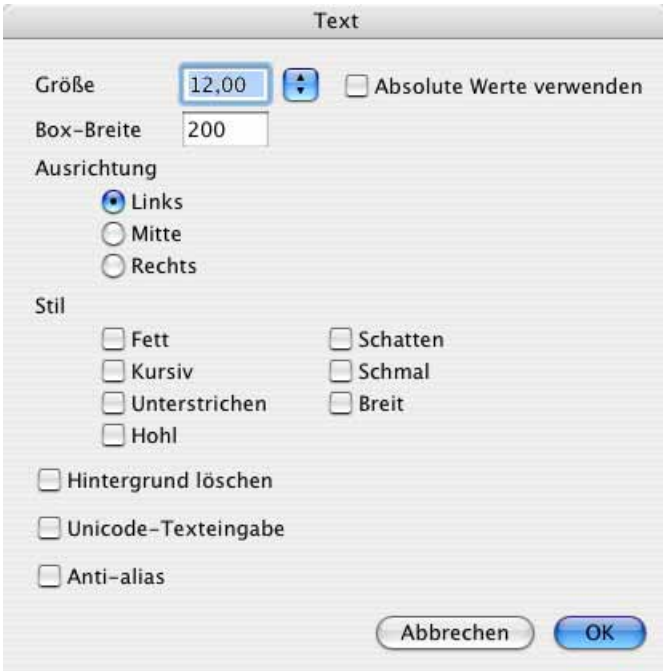

Die Schrift wählen Sie in der UB-Version von GraphicConverter über das Pull-Down-Menü **Text** in der Menüleiste am oberen Rand des Bildschirms, das nur während der Textbearbeitung eingeblendet wird. In älteren Versionen findet sich die Schriftauswahl im Dialog Text.

Ab der Version 5.3.1 von GraphicConverter stehen die Funktionen **Ausrichtung** und **Anti-alias** unter Mac OS X nur dann zur Verfügung, wenn die **Unicode**-Texteingabe ausgeschaltet ist. Wenn Sie **Unicode** einschalten, können Sie alle Zeichen von Unicode-Schriften verwenden. Die Unicode-Texteingabe lässt sich nur einschalten, wenn im Bild kein Textobjekt aktiv ist. Wenn Sie Ihr Mac OS X beispielsweise auf Tschechisch oder Chinesisch gestellt haben, erreichen Sie die Zeichen normal über die Tastatur. Um ein einzelnes Zeichen zu finden, empfiehlt sich das Programm PopChar (http://www.ergonis.com/products/popcharx/). Schalten Sie die Unicode-Funktion aus, wenn Sie sehr alte Fonts verwenden, die Probleme machen.

Mit **Hintergrund löschen** können Sie einen farbigen Balken hinter dem Text einfügen, damit der Text besser lesbar ist. Die Farbe können Sie über die aktuelle Vordergrundfarbe wählen.

Wenn Sie nach dem Doppelklick auf das Textwerkzeug abstürzen, haben Sie einen defekten Font in Ihrem System. Schalten Sie in diesem Fall die WYSIWYG-Fontdarstellung in den **Einstellungen** im Bereich **Allgemein / Verschiedenes** aus.

Die Einstellungen gelten immer für den gesamten Text des aktuellen Textrahmens. Um z.B. die Schrift in einer Zeile zu wechseln, muss ein neues Textobjekt begonnen werden.

 Die Schriftgröße wird in der Grundeinstellung der Auflösung des Bildes angepasst, sodass eine 12 Punkt große Schrift auch in einem Bild mit 300 dpi die erwartete Größe hat. Schalten Sie die Funktion **Absolute Werte verwenden** ein, erscheint eine 12 Punkt Schrift in einem 300 dpi Bild deutlich kleiner. In einem 72 dpi Bild haben die Buchstaben einer 12 Punkt Schrift etwa die Höhe von 12 Bildpunkten, wenn die Funktion **Absolute Werte verwenden** eingeschaltet ist.

Mit der **Anti-Alias**-Funktion können die Kanten der Schrift geglättet werden, was nur sinnvoll ist, wenn Bilder für das Screen-Design wie z.B. auf CD-ROM oder im Internet aufbereitet werden.

 Der Text kann mit Backspace gelöscht werden und über die Vordergrundfarbe kann die Farbe für den Text auch nachträglich gewählt werden. Einen Cursor zum Korrigieren von Tippfehlern gibt es, jedoch keine Selektiermöglichkeiten. Änderungen an der Schrift beziehen sich immer auf das ganze Textobjekt. Die Pfeiltasten bewegen den Textrahmen, der auch mit der Maus verschoben werden kann.

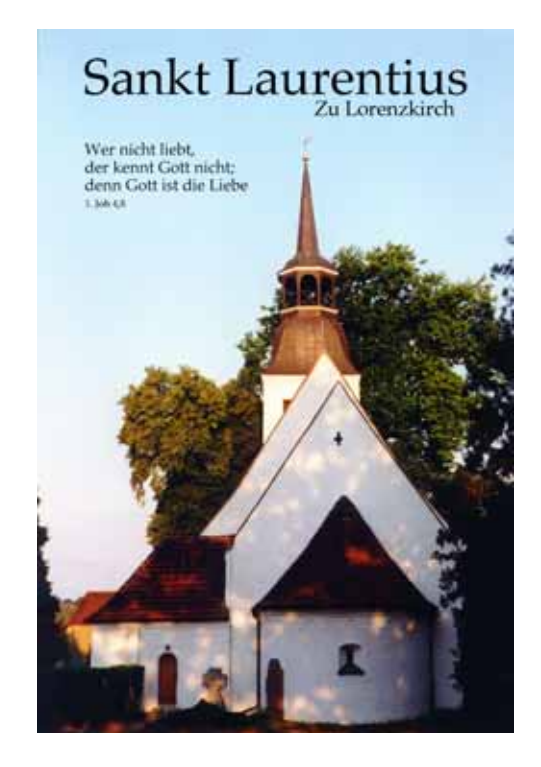

Mit Return kann eine neue Zeile begonnen werden. Vergrößern Sie den Textrahmen entsprechend, indem Sie ihn an einer Ecke aufziehen. Löschen Sie ein aktives Textobjekt mit Escape. Um ein fertiges Textobjekt zu deselektieren, wählen Sie ein anderes Werkzeug wie z.B. das Zeiger-Werkzeug aus. Ist das Textobjekt einmal deselektiert, wird die Schrift in eine eigene Ebene des Bildes eingefügt und kann mit dem Zeiger-Werkzeug frei positioniert werden. Sie müssen dabei nicht auf den Text klicken, sondern können irgendwo ins Bild klicken.

### **Ebenen**

Die Ebenen können Sie sich mit **Fenster / Ebenen einblenden** in einer Palette anzeigen lassen. Ebenen können Sie sich vorstellen wie Glasplatten, die übereinander liegen und verschiedene Inhalte haben können. Für jedes neue Textobjekt wird eine eigene Ebene eingefügt, wenn die Option **Automatisch eine neue Ebene für neue Textobjekte erstellen** in den Einstellungen unter **Allgemein / Bearbeiten** gewählt ist. Die Bilder müssen im RGB- oder CMYK-Modus vorliegen. Wenn Sie den Text editieren wollen, wählen Sie das Textwerkzeug aus und klicken Sie auf den gewünschten Text. Sie müssen dazu nicht die entsprechende Ebene in der Ebenenpalette auswählen.

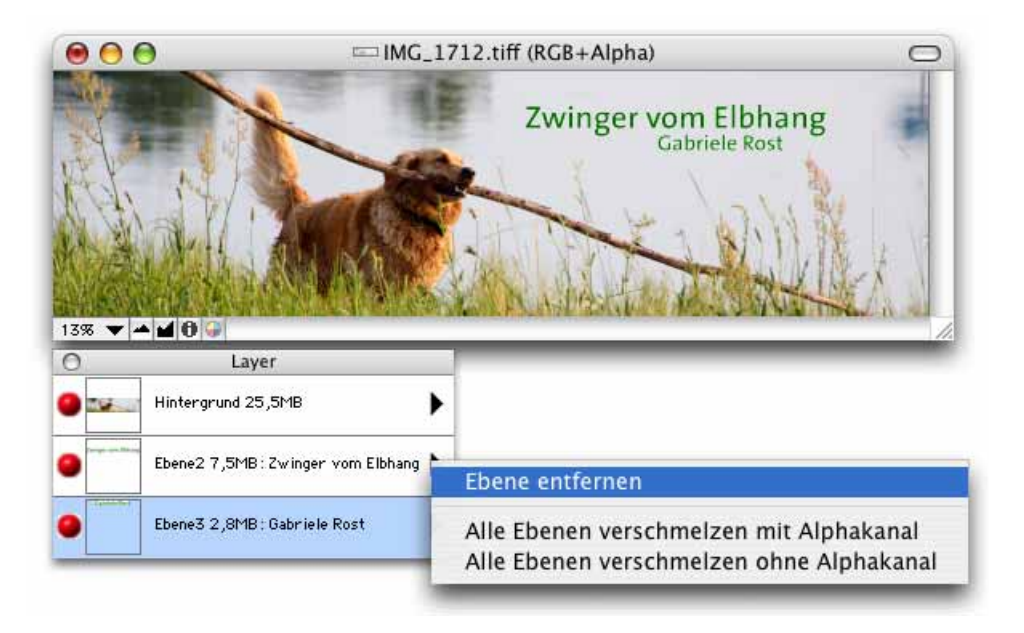

Das ursprüngliche Bild liegt immer auf der Ebene **Hintergrund**, die als einzige nicht über das PopUp-Menü gelöscht werden kann, das sich mit einem Klick auf das schwarze Dreieck öffnen lässt.

Mit **Alle Ebenen verschmelzen mit Alphakanal** können Sie aus dem Ebenen-Bild wieder ein normales Bild machen, in dem die Texte dann allerdings nicht mehr bearbeitet werden können, da sie in das Bild eingerechnet werden. Der Text bleibt in einem Alphakanal, der beispielsweise von Layoutprogrammen genutzt werden kann. Wählen Sie **Alle Ebenen verschmelzen ohne Alphakanal**, wenn Sie ein ganz normales Bild erzeugen wollen.

Klicken Sie auf die rote Kugel links in der Layer-Palette, um den jeweiligen Layer einund auszublenden.

Die Ebenen können momentan noch nicht gesichert werden. Sie müssen also Ihre Arbeit am Bild fertigstellen und dann ohne Ebenen sichern.

## **Malen mit dem GraphicConverter**

Besonders bei Verwendung eines Graphiktabletts ist es sinnvoll, mit dem GraphicConverter zu malen. Es kann in neue leere Bilder oder in vorhandene Bilder gemalt werden.

### **Vorder- und Hintergrundfarbe**

Alle malenden Funktionen wie der Linienzieher oder die Füllfunktion verwenden die Vordergrundfarbe. Der Radiergummi verwendet die Hintergrundfarbe. Vorder- und Hintergrundfarbe werden unten in der Werkzeugpalette in zwei sich überschneidenden Rechtecken dargestellt. Das teilweise verdeckte Rechteck stellt die Hintergrundfarbe dar. Das darüber liegende Rechteck zeigt die Vordergrundfarbe an.

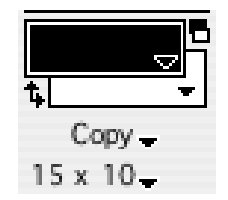

Vorder- und Hintergrundfarbe lassen sich in verschiedenen Farbwählern auswählen, indem man auf das Farbbeispiel in der Werkzeugpalette klickt. Bei S/W-Bildern gibt es nur die Farben schwarz und weiß, weshalb in diesem Fall nicht der Farbwähler erscheint, sondern nur zwischen schwarz und weiß gewechselt wird.

Jedes Bild hat seine eigene Vorder- und Hintergrundfarbe, wenn Sie in den Voreinstellungen unter **Allgemein / Bearbeiten** die Funktion **Ausgewählte Farbe für alle Fenster** ausschalten. Schalten Sie **Ausgewählte Farbe für alle Fenster** ein, wirkt sich dies auf bereits geöffnete Bilder erst aus, wenn Sie die Vorder- oder Hintergrundfarbe eines Bildes ändern. Detaillierte Informationen zu den Farbwählern finden Sie ab [Seite](#page-250-0) 251.

Der Doppelpfeil unter der Vordergrundfarbe oder die Taste x vertauscht Vorder- und Hintergrundfarbe. Ein Klick auf das kleine Schwarz/Weiß-Icon über der Hintergrundfarbe setzt Vorder- und Hintergrundfarbe wieder auf Schwarz/Weiß.

### **Copy**

Ganz unten in der Werkzeugpalette steht **Copy** oder ein anderer Modus. Klicken Sie auf **Copy**, öffnet sich ein Pop-Up-Menü, in dem Sie einen Zeichenmodus wählen können.

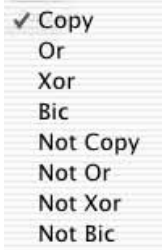

Welche Wirkung die Zeichenmodi auf neue Bildelemente haben, verdeutlicht am besten ein Bild, in dem mit den verschiedenen Modi ein Muster, eine Linie und Schrift eingefügt wurden.

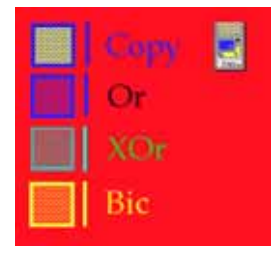

Mit **Copy** wird alles überschrieben, was unter neuen Bildelementen wie einer Linie liegt, in diesem Fall der rote Hintergrund.

Mit **Or** überzeichnet nur die Vordergrundfarbe blau den roten Hintergrund. Die Backsteine im Muster sind nicht mit der Hintergrundfarbe gelb gefüllt, sondern quasi transparent, so dass der rote Hintergrund des Bildes durchscheint.

Mit **XOr** ist die Fläche des Musters, die im Copy-Modus mit der Hintergrundfarbe gefüllt wäre, ebenfalls quasi transparent, und es scheint das Rot des Bildhintergrundes durch.

Im **Bic**-Modus ist die Fläche des Musters, die im Copy-Modus mit der Hintergrundfarbe gefüllt wäre, ebenfalls quasi transparent, und es scheint das Rot des Bildhintergrundes durch. Die Linien, die im Copy-Modus mit der Vordergrundfarbe gezeichnet würden, werden hier mit der Hintergrundfarbe gezeichnet.

Die vier Modi lassen sich mit einem führenden "Not" invertieren und wirken dann quasi umgekehrt.

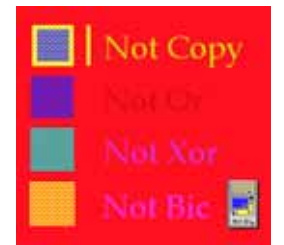

### **Neues Bild**

Unter **Ablage / Neu** kann im Submenü ein neues **Bild...** geöffnet werden. Wählen Sie zunächst im sich öffnenden Dialog, wie **groß** das Bild sein soll, und welche **Auflösung**, **Farbtiefe** und **Palette** Sie wünschen. Bei Bildern, die gedruckt werden sollen, empfiehlt sich eine Auflösung von 300 dpi. Transparenz als Hintergrund ist nicht möglich.

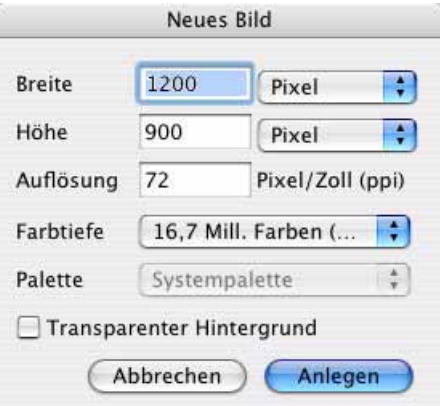

Mit **Transparenter Hintergrund** können Sie ein neues Bild öffnen, in dem der Hintergrund transparent ist, was häufig für Webseiten sinnvoll ist.

#### **Malen**

<span id="page-246-0"></span>Sie können mit den Malwerkzeugen aus der Werkzeugpalette (**Fenster / Werkzeugpalette einblenden**) im Bild malen. Verwenden Sie hierzu z.B. den Stift **/**, dessen Linien**stärke** Sie im Pop-Up-Menü direkt über der **Muster**auswahl wählen können. Wenn keine störenden Programme wie beispielsweise USB Overdrive installiert sind, können Sie mit gedrückter Shift-Taste und dem Scrollrad Ihrer Maus die Linienstärke bzw. die Größe des gewählten Werkzeugs verändern. Linkshänder können den Stift mit einem Doppelklick auf das Werkzeug in der Palette anpassen. Der Stift sieht dann über dem Bild aus, als würde er von einem Linkshänder gehalten. Es erscheint der folgende Dialog.

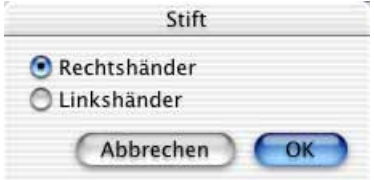

Die Linienstärke gilt auch für den **Linienzeichner** , der beliebige Linien zeichnet, bei gedrückter Shift-Taste aber ausschließlich senkrechte und waagerechte Linien zieht. Mit einem Doppelklick auf den Linienzeichner öffnen Sie einen Dialog, in dem Sie bestimmen können, ob die Linien stumpfe Enden haben sollen, oder ob es Pfeile sein sollen. Für die Pfeilspitzen können Sie die Größe in Pixeln eingeben. Mit **Alphakanal ebenfalls setzen** können Sie zusätzlich in den Alphakanal zeichnen.

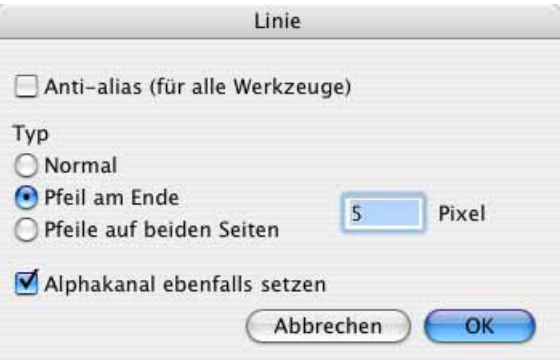

Mit dem **Füllwerkzeug &** können Sie die aktuelle Vordergrundfarbe ggf. mit einem gewählten Muster in zusammenhängende, einfarbige Flächen füllen, indem Sie auf einen Teil dieser Fläche klicken. Diese Fläche muss durchgehend dieselbe Farbe haben. Wie tolerant der GraphicConverter auch leicht abweichende Farbpunkte als zu dieser Fläche gehörig betrachten soll, können Sie mit einem Doppelklick auf das Icon des Füllwerkzeugs einstellen.

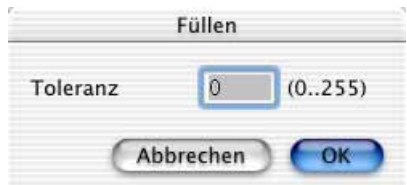

Je höher der Wert ist, desto stärker abweichende Farben werden noch als dazugehörig betrachtet. Den richtigen Wert um z.B. einen weißen Pullover mit Schattenwurf grün zu färben, müssen Sie durch mehrere Versuche ermitteln.

**Nicht gefüllte Ellipsen O, Rechtecke D und Rechtecke mit abgerundeten Ecken D** ziehen Sie mit dem entsprechenden Werkzeug aus der Werkzeugpalette auf. Mit gleichzeitig gedrückter Shift-Taste erhalten Sie beim Ellipsen-Werkzeug einen **Kreis** und bei den Rechteckwerkzeugen ein **Quadrat**. Für die Begrenzungslinien gilt die aktuelle Linienstärke [\(siehe S.](#page-246-0) 247) und die Vordergrundfarbe.

Mit der Vordergrundfarbe gefüllte Ellipsen  $\overline{Q}$ , Rechtecke  $\overline{P}$ , und Rechtecke mit abgerundeten Ecken D ziehen Sie mit dem entsprechenden Werkzeug aus der Werkzeugpalette auf. Mit gleichzeitig gedrückter Shift-Taste erhalten Sie beim Ellipsen-Werkzeug einen Kreis und bei den Rechteckwerkzeugen ein Quadrat. Für die Füllung gilt die aktuelle Vordergrundfarbe.

Bei den meisten Werkzeugen können mit einem Doppelklick auf das Icon weitere Einstellungen in einem Dialog vorgenommen werden.

Für das leere und das gefüllte Rechteck und die Ellipse-Varianten kann gewählt werden, ob die Form von der Mitte aufgezogen werden soll, und ob dabei die Kanten mit der **Anti-Alias** Funktion geglättet werden sollen. Beide Funktionen gelten, einmal eingeschaltet, für alle Werkzeuge und können über die meisten Werkzeuge wieder ausgeschaltet werden.

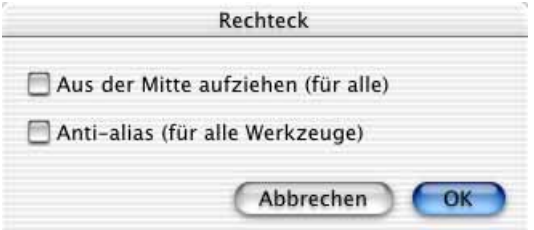

Verwenden Sie die Anti-Alias Funktion nur, wenn Sie Bilder für die Veröffentlichung auf dem Bildschirm erstellen (z.B. Internet oder CD-ROM) und die normale Variante zu stufige Kanten produziert. Durch das Anti-Aliassing verschwinden zwar die Stufen an den Kanten, es entsteht in diesen Bereichen jedoch eine starke Unschärfe. Die Anti-Alias Funktion glättet auch Farbflächen.

Bei den Rechtecken mit abgerundeten Ecken kann die Eckenform und -größe eingestellt werden. Mit einem Doppelklick auf eines der entsprechenden Icons in der Werkzeugpalette öffnet sich der folgende Dialog:

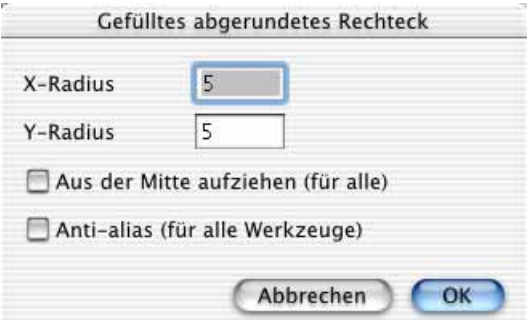

Solange beide Werte gleich sind, haben die Eckenrundungen eine gleichmäßige Form. Die Rundung wird mit zunehmendem Wert größer. Bei unterschiedlichen Werten stellen Sie sich jede Ecke in der Mitte in zwei Teile geteilt vor. Der X-Radius bestimmt die Form der Hälfte, die an einer horizontalen Linie "hängt", der Y-Radius bestimmt die Form der Hälfte, die an einer vertikalen Linie "hängt".

Im folgenden Beispielbild hat das obere Rechteck einen X-Radius von 100 und einen Y-Radius von 50, weshalb in der oberen linken Ecke im oberen Teil die Kurve lang und flach ist, im unteren Teil kurz und stärker gekrümmt. Stellen Sie sich vor, es müsste ein Kreis mit großem bzw. kleinem Radius (= halber Durchmesser) in den jeweiligen Teil der Kurve von innen angelegt werden. Die Übergangsstelle ist mit einer roten Linie markiert.

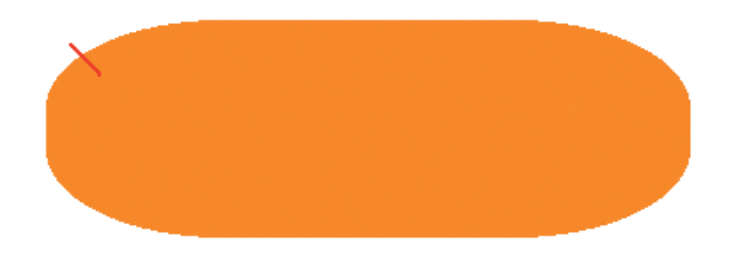

Der maximale Wert für den X- und Y-Radius ist 100.

#### **Radieren**

Alle Bildteile lassen sich mit dem Radiergummi e wegradieren.

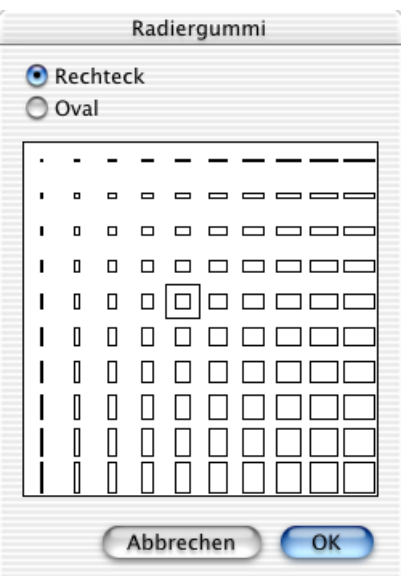

Der Radiergummi malt quasi mit der Hintergrundfarbe. Um mit Weiß zu radieren, setzen Sie die Hintergrundfarbe auf Weiß. Besonders einfach geht das mit einem Klick auf das kleine Schwarz/Weiß-Icon in der Werkzeugpalette über der Hintergrundfarbe. Form und Größe des Radiergummis lassen sich in einem Dialog wählen. Neben verschiedenen **Rechtecken** können auch **Ovale** gewählt werden.

#### **Raster**

Mit **Bearbeiten / Rasteroptionen...** kann die Schrittweite für ein Raster definiert werden, in dem Linien, Rechtecke und Ellipsen während des Aufziehens einrasten, wenn mit **Bearbeiten / Raster einschalten** das Raster aktiviert wurde.

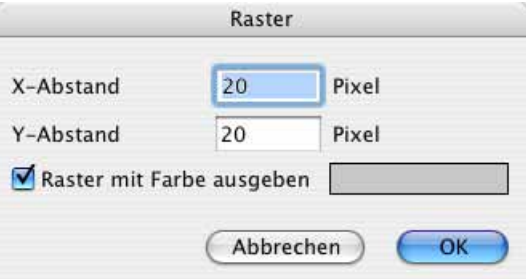

Solange die Funktion eingeschaltet ist, steht an dieser Stelle im Menü **Raster ausschalten**, um das Raster wieder ausschalten zu können. Das Raster ist praktisch, um z.B. Rechtecke genau aneinander zu legen. Schalten Sie **Raster mit Farbe ausgeben** ein, um das Raster sichtbar zu machen. Die Farbe der Linien können Sie mit einem Klick auf das Farbbeispiel wählen.

Mit **Effekt / Raster überlagern...** kann das Raster in das Bild eingefügt werden. Die Linien können nicht mehr ausgeblendet werden. Sie werden mitgesichert und -gedruckt. Im Dialog kann der Abstand, die Linienstärke und die Farbe gewählt werden.

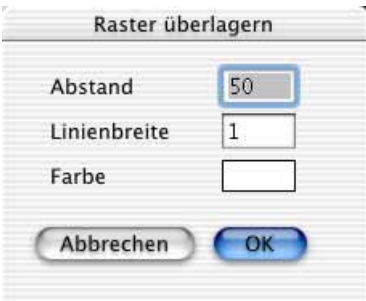

### <span id="page-250-0"></span>**Farbwahl**

Wenn die Vorder- und Hintergrundfarbe auf Schwarz und Weiß gesetzt werden sollen, klicken Sie auf das kleine Icon über der Hintergrundfarbe. Der geknickte Doppelpfeil unter der Vordergrundfarbe vertauscht Vorder- und Hintergrundfarbe. Um eine andere Farbe zu wählen, klicken Sie auf die Vorder- oder auf die Hintergrundfarbe.

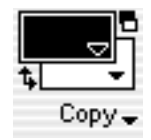

Es öffnet sich bei einer Farbtiefe von 16 Bit und mehr die Farbauswahl, in der nach verschiedenen Farbmodellen eine Farbe definiert werden kann. Besonders anschaulich ist das **HSV-Modell**, weshalb es sich wie die **Buntstifte** besonders beim Malen empfiehlt. Die Palette ist ein Teil des Mac OS und sieht daher abhängig von der Version des Mac OS anders aus. Ab Mac OS X 10.3 können Sie die Palette bei Bedarf vergrößern.

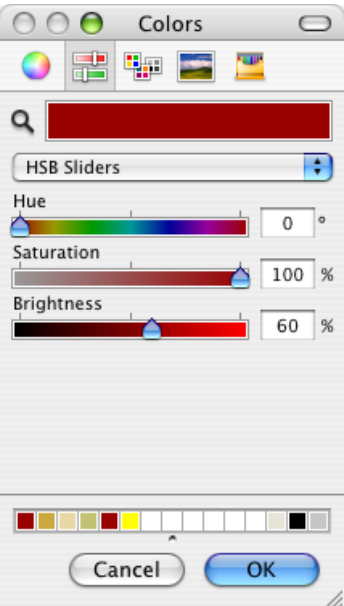

Wird eine bestimmte **CMYK-Farbe** benötigt, kann diese mit den Mischreglern des CMYK-Bereichs definiert werden. Im Farbbalken wird die jeweilige Farbe dargestellt. Der GraphicConverter kann Bilder im CMYK-Modus öffnen und sichern ([siehe ab S.](#page-163-0) 164).

Sie können auch **HTML-Farben** für das Internet und **RGB-Farben** z.B. für das Screen-Publishing definieren.

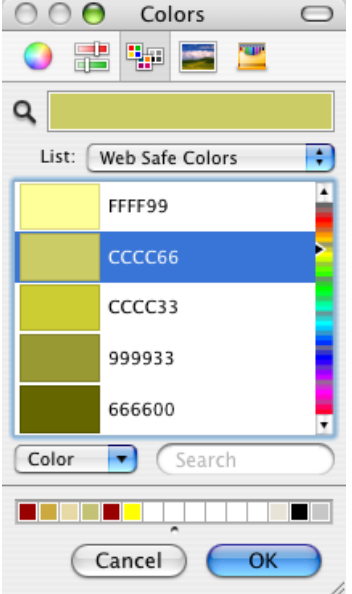

Wählt man eine **Websichere Farbe**, kann man sicher sein, dass diese Farbe im Internet auch bei sehr alten Computern so dargestellt wird, wie auf dem eigenen Rechner. Alle anderen Farben können bei sehr alten Rechnern nur durch Mischung und Rasterung dar-
gestellt werden und können dadurch leicht verfälscht erscheinen. Da diese alten Rechner kaum noch im Betrieb sein dürften, können Sie heute auch andere Farben verwenden.

Wenn Sie den HTML-Code einer Farbe benötigen, die sich nicht in der Liste der websicheren Farben findet, können Sie den Code über das Kontextmenü über einem Bild auslesen. Öffnen Sie ein Bild, das die Farbe beinhaltet, und führen Sie einen Control-Klick über der Bildstelle aus, an der die gewünschte Farbe vorkommt. Dabei ist es egal, welches Werkzeug ausgewählt ist. Wählen Sie **Kopiere aktuelle Farbe als HTML**. Der HTML-Code für die entsprechende Farbe ist jetzt in der Zwischenablage und kann mit Befehl-V in den HTML-Code einer Website eingefügt werden. Wenn Sie die gewünschte Farbe beispielsweise mit der Pipette als Vordergrundfarbe definiert haben, können Sie **Kopiere aktuelle Vordergrundfarbe als HTML** wählen.

Der HTML-Standard konnte auch in der ersten Version schon alle Farben darstellen. Die Beschränkung auf 213 Farben war lediglich eine Empfehlung, da zu dieser Zeit noch viele Computer in Benutzung waren, die nur 256 Farben darstellen konnten. Die fehlenden 43 Farben waren reserviert für Windows.

Das **RGB-Modell** bietet die sogenannten Lichtfarben Rot, Grün und Blau, bei denen die Summe aller Farben Weiß ergibt. Monitore stellen grundsätzlich alle Farben nach dem RGB-Modell dar. Wählen Sie dieses Modell, um z.B. Bilder für eine Multimedia-CD-ROM zu erstellen.

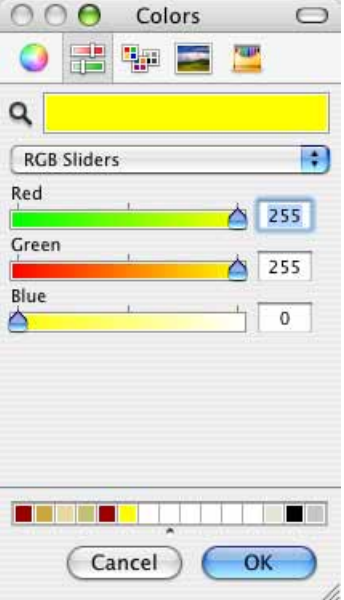

Bei Bildern mit 8 Bit Farbtiefe und weniger öffnet sich eine **Farbpalette**, aus der Sie eine Farbe wählen können. Die Farbpalette der Vordergrundfarbe ist eine Abreißpalette. Bewegen Sie die Maus bei geöffneter Palette von der Werkzeugpalette weg, löst sich die Palette und kann zur schnelleren Erreichbarkeit offen liegen bleiben.

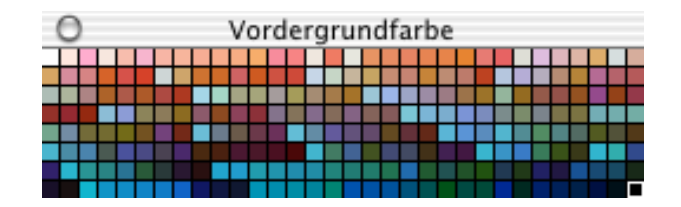

Die aktuelle Vordergrundfarbe wird mit einer weißen Linie eingerahmt (hier unten rechts). Beim Überstreichen mit der Maus wird die Zahl der Farbe unter der Maus eingeblendet. Mit einem Klick wählen Sie die gewünschte Farbe aus.

# **Pipette**

Wenn eine Farbe aus einem Bild gewählt werden soll, klicken Sie mit der Pipette  $\angle$  aus der Werkzeugpalette auf die entsprechende Bildstelle. Die Farbe des Bildpunktes unter der Pipettenspitze wird zur Vordergrundfarbe und kann zum Malen, Füllen oder für Formen wie das Rechteck verwendet werden. Halten Sie die Alt-Taste gedrückt, um während der Arbeit mit einem anderen Werkzeug zur Pipette zu wechseln.

## **Ein Bild rahmen**

Eine Farbe aus einem Bild mit der Pipette (s.o.) zu wählen, kann sehr effektvoll wirken, wenn mit dieser Farbe weitere Elemente wie Schrift oder ein Rahmen gestaltet werden sollen. Um einen Rahmen um ein Bild zu erzeugen, streichen Sie mit der Pipette und gedrückter Maustaste über das Bild. Sobald in der Werkzeugpalette als Vordergrundfarbe ein passender Farbton erscheint, lassen Sie die Maustaste los. Wählen Sie **Bearbeiten / Rahmen ergänzen**. Es öffnet sich der folgende Dialog:

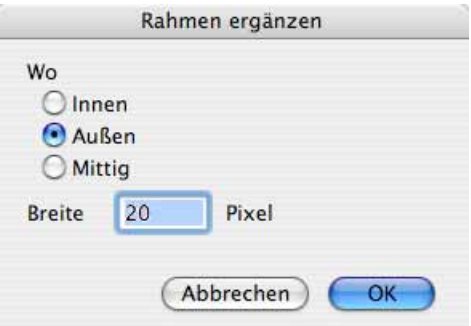

Mit **Innen** wird der Rahmen am Rand über das Bild gezeichnet, sodass das Bild nicht größer wird. Mit **Außen** wird der Rahmen außen an das Bild angefügt. **Mittig** zeichnet die Hälfte des Rahmens über das Bild und die andere Hälfte wird außen angefügt. Geben Sie die gewünschte **Breite** für Ihren Rand ein und klicken Sie auf **OK**.

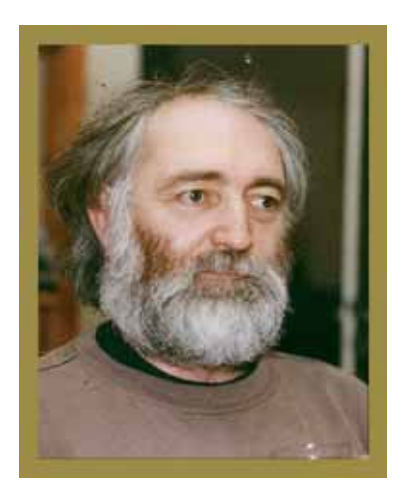

Gefällt Ihnen die Farbe nicht, wählen Sie einfach eine neue Farbe mit der Pipette oder mit dem Farbwähler aus, und "gießen" diese mit dem Füllwerkzeug in die Farbfläche des Randes.

### **Muster**

Flächen, die mit einem der Flächenwerkzeuge Rechteck, Rechteck mit runden Ecken und Ellipse bzw. Kreis erstellt werden, können mit einem Muster gefüllt werden. Klicken Sie in der Werkzeugpalette (**Fenster / Werkzeugpalette einblenden**) in die Farbfläche über der Vordergrundfarbe. Es öffnet sich eine Abreißpalette, in der Sie die Maus über dem gewünschten Muster loslassen, um es zu wählen.

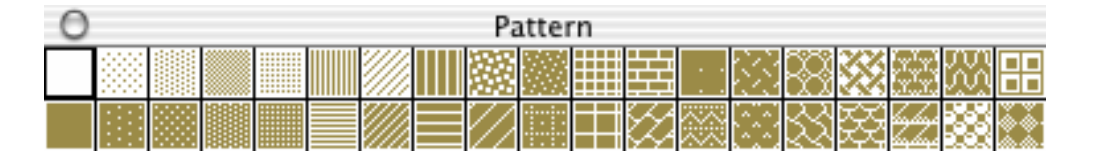

Ziehen Sie die geklickt gehaltene Maus immer weiter weg, um die Palette abzureißen. Um ein Muster zu wählen, klicken Sie es in der abgerissenen Palette an. Das Schließfeld oben links in der Ecke schließt die abgerissene Palette. Die Linien des Musters haben die Vordergrundfarbe. Der Hintergrund hat die Hintergrundfarbe. Um das Muster wieder auszuschalten, wählen Sie das ungemusterte Feld oben links in der Palette.

# **Fenster**

Im Fenster-Menü können Sie mit **Im Dock ablegen** das aktuelle Fenster ins Dock von Mac OS X schicken. **Alle anzeigen** holt alle Fenster des GraphicConverters aus dem Dock heraus.

#### Der Browser

Weiterhin kann gewählt werden, in welcher Form die Bild-Fenster angeordnet werden sollen. Die Schema-Zeichnungen verdeutlichen die Position der geöffneten Fenster. Insbesondere mit der **gekachelten** Anordnung können Sie schnell "aufräumen", wenn Sie die Bildfenster zu unübersichtlich angeordnet haben. Durch die regelhafte Anordnung können Sie sich schnell einen Überblick über alle Bilder verschaffen, die geöffnet sind.

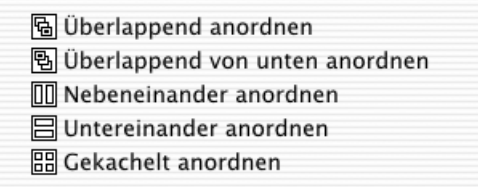

Die Anordnung **Nebeneinander** ist besonders für hochformatige Bilder geeignet. Entsprechend eignet sich **Untereinander** besonders für querformatige Bilder. Durch das **überlappende** Anordnen kommen Sie leichter an weiter unten liegende Bilder.

Mit **Fenster / Kreiseln** wird sozusagen im Kreis herum immer das nächste Bild als aktuelles Bild nach vorne gebracht. Für diese Funktion steht der Shortcut Befehl-Wahl-Tab zur Verfügung. Auf amerikanischen Tastaturen ist die Tab-Taste mit "tab" statt mit einem Pfeil und Strich -->/ beschriftet.

Unterhalb des Eintrags **Kreiseln** werden die Namen aller geöffneten Dokumente aufgelistet. Mit einem Klick auf einen der Einträge aktivieren Sie das entsprechende Fenster. Bilder, die sich im Dock befinden, werden mit einer Raute (¨) vor dem Dateinamen gekennzeichnet.

# **Sichten & Sortieren**

Auch bei kleineren Bildbeständen verliert man schnell den Überblick. GraphicConverter hilft Ihnen beim Sichten und Sortieren mit dem Browser und der Diaschau. So behalten Sie den Überblick und kommen schnell ans Ziel.

# **Der Browser**

Kurz gefasst: GraphicConverter bietet eine mächtige Browser-Funktion, mit der Sie größere Mengen an Bildern und Filmen leicht überblicken, verwalten, ordnen und bearbeiten können. Sie können Ihre Bilder auch direkt aus dem Browser an ein Email-Programm übergeben, um sie an Freunde zu verschicken.

Öffnen Sie ein Browser-Fenster mit **Ablage / Browser öffnen...**, indem Sie in der sich öffnenden Dateiauswahl einen Bilder-Ordner auswählen und auf **Auswählen** klicken. Sie können auch im Betriebssystem einen Ordner auf das Icon des GraphicConverters ziehen.

Browser heißt "Durchblätterer". Im sich öffnenden Browser-Fenster werden verkleinert alle Bilder gezeigt, die in dem Ordner liegen.

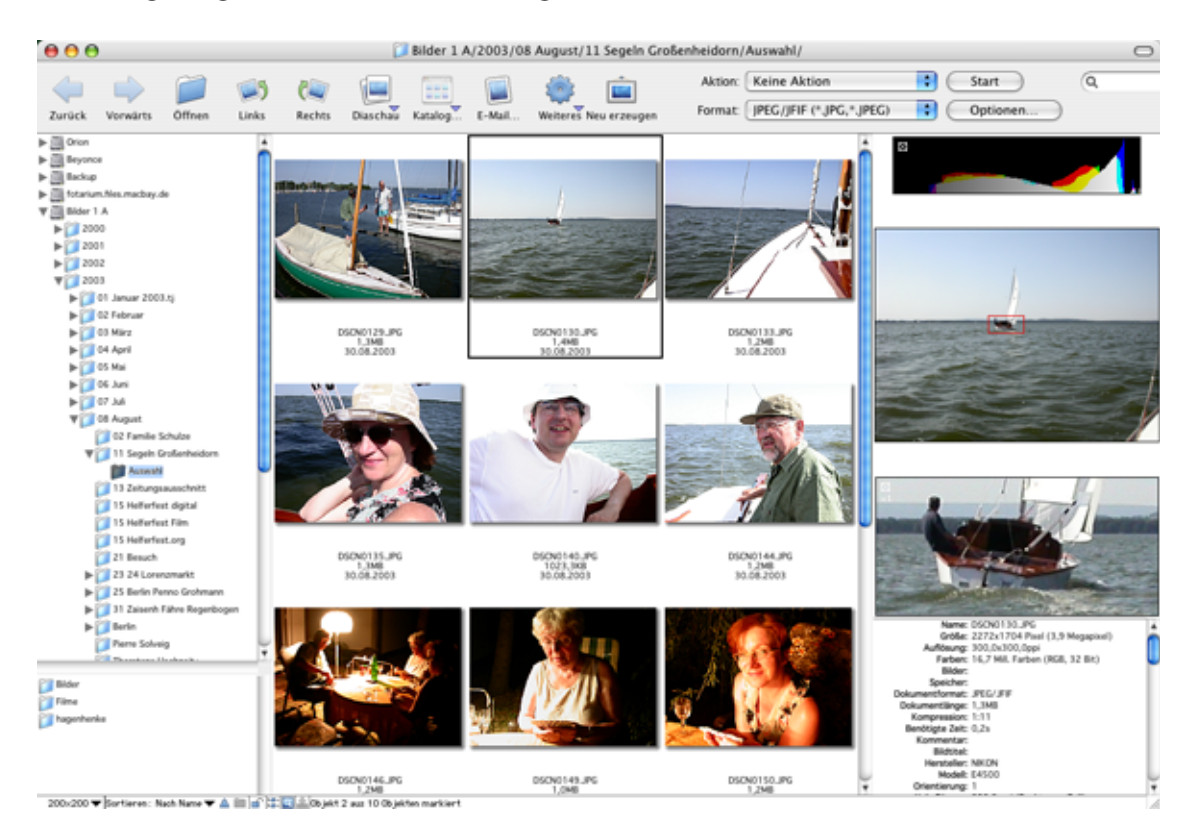

Wenn die Bilder noch keine Übersicht enthalten, erzeugt der GraphicConverter diese selbständig oder mit einem Control-Klick und dem Befehl **Vorschau aktualisieren** im Kontext-Menü. Bei Bildern für das Internet sollte nur eine temporäre Vorschau erzeugt werden, damit kein unnötiger Datenballast in die Dateien geschrieben wird. Wählen Sie **Bearbeiten** (Mac OS X: **GraphicConverter**) **/ Voreinstellungen / Browser / Vorschau** und dort die Funktion **Temporär, falls PPI-Wert gleich oder unter 72** oder **Immer temporär**.

Ein Klick auf ein Bild stellt dies im rechten Bereich größer dar. Sie können auch mehrere Bilder auswählen. Über dem vergrößerten Bild wird ein Histogramm angezeigt, das nur für Profis interessant ist. Unter dem Bild wird ein Detail angezeigt. Verschieben Sie im Bild das rote Rechteck, um den Ausschnitt zu wählen. Sie können das Histogramm und die Detailansicht schließen, indem Sie in der oberen linken Ecke auf das kleine weiße Kreuz klicken. Sie können das Histogramm und die Detailansicht über das Kontextmenü wieder einblenden.

Mit Shift- und Befehls-Klicks können mehrere Bilder ausgewählt werden, z.B. um sie in einen anderen Ordner im linken Bereich oder in ein anderes Browser-Fenster und damit in den dargestellten Ordner zu verschieben. Sie können eine Auswahl mit Shift-Pfeiltaste links und Shift-Pfeiltaste rechts erweitern.

**Tipp:** Mit der Shift-Lock-Taste können Sie Bilder so auswählen, als wäre die Befehlstaste gedrückt. Diese Funktion ist praktisch, wenn Sie aus einem großen Bildbestand viele Bil-

#### Der Browser

dern auswählen wollen, da Sie so die Befehlstaste nicht die ganze Zeit gedrückt halten müssen.

Wenn Sie viele Bilder in einem Browserfenster betrachten und schnell einen größeren Sprung nach oben oder unten machen wollen, können Sie mit gedrückter Wahltaste in den Rollbalken klicken, um direkt an diese Stelle zu springen.

Wenn Sie Dateien oder Ordner aus dem Finder oder aus einem anderen Browser-Fenster in ein Browserfenster ziehen, in dem auch Ordner angezeigt werden, können Sie diese Bilder entweder in den dargestellten Ordner oder in die darin befindlichen Unterordner verschieben oder kopieren. Sobald Sie mit der Maus über einen Ordner kommen, wird bei allen Ordnern oben links ein grauer Kreis eingeblendet. Nur wenn Sie mit der Maus über diesen Kreis gehen, werden die Dateien in diesen Ordner verschoben. Zum Kopieren halten Sie die Alt-Taste gedrückt.

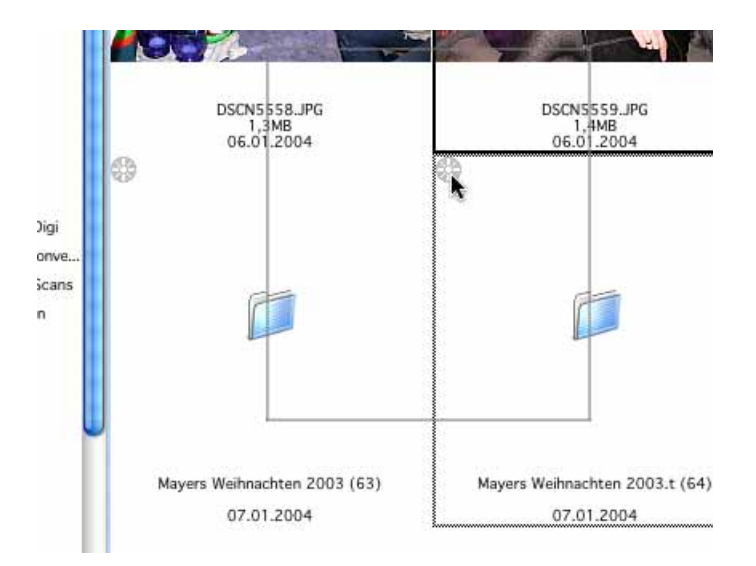

Die Funktionen aus dem Kontextmenü wirken auf alle ausgewählten Bilder.

Wenn Sie mit Befehls- und Wahltaste ein Bild aus dem Browser auf den Schreibtisch oder in einen anderen Ordner im linken Bereich des Browsers ziehen, wird ein Alias erzeugt.

Wenn Sie ein Bild normal geöffnet haben, können Sie mit Befehl-Pfeiltaste hoch ein Browserfenster öffnen, das den Inhalt des Ordners zeigt, in dem das geöffnete Bild liegt.

Nutzen Sie den Browser zum Sortieren großer Bildbestände. Wählen Sie das jeweils nächste Bild mit der Pfeiltaste aus und verwenden Sie Befehl-1 bis Befehl-0, um die Bilder in die Bewegen Ordner zu verschieben, die Sie in den Einstellungen unter **Diaschau / Bewegen Ordner** definieren können. Durch die Kombinationen mit der Control- bzw. Wahltaste stehen 20 weitere Zielordner zur Verfügung, die Sie unter **Bewegen Ordner 2** und **3** wählen können.

Mit der Tab-Taste können Sie zwischen dem linken Bereich mit dem Dateibaum und dem Bereich der Vorschaubilder bezüglich der Tastensteuerung wechseln. Der jeweilige

Bereich wird kurz mit einer blauen Umrandung angezeigt. Solange der Vorschaubereich aktiv ist, bewirkt die Pfeiltaste unten, dass das unter dem aktuellen liegende Bild angesprungen wird. Wechselt man mit der Tab-Taste in den linken Bereich, wird mit der Pfeiltaste unten der nächst tiefere Ordner angesprungen.

Im Vorschaubereich können Sie auch den Namen einer Datei eintippen, um diese schnell zu finden. Während des Tippens dürfen Sie keine Pause machen, weil dann sofort die passende Datei angesprungen wird. Ihre Eingabe wird unten im Fensterrahmen angezeigt.

Solange nur zwei Bilder ausgewählt sind, werden beide gleichzeitig im rechten Bereich dargestellt, um Ihnen einen schnellen Vergleich ähnlicher Bilder zu ermöglichen.

Unter dem Bild werden im rechten Bereich die Details zum Bild wie die Dateigröße und das Format angezeigt. Wenn Sie mit einem Ctrl.-Klick unter die Vorschau im rechten Bereich das Kontextmenü aufrufen, können Sie mit **Text kopieren** den gesamten Text in die Zwischenablage kopieren, um ihn beispielsweise in einer Textverarbeitung oder Tabellenkalkulation einzufügen.

Mit einem Doppelklick auf ein Vorschaubild im mittleren oder rechten Bereich öffnen Sie dieses Bild im GraphicConverter. Wenn mehrere Bilder ausgewählt sind, werden alle geöffnet. In diesem Fall darf die Shift-Taste während des Doppelklicks nicht gedrückt werden.

Ordner, die im gewählten Ordner liegen, werden als Ordner dargestellt. Erst nach einem Doppelklick auf einen solchen Unterordner wird dessen Inhalt in einem neuen Browserfenster angezeigt. Um den Inhalt eines anderen Ordners im aktuellen Browser-Fenster anzuzeigen, klicken Sie nur einmal im linken Bereich auf den entsprechenden Ordner, oder Sie wählen das Öffnen eines Unterordners im aktuellen Browser in den Einstellungen **Browser / Öffnen mit / Ordner im selben browser-Fenster öffnen**.

Aliasse werden durch einen gebogenen Pfeil in der unteren linken Ecke gekennzeichnet, damit Sie nicht versehentlich bei einem Kopiervorgang das dazugehörige Original mit dem Alias überschreiben.

Sie können ausgewählte Dateien im Browser mit Befehl-C kopieren und mit Befehl-V in einen anderen Ordner einfügen. Im Finder kopierte Dateien können nicht eingefügt werden. Aus Sicherheitsgründen ist es nicht möglich, Dateien mit Befehl-X zu kopieren und gleichzeitig zu löschen.

Unter dem Dateibaum befindet sich der Favoriten-Bereich, in den Sie häufig benötigte Ordner über das Kontextmenü einfügen können, um sie schneller öffnen zu können.

Im oberen Bereich stehen Werkzeug-Buttons für die wichtigsten Funktionen zur Verfügung. Diese und weitere Funktionen finden Sie auch im Kontextmenü, das sich bei einem Ctrl-Klick auf ein Bild öffnet. Die Werkzeugleiste können Sie mit einem Klick auf den ovalen Button oben rechts im Fensterrahmen oder in den **Einstellungen** im Bereich **Browser / Darstellung** mit **Werkzeuge anzeigen** ausschalten.

Welche Werkzeuge angezeigt werden, können Sie in den **Einstellungen** im Bereich **Browser / Werkzeugleiste** selbst wählen.

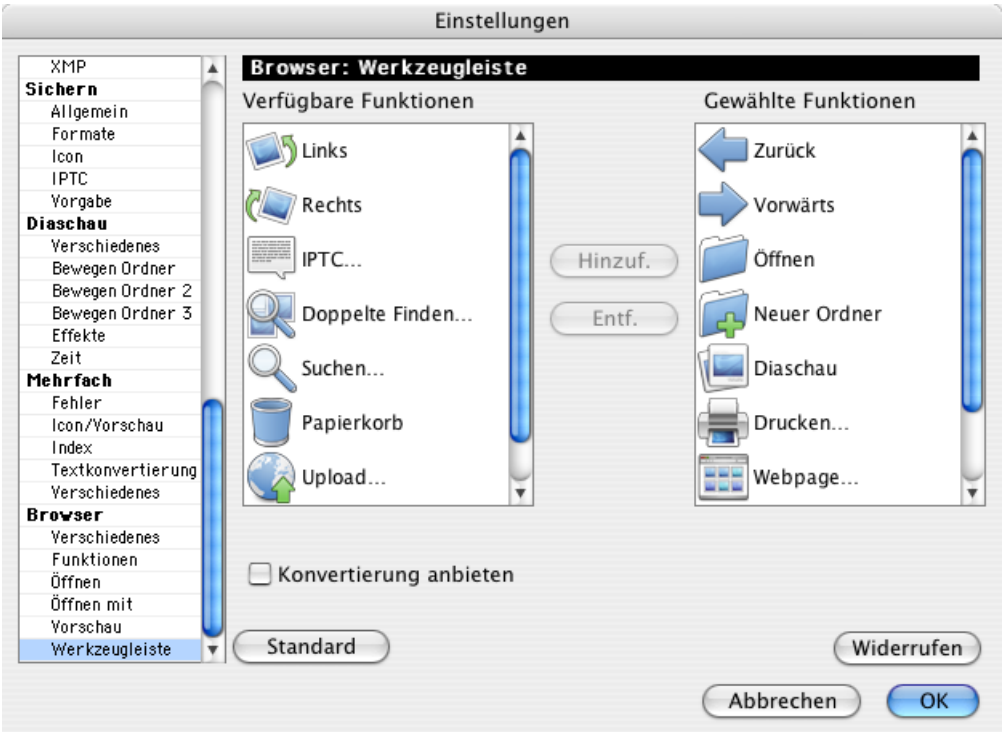

Klicken Sie die gewünschten Werkzeuge in der linken Liste an und wählen Sie **Hinzuf.**(ügen) oder entfernen Sie ein Werkzeug, indem Sie es in der rechten Liste anklicken und auf **Entf.**(ernen) klicken. Schalten Sie **Konvertierung anbieten** aus, um die PopUp-Menüs rechts neben den Werkzeugen auszublenden. Besonders interessant sind die Pfeile **Zurück** und **Vorwärts**, die wie in einem Webbrowser zurück und vor blättern. Hierzu stehen auch die shortcuts Befehl-Wahl-5 und Befehl-Wahl-6 zur Verfügung, die Sie unter **Bearbeiten / Navigation** im Submenü jederzeit nachschlagen können.

Wenn Sie die Icons der Werkzeuge verkleinern wollen, klicken Sie mit gedrückter Ctrl.- Taste in die Werkzeugleiste des Browsers und wählen aus dem sich öffnenden PopUp-Menü **Kleine Icons ohne Text**. Dies ist besonders auf kleinen Monitoren wie beispielsweise bei Laptops praktisch.

Das Icon **Hoch** öffnet den übergeordneten Ordner in einem neuen Browserfenster. **IPTC...** öffnet den Dialog zur Dokumentinformation, den Sie auch mit Befehl-I öffnen können. Über die IPTC-Information können Sie den Browser von GraphicConverter ähnlich einer Datenbank zum Verschlagworten und Suchen verwenden. Ausführliche Informationen hierzu finden Sie im Kapitel ["IPTC Dokumentinformation" ab Seite](#page-339-0) 340.

**Beschneiden...** startet das **Beschneiden für digitale Entwicklung** mehrerer Bilder in Folge. Sie können diese Funktion auch über das Kontextmenü / **Export** aufrufen. **Neu erzeugen...** oder Wahltaste-Escape erzeugt die Vorschau neu. Im Kontextmenü heißt diese Funktion **Vorschau aktualisieren**.

Sie können im Bereich **Browser / Darstellung Allgemein** mit **Öffnen-Befehl verwendet "Öffnen mit..."** festlegen, dass der Öffnen-Button das Öffnen in der Standard "Öff**nen mit" Applikation** bewirkt, die Sie im Bereich **Browser / Öffnen mit** festlegen können. Wenn Sie also Photoshop als **Standard "Öffnen mit" Applikation** wählen, öffnet der Öffnen-Button die ausgewählten Bilder direkt in Photoshop. Voreingestellt ist das Öffnen mit GraphicConverter. Dieselbe Funktion hat das Icon **Öffnen mit...**. Sie können Bilder auch mit einem Alt-Doppelklick mit der Öffnen-mit-Applikation öffnen. Die weiteren Icons erklären sich durch ihren Namen.

Die Icons für die Diaschau und für das Scannen haben ein kleines Dreieck, das Sie anklicken können, um eine Variante der Funktion zu wählen. Wenn Sie das Icon anklicken, wird die zuletzt gewählte Einstellung aus dem PopUp-Menü verwendet.

Mit den PopUp-Menüs rechts neben den Icons können Sie die ausgewählten Bilder in einen Unterordner konvertieren. Dabei werden die Bilder in dem Format gesichert, das im PopUp-Menü **Format** gewählt ist. Die Optionen zum jeweiligen Format können Sie mit einem Klick auf den **Optionen...** Button im sich öffnenden Dialog wählen. Ob die Bilder **WWW-Ready (ohne Resource)** gesichert werden, hängt davon ab, ob dies im Sichern-Unter-Dialog eingeschaltet ist. Klicken Sie auf den **Start** Button, um die Konvertierung zu starten.

Mit dem PopUp-Menü **Aktion** können Sie zusätzlich eine Aktion definieren und festlegen, wohin die konvertierten Bilder gesichert werden sollen.

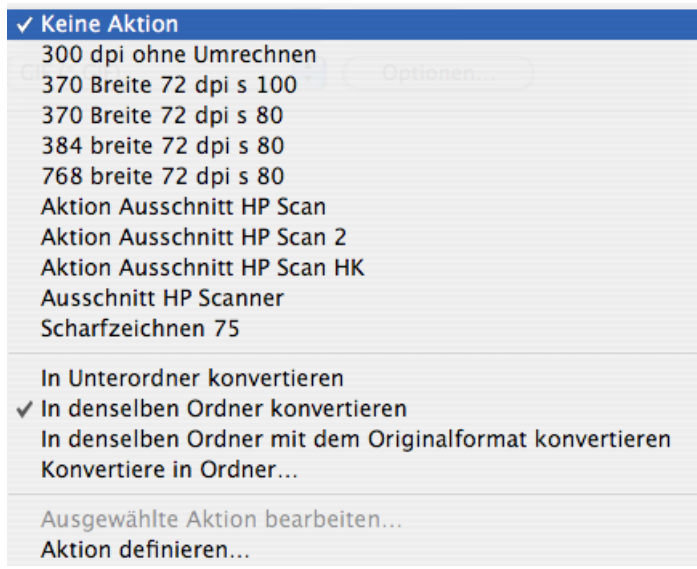

**In Unterordner konvertieren** legt automatisch im Quellverzeichnis einen Unterordner mit dem Namen Dokumente konvertieren an, in den die konvertierten Bilder gesichert werden.

**In denselben Ordner konvertieren** überschreibt die Quelldateien, wenn sie die Standardendung haben und wenn als Format das Quellformat gewählt wird. Wenn die Quellbilder im JPG-Format vorliegen und im TIF-Format gesichert werden, bleiben die Quelldateien neben den konvertierten erhalten.

**In denselben Ordner mit dem Originalformat konvertieren** überschreibt grundsätzlich die Quelldateien. Das im **Format** PopUp-Menü gewählte Format ist nicht gültig.

Mit **Konvertiere in Ordner** können Sie einen eigenen Zielordner festlegen.

Unten im **Aktion** PopUp-Menü können Sie eine **Aktion definieren...**. Es öffnet sich derselbe Dialog wie in der **Mehrfachkonvertierung**. Im Kapitel **Aktion** ab [Seite](#page-326-0) 327 finden Sie alle Detailinformationen, wie Sie mit diesem Dialog arbeiten und die einzelnen Aktionen einsetzen.

**Wichtig:** Sie müssen die Aktion sichern, um sie verwenden zu können.

**Ausgewählte Aktion bearbeiten...** ist nur wählbar, wenn im oberen Bereich des PopUp-Menüs eine Aktion ausgewählt ist und öffnet ebenfalls den Dialog zu den Aktionen. Alle Änderungen werden sofort gesichert wenn Sie den Dialog mit OK schließen.

Wenn bei einer Konvertierung nur das Format der ausgewählten Bilder verändert werden soll, wählen Sie im oberen Bereich des PopUp-Menüs **Keine Aktion**. Denken Sie nach der Verwendung einer Aktion daran, wieder auf **Keine Aktion** zu schalten, damit nicht versehentlich bei einer Format-Konvertierung eine Aktion ausgeführt wird.

Die beiden PopUp-Menüs bieten fast die gesamte Funktionalität der **Mehrfachkonvertierung**. Der wesentliche Vorteil bei der Arbeit mit dem Browserfenster besteht darin, dass Sie leichter aus einer größeren Menge einzelne Bilder für eine Aktion oder Konvertierung auswählen können und an den Vorschaubildern immer sehen können, um welche Bilder es sich handelt.

Mit dem Suchfeld können Sie ab Mac OS X 10.4 Tiger eine Spotlight-Suche starten. Geben Sie ein Suchwort ein, um alle Bilder angezeigt zu bekommen, die das Stichwort enthalten.

Der Browser kann auch Filme darstellen und den ausgewählten Film im rechten Bereich abspielen. Im mittleren Bereich des Browsers werden vier Bilder jedes Films in einer Vorschau dargestellt, um Ihnen einen schnellen Überblick über die Inhalte des Films zu geben. Dies ist besonders bei Filmen hilfreich, die mit einem schwarzen Bild beginnen.

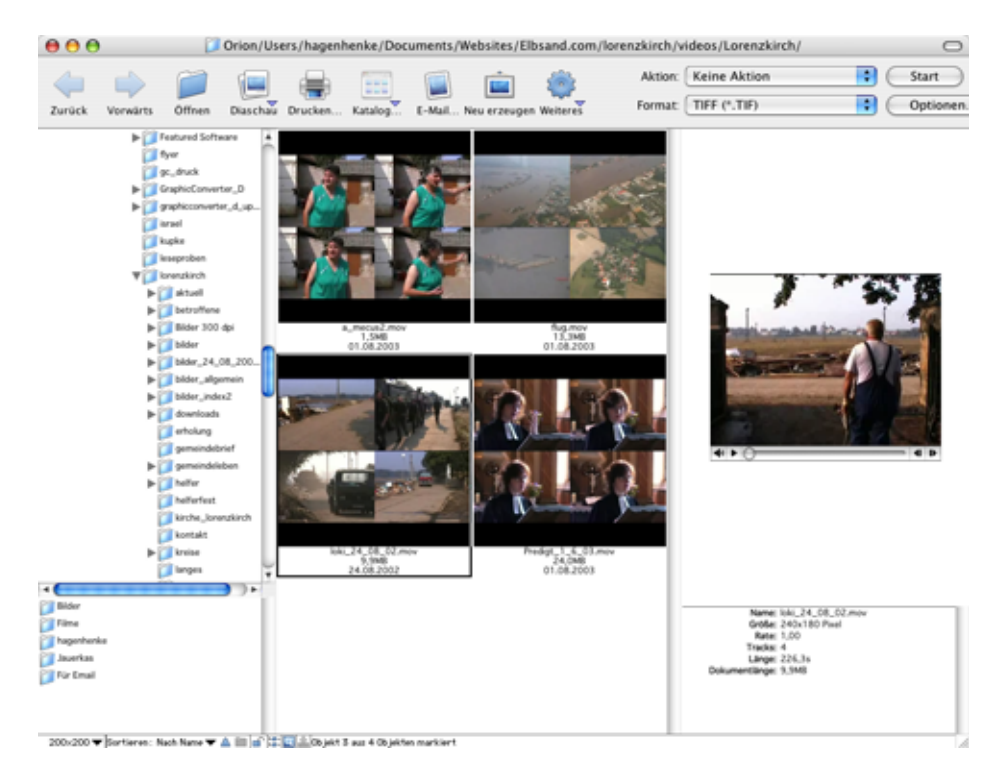

Wenn Sie lieber nur das Anfangsbild angezeigt bekommen wollen, können Sie dies in den Einstellungen im Bereich **Browser / Darstellung Icons** wählen.

Wenn bei einer Filmdatei kein Bild im mittleren Bereich angezeigt wird, handelt es sich meist um eine Tondatei, die sie ebenfalls abspielen können.

Filme von digitalen Foto-Kameras bestehen bei manchen Kameramodellen aus zwei Dateien. Zusätzlich zur eigentlichen Film-Datei im AVI-Format wird eine namensgleiche .THM-Datei gesichert, die Informationen zum Film wie beispielsweise Datum und Kameratyp enthält. GraphicConverter wertet die THM-Datei automatisch aus und zeigt die Inhalte. Wenn Sie AVI- oder CRW-Dateien mit der Umbenennen-Funktion umbenennen, werden die THM-Dateien automatisch mit umbenannt.

MP2-Dateien können nur angezeigt werden, wenn Sie über www.apple.de die MP2- Erweiterung für QuickTime erwerben.

**Links** und **Rechts** drehen die ausgewählten Bilder verlustfrei gegen beziehungsweise im Uhrzeigersinn.

**Diaschau** zeigt die ausgewählten Bilder als Diaschau. Mit Befehl-G werden alle Bilder des aktuellen Browserfensters als Diaschau gezeigt. Die Bilder müssen nicht ausgewählt sein. Ordner werden dabei ignoriert. Wenn Sie Bilder und Ordner auswählen, werden nur diese als Diaschau dargestellt.

#### Der Browser

Mit dem Button **Drucken** können Sie ein oder mehrere ausgewählte Bilder drucken. Wenn Sie nur ein Bild drucken und im Druckdialog eine Vorschau angezeigt bekommen wollen, öffnen sie das Bild mit einem Doppelklick und wählen Sie **Ablage / Drucken...**.

Mit **Katalog** öffnen Sie ein PopUp-Menü, in dem Sie **HTML...** wählen, um Internetseiten zu erstellen, auf denen Ihre Bilder als Katalog gezeigt werden [\(siehe S.](#page-84-0) 85). Wählen Sie **Bild...**, um Bilddateien mit den Katalogbildern zu erzeugen [\(siehe S.](#page-36-0) 37).

<span id="page-263-0"></span>**Email** ruft einen Dialog auf, mit dem Sie die ausgewählten Bilder an ein Email-Programm übergeben können, um sie als Anhang an eine Email zu verschicken. Wenn Sie das Bild über einen Webmailer wie GMX versenden wollen, können Sie im PopUp-Menü **Versenden** den Eintrag **Ordner auf dem Schreibtisch** wählen, um die Datei in einen automatisch angelegten Ordner auf dem Schreibtisch zu sichern und dann im Webmailer zu verwenden.

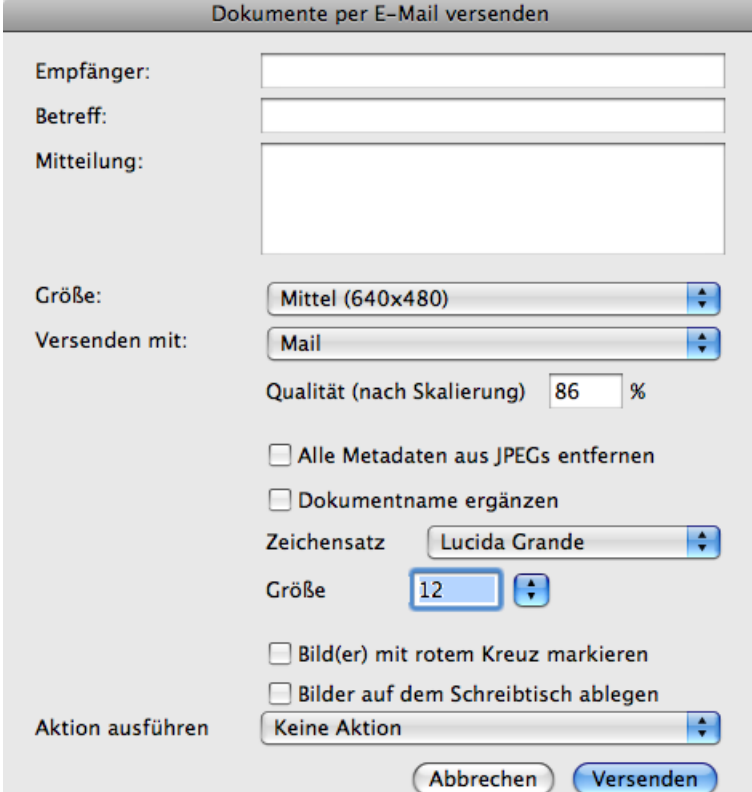

Lassen Sie die Eingabefelder für den **Empfänger**, den **Betreff** und die **Nachricht** am besten leer. Füllen Sie diese Felder im nächsten Schritt in Ihrem Email-Programm aus. Wenn Sie das Email-Programm Mailsmith verwenden, kann es nötig sein, einen Empfänger einzugeben, um eine Fehlermeldung zu vermeiden. Wählen Sie als **Größe** nur dann die **Originalgröße, Groß** oder **Größer**, wenn der Empfänger das Bild drucken will. Zum Betrachten am Bildschirm reichen die Einstellungen **Mittel** und **Klein**. Kleinere Bilder werden schneller versandt und empfangen. Die kleineren Versionen der Bilder werden nur für kurze Zeit für Sie unsichtbar gespeichert und nach dem Versand automatisch gelöscht. Wenn die Dateiendung .jpg fehlt, ergänzt GraphicConverter diese automatisch.

Wählen Sie mit **Qualität nach Skalierung** eine JPG-Qualitätsstufe für die Bilder.

**Alle Metadaten aus JPEGs entfernen** löscht die Vorschau und die EXIF-Information sowie alle weiteren Metadaten. Da die Vorschau bei manchen Programmen unter Windows Probleme verursacht, empfiehlt sich diese Einstellung, um die Kompatibilität zu steigern.

**Dokumentname ergänzen** erweitert das Bild unten um einen weißen Bereich, in dem der Dokumentname eingefügt wird. Für den Dokumentnamen können Sie einen **Zeichensatz** und die **Größe** wählen.

**Bilder mit rotem Kreuz markieren** fügt als Kopierschutz ein rotes Kreuz in die Bilder ein, so dass sie nur zu Demonstrationszwecken verwendet werden können. Verwenden Sie diese Funktion, wenn Sie Ihren Kunden Bilder zeigen möchten, die diese später eventuell von Ihnen lizenzieren oder kaufen. Die Quelldatei wird nicht verändert.

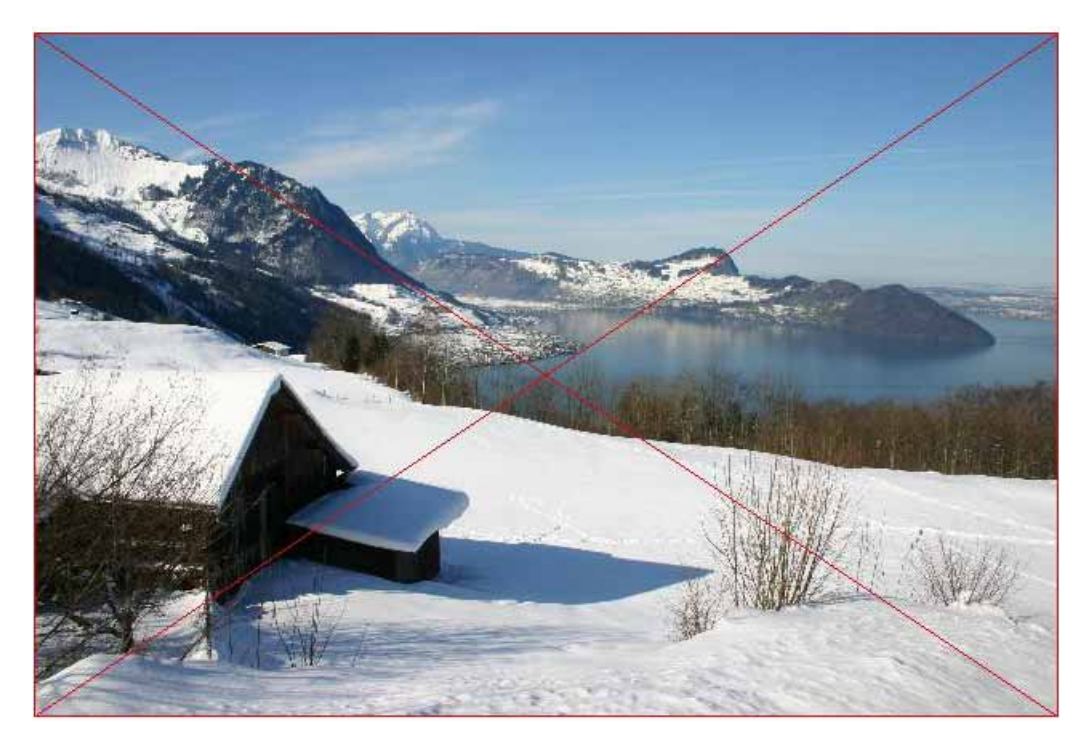

**## Bilder auf dem Schreibtisch ablegen** sichert die Bilder auf dem Schreibtisch in einem Ordner, der automatisch angelegt wird.

**Aktion ausführen** ermöglicht es, die Bilder vor dem Export mit einer Aktion zu bearbeiten, die Sie zuvor im Browser oder in der Mehrfachkonvertierung definiert haben. So können Sie beispielsweise einen Copyrightvermerk einfügen.

Wählen Sie Ihr Email-Programm aus dem PopUp-Menü **Versenden mit** und klicken Sie auf den Button **Versenden**, um die Bilder in der gewählten Größe an Ihr Email-Programm zu übergeben. Wenn Sie eine andere als die Originalgröße gewählt haben, werden temporäre Dateien der verkleinerten Bilder angelegt und später automatisch gelöscht. Um Probleme zu vermeiden, wenn der Empfänger die Bilder drucken will, werden sie automatisch auf die Standardauflösung von 72 dpi geändert.

**Weiteres** öffnet das Kontextmenü des Hauptbereiches des Browsers. Für den linken Bereich steht über einen Control-Klick in diesen Bereich ein eigenes Kontextmenü zur Verfügung.

Unten links steht im Fensterrahmen eine Reihe von Funktionen in einer Iconleiste zur Verfügung. Um Platz zu sparen, kann die Iconleiste in den **Voreinstellungen... / Browser / Vorschau** ausgeblendet werden. Verweilen Sie mit der Maus einen Moment über den Icons, wird der Name der Funktion in kleinen Blasen eingeblendet.

Ganz links kann in der Iconleiste die Größe der kleinen Vorschaubilder gewählt werden. In diesem Pop-Up-Menü können Sie auch festlegen, welche Detail-Informationen unter den Bildern ausgegeben werden.

Mit **Sortieren:** kann für den mittleren Teil als Kriterium **nach Name, nach Erstellungsdatum, nach Änderungsdatum** und **Größe**, gewählt werden. Wenn Sie **Nach Etikett und Name (Datum)** wählen, werden die Bilder nach ihrem Etikett sortiert. Innerhalb des Bereichs der Bilder, die alle dasselbe Etikett haben, wird nach dem Namen (Datum) sortiert. Ebenso wird bei **Nach Endung und Name** zunächst nach der Endung und in den Bereichen von Dateien mit gleicher Endung nach dem Namen sortiert. Wählen Sie **Nach Bewertung und Name (Datum)**, wenn Sie Ihre Bilder mit 1-5 Sternen bewertet haben und entsprechend sortieren wollen. Mit dem blauen Dreieck rechts daneben kann die Sortierreihenfolge auf den Kopf gestellt werden.

**Nach Name ab Position** ignoriert die ersten Zeichen der Dateinamen, in denen beispielsweise ein Straßenname stehen kann, auf den die eigentliche Zählung folgt. Wieviele Stellen ignoriert werden sollen, können Sie in den **Einstellungen** im Bereich **Browser / Verschiedenes** hinter **Position** eingeben. **Nach Hex.-Nummer in Name ab Position** können Sie verwenden, wenn die eigentliche Zählung im Hexadezimalsystem vorliegt.

Das Icon rechts neben dem blauen Dreieck legt fest, ob im mittleren Bereich Ordner immer vor Dateien dargestellt werden, oder gemischt nach alphabetischer Reihenfolge.

Das geöffnete Schloss zeigt an, dass die Bilder des aktuellen Browser-Fensters auf einem beschreibbaren Volume liegen.

Sollten der linke Bereich mit dem **Dateibaum** einmal nicht angezeigt werden oder wollen Sie ihn ausblenden, klicken Sie unten im Fensterrahmen auf das Ordner-Icon mit den zwei kleinen Ordnern rechts neben dem Schloss.

Unter dem Dateibaum ist der Favoriten-Bereich, wo Sie häufig verwendete Ordner über das Kontextmenü einfügen können, um schnell auf sie zugreifen zu können. Klicken Sie im Dateibaum den zuzufügenden Ordner an und öffnen Sie das Kontextmenü über dem Favoriten-Bereich. Wählen Sie **Aktuellen Ordner zu Favoriten hinzufügen**.

Um den rechten Bereich mit der großen Vorschau ein- und auszuschalten, klicken Sie auf das Icon mit der Lupe. Als dritten Modus können Sie mit einem weiteren Klick auf das Icon das große Vorschaubild auch in einem eigenen Fenster anzeigen lassen, das Sie frei positionieren können. Mit dem Tastaturkürzel Wahltaste-Tabulator können Sie zwischen den Modi wechseln. Das Vorschaufenster lässt sich auch über das Fenster-Menü ein- und ausblenden. Dies ist besonders auf Systemen mit zwei Monitoren praktisch. Das Vorschaufenster kann über die untere rechte Ecke in der Größe angepasst werden.

Wenn Sie das Vorschaufenster auf einem zweiten Monitor anzeigen lassen, können Sie das Vorschaufenster über das Kontextmenü so vergrößern, dass es den gesamten Bildschirm belegt. Die Titelleiste ist dann nicht mehr sichtbar. Öffnen Sie das Kontextmenü mit einem Ctrl.-Klick auf das Vorschaufenster und wählen Sie **Paletten / Fenster / Vollbildvorschau auf Zweitmonitor**. Um zum normalen Vorschaufenster zurückzukehren, wählen Sie im selben Submenü **Normales Vorschaufenster**.

Das Icon mit dem Pfeil blendet den Drop-Bereich ein und aus, in den Sie Bilder aus verschiedenen Ordnern ziehen können, um sie beispielsweise als Diaschau zu zeigen oder um sie umzubenennen. Die Bilder werden mit einer Nummer im roten Kreis gekennzeichnet, damit man leicht sehen kann, welche Bilder man schon gewählt hat. Die Bilder im Drop-Bereich können mit der Maus umsortiert werden. Ausgewählte Bilder können über das Kontextmenü oder mit Backspace aus dem Drop-Bereich entfernt werden.

Alle Funktionen, die sich für die Bilder im Drop-Bereich wählen lassen, müssen über das Kontextmenü im Drop-Bereich aufgerufen werden. Zur Verfügung steht neben dem Umbenennen die Diaschau.

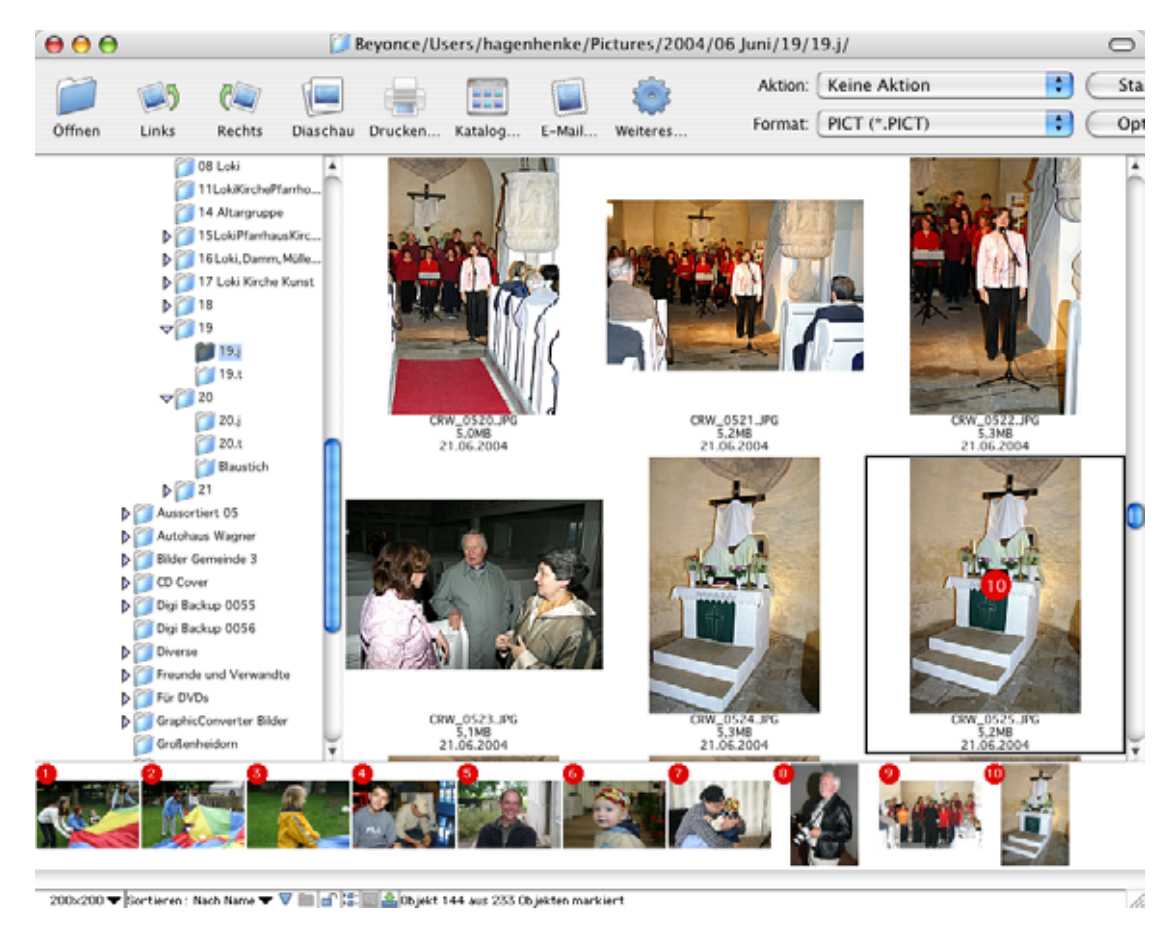

Wenn Sie den Drop-Bereich ausblenden und wieder einblenden, ist die Auswahl gelöscht.

Rechts in der Iconleiste wird angezeigt, wie viele Dateien im aktuellen Ordner sind. Falls eine Auswahl besteht, wird rechts neben der Anzahl der Bilder angezeigt, wie viele Bilder bzw. Objekte ausgewählt sind.

Tippen Sie die Anfangsbuchstaben eines Dateinamens ein, um ein Bild schneller zu finden. Der eingetippte Text wird anstelle der Zahl der Dateien angezeigt und das entsprechende Bild wird im mittleren Teil des Browsers ausgewählt.

Tipp: Wenn der rechte Bereich mit dem großen Vorschaubild durch Verkleinern mit dem Sizer unten rechts in der Ecke ganz geschlossen wurde, muss er durch einen Klick auf das grüne Icon unten im Fensterrahmen wieder geöffnet werden.

Im Dateibaum haben nur die Ordner ein **Dreieck zum Öffnen** neben sich, die weitere Ordner enthalten. Alle anderen Ordner müssen ja nicht geöffnet werden, sondern werden quasi geöffnet, indem sie einfach angeklickt werden. Die enthaltenen Bilder werden dann im mittleren Teil dargestellt.

Den mittleren Bereich mit den kleinen Bildern können Sie in der Größe verändern, indem Sie den Scrollbalken des mittleren Bereichs an der rechten Begrenzungslinie anklicken und verschieben und ggf. zunächst das gesamte Fenster in der Größe verändern. Da die kleinen Vorschaubilder in einem Raster angeordnet sind, rastet das Fenster beim Vergrößern und Verkleinern in diesem Muster ein.

Auch der linke Bereich lässt sich durch das Verschieben des Scrollbalkens in der Breite verändern, was bei tiefen Verschachtelungen der Ordner nötig ist. Den rechten Bereich können Sie mit dem Griff unten rechts in der Ecke des Fensterrahmens (dem Sizer) in der Größe verstellen. Die Größe des großen Vorschaubildes im rechten Bereich hängt vom Bild selber und von der Breite des Bereichs ab. Nach einer Änderung der Breite des Bereichs erscheint das Bild automatisch in der angepassten Größe.

Unter jedem Bild werden Name, Größe und Datum der Datei angezeigt. Klicken Sie ein Bild an, um es auszuwählen und klicken Sie dann den Namen an, um ihn zu ändern. Dabei können Sie alle Zeichen des Unicode-Standards verwenden. Unicode ist ein Standard, der extrem viele Zeichen in einer Schrift erlaubt. Beenden Sie die Eingabe mit Return oder, indem Sie ein anderes Bild anklicken.

Mit einem Klick auf ein Bild öffnen Sie im rechten Bereich des Browsers eine **vergrößerte Vorschau**, deren Größe von der Breite der rechten Spalte abhängt, jedoch nicht größer als die normale Darstellung bei 100% wird. Unter der vergrößerten Vorschau stehen detaillierte Bildinformationen. Mit den Pfeiltasten oder der Tabulatortaste und Shift-Tabulator können Sie zu den benachbarten Bildern wechseln. Mit der Pfeiltaste rechts springen Sie vom letzten Bild einer Zeile zum ersten Bild der nächsten Zeile. Mit Escape können Sie eine Auswahl aufheben.

Wenn von einem Bild keine Vorschau in der Bilddatei existiert, wird automatisch eine angelegt. Sollte dies einmal nicht geschehen, können Sie über das Kontextmenü eine Vorschau erzeugen. Öffnen Sie das Kontextmenü mit einem Control-Klick auf das entsprechende Bild und wählen Sie **Vorschau aktualisieren**.

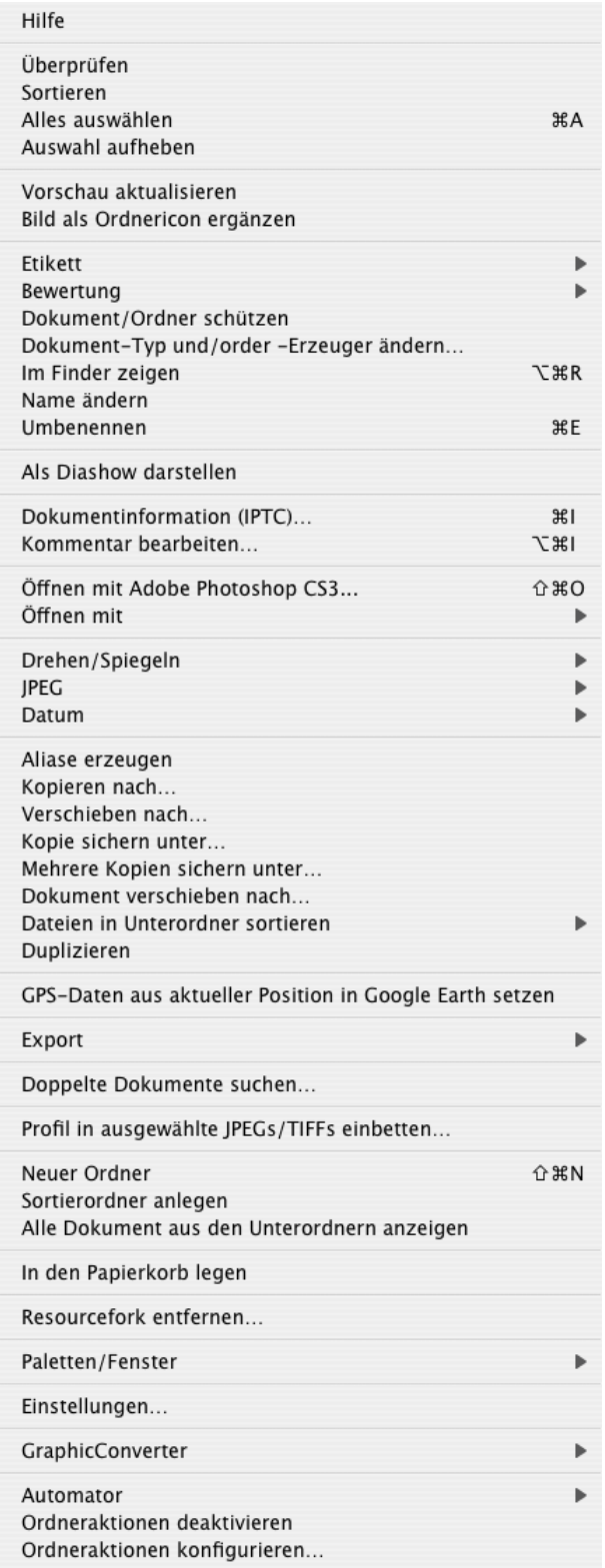

Beachten Sie die im Kontextmenü angegebenen Shortcuts wie beispielsweise Befehl-R für das Drehen im Uhrzeigersinn, mit denen Sie gegebenenfalls schneller arbeiten können. Wenn Ihnen dieses Kontextmenü zu umfangreich ist, können Sie einzelne Funktionen in den Einstellungen unter **Browser / Kontextmenü** ausblenden.

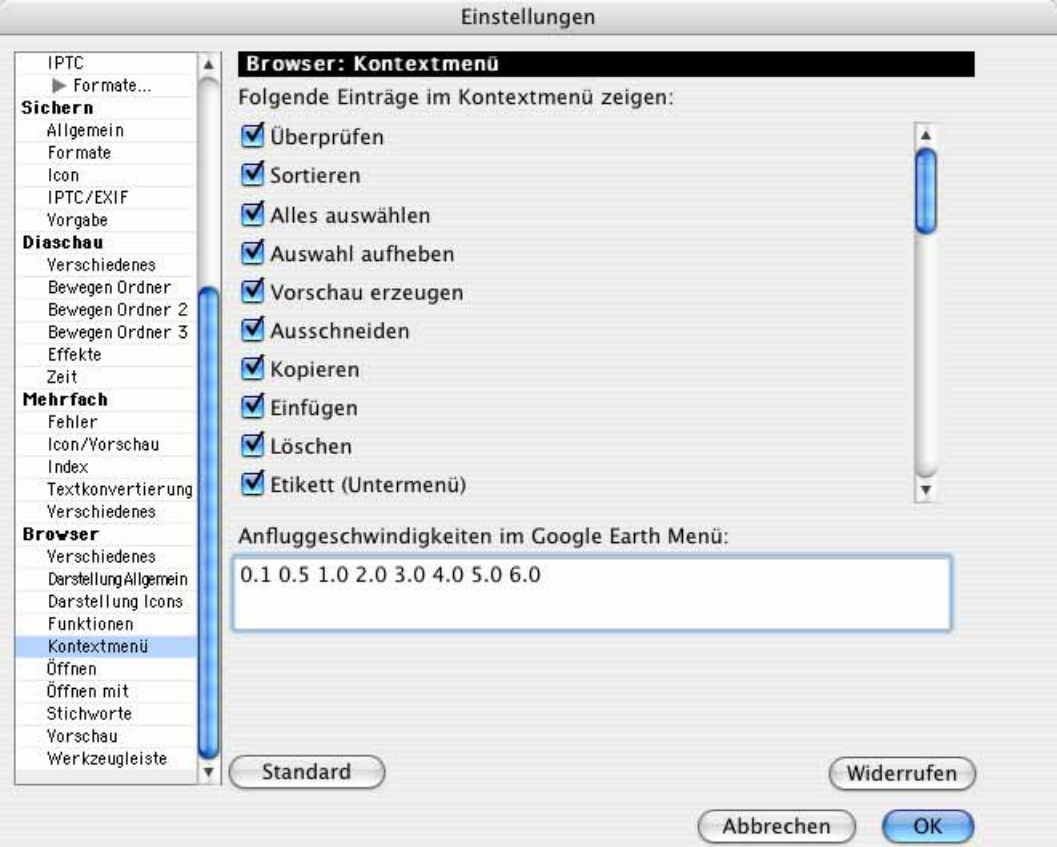

## **Die Funktionen des Kontextmenüs**

**Hilfe** öffnet dieses Handbuch.

Mit **Überprüfen** kann die Liste des aktuellen Browser-Fensters neu eingelesen werden. Dies ist sinnvoll, wenn man zwischendurch Dateien und Ordner mit anderen Programmen verändert hat, da der GraphicConverter nicht von sich aus erkennen kann, ob z.B. auf der Ebene des Betriebssystems etwas verändert worden ist.

**Sortieren** ordnet die Vorschaubilder so an, wie es dem aktuell gewählten Sortierkriterium entspricht, das Sie unten links im Browserfenster über ein PopUp-Menü wählen können.

**Alles auswählen** selektiert alle Dateien im aktuellen Browser-Fenster, was sinnvoll ist, um sie beispielsweise gemeinsam mit Drag & Drop in einen anderen Ordner oder Browser zu verschieben. Verschieben Sie die Bilder aus dem mittleren Vorschau-Bereich in den linken Bereich auf den gewünschten Zielordner oder in ein anderes Browser-Fenster. Sollen nur einige Bilder selektiert werden, klicken Sie diese mit gedrückter Shift-Taste an. **Auswahl aufheben** hebt die aktuelle Auswahl auf.

#### Der Browser

**Vorschau aktualisieren** erzeugt eine Übersicht bei Bildern, die noch keine Übersicht haben. Sie können diese Funktion auch verwenden, um eine größere Übersicht zu erzeugen.

**Bild als Ordnericon ergänzen** setzt das ausgewählte Bild als Ordnericon, sodass der Ordner im Finder das ausgewählte Bild zeigt.

Mit **Etikett** kann Bildern ein Etikett zugewiesen werden. Es handelt sich dabei um die Etiketten des Betriebssystems, mit denen Dateien z.B. eines Projekts farblich gekennzeichnet werden können. Das Etikett wird zusätzlich in die XMP-Metadaten geschrieben, damit es unter Mac OS X und anderen Betriebssystemen von Adobe Bridge angezeigt werden kann.

Wenn Sie ein Buch gestalten, können Sie beispielsweise allen bereits verwendeten Dateien ein Etikett zuweisen. Besonders schnell geht dies mit der Leerzeichentaste, die das Etikett "Orange" zuweist. Drücken Sie ein weiteres Mal die Leerzeichentaste, um das Etikett wieder zu entfernen. Ein anderes Etikett kann nicht über die Tastatur zugewiesen werden. Diese Funktion ist dafür gedacht, bei großen Bildermengen die besten Bilder schnell markieren zu können.

Das Etikett wird im Browser über dem Bild angezeigt und der Hintergrund des Bildes zeigt die Farbe des Etiketts. Sie können unten links im Fensterrahmen als Sortierkriterium **Nach Etikett und Name** wählen, um die mit einem Etikett versehenen Bilder gruppiert anzeigen zu lassen. So können Sie schnell überblicken, welche Bilder bereits in Ihrem Buch verwendet wurden.

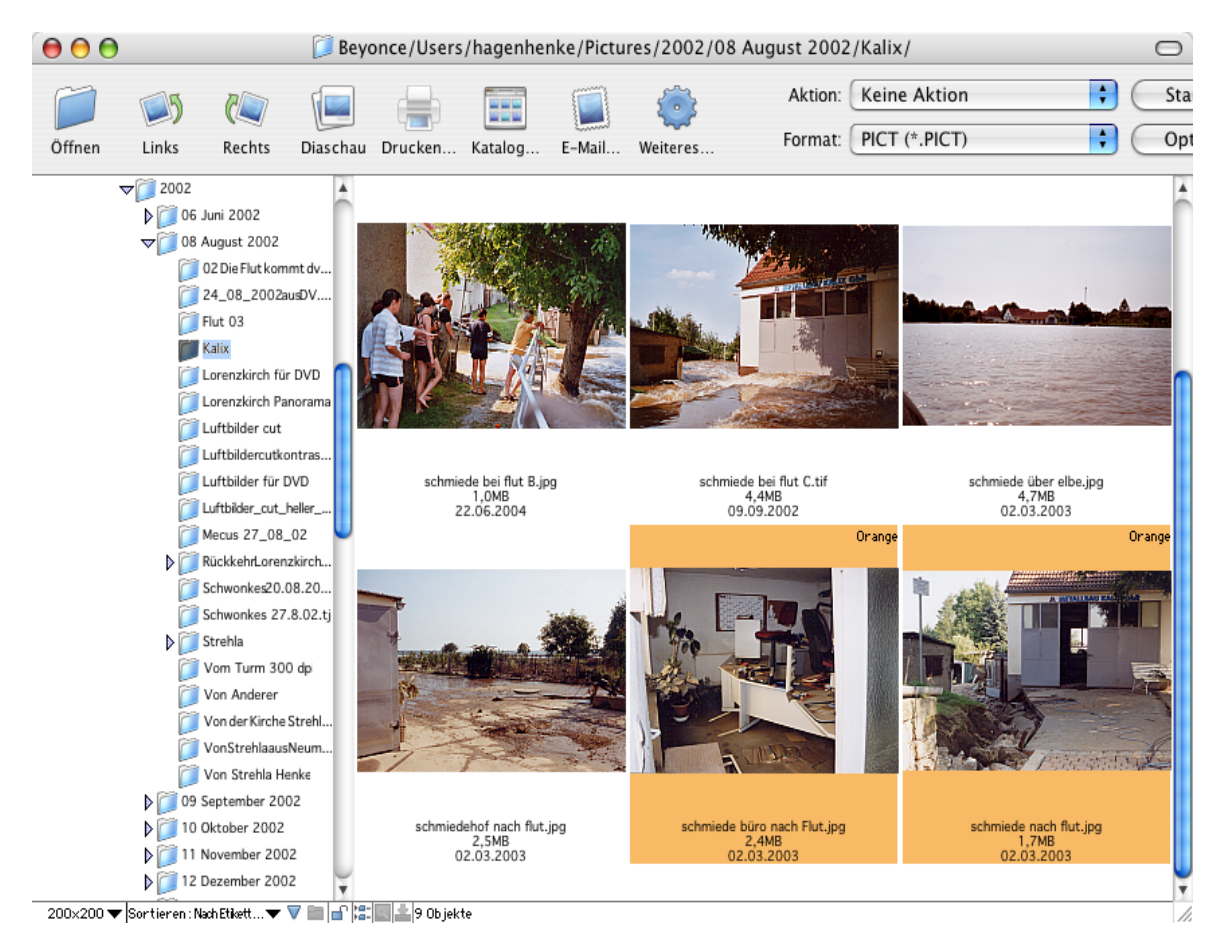

Auch wenn Mac OS X.1 und X.2 die Etiketten im Finder nicht anzeigen und setzen kann, können Sie unter diesen Systemen die Etiketten in GraphicConverter setzen und anzeigen, denn Dateien können auch unter Mac OS X.1 und X.2 Etiketten enthalten. Ab Mac OS X.3 Panther können die Etiketten auch wieder im Finder angezeigt und gesetzt werden.

**Bewertung** erlaubt es, bei Bildern im JPG- oder TIF-Format 0-5 Sterne zu vergeben. Diese Information wird in den XMP-Bereich der Dateien geschrieben. Am einfachsten können Sie die Sterne zur Bewertung von Bildern vergeben, indem Sie die Bilder auswählen und die Sterne mit Ctrl.-0-5 setzen. Mit diesen Tastaturkürzeln können Sie auch während einer Diaschau die Sterne vergeben. In den **Einstellungen** im Bereich **Browser / Funktionen** können Sie die Tastenbelegung ändern, so dass die Tasten 1-5 ohne Zusatztaste die Bewertung vergeben.

Wenn Sie bei JPG- oder TIFF-Bildern in den Formatoptionen **XMP** ausschalten, wird eine bereits gesetzte Bewertung bei erneutem Sichern der Datei nicht mitgesichert und somit gelöscht. Achten Sie daher beim Arbeiten mit Bewertungen darauf, dass **XMP** in den Formatoptionen eingeschaltet bleibt.

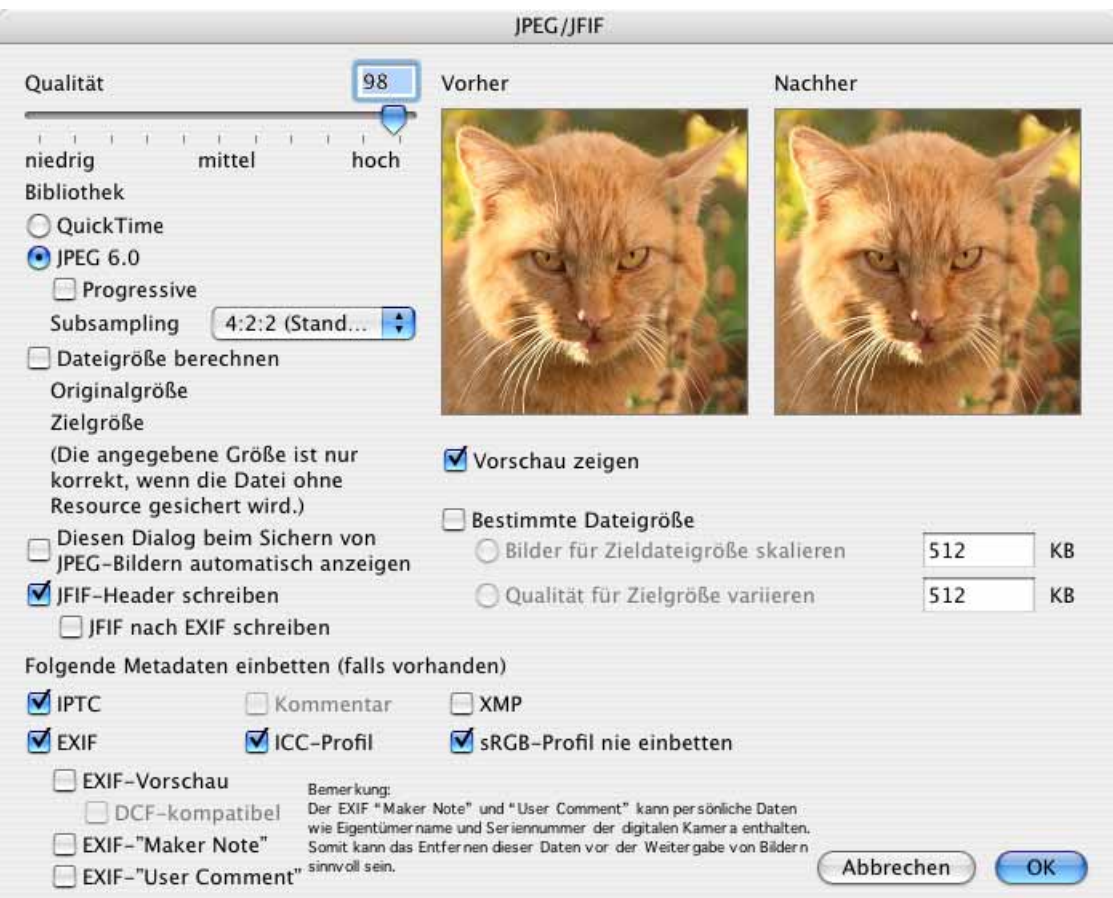

**Dokument/Ordner schützen** setzt den Schreibschutz für Dateien und Ordner, der mit **Dokument/Ordner entsperren** aufgehoben werden kann. Die Rechte unter Mac OS X sind davon nicht betroffen. Bei geschützten Dokumenten und Ordnern wird über der Vorschau ein Schloss angezeigt.

**Dokument-Typ und/oder -Erzeuger ändern** öffnet einen Dialog, in dem Sie den Dokument-Typ und den Erzeuger ändern können.

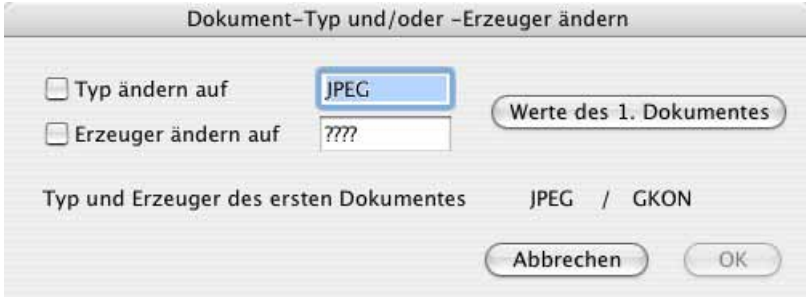

Schalten Sie die gewünschte Funktion ein und geben Sie den zu setzenden Typ beziehungsweise den Erzeuger (Creator) ein. Mit einem Klick auf **Werte des 1. Dokumentes** können Sie die unten angezeigten Werte des ersten Dokuments im Browserfenster in die Eingabefelder einfügen.

**Im Finder zeigen** zeigt die gewählten Dateien im Finder an.

**Name ändern** wählt den Dateinamen der ausgewählten Datei aus, sodass Sie ihn ändern können. Sie können den Dateinamen auch anklicken, um ihn editierbar zu machen oder Return eingeben.

**Umbenennen** öffnet den Dialog zum systematischen Umbenennen [\(siehe S.](#page-44-0) 45). Sie können auch mit **Bearbeiten / Finden, vergleichen, ersetzen, umbenennen / Ausgewählte Dokumente umbenennen** den Dialog zum Umbenennen öffnen.

Wenn alle oder mehrere Bilder gleichzeitig ausgewählt sind, können Sie die Selektierung mit einer beliebigen Taste außer den Steuertasten (Befehlstaste etc.) aufheben.

**Als Diashow darstellen** startet eine Diashow der ausgewählten Bilder vor schwarzem Hintergrund. Sie beenden die Diashow mit einem Klick auf den Stop-Button mit dem Quadrat unten links auf dem Monitor oder mit Befehlstaste-. (Punkt). Detailinformationen finden sich im Kapitel zur Diashow auf [Seite](#page-304-0) 305.

Die **Dokumentinformation (IPTC)...** lässt sich direkt aufrufen, um z.B. Copyrightvermerke einzutragen ([siehe S.](#page-339-0) 340). Hierbei wird nur in den Feldern der Inhalt verändert, vor denen die Checkbox eingeschaltet ist. Sie können diese Funktion also nutzen, um sich bei mehreren Bildern gleichzeitig als Inhaber des Copyrights einzutragen, ohne dass die möglicherweise unterschiedlichen Stichwörter zu den einzelnen Bildern verändert werden. Wenn Sie einen Ordner auswählen, werden die Änderungen auch bei allen enthaltenen Bildern vorgenommen. Das Feld URL gehört nicht zum offiziellen IPTC-Standard und wird nicht von allen Programmen unterstützt. Geben Sie Ihre URL daher lieber in das Feld **Copyright-Vermerk** mit ein Das Copyright-Zeichen geben Sie mit Alt-G ein.

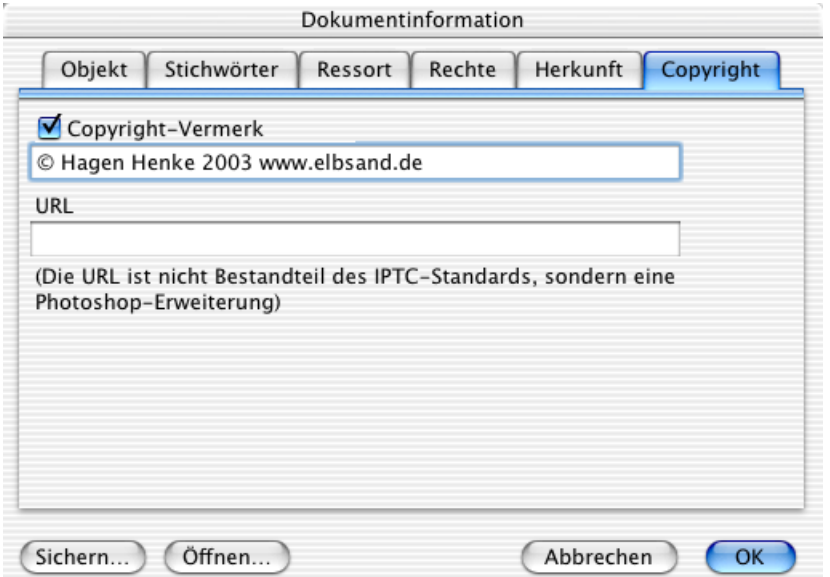

#### Der Browser

Bei Bildern, die im JPEG/JFIF-Format vorliegen oder gesichert werden sollen, kann mit **Kommentar bearbeiten** ein Kommentar eingegeben oder bearbeitet werden. Wenn unter **Voreinstellungen / Sichern / Allgemein** das Erzeugen eines Resourceforks eingeschaltet ist, werden die Informationen in den Resourcefork geschrieben. Im Datenfork werden Kommentare von folgenden Formaten unterstützt: JPEG, GIF, TIFF und PNG.

**Öffnen mit...** gibt die Möglichkeit, Bilder mit einem anderen Programm zu öffnen, das sich in einem Submenü wählen lässt. In diesem Submenü werden alle Programme aufgelistet, die zur Zeit geöffnet sind.

Wenn in den Voreinstellungen unter **Browser / Öffnen mit** über den Button **Standard "Öffnenmit" Applikation wählen** z.B. Photoshop ausgewählt wurde, erscheint zusätzlich im Kontextmenü über **Öffnen mit...** der Eintrag **Öffnen mit Adobe Photoshop**.

Mit **Drehen / Spiegeln** öffnen Sie ein Submenü mit den Funktionen zum verlustlosen Drehen und Spiegeln: **Drehen um 90° im Uhrzeigersinn**, **Drehen um 90° gegen den Uhrzeigersinn** und **Drehen um180°**, die das Bild in der angegebenen Weise drehen. Das Drehen gegen den Uhrzeigersinn können Sie mit Befehl-R über die Tastatur auslösen. Befehl-Shift-R dreht um 90° im Uhrzeigersinn.

Sie können mit **Vorschau um 90° im (gegen den) Uhrzeigersinn** auch nur die Vorschau drehen, was bei RAW-Dateien sinnvoll ist, da diese von GraphicConverter geöffnet aber nicht gesichert werden können.

Das freie Drehen per Eingabe eines Winkels steht nur nach dem normalen Öffnen eines Bildes unter **Bild / Drehen** in einem Submenü zur Verfügung.

**Horizontal spiegeln** spiegelt das Bild verlustfrei an einer horizontalen Achse. **Vertikal spiegeln** spiegelt das Bild verlustfrei an einer vertikalen Achse.

#### **Metadaten (EXIF, IPTC, ...)** öffnet ein Submenü mit den folgenden Funktionen :

 $--- EXIF ---$ Erstellungs- und Änderungsdatum aus EXIF setzen Erstellungsdatum aus EXIF setzen EXIF-Datum auf Dokument-Erstellungsdatum setzen EXIF-Datum modifizieren... EXIF-Datum setzen... Drehen gemäß EXIF-Werten (nur JPGs) Doppelte Orientierungs-Tags entfernen (nur JPGs) Orientierung ändern... EXIF-Vorschau neu erzeugen (nur JPGs) EXIF-Vorschau entfernen (nur JPGs) EXIF-Daten bearbeiten oder ergänzen... Host&Software löschen, Datum korrigieren... EXIF-Daten in Textdokument exportieren EXIF-Tags löschen... (nur JPGs) Maker Note und Comment löschen GPS-Werte hinzufügen bzw. bearbeiten... EXIF nach XMP kopieren XMP IPTC in andere IPTC-Datensätze kopieren  $---$  IPTC  $---$ Kommentar in IPTC-Beschreibung kopieren IPTC-Beschreibung in Kommentar kopieren Dokumentname in IPTC-Objektname kopieren Dokumentname in IPTC-Beschreibung kopieren EXIF-Datum in IPTC-Datum kopieren IPTC-Datum in EXIF-Datum kopieren Windows EXIF Tags nach IPTC kopieren Spotlight-Kommentar in IPTC-Beschreibung kopieren Spotlight-Kommentar in IPTC-Stichwörter kopieren --- Allgemein ---Auflösungsinformation verlustlos ändern (nur JPGs) JPEGs aus Photo-Raw extrahieren (nur PhotoRaws) Länge von wiederhergestellten JPEGs korrigieren (nur JPGs) Metadaten entfernen Metadaten neu generieren

Alle Funktionen können für JPG-Dateien verwendet werden. Alle Funktionen, hinter denen nicht **(nur JPGs)** steht, können für die Formate CR2, CRW, EPS, EPSF, GIF, NEF, NRW, PDF, PNG, PS, PSD, THM, TIF, TIFF, PNG, PDF und weitere Formaten verwendet werden, die unter: http://www.sno.phy.queensu.ca/~phil/exiftool/ in der Tabelle Supported File Types mit R/W in der Spalte Support gekennzeichnet sind.

#### --- EXIF ---

Mit **Erstellungs- und Änderungsdatum aus EXIF setzen** überschreiben Sie das Erstellungs- und Änderungsdatum mit dem Datum, das in der EXIF-Information der Datei steht. Manche Digitalkameras erzeugen ein falsches Erstellungs- und Änderungsdatum, legen in den EXIF-Daten aber das korrekte Aufnahmedatum an. Verwenden Sie **Erstellungsdatum aus EXIF setzen**, wenn nur das Erstellungsdatum gesetzt werden soll, um das bereits korrekte Änderungsdatum unverändert zu lassen. Mit diesen Funktionen können Sie auch z.B. mit **Befehl-A** für mehrere gleichzeitig gewählte Bilder das Erstellungsund ggf. das Änderungsdatum auf das einzig sinnvolle Aufnahmedatum setzen. Fehlerhafte Dateidaten können auch automatisch korrigiert werden, wenn dies in den Einstellungen unter **Browser / Verschiedenes** gewählt ist.

**EXIF-Datum auf Dokument-Erstellungsdatum setzen** setzt das EXIF-Datum auf das Datum der Dokumenterstellung.

**EXIF-Datum modifizieren...** öffnet einen Dialog, in dem Sie das Datum und die Uhrzeit aus der EXIF-Information ändern können. Dies ist sinnvoll, wenn Sie auf einer Reise in einer anderen Zeitzone fotografiert haben und vergessen haben, die Zeit in der Kamera zu ändern oder wenn die Batterie für die Uhr in Ihrer Kamera entladen war. Um die Werte für Jahr, Monate etc. zu erhöhen, geben sie positive Werte ein, um ihn zu verringern, geben Sie negative Werte wie beispielsweise -5 ein.

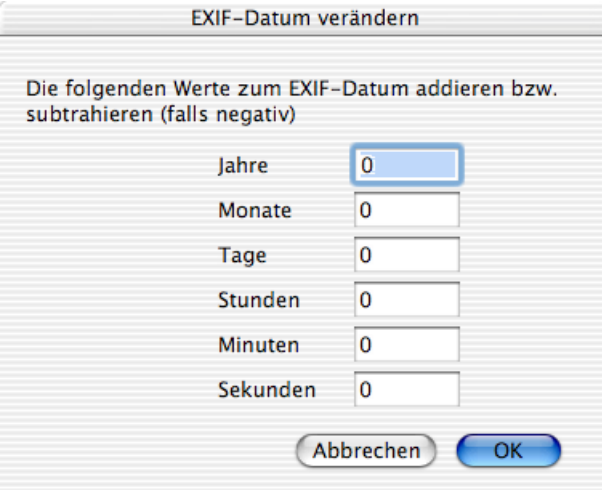

Verwenden Sie **EXIF-Datum setzen**, wenn Sie Datum und Uhrzeit direkt setzen wollen.

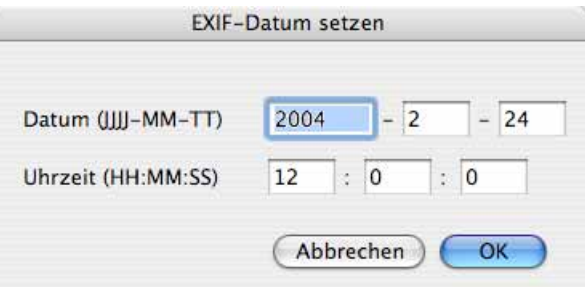

**Drehen gemäß EXIF-Wert** dreht die ausgewählten Bilder so, wie es in der EXIF-Information der Datei steht, wenn diese Daten vorhanden sind. Manche Digitalkameras haben einen internen Lagesensor und bemerken es, wenn die Kamera beim Fotografieren hochkant gehalten wird. Die Drehrichtung wird in die EXIF-Informationen geschrieben. Sie können bei entsprechenden Bildern daher nach dem Import neuer Aufnahmen alle Bilder auswählen und die hochformatigen Bilder automatisch mit dieser Funktion drehen. Wenn Sie die Bilder über die Funktion **Ablage / Importieren / Bilder von angeschlossener Kamera laden...** mit GraphicConverter importieren, werden die hochformatigen Bilder, die eine entsprechende Information enthalten, direkt und verlustfrei gedreht.

**Doppelte Orientierungs-Tags entfernen** sollten Sie verwenden, wenn beim Öffnen von Bildern eine Fehlermeldung bezüglich der Orientierungs-Tags erscheint. Bilder sollten nur einen Orientierungs-Tag enthalten. Durch einen Fehler in QuickTime haben manche Bilder aus iPhoto dieses Problem. Durch ein Update von QuickTime kann das Problem für iPhoto behoben werden.

**Orientierung ändern...** ermöglicht es Ihnen, eine beispielsweise von einem Scanprogramm falsch gesetzte Orientierung zu ändern. Wenn Sie ein Bild normal drehen wollen, verwenden Sie die **Drehen**-Funktion aus dem Kontextmenü.

**EXIF-Vorschau neu erzeugen** erzeugt eine qualitativ hochwertige Vorschau mit 200x200 Pixeln als EXIF-Vorschau. Wenn Sie Daten an PC-Anwender weitergeben, können Sie mit dieser Funktion in alle Bilder eines Browserfensters eine hochwertige Vorschau einfügen und über die Mehrfachkonvertierung die Resource löschen. So sind die Dateien unter Windows oder anderen Betriebssystemen für alle Programme problemlos lesbar. Sie können die Funktion außerdem verwenden, wenn die EXIF-Vorschau zu schlecht ist, oder wenn sie bei hochformatigen Bildern nicht gedreht wurde.

**EXIF-Vorschau entfernen** löscht die EXIF-Vorschau, die nicht mehr benötigt wird, wenn GraphicConverter eine normale Vorschau mit besserer Qualität erzeugt hat.

**EXIF-Daten bearbeiten & ergänzen...** gibt Ihnen die Möglichkeit, die EXIF-Daten zum **Hersteller** der Kamera, zum **Modell**, der **Software** oder zum **Datum** zu verändern.

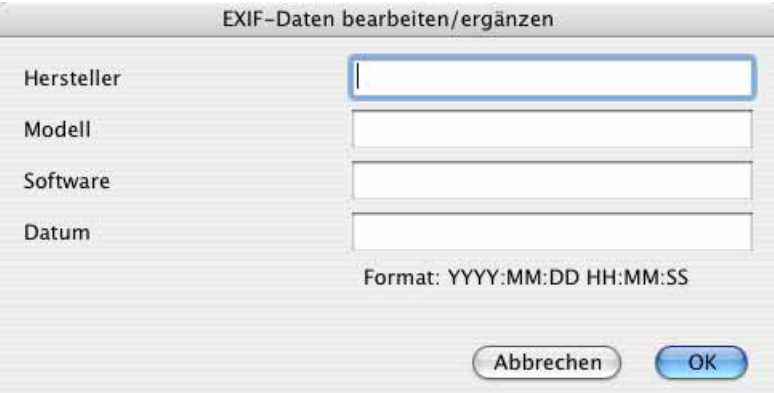

**Host&Software löschen, Datum korrigieren...** können Sie verwenden, um sinnlose Daten in JPG-Bildern zu löschen, die von anderen Programmen in die Dateien geschrieben wurden. Andere Programme setzen teilweise ihren Namen in die EXIF-Daten. Beim Import von Bildern über das Programm Digitale Bilder wird das Dateidatum auf das Datum des Tages des Imports gesetzt. Sinnvoller ist es aber, das Datum der Aufnahme zu verwenden. Da dieses noch an einer weiteren Stelle in den EXIF-Daten steht, kann GraphicConverter das Datum korrigieren. Wenn Sie Bilder mit dem Programm Digitale Bilder importiert haben, sollten Sie auch die Funktion **Drehen gemäß EXIF-Wert** aus dem selben Submenü anwenden, damit hochformatige Bilder nicht nur in GraphicConverter, sondern auch im Bildschirmschoner etc. korrekt gedreht als hochformatige Bilder erscheinen.

**EXIF-Daten in Textdokument exportieren** erzeugt im selben Ordner eine Textdatei, in der die EXIF-Daten aufgelistet sind. Sie können diese Dateien für den Import in Datenbanken verwenden.

**EXIF-Tags löschen...** öffnet einen Dialog, in dem Sie den Hex-Code der EXIF-Felder eingeben können, die Sie löschen wollen, wenn Sie beispielsweise die Informationen über den Weißabgleich nicht weitergeben wollen.

**Maker Note und Comment löschen** löscht die Maker Note und den Comment.

**GPS-Werte hinzufügen bzw. bearbeiten** öffnet einen Dialog, in dem die GPS-Werte eingegeben oder geändert werden können, wenn Sie beispielsweise eine Position mit einem Navigationsgerät bestimmt und die Werte notiert haben.

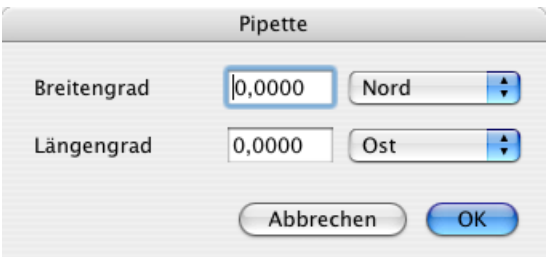

**EXIF nach XMP kopieren** kopiert die IPTC-Daten in den XMP-Bereich, ohne das Bild neu zu sichern. Es ist sinnvoll, die EXIF-Daten in den XMP-Bereich zu kopieren, wenn die Bilder zum Beispiel mit einem Programm weiterverarbeitet werden sollen, das die EXIF-Daten nur aus dem XMP-Bereich lesen kann.

**XMP IPTC in andere IPTC-Datensätze kopieren** sollten Sie verwenden, wenn Ihre Bilder von anderen Programmen weiterverarbeitet werden sollen, die noch nicht die IPTC-Daten aus dem XMP-Bereich lesen können. Die IPTC-Daten können bei JPG-Dateien in vier Bereichen der Bilddateien stehen:

- Im XMP-Bereich dieser Eintrag wird als Master verwendet
- Adobe Photoshop IPTC-Record
- Der EXIF-Bereich kann auch IPTC enthalten
- Im Resourcefork im ANPA Record

--- IPTC ---

Die Funktionen **Kommentar in IPTC-Beschreibung kopieren** und **IPTC-Beschreibung in Kommentar kopieren** kopieren den Kommentar bzw. die IPTC-Beschreibung in den jeweils anderen Bereich. Dies ist sinnvoll, wenn die Daten in einem anderen Programm weiterverarbeitet werden sollen, das nur den einen oder den anderen Bereich anzeigen kann.

**Dokumentname in IPTC-Objektname kopieren** empfiehlt sich, wenn Sie Dateien mit sprechenden Dateinamen wie beispielsweise "Wald.jpg" haben und die Dateinamen in die IPTC-Objektbeschreibung übernehmen wollen. Dabei werden die Dateiendungen

weggelassen. Sie können diese Funktion auch für mehrere gleichzeitig ausgewählte Dateien und für ganze Ordner anwenden. **Dokumentname in IPTC-Beschreibung kopieren** kopiert den Dokumentnamen in die IPTC-Beschreibung.

**EXIF-Datum in IPTC kopieren** erleichtert Ihnen die Arbeit, wenn Sie das EXIF-Datum in die IPTC-Daten übernehmen wollen.

**Windows EXIF Tags nach IPTC kopieren** können Sie verwenden, wenn Sie Bilder bekommen, die mit dem Windows Explorer von Microsoft verschlagwortet worden sind. Der Windows Explorer trägt die Stichwörter in einen nicht standardisierten EXIF-Bereich ein. GraphicConverter erkennt diese Einträge und verschiebt sie mit dieser Funktion in die entsprechenden Felder des IPTC-Bereichs.

**Spotlight-Kommentar in IPTC-Beschreibung kopieren** kopiert den Spotlight-Kommentar in die IPTC-Beschreibung. Analog kopiert **Spotlight-Kommentar in IPTC-Stichwörter kopieren** den Spotlight-Kommentar in die IPTC-Stichwörter. Es empfiehlt sich, nicht mit Spotlight-Kommentaren zu arbeiten, da diese beispielsweise beim Versenden einer Datei per Email nicht mitgesendet werden.

--- Allgemein ---

**Auflösungsinformation verlustlos ändern** erlaubt Änderungen an der Auflösung beispielsweise von 72 dpi nach 300 dpi, ohne dass das Bild neu gesichert wird. Daher kommt es nicht zu Qualitätsverlusten.

JPEG-Bilder können Sie über das Kontextmenü im Browser verlustfrei drehen, wenn die Bildbreite durch 16 teilbar ist, da das Bild nicht normal geöffnet wird. Digitalkameras erzeugen Bilder, deren Breite durch 16 teilbar ist, da so die eingebaute JPEG-Kompression optimal wirkt. Falls die Bildbreite nicht durch 16 teilbar ist, erhalten Sie eine Meldung.

Wenn ein JPEG-Bild bearbeitet und z.B. als TIFF gesichert werden soll, kann die normale Drehen-Funktion verwendet werden, da dann kein erneuter Qualitätsverlust durch das Sichern zustande kommt. Ebenfalls verlustlos kann mit **Kommentar bearbeiten...** über das Kontextmenü im Browser der Kommentar bearbeitet werden.

Bilddateien im Photo-Raw-Format können zusätzlich eine JPEG-Version des Bildes beinhalten, die Sie mit **JPEGs aus Photo Raw extrahieren** exportieren können.

**Länge von wiederhergestellten JPEGs korrigieren** ist sinnvoll, wenn Sie nach Schäden am Dateisystem mit Rettungsprogrammen wie Techtool JPEG-Dateien wiederhergestellt haben, diese beispielsweise statt 20 MB aber 100 MB aufweisen. Techtool kann unter Umständen die tatsächliche Länge der Datei nicht feststellen und erzeugt daher eine zu große Datei, die Sie mit dieser Funktion wieder auf die tatsächliche Länge verkleinern können.

**Metadaten entfernen** öffnet einen Dialog, mit dem Sie wählen können, welche Metadaten Sie aus dem Bild löschen wollen.

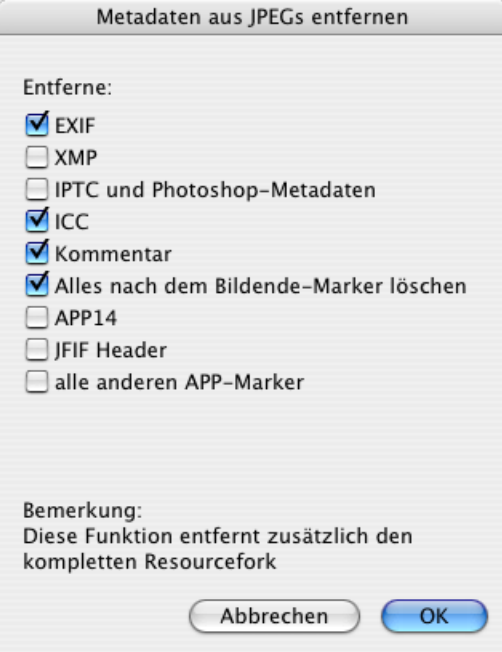

**Metadaten überprüfen und ggf. reparieren** liest alle Metadaten aus einer Bilddatei aus, die nicht den Standards entsprechen und noch zu retten sind. Wenn Sie die Datei sichern, werden die Metadaten den Standards entsprechend gesichert.

**DESCRIPT.ION Dokumentinhalt in IPTC Beschreibung kopieren** erscheint nur dann in diesem Menü, wenn eine Descript.ion-Datei ausgewählt ist. Diese Dateien werden von der Windows-Software ACDsee erzeugt und enthalten die IPTC-Daten. Bitte fragen Sie uns nicht, warum ACDsee diese Daten in eine eigene Datei schreibt, statt sie in die Bilddateien zu schreiben, wie dies der Standard ist. Verwenden Sie diese Funktion, um gegebenenfalls IPTC-Daten aus der Descript.ion-Datei in die Bilddateien zu schreiben. Die Descript.ion-Datei ist danach überflüssig und kann gelöscht werden.

Zurück zum Haupt-Kontextmenü:

Unter **Datum** stehen die folgenden Funktionen zur Verfügung: **Erzeugungsdatum auf Änderungsdatum setzen** ändern ist sinnvoll, wenn Sie Dateien bearbeiten, die beispielsweise von einer Scansoftware ein falsches Erzeugungsdatum wie 1904 haben, da das Änderungsdatum vom Betriebssystem gesetzt wird und daher oft stimmt. **Änderungsdatum auf Erzeugungsdatum setzen** ermöglicht die Übernahme des Datums in der anderen Richtung.

Dokumentdatum ändern öffnet einen Dialog, in dem das Erzeugungsdatum und das Änderungsdatum geändert werden können.

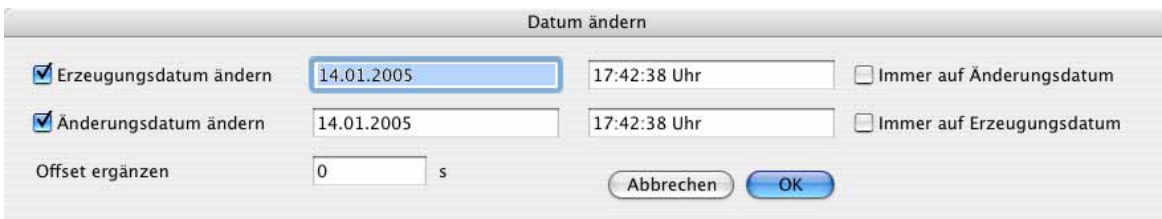

Mit **Immer auf Änderungsdatum** können Sie das Erzeugungsdatum auf das Änderungsdatum ändern. Mit **Immer auf Erzeugungsdatum** können Sie das Änderungsdatum auf das Erzeugungsdatum ändern.

Offset ergänzen erlaubt, einen Offset zu wählen, durch den alle zu ändernden Dateien beispielsweise jeweils 1 Sekunde später als Zeit erhalten. Dadurch bleibt die Sortierreihenfolge bei der Sortierung nach Datum im Browser erhalten.

Aliase erzeugen erzeugt einen Alias der Bilddatei im selben Ordner, von wo aus sie den Alias dann beispielsweise an einen anderen Ort verschieben können.

Mit Kopieren nach... können Sie einen Ordner wählen, in den eine Kopie der ausgewählten Bilder gesichert wird.

Mit Verschieben nach... können Sie einen Ordner wählen, in den die ausgewählten Bilder verschoben werden.

**Kopie sichern unter...** gibt die Möglichkeit, eine Kopie der Bilddatei mit geändertem Namen zu sichern. Geben Sie den neuen Namen in der Dateiauswahl wie beim Sichern eines Bildes ein.

**Mehrere Kopien sichern unter...** öffnet einen Dialog, in dem Sie die Anzahl der Kopien eingeben können. Darauf öffnet sich die Dateiauswahl, mit der Sie einen Zielordner wählen, in den die Kopien gesichert werden.

**Dokument verschieben nach...** sichert das Bild unter einem anderen Pfad und löscht das Original.

**Dateien in Unterordner sortieren / Name** legt einen Unterordner an und sortiert die Dateien entsprechend ihrer Namen in diese Ordner. Wenn Sie beispielsweise fünf Bilder mit dem Namensanfang "Mauer" auswählen und fünf weitere mit dem Namensanfang "Grill", werden die ersten Fünf in einen Ordner mit dem Namen "Mauer" kopiert und die anderen in einen Ordner mit dem Namen "Grill". Kommt in der Auswahl ein Dateiname nur einmal vor, wird die Datei nicht verschoben und nicht umbenannt.

Wählen Sie **Datum** statt **Name** werden die ausgewählten Bilder in Unterordner verschoben, die nach dem Datum der jeweiligen Bilddatei benannt sind und in automatisch angelegten Monats- und Jahresordnern liegen. Diese Funktion steht auch direkt beim Import zur Verfügung und ist praktisch, wenn man beim Import von Bildern aus einer Digitalkamera den Finder verwendet hat. Mit **Flach** werden Ordner angelegt, die nach dem Tagesdatum auch den Monatsnamen enthalten, sodass eine Ordnerebene entfällt. Diese Option ist besonders geeignet, wenn Sie in zeitlich größeren Abständen fotografieren. Mit **Endung** werden die Dateien nach ihrer Endung in entsprechende Unterordner sortiert.

In den **Einstellungen** im Bereich **Browser / Funktionen** können Sie wählen, wie viele **Stellen der Index** der Quelldaten hat, da dieser für die Ordnernamen aus dem Namen gelöscht wird. Die **minimale Dateianzahl** legt fest, ab wie vielen Dateien mit gleichem Namensanfang ein Unterordner angelegt wird.

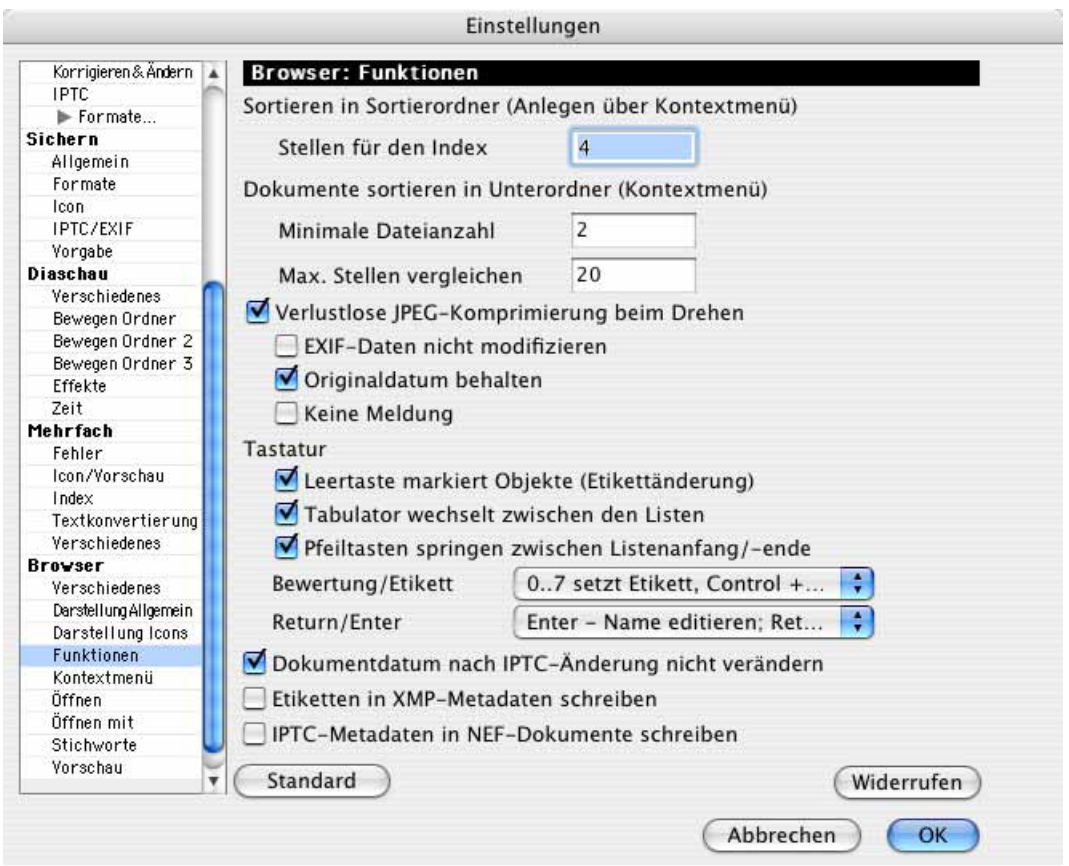

**Duplizieren** erzeugt ein Duplikat der ausgewählten Datei mit dem Namenszusatz "Kopieren".

**Verschieben in Ordner** wird nur angezeigt, wenn in den **Einstellungen** im Bereich **Diaschau / Bewegen Ordner** mindestens ein Bewegen Ordner definiert ist und öffnet ein Submenü, in dem alle Bewegen Ordner aufgelistet sind.

**GPS-Daten aus aktueller Position in Google Earth setzen** fügt die GPS-Daten in die EXIF-Daten der ausgewählten Bilddateien ein, [siehe ab S.](#page-348-0) 349.

**GPX-Datei öffnen...** erlaubt Ihnen, die GPS-Daten aus einer GPX-Datei für ausgewählte Bilder zu setzen, [siehe ab S.](#page-350-0) 351.

Im Submenü **Export** stehen die folgenden Funktionen zur Verfügung:

Beschneiden für digitale Entwicklung... ruft einen Dialog auf, in dem Sie nacheinander für alle ausgewählten Bilder nach einem einzugebenden Seitenverhältnis einen Beschnitt festlegen können, da bei der Entwicklung in Laboren Fotopapier mit dem Seitenverhältnis 2:3 verwendet wird. Eine ausführliche Anleitung finden Sie im Kapitel ["Beschnitt für](#page-106-0)  [echte Fotos" auf Seite](#page-106-0) 107.

DCF kompatibles Dateisystem... ermöglicht Ihnen den Export für eine Speicherkarte z.B. einer Digitalkamera, die Sie in DVD-Playern mit einem Schacht für Speicherkarten verwenden können, um Ihre Bilder beispielsweise auf einem Fernseher zu zeigen. Die Exportfunktion wandelt die Bilder automatisch ins JPG-Format und sichert sie in einer kompatiblen Form.

**Dokumente per Email versenden...** übergibt die ausgewählten Bilder an ein Email-Programm, um sie als Anhang verschicken zu können [\(siehe S.](#page-263-0) 264).

Mit **Toast** beziehungsweise **iDVD** können Sie die im Browser ausgewählten Dateien an **Toast** oder **iDVD** übergeben. Toast fügt die exportierten Daten in seine Liste der zu brennenden Dateien ein. Die Dateien werden dabei auf Ihrer Festplatte nicht bewegt.

An iDVD übergebene Bilder werden als Diaschau eingefügt. Dabei darf in iDVD nicht der Vorschau-Modus gewählt sein. iDVD wertet leider die Profil-Information aus Bilddateien nicht aus und stellt daher profilierte Bilder wie beispielsweise alle Bilder aus Digitalkameras zu blass dar. Verwenden Sie daher für profilierte Bilder immer die Funktion **iDVD mit eingerechneten Profilen (Diaschau)**. Die Funktion **iDVD (Diaschau)** ist nur für unprofilierte Bilder geeignet. Unprofilierte Bilder sind beispielsweise eingescannte Bilder, wenn kein Scannerprofil angehängt wurde oder Bilder aus Digitalkameras, die mit der Option **Farbprofil in das Bild einrechnen (für das WWW)** gesichert wurden. Diese Option steht in der Dateiauswahl zur verfügung, die sich öffnet, wenn Sie **Sichern unter...** wählen.

Wenn Sie **iDVD mit eingerechneten Profilen (Diaschau)** wählen, werden die Bilder mit eingerechneten Profilen in den Ordner **Dokumente / GraphicConverter iDVD Export** gesichert, der automatisch im Dokumente-Ordner angelegt wird. Löschen Sie diese Bilder, sobald Sie das aktuelle DVD-Projekt abgeschlossen haben.

Da Fernseher meist ein helleres Bild als Computermonitore haben, empfiehlt es sich, die Bilder vor dem Export mit einer Aktion etwas abzudunkeln. Es empfiehlt sich, gleichzeitig den Kontrast leicht zu erhöhen, damit die Bilder nicht flau aussehen.

**disclabel** ist ein Programm, mit dem Sie komfortabel Einlegeblätter für die verschiedensten CD- und DVD-Boxen bedrucken können. Sie können auch CD- und DVD-Rohlinge bedrucken. disclabel stellt viele fertige Muster zur Verfügung, sodass Sie mit wenigen Mausklicks ansprechende Ergebnisse erzielen können. Sie können sich eine Demo unter www.smileonmymac.com laden.

#### Der Browser

**IPTC...** öffnet einen Dialog, in dem Sie wählen können, welche Felder mit welchem Trennzeichen in eine einzelne oder in mehrere Dateien gesichert werden sollen.

**JAlbum...** sichert Bilder und Textdateien mit den IPTC-Daten zur weiteren Verwendung in dem Programm JAlbum, mit dem Webkataloge erzeugt werden können.

Mit **Vorbereiten für digitalen Fotorahmen...** können Sie die Größe und das Seitenverhältnis von Bildern für digitale Fotorahmen optimieren. Zunächst wählen Sie einen Zielordner aus. Darauf öffnet sich der folgende Dialog, in dem Sie die Auflösung Ihres Fotorahmens eingeben, die Sie in der Dokumentation Ihres Fotorahmens oder auf der Verpackung finden.

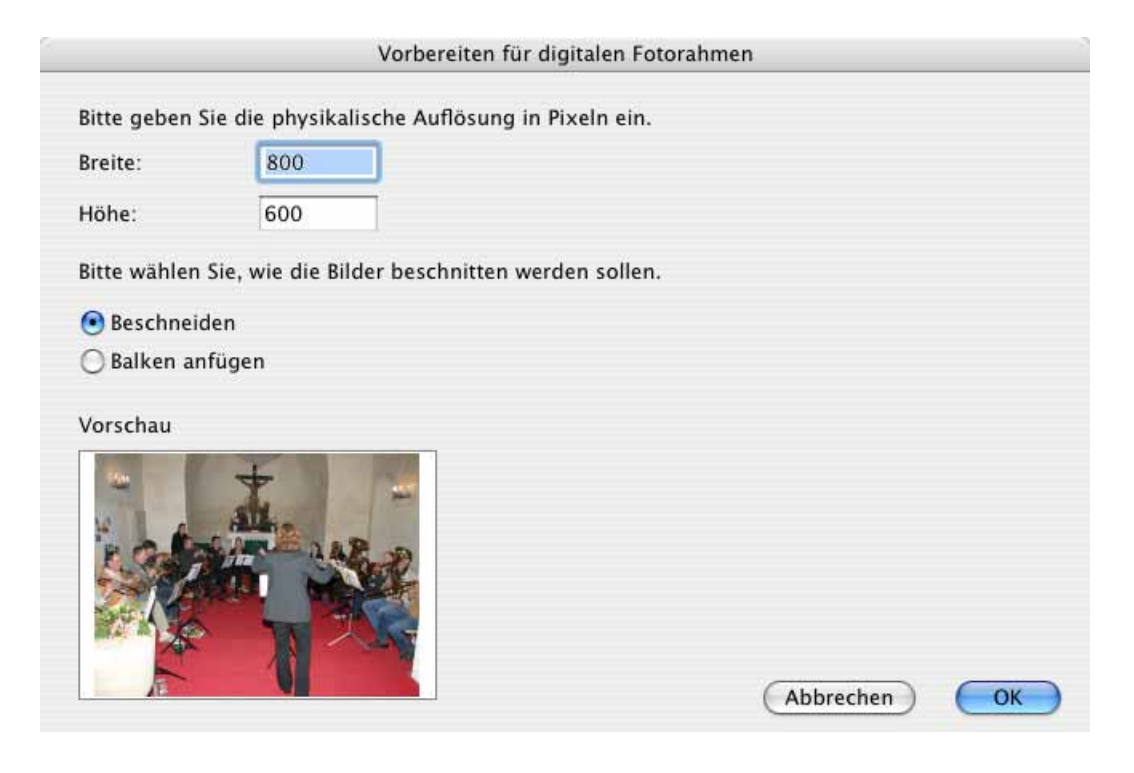

 Wenn Ihre Bilder das Seitenverhältnis 4:3 haben, und Ihr Fotorahmen 16:9, würde mit der Funktion Beschneiden viel vom Bild abgeschnitten. Wählen Sie in diesem Fall eher Balken anfügen, um rechts und links vom Bild schwarze Balken anzufügen. Sie können auch vor dieser Funktion mit **Export / Beschneiden für digitale Entwicklung** den Beschnitt selber festlegen.

Beachten Sie, dass manche Bilderrahmen aus mehreren Bildern eine Kollage zusammenstellen oder selber Balken anfügen, sodass eine vorherige Bearbeitung nicht unbedingt nötig ist. Wir empfehlen Ihnen, Bilderrahmen mit einer hohen Auflösung von ca. 90 ppi zu wählen und diese vorher bei einem Händler zu testen. Kaufen Sie nur dann einen Rahmen mit dem Seitenverhältnis 16:9, wenn Sie eine Kamera verwenden, die sich auf dieses Seitenverhältnis einstellen lässt.

**Dokumente auf einen FTP-Server hochladen** öffnet einen Dialog, über den Sie die im Browser ausgewählten Dateien auf einen Webserver kopieren können [\(siehe S.](#page-96-0) 97).

**Doppelte Dokumente suchen...** öffnet einen Dialog zum Suchen und Löschen doppelter Dateien [\(siehe S.](#page-323-0) 324).

**Profil in ausgewählte JPEGs / TIFFs einbetten...** setzt für die ausgewählten Bilder eine Profildatei, die Sie mit der sich öffnenden Dateiauswahl wählen. Setzen Sie diese Profildatei nur, wenn sie zu den Bildern gehört, da sonst die Farben falsch dargestellt werden.

**Neuer Ordner** legt einen neuen Ordner an.

**Sortierordner anlegen** legt einen neuen Ordner mit dem Namen "Sortierordner" an. Wenn Sie Bilddateien in einen Sortierordner ziehen, wird Ihnen ein aufsteigender Index vorne in den Namen eingefügt. Aus "Hund" wird "0001 Hund". So können Sie Bilder beispielsweise aus verschiedenen Kameras neu ordnen.

**Alle Dokumente aus den Unterordnern anzeigen** öffnet ein neues Browserfenster wie bei einer Suche, in dem alle Bilder aus dem Ordner gezeigt werden, der im linken Bereich des Browsers ausgewählt ist. Dabei werden alle Unterordner mit einbezogen. Sie können so beispielsweise alle Bilder eines Monatsordners oder eines Jahres anzeigen lassen, wenn Sie Ihre Bilder chronologisch ordnen. Wenn Sie das Ablage-Menü mit gedrückter Control-Taste öffnen, erscheint statt **Browser öffnen...** die Funktion **Browser mit Unterordnern öffnen...** 

Mit **In den Papierkorb legen** haben Sie noch eine Chance, es dort wieder herauszuholen, bis Sie den Papierkorb leeren.

**Resourcefork entfernen...** ermöglicht Ihnen, die Resource von Bildern zu löschen, um sie für das Internet zu verkleinern oder um sie für die Weiterverarbeitung unter Windows kompatibler zu machen. Der Resourcefork enthält unter anderem die Vorschau in verschiedenen Größen.

Im Submenü **Paletten/Fenster** stehen die folgenden Funktionen zur Verfügung:

**Werkzeuge ausblenden** blendet die obere Werkzeugleiste aus. Mit **Fußzeile ausblenden** kann die Iconleiste im unteren Fensterrahmen ausgeblendet werden. Solange die Iconleiste ausgeschaltet ist, erscheint im Kontextmenü der Eintrag **Fußzeile einblenden**, um die Iconleiste wieder einblenden zu können.

**Vorschaufenster einblenden** öffnet ein Fenster, in dem das ausgewählte Bild mit den EXIF-Daten angezeigt wird.

**Vorschaubereich einblenden** blendet eine rechte Spalte im Browserfenster ein, in der das ausgewählte Bild mit den EXIF-Daten angezeigt wird.

**IPTC-Fenster einblenden** blendet ein Fenster ein, in dem alle Einträge der IPTC-Information von JPG- und TIF-Bildern angezeigt werden, über denen die Maus im Browserfenster liegt. Die Bilder müssen nicht angeklickt werden. Gehen Sie einfach mit der Maus über das Bild, um die IPTC-Information angezeigt zu bekommen. Um die IPTC-Information für ein Bild oder für mehrere zu ändern, wählen Sie diese im Browser aus und wählen **Ablage / Dokumentinformation (IPTC)**.

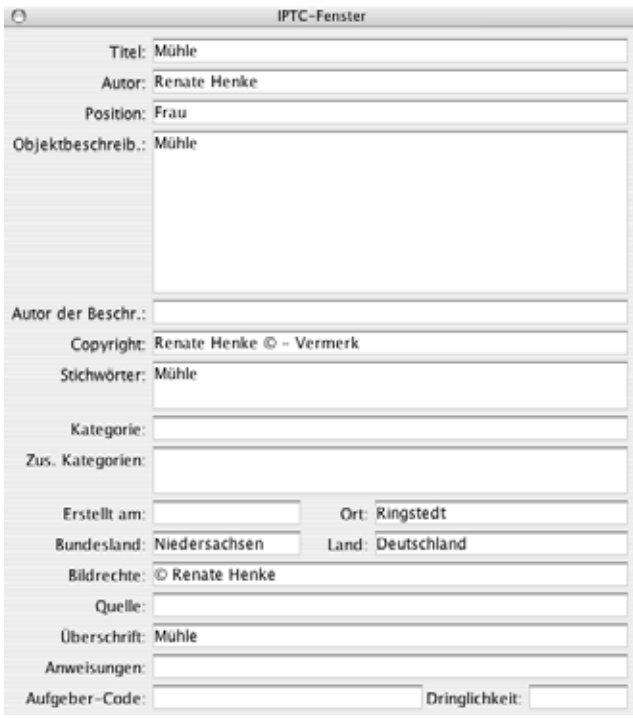

**Dropliste einblenden** fügt unten im Browser einen Dropbereich ein, in den Sie Bilder aus verschiedenen Ordnern ziehen können, um sie von dort über das Kontextmenü beispielsweise per Email zu versenden.

Favoriten ausblenden blendet unten links den Favoriten-Bereich aus.

Vollbildvorschau auf Zweitmonitor können Sie nur wählen, wenn ein zweiter Monitor an Ihren Computer angeschlossen ist. Die Vollbildvorschau wird auf dem Zweitmonitor angezeigt.

**Einstellungen...** öffnet in den Voreinstellungen den Bereich **Browser / Verschiedenes**, in dem Sie die **Sortierung**, die Sortierungsrichtung und den **Zeichensatz** für die Anzeige der Dateiinformationen wählen können. Mit **Ordner getrennt** können Sie wählen, ob Ordner zuerst und dann die Dateien dargestellt werden sollen, wie es im Mac OS üblich
ist, oder ob Ordner und Dateien gleichberechtigt nur nach dem gewählten Kriterium geordnet dargestellt werden sollen. **Absteigend** dreht die Sortierung um.

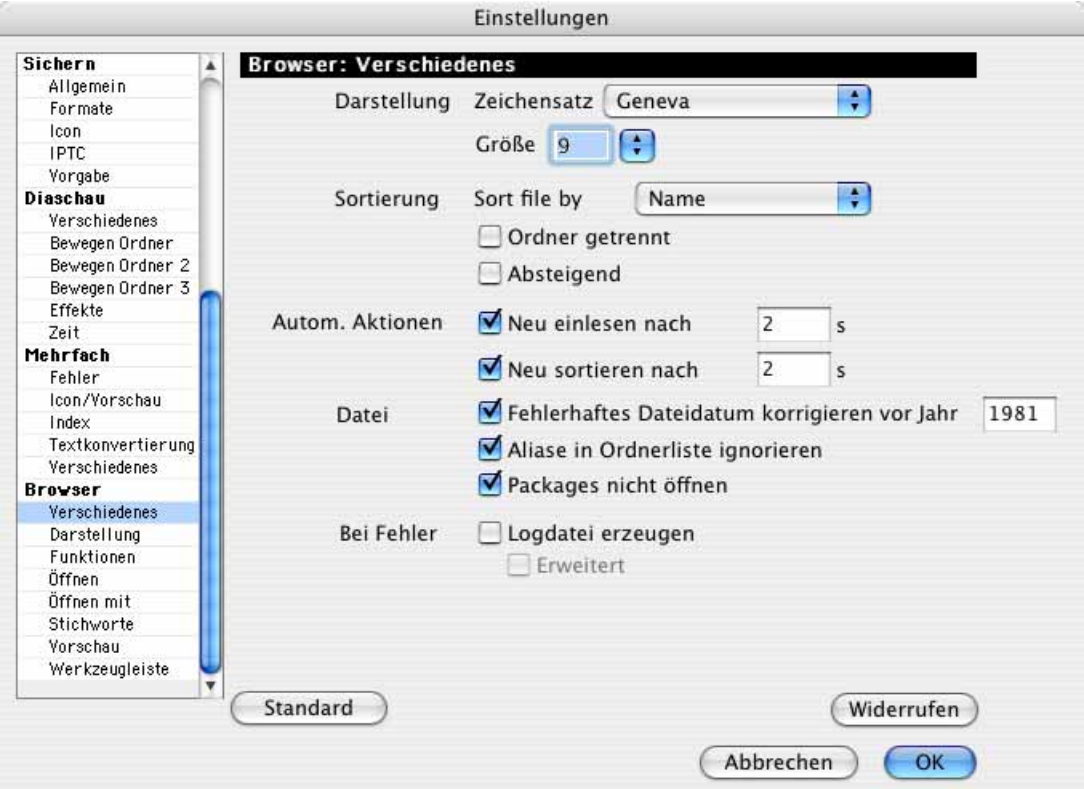

**Neu einlesen nach** ermöglicht es Ihnen, eine Zeit zu wählen, nach der der Browser den Inhalt des aktuellen Browserfensters neu einliest. Wenn Sie eine quasi ständig aktuelle Darstellung wünschen, empfiehlt sich ein Wert von ca. 3 Sekunden. Bei kürzeren Zeiten wird entsprechend öfter auf die Festplatte zugegriffen.

Neu sortieren nach sollten Sie einschalten, wenn Sie die Sortierung immer nach einer bestimmten Zeit aktualisieren wollen. Dies empfiehlt sich beispielsweise, wenn Sie mit Etiketten arbeiten und als Sortierung Nach Etikett und Name gewählt haben.

**Fehlerhaftes Dateidatum korrigieren vor Jahr** korrigiert das Dateidatum, wenn es in der EXIF-Information korrekt steht. Geändert werden nur Dateien, deren Dateidatum vor dem eingegebenen Jahr liegen.

**Aliasse in der Ordnerliste ignorieren** sollten Sie nur dann ausschalten, wenn Sie Aliasse von Ordnern in der Ordnerliste angezeigt bekommen wollen.

**Packages nicht öffnen** verhindert, dass Sie versehentlich den Inhalt eines Packages im Browser anzeigen und verändern. Packages sind meist Programme, die durch Änderungen beschädigt werden können.

Die Funktion **Bei Fehler Logdatei erzeugen** erstellt eine Datei, in der z.B. alle Verschieben- oder Kopieren-Vorgänge protokolliert werden, die Sie mit dem Browser vornehmen. Mit **Erweitert** wird auch protokolliert, bei welchem Bild GraphicConverter abstürzt bei

#### Der Browser

dem Versuch, eine Vorschau zu erzeugen. Schicken Sie ggf. ein solches Bild an lemkesoft@t-online.de.

Zurück zum Kontextmenü: Wenn Sie die Kontextmenüerweiterung von GraphicConverter installiert haben, können Sie mit **GraphicConverter** ein oder mehrere ausgewählte Bilder **öffnen**, **im Browser darstellen**, als **Diaschau** anzeigen oder durch eine **Aktion** bearbeiten. Im Submenü für die Aktionen erscheinen alle Aktionen, die Sie zuvor über die Mehrfachkonvertierung oder über das PopUp-Menü im Browser definiert haben. Eigentlich ist diese Funktion nur im Finder sinnvoll, da Sie im Browser über die Icons direkteren Zugriff auf diese Funktionen haben.

Über das Submenü von **Automator** können Sie ab Mac OS 10.4 mit **Arbeitsablauf erstellen...** einen Arbeitsablauf in Automator anlegen.

Weitere Einstellungen können unter **Bearbeiten** (Mac OS X: **GraphicConverter**) **/ Voreinstellungen** im Bereich **Browser / Vorschau** vorgenommen werden:

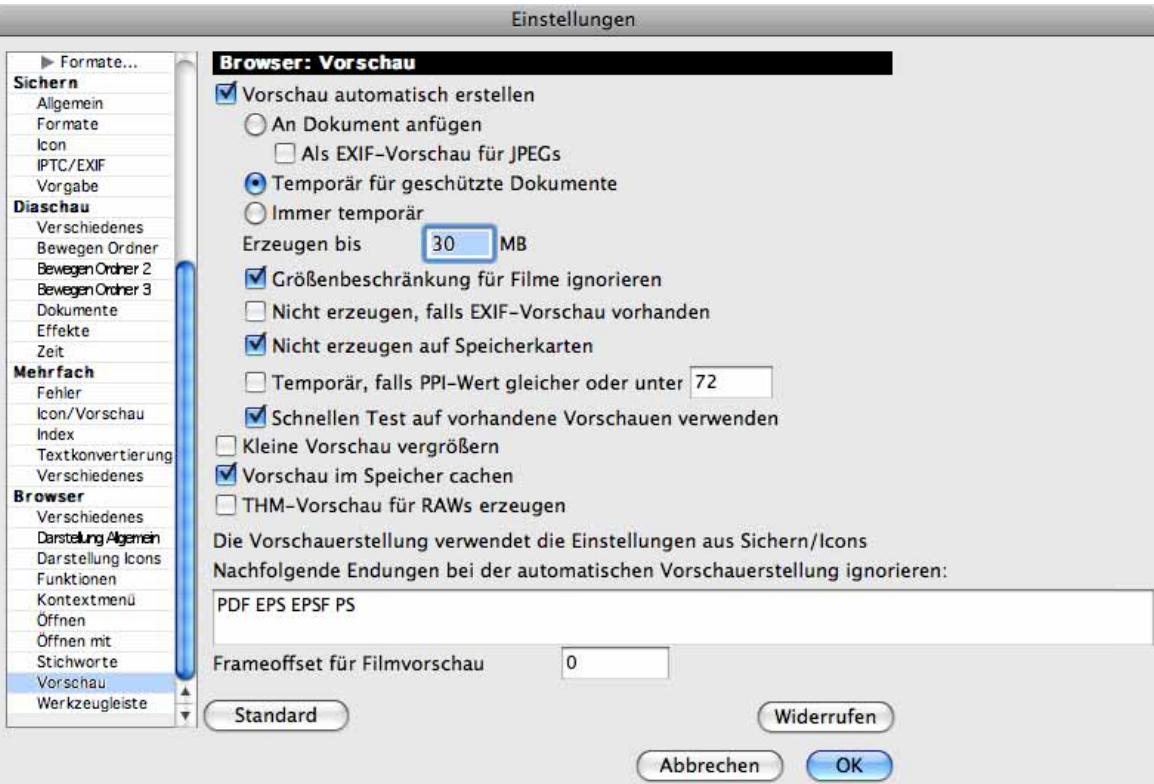

Das automatische Erstellen der Vorschau kann mit **Vorschau automatisch erstellen** ein- und ausgeschaltet werden. Eine erstellte Vorschau wird an die Datei angefügt, wenn **An Datei anfügen** gewählt ist. Da dies bei geschützten Dateien nicht geht, kann der GraphicConverter mit **Temporär für geschützte Dateien** die Vorschau als temporäre Datei anlegen. **Als EXIF-Vorschau für JPEGs** sollten Sie einschalten, wenn Ihre Bilder kompatibel zu Photoshop auch unter Windows sein sollen. Mit dieser Option wird die Vorschau nicht in die Mac-Resource, sondern mit 200 x 200 Pixeln in hoher Qualität in die EXIF-Daten geschrieben.

Wenn Sie in einem Projekt ausschließlich Bilder für das Internet erstellen, empfiehlt es sich, die Funktion **Immer temporär** einzuschalten, denn eine Vorschau vergrößert die Datei und bringt im Internet keinen Nutzen. Mit **Erzeugen bis** kann eine Obergrenze in Megabyte (MB) vorgegeben werden, die bestimmt, bis zu welcher Dateigröße von Bildern eine Vorschau erzeugt wird, da dieser Vorgang bei großen Bildern sehr lange dauern kann.

**Nicht erzeugen falls EXIF-Vorschau vorhanden** können Sie einschalten, wenn Ihnen die etwas unschärferen Vorschauen aus den EXIF-Informationen für Ihre Zwecke ausreichen.

**Nicht erzeugen auf Speicherkarten** sollten Sie eingeschaltet lassen, weil Sie so den Inhalt einer Speicherkarte aus einer Digitalkamera anzeigen können, ohne die Dateien auf der Karte zu verändern.

**Temporär, falls PPI-Wert gleich oder unter 72** ist die beste Einstellung, wenn Sie abwechselnd mit Bildern arbeiten, die für das Internet oder für den Druck aufbereitet sind. Bei den Bildern für das Internet wird so keine Resource von ca. 40 kB erzeugt, die die Datei bei kleinen Bildern auf das Doppelte vergrößern kann.

Mit **Schnellen Test auf vorhandene Vorschauen verwenden** können Sie die Darstellung der Vorschauen im Browser erheblich beschleunigen, da GraphicConverter so nur prüft, ob eine Resource vorhanden ist und nicht die Datei öffnen muss. Wenn Sie beispielsweise einen Ordner mit 5000 Bildern anzeigen, erscheinen die Vorschauen mit eingeschalteter Option quasi sofort. Bei ausgeschalteter Option kann dies etwa drei Minuten dauern.

Wenn Sie allerdings im Browser als Größe für die Vorschauen beispielsweise 400x400 Pixel gewählt haben und die Dateien enthalten nur kleine Vorschauen, können diese grobpixelig (pixelated) aussehen, da sie in diesem Fall skaliert werden. Wenn Sie die Vorschauen über das Kontextmenü neu erzeugen lassen, werden sie wieder normal dargestellt.

Mit **Kleine Vorschau vergrößern** kann eine kleine Vorschau vergrößert dargestellt werden. Wenn im Browser 200x200 Pixel als Größe für die Darstellung im mittleren Teil gewählt ist, wird eine Vorschau mit beispielsweise 100x100 Pixeln auf 200x200 Pixel skaliert. Da die Bildqualität dieser Vorschau nicht überzeugend ist, raten wir von dieser Funktion ab. Erzeugen Sie lieber über das Kontextmenü mit **Vorschau aktualisieren** größere Vorschauen.

Wenn Sie die Übersicht mit **Vorschau im Speicher cachen** im Speicher halten, wird die Anzeige der Vorschaubilder beim erneuten Aufrufen des Browserfensters z.B. aus dem Hintergrund leicht beschleunigt.

**THM-Vorschau für RAWs erzeugen** beschleunigt die Darstellung im Browser bei RAW-Bildern, für die noch keine THM-Datei mit einer Vorschau vorhanden ist. Die THM-Dateien werden im Browser nicht dargestellt.

#### Der Browser

Geben Sie unter **Nachfolgende Endungen bei der automatischen Vorschauerstellung ignorieren** die Endungen der Dateiformate ein, für die keine Vorschauen automatisch erstellt werden sollen.

Videos werden im Browser häufig mit einer schwarzen Vorschau angezeigt, da der erste Frame für die Vorschau verwendet wird und weil dieser durch ein Einblenden dunkel oder schwarz ist. Geben Sie bei **Frameoffset für Filmvorschau** beispielsweise den 30sten Frame für die Vorschau eines Films ein, um ein aussagekräftiges Bild für die Vorschau zu setzen.

Im Bereich **Browser / Darstellung Icons** kann gewählt werden, ob unter dem Vorschaubild **Dokumentname, Dokumentgröße / mit Details der Forks, Erstellungsdatum, Änderungsdatum / Mit Uhrzeit** ausgegeben werden sollen. Mit **Inhalt von Verzeichnissen ausgeben** kann unter Ordnersymbolen angezeigt werden, wie viele Dateien der Ordner enthält.

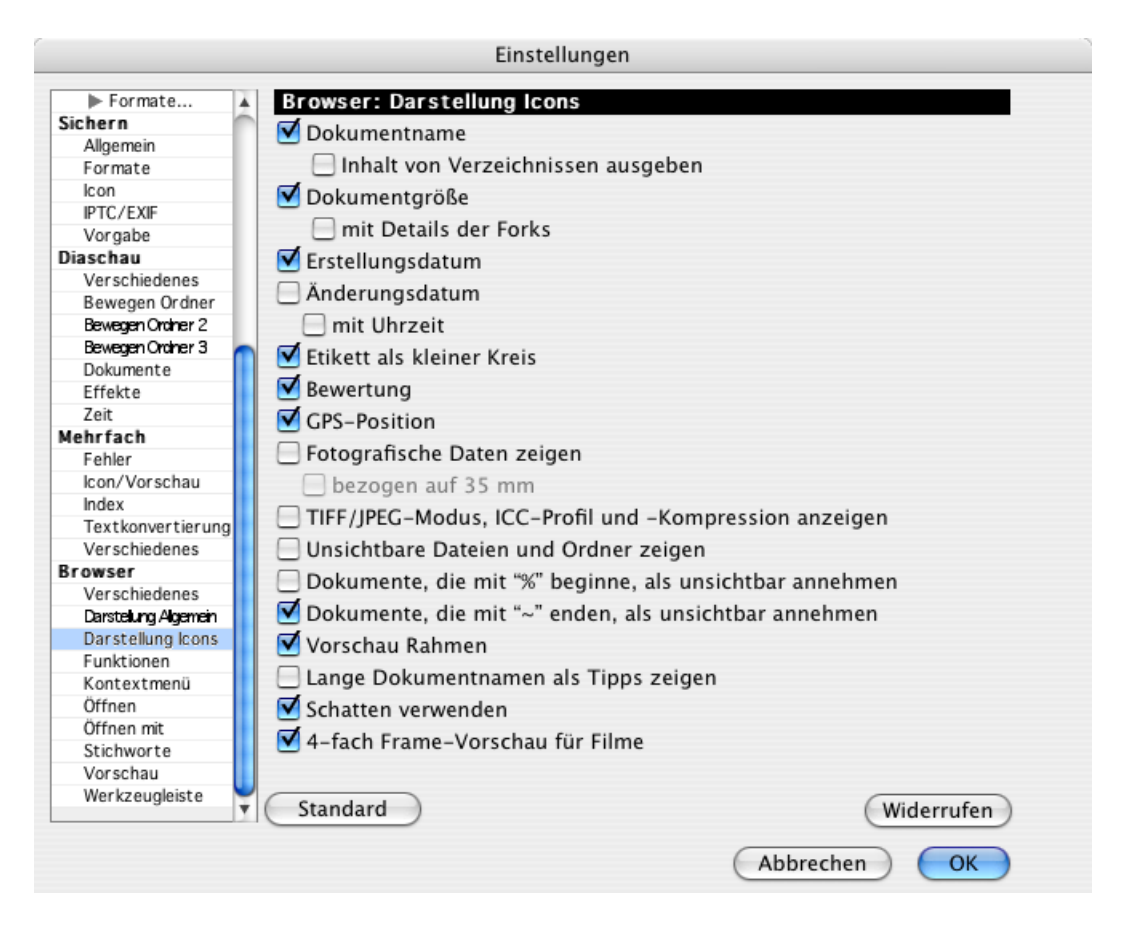

Die Farbe des Etiketts wird im gesamten Hintergrund der Vorschau angezeigt. Wenn Sie diese großflächige Anzeige stört, können Sie Etikett als kleiner Kreis wählen, um die Farbe des Etiketts als kleinen Punkt angezeigt zu bekommen.

Bewertung blendet die Sterne ein und aus, die Sie über das Kontextmenü und über die Tastenkombination Ctrl.-0-5 vergeben können.

GPS-Position blendet einen Globus über dem Bild ein, wenn GPS-Daten vorhanden sind. Die Einstellung wird erst bei neu geöffneten Ordnern wirksam.

**Fotografische Daten anzeigen** listet die Blende und die Belichtungszeit mit der Brennweite auf. Schalten Sie **bezogen auf 35 mm** ein, wenn Sie die Brennweite auf den Wert einer Kamera mit 35 mm Film umgerechnet angezeigt bekommen wollen. Wenn ein Blitzlicht verwendet wurde, wird ein Blitzsymbol angezeigt.

**TIFF/JPG-Modus, ICC-Profil und Kompression anzeigen** ist speziell für die Druckvorstufe gedacht, um Bilder finden zu können, die nicht separiert oder profiliert sind oder bei denen versehentlich die LZW-Kompression eingeschaltet ist.

Mit **Unsichtbare Dateien und Ordner zeigen** werden auch unsichtbare Dateien und Ordner angezeigt.

**Dokumente, die mit "%" beginnen, als unsichtbar annehmen** ist sinnvoll, wenn Sie Dateien aus anderen Betriebssystemen bekommen, in denen das Prozentzeichen am Anfang des Dokumentnamens für Unsichtbarkeit steht.

**Dokumente, die mit ""** enden, als unsichtbar annehmen ist bereits eingeschaltet, damit entsprechende Dateien aus anderen Betriebssystemen nicht angezeigt werden.

**Vorschau rahmen** rahmt die Vorschaubilder, wenn benutzerdefinierte Farben gewählt wurden.

**Lange Dokumentnamen als Tipps zeigen** sollten Sie einschalten, wenn Sie mit langen Dateinamen arbeiten. Solange über das **Hilfe**-Menü **Tipps einblenden** eingeschaltet ist, werden lange Dateinamen in einer Blase angezeigt.

**Schatten verwenden** erzeugt einen Schlagschatten untern und rechts neben den Vorschaubildern, der lediglich das Aussehen im Browser verbessern soll.

**4-fach-Frame-Vorschau für Filme** zeigt statt des ersten Bildes vier Bilder aus dem Film als Vorschau an, was die Übersicht vereinfacht und besonders hilfreich ist, wenn das erste Bild schwarz ist. Das Erstellen der 4-fach-Vorschau kann einen Moment dauern.

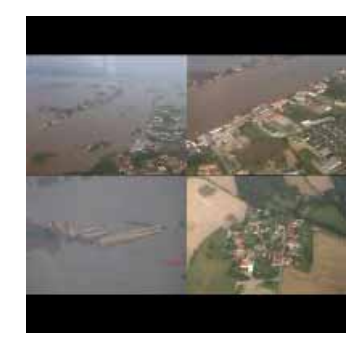

Im **Bereich Browser / Darstellung Allgemein** stehen weitere Optionen zur Verfügung: Wenn Sie die Bedienelemente im unteren Fensterrahmen standardmäßig ausblenden wollen, schalten Sie **Iconleiste im Fensterrahmen** aus.

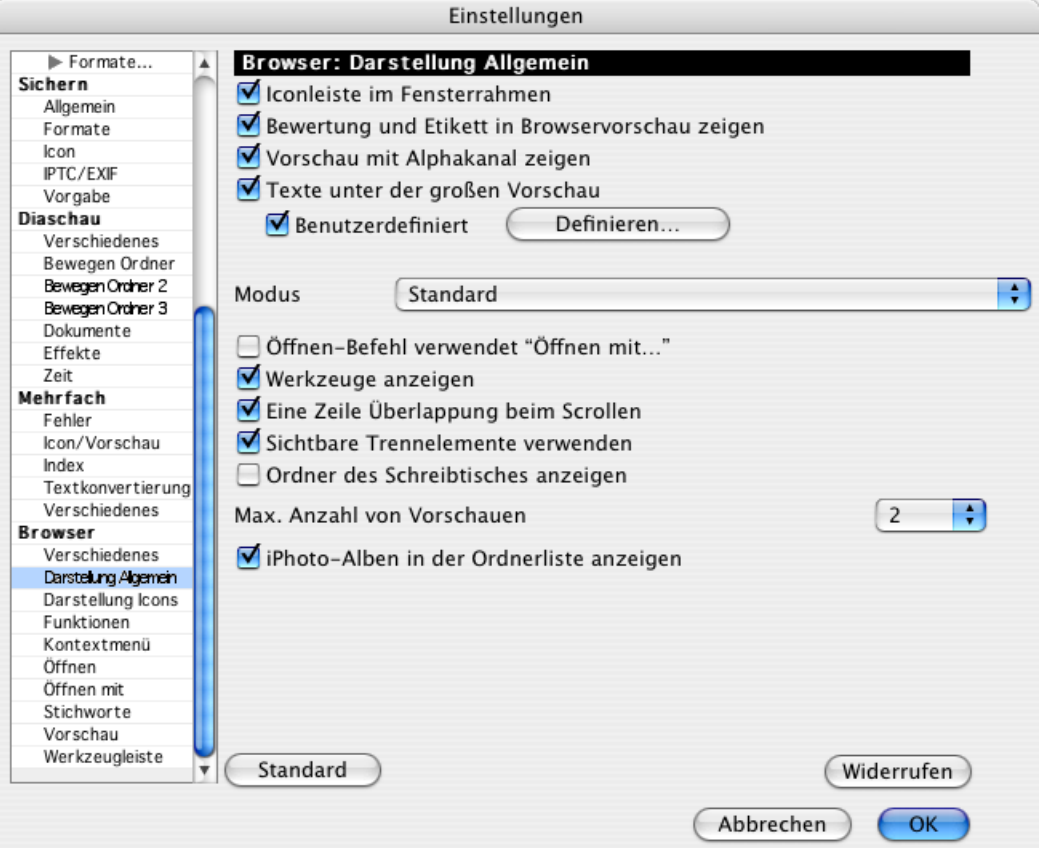

Mit **Bewertung und Etikett in Browservorschau zeigen** können Sie wählen, ob die Bewertung und das Etikett in der rechten Spalte des Browsers angezeigt werden sollen.

Ebenso lassen sich mit **Texte unter der großen Vorschau** die Texte unter der großen Vorschau generell ein- und ausschalten. Klicken Sie auf **Definieren...** hinter **Benutzerdefiniert**, um im folgenden Dialog zu wählen, welche IPTC- und EXIF-Details unter dem größeren Vorschaubild im rechten Bereich des Browsers angezeigt werden. Mit **Hinzufügen** oder einem Doppelklick fügen Sie der rechten Liste Details hinzu.

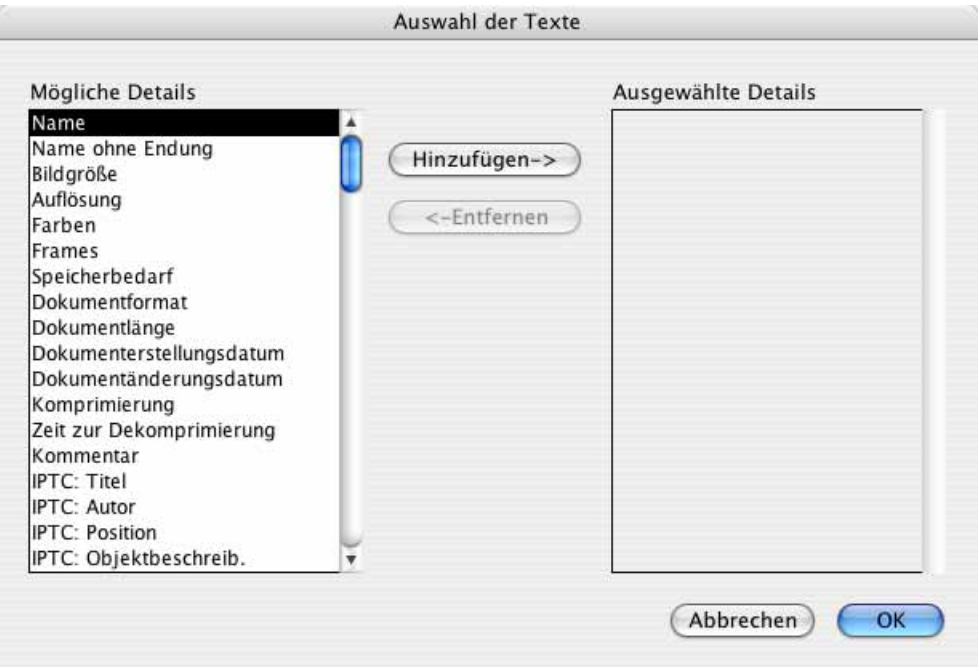

Durch die **Benutzerdefinierten Farben** für **Text** und **Hintergrund** können Sie das Erscheinungsbild des Browsers verändern.

Mit Öffnen-Befehl verwendet "Öffnen mit..." können Sie festlegen, dass der Öffnen-Button das Öffnen in der **Standard "Öffnen mit" Applikation** bewirkt, die Sie im Bereich **Browser / Öffnen mit** festlegen können.

**Werkzeuge anzeigen** blendet die Werkzeugleiste oben im Browser ein.

Schalten Sie **Eine Zeile Überlappung beim Scrollen** aus, um beim Durchblättern im Browser die letzte Zeile mit Bildern nicht erneut angezeigt zu bekommen.

**Sichtbare Trennelemente verwenden** blendet neben und unter der linken Spalte mit den Ordnern silberne Balken ein, die es erleichtern, diesen Bereich in der Breite und Höhe zu verändern.

**Ordner des Schreibtisches anzeigen** zeigt alle Ordner an, die auf dem Schreibtisch liegen.

Mit **Max. Anzahl von Vorschauen** legen Sie fest, wie viele Vorschauen maximal im rechten Bereich des Browsers bzw. im frei positionierbaren Vorschaufenster vergrößert dargestellt werden, wenn mehrere Bilder ausgewählt sind. Der rechte Bereich bzw. das Vorschaufenster kann über das Icon mit der Lupe im unteren Fensterrand eingeblendet werden oder über das Kontextmenü mit **Paletten/Fenster / Vorschaubereich einblenden**.

**iPhoto-Alben in der Ordnerliste anzeigen** zeigt die Alben aus iPhoto 7 (iLife 08) oder neuer an, sodass Sie direkt auf die Dateien zugreifen können. Sie benötigen die UB-Version von GraphicConverter oder neuer.

Der **Standard**-Button setzt alle Einstellungen wieder auf die normale Einstellung. Mit **Widerrufen** können Sie alle Veränderungen an den Einstellungen seit dem letzten Aufruf des Dialogs widerrufen.

Im Bereich **Browser / Öffnen mit** der Voreinstellungen zum Browser kann mit dem Button **Standard "Öffnen mit" Applikation wählen** ein Programm wie beispielsweise Photoshop gewählt werden, das dann im Kontextmenü für Browser-Bilder über den Eintrag **Öffnen mit...** erscheint. Wählen Sie die entsprechende Programmdatei mit der sich öffnenden Dateiauwahl aus. Dieses Programm gilt auch für das Icon **Öffnen mit** in der Werkzeugleiste, das Sie im Bereich **Browser / Werkzeugleiste** einblenden können.

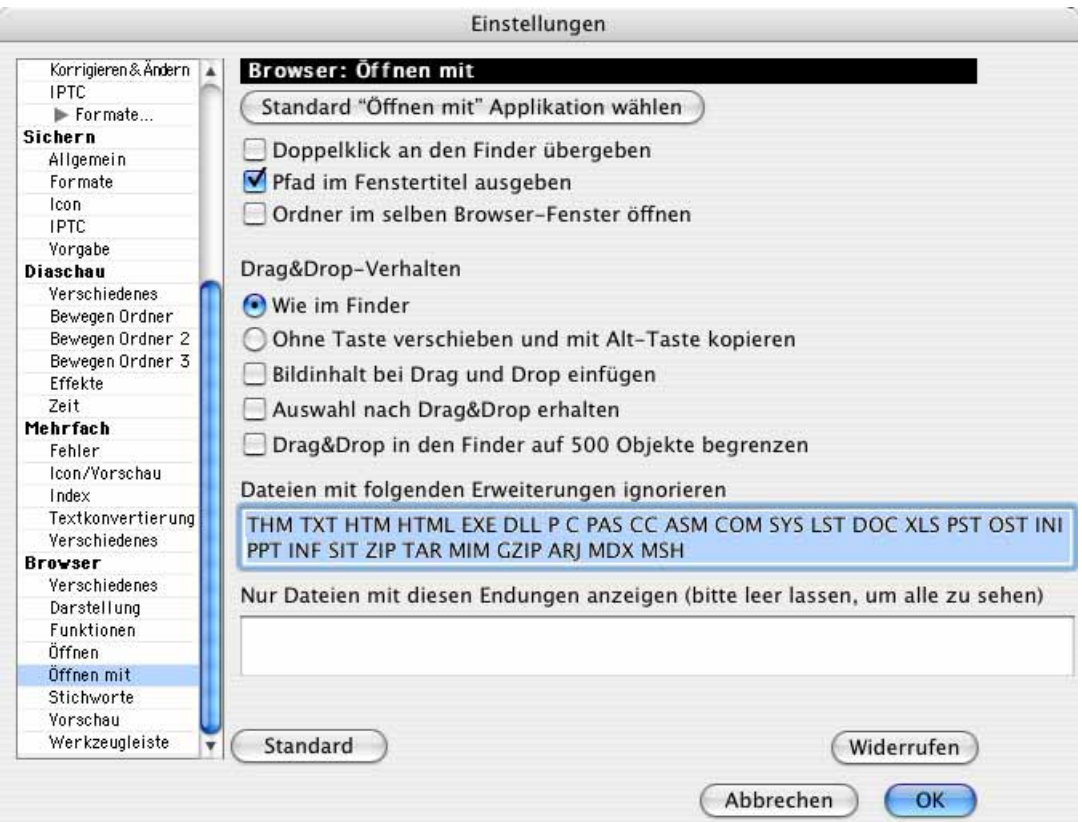

Wenn die Funktion **Doppelklick an den Finder übergeben** eingeschaltet ist, wird jedes Bild so geöffnet, als hätte man es im Betriebssystem mit einem Doppelklick geöffnet. Mit Photoshop gesicherte Bilder werden jetzt mit Photoshop geöffnet, mit dem GraphicConverter gesicherte Bilder werden mit dem GraphicConverter geöffnet.

Zur leichteren Orientierung ist es sinnvoll, den **Pfad im Fenstertitel auszugeben**.

Mit **Ordner im selben Browser-Fenster öffnen** können Sie Ordner im mittleren Teil des Browser-Fensters doppelklicken, um sie im selben Browser-Fenster zu öffnen. Neue Browser-Fenster können Sie bei dieser Einstellung nur über **Ablage / Browser öffnen...** erzeugen.

Beim **Drag & Drop-Verhalten wie im Finder** werden Dateien grundsätzlich verschoben, solange der Zielort auf demselben Volume liegt. Liegt das Ziel auf einem anderen Volume, werden die Dateien kopiert, das heißt, sie bleiben an ihrem Quellort erhalten und zusätzlich an ihren Zielort kopiert.

Wählen Sie die Einstellung **Ohne Taste verschieben und mit Alt-Taste kopieren**, um auch beim kopieren und Verschieben auf ein anderes Volume dieselbe Logik wie beim Arbeiten auf nur einem Volume zu haben: Beim Verschieben wird die Quelldatei gelöscht. Wenn die Alt-Taste gedrückt gehalten wird, entsteht am Zielort eine Kopie, während die Quelldatei erhalten bleibt.

Schalten Sie **Bildinhalt bei Drag & Drop einfügen** ein, wenn Sie per Drag & Drop Bilder in ein Programm wie FileMaker einfügen wollen, da die Bilddaten sonst nicht ankommen.

Wenn eine Auswahl nach einem Drag & Drop erhalten bleiben soll, schalten Sie **Auswahl nach Drag & Drop erhalten** ein.

**Drag & Drop in den Finder auf 500 Objekte begrenzen** verhindert, dass Sie unerwünscht zu viele Objekte aus einem Browserfenster in den Finder kopieren.

Im Eingabefeld **Dateinamen mit folgenden Erweiterungen ignorieren** können alle Dateiendungen aufgelistet werden, die ignoriert werden sollen. Dateien mit einer dieser Endungen werden im Browser nicht angezeigt. Dies ist z.B. sinnvoll bei Ordnern, die neben Bildern auch Internetseiten oder Texte beinhalten. Die ausgeschlossenen Dateitypen werden auch bei der Suche nach doppelten Dokumenten ignoriert (Kontextmenü: **Doppelte Dokumente suchen...**).

**Nur Dateien mit diesen Endungen anzeigen (bitte leer lassen, um alle zu sehen)**, ermöglicht es Ihnen beispielsweise nur JPG JPEG TIF TIFF einzugeben, um nur die Dateien angezeigt zu bekommen, die eine dieser Endungen haben. Verwenden Sie das Leerzeichen als Trenner. Solange Sie hier mindestens eine Endung eingetragen haben, gilt die Ignorieren-Liste nicht, sodass Sie diese unverändert lassen können.

Mac OS X fügt dem Kontextmenü unten die **Ordneraktionen** hinzu, die nur für Apple-Scripts interessant sind. Sie können einem Ordner ein AppleScript zuordnen, das ausgeführt wird, wenn Dateien auf diesen Ordner gezogen werden.

Im Bereich **Browser / Funktionen** können Sie die Einstellungen zum Sortierordner wählen, [siehe S.](#page-286-0) 287.

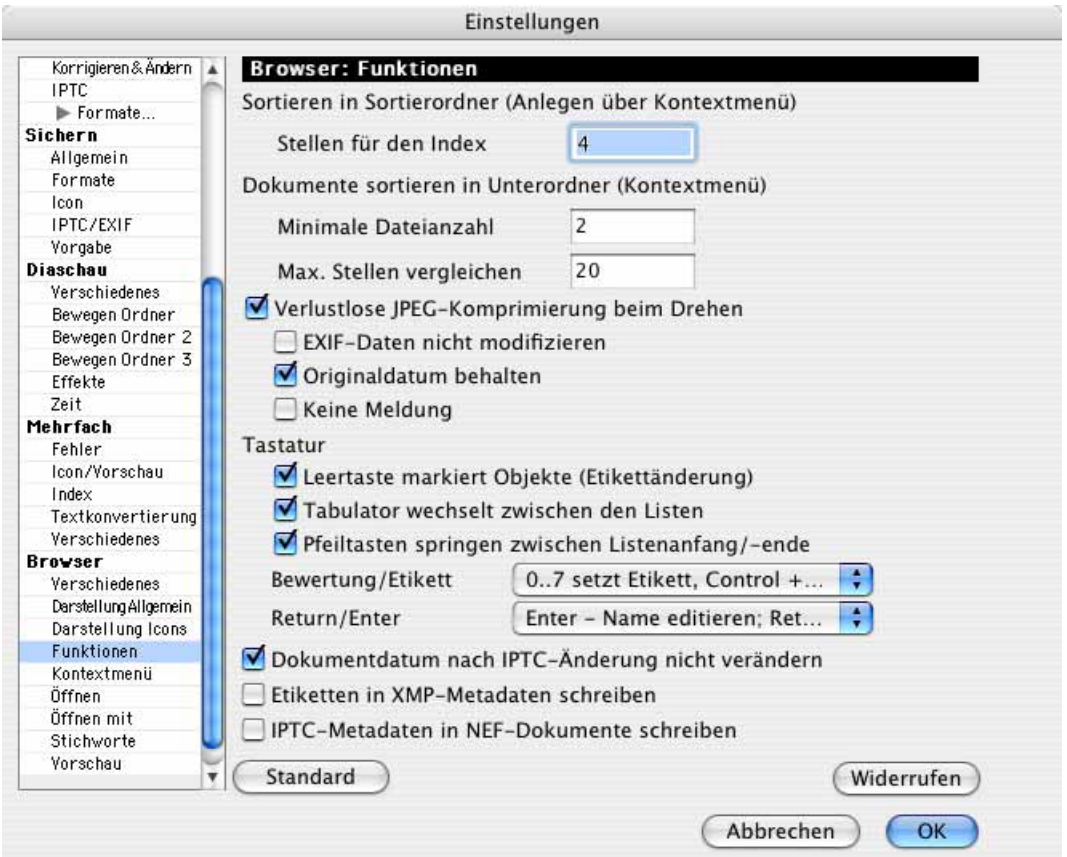

**Verlustlose JPEG-Komprimierung beim Drehen** sorgt dafür, dass beim Drehen und Spiegeln von JPEG-Bildern kein Qualitätsverlust entsteht.

**EXIF-Daten nicht modifizieren** sollten Sie einschalten, wenn Sie die Bilder auf eine Kamera zurückspielen wollen, um sie von dort beispielsweise auf einem Fernseher darzustellen. Diese Einstellung hat den Nachteil, dass die EXIF-Vorschau nicht gedreht werden kann.

**Originaldatum behalten** sollten Sie nur dann ausschalten, wenn das Datum auf das Änderungsdatum gesetzt werden soll.

**Keine Meldung** unterdrückt die Warnmeldung, die erscheint, wenn ein Bild eine Breite hat, die nicht durch 16 teilbar ist, weil so beim Drehen ein Qualitätsverlust entsteht.

**Tastatur Leertaste markiert Objekte (Etikettänderung)** ermöglicht das schnelle Markieren von Bildern mit dem Etikett Orange. **Tabulator wechselt zwischen den Listen** können Sie ausschalten, wenn Sie mit der Tabulatortaste lieber zum nächsten Bild wechseln wollen. Schalten Sie **Pfeiltasten springen zwischen Listenanfang/-ende** aus, wenn Sie mit der Pfeiltaste rechts nicht vom letzten zum ersten Bild eines Browserfensters und mit der Pfeiltaste links nicht vom ersten zum letzten Bild springen wollen.

Mit dem PopUp-Menü **Bewertung/Etikett** können Sie wählen, ob die Tasten 0..7 die Etiketten setzen sollen, während Control 1-5 die Sterne als Bewertung vergibt oder ob Sie die Sterne mit 1-5 vergeben können wollen, während 6-9 einige der Etiketten vergeben. Als dritte Möglichkeit können Sie wählen, dass Dateien mit den Tasten 0-9 in die unter **Diaschau / Bewegen-Ordner** definierten Ordner verschoben oder kopiert werden. Während der Diaschau gelten dieselben Tasten und Kobinationen.

**Return/Enter** öffnet ein PopUp-Menü, mit dem Sie festlegen können, welche Funktion der Return- und der Enter-Taste zugeordnet werden soll. Enter bzw. Return können bei einem ausgewählten Bild im Browser entweder den Namen zum Editieren auswählen oder das Dokument bzw. den Ordner öffnen.

Wählen Sie **Dokumentdatum nach IPTC-Änderung nicht verändern**, wenn das Dokumentdatum nach der Eingabe von IPTC-Informationen nicht verändert werden soll.

**Etiketten in XMP-Metadaten schreiben** sollten Sie ausschalten, wenn die Etiketten nicht kompatibel mit Photoshop CS2 sein müssen, da die Etiketten so wesentlich schneller gesetzt werden können.

Schalten Sie **IPTC-Metadaten in NEF-Dokumente schreiben** ein, wenn Sie die IPTC-Metadaten in Ihre NEF-Dateien schreiben wollen. Dies kann sinnvoll sein, wenn Sie NEF-Dateien weitergeben wollen und wenn der Empfänger die XMP-Datei mit den Metadaten nicht lesen kann. Eine XMP-Datei wird immer erzeugt, wenn Sie IPTC-Daten eingeben.

Im Bereich **Browser / Öffnen** können Sie einstellen, ob beim Start von GraphicConverter der zuletzt geöffnete Browser oder ein bestimmter Browser geöffnet werden soll, den Sie mit **Wählen...** festlegen.

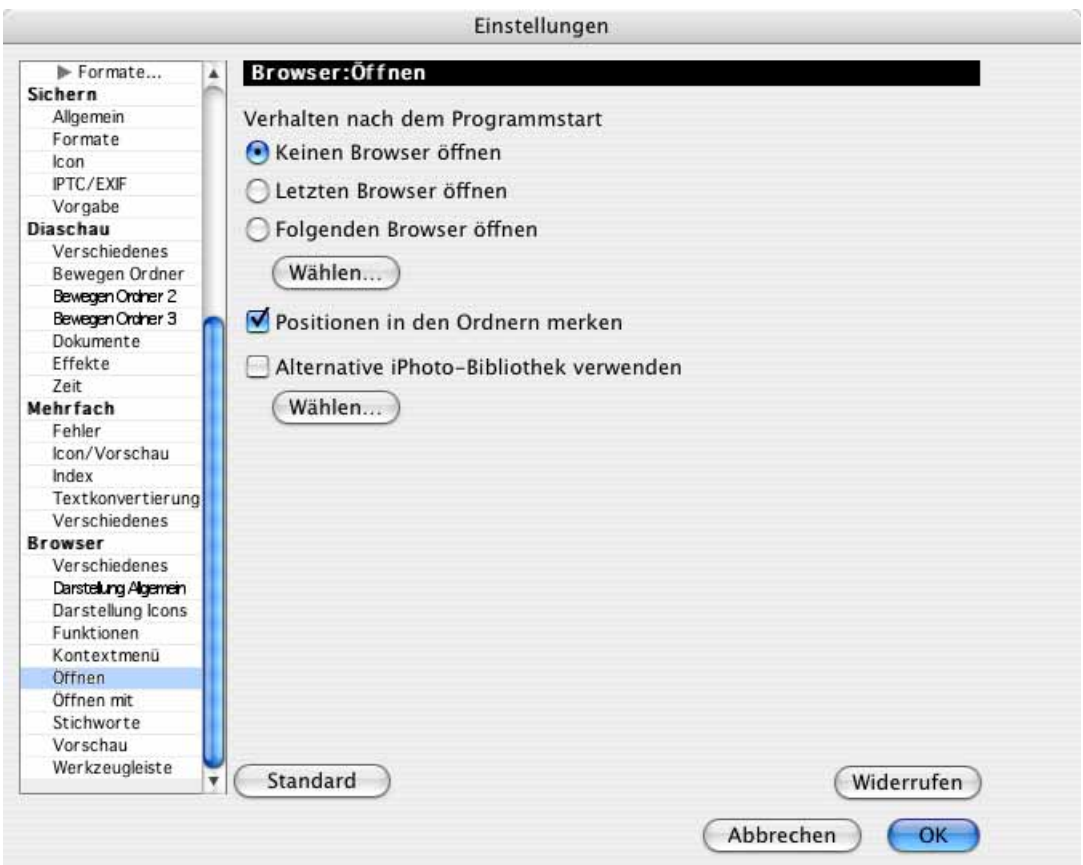

Wenn Sie beim Arbeiten im Browser im Vorschaubereich nach unten scrollen, zu einem anderen Ordner wechseln und wieder zum ersten Ordner zurückgehen, ist es meist praktisch, wenn der zuletzt angezeigte weiter unten liegende Bereich gezeigt wird. Schalten Sie hierzu **Position in den Ordnern merken** ein. Wenn Sie lieber bei jedem Ordnerwechsel den oberen Bereich angezeigt bekommen wollen, schalten Sie diese Option aus.

**Mit Alternative iPhoto-Bibliothek verwenden** können Sie eine iPhoto-Bibliothek verwenden, die nicht im Standard-Pfad liegt. Die iPhoto-Alben werden unter dem Dateibaum im Browser angezeigt.

Zurück zum Kontextmenü:

Mit **GraphicConverter** stehen Ihnen dieselben Grundfunktionen des GraphicConverters wie im Kontextmenü des Finders zur Verfügung.

Über **Automator** können Sie einen Arbeitsablauf in Automator erstellen oder aufrufen.

**Ordneraktionen deaktivieren...** und **Ordneraktionen konfigurieren...** werden dem Kontextmenü vom MacOS zugefügt und sind ein Vorläufer der Automator-Technik. Verwenden Sie statt der Ordneraktionen lieber Automator, da Ihnen hier vielfältigere Funktionen zur Verfügung stehen, [siehe ab S.](#page-450-0) 451.

#### **Zurück zum Browserfenster:**

Mit Befehl-F oder **Bearbeiten / Suchen, vergleichen und ersetzen / Dokumente suchen...** können Sie einen Suchdialog öffnen, der die Suche in den Metadaten erlaubt. Durchsucht wird das aktuelle Browserfenster. Schalten Sie **Unterordner in Suche einbeziehen** ein, um die enthaltenen Unterordner mit zu durchsuchen. **Resource-Forks ignorieren** sollten Sie immer eingeschaltet lassen, da es die Suche beschleunigt. **Unsichtbare Dokumente ignorieren** sollten Sie ebenfalls ausgeschaltet lassen, da unsichtbare Dokumente für die Suche meistens keine relevanten Informationen enthalten.

**Ergebnis in neuem Fenster zeigen** öffnet ein neues Fenster mit den Suchergebnissen.

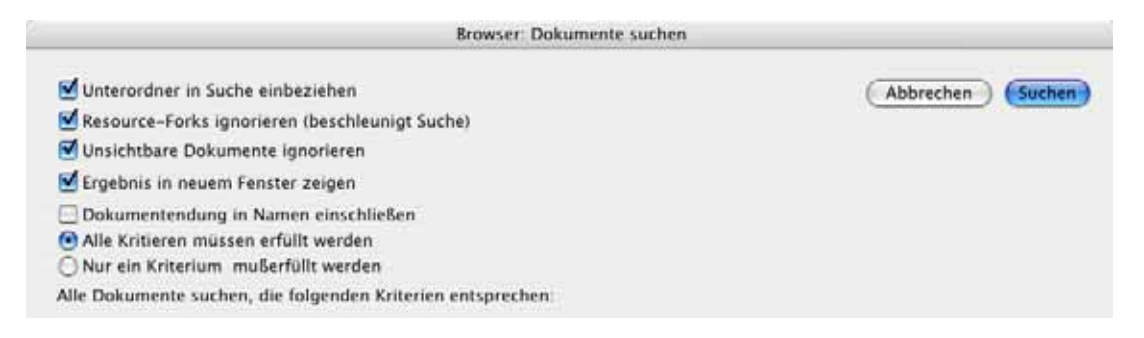

**Dokumentendung in Namen einschließen** können Sie einschalten, wenn Endungen wie beispielsweise .tif als Bestandteil des Namens angesehen werden sollen.

**Alle Kriterien müssen erfüllt werden**, ergibt ein kleineres Suchergebnis, weil bei mehreren Suchkriterien alle erfüllt sein müssen. **Nur ein Kriterium muss erfüllt sein** ergibt ein größeres Suchergebnis, weil alle Dateien gefunden werden, die mindestens eines der Kriterien erfüllen.

Wählen Sie mit dem linken PopUp den Bereich aus, in dem Sie suchen wollen. Wenn Sie die Schlagwörter selber vergeben, empfiehlt es sich, diese immer mit **Ablage / Dokumentinformation (IPTC)** in den Bereich **Stichwörter** zu sichern.

Mit dem Plus-Button rechts im Dialog können weitere Kriterien hinzugefügt werden, die gleichzeitig erfüllt sein müssen, damit eine Datei gefunden wird. Das Suchergebnis wird im Browserfenster angezeigt. Um wieder zur normalen Darstellung des Ausgangsordners zu kommen, klicken Sie diesen im linken Bereich des Browsers an.

Mit einem Ctrl-Klick auf einen der Ordner im linken Bereich des Browsers öffnet sich das folgende Kontextmenü:

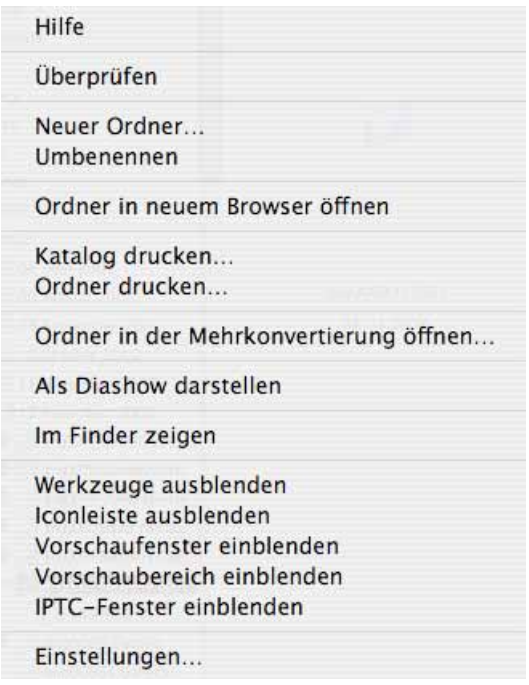

**Überprüfen** aktualisiert die Verzeichnisse und stellt beispielsweise neue Ordner dar, die zwischendurch im Finder angelegt worden sind. **Neuer Ordner** legt einen neuen Ordner an und bietet dabei die Möglichkeit, bereits ausgewählte Bilder und Objekte aus dem mittleren Bereich des Browsers in den neuen Ordner zu verschieben. Wenn Sie mehrere Bilder im Browser auswählen, bei denen der Dateiname am Anfang gleich ist, wird dieser identische Teil als Name für den Ordner vorgeschlagen.

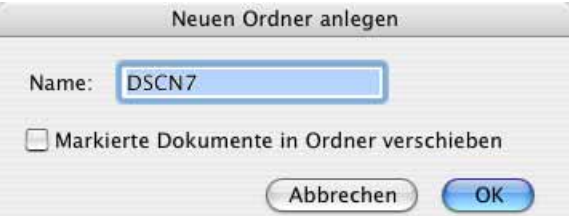

Umbenennen öffnet einen Dialog, mit dem Sie den im linken Bereich des Browsers angeklickten Ordner umbenennen können.

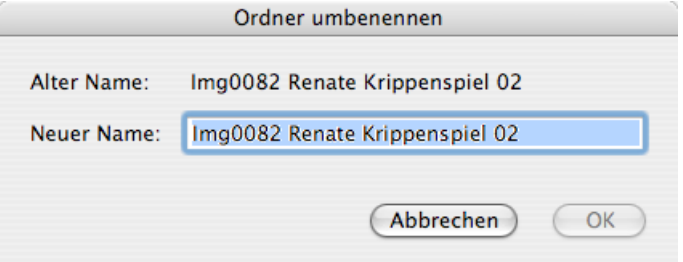

Ordner in neuem Browser öffnen öffnet den in der linken Spalte ausgewählten Ordner in einem neuen Browserfenster.

**Katalog drucken** druckt alle Bilder des angeklickten Ordners samt Unterordnern als Katalog. **Ordner drucken** druckt alle Bilder des angeklickten Ordners als Katalog.

**Ordner in der Mehrfachkonvertierung öffnen** öffnet die Mehrfachkonvertierung, in der der Inhalt des angeklickten Ordners in der linken Liste angezeigt wird.

**Als Diashow darstellen** stellt alle Bilder des angeklickten Ordners als Diashow dar.

**Im Finder zeigen** öffnet im Finder ein Fenster, in dem der Ordner liegt.

Werkzeuge ausblenden blendet die obere Werkzeugleiste aus. Iconleiste ausblenden blendet die untere Iconleiste aus.

**Vorschaufenster einblenden** blendet ein Fenster mit der Vorschau als Alternative zur rechten Spalte ein. Sie können dieses Fenster mit der unteren rechten Ecke deutlich vergrößern. Unter dem Bild werden die EXIF-Informationen angezeigt.

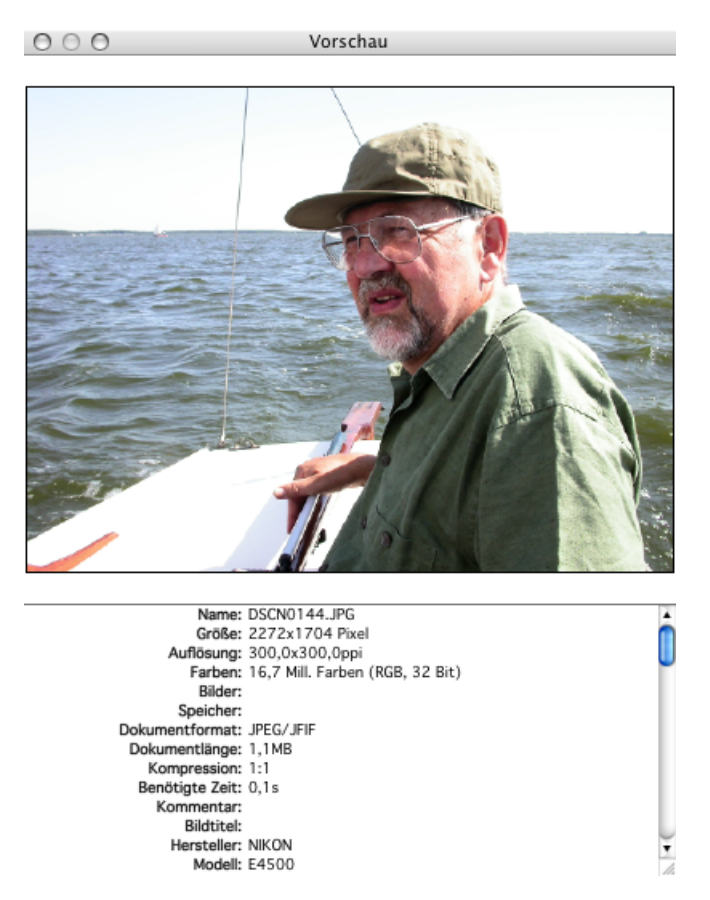

Vorschaubereich einblenden blendet rechts eine Spalte im Browserfenster ein, in dem die Vorschau des ausgewählten Bildes gezeigt wird. Die Höhe des unteren Bereichs lässt sich verändern, indem Sie die Trennlinie anklicken und bewegen. Die Größe des Vorschaubildes lässt sich über das Kontextmenü auf 50% oder 100% ändern.

**IPTC-Fenster einblenden** öffnet ein Fenster, in dem die IPTC-Informationen des Bildes angezeigt werden, über dem die Maus gerade liegt. Das Bild muss nicht angeklickt werden [\(siehe S.](#page-286-1) 287).

**Einstellungen...** öffnet den Dialog **Einstellungen**.

# **Bilder auf dem iPod**

Sie können Bilder auf einen iPod mit Bilderfunktion wie den iPod Touch nicht direkt aus GraphicConverter exportieren. Wählen Sie hierzu den iPod in iTunes aus und klicken Sie auf den Reiter **Fotos**.

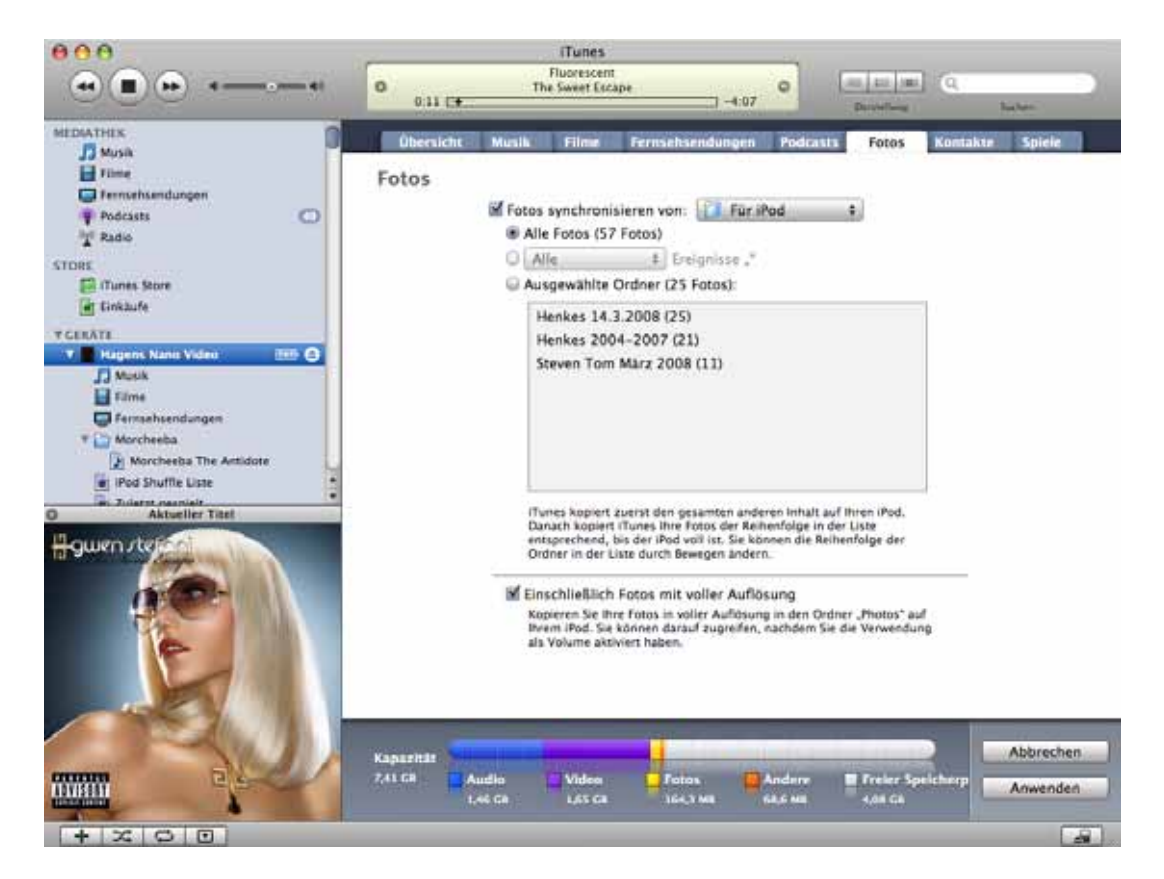

Im PopUp-Menü **Fotos synchronisieren von** können Sie mit **Wählen Sie einen Ordner...** einen Ordner auswählen, der synchronisiert wird. Wählen Sie hier Ihren Bilder-Ordner oder einen Ordner mit ausgewählten Bildern. Aliasse können nicht verwendet werden. Mit **Alle Fotos und Alben** werden alle Bilder aus dem gewählten Ordner auf den iPod kopiert. Unterordner erscheinen dabei als Alben auf dem iPod.

Das PopUp-Menü **Alle** steht nur zur Verfügung, wenn Sie aus iPhoto oder Aperture synchronisieren. Mit **Ausgewählte Ordner** können Sie wählen, welche Unterordner synchronisiert werden sollen. Wenn Sie im Finder oder in GraphicConverter Ordner zufügen oder umbenennen, können Sie die Liste aktualisieren, indem Sie unten rechts im Fenster von iTunes auf **Anwenden** klicken oder zu einem anderen Reiter und zurück wechseln.

Um einfach neue Bilder auf Ihren iPod zu synchronisieren, empfiehlt es sich, im Browser von GraphicConverter unten links den in iTunes gewählten Bilderordner als Favoriten zuzufügen. Zeigen Sie hierzu den gewünschten Ordner im Browser an und öffnen Sie mit einem Ctrl-Klick auf den Favoriten-Bereich das Kontextmenü. Wählen Sie **Aktuellen Ordner zu Favoriten hinzufügen**. Ziehen Sie neue Bilder für Ihren iPod mit gedrückter Wahltaste in diesen Ordner, um eine Kopie zu erzeugen. Starten Sie nun in iTunes die Synchronisation.

Klicken Sie auf **Anwenden** und **Synchroisieren**, um die ausgewählten Bilder auf den iPod zu kopieren. Dabei werden die Bilder verkleinert. Wenn Ihr iPod wie der iPod Nano G3 als Volume verwendet werden kann, erscheint zusätzlich die Option, **Einschließlich Fotos mit voller Auflösung**. Sie können diese Funktion nutzen, um die Bilder auf einen anderen Computer zu kopieren. Die Bilddateien werden in den Pfad: iPodname/Photos/ Full Resolution/Jahr/Monat/Tag kopiert. Wenn die Bilder an vielen verschiedenen Tagen aufgenommen wurden, empfiehlt sich daher eher die Verwendung eines USB-Sticks, auf den Sie die Bilder über den Finder kopieren.

# **Diaschau**

Wählen Sie **Ablage / Diaschau...**, um auf dem Bildschirm eine Diaschau zu zeigen. Es öffnet sich die Dateiauswahl, in der Sie einen Ordner auswählen. Die enthaltenen Bilder auch aus Unterordnern werden für eine einstellbare Zeit auf dem Bildschirm vor schwarzem oder andersfarbigem Hintergrund dargestellt.

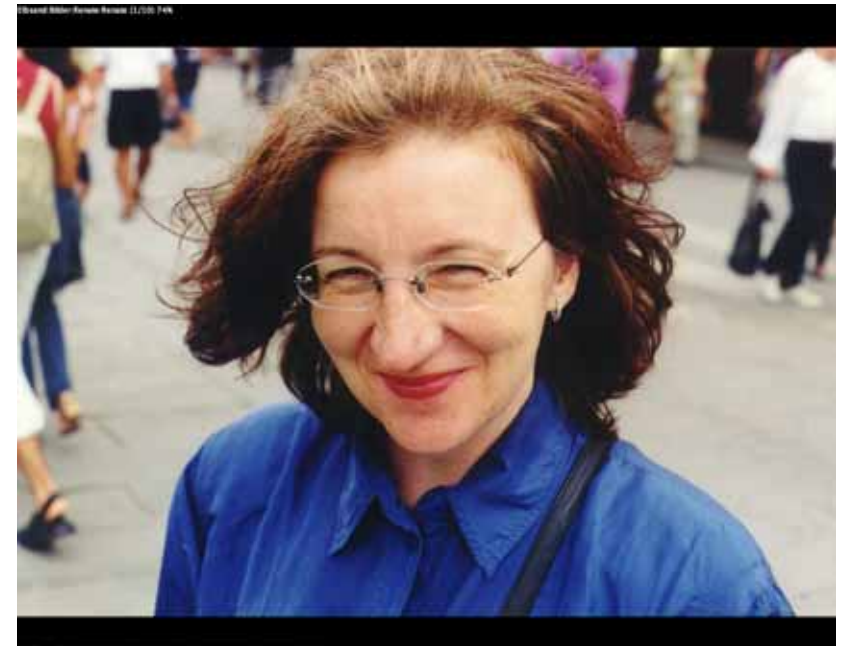

Sie können eine Diaschau besonders leicht aus dem Browser heraus starten, indem Sie die gewünschten Bilder auswählen und auf das Icon Diaschau klicken oder Befehl-G eingeben. Wenn kein Bild ausgewählt ist, startet Befehl-G die Diaschau und bezieht alle Unterordner mit ein.

#### Diaschau

Um Bilder aus verschiedenen Ordnern in einer Diaschau zusammenzufassen, können Sie die Bilder in den Drop-Bereich unten im Browser ziehen. Blenden Sie den Drop-Bereich mit einem Klick auf das Icon mit dem Pfeil in der Fußleiste des Browsers ein. Starten Sie die Diaschau über das Kontextmenü, das Sie mit einem Control-Klick auf den Drop-Bereich öffnen. Weitere Informationen [siehe ab S.](#page-266-0) 267.

Wenn die Kontextmenüerweiterung von GraphicConverter installiert ist, können Sie einen Ordner auch aus dem Finder über das Kontextmenü als Diaschau anzeigen.

Bilder, die größer als der Hauptmonitor sind, werden proportional verkleinert dargestellt. Sie können mit dem Scrollrad oder Scrollball Ihrer Maus in die Bilder hineinzoomen und wieder zurück zoomen. Dabei wird die Position unter der Maus zentriert. Wenn Sie die Maus nicht über das Bild bewegen wollen, können Sie die Maus ganz am unteren Bildschirmrand mittig positionieren, um zentriert ins Bild zu zoomen. Während der Diaschau werden die Energiesparfunktion und der Bildschirmschoner des Mac OS ausgeschaltet.

In der Dateiauswahl können Sie wählen, ob das erste oder ein späteres Bild des ausgewählten Ordners das Startbild sein soll, ober ob mit dem angeklickten Bild begonnen wird. In diesem Fall müssen Sie den gewünschten Ordner öffnen, um das Startbild anklicken zu können. Auch eine zufällige Reihenfolge ist möglich. Wenn Sie während einer Diaschau in zufälliger Folge ein Bild sehen, das beispielsweise Teil einer Serie ähnlicher Bilder ist, die alle angezeigt werden sollen, können Sie mit den Tasten **Seite hoch / runter** oder **Pfeiltaste hoch / runter** in die normale Sortierung wechseln und die folgenden oder vorausgehenden Bilder anzeigen.

Mit **Optionen...** kommen Sie direkt in den Dialog der Voreinstellungen, den Sie auch über **Bearbeiten** (Mac OS X: **GraphicConverter**) **/ Voreinstellungen / Diaschau / Verschiedenes** erreichen können (s.u.).

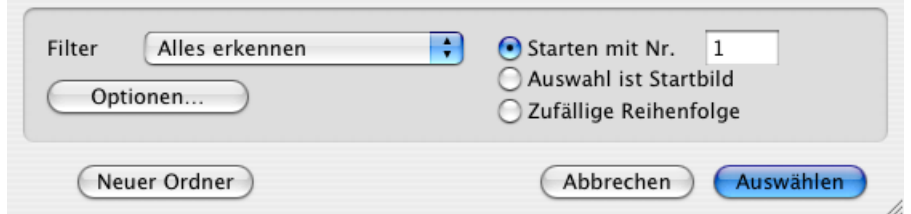

Oben links auf dem Bildschirm wird während der Diaschau der Name des Bildes mit oder ohne Pfad eingeblendet. Das Einblenden des Dateinamens kann in den Einstellungen ausgeschaltet werden. Unten links auf dem Bildschirm stehen über eine Button-Leiste verschiedene Funktionen zur Verfügung, die auch über die Tastatur zu erreichen sind (s.u.). Die Button-Leiste kann mit der Tab-Taste jederzeit ein- und ausgeblendet werden. Wenn Sie neben Ihrem Hauptmonitor an Ihrem Mac einen zweiten Monitor angeschlossen haben, können Sie die Button-Leiste links anklicken und frei auf dem Beistellmonitor platzieren.

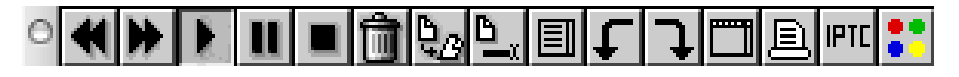

Mit dem linken **Doppelpfeil** springen Sie zum vorherigen Bild, mit dem rechten zum nächsten. Sie können auch die Pfeiltasten links und rechts der Tastatur sowie Leerzeichen und Shift-Leerzeichen verwenden, um in der Diaschau vorwärts und rückwärts zu blättern. Und Befehl-Wahl-5/6 können zum Vorwärts- und Rückwärtsblättern im Browser und in der Diaschau verwendet werden, wenn sie nicht in den **Einstellungen / Diaschau / Bewegen Ordner 3** anders belegt sind.

Das Dreieck ist der Play-Button zum Starten der Diaschau. Mit dem Doppelstrich beginnen und beenden Sie eine Pause, in der Sie das aktuelle Bild länger betrachten können. Das **Quadrat** oder Befehlstaste-. (Punkt) beendet die Diaschau. Mit **Ablage / Diaschau fortsetzen** setzen Sie eine abgebrochene Diaschau an der Stelle fort, an der Sie aufgehört hatten.

Der **Papierkorb** bewegt die Datei des aktuellen Bildes in den Papierkorb des Mac OS, weshalb die Diashow zum Aufräumen von Bildbeständen sinnvoll ist, bei denen die Bilder möglichst groß begutachtet werden müssen.

<span id="page-306-0"></span>Das Icon rechts neben der Mülltonne erzeugt von der aktuellen Bilddatei einen **Alias** in dem unter **Bearbeiten** (Mac OS X: **GraphicConverter**) **/ Voreinstellungen / Diaschau / Verschiedenes** mit **Alias-Ordner** ausgewählten Ordner. So können Sie leicht Ihre Favoriten für eine spätere Weiterbearbeitung sammeln, ohne die Dateien zu bewegen. Der GraphicConverter zeigt auch dann eine Diaschau an, wenn ein Ordner mit Alias-Dateien gewählt wird.

Das nächste Icon rechts daneben ermöglicht über einen Dialog das **Ändern des Dateinamens** im folgenden Dialog.

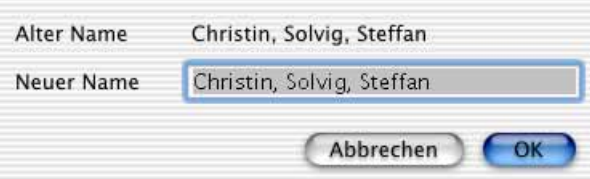

Mit den Icons mit den gebogenen Pfeilen können Sie Bilder nur für die Anzeige während der Diaschau drehen (Befehl-Z dreht gegen den Uhrzeigersinn, Befehl-U dreht im Uhrzeigersinn). Mit Alt-Z drehen Sie das Bild dauerhaft gegen den Uhrzeigersinn und mit Alt-U dauerhaft im Uhrzeigersinn. In den **Einstellungen** im Bereich **Diaschau / Zeit** können Sie mit **Tastaturkürzel zum Drehen vertauschen** wählen, dass die Icons und Befehl-Z und -U dauerhaft drehen, während Alt-Z und -U nur für die Dauer der Anzeige drehen.

Das Icon links neben dem gebogenen Pfeil öffnet über den Icons eine **Dateiliste**, in der die Dateinamen der Bilder um das gerade angezeigte Bild aufgelistet werden. Sie können in der Liste scrollen und jedes Bild anklicken, um die Diaschau mit diesem Bild fortzusetzen.

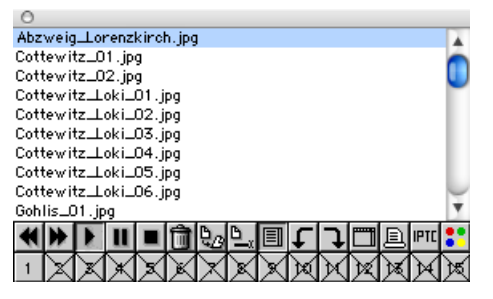

Sie können mit der Taste G während einer Diaschau einen Dialog öffnen, über den Sie direkt ein Bild auswählen, mit dem die Diaschau fortgesetzt wird.

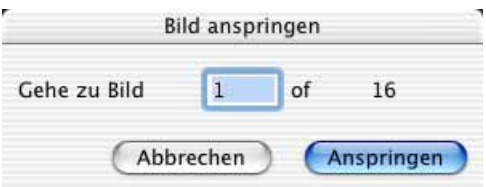

Der linke Button mit gebogenem **Pfeil** dreht das aktuelle Bild um 90 Grad gegen den Uhrzeigersinn (Befehl-Z). Der rechte Button dreht um 90 Grad im Uhrzeigersinn (Befehl-U). Diese Drehung verändert die Datei nicht. Halten Sie zusätzlich die Alt-Taste gedrückt, um das Bild auch in der Datei zu drehen oder verwenden Sie statt der Buttons Alt-Z und Alt-U. JPEG-Bilder werden verlustfrei gedreht. In den **Einstellungen** im Bereich **Diaschau / Zeit** können Sie mit **Tastaturkürzel zum Drehen vertauschen** wählen, dass die Icons und Befehl-Z und -U dauerhaft drehen, während Alt-Z und -U nur für die Dauer der Anzeige drehen.

Der Button rechts neben den Pfeilen öffnet das Bild in GraphicConverter, womit die Diaschau abgebrochen wird. Alternativ können Sie die Taste O ohne Zusatztaste verwenden. Wählen Sie **Ablage / Diaschau fortsetzen**, um die Diaschau an der Stelle wieder zu starten, an der Sie abgebrochen hatten.

Mit dem **Drucker**-Button können Sie das aktuelle Bild drucken.

Ein Klick auf den Button IPTC öffnet den IPTC-Dialog, in dem Eingaben zum Objekt und zum Copyright vorgenommen werden können. Nach Beenden des Dialogs wird die Diaschau fortgesetzt.

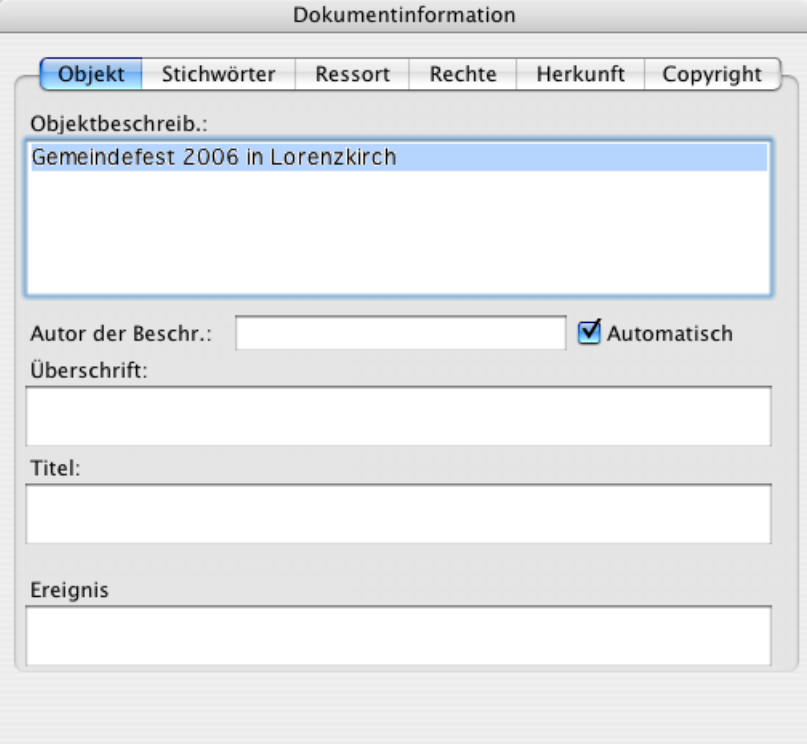

Der Button mit den vier farbigen Punkten öffnet ein PopUp Menü, über das Sie ein Etikett des Mac OS zuweisen können. Sie können die Etiketten auch unter Mac OS 10.2 oder niedriger verwenden, obwohl sie nicht im Finder angezeigt werden. Von Mac OS 10.3 aufwärts werden die Etiketten im Finder angezeigt. GraphicConverter kann die Etiketten im Browser unter jedem Mac OS anzeigen.

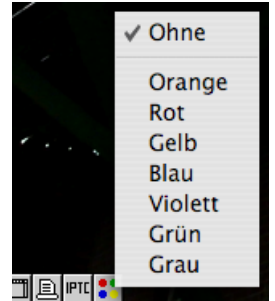

Sie können während der Diaschau mit Ctrl.-0-5 JPG- und TIF-Bilder mit 0-5 Sternen bewerten, die im Browser angezeigt werden.

Wenn in den Voreinstellungen ein oder mehrere Verschiebeordner definiert sind und deren Anzeige eingeschaltet ist, erscheinen die ersten zehn Verschiebeordner als Buttons rechts neben der Steuerleiste. Mit einem Klick auf die Nummer eines Verschiebeordners wird die gerade angezeigte Bilddatei in diesen Ordner verschoben. Wie die Zielordner definiert werden, wird weiter unten beschrieben. Wenn mehr als zehn Zielordner defi-

#### Diaschau

niert sind, erreichen Sie die weiteren Ordner über die Tastaturkürzel, die in den Voreinstellungen beim Definieren der Zielordner angezeigt werden.

Sie können die Button-Leiste an ihrem linken Ende anklicken und beispielsweise auf einem Beistellmonitor platzieren.

Für eine der nächsten Versionen von GraphicConverter ist geplant, die Steuerung der Diaschau über ein Handy mit dem Programm Salling Clicker zu ermöglichen. Abhängig von Ihrem Handy können Sie dann über eine Bluetooth-Verbindung einige Funktionen der Diaschau mit dem Programm Salling Clicker steuern, das Sie unter: http://homepage.mac.com/jonassalling/Shareware/Clicker/ laden können. Bei einem SonyEricson T610 können Sie beispielsweise mit dem joystickartigen Schalter zum nächsten oder vorigen Bild wechseln.

Mit einem Klick auf das Bild bei gehaltener Wahltaste können Sie den Zoom des Bildes während der Diaschau auf 200% erhöhen, solange Sie die Maus gedrückt halten. Während Sie die Maus gedrückt halten, bleibt die Diaschau beim aktuellen Bild. Halten Sie zusätzlich die Shift-Taste, wird das Bild mit einem Zoom von 100% dargestellt. Sobald Sie die Maustaste loslassen, wird wieder der ursprüngliche Zoom verwendet.

Sie können auch mit der + und der - (Minus) Taste zoomen und dabei mit der geklickten Maus den Ausschnitt verschieben. Meist ist es sinnvoll, die Diaschau zuvor auf Pause zu schalten.

Bei Präsentationen können Sie mit der Taste B das aktuelle Bild abdunkeln, damit die Aufmerksamkeit bei Zwischenfragen auf Sie als vortragenden Referenten gerichtet wird. Klicken Sie zunächst auf die Pausetaste, damit die Diaschau nicht fortgesetzt wird. Geben Sie erneut B ein, um die Abdunklung aufzuheben und setzen Sie die Diaschau mit einem Klick auf den Abspielen-Button fort.

**Tipp:** Sie können jederzeit alle geöffneten und gesicherten Bilder als Diaschau anzeigen. Wählen Sie **Alle offenen Fenster als Diaschau ansehen** aus dem Kontextmenü, das sich mit einem Control-Klick auf ein geöffnetes Bild öffnet.

Mit **Ablage / Diaschau mit Suche** können Sie alle Bilder, die z.B. das Wort "Berlin" enthalten, als Diaschau anzeigen lassen.

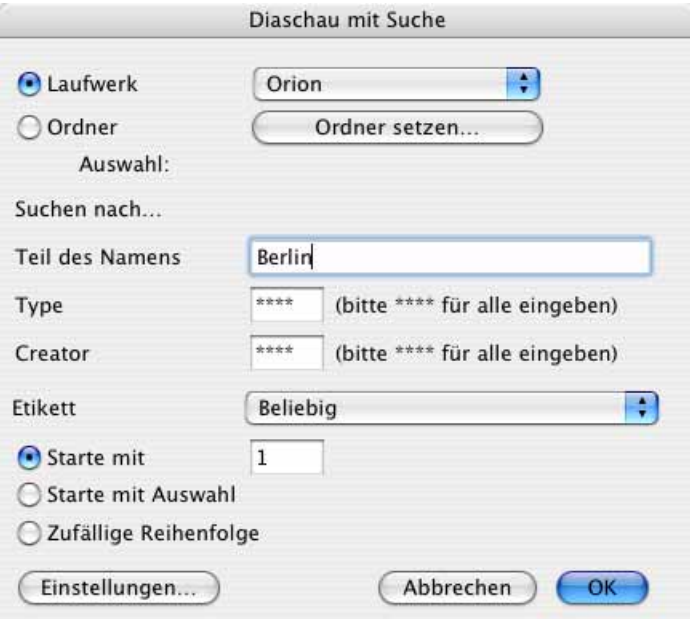

Wie praktisch das ist, kann man sich erst vorstellen, wenn man es einmal ausprobiert hat, denn man entdeckt dabei meist Bilder, von denen man schon gar nichts mehr wusste. Durchsucht werden kann ein Volume oder ein Ordner mit Unterordnern. Wenn Sie den **Type** und oder **Creator** der gesuchten Bilder kennen, können Sie diese Kürzel in die unteren Felder eingeben.

Anstelle von Dateiendungen schreiben klassische Macprogramme in alle erzeugten Dateien den Type, aus dem andere Programme ersehen können, dass es sich z.B. um einen Text oder ein Bild handelt. Unter Creator verewigen sich die Erzeugerprogramme mit ihrem Kürzel. Der GraphicConverter erzeugt als **Creator: GKON**. Der **Type** ist abhängig vom Bildformat.

Wenn Sie ein **Etikett** wählen, werden nur Bilder gefunden, für die dieses Etikett gesetzt ist.

**Starte mit** gibt Ihnen die Möglichkeit, die Diaschau mit einem anderen als dem ersten Bild aus der Liste der gefundenen Dateien zu beginnen. **Zufällige Reihenfolge** zeigt die gefundenen Bilder in zufälliger Reihenfolge.

### **Diaschau als Film exportieren**

Wenn Sie aus Ihrer Diaschau einen Film im QuickTime-Format erstellen wollen, wählen Sie **Ablage / Diaschau in Film exportieren**. Es öffnet sich die Dateiauswahl, in der Sie die Bilder für die Diaschau oder einen Bilderordner auswählen. Gleich darauf öffnet sich die

Dateiauswahl erneut. Geben Sie jetzt einen Namen für die Filmdatei ein und klicken Sie auf **OK**. Es öffnet sich ein Dialog für weitere Einstellungen:

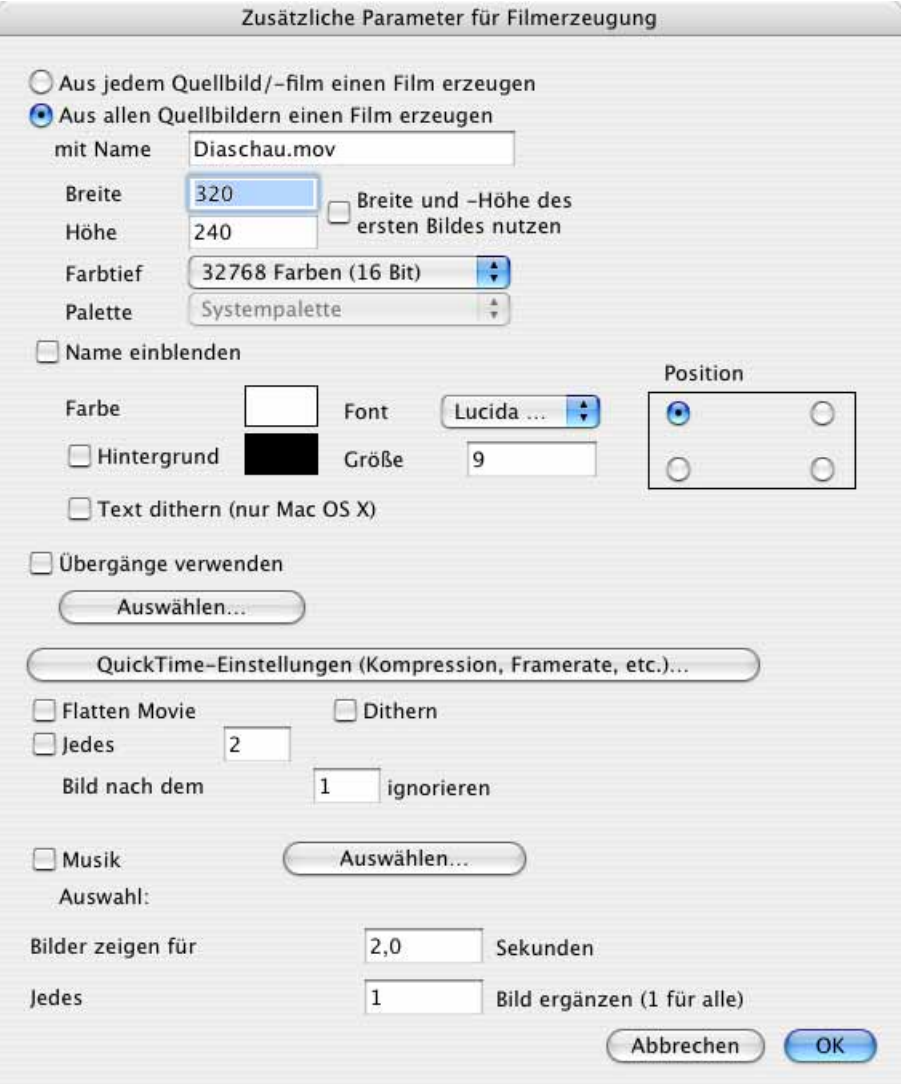

**Aus jedem Quellbild/-film einen Film erzeugen** wählen Sie nur, wenn Sie die Bilder oder Filme beispielsweise aus Kompatibilitätsgründen als QuickTime Film benötigen. Wählen Sie **Aus allen Quellbildern einen Film erzeugen**, wenn Sie einen Film aus allen Bildern erzeugen wollen.

Mit **Breite** und **Höhe** können Sie die Größe des Films festlegen. Bei einer querformatigen Größe wie 320 X 240 werden hochformatige Bilder verkleinert, um in die Höhe des Films zu passen. Wenn alle Bilder gleich groß sein sollen, können Sie für Breite und Höhe denselben Wert eingeben. Querformatige Bilder haben dann allerdings oben und unten schwarze Balken.

Wenn die Filmdatei klein bleiben soll, geben Sie kleine Werte wie 320 x 320 ein. Wenn die Größe der Datei keine Rolle spielt, können Sie **Breite und Höhe des ersten Bildes nutzen** einschalten.

Wenn Sie die **Farbtiefe** verringern, können Sie die Dateigröße verkleinern. Die Bildqualität sinkt jedoch dabei.

Mit **Name darstellen** können Sie die Bildnamen mit einer bestimmbaren **Größe**, einem bestimmten **Font** und einer **Farbe** an einer von vier möglichen **Positionen** einblenden. **Antialias text (nur Mac OS X)** glättet den Text an den Rändern. Die **Hintergrundfarbe** gilt für die Balken neben Bildern, die das gewählte Format nicht ganz ausfüllen.

Mit **Übergänge verwenden** können Sie über den **Auswählen**-Button QuickTime-Übergänge wie beispielsweise das **weiche Überblenden** wählen.

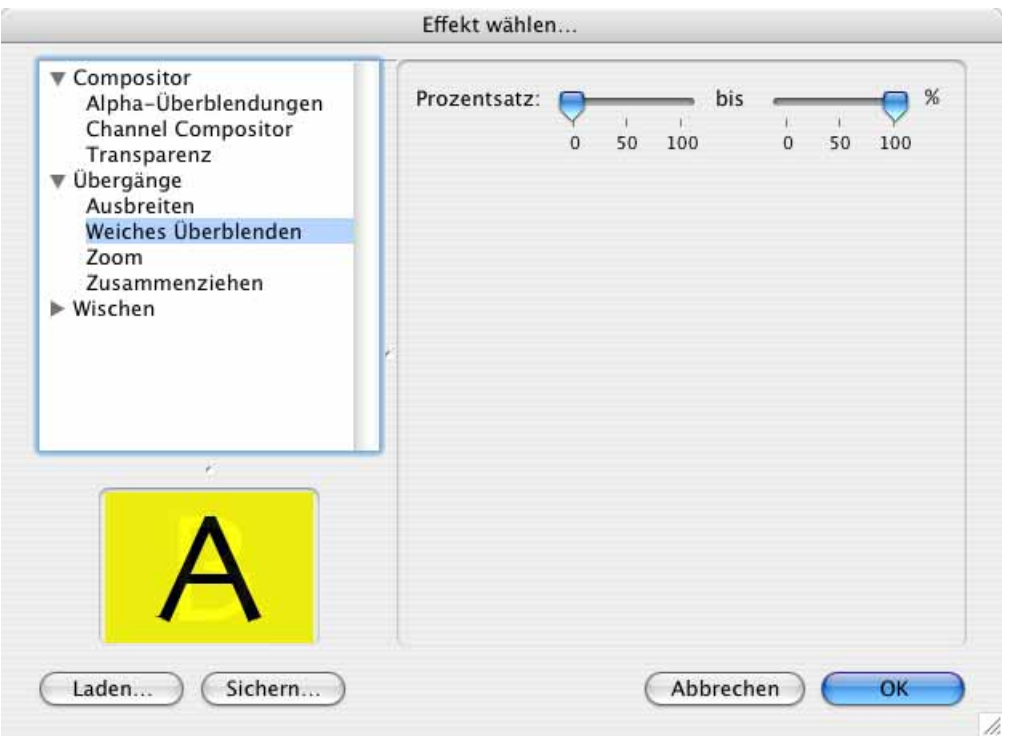

Mit **QuickTime-Einstellungen (Kompression, Framerate, etc.) ...** können Sie beispielsweise die QuickTime-Einstellungen aufrufen, um eine höhere Qualitätsstufe zu wählen. Die Framerate, also die Zeit, die jedes Bild angezeigt wird, lässt sich leichter mit **Bilder zeigen für X Sekunden** eingeben, weshalb es sich empfiehlt, diesen Wert nicht über die Framerate einzugeben. Wenn Sie beispielsweise jedes Bild zwei Sekunden anzeigen wollen, wird für die Framerate automatisch 0,5 eingesetzt.

**Flatten Movie** erzeugt Filme ohne Resource Fork, die daher auf Webserver geladen werden können und besser zum Datenaustausch mit anderen Betriebssystemen geeignet sind. Mit **Dithern** können Sie die Qualität steigern, wenn die Bilder verkleinert werden.

**Jedes ( ) Bild nach dem ( ) ignorieren** können Sie verwenden, wenn in Ihrem Bilderordner in regelmäßiger Folge überflüssige Bilder enthalten sind, die nicht in den Film aufgenommen werden sollen. Sie können so beispielsweise bei Bildfolgen aus Videos die ungeraden Frames auslassen.

Mit **Musik** können Sie eine Hintergrundmusik wählen.

Geben Sie bei **Bilder zeigen für** ein, wie lange jedes Bild gezeigt werden soll.

**Jedes ( ) Bild ergänzen** erlaubt Ihnen, beispielsweise nur jedes dritte Bild aus dem Quellordner in den Film zu exportieren.

Einstellungen zur Diaschau

Für die Diaschau lassen sich umfangreiche Parameter einstellen. Wählen Sie **Bearbeiten**  (Mac OS X: **GraphicConverter**) **/ Einstellungen / Diaschau / Verschiedenes**.

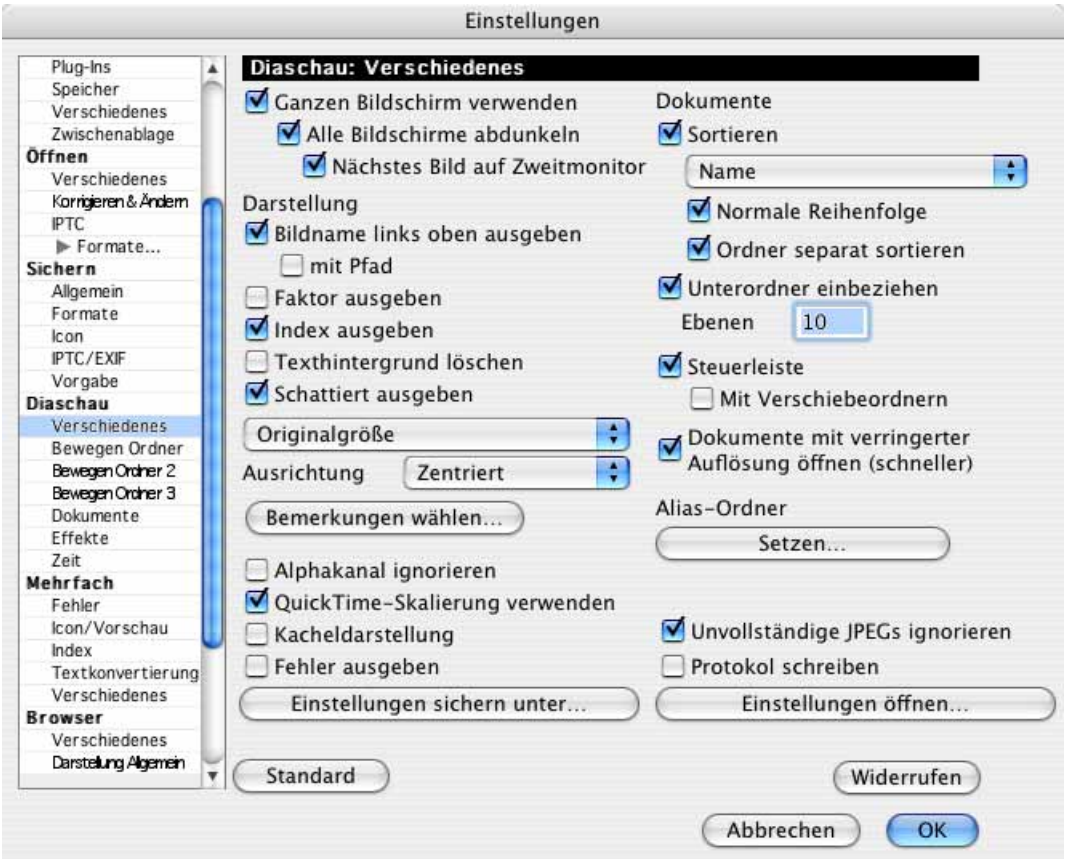

Unter **Verschiedenes** lässt sich wählen, ob die Diaschau den **ganzen Bildschirm verwenden** soll, und ob mit **Alle Bildschirme abdunkeln** auch Beistellmonitore abgedunkelt werden sollen. Wenn **ganzen Bildschirm verwenden** ausgeschaltet ist, wird die Diaschau in einem eigenen Fenster dargestellt. Mit einem Ctrl-Klick auf dieses Fenster können Sie über das Kontextmenü unter Mac OS X eine Transparenzstufe in Prozent wählen. Das Fenster wird dadurch mehr oder weniger durchsichtig.

**Nächstes Bild auf Zweitmonitor** ist praktisch, wenn Sie zum Beispiel bei einer Präsentation mit einem Beamer das jeweils nächste Bild auf Ihrem Laptop-Mac sehen wollen. So sind Sie über das nächste Bild informiert und können im Vortrag die Spannung aufbauen, indem Sie beispielsweise erklären: "Und was dabei herauskommt, sehen Sie im nächsten Bild." Hierauf folgt der Bildwechsel. Beachten Sie, dass Sie erst nach dem Anschluss eines Beamers oder Zweitmonitors in den **Einstellungen** im Bereich **Allgemein / Monitor**

wählen können, auf welchem Monitor das Hauptfenster von GraphicConverter dargestellt werden soll.

Das Einblenden des **Bildnamens links oben** auf dem Bildschirm mit dem Etikett und wahlweise mit Pfad lässt sich ein- und ausschalten. Unter **Faktor ausgeben** können Sie festlegen, ob und wie die Bilder skaliert werden sollen. Wenn Sie die Funktion **Index** ausschalten, wird nicht mehr angezeigt, das wievielte Bild von wie vielen Bildern gerade gezeigt wird. **Texthintergrund löschen** verbessert die Lesbarkeit des Textes, da unter den Text ein weißer Block gezeichnet wird. **Schattiert ausgeben** erzeugt einen Schatten unter dem Text, wodurch ebenfalls die Lesbarkeit steigt.

**Originalgröße** zeigt die Bilder mit 100% oder entsprechend verkleinert, wenn sie größer als der Bildschirm sind.

**Kleine Bilder vergrößern** skaliert Bilder, die kleiner als der Bildschirm sind, proportional auf Bildschirmbreite bzw. bei hochformatigen Bildern auf Bildschirmhöhe. Um die Bildqualität nicht allzusehr zu mindern, kann die Vergrößerung bzw. Verkleinerung auf den **Faktor 2** beschränkt werden. **Verwende** ermöglicht Ihnen, eine feste Skalierung in Prozent einzustellen, die für alle Bilder verwendet wird. **Bildschirmfüllend skalieren** verzerrt die Bilder so, dass der gesamte Bildschirm ausgefüllt ist. Sie können die Verzerrung vermeiden, indem Sie **Bildschirmfüllend beschneiden** wählen. Wenn die Bilder nicht dem Seitenverhältnis des Monitors entspechen, wird links und rechts oder oben und unten bei der Darstellung etwas abgeschnitten. Die Dateien werden nicht verändert.

Mit dem PopUp-Menü **Ausrichtung** können Sie wählen, ob die Dias, die mit Balken oben und unten bzw. rechts und links zentriert oder an eine der Seiten gerückt dargestellt werden sollen.

Mit **Bemerkung wählen...** können Sie über einen Dialog wählen, ob der Kommentar, die IPTC-Information oder andere Details während der Diaschau eingeblendet werden sollen. Im rechten Bereich können Sie die Reihenfolge der Details mit der Maus verändern.

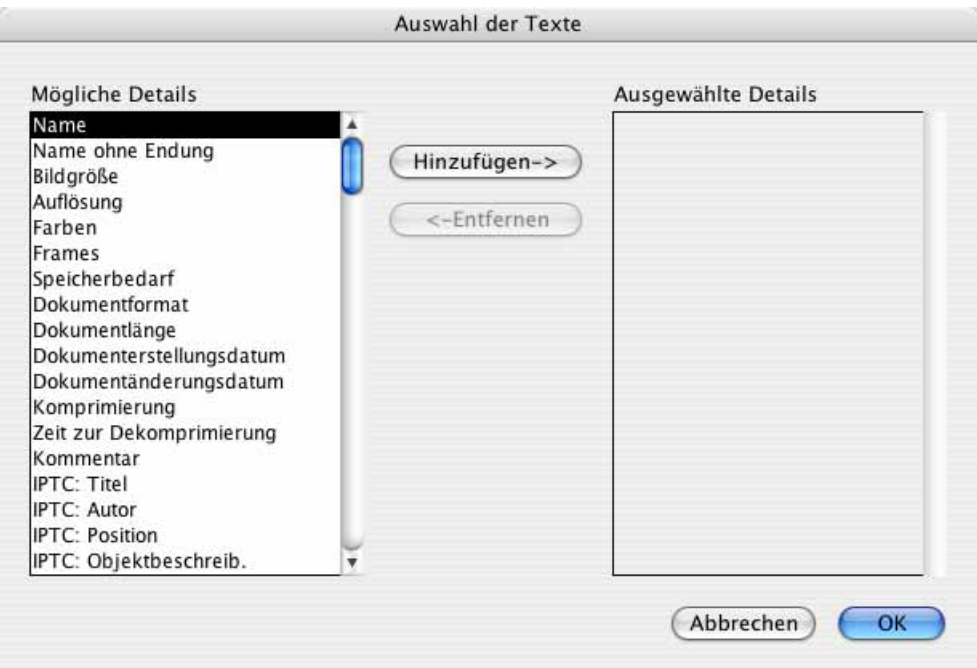

Schalten Sie **Alphakanal ignorieren** ein, wenn Sie Bilder mit Alphakanälen anzeigen und diese bei der Diaschau stören.

**QuickTime-Skalierung** verwenden sollten Sie eingeschaltet lassen, da QuickTime eine schnelle und qualitativ gute Skalierung der Bilder garantiert.

Die **Kacheldarstellung** legt das aktuelle Bild oben links beginnend wie Kacheln immer wieder neben- und untereinander, bis der Bildschirm voll ist. In der untersten Reihe und in der rechten Spalte wird das Bild dann meist abgeschnitten.

Die Funktion **Fehler ausgeben** zeigt Ihnen eine Fehlermeldung, wenn eine defekte Datei angezeigt wird oder werden sollte. Schalten Sie diese Funktion ein, um über Defekte und Probleme informiert zu werden.

**Unvollständige JPEGs ignorieren** sollten Sie eingeschaltet lassen, damit defekte JPEG-Dateien während der Diaschau nicht stören. JPEG-Dateien können beispielsweise durch den Versand als Emailanhang beschädigt werden.

**Protokoll schreiben** erzeugt eine Textdatei auf dem Schreibtisch, in der aufgelistet ist, wann welches Bild gezeigt wurde.

Mit **Einstellungen Sichern unter...** können Sie sämtliche Einstellungen zur Diaschau sichern, um sie später mit **Einstellungen öffnen...** wieder verwenden zu können. So sind unterschiedliche Einstellungen beispielsweise für Präsentationen oder zum Sortieren schnell verfügbar.

Die Navigation Services (die Dateiauswahl), die ab Mac OS 8.5 zur Verfügung stehen, bieten keine Sortierung der Dateien nach Datum an. Wenn Sie die Bilder einer Diaschau chronologisch geordnet sehen wollen, wählen Sie daher unter **Dokumente Sortieren nach** die Option **Datum** oder **Erzeugerdatum** oder **Änderungsdatum** und ansonsten die Sortierung nach **Name**. Die Sortierung nach Datum kann bei großen Verzeichnissen wie beispielsweise Bilder-CDs sehr lange dauern. Mit **Ordner separat soriteren** werden Ordner nicht in die Liste der Dateien eingeordnet, sondern in einem eigenen Block sortiert.

Unterordner werden berücksichtigt, wenn **Unterordner einbeziehen** eingeschaltet ist. Mit **Ebenen** können Sie vorgeben, wie viele untergeordnete Ordner-Ebenen berücksichtigt werden sollen.

Mit **Steuerleiste** können Sie die Steuerleiste ein- bzw. ausschalten. **Mit Verschiebeordnern** können die ersten zehn Verschiebeordner, die unter **Bearbeiten** (Mac OS X: **GraphicConverter**) **/ Voreinstellungen / Diaschau / Bewegen Ordner** definiert werden können, unter der Steuerleiste als Buttons eingeblendet werden.

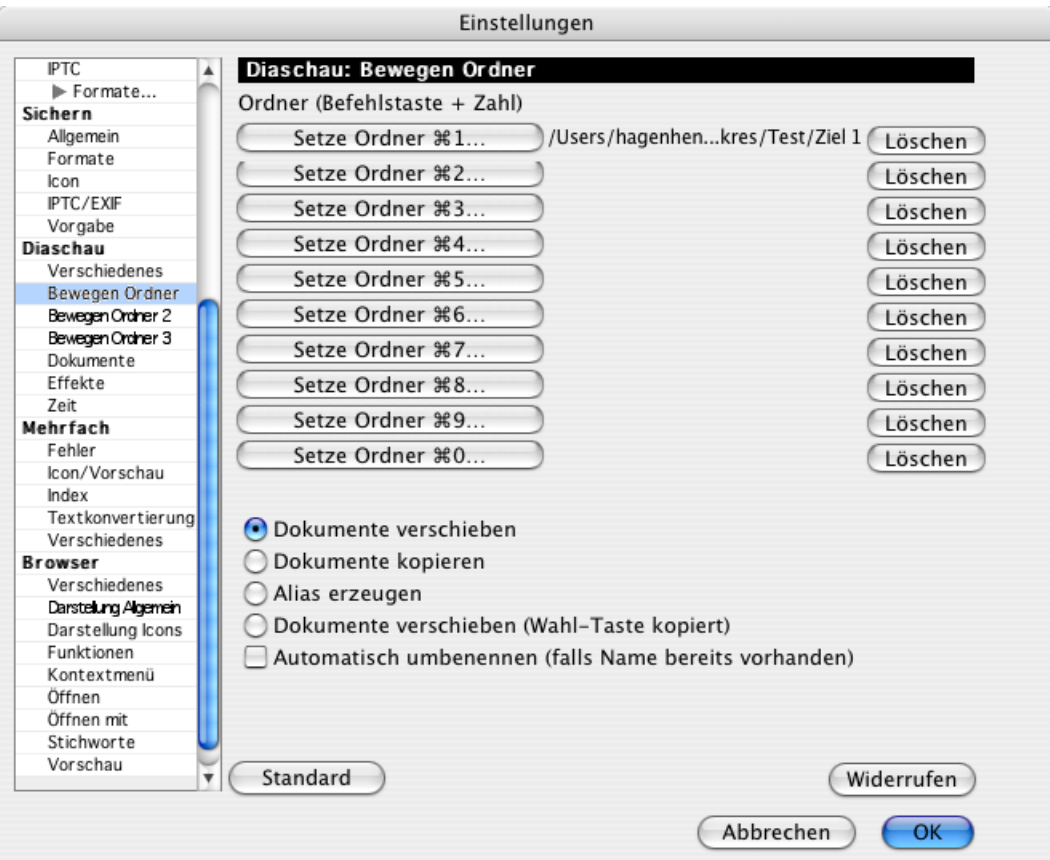

Alternativ können Sie das Verschieben über die Tastatur auslösen. Bilder können mit Befehl-1 bis Befehl-0 in die Zielordner bewegt werden. Die Null steht dabei für die 10. Die unter **Bewegen Ordner 2** oder **3** eingestellten Zielordner erreichen Sie über die Tastatur mit Befehl-Ctrl.-1 bis 0 bzw. Befehl-Wahl-1 bis 0.

**Dokumente kopieren** belässt die Quelldateien an ihrer Position und erzeugt eine Kopie im **Bewegen-Ordner**. **Alias erzeugen** erzeugt einen Alias im Bewegen-Ordner. Das Icon in der Steuerleiste erzeugt ebenfalls einen Alias, der aber im speziellen Alias-Ordner angelegt wird (siehe unten).

**Dokumente verschieben (Wahltaste kopiert)** gibt Ihnen zusätzlich die Möglichkeit, mit gedrückter Wahltaste eine Kopie der Dateien zu machen.

Automatisch umbenennen (falls Name bereits vorhanden) hängt an den Dateinamen eine Zahl wie beispielsweise "\_1" oder "\_2", falls der Name im Zielverzeichnis schon vorhanden war.

Dokumente mit verringerter Auflösung öffnen (schneller) sollten Sie eingeschaltet lassen, da es die Qualität nicht verringert, das Öffnen aber beschleunigt.

Mit **Alias-Ordner setzen...**, können Sie den Ordner festlegen, in den die Aliasse gelegt werden, die über die Button-Leiste erzeugt werden können, [siehe S.](#page-306-0) 307. Klicken Sie den gewünschten Ordner an und klicken Sie dann auf **Auswählen**.

Um die Diaschau optisch interessanter gestalten zu können, stehen unter **Bearbeiten**  (Mac OS X: **GraphicConverter**) **/ Voreinstellungen / Diaschau / Effekte** verschiedene Funktionen zur Verfügung.

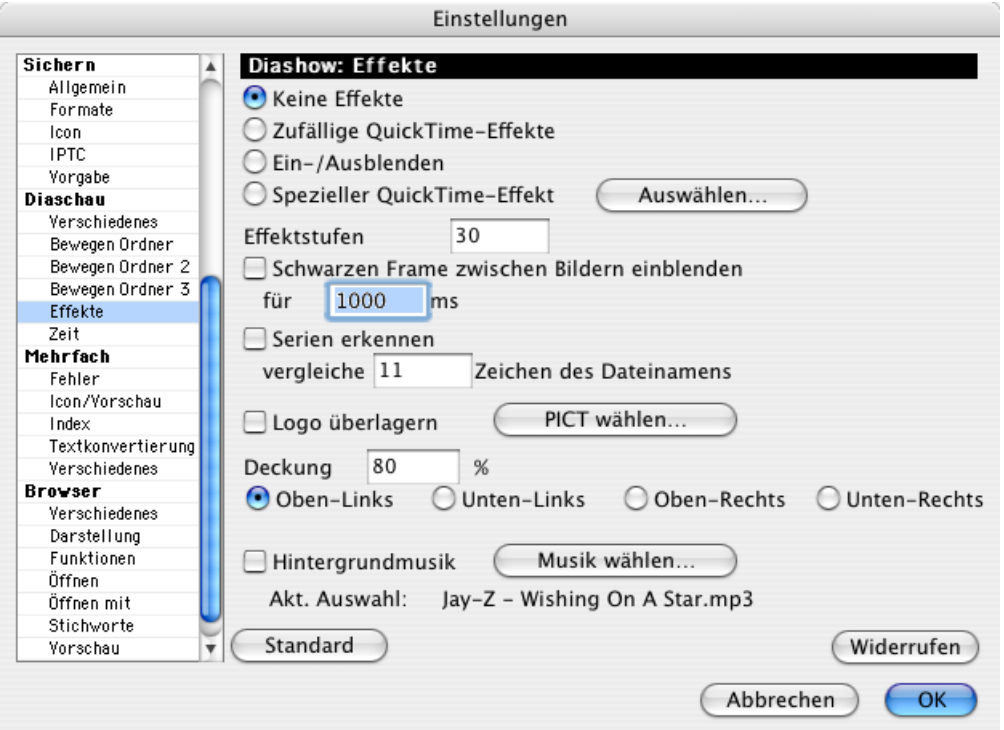

In älteren Versionen des GraphicConverters gibt es die Funktionen: **Alle Effekte**, **Vertikal zur Mitte**, **Puzzle**, **Horizontal zur Mitte** und **Verzögerung**, für die der Bildschirm auf 16,7 Millionen Farben gesetzt werden muss (siehe Kontrollfeld **Monitore**).

Aus Kompatibilitätsgründen mit Mac OS 9 bzw. X mussten diese Effekte in neueren Versionen des GraphicConverters gegen die **QuickTime-Effekte** ausgetauscht werden. Angenehm wirkt das **Ein- /Ausblenden**, wobei die Anzahl der **Effektstufen** die Länge und damit die Qualität des Effekts festlegt. Wählen Sie **Keine Effekte**, um die Bilder Ihrer Diaschau in einfacher Folge anzeigen zu lassen.

Klicken Sie auf **Auswählen** hinter **Spezieller QuickTime-Effekt**, um einen QuickTime-Effekt auszuwählen.

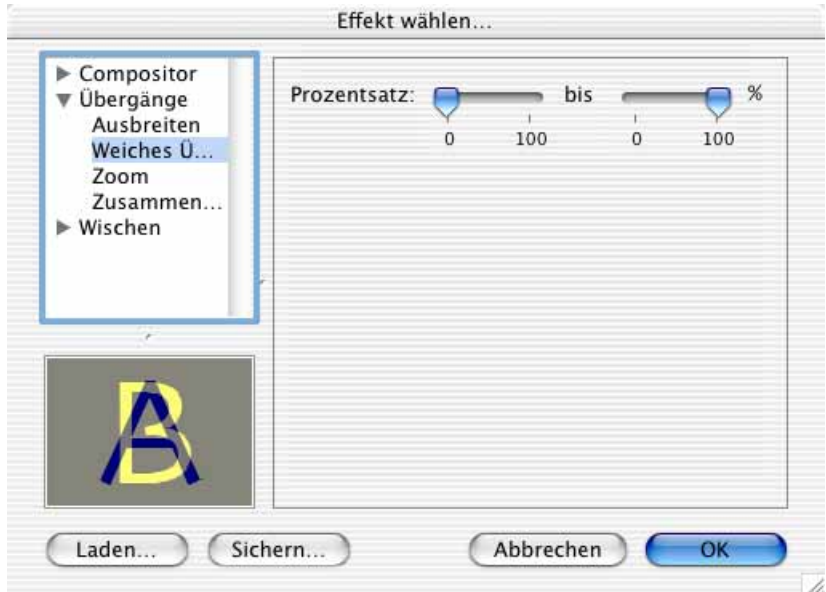

Um die Bilder voneinander stärker abzusetzen, können Sie mit **Schwarzen Frame zwischen Bildern einblenden** den Bildschirm für eine definierbare Zeit auf schwarz blenden.

Mit **Serien erkennen** können Serien erkannt werden. Dabei lässt sich wählen, wie viele **Zeichen des Dateinamens** verglichen werden sollen.

Mit **Logo überlagern** können Sie während der Diaschau ein wählbares **PICT**-Bild als Wasserzeichen über die Bilder blenden. Wählen Sie eine geringe **Deckung**, um es kaum sichtbar in einer der vier Ecken erscheinen zu lassen. Das Wasserzeichen bleibt nicht im Bild.

Mit **Hintergrundmusik** können Sie eine Tondatei wählen, die während der Diaschau abgespielt wird. Klicken Sie auf **Musik wählen...**, um eine Tondatei in einem Format wie MP3 oder AIFF auszuwählen, das von QuickTime abgespielt werden kann.

Unter **Bearbeiten** (Mac OS X: **GraphicConverter**) **/ Voreinstellungen / Diaschau / Zeit** kann unter **Bildwechsel** eingestellt werden, wie lange jedes Bild angezeigt werden soll. Bei längeren Dekomprimierungszeiten beispielsweise von LZW-komprimierten TIFF-Bildern kann diese Zeit überschritten werden. Alternativ kann ein Bild bis zum nächsten **Mausklick** angezeigt werden. Mit einem Klick auf die **Hintergrundfarbe** kann im Farbwähler eine andere Hintergrundfarbe gewählt werden. Die **Schrift** und die **Größe** für den

#### Diaschau

eingeblendeten Dateipfad und -Namen können im oberen Bereich gewählt werden. Bei einer **Endlosdarstellung** wird die Diaschau nach dem letzten Bild wieder von vorn begonnen, bis sie mit dem Stop-Button oder Befehl-. (Punkt) abgebrochen wird. Dies ist z.B. bei Präsentationen im Schaufenster sinnvoll. Wenn dabei zwischendurch weitere Bilder in den Ordner der Diaschau beispielsweise über ein Netzwerk kopiert werden, kann mit **Dateiliste neu laden am Ende** der aktuelle Inhalt des Ordners eingelesen werden. Beim nächsten Durchgang der Diaschau werden alle Bilder gezeigt, die zum Zeitpunkt des Beginns im Ordner der Diaschau lagen.

Wenn Sie während der Diaschau Bilder in den Ordner der gezeigten Bilder kopieren, empfiehlt sich die Funktion **Dateiliste nach jedem Bild neu laden**, damit auch die hinzukommenden Bilder gezeigt werden.

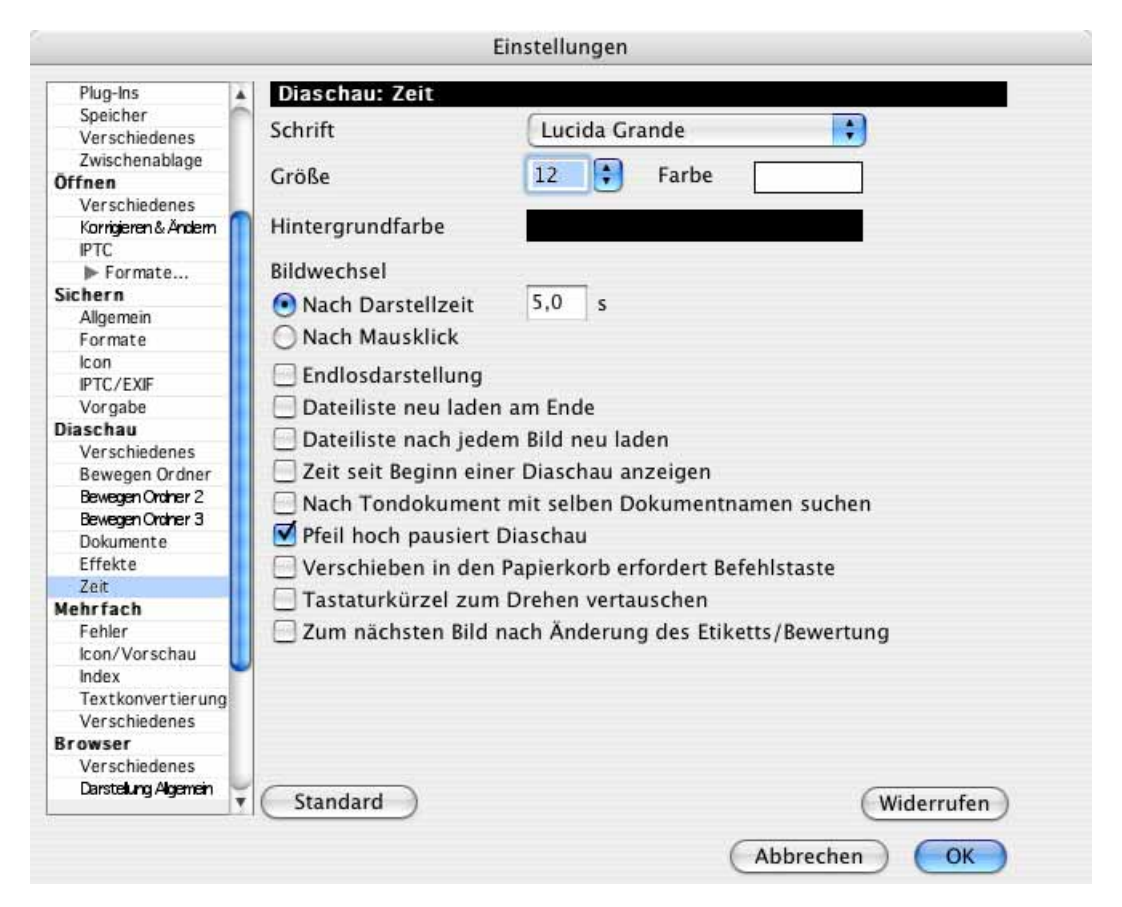

**Zeit seit Beginn einer Diaschau anzeigen** blendet die verstrichene Zeit ein, um Ihnen beispielsweise bei Präsentationen eine zeitliche Orientierung zu ermöglichen.

**Nach Tondokument mit selbem Dokumentnamen suchen** spielt Tondateien während der Diaschau ab, die bei anderer Endung denselben Namen wie die angezeigte Bilddatei haben. Abgespielt werden nur WAV-Dateien, wie sie von manchen Digitalkameras erzeugt werden, die beim Fotografieren Ton aufzeichnen. Die Wiedergabe wird abgebrochen, sobald das nächste Bild gezeigt wird. Es empfiehlt sich daher, für den **Bildwechsel**  die Einstellung **nach Mausklick** zu wählen.

Schalten Sie **Pfeil hoch pausiert Diaschau** ein, wenn Sie mit einem Kensington Pocket Presenter arbeiten oder aus anderen Gründen auf Pfeil hoch gerne die Pausenfunktion hätten. Der Kensington Pocket Presenter ist eine schnurlose Fernbedienung und hat nur die vier Pfeiltasten, die auch auf der Tastatur zur Verfügung stehen. Eine eigene Pausentaste fehlt, mit der man ein Bild längere Zeit anzeigen kann. Mit eingeschalteter Funktion **Pfeil hoch pausiert Diaschau** können Sie die Pfeil hoch Taste als Pausentaste nutzen.

**Mit Verschieben in den Papierkorb erfordert Befehlstaste** können Sie verrhindern, dass Bilder durch versehentliches Drücken von Backspase oder Delete gelöscht werden.

**Tastaturkürzel zum Drehen vertauschen** vertauscht die Wirkung von Befehl-U und Alt-U, sodass mit Befehl-U dauerhaft gedreht wird und mit Alt-U nur für die Dauer der Anzeige in der Diaschau. Analog wird die Wirkung von Befehl-Z und Alt-Z vertauscht.

**Zum nächsten Bild nach Änderung des Etiketts/Bewertung** können Sie einschalten, wenn während einer Diaschau nach dem Setzen eines Etiketts bzw. nach der Vergabe einer Bewertung zum nächsten Bild weitergegangen werden soll. Diese Einstellung ist insbesondere dann sinnvoll, wenn Sie in der Diaschau mit einem Mausklick oder der Leerzeichentaste zum nächsten Bild wechseln und nicht nach einer bestimmten Zeit.

Im Bereich **Diaschau / Dokumente** können Datei-**Erweiterungen** eingetragen werden, die ignoriert werden sollen. Da es nicht sinnvoll ist, z.B. HTML-Dateien als Bild anzuzeigen, steht diese Endung in der Liste. Klicken Sie in die Liste, um sie zu ändern. Mit dem **Standard**-Button können Sie den voreingestellten Stand wieder herstellen. Der **Widerrufen**-Button stellt den Zustand beim letzten Öffnen des Dialogs wieder her.

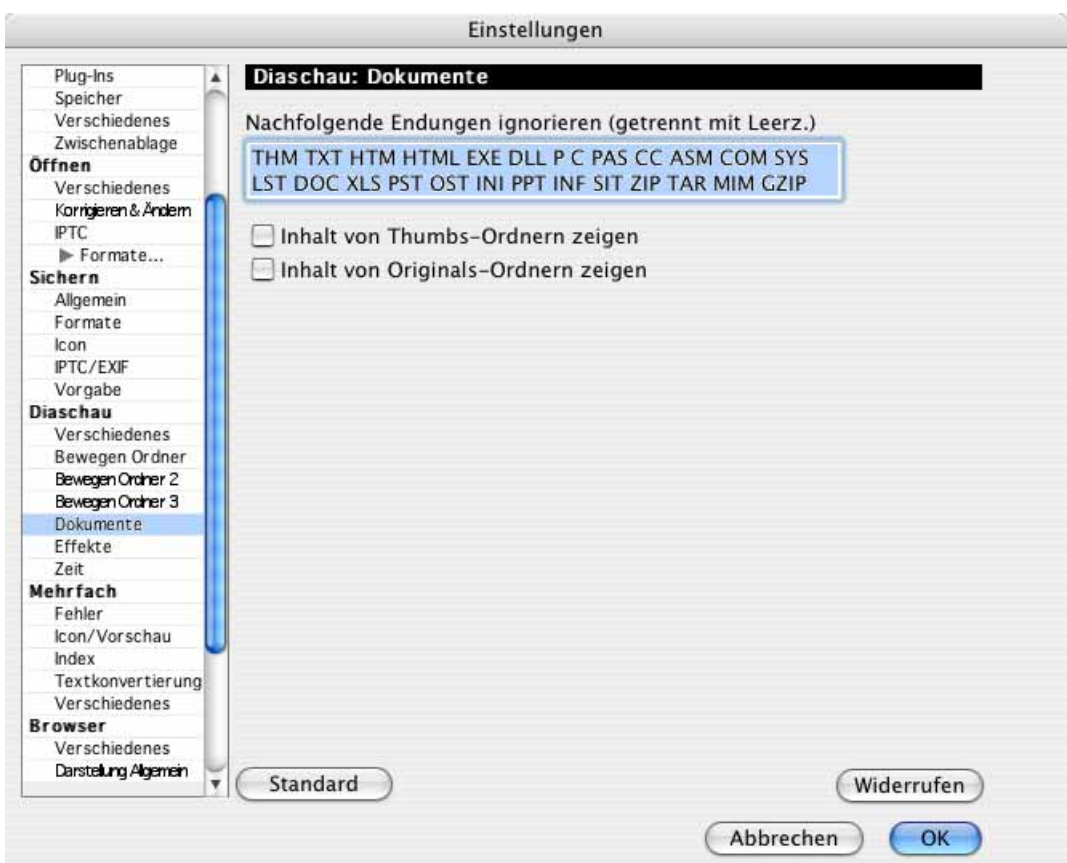

Lassen Sie **Inhalt von Thumbs-Ordnern (Originals-Ordnern) zeigen** ausgeschaltet, wenn Sie die Bilder dieser Ordner der iPhoto-Library bei der Diaschau nicht angezeigt bekommen wollen.

Tastenkürzel für die Diaschau

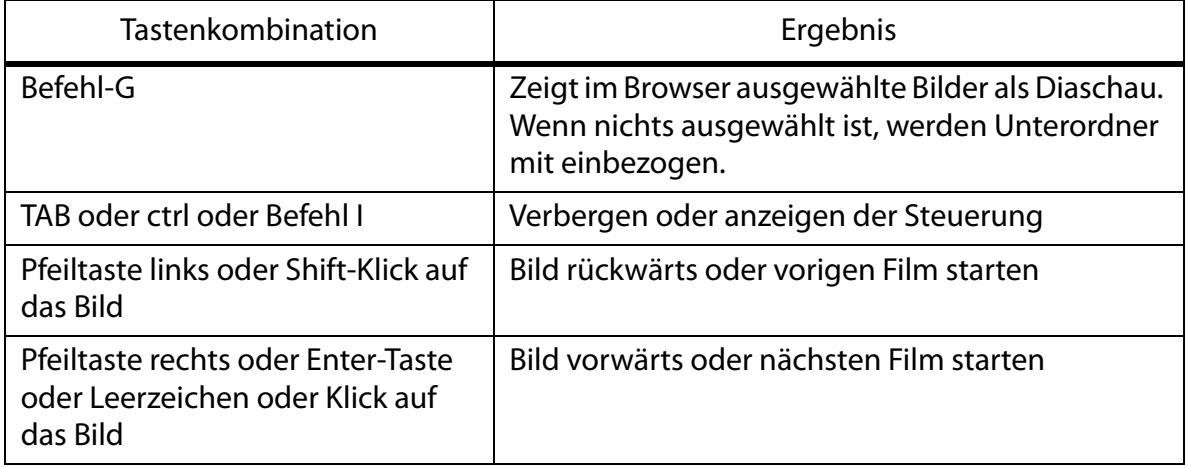

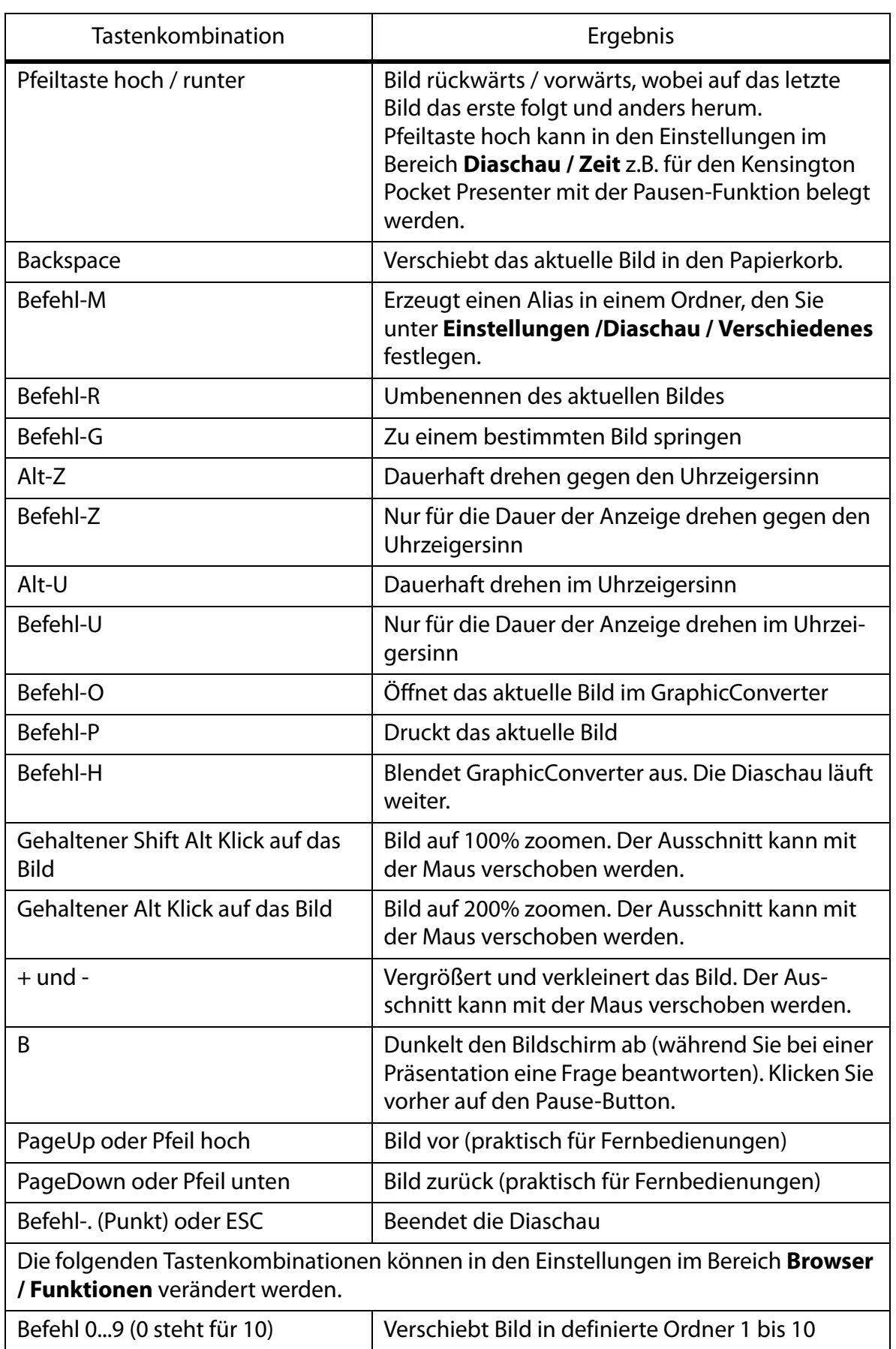

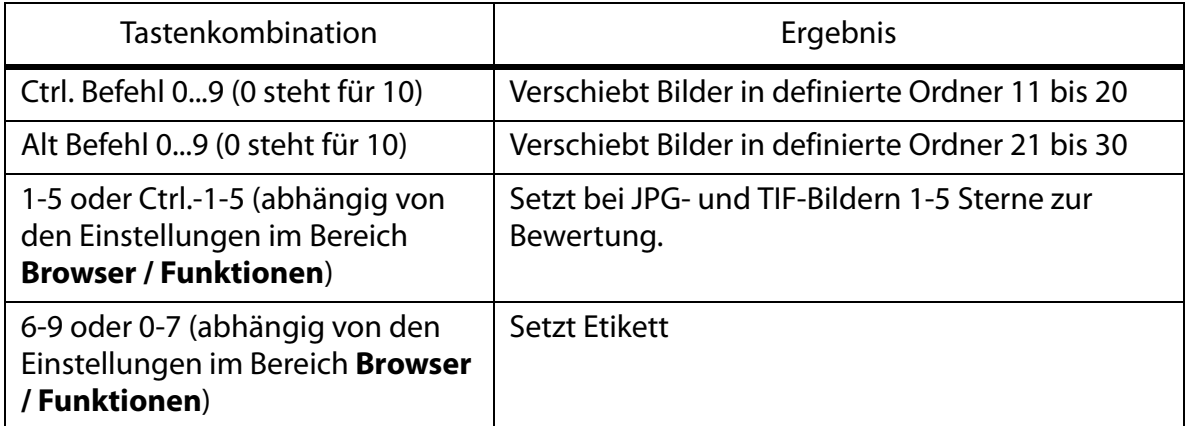

Diese Tabelle können Sie auch über das **Hilfe**-Menü von GraphicConverter anzeigen lassen.

Ähnlich wie bei einer Diaschau können Sie, solange ein Bild normal geöffnet ist, mit **Bearbeiten / Navigation** über das Submenü mit **Nächstes / Voriges Bild im Ordner** zum nächsten bzw. vorigen Bild des Ordners wechseln, in dem das geöffnete Bild gesichert ist. Dabei wird das aktuelle Bild geschlossen und das nächste bzw. vorige Bild wird geöffnet. Praktisch sind hierbei die Tastaturkürzel Befehl PageUp bzw. PageDown.

### **Doppelte Dokumente suchen**

Wenn ein Browserfenster geöffnet ist, können Sie mit **Bearbeiten / Suchen, vergleichen und ersetzen / Doppelte Dokumente suchen...** den aktuell angezeigten Ordner mit allen Unterordnern nach doppelten Dokumenten durchsuchen, um Duplikate zu finden und zu löschen. Es öffnet sich zunächst ein Dialog, in dem Sie wählen können, ob nur vollständig identische Dateien gefunden werden sollen oder ob auch ähnliche Dateien als identisch angezeigt werden sollen. Wenn Sie sich für die Suche nach ähnlichen Dateien entscheiden, können Sie mit dem Schieberegler wählen, wie tolerant GraphicConverter sein soll. Wählen Sie die tolerantere Einstellung, um auch stärker voneinander abweichende Versionen als Duplikate angezeigt zu bekommen. Bei hoher Toleranz kann sich die Suchzeit erheblich verlängern.

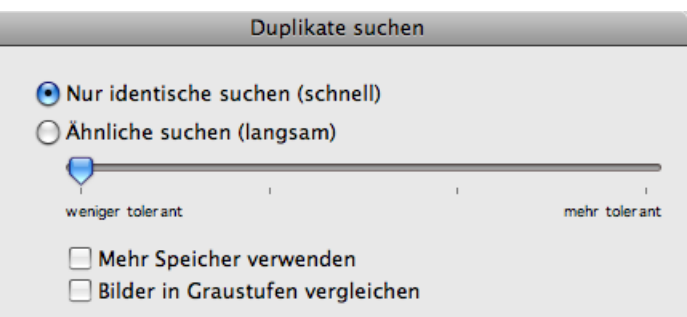
Während der Suche zeigt GraphicConverter den Fortschritt an, denn wenn Sie Ihren gesamten Bilderordner durchsuchen, kann das länger dauern.

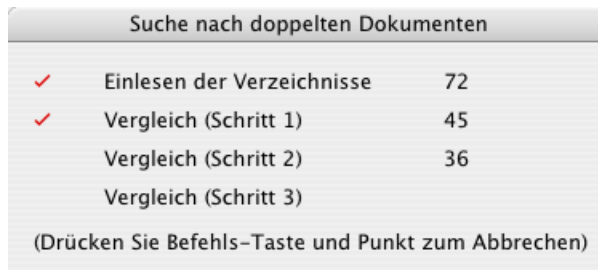

GrarphicConverter vergleicht zunächst die Dateigröße und dann den Dateiinhalt.

Wenn doppelte Bilder gefunden werden, zeigt GraphicConverter diese in einem Dialog an.

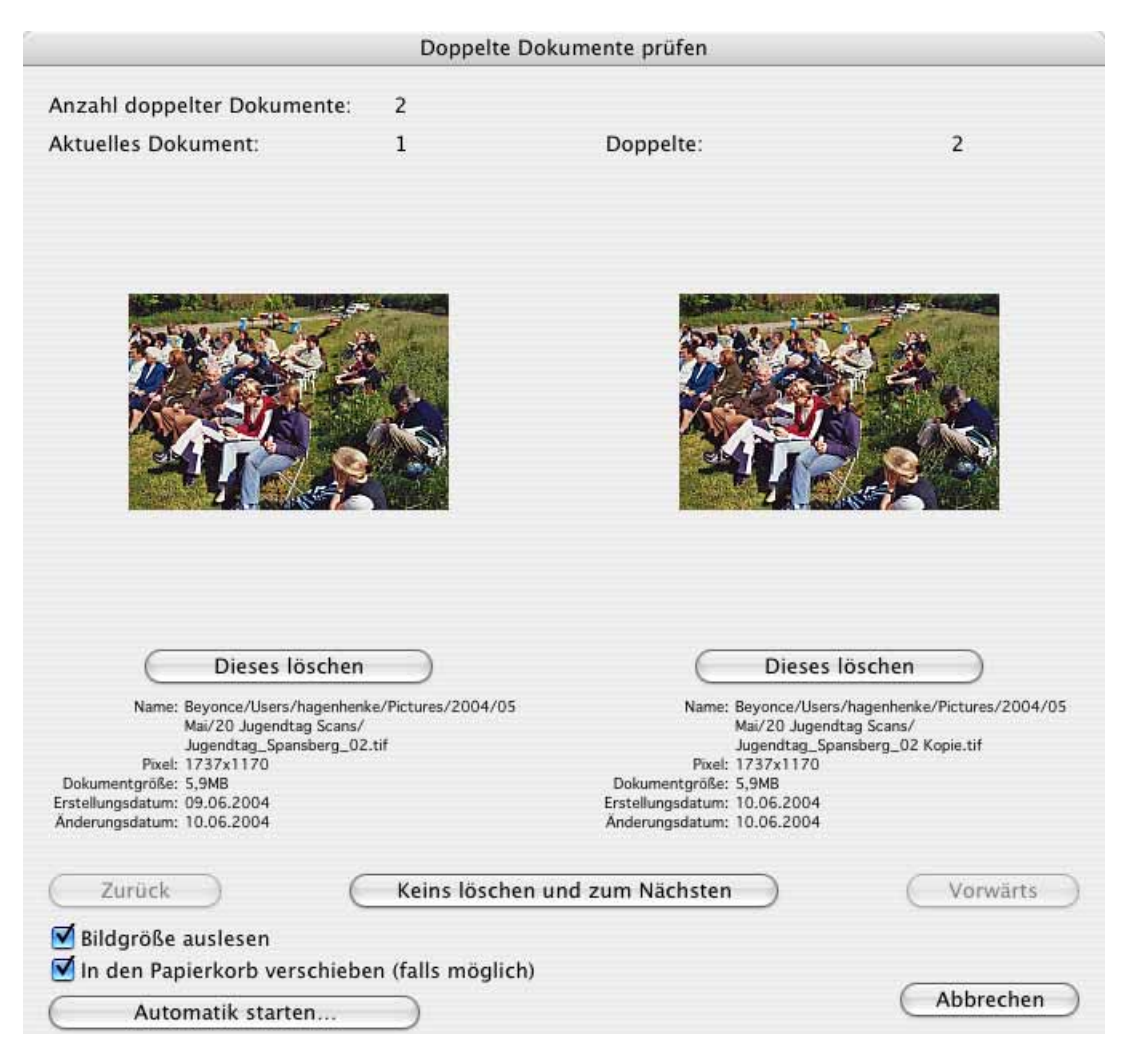

Anzahl doppelter Dokumente gibt an, von wie vielen "Original" Bildern Duplikate gefunden werden. Welches Bild wirklich das Original ist, entscheiden allerdings Sie, wenn Sie die Duplikate durchsehen, um dann eventuell eine der Versionen zu löschen.

#### Doppelte Dokumente suchen

**Aktuelles Dokument** zeigt an, das wievielte "Original" angezeigt wird. **Duplikate** zeigt an, wie viele Versionen es vom angezeigten Bild insgesamt gibt. Steht hier eine 2, können Sie anhand der beiden angezeigten Bilder entscheiden, welches Sie löschen wollen. Sie können auch beide Versionen behalten und mit **Keins löschen und zum Nächsten** zum nächsten "Original" weitergehen.

Werden mehr als 2 Versionen gefunden, können Sie mit **Vorwärts** die weiteren Bilder anzeigen. Das neu hinzukommende wird rechts angezeigt. Das Bild, das vorher rechts angezeigt wurde, wird nach links verschoben und das zuvor linke wird nicht mehr angezeigt. Stellen Sie sich einfach vor, ein Filmstreifen würde von rechts nach links durch den Dialog geschoben. Mit **Zurück** können Sie diesen Streifen sozusagen nach rechts verschieben.

Wenn Sie sicher sind, ein Bild löschen zu wollen, klicken Sie **Dieses löschen** unter dem Bild an.

Bildgröße auslesen sollten Sie einschalten, denn so können Sie schnell sehen, ob es sich bei einem Bild um eine Version für den Druck oder für das Web handelt.

Wenn Sie **In den Papierkorb verschieben (falls möglich)** ausschalten, werden die Dateien sofort unwiederbringlich gelöscht.

Mit **Automatik starten...** können Sie automatisch alle Duplikate löschen und nur die "Originale" behalten. Dabei ist es aber möglich, dass ausgerechnet die Version gelöscht wird, die in dem Ordner liegt, in dem Sie das Bild gerne hätten. Verwenden Sie die Automatik daher nur, wenn alle Bilder in einem Ordner liegen oder wenn Sie genau wissen, was Sie tun.

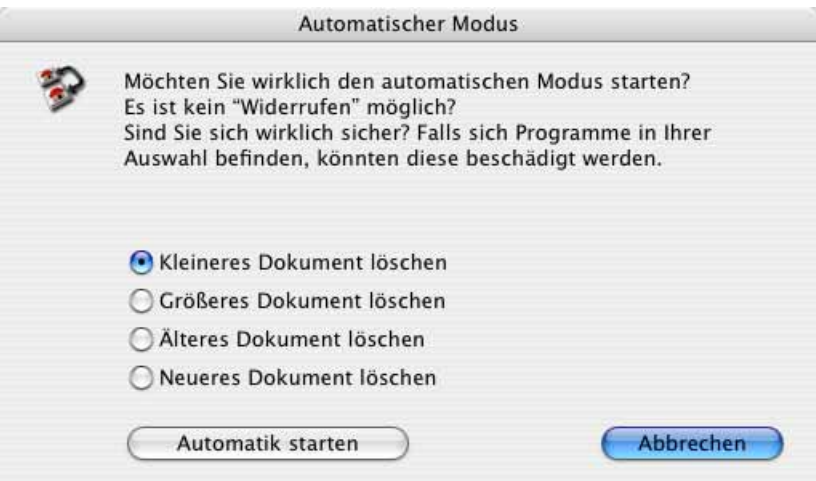

Sie können wählen, ob immer das kleinere, das größere, das ältere oder das neuere Dokument gelöscht werden soll.

Bei der Suche ignoriert GraphicConverter alle Dateien, deren Endung unter **Einstellungen / Browser / Öffnen mit** aufgelistet ist. Wenn Dateien aus dem iPhoto-Ordner gefunden werden, erscheint eine warnende Meldung.

Wenn Sie Schwierigkeiten haben, den klein dargestellten Text zu lesen, möchten Sie eventuell diesen Teil des Bildschirms vergrößern. Um dies zu erreichen, öffnen Sie die **Systemeinstellungen** aus dem Apfel-Menü und klicken Sie auf **Bedienungshilfen**. Klicken Sie dann auf **Sehen**. Klicken Sie unter **Zoom** auf den **Ein** Button. Wenn der Zoom eingeschaltet ist, können Sie mit Tastaturkürzeln das Monitorbild vergrößern und verkleinern:

- Befehl-Option-Gleich ( ´ ) lässt den Bildschirminhalt größer erscheinen (zoomt in das Monitorbild).
- Befehl-Option-Bindestrich (ß) lässt den Bildschirminhalt kleiner erscheinen (zoomt aus dem Monitorbild).

Sie können diese Funktion in allen Programmen verwenden.

# **Spezielles**

In diesem Teil sollen Funktionen beschrieben werden, die nur in speziellen Arbeitssituationen benötigt werden. Neben den IPTC-Informationen gehören hierzu die Aktionen.

# **Aktion**

Um einen oder mehrere Bearbeitungsschritte wie z.B. das Beschneiden des Bildrandes oder das Ändern der Auflösung automatisch für mehrere Bilder auszuführen, rufen Sie unter **Ablage** die **Mehrfachkonvertierung** auf. Klicken Sie im unteren linken Bereich auf **Aktion...**. Es öffnet sich der folgende Dialog:

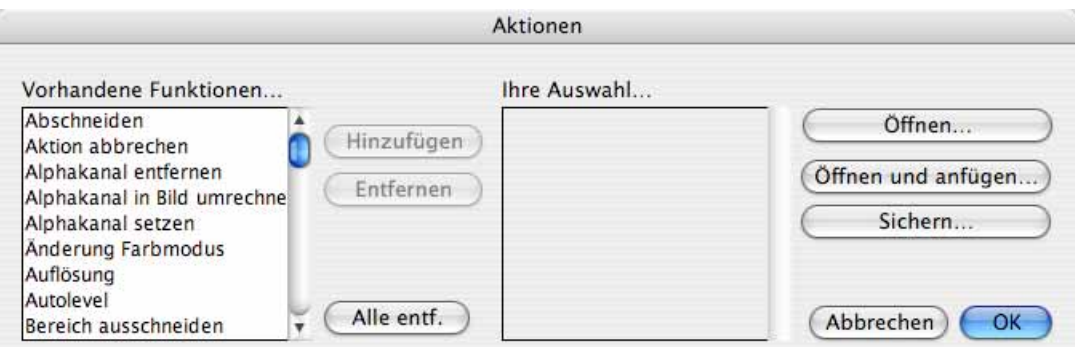

Im linken Auswahlfenster können Aktionen gewählt werden. Klicken sie die gewünschte Aktion an und klicken Sie auf **Hinzufügen**. Alternativ können Sie die Aktion auch doppelklicken. Die Aktion erscheint im rechten Auswahlfenster, wo sie mit **Löschen** wieder gelöscht werden kann. Sobald eine Aktion im rechten Auswahlfenster erscheint, werden die entsprechenden Einstellmöglichkeiten im unteren Teil des Dialogs eingeblendet. Die Aktionen können im Auswahlfenster verschoben werden, um ihre Reihenfolge zu verändern.

#### Aktion

Um Aktionen auch später wieder verwenden zu können, lassen sie sich **Sichern...** und wieder **Öffnen...**. Mit **Öffnen und anfügen...** können Sie gesicherte Aktionen der aktuellen Aktionenliste anfügen.

Neben Aktionen, die konkret etwas am Bild verändern, gibt es auch Aktionen, mit denen Bedingungen erstellt werden können. Sie können ein **Wenn** einfügen, mit dem Sie festlegen, dass die folgenden Aktionen nur unter der Bedingung ausgeführt werden, dass ein Bild eine bestimmte Farbtiefe, Breite, Höhe oder Hochformat (Portrait) bzw. Querformat (Landscape) hat. Es können mehrere Aktionen für die Bilder definiert werden, die die Bedingung erfüllen. Nach diesen Aktionen muss immer ein **Weiter** folgen. Mit **Sonst** können Sie festlegen, was mit Bildern geschehen soll, die diese Bedingung nicht erfüllen. **Abbrechen** bricht eine Aktion ab, was sinnvoll ist, wenn für ein Bild eine Bedingung nicht zutrifft.

Aktionen bleiben aktiv, bis sie gelöscht werden. Wenn Sie den GraphicConverter beenden und neu starten, ist eine definierte Aktion immer noch aktiv.

Wenn Sie eine Aktion definiert und gesichert haben, können Sie uns diese mit einer Beschreibung, was die Aktion tut, per Email zusenden. Wir veröffentlichen Aktionen, die auch für andere Anwender nützlich sein könnten unter: http://www.lemkesoft.de/content/32/scripts.html.

Ein Beispiel: Wenn Sie eine Diaschau ins Internet stellen wollen, können Sie die Bilder als GIF-Animation sichern und das GIF-Bild wie jedes andere in eine Webseite einbinden. Um mehrere Bilder auf einen Schlag entsprechend aufzuarbeiten, empfiehlt sich eine Aktion.

Nehmen wir an, dass nicht alle Bilder der geplanten Diaschau dasselbe Format haben. Manche Bilder liegen im Hochformat vor. Bei GIF-Animationen sieht man grundsätzlich die Bilder hervorstehen, die hinter dem vordersten liegen, wenn das vorderste kleiner als die dahinter liegenden ist. Für unsere Diaschau sollten daher alle Bilder, die kleiner als das größte Bild sind, einen einfarbigen Rand angefügt bekommen, mit dem sie genauso groß sind wie das größte Bild. Dieser Rand sollte dieselbe Farbe wie der Hintergrund der Website haben, damit er quasi nicht sichtbar ist. Da einfarbige Flächen stark komprimiert werden können, stellen diese Anfügungen kein Problem bezüglich der Dateigröße dar.

Als Erstes müssen Sie sich entscheiden, welches Format die Bilder der Diaschau haben sollen. Je größer das Format ist, desto länger dauert es beim Betrachter, bis das nächste Bild angezeigt werden kann. Bei GIF-Animaitonen haben Sie jedoch den Vorteil, dass das erste Bild bereits angezeigt wird, während die weiteren noch geladen werden. Wählen Sie daher das Format ruhig etwas größer. Schließlich ist bei einer Diaschau die ruhige Betrachtung der Bilder das Ziel. Man kann heute davon ausgehen, dass auf den meisten Monitoren eine Auflösung von etwa 800x600 Pixeln eingestellt ist. Wählen Sie entsprechend für Ihre Diaschau ein Format von maximal 700x500 Pixeln (Breite mal Höhe), da die Browserelemente ebenfalls Platz benötigen. Eine einfache Möglichkeit, sich zu orientieren, ist es, ein durchschnittlich großes Bild zu öffnen, mit **Bild / Bildgröße** die Auflösung auf 72 dpi (**Bild skalieren** einschalten) zu stellen und dann bei einem Zoom von 100% das Bild in seiner Größe auf dem eigenen Bildschirm zu begutachten. Wenn Sie im Kontrollfeld **Monitore** (und Ton) die Bildschirmauflösung zwischen den Standardauflösungen für 15" bzw. 17" und 20 Zoll-Monitore hin- und herschalten, gewinnen Sie einen Eindruck davon, wie unterschiedlich groß das Bild dem Betrachter abhängig von dessen Auflösung und Bildschirmgröße angezeigt wird.

Kopieren Sie der Übersichtlichkeit halber alle Bilder, die als Diaschau gezeigt werden sollen, in einen Ordner. Um Bilddateien, die sich auf demselben Volume (Laufwerk) wie der Zielordner befinden, im Betriebssystem nicht zu verschieben, sondern zur Sicherheit eine Kopie zu erzeugen, halten Sie die Wahltaste während des Bewegens mit der Maus gedrückt. Legen Sie einen Zielordner an, in den die von der Aktion bearbeiteten Bilder gesichert werden sollen. Erst in einem abschließenden Arbeitsschritt fügen Sie die bearbeiteten Bilder zu einer GIF-Animation zusammen.

Rufen Sie im Menü **Ablage** die **Mehrfachkonvertierung** auf und klicken Sie auf **Aktion**. Wenn bereits eine Aktion definiert ist, löschen Sie diese, indem Sie die Einträge im rechten Teil anklicken und dann mit **Löschen** entfernen.

1. Wählen Sie im linken Teil **Größe anpassen** und klicken Sie auf **Hinzufügen**. Im unteren Teil des Dialoges geben Sie die gewünschte Zielgröße ein. In unserem Beispiel sind es 300x300 Punkte, womit festgelegt wird, dass kleinere hochformatige Bilder links und rechts einen Rand angefügt bekommen, mit dem sie 300 Pixel breit werden und kleinere querformatige Bilder oben und unten einen Rand angefügt bekommen, mit dem sie 300 Pixel hoch werden. Wenn Bilder weder in der Breite noch in der Höhe 300 Pixel haben, wird an allen vier Seiten ein Rand angefügt. Als Hintergrundfarbe für die Diaschau empfiehlt sich schwarz, weil die Bilder so am besten zur Geltung kommen. Wählen Sie unter **Breite** und **Höhe** die Position **Mitte**.

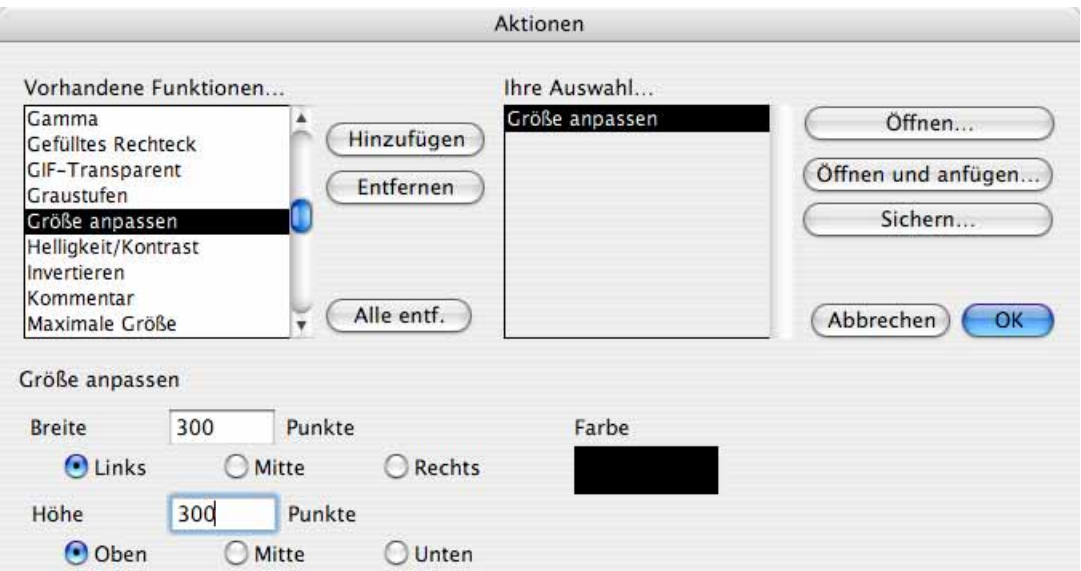

Mit dieser Einstellung wird der hinzukommende Rand jeweils zur Hälfte links und rechts bzw. oben und unten angefügt. Diese Aktion verändert nur Bilder, die kleiner als die eingegebene Zielgröße sind.

Kleinere Bilder können alternativ mit der Aktion **Skalieren** auch vergrößert werden, dabei kommt es jedoch meist zu starken Qualitätsverlusten, weshalb wir davon abraten.

2. Alle querformatigen Bilder, die breiter als 300 Pixel sind, sollen auf diese Breite verkleinert werden. Alle hochformatigen Bilder, die höher als 300 Pixel sind, sollen auf diese Höhe verkleinert werden. Wählen Sie im linken Teil die Aktion **Wenn**, um die Bedingung zu definieren, unter der die folgende Aktion Skalieren ausgeführt werden soll.

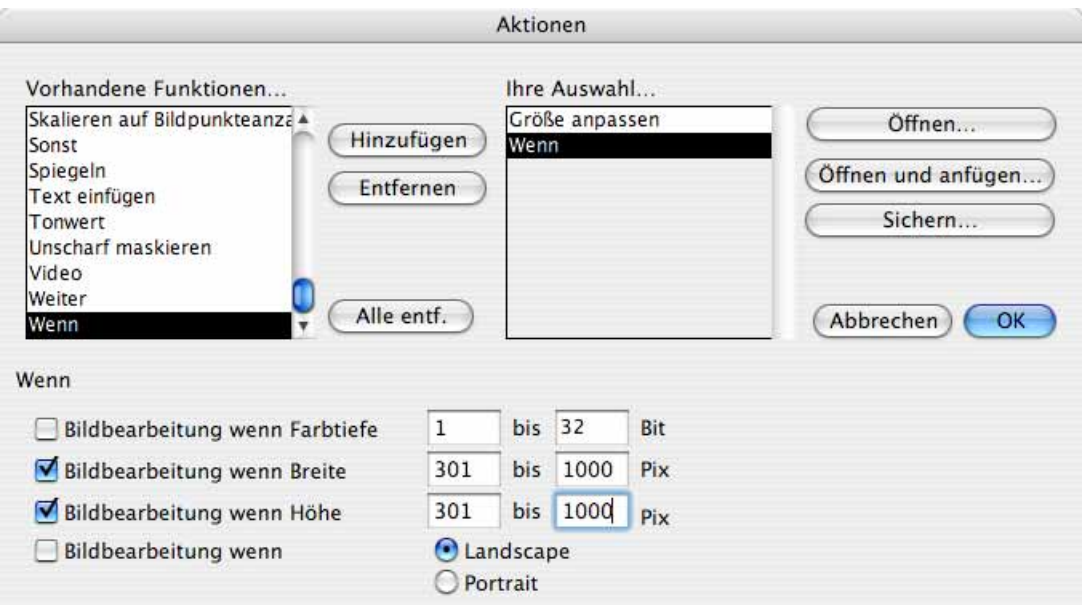

Wählen Sie im unteren Teil die Funktionen **Bildbearbeitung wenn Breite** und **Bildbearbeitung wenn Höhe** und geben Sie jeweils die Werte 301 **bis** 100.000 ein, denn erst ab 301 Pixeln ist ein Bild größer als die Zielgröße von 300 Pixeln. Die 100.000 stehen quasi für unendlich und passen nicht ganz in das Eingabefeld.

3. Wählen Sie im linken Teil die Aktion **Skalieren** und klicken Sie auf **Hinzufügen**. Diese Aktion wird nur bei Bildern ausgeführt auf die die Bedingungen zutreffen, die mit dem vorangehenden **Wenn** definiert wurden.

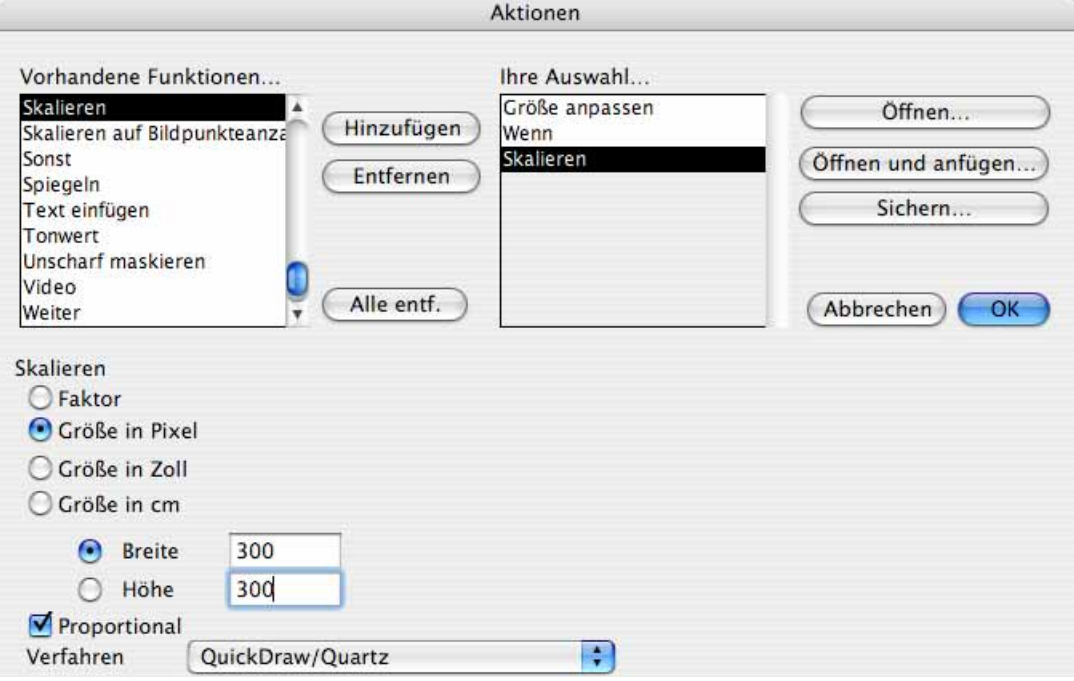

Wählen Sie **Größe in Pixel** und geben Sie für die **Breite** und die Höhe 300 Pixel ein. Schalten Sie die Funktion **Proportional** ein. Als Verfahren empfiehlt sich **QuickDraw/ Quartz**. Unter Mac OS 9 können Sie versuchen, die Qualität mit einer der Varianten von Bicubic zu steigern.

4. Fügen Sie abschließend über den linken Teil die Aktion **Weiter** ein, da jedes **Wenn** mit einem **Weiter** abgeschlossen werden muss, auch wenn in anderen Fällen dazwischen noch ein **Sonst** gesetzt ist.

5. Da im Internet alle Bilder nur die Bildschirmauflösung von 72 dpi haben, definieren Sie als nächste Aktion das Umrechnen der Bilder auf 72 dpi. Wählen Sie im linken Teil **Auflösung** und klicken Sie auf **Hinzufügen**. Geben Sie im unteren Teil als horizontale und vertikale Auflösung 72 dpi ein. Die Funktion **Bilddaten umrechnen** muss ausgeschaltet sein.

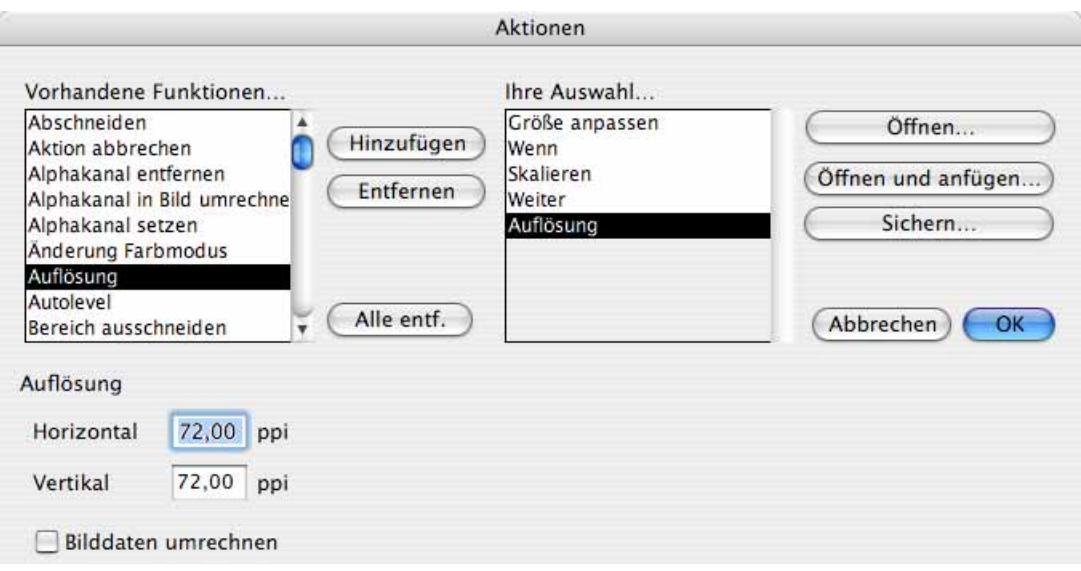

6. Nach dem Verringern der Auflösung sollte grundsätzlich die Schärfe erhöht werden. Klicken Sie im linken Teil auf **Scharfzeichnen** und wählen Sie einen eher geringen Wert von ca. 15-30% bei der Einstellung **Normal**, da Bilder mit 72 dpi und 256 Farben besonders leicht grobkörnig werden. Auf 256 Farben werden die Bilder durch die Wahl des GIF-Formats gewandelt, da das GIF-Format maximal 256 Farben unterstützt.

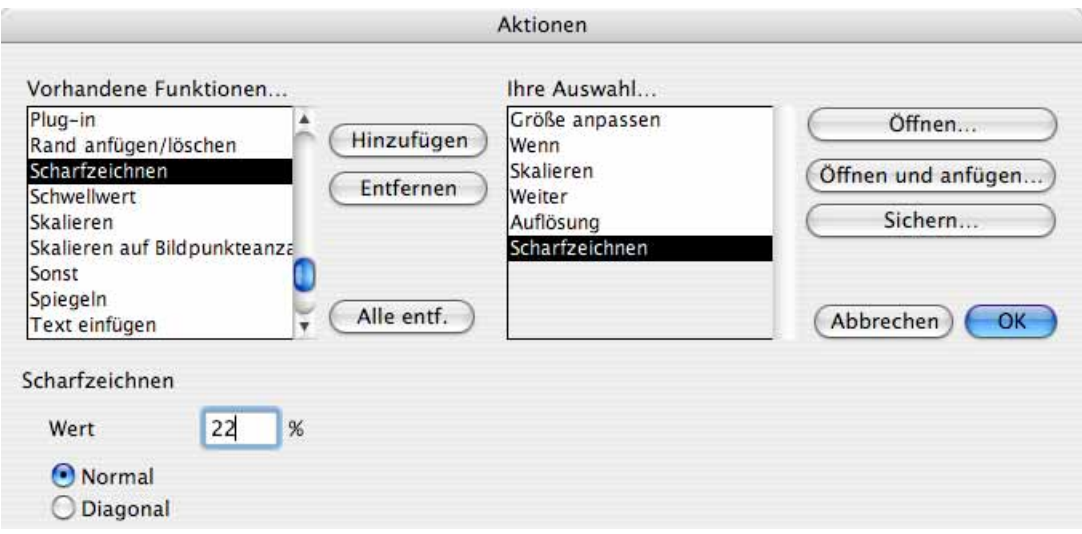

Die Aktion ist jetzt fertig und sollte vorsichtshalber mit **Sichern...** gesichert werden. Unter Mac OS X 10.3 lautet der Standardordner **Benutzer / ~ / Library / Application Support / GraphicConverter / Actions**, wobei die Tilde für den jeweiligen Anwender steht.

Klicken Sie auf **OK** und wählen Sie in der Mehrfachkonvertierung im rechten Teil das GIF-Format.

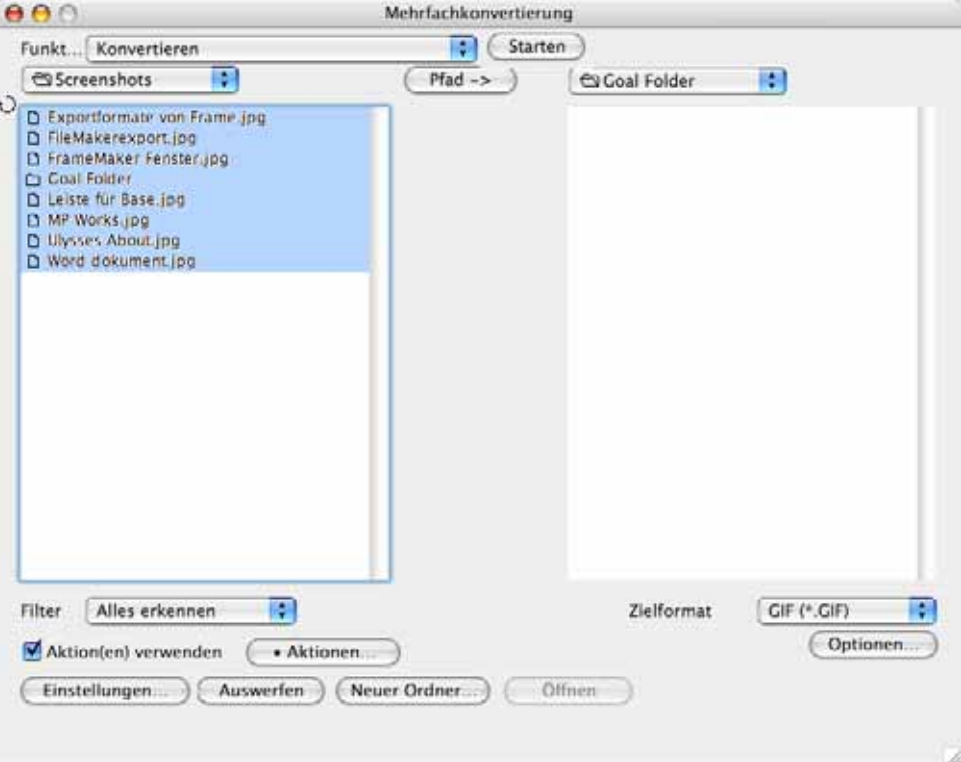

Wählen Sie im linken Teil alle zu bearbeitenden Dateien z.B. mit einem Klick auf eine beliebige Datei und Befehlstaste-A aus. Es kann auch ein Ordner ausgewählt werden. Wählen Sie im PopUp-Menü **Funktion** oben links **Konvertieren** und klicken Sie auf **Starten**. Die Funktion **Aktion(en) verwenden** muss eingeschaltet sein. Im Zielverzeichnis werden die durch die Aktion bearbeiteten und konvertierten Dateien gesichert. Aus den erzeugten GIF-Dateien erstellen Sie eine GIF-Animation, wie ab [Seite](#page-205-0) 206 oder ab [Seite](#page-210-0) 211 beschrieben.

### **Die Aktionen im Einzelnen**

Mit **Abschneiden** können die Ränder von Bildern soweit abgeschnitten werden, dass die einstellbare Bildgröße erreicht wird. Abgeschnitten wird am rechten und am unteren Rand.

Wenn an allen Rändern oder an anderen Rändern als dem rechten und dem unteren etwas abgeschnitten werden soll, verwenden Sie die Funktion **Bereich ausschneiden**  $(s.u.).$ 

**Aktion abbrechen** beendet die Aktion, was sinnvoll ist, wenn ein Bild ein mit **Wenn** definiertes Kriterium nicht erfüllt und die folgenden Aktionen nicht ausgeführt werden sollen.

**Alphakanal entfernen** löscht den Alphakanal eines Bildes.

**Alphakanal in Bild umrechnen** überschreibt den Bildinhalt mit dem Inhalt des Alphakanals, um diesen sichtbar zu machen. Wahlweise kann eine Transparenz wie ein Alphakanal verwendet werden. Legen Sie sich ggf. Kopien der zu bearbeitenden Bilder an, bevor Sie diese Aktion anwenden.

**Alphakanal invertieren** macht transparente Flächen nicht transparent und umgekehrt.

**Alphakanal setzen** fügt einen Alphakanal ein, in den z.B. Flächen eingefügt werden können [\(siehe S.](#page-223-0) 224).

**Arbeitsfläche** erlaubt Ihnen, die Arbeitsfläche zu vergrößern [\(siehe S.](#page-113-0) 114).

**Auflösung** ändert die Auflösung des Bildes. Die Einheit ist ppi (points per inch), was gleichbedeutend mit dpi (dots per inch) ist. **Bilddaten umrechnen** muss eingeschaltet sein, wenn das Bild dieselbe Ausgabegröße behalten soll [\(siehe S.](#page-112-0) 113).

**Autolevel** bewirkt dasselbe wie **Bild / Auto-Tonwert** [\(siehe S.](#page-174-0) 175).

**Bereich ausschneiden** bietet die Möglichkeit, an allen Seiten des Bildes etwas abzuschneiden. Geben Sie in die Eingabefelder ein, wie breit der abzuschneidende Streifen an den jeweiligen Seiten sein soll (positive Werte).

**Bilder kombinieren** erzeugt ein Bild aus zwei Bildern, von denen das Quellbild einen Alphakanal enthalten muss. Das Quellbild kann beispielsweise eine freigestellte Person sein, die einen Farbverlauf aus einem anderen Bild als Hintergrund bekommen soll. Geben Sie den Namen des Hintergrundbildes als **Name des Bildes** mit vollständigem Pfad ein.

Wenn Sie mehrere Quellbilder mit verschiedenen Hintergrundbildern nach dem Muster:

Quellbilder/Bild A.jpg mit Hintergrundbilder/Bild A.jpg Quellbilder/Bild B.jpg mit Hintergrundbilder/Bild B.jpg Quellbilder/Bild C.jpg mit Hintergrundbilder/Bild C.jpg

kombinieren wollen, können Sie im Pfad für das Hintergrundbild statt des Dateinamens das Zeichen # verwenden. Wenn der Ordner **Hintergrundbilder** im Ordner **Quellbilder** liegt, kann statt des Pfades vor dem Ordnernamen **Hintergrundbilder** als Platzhalter das Zeichen \$ verwendet werden.

**Dokumenterzeuger setzen** ermöglicht es, den Creator zu setzen, um Dateien mit einem Doppelklick immer mit einem bestimmten Programm zu öffnen.

Mit **Drehen** können Sie Bilder in den drei häufigsten Winkeln oder frei nach Eingabe drehen. Die **Fehlerkorrektur** sollten Sie einschalten, um optimale Ergebnisse zu erzielen [\(siehe S.](#page-127-0) 128).

**Farbpalette ersetzen** gibt Ihnen die Möglichkeit, eine Farbpalette zu laden und für alle Bilder, die von der Aktion verändert werden, zu setzen.

**Farbtiefe** stellt Ihnen umfangreiche Optionen zur Bestimmung der Farbe. Detailinformationen und eine Einführung finden Sie im Kapitel **Farbe** ab [Seite](#page-176-0) 177.

Mit **Filter** können Sie ein Filter definieren oder ein vorgefertigtes Filter wählen. Weiterführende Informationen finden Sie im Kapitel Benutzerdefiniertes Filter ab [Seite](#page-216-0) 217.

**Format ändern** gibt die Möglichkeit, die Dateien in einem anderen Format zu sichern, das Sie über ein PopUp-Menü wählen.

**Freistellen** schneidet Ränder ab, die eine bestimmte Farbe haben. Sie können wählen, ob dabei alle Ränder oder nur bestimmte berücksichtigt werden sollen. Die als Rand zu erkennende Farbe kann eingestellt werden. Um eine bestimmte Farbe zu treffen, wechseln Sie zum Bild und klicken mit der Pipette auf die entsprechende Bildstelle, um sie zur Vordergrundfarbe zu machen. Klicken Sie auf die Vordergrundfarbe in der Werkzeugpalette und notieren Sie sich die Werte der Farbe, um sie im Dialog der Aktionen ebenfalls mit einem Klick auf das Farbbeispiel einzugeben.

Wenn auch ähnliche Farbtöne als zur Farbfläche gehörig erkannt werden sollen, geben Sie eine höhere **Toleranz** wie z.B. 10 oder 20 an. Der genaue Wert muss abhängig vom Bild ermittelt werden [\(siehe S.](#page-125-0) 126).

Mit der **Gamma** kann ein Gammawert festgelegt werden. Ausführliche Informationen finden Sie ab [Seite](#page-212-0) 213.

**Gefülltes Rechteck** fügt ein Rechteck mit einer wählbaren Farbe in das Bild ein, um beispielsweise ein in mehreren Bildern erscheinendes Logo zu überdecken. Mit **Links** und **Oben** legen Sie die linke obere Ecke des Rechtecks fest und mit **Rechts** und **Unten** die untere rechte Ecke und damit gleichzeitig die Größe des Rechtecks. Klicken Sie in das Farbfeld, um die Farbe zu ändern. Wenn Sie mehrere Bilder unterschiedlicher Pixel-Größe bearbeiten, sollten Sie **Relativ** wählen und den Abstand in Prozent angeben, damit das Rechteck in allen Bildern an derselben Stelle erscheint.

**Gerade Seiten ignorieren** sichert mehrseitige Bilddokumente ohne die Seiten mit gerader Seitennummer.

Mit **GIF-Transparent** kann eine Farbe definiert werden, die als transparent gesetzt wird [\(siehe S.](#page-166-0) 167).

**Graustufen** wandelt ein Bild in den gewählten Graustufen-Modus, wobei gedithert werden kann. Weitere Informationen finden Sie ab [Seite](#page-176-0) 177.

**Größe anpassen** fügt Ränder mit einer wählbaren Farbe an Bilder an, die kleiner als die einzugebende Zielgröße sind, um sie auf eine einheitliche Größe zu bringen. Es kann gewählt werden, wie groß das Bild werden soll. Mit **Links, Mitte, Rechts** können Sie festlegen, wo sich das ursprüngliche Bild im neuen Bild befinden soll. Wählen Sie **Links**, wird

ein Streifen nur am rechten Rand eingefügt. Wählen Sie **Mitte**, wird an beiden Seiten ein gleichbreiter Streifen eingefügt.

Mit **Oben, Mitte, Unten** legen Sie fest, wo sich das ursprüngliche Bild nach dem Einfügen befinden soll. Wählen Sie **Oben**, wird nur unten ein Streifen eingefügt. Wählen Sie **Mitte**, wird oben und unten ein Streifen angefügt, wenn das ursprüngliche Bild kleiner als die eingegebene Größe ist.

**Helligkeit/Kontrast** verändert die Helligkeit, den Kontrast, den Farbton und die Farbsättigung gemäß der eingegebenen Werte, die Sie anhand eines exemplarischen Bildes mit dem Dialog **Bild / Helligkeit/Kontrast** ermitteln können [\(siehe S.](#page-137-0) 138).

**In Quadrad wandeln** bietet die Optione **Auf kürzeste Seite beschneiden**, mit der die Bilder so beschnitten werden, dass die kürzere Seite die Kantenlänge des Quadrates bestimmt, das mittenzentriert aus dem Bild ausgeschnitten wird. Mit **Auf längste Seite beschneiden** wird dem Bild so viel schwarzer Balken zugefügt, dass es quadratisch wird.

**Invertieren** invertiert die Farben eines Bildes zum Negativ bzw. vom Negativ zum Positiv. Verwenden Sie diese Funktion, um gescannte Negative zu normalen Bildern zu wandeln oder als Effekt.

**Kommentar** fügt einen Kommentar in Bilder ein. Die Formate GIF, JPEG, PNG und TIFF unterstützen Kommentare direkt. Bei allen anderen Formaten wird der Kommentar in die Resourcefork geschrieben. Hierzu muss das Anlegen eines Resourceforks in den **Voreinstellungen** unter **Sichern / Allgemein** eingeschaltet sein.

Der Kommentar lässt sich bei JPEG-Bildern bearbeiten, ohne dass das Bild durch Öffnen und erneutes Sichern an Qualität verlieren würde, indem man das Bild im Browser anzeigt und im Kontextmenü (Control-Klick auf die Vorschau) **Kommentar bearbeiten...** wählt. Ebenso wird beim Einfügen eines Kommentars mit einer Aktion die Bildqualität nicht verringert.

**Maximale Größe** verkleinert Bilder auf die eingegebene Größe in Pixeln. Kleinere Bilder werden nicht verändert. Mit **Wert(e) erreichen** wird das Bild allerdings so skaliert, dass die Zielgröße immer erreicht wird, auch wenn vergrößert werden muss. Schalten Sie die Funktion **Proportional** nur aus, wenn Sie die Bilder verzerren möchten.

**Breite und Höhe bei Hochkantbildern tauschen** sollte immer eingeschaltet sein. Hochkantbilder erhalten so für die Höhe denselben Wert, der für Querformatbildern für die Breite gesetzt ist. Der eingegebene Wert für die **maximale Höhe** wird dabei nicht berücksichtigt.

**Minimiere Palette** sollten Sie verwenden, wenn Sie Palettenbilder für das Internet aufbereiten, um die Dateigröße zu minimieren.

**Nicht exportieren** sperrt das Sichern in einem bestimmten Fall, den man mit den Aktionen **Wenn, Sonst, (Weiter, Abbrechen)** definieren kann.

#### **Nicht exportieren wenn Name** [siehe S.](#page-337-0) 338.

**Original löschen** löscht die Quelldatei nach dem Sichern der bearbeiteten Datei. Seien Sie vorsichtig mit dieser Aktion.

**Palette sortieren** bietet die Möglichkeit, die Palette normal oder invers zu sortieren.

Mit **PICT einfügen** kann ein PICT-Bild eingefügt werden. Diese Funktion ist sinnvoll, um beispiesweise ein Logo ins Bild zu setzen. Wählen Sie die Position aus der Liste im linken Teil des Dialogs. Zusätzlich zur gewählten Position kann ein Offset eingegeben werden. Wählen Sie beispielsweise **Links-Oben**, und geben einen Offset von **x=100** und **y=200** ein, wird das Bild 100 Pixel rechts von der linken Bildkante und 200 Pixel unter der oberen Bildkante eingefügt.

Wenn das einzufügende Bild einen Alphakanal für weichere Kanten enthält, wird dieser berücksichtigt. Der Alphakanal enthält ein Graustufenbild, dessen Pixel 256 Helligkeitsabstufungen haben können. Diese Helligkeitswerte werden verwendet, um die Deckung beispielsweise der Randpixel eines Logos mit scharfen Kanten zu vermindern. Es entsteht ein Anti-Alias-Effekt, durch den die Kanten weicher aussehen, was besonders bei niedrigen Auflösungen und diagonalen Kanten sinnvoll ist.

**Mit Transparenz** gibt die Möglichkeit, eine Farbe des einzufügenden Bildes zu definieren, die beim Einfügen transparent gesetzt werden soll [\(siehe S.](#page-151-0) 152).

Die Funktion **Mit Deckung** lässt einen Prozentwert zu, der die Deckkraft des eingefügten Bildes bestimmt. Bei einer Deckkraft von 50% bleibt der Hintergrund nach dem Einfügen halb zu sehen.

Mit einem Klick auf **Bild wählen...** erhalten Sie die Dateiauswahl, in der sie das einzufügende Bild wählen können. Das gewählte Bild wird hinter **Name:** angezeigt.

**Plug-In** stellt alle installierten Plug-In-Filter zur Bildbearbeitung in einem Pop-Up-Menü zur Verfügung [\(siehe S.](#page-214-0) 215).

**Rand anfügen/löschen** fügt bei positiven Werten einen Rand mit der gewählten Farbe an. Bei negativen Werten wird ein entsprechender Randstreifen gelöscht [\(siehe S.](#page-114-0) 115).

**Rastern** erlaubt das Rastern in ein SW-Bild wie unter **Effekt / Schwarz&Weiß / Rastern...** [\(siehe S.](#page-182-0) 183).

**Scharfzeichnen** schärft das Bild. Weitere Informationen finden Sie ab [Seite](#page-133-0) 134.

**Schatten** fügt dem Bild rechts und unten einen Schatten an den Rändern zu. Die Farbe hinter dem Schatten können Sie mit **Farbe** wählen.

**Schwellwert** wandelt das Bild in ein schwarz/weißes 1-Bit-Bild mit dem gewählten Schwellwert, [siehe S.](#page-178-0) 179.

Mit **Skalieren** lassen sich Bilder um einen Faktor wie z.B. 2 vergrößern, um die doppelte Größe zu erreichen. Wenn eine bestimmte Größe erreicht werden soll, geben Sie die entsprechende Breite und Höhe ein. Wenn die Proportionen erhalten bleiben sollen, wählen Sie **Proportional** und geben Sie nur die Zielbreite oder die Zielhöhe ein [\(siehe S.](#page-111-0) 112).

**Skalieren auf Bildpunkteanzahl** Wenn Sie wissen, wie viele Pixel Ihr Bild insgesamt haben soll, können Sie die Gesamtzahl an Pixeln eingeben [\(siehe S.](#page-116-0) 117).

**Slice-Dokument zuweisen** ermöglicht es, eine Datei mit Slice-Informationen zuzuweisen.

**Sonst** kann als logische Verknüpfung nach den Aktionen einer **Wenn**-Bedingung verwendet werden (siehe Beispiel weiter oben).

**Spiegeln** spiegelt Bilder an der X-Achse oder an der Y-Achse [\(siehe S.](#page-190-0) 191).

<span id="page-337-0"></span>**Text an Dateinamen anhängen** ermöglicht es Ihnen, beim Konvertieren die konvertierten Dateien durch eine Namenserweiterung zu kennzeichnen. Das ist praktisch, wenn Sie beispielsweise Bilder für das Internet verkleinern und im selben Ordner sichern wollen. Hängen Sie in diesem Fall beispielsweise die Erweiterung "thumbnail 1" an. Mit dem Befehl **Nicht exportieren wenn Name** kann man dann in einem zweiten Durchgang alle Quelldateien nochmals bearbeiten um beispielsweise eine noch kleinere Version "\_thumbnail\_2" zu erzeugen, ohne die im ersten Durchgang erzeugten Dateien als Quelldateien mit zu bearbeiten, obwohl sie in der linken Liste ausgewählt sind.

Verwenden Sie **Text einfügen**, wenn Sie in eine Ecke des Bildes oder in die Mitte einen Text wie das **Erzeugungsdatum** oder eine Copyright-Meldung einfügen wollen. Mit dem **Offset** geben Sie die Entfernung vom Rand an. Anstelle des **Dokumentnamens** oder Erzeugungsdatums können Sie auch einen eigenen Text eingeben oder Metadaten einfügen. Mit der **Relativen Größe** für die Schrift können Sie die Schriftgröße der Bildgröße anpassen. Wenn Ihr Bild beispielsweise 1000 Pixel hoch ist, wird die Schrift bei einem Wert von 1% 100 Pixel hoch sein. Verwenden Sie die **Absolute Größe**, wenn Sie Text mit einer bestimmten Punktgröße einfügen wollen.

Mit **Hintergrund füllen** können Sie ein **Rechteck** oder ein **abgerundetes Rechteck** hinter den Text legen und dafür eine **Farbe** und **Transparenz** wählen. Der Text wird so besser lesbar.

**Tonwert** prüft den Eingangstonwert und ändert ihn entsprechend der Eingabe unter **Ausgang** [\(siehe S.](#page-174-0) 175).

**Trimmen** entspricht der Funktion **Vorhandenes freistellen**.

**Unscharf maskieren** bietet eine Alternative zur Funktion **Scharfzeichnen**.

**Video** bietet die Möglichkeit, aus Video-Bildern nur das gerade oder das ungerade Halbbild im Bild zu lassen oder die Halbbilder **(Frames)** zu vertauschen [\(siehe S.](#page-226-0) 227).

**Vorhandenes feistellen** schneidet einfarbige Ränder ab [\(siehe S.](#page-126-0) 127).

**Weiter** kann als logische Verknüpfung verwendet werden und folgt grundsätzlich nach den Aktionen, die nach einem **Wenn** stehen (siehe Beispiel weiter oben).

Mit **Weißpunkt** können Sie den Weißpunkt neu setzen. Geben Sie hierzu die gewünschten Werte für die Farbkanäle Rot, Grün und Blau ein (RGB). Um diese Werte zu ermitteln, können Sie bei einem repräsentativen Beispielbild den Weißpunkt mit dem Weißpunktwerkzeug setzen, indem Sie einen Bildbereich anklicken, der eigentlich weiß sein müsste. Wenn Sie mit dem Ergebnis zufrieden sind, machen Sie die Korrektur mit Befehl-Z rückgängig und ermitteln Sie den Farbwert an dieser Stelle mit der Pipette. Öffnen Sie die Detail-Palette, um die Werte angezeigt zu bekommen oder doppelklicken Sie die Vordergrundfarbe in der Werkzeugpalette, um im RGB-Reiter der Farbauswahl die Werte für R, G und B angezeigt zu bekommen.

Mit **Wenn** können Sie Bedingungen definieren, die erfüllt sein müssen, damit Bearbeitungsschritte ausgeführt werden. Sie können z.B. zur Bedingung machen, dass ein Quellbild im Hochformat **(Porträt)** vorliegen muss, damit ein frei wählbarer Bearbeitungsschritt wie z.B. das Drehen um 90 Grad oder das Anfügen eines Randes folgt. Nach den Aktionen, die nach einem **Wenn** stehen, folgt immer ein **Weiter**.

# **IPTC Dokumentinformation**

Im Dialog zur IPTC Dokumentinformation (International Press Telecommunications Council) können sich professionelle Hersteller von Bildern als Autor und Copyright-Inhaber eintragen **(Ablage / IPTC Dokumentinformation...)**.

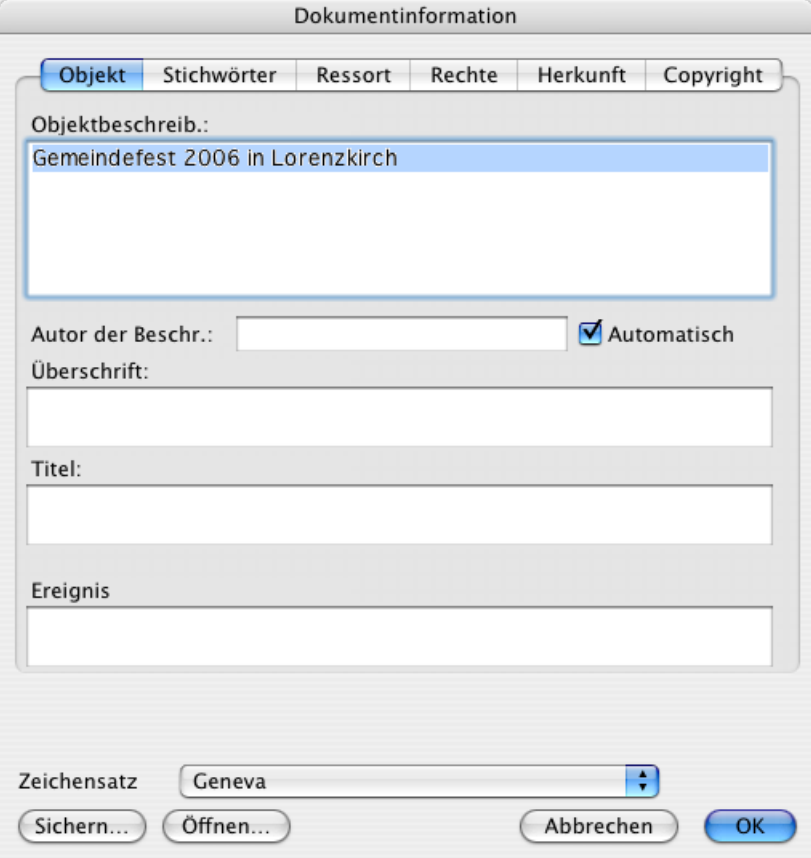

In sechs Bereichen stehen Eingabefelder entsprechend des IPTC-Standards zur Verfügung. Die Informationen werden auch zum schnellen Suchen in Datenbanken von großen Verlagen verwendet. Klicken Sie auf die Karteireiter, um die einzelnen Bereiche zu öffnen. **Objekt / Ereignis** und **Stichwörter / Personen** sind später hinzugefügte Felder, die nicht zum offiziellen IPTC-Standard gehören, aber von der Bilddatenbank iView verwendet werden.

Wenn Sie ein Bild oder mehrere Bilder im Browser auswählen und die IPTC-Informationen bearbeiten, werden die Bilder nicht neu gesichert. Es kommt also nicht zu Qualitätsverlusten beispielsweise bei JPEG-Bildern.

Über die IPTC-Stichwörter können sie GraphicConverter ähnlich einer Bilddatenbank verwenden. Weisen Sie Stichwörter wie in einer Bilddatenbank zu. GraphicConverter legt keine Datenbankdatei an, sondern schreibt die Stichwörter in die IPTC-Information der jeweiligen Bilddatei.

Am schnellsten können Sie Stichwörter mit der Stichwortpalette vergeben, die Sie mit **Fenster / Stichwörterfenster** einblenden öffnen. Hierfür muss ein Browserfenster aktiv sein.

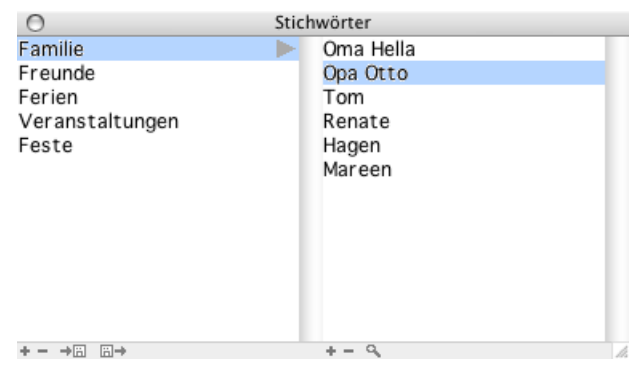

Wählen Sie in der linken Spalte ein Stichwort und gegebenenfalls ein Unterstichwort aus der zweiten Spalte und ziehen Sie die Stichwörter auf das gewünschte Bild im Browserfenster, um es in die IPTC-Information einzutragen. Sie können auch mehrere Bilder im Browser auswählen, um die Stichwörter für alle ausgewählten Bilder zu setzen. Ziehen Sie die Stichwörter in diesem Fall auf eines der ausgewählten Bilder.

Die zweite Spalte zeigt die Unterstichwörter an, die zu dem ausgewählten Stichwort in der ersten Spalte eingegeben wurden. Um Stichwörter in einer der Spalten zuzufügen, klicken Sie auf das Plus (+) im unteren Rahmen der Palette. Mit dem Minus (-) können Sie das ausgewählte Stichwort löschen. Mit einem Doppelklick können Sie ein Stichwort umbenennen. GraphicConverter unterstützt Unicode, sodass Sie beispielsweise auch asiatische Schrifen verwenden können.

Wenn Sie den Doppelklick lieber verwenden wollen, um Stichwörter zuzuweisen, können Sie dies in den Einstellungen im Bereich **Browser / Stichwörter** mit **Doppelklick auf ein Schlüsselwort setzt dieses in allen mark. Objekten** wählen.

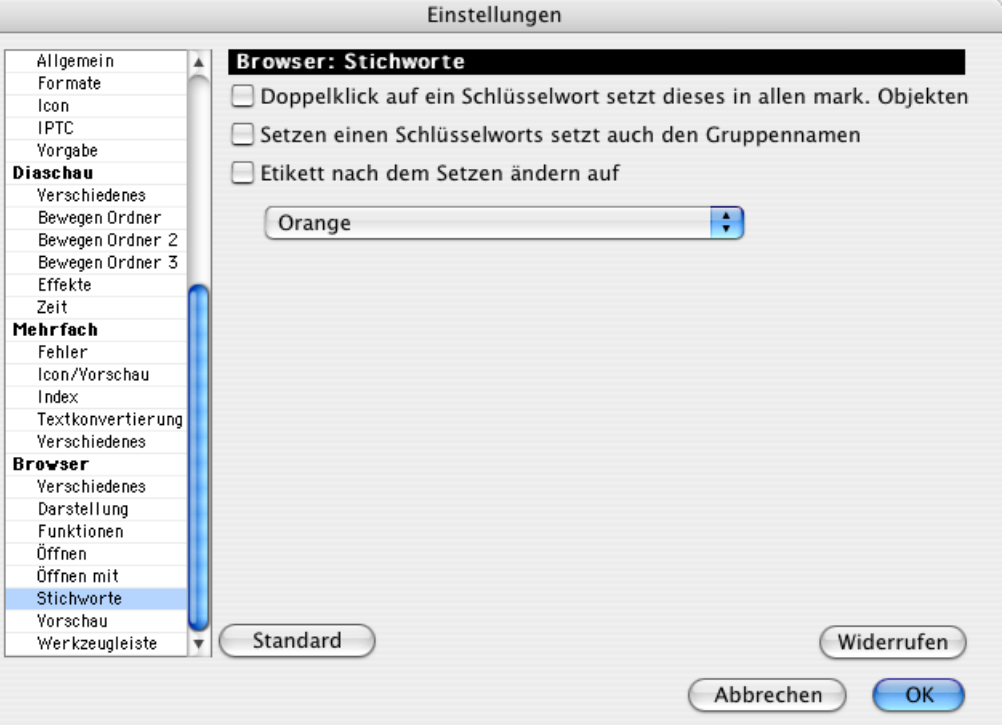

Schalten Sie **Setzen eines Schlüsselwortes setzt auch den Gruppennamen** ein, wenn Sie beim Zuweisen eines Stichwortes aus der zweiten Spalte automatisch auch das übergeordnete Stichwort aus der ersten Spalte setzen wollen.

Wählen Sie **Etikett nach dem Setzen ändern auf**, um bei Verschlagworten angezeigt zu bekommen, welchen Bildern Sie noch kein Stichwort zugewiesen haben. Alle bereits verschlagworteten Bilder erscheinen dann mit einem Etikett, dass Sie über das PopUp-Menü wählen können. Eventuell empfiehlt es sich, die Sortierung nach Etikett zu wählen, damit die noch nicht verschlagworteten Bilder gesammelt oben im Browser angezeigt werden. Aktualisieren Sie die Sortierung gegebenenfalls mit **Sortieren** aus dem Kontextmenü. In den Einstellungen können Sie eine automatische Sortierung alle x Sekunden im Bereich **Browser / Verschiedenes** wählen.

Im unteren Rahmen der Palette können Sie mit den beiden Diskettensymbolen die Stichwortliste als Textdatei sichern und öffnen.

Wenn Sie Bilder mit einem bestimmten Stichwort suchen wollen, wählen Sie den zu durchsuchenden Ordner im Browser aus. Unterordner werden mit durchsucht. Klicken Sie darauf das gewünschte Stichwort und die Lupe unten im Rahmen der Palette an. Im Browser werden darauf alle gefundenen Bilder in einem eigenen Fenster mit dem Titel **Suchergebnisse** angezeigt.

Wenn Sie Bilder von anderen Anwendern erhalten haben und die verwendeten Stichwörter nicht kennen, können Sie den Suchdialog verwenden, den Sie aus einem Browser mit Befehl-F oder mit **Bearbeiten / Suchen, vergleichen und ersetzen / Dokumente suchen...** öffnen können. Sie können sich die verwendeten Stichwörter leicht mit der IPTC-Palette anzeigen lassen, indem Sie mit der Maus über die Bilder gehen, ohne zu klicken. Sie können die IPTC-Palette über das Fenster-Menü öffnen.

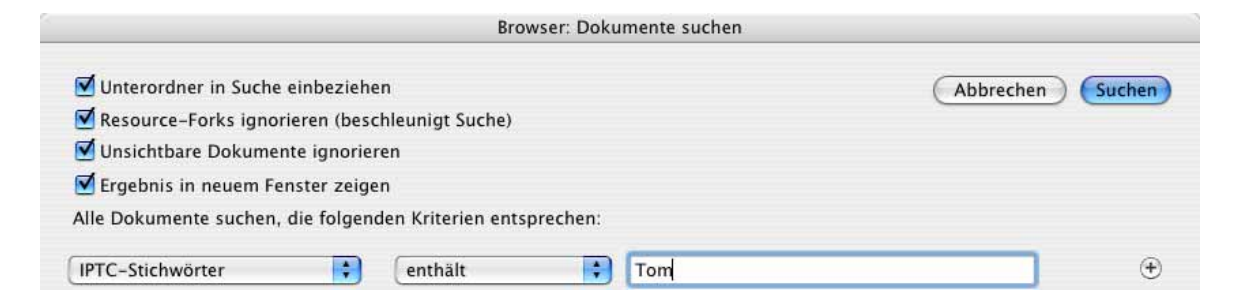

Alternativ können Sie ab Mac OS 10.4 Tiger die extrem schnelle Suchfunktion Spotlight verwenden. Geben Sie ihr Suchstichwort in das Suchfeld im Browser ein. Die gefundenen Bilder werden im Browser dargestellt.

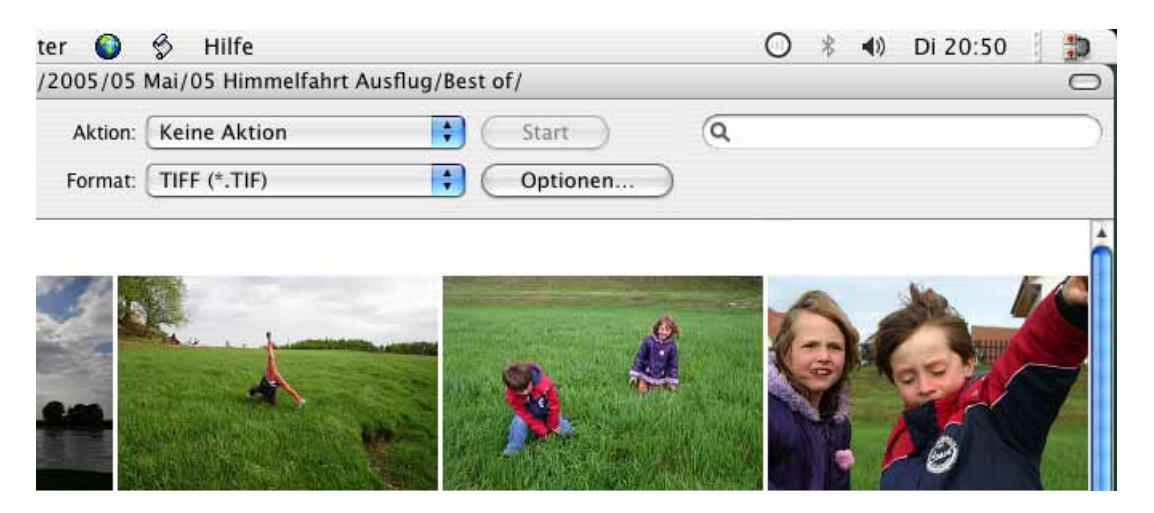

Spotlight erstellt nach der Installation von Mac OS 10.4 ein Inhaltverzeichnis aller Dateien auf Ihrer Festplatte. Dabei werden auch die IPTC-Daten aus Bilddateien verwendet. Wenn Sie bei einem Bild als IPTC-Stichwort "Tom" eingegeben haben, findet Spotlight dieses Bild, wenn Sie "Tom" als Suchbegriff eingeben.

Wenn Sie den IPTC-Dialog im Browser über das Kontextmenü oder über den Button **Weiteres** öffnen, erscheint der IPTC Dialog leicht modifiziert.

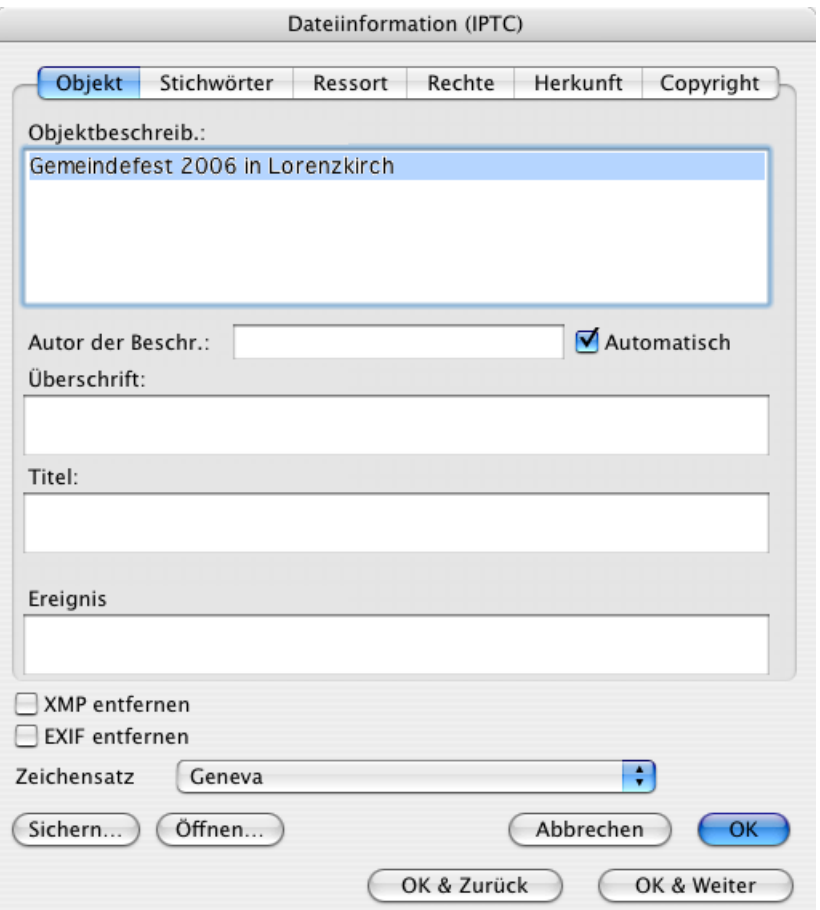

Schalten Sie **XMP löschen** ein, um die XMP-Information zu löschen [\(siehe S.](#page-66-0) 67). Mit **OK & Zurück / Weiter** können Sie eine Reihe von Bildern bearbeiten. Im Browser wird das jeweils ausgewählte Bild durch eine Umrahmungslinie angezeigt.

**Zeichensatz** legt den Zeichensatz für die IPTC-Einträge fest, was praktisch ist, wenn man Sonderzeichen für Fremdsprachen benötigt. Sie können diese Funktion aber auch verwenden, wenn Ihnen eine andere Schrift als die Standard-Geneva besser gefällt.

Mit den Befehlen **Sichern...** und **Öffnen...** können Sie die IPTC-Daten sichern und z.B. zwischen verschiedenen Bildern austauschen oder Ihre Grundeingaben schnell für ein neues Bild setzen. Die Formate JPEG, TIFF und Photoshop unterstützen die IPTC Dokumentinformation.

In den Reitern **Stichwörter** und **Ressort** können Sie semikolongetrennt Stichwörter eingeben oder editieren. Sie können die Liste auch aus einer Textverarbeitung kopieren.

Sie können die IPTC-Information eines im Browser angeklickten oder geöffneten Bildes auch mit **Bearbeiten / Kopieren / IPTC kopieren** in die Zwischenablage kopieren, um sie von dort mit **Bearbeiten / Einfügen / IPTC einfügen** allen im Browser ausgewählten Bildern oder einem geöffneten Bild zuzuweisen.

Um dieselbe oder unterschiedliche IPTC-Dokumentinformation z.B. aus einer Datenbank in mehrere Bilder automatisch eintragen zu können, verwenden Sie die Funktion **IPTC einfügen...** in der Mehrfachkonvertierung (**Ablage / Mehrfachkonvertierung**). Eine detaillierte Anleitung hierzu und zum Extrahieren der IPTC-Info aus mehreren Bilddateien finden Sie auf [Seite](#page-43-0) 44.

Im Browser können Sie schnell die IPTC-Information anzeigen lassen, indem Sie mit **Fenster / IPTC-Fenster einblenden** ein Fenster mit den IPTC-Informationen öffnen. Es werden immer die IPTC-Informationen des Bildes angezeigt, über dem die Maus im Browserfenster liegt. Das Bild muss nicht angeklickt werden.

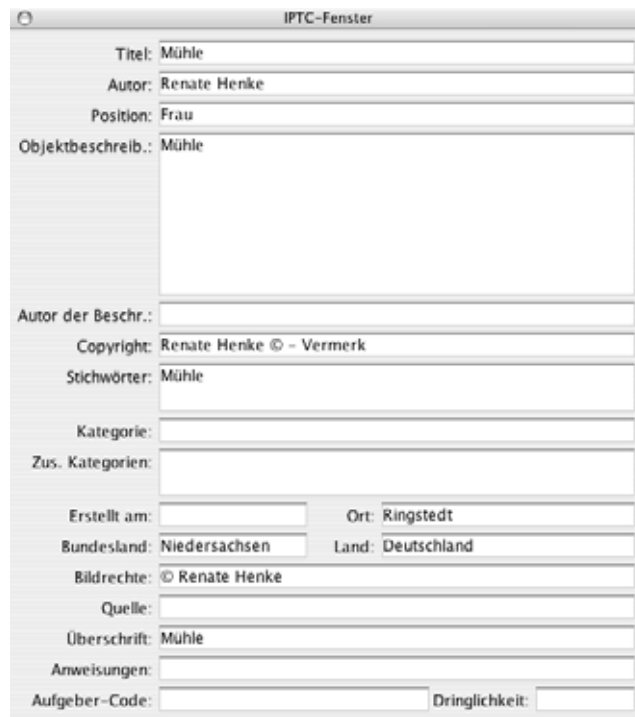

Wenn Sie die IPTC-Information für die Weiterverarbeitung in großen Bilddatenbanken optimieren müssen, empfehlen wir Ihnen das Programm **SnapsCleaner**, das ebenfalls von Lemke Software GmbH angeboten wird. Sie können eine Trial-Version unter www.lemkesoft.de laden. SnapsCleaner kann wie GraphicConverter in einer Stapelverarbeitung Metadaten löschen und darüber hinaus IPTC-Einträge in JPEGs korrigieren, indem es beispielsweise die Recordlänge prüft und gegebenenfalls korrigiert. SnapsCleaner kann auch eventuelle Photoshop-Metadaten aus der IPTC-Information entfernen.

Da die Photoshop-Metadaten nicht dem offiziellen IPTC-Standard entsprechen, ist es sinnvoll, diese zu entfernen, bevor man die Bilder an einen Verlag weitergibt, der die Bilder in einer großen Bilddatenbank verwaltet. Manche Verlage verlangen, dass die Bilder dem offiziellen IPTC-Standard entsprechen, weil andernfalls die Datenbank beschädigt werden kann. Je nach Vertrag werden für diese Schäden eventuell die Lieferanten der Bilder haftbar gemacht.

### IPTC Dokumentinformation

Über die Mehrfachkonvertierung können Sie die IPTC-Informationen von einer Datei auf eine andere gleichnamige übertragen, was sinnvoll ist, wenn man niedrig aufgelöste Varianten von Bildern verschlagwortet hat und die IPTC-Informationen auf die hoch aufgelösten Varianten übertragen will. Detailierte Informationen hierzu finden Sie ab [Seite](#page-41-0) 42.

Wenn Sie bei mehreren Bildern oder einer großen Bildersammlung einen Teil der IPTC-Informationen ändern möchten, wählen sie diese im Browser aus und wählen **Bearbeiten / Suchen, vergleichen und ersetzen /** und aus dem Submenü **IPTC suchen und ersetzen...**. Sie können auch im linken Bereich einen Ordner wie beispielsweise den Bilder-Ordner wählen. Es werden dann alle Bilder bearbeitet, die in diesem Ordner und seinen Unterordnern liegen.

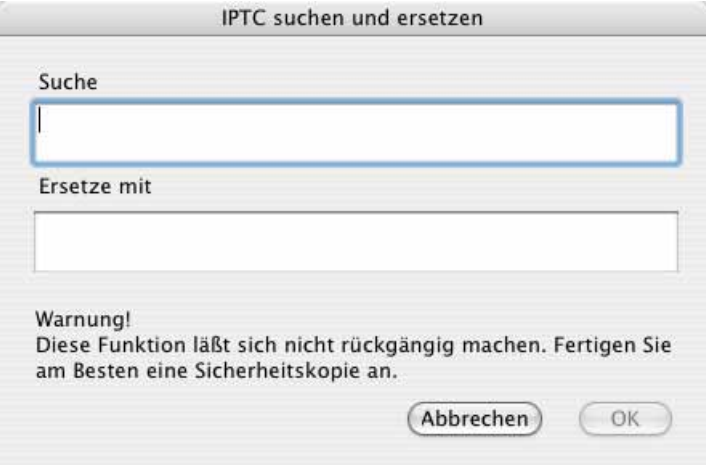

So können Sie beispielsweise nach einer Änderung Ihres Firmennamens nach "Agentur X" suchen und diesen Namen durch den neuen Namen "Bildagentur Y" ersetzen.

Für das Sichern und Öffnen von Bildern mit IPTC-Information kann in den Einstellungen unter **Öffnen** bzw. **Sichern / IPTC** eine Textkonvertierung in den Einstellungen gewählt werden. Hier zunächst die Optionen für das Sichern von Bildern mit IPTC-Informationen:

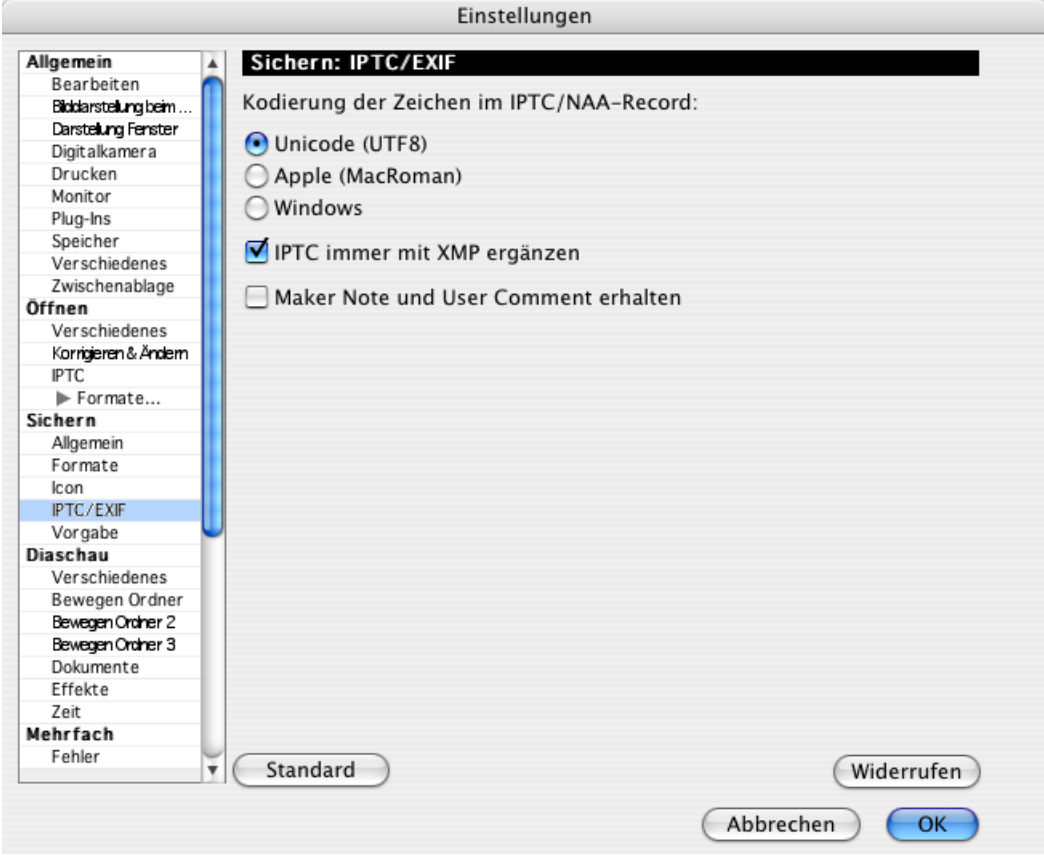

Wenn die IPTC-Information Sonderzeichen wie die deutschen Umlaute äöü enthalten und auf einem PC lesbar sein sollen, empfiehlt es sich, die Einstellung **Unicode (UTF8)** eingeschaltet zu lassen. Wenn ein weiterverarbeitendes Progrmm auf einem Mac oder einem Windows-PC die Sonderzeichen nicht korrekt darstellt, wählen Sie entsprechend **Apple (MacRoman)** oder **Windows**. Bei bereits gesicherten Dateien können Sie die Konvertierung durchführen, indem Sie die gewünschte Option einschalten, die Dateien öffnen und erneut sichern.

**IPTC immer mit XMP ergänzen** schreibt die IPTC-Daten zusätzlich in den XMP-Bereich, wordurch die Daten auch von Programmen gelesen werden können, die nur im XMP-Bereich nach IPTC-Daten suchen. Diese Option wird nur beim Sichern von Bildern wirksam. Wenn Sie die IPTC-Daten in den XMP-Bereich kopieren wollen, ohne das Bild neu zu sichern, wählen Sie aus dem Kontextmenü des Browsers **JPEG / EXIF nach XMP kopieren**.

Wenn Sie Sonderzeichen aus Unicode-Schriften beispielsweise für japanische Texte benötigen, müssen Sie die IPTC in den XMP-Bereich schreiben, da der normale IPTC-Standard diese Zeichen nicht unterstützt.

#### IPTC Dokumentinformation

**Maker Note und User Comment erhalten** sollten Sie einschalten, wenn Sie die Maker Note und den User Comment erhalten wollen. In diese Bereiche der EXIF-Information schreiben manche Kameras nicht standardisierte Informationen, die zu Problemen beim Öffnen mit anderen Programmen führen können. GraphicConverter löscht diese Informationen daher beim Sichern, wenn die Einstellung ausgeschaltet bleibt.

Wenn Sie Dateien von einem PC erhalten, sollten Sie **Windows nach Mac** unter **Öffnen / IPTC** einschalten, um alle Sonderzeichen in den IPTC-Informationen korrekt angezeigt zu bekommen.

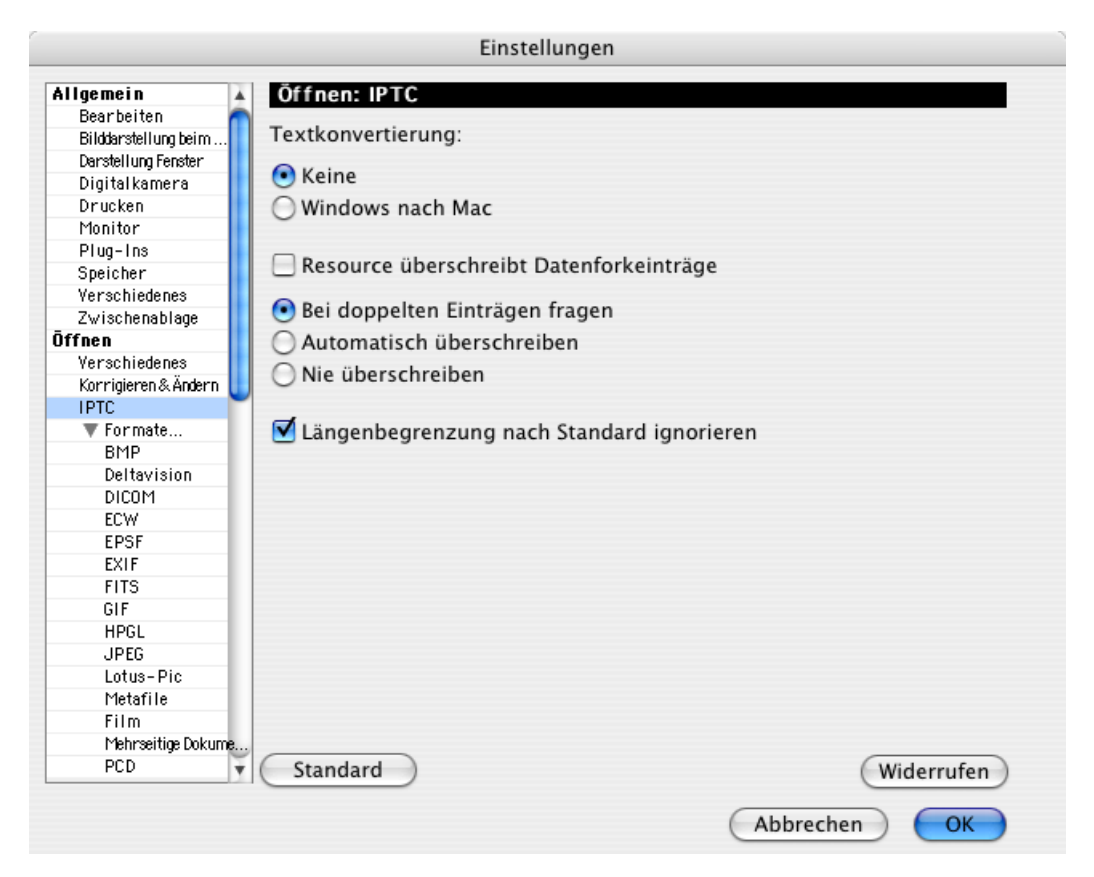

Wenn Sie Bilddateien erhalten, in denen die IPTC-Information von anderen Programmen fehlerhaft nur oder zusätzlich in die Resource statt in den Datenfork geschrieben wurde, kann es sein, dass Sie nicht die durch einen weiteren Bearbeiter aktualisierte Version der IPTC-Information angezeigt bekommen. Schalten Sie in diesem Fall **Resource überschreibt Datenforkeinträge** ein und öffnen Sie das Bild erneut. **Bei doppelten Einträgen fragen** weist Sie beim Öffnen auf doppelte Einträge hin. Wählen Sie **Automatisch überschreiben**, wenn Sie die Sicherheitsabfrage unterdrücken wollen. **Nie überschreiben** verwendet den ersten in einer Datei gefundenen IPTC-Eintrag. Es gibt folgende Möglichkeiten:

Im Datenfork:

- EXIF mit IPTC
- XMP mit IPTC
- Standard IPTC-Record

Im Resourcefork: - IPTC

**Längenbegrenzung nach Standard ignorieren** erlaubt es Ihnen, längere Texte in die IPTC-Felder einzugeben. Da die Längenbegrenzung auch von anderen Programmen ignoriert wird, können Sie die Option eingeschaltet lassen.

Wenn Sie das Ablage-Menü mit gedrückter Alt-Taste öffnen, erscheint statt **Dokumentinformation (IPTC)** der Eintrag **Kommentar ändern...**

# **Geo-Koordinaten**

Bilder können in den EXIF-Informationen Geodaten zum Aufnahmeort enthalten. Das ist praktisch, wenn man viel unterwegs ist und nicht zu jedem Bild den Ort notieren will oder kann. Zudem können Geodaten interessant sein, wenn Sie Bilder weitergeben, weil der Empfänger so leicht sehen kann, wo das Bild aufgenommen wurde. Geodaten können aus GPS-Empfängern stammen oder nachträglich aus Google Earth übernommen werden.

Google Earth ist ein kostenloses Programm, mit dem Satelitenbilder der Erde angezeigt werden können. Sie können Google Earth unter: http://earth.google.de/ laden. Nach dem Programmstart wird die Erdkugel angezeigt.

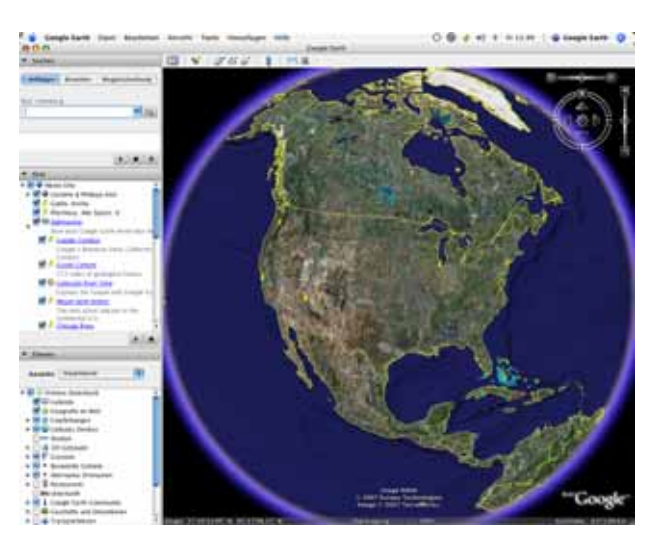

#### Geo-Koordinaten

Geben Sie oben links in das Eingabefeld eine Ortsbezeichnung wie "Lorenzkirch, Germany" ein und drücken Sie Return. Der Globus beginnt jetzt, sich zu drehen, und die Kamera fährt immer näher an die Erdoberfläche heran, bis der Zielort zu sehen ist.

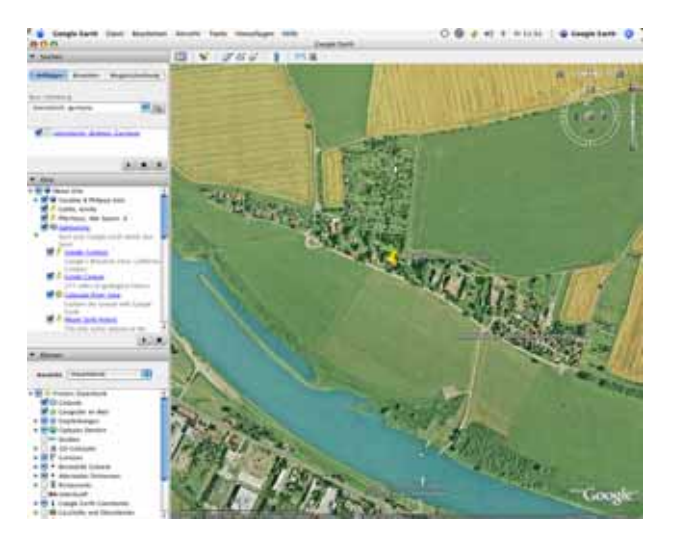

Sie können den Bildausschitt mit der Maus verschieben oder mit dem Pluszeichen oben rechts im Bild weiter heranzoomen. Unten links werden die GPS-Koordinaten angezeigt, die für die Mausposition gelten.

**Zurück zu GraphicConverter:** Wenn Sie nachträglich die GPS-Koordinaten des Aufnahmeortes in die EXIF-Information von Bildern eintragen wollen, wählen Sie die Bilder im Browser aus, zeigen den entsprechenden Ort in Google Earth an und wählen aus dem Geo-Menü **der Menüleiste von GraphicConverter GPS-Daten aus aktueller Position in Google Earth setzen**. Sie erkennen dieses Menü an dem roten Geo-Standardicon **M**. In der X-Version von GraphicConverter und in älteren Versionen finden Sie die GPS-Funktionen im Kontextmenü. Die GPS-Koordinaten werden in die EXIF-Information übernommen und in der Informations-Palette angezeigt. Gesetzt werden die Koordinaten der Bildmitte aus Google Earth.

Wenn Sie die Werte ganz genau festlegen wollen, sollten Sie zunächst in das Bild von Google Earth zoomen und dann mit **Hinzufügen / Ortsmarke...** eine Ortsmarke setzen. Die Ortsmarke wird darauf etwa in der Mitte der linken Spalte angezeigt. Führen Sie einen Doppelklick auf die Marke aus und warten Sie, bis sich das Bild in Google Earth nicht mehr bewegt. Übernehmen Sie jetzt die GPS-Daten in GraphicConverter wie gewohnt.

Bilder mit GPS-Daten werden im Browser oben rechts mit einem Geo-Standardicon dargestellt.

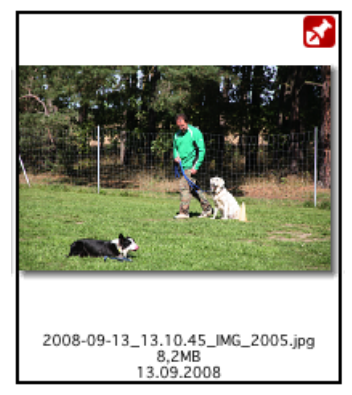

Klicken Sie auf das Symbol, um den bezeichneten Ort automatisch in Google Earth angezeigt zu bekommen. Alternativ können Sie über das Geo-Menü **Aufnahmeort in Google Earth zeigen** verwenden. Die Anfluggeschwindigkeit lässt sich in den Einstellungen unter **Browser / Kontextmenü** wählen.

Mit **GPS-Werte hinzufügen bzw. bearbeiten** öffnen Sie den folgenden Dialog, in dem Sie die GPS-Werte eingeben und editieren können.

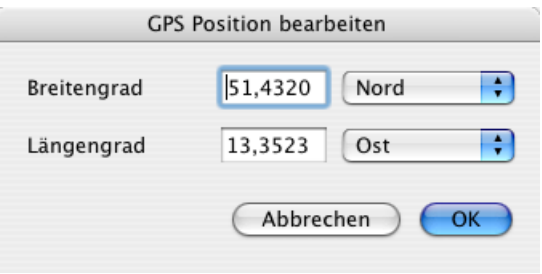

### **GPS-Daten setzen und Exportieren (Nur UB)**

Nur wenige Kameras haben einen GPS-Empfänger eingebaut, sodass die genaue Position beim Fotografieren in die EXIF-Daten der Bilddatei geschrieben werden kann. Für manche Kameras gibt es Zusatzgeräte, die mit der Kamera verbunden werden, um diese Funktion zu ergänzen.

Eine gute Alternative bieten GPS-Tracker, die oft nur die Größe eines USB-Sticks haben und die ohne Verbindung mit der Kamera die aktuelle Position in einem wählbaren zeitlichen Intervall in eine Datei schreiben. Am Ende einer Reise überträgt man diese Datei in den Computer und übernimmt die Positionsdaten in die Bilddateien. Wählen Sie hierzu die Bilddateien im Browser aus und öffnen Sie das Geo-Menü in der Menüleiste.

Mit **GPX/NMEA-Datei öffnen...** wählen Sie eine GPX-, CSV- oder NMEA-Datei aus. Mit **GPX/NMEA-Daten anzeigen...** können Sie die Daten zur Kontrolle als Liste anzeigen. Manche GPS-Tracker schreiben stündlich eine neue Datei in einen Ordner. Öffnen Sie in diesem Fall den Ordner mit **Ordner mit GPX/NMEA-Logs öffnen...**.

Verwenden Sie **GPX/NMEA-Daten der Auswahl zuweisen**, um die GPS-Daten aus der Datei passend für die ausgewählten Bilder zu setzen. Es öffnet sich ein Dialog, in dem Sie die Zeitzone wählen, in der Sie sich beim Fotografieren befunden haben, wenn Sie die Zeit in Ihrer Kamera der Ortszeit angepasst hatten.

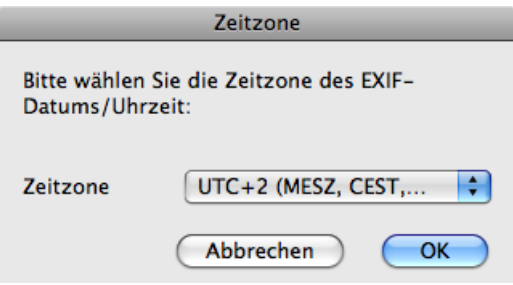

In den GPX/NMEA-Dateien wird immer die UTC-Zeit (Universal Time Coordinated) der Sateliten verwendet, die früher Greenwich Mean Time hieß. Wenn Sie beispielsweise bei einer Reise vergessen hatten, die Zeit in Ihrer Kamera der Ortszeit anzupassen, wählen Sie die Zeitzone, in der Sie normalerweise fotografieren und auf die Ihre Kamera eingestellt war. Wenn an Ihrem Reiseziel die Sommerzeit galt und in der Kamera eingestellt war, müssen Sie dies ausgleichen, indem Sie die Ortszeit minus eine Stunde wählen, also beispielsweise UTC + 6 statt UTC + 7.

Beim Setzen der GPS-Daten liest GraphicConverter die Aufnahmezeit aus den EXIF-Daten der Bilddatei und sucht den zeitlich am besten übereinstimmenden Eintrag aus der GPX/NMEA-Datei, um die Positionsdaten zu übernehmen. Diese Funktion steht nur in der UB-Version von GraphicConverter zur Verfügung.

Die ersten Versionen der Software des iPhones 3G hatten einen Fehler bei den GPS-Daten von Fotos der eingebauten Kamera. Längen- und Breitengrad waren vertauscht. Verwenden Sie bei solchen Bildern die Funktion **GPS-Werte hinzufügen bzw. bearbeiten**, um die Werte zu vertauschen. Mit **GPS-Informationen in Auswahl löschen** können Sie GPS-Daten in Bildern löschen. Verwenden Sie **Aufnahmeort in Google Earth zeigen**, um in Google Earth die Position zu zeigen, an der das Bild aufgenommen wurde.

**Tipps:** Das kostenlose Programm GPSPhotoLinker zeigt aufgrund der Koordinaten die nächstgelegene Stadt an.

Sie können Ihr iPhone 3G oder neuer mit dem Programm Trails aus dem iTunes App Store als GPS-Tracker verwenden. Die aufgezeichnete GPX-Datei lässt sich aus Trails per Email auf den heimischen Computer senden und in GraphicConverter importieren.

Wenn Ihre Bilder bereits GPS-Daten enthalten, können Sie diese mit **KML-Dokumente für Auswahl erzeugen** Exportieren, um sie in anderen Programmen weiterzuverarbeiten. Die KML-Dateien werden in den Ordner der Bilder gesichert. Ein Doppelklick auf eine KML-Datei im Finder öffnet beispielsweise die Position in Google Earth. Eine weitere Anwendung ist die Verarbeitung in wissenschaftlichen GIS-Programmen, die beispielsweise angeben können, wo sich eine Stromleitung und ein Fluss überschneiden. Weitere Informationen finden sich über www.wikipedia.com oder en.giswiki.org

### **Links zum Thema GPS und Geo Tagging**

GPS-Dateien konvertieren können diese Websites: http://gpsvisualizer.com/gpsbabel/ und gpsies.com

GPS-Tracks z.B. für Fahrradfahrer und Wanderer oder ferne Länder gibt es teilweise kostenpflichtig bei Adressen wie: www.tracegps.com, magnalox.net, www.gps-tour.info, tracks4africa.com

# **DRIMaker statt HDR**

Wenn beim Fotografieren ein Bildteil deutlich heller als der Rest des Bildes ist, erscheint dieser Bereich oft ganz weiß oder hell gelblich während dunklere Bereiche zu dunkel erscheinen. Bei Motiven, die sich nicht bewegen, können Sie dieses Problem mit einer Belichtungsreihe lösen. Fotografieren Sie das Motiv von einem Stativ mit drei oder mehr verschiedenen Belichtungen, die jeweils einen Bereich des gesamten Bildes korrekt abbilden. Öffnen Sie die Bilder in GraphicConverter und wählen Sie **Effekt / DRIMaker...**, um im folgenden Dialog Feineinstellungen vorzunehmen.

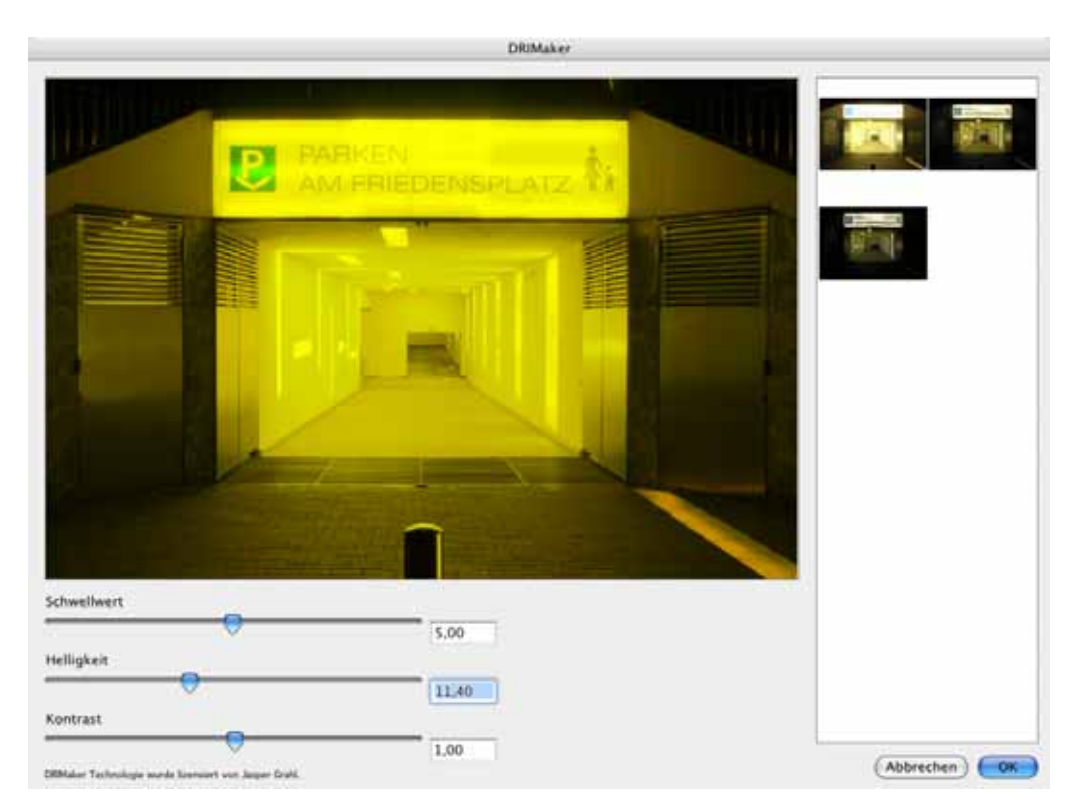

#### Punkte aufzeichnen zum Vermessen

Es empfiehlt sich, in Spiegelreflexkameras den Spiegel mit der entsprechenden Einstellung lange vor dem Auslösen herunterzuklappen, damit der Spiegelschlag die Aufnahmen nicht minimal verwackeln kann.

DRIMaker zielt darauf, die technische Schwäche von Kameras auszugleichen und ist nicht dazu gedacht, künstlerische Effekte zu erzielen, wie dies mit HDR-Programmen teilweise geschieht. Weitere Informationen und Beispiele finden Sie auf der Website des Entwicklers Jasper Grahl: drimaker.com

### **Punkte aufzeichnen zum Vermessen**

Wenn aus Bildern die genauen Koordinaten von Punkten benötigt werden, können Sie mit einem Ctrl-Klick auf das Bild das Kontextmenü aufrufen und **Mausklicks aufzeichnen** wählen. Jetzt speichert GraphicConverter die Koordinaten jedes Mausklicks, den Sie beispielsweise auf die Konturen eines Fundstücks einer archäologischen Ausgrabung machen. Rufen Sie erneut das Kontextmenü auf und wählen Sie **Aufzeichnung beenden**, um die Aufzeichnung zu beenden wenn Sie beispielsweise das Bild weiter bearbeiten wollen, bevor Sie die aufgezeichneten Punkte weiterverarbeiten. Sie können aber auch gleich **Aufzeichnung in die Zwischenablage kopieren** wählen.

In der Zwischenablage befinden sich darauf für jeden Punkt in einer Zeile die X- und die Y-Koordinate mit Nullpunkt oben lins und die Y-Koordinate mit Nullpunkt unten links. Die Koordinaten 962 700 200 bedeuten, dass der Punkt 962 Punkte vom linken Rand und 700 Punkte vom oberen Rand und 200 Punkte vom unteren Rand entfernt liegt. Beachten Sie, dass in den Voreinstellungen im Bereich **Allgemein / Darstellung Fenster** als **Basis** für die **Koordinaten** Null statt eins gewählt werden kann. Bei der Null als Voreinstellung wäre es der 961ste Punkt vom linken und der 699ste Punkt vom oberen Rand und der 199ste Punkt vom unteren Rand.

Wenn ein Bild Geo-Daten enthält, werden die entsprechenden Daten den aufgezeichneten Daten zugefügt.

Die Punkte aus der Zwischenablage können in einer Textverarbeitung oder in eine Excel-Tabelle eingefügt werden, um weiterverarbeitet zu werden.

Mit **Aufzeichnung löschen** können Sie die aufgezeichneten Mausklicks löschen, falls Sie sich korrigieren müssen. **Aufgezeichnete Punkte ins Bild einfügen** zeichnet die angeklickten Punkte nachträglich mit der aktuellen Vordergrundfarbe ins Bild ein. Jeder Punkt ist nur ein Pixel groß, weshalb Sie diese Punkte nur in Zoomstufen ab ca. 200% gut sehen können.

# **Apple Touch Icon für iPhone / iPod Touch (UB)**

Beim Surfen mit Safari auf einem iPhone oder iPod Touch kann man Bookmarks auch als Icon auf dem Home-Bildschirm sichern. Das ist praktisch, weil man häufig benötigte Seiten so mit einem Tippen öffnen kann. Tippen Sie hierzu auf das Pluszeichen unten auf dem Bildschirm. Es öffnet sich eine Auswahl, in der Sie **Zum Home-Bildschirm** antippen.

Wenn Sie als Gestalter einer Website vermeiden möchten, dass ein Standardicon mit einem Bildschirmfoto Ihrer Website angelegt wird, können Sie ins Wurzelverzeichnis Ihres Webservers eine Bilddatei mit dem Standardnamen

apple-touch-icon.png legen. Die Datei sollte 57x57 Pixel haben oder die von Apple verwendete Größe von 129x129 Pixeln, die wahrscheinlich auf zukünftigen Geräten Verwendung finden wird und von Geräten wie dem iPhone automatisch herunterskaliert wird. Diese Funktion steht nur in der UB-Version von GraphicConverter zur Verfügung.

GraphicConverter skaliert das Bild beim Sichern automatisch auf 57x57 Pixel. Wenn Sie die Größe von 129x129 Pixeln wünschen, können Sie diese in den Formatoptionen wählen, die Sie mit **Optionen..**. im Dialog **Sichern unter...** öffnen können.

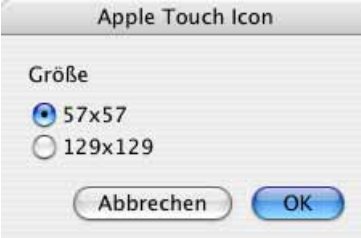

Um ein eigenes Icon zu sichern, wählen Sie in der Formate-Liste **Apple Touch Icon**. Wenn dieses Format nicht angezeigt wird, können Sie es in den **erweiterten Einstellungen** unter **Sichern / Formate** auswählen. Der Spiegelungs-Effekt auf dem Icon und die abgerundeten Ecken werden vom iPhone automatisch hinzugefügt. Schneiden Sie beispielsweise Ihr Logo so zu, dass es in einem quadratischen Bild liegt und sichern Sie es als **Apple Touch Icon**. Um eine quadratische Auswahl zu erstellen, können Sie unten in der Werkzeugpalette als Seitenverhältnis Quadratisch wählen.

### **iPhoto Bilder anzeigen oder exportieren**

Ab iLife 08 können Bilder aus iPhoto im Browser angezeigt werden. Die Alben von iPhoto erscheinen unten in der Ordnerliste des Browsers mit einem eigenen Icon. Wählen Sie ein Album aus, um direkt auf die Bilder zugreifen zu können. Wenn Sie die Alben aus iPhoto nicht anzeigen wollen, schalten Sie in den Einstellungen im Bereich **Browser / Darstellung Allgemein** die Option **iPhoto-Alben in der Ordnerliste anzeigen** aus.

Wenn Sie alle Bilder Ihrer iPhoto-Bibliothek exportieren wollen, können Sie dies über das Script-Menü mit der Funktion **Alle Bilder aus iPhoto kopieren...**. Sie benötigen mindestens Version 6 von iPhoto. Es öffnet sich die Dateiauswahl, mit der Sie den Ordner bzw. ab iPhoto 08 die Package-Datei "iPhoto Library" auswählen, die im Bilderordner liegt. Alternativ können Sie mit **Aliasse zu Bildern in iPhoto anlegen...** auch Aliasse statt der Kopien anlegen. GrapicConverter schreibt eventuell vorhandene Schlagwörter in die IPTC-Information der kopierten Dateien. Alben aus iPhoto werden übernommen. Bilder, die in mehreren Alben vorkommen, werden mehrfach kopiert.

### **GraphicConverter als externer Editor für iPhoto**

Sie können in älteren Versionen von iPhoto ein anderes Programm wie beispielsweise GraphicConverter zum Bearbeiten von Fotos wählen, wenn Ihnen die Bildbearbeitungsfunktionen von iPhoto nicht ausreichen. Wenn Sie dann ein Bild in iPhoto doppelklicken, wird es in GraphicConverter geöffnet. Bearbeiten und sichern Sie das Bild. Die Änderungen werden automatisch von iPhoto übernommen.

Wählen Sie in iPhoto **Einstellungen / Allgemein** und klicken Sie auf **Programm auswählen...**. Wählen Sie in der sich öffnenden Dateiauswahl GraphicConverter aus dem Ordner Programme. In iPhoto '08 wählen Sie im selben Reiter im PopUp-Menü **Foto bearbeiten** den Eintrag **Im Programm...**.

### **Externe Editoren**

Viele Photoshop-PlugIns werden auch als normale Programme angeboten. Ein gutes Beispiel ist LensFix, das Sie über www.kekus.com erhalten. Mit LensFix können Sie beispielsweise durch das Objektiv verursachte Verzerrungen von Bildern korrigieren oder die Vignettierung reduzieren. Installieren Sie LensFix in Ihren Programme-Ordner und öffnen Sie **Allgemein / Externe Editoren** in den **Einstellungen**. Klicken Sie auf **Setzen...** und wählen Sie mit der sich öffnenden Dateiauswahl das gewünschte Programm, in unserem Beispiel also LensFix.

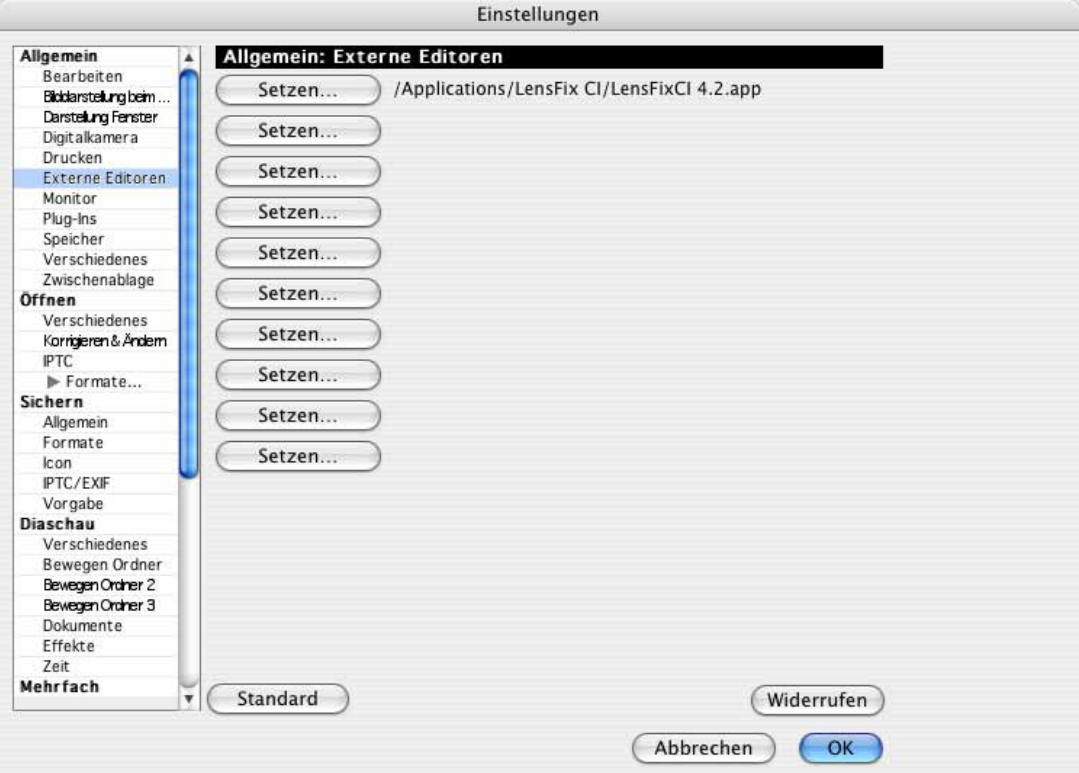

Sobald Sie mindestens ein Programm ausgewählt haben, erscheint in der Menüleiste zusätzlich der Eintrag **App** als Abkürzung für Application (Programm). Sie können ein geöffnetes Bild über dieses Menü an den externen Editor übergeben.

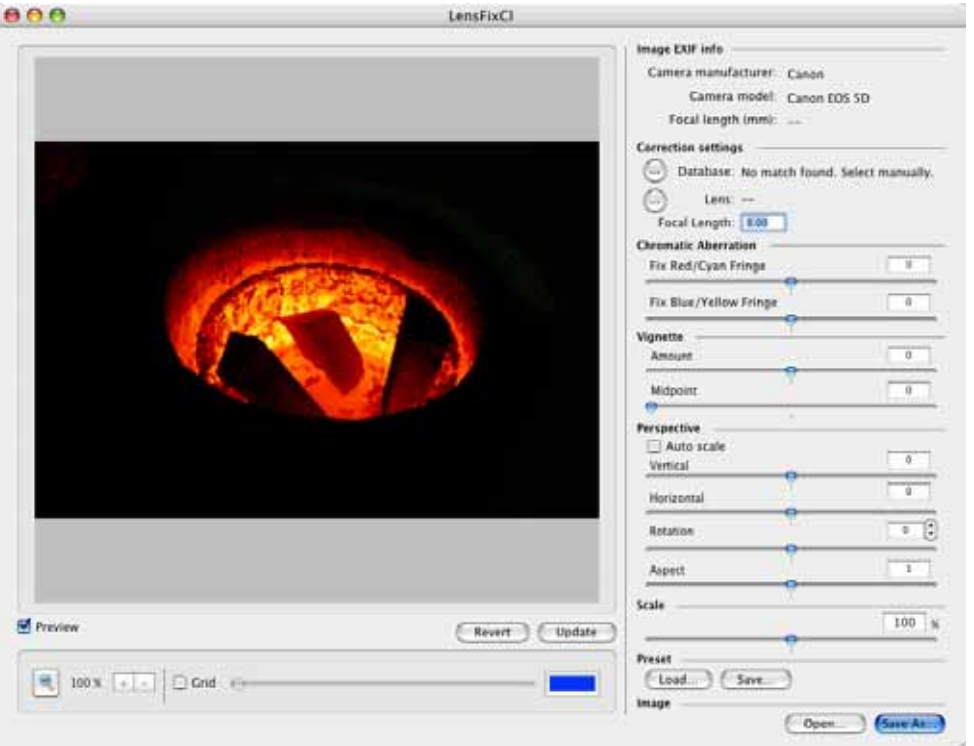

**Bitte beachten Sie** bei LensFix, dass die Demoversion Ihre Bilder mit einem Wasserzeichen versieht und das Original überschreibt. Arbeiten Sie daher nur mit Kopien Ihrer Bilddateien, solange Sie die Demo verwenden.

# **Zentrierter Helligkeitsfilter**

Mit **Effekt / Zentrierter Helligkeitsfilter...** können Sie bei runden oder rechteckigen Weitwinkelaufnahmen die zum Rand hin normalerweise abnehmende Helligkeit korrigieren.

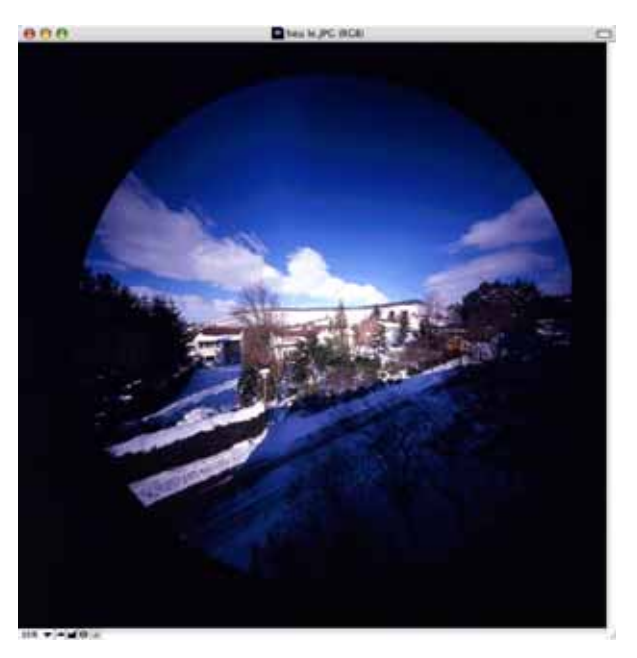

Es öffnet sich der folgende Dialog, in dem Sie eine Kurve definieren. Die X-Achse steht für die Entfernung vom Mittelpunkt und die Y-Achse für die Aufhellung.

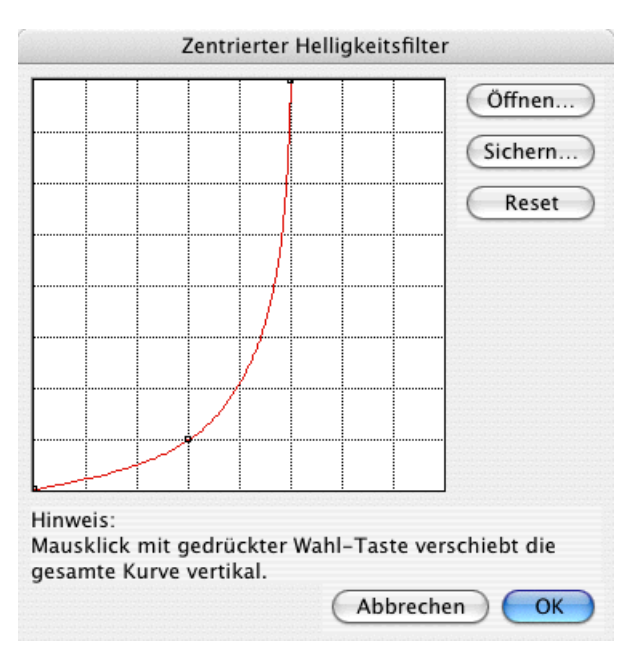

Vorhandene Punkte in der Kurve können Sie anklicken und verschieben. Neue Punkte setzen Sie durch einen Klick an die gewünschte Stelle. Achten Sie darauf, dass die Kurve nicht zu weit links zu steigen beginnt, da sonst auch die Mitte des Bildes aufgehellt wird. Halten Sie die Wahltaste beim Verschieben oder Einfügen eines Punktes gedrückt, um die gesamte Kurve vertikal verschieben zu können. **Sichern** Sie sich Ihre Kurve, um sie für weitere Bilder verwenden zu können. Im folgenden Bild sehen Sie den Effekt und ein weißes Kreuz, das als Hilfe für den nächsten Schritt nachträglich eingefügt wurde:

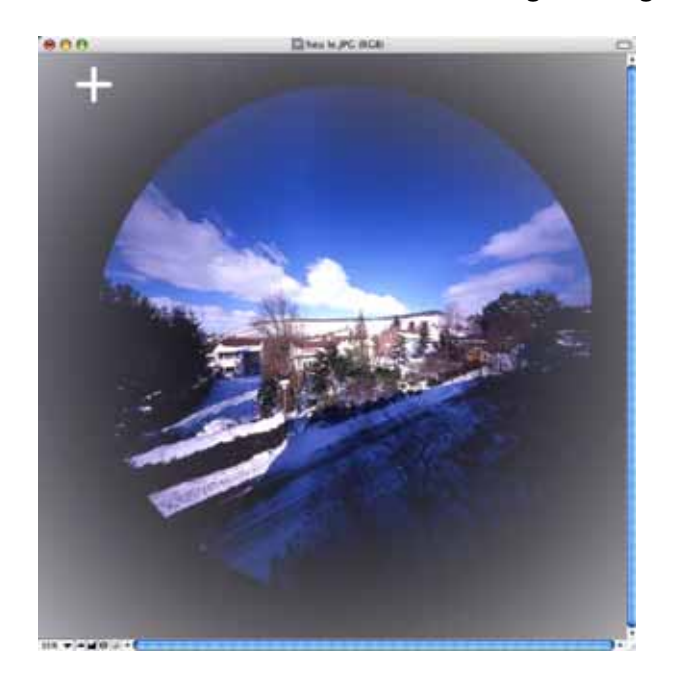

Es empfiehlt sich, das Bild mit einer runden Auswahl freizustellen, da die Ecken unschöne Grauverläufe aufzeigen. Wählen Sie das Werkzeug für die Elliptische Auswahl und beginnen Sie nach Augenmaß etwa an der Stelle, die im Bild mit einem weißen Kreuz markiert ist, eine kreisrunde Auswahl aufzuziehen. Wenn Sie nicht genau die richtige Startposition getroffen haben, liegt der Kreis ein wenig neben dem Bild. Versuchen Sie in diesem Fall, die Größe zu treffen und verschieben Sie die runde Auswahl darauf mit einem Klick außen knapp neben die Linie an die richtige Position. Stellen Sie die Auswahl mit einem Doppelklick frei.

Den weißen Hintergrund können Sie mit dem Zauberstab-Werkzeug und Shift-Klicks in die Ecken farblich ändern. Wenn die Auswahl nicht erzeugt wird, erhöhen Sie die Toleranz des Zauberstabs mit einem Doppelklick auf das Werkzeug. Wählen Sie die gewünschte Farbe als Vordergrundfarbe. Sobald alle vier Ecken ausgewählt sind, setzen Sie mit **Bearbeiten / Auswahl mit Vordergrundfarbe füllen** die Vordergrundfarbe für die Ecken.

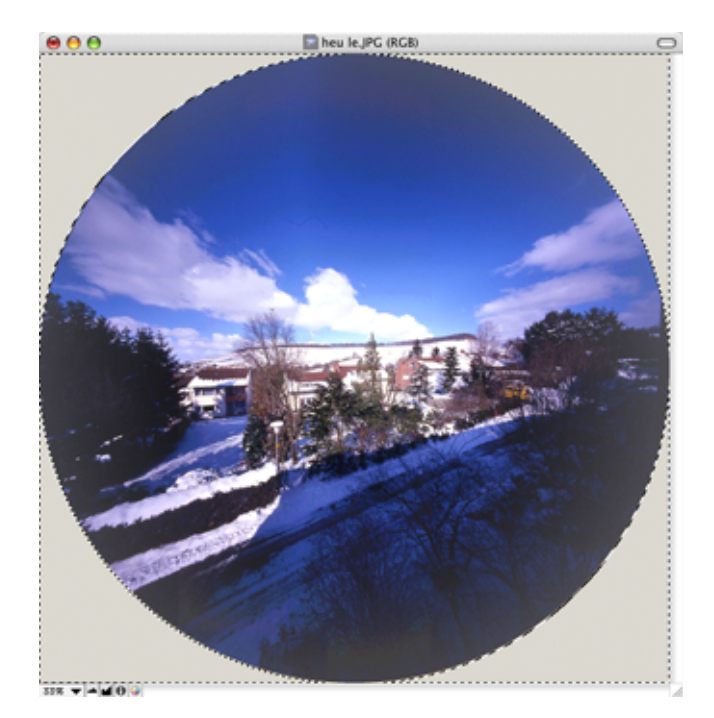
# **Kanten und Rahmen**

mit **Effekt / Kanten und Rahmen...** können Sie ein geöffnetes Bild mit einem Rahmen versehen.

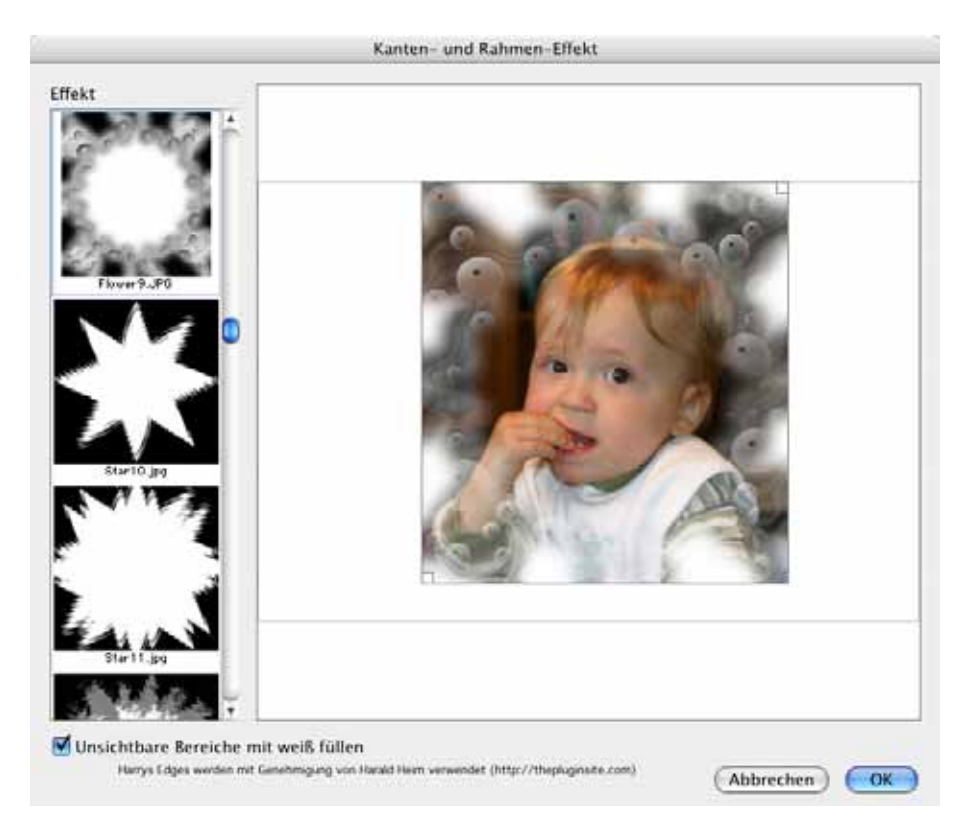

Wählen Sie im linken Bereich eine Vorlage aus und verschieben Sie im Hauptbereich den Rahmen, sodass er optimal passt. Dabei lässt sich der Rahmen mit den Griffen an den Ecken verkleinern. Mit **Unsichtbare Bereiche mit weiß füllen** können Sie die vollständig schwarzen Bereiche der Rahmen weiß färben. Klicken Sie auf OK, um den Rahmen in das Bild einzurechnen.

# **Ausfransen**

Über das Effekt-Menü können Sie mit **Ausfransen...** die Außenkanten von Bildern weich auslaufen lassen. Es öffnet sich zunächst ein Dialog:

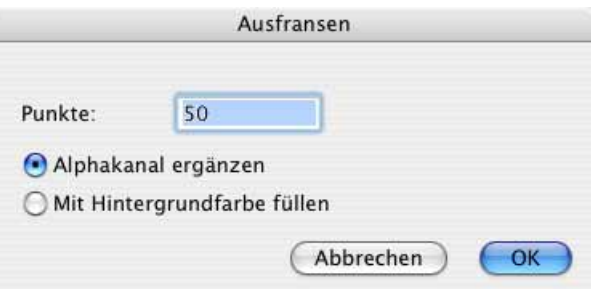

#### Ausfransen

Wählen Sie, wie breit die weiche Kante sein soll und belassen Sie die Voreinstellung **Alphakanal ergänzen**. Der Wert hängt von der Größe Ihres Bildes ab. Bei einem Bild mit 12 Megapixeln ist 50 ein sinnvoller Wert.

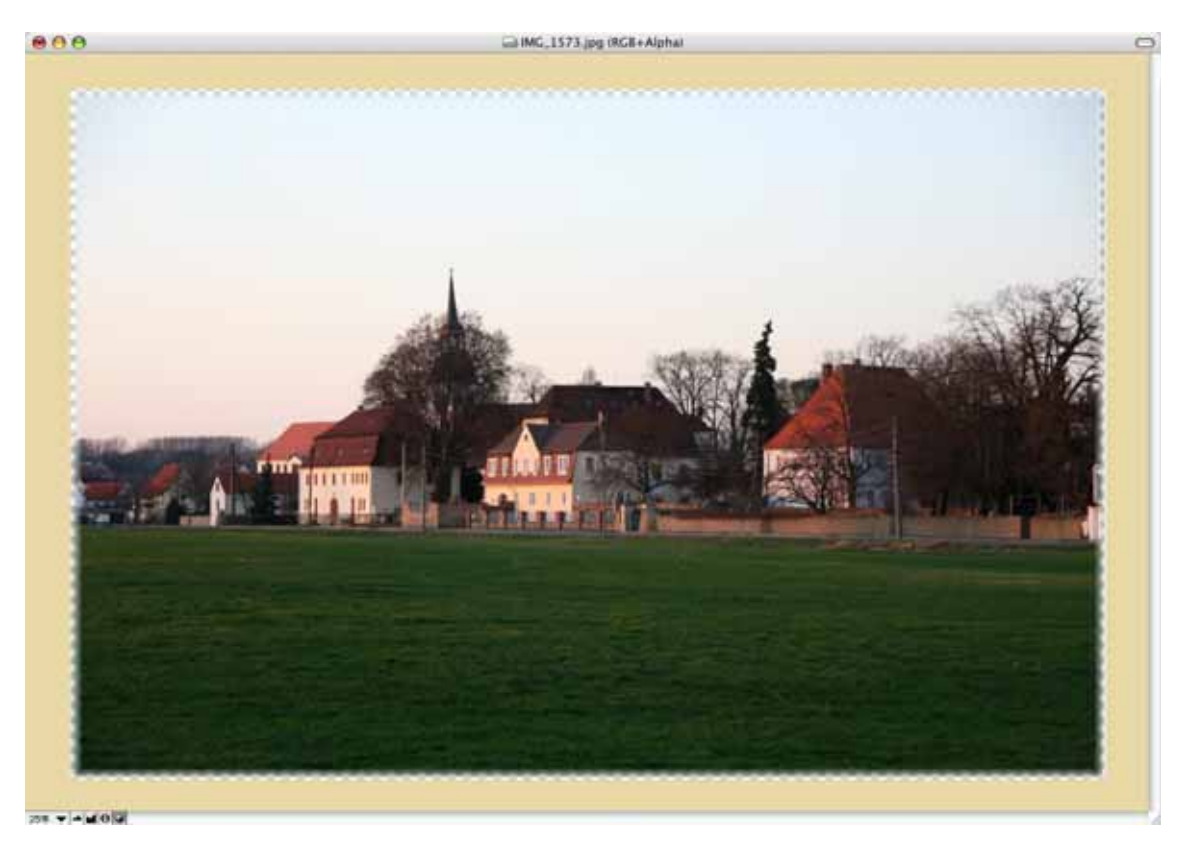

Damit in einem Drucklayout oder auf einer Website der Hintergrund hinter der Kante durchscheint, wird die Kante mit einem transparenten Bereich hinterlegt. Sichern Sie Bilder mit weich ausgefranster Kante für den Druckbereich in einem Format wie dem TIF-Format, das Alphakanäle unterstützt. Hierzu gehören die Formate: Photoshop, PNG, TGA, BMP und PICT.

Wenn Sie Bilder mit ausgefranster Kante für das Web sichern, müssen Sie das PNG-Format wählen, das von allen aktuellen Browsern unterstützt wird. Leider sind die Dateien hier deutlich größer als bei JPG-Bildern.

Wenn Sie die Bilder auch für ältere Browser kompatibel machen wollen, wählen Sie **Mit Hintergrundfarbe füllen**. Statt der Transparenz wird jetzt eine weiche Kante zur Hintergrundfarbe verlaufend erzeugt. Sie müssen daher zuvor die Hintergrundfarbe der Website ermitteln, auf der die Bilder erscheinen sollen. Wenn Sie den Farbcode im HTML-Code der Seite nicht finden, können Sie auch ein Bildschimfoto der Website mit Befehl-Wahl-4 machen und das Bild in GraphicConverter öffnen, um dann die Farbe mit der Pipette zu ermitteln. Wählen Sie im nächsten Schritt diese Farbe als Hintergrundfarbe in Graphic-Converter bevor Sie die Funktion zum Ausfransen verwenden. Sichern Sie diese Bilder im JPG-Format.

# **Wiederholen**

Mit **Effekt / Wiederholen...** können Sie ein Bild mehrfach nebeneinander kopieren, sodass ein Kachelmuster entsteht. Wählen Sie im sich öffnenden Dialog mindestens 2, um zwei Bilder neben- und untereinander zu erhalten.

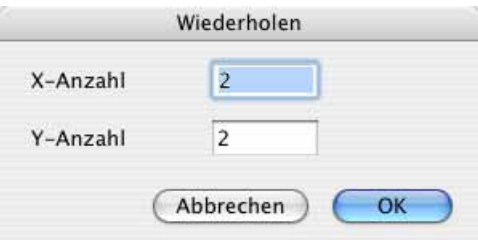

Das Ergebnis könnte so aussehen:

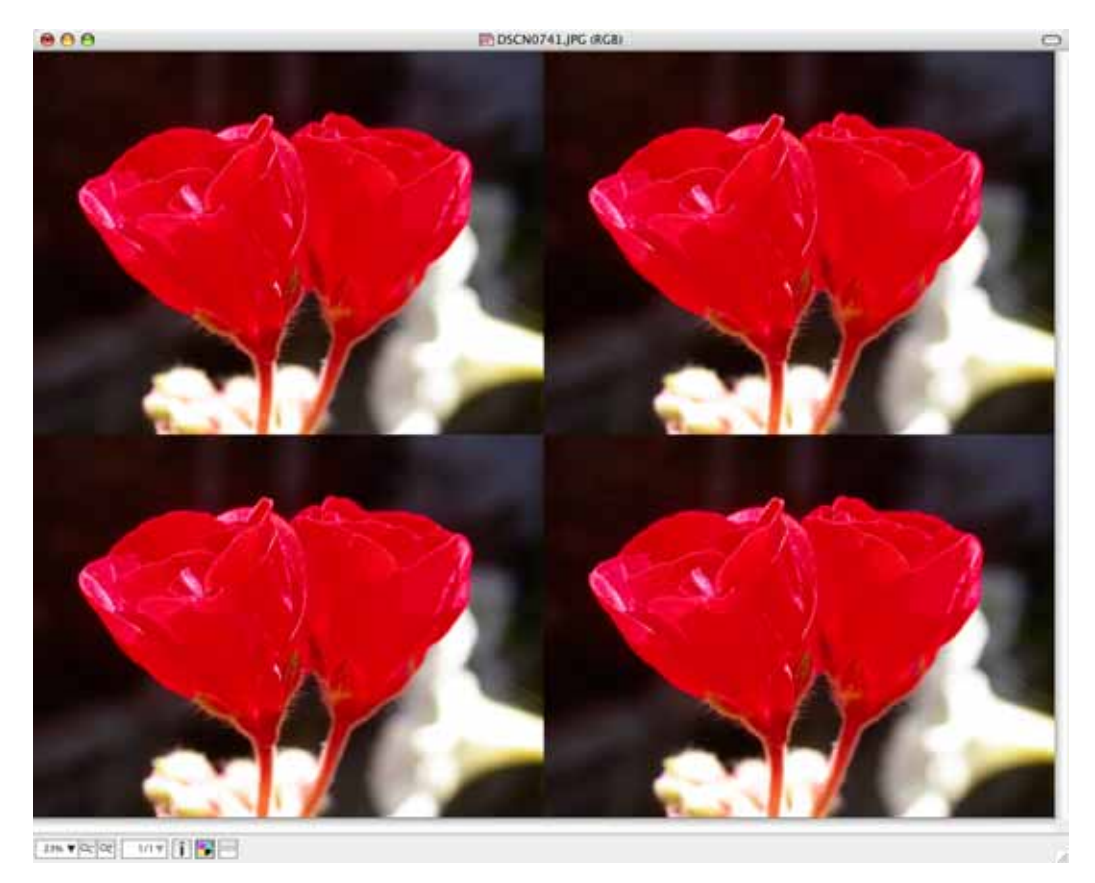

# **Bildinhalt verschieben**

Mit **Bild / Verschieben** können Sie über ein Submenü oder über die dort aufgeführten Shortcuts den Bildinhalt pixelweise nach links, rechts oder oben, unten verschieben. Dabei wird der über den Bildrand hinausgeschobene Bildteil an der gegenüberligenden Seite wieder eingefügt. Diese Funktion wird hauptsächlich bei der Erstellung von Icons benötigt.

# **Frames in Bild zusammenfügen**

Mit **Effekt / Farbkanäle/Frames / Frames in Bild zusammenfügen...** können Sie die Einzelbilder eines Films nebeneinander anzeigen lassen. Wenn Sie beispielsweise eine GIF-Animation oder eine medizinische Aufnahme im Ananlyze-Format öffnen, wird die Datei zunächst wie ein Film angezeigt.

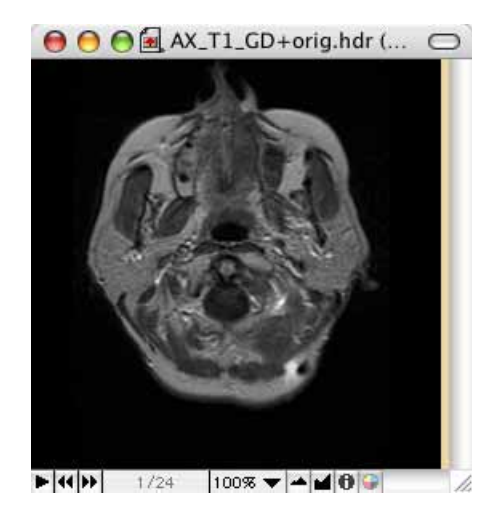

Wenn Sie **Effekt / Farbkanäle/Frames / Frames in Bild zusammenfügen...** wählen, öffnet sich ein Dialog, in dem Sie die Anzahl der Bilder pro Zeile wählen können.

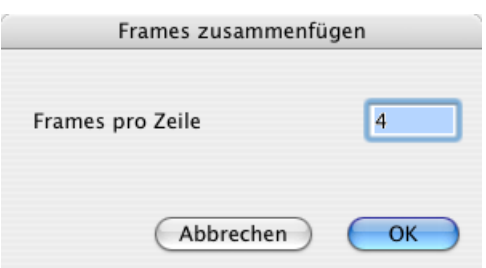

Das Ergebnis sieht in unserem Beispiel so aus:

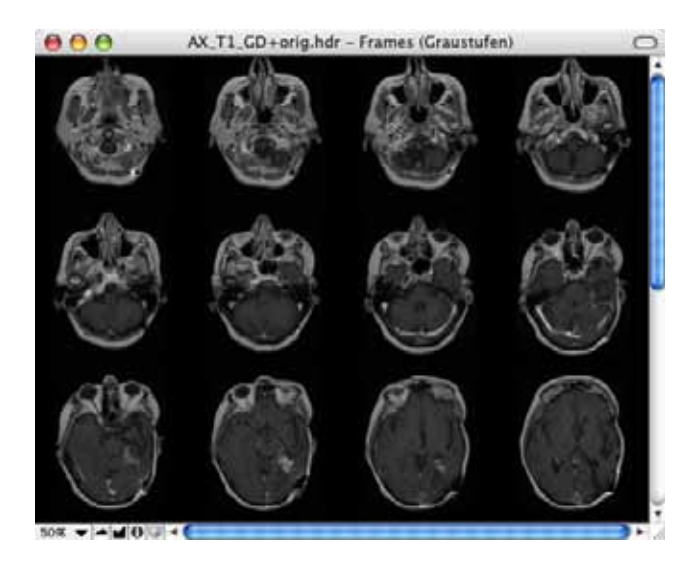

# **Bilder kombinieren**

Wenn zwei Bilder mit einem Alphakanal geöffnet sind, erscheint im Kontextmenü die Funktion **Kombinieren von Bildern**, mit der Sie ein Bild erzeugen können, das nur aus den Pixeln besteht, die in beiden Alphakanälen vorkommen. Diese Funktion steht auch bei den Aktionen der Mehrfachkonvertierung zur Verfügung.

Um Bilder wie bei einer Mehrfachbelichtung mit einer Kamera übereinander zu blenden, verwenden Sie die Funktion **Ablage / Bilderordner verschmelzen...**. Es öffnet sich die Dateiauswahl, in der Sie einen Ordner wählen. Alle Bilder dieses Ordners werden übereinander geblendet und als ein Bild dargestellt, das Sie in einem beliebigen Format sichern können.

 Mit der Funktion **Bildmathematik** können Sie Bilder mit einer Formel ineinander blenden [\(siehe S.](#page-364-0) 365).

# <span id="page-364-0"></span>**Bildmathematik**

Mit **Effekt / Bildmathematik...** können Sie Bilder nach einer einstellbaren Formel miteinander verrechnen. Dies dient dazu, Fehler aus Teleskop- oder Mikroskop-Bildern herauszurechnen, die durch Störungen entstehen. Nemen Sie in diesem Fall zunächst ein Bild mit abgedecktem Objektiv auf. Dieses Bild müsste eigentlich vollständig schwarz sein. Durch Defekte oder Ähnliches kommt es aber vor, dass einige Bildpunkte nicht schwarz sind. Verrechnen Sie ein solches Schwarzbild mit Ihrem eigentlichen Bild, um die Störungen zu beseitigen.

Am einfachsten machen Sie es sich, wenn Sie nur die beiden zu verrechnenden Bilder öffnen. Wählen Sie die benötigte Reihenfolge der Bilder mit den beiden PopUp-Menüs, einen Operator wie Plus im linken PopUp-Menü, einen Faktor wie 1,0 und ggf. eine Zugabe im Editfeld hinter dem Pluszeichen.

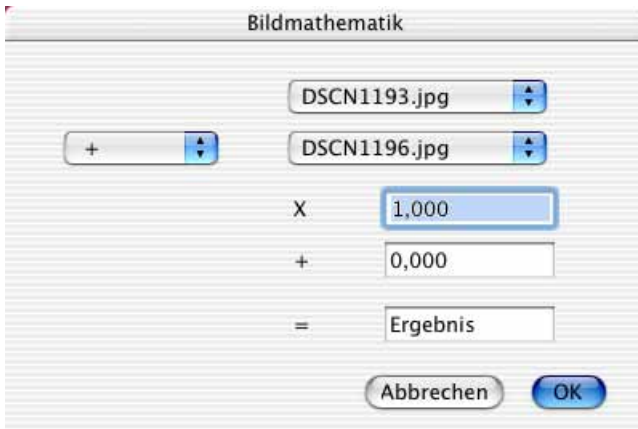

Sie können diese Funktion auch verwenden, um Effekte zu erzielen. Damit das Ergebnis nicht zu hell wird, empfiehlt es sich in diesem Fall, den Faktor im obersten Editfeld auf 0,5 zu setzen.

# **Video Monitor**

GraphicConverter kann Videos von einer Video-Hardware wie beispielsweise einer Webcam in einem Monitor-Fenster darstellen, aufzeichnen und als Film im QuickTime-Format sichern. Videos von Camcordern können nicht dargestellt und gesichert werden, da sich die Zusatz-Hardware über QuickTime einklinken muss.

Öffnen sie mit **Ablage / Neu** im Submenü mit **Video-Monitor** ein Monitorfenster. Wenn ein Videosignal anliegt, wird es sofort dargestellt. Mit der Leerzeichen-Taste können das aktuelle Bild sichern. Die Datei wird mit dem Namen grab im PICT-Format auf dem Schreibtisch gesichert.

Mit einem Ctrl-Klick auf das Video-Fenster rufen Sie das Kontextmenü auf.

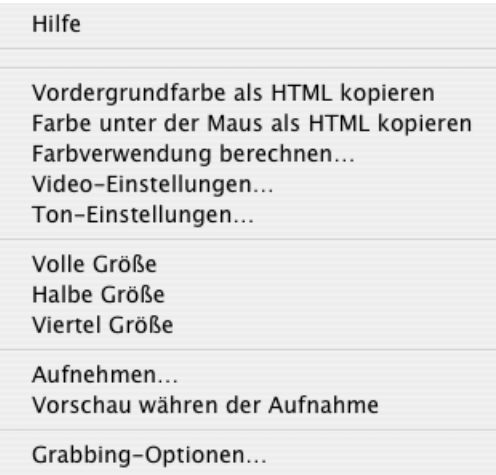

Mit den **Grabbing-Optionen...** können Sie den Namen ändern und die Anzahl der Stellen für die Zählung weiterer Bilder wählen. Die Dateien könnten dann beispielsweise "Nachrichten 001" etc. heißen.

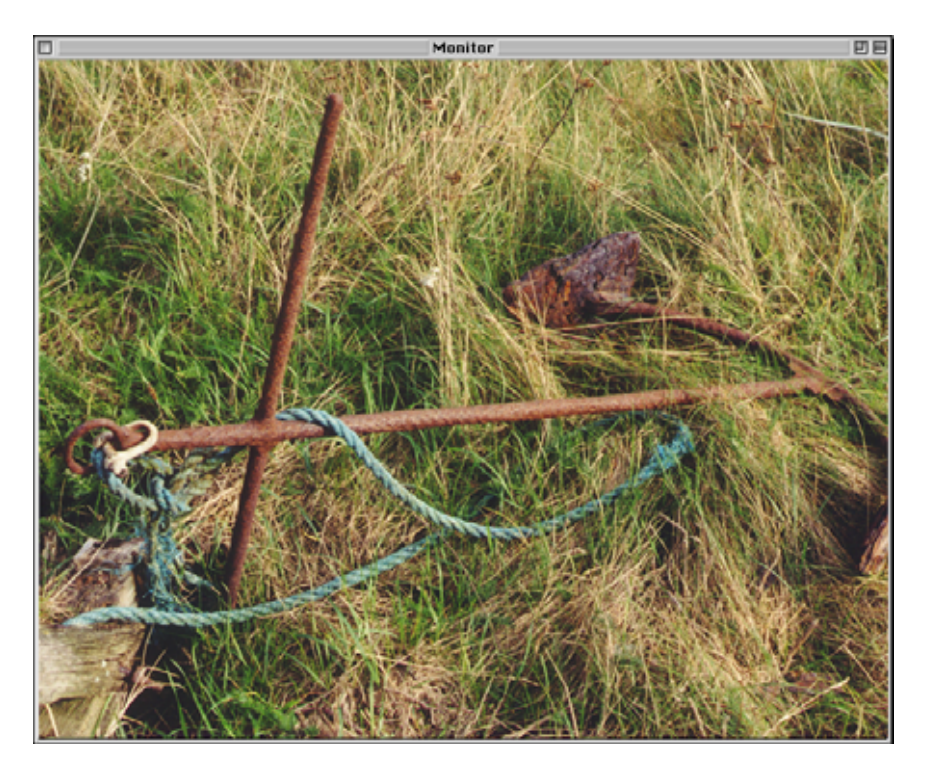

**Aufnehmen...** startet die Aufnahme, nachdem Sie über die sich öffnende Dateiauswahl eine Zieldatei angelegt haben. Schalten Sie **Vorschau während der Aufnahme** aus, wenn Ihr Rechner dafür zu langsam ist. **Volle Größe, Halbe Größe** und **Viertel Größe** vergrößern bzw. verkleinern das Video-Fenster. Mit den **Video Einstellungen...** rufen Sie den folgenden Dialog auf:

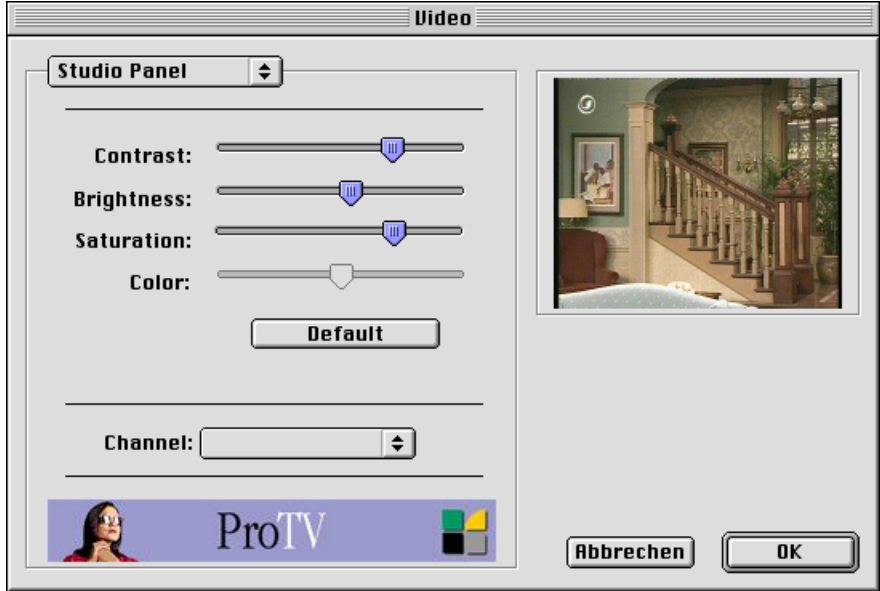

Wählen Sie **Contrast** (Kontrast)**, Brightness** (Helligkeit)**, Saturation** (Sättigung) und falls möglich **Color** (Farbe). Den **Channel** (Kanal) wählen Sie im untersten Pop-Up. Abhängig von Ihrer Hardware kann dieser Dialog anders aussehen.

Mit den **Ton-Einstellungen...** wählen Sie die Quelle für den Ton und stellen die Lautstärke ein.

# **Defekte Pixel entfernen**

Bei Digitalkameras kann es vorkommen, dass einzelne Pixel des Chips nicht mehr funktionieren. Diese toten Pixel erzeugen meist weiße winzige Pukte im Bild. GraphicConverter kann diese defekten Pixel in Bildern automatisch entfernen, indem es den Mittelwert der umgebenden Pixel berechnet und für den toten Pixel setzt. Nehmen Sie hierzu bei Dunkelheit und mit aufgesetzter Objektivkappe ein Bild mit einer kurzen Belichtungszeit auf. Öffnen Sie dieses schwarze Bild in GraphicConverter und wählen Sie **Spezial / Defekte Pixel lernen**. GraphicConverter kann bis zu 200.000 defekte Pixel lernen.

GraphicConverter bestimmt die Koordinaten der defekten Pixel, die nicht schwarz sind, obwohl sie es sein müssten. Öffnen Sie ein Bild, das defekte Pixel enthält und wählen Sie **Spezial / Defekte Pixel entfernen**, um die toten Pixel zu "heilen". Mit **Defekte Pixel sichern** und **öffnen** können Sie einmal gelernte defekte Pixel in eine Datei sichern, um sie beispielsweise bei mehreren Kameras später wieder öffnen und anwenden zu können.

# **Farbblindheit**

Etwa 10% aller Männer leiden unter Farbbildheit, teilweise ohne es zu wissen. Die Betroffenen können Texte nicht sehen, wenn diese mit bestimmten Farben vor einem farbigen Hintergrund mit bestimmter Farbe geschrieben ist, wie es auf Internetseiten häufig vorkommt. Um sicher zu gehen, dass Ihre Internetseiten oder sonstigen Dokumente auch für Menschen mit Farbblindheit lesbar sind, können Sie diese Seiten mit GraphicConverter testen. Sichern Sie eine Ihrer Seiten beispielsweise mit einem Screenshotprogramm als Bild und öffnen Sie dieses Bild mit GraphicConverter. Auch der Finder des Mac OS bietet eine Snapshot-Funktion über Befehl-Shift-3. Das Bild wird auf dem Schreibtisch gesichert.

Wählen Sie **Effekt / Farbblindheit** und dann aus dem Submenü den Farbblindheitstyp **Protan**. Das Bild wird jetzt so dargestellt, wie es ein farbblinder Mensch sieht. Wenn der Text noch lesbar ist, können Menschen mit der Farbblindheit Protan den Text lesen. Wählen Sie **Bearbeiten / Rückgängig** und stellen Sie Ihr Bild mit der Farbblindheit **Deutan** aus demselben Submenü dar. Auch jetzt muss der Text noch lesbar sein.

Das folgende Bild zeigt eine Website normal und wie fabblinde Menschen mit Protan bzw. Deutan sie sehen. In diesem Fall bleibt die weiße Schrift vor rotem Hintergrund gut sichtbar.

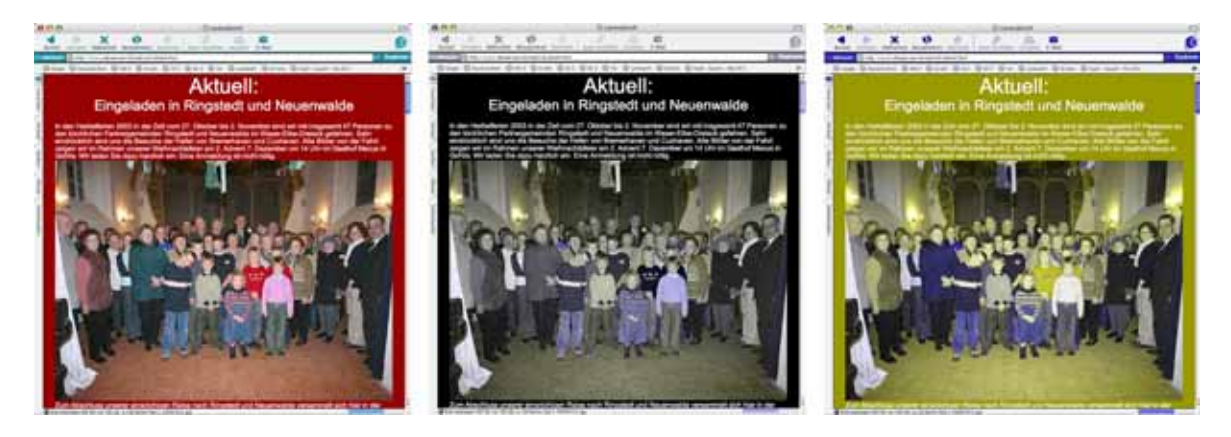

Sie können Probleme von vornherein vermeiden, wenn Sie möglichst nicht mit gelb auf grünem Hintergrund schreiben oder mit grün auf gelbem Hintergrund.

# **Farbverwendung**

Für Druckereien ist es bei teueren Schmuckfarben teilweise wichtig zu wissen, wie viel von dieser Farbe in einem Bild vorkommt. Öffnen Sie das Kontextmenü über einem geöffneten Bild und wählen Sie **Farbverwendung berechnen**. Darauf wird automatisch die Pipette als Werkzeug ausgewählt. Klicken Sie auf eine Stelle des Bildes, an der die Farbe zu sehen ist. Es öffnet sich ein Dialog, in dem in Prozent angezeigt wird, wie groß die Fläche des Bildes ist, in der die gewählte Farbe gesetzt ist.

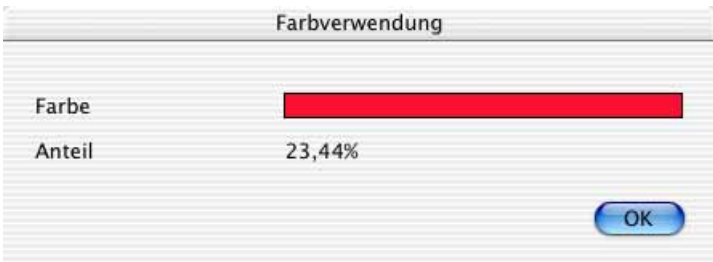

## **Liste aus STR# Resource**

Unter **Ablage / Neu** kann im Submenü mit **Liste aus STR# Resource...** eine Liste mit dem Inhalt einer STR# Resource erzeugt werden. ResEdit gibt beim Drucken dieser Resource nur den Fensterinhalt und nicht alle Strings aus.

Zuerst wählen Sie im Dateiauswahldialog die Datei aus. Der GraphicConverter untersucht dann, ob die Datei STR# Resourcen enthält. Falls keine vorhanden sind, wird eine Fehlermeldung ausgegeben. Im nächsten Dialog wählen Sie die STR# Resource aus, von der eine Liste erzeugt werden soll.

Eine Liste aller Formate, die der GraphicConverter lesen bzw. schreiben kann, finden Sie ab [Seite](#page-454-0) 455. In diesem Kapitel stellen wir die wichtigsten Formate mit ihren Merkmalen vor.

Um ein Bild in einem bestimmten Format zu sichern wählen Sie **Ablage / Sichern unter...** und wählen das gewünschte Zielformat aus dem Pop-Up Menü ([siehe S.](#page-24-0) 25).

Die formatabhängigen Optionen können in der Dateiauswahl mit einem Klick auf **Optionen...** gewählt werden.

Die Vielzahl der Formate ist durch immer wieder neue Anforderungen an das Bildformat und durch technische Fortschritte entstanden. Auch unzureichender Weitblick und Konkurrenzdruck haben zu neuen Formaten geführt, so dass man sich ein wenig an die Sprachverwirrung nach dem Turmbau zu Babel erinnert fühlt (1. Mose, 11. Kapitel).

## **Probleme beim Öffnen und Konvertieren**

Wir lassen Sie nicht im Regen stehen. Der GraphicConverter öffnet oder konvertiert fast jedes Bild. Wenn es einmal nicht klappt, melden Sie sich bitte bei uns (Kontakt siehe [Seite](#page-15-0) 16). Wir passen den GraphicConverter umgehend an, soweit es technisch und lizenzrechtlich möglich ist. Meist war es bislang möglich, ein neues Format innerhalb von 24 Stunden zu implementieren. Oft handelt es sich bei Problembildern um ein Format, das der GraphicConverter eigentlich öffnen kann. Das Öffnen scheitert dann daran, dass sich ein anderer Hersteller eine Variante des Formats ausgedacht hat - warum auch immer. Bitte schildern Sie uns Ihr Problem, bevor Sie ein Beispielbild schicken. Oft können wir mit einem Tipp das Problem lösen. Schicken Sie uns bitte erst dann ein Beispielbild, wenn wir es von Ihnen anfordern. Wir analysieren dann Ihr Beispielbild und ergänzen ggf. die Formatvariante. Ein entsprechendes Update stellen wir Ihnen dann umgehend kostenlos per Email oder Download zur Verfügung.

Im Folgenden werden in alphabetischer Reihenfolge die wichtigsten Formate mit ihren Optionen erläutert. Formate, zu denen es keine Besonderheiten gibt, werden ggf. ab [Seite](#page-454-0) 455 kurz kommentiert.

## **ASCII**

Die Abkürzung steht für American Standard Code of Information Interchange (Amerikanischer Standard Code zum Informationsaustausch) und ist besonders aus der Anfangszeit der Textverarbeitung als Austauschformat für Texte ohne Formatinformationen bekannt. Bilder im ASCII-Format beinhalten wie ASCII-Texte ausschließlich Zeichen aus der ASCII-Tabelle, die z.B. keine deutschen Umlaute enthält.

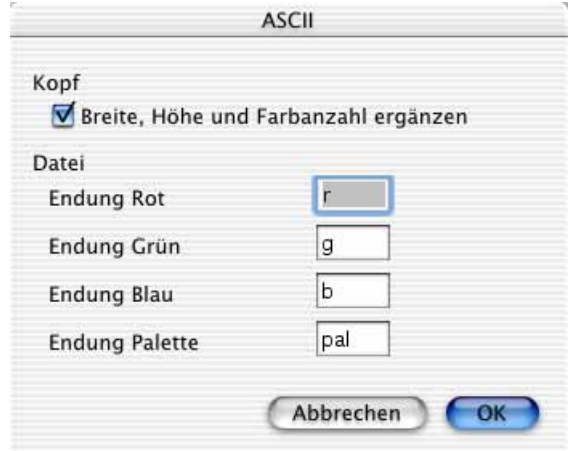

Unter **Kopf** können Sie festlegen, dass Breite, Höhe und Farbanzahl als Zahlen in die Dateien eingefügt werden.

Beim Sichern von Farbbildern mit Farbpaletten werden zusätzlich zum eigentlichen Bild vier Dateien erzeugt, die die Bildinformationen der drei Farbkanäle Rot, Grün und Blau bzw. die Palette enthalten. Für diese Dateien kann im Bereich **Datei** eine Endung gewählt werden. Der trennende Punkt wird automatisch eingefügt.

## **BMP**

BMP ist das Standard-Bitmap-Format unter Windows. Es ist direkt ins Betriebssystem implementiert und unterstützt 1, 4, 8, 16 und 24/32 Bit. Bei 4 und 8 Bit kann Run-Length komprimiert werden (RLE). Verwenden Sie das BMP-Format, wenn Sie Bilder für Windows-User erstellen und beim Adressaten keinerlei Konvertierungssoftware vorhanden ist. BMP-Bilder können unter Windows auf jeden Fall geöffnet werden. Unkomprimiert können BMP-Bilder viel Speicher belegen.

Beim BMP-Format kann unter Version eingestellt werden, ob die Windows- oder die OS/ 2 Version des Formats gesichert werden soll.

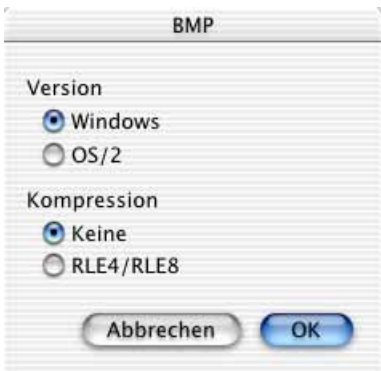

Unter Kompression kann die Komprimierung von 4- und 8-Bit Bildern aktiviert werden. Die Komprimierung wird aber nur von einigen Windows-Programmen unterstützt.

## **Deltavision**

Im Einstellungsdialog zu Deltavision können Sie wählen, dass sich beim Öffnen eines Bildes im Deltavision-Format ein Dialog zur Wahl der Minimum- und Maximum-Werte für die Farbkanäle Rot, Grün und Blau öffnet.

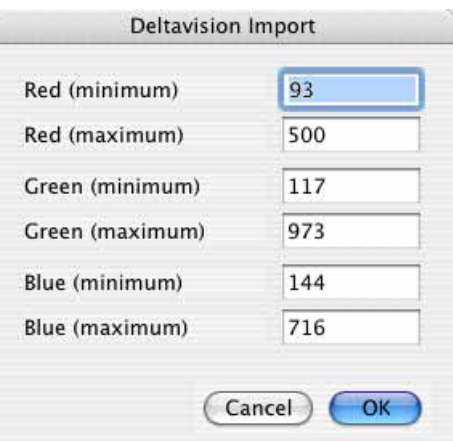

Anhand dieser Werte werden die normalen RGB-Werte mit 8 Bit pro Kanal berechnet. Der Dialog öffnet sich auch einmalig vor dem ersten Bild bei der Mehrfachkonvertierung mit Aktionen, damit für alle Bilder die gleichen Werte verwendet werden. So weisen nach der Konvertierung alle Bilder die gleiche Helligkeit auf. Die alten Werte in den Dateien werden mit den Werten überschrieben, die Sie im Dialog eingeben oder bestätigen.

#### **ECW**

Das ECW-Format komprimiert nach dem Wavelet-Verfahren und kann so sehr große Dateien bei geringen Qualitätsverlusten auf eine akzeptabele Größe komprimieren. Wenn

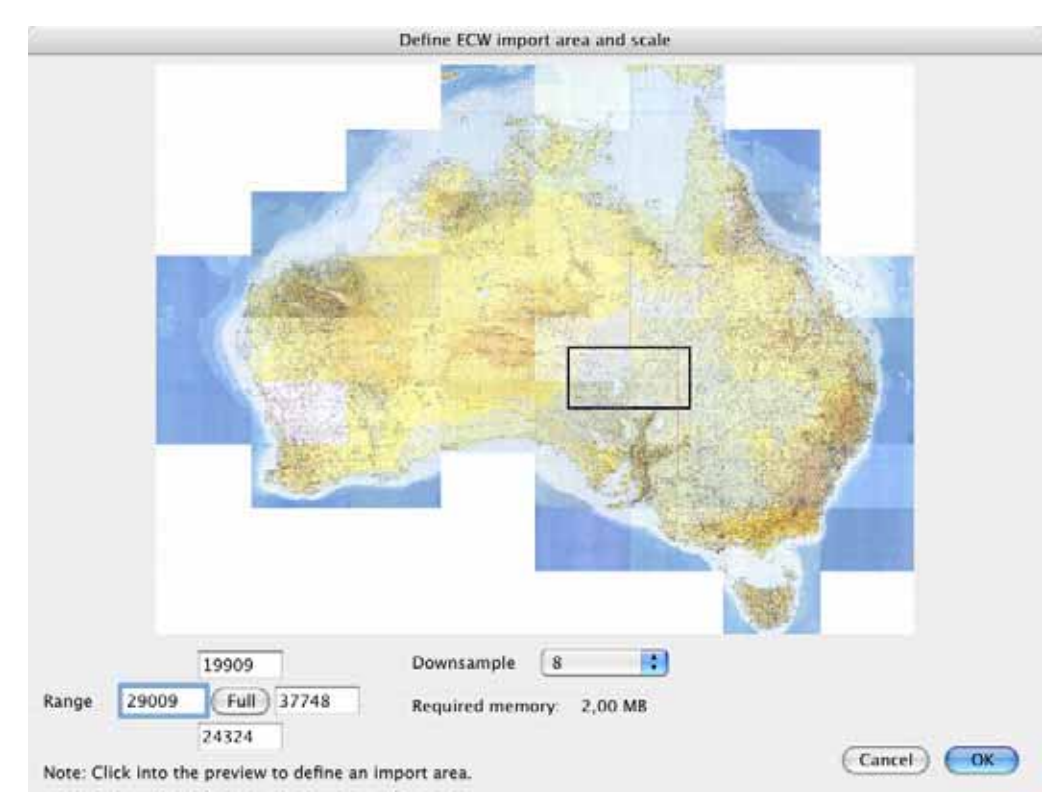

Sie unter **Einstellungen / Öffnen / Formate... / ECW** die Funktion **Dialog anzeigen** eingeschaltet haben, wird beim Öffnen einer ECW-Datei der folgende Dialog angezeigt.

Sie können das ganze Bild oder nur einen Teil des Bildes öffnen, um mit kleineren Datenmengen umgehen zu müssen. Wählen Sie hierzu mit der Maus ein Rechteck aus oder geben Sie die Werte für die obere linke Ecke und für die untere rechte Ecke als **Bereich** ein. Mit **Verkleinern** können Sie einen Faktor wählen, um den das Bild verkleinert wird. Bei Faktor 8 würde ein Bild mit 8000 Pixeln Breite auf 1000 Pixel verkleinert. Der für das zu öffnende Bild benötigte **Speicherplatz** wird darunter angezeigt.

## **EPSF-Bilder öffnen**

EPSF steht für Encapsulated Postscript File (Eingekapselte Postscript Datei). Häufig fehlt das F als letzter Buchstabe. Gemeint ist aber dasselbe Format. Postscript ist eine Computersprache für die Ausgabe von Bildern und Texten auf Druckern und Belichtern für den professionellen Bereich. Bilder im EPS-Format enthalten diese Informationen und müssen daher bei der Ausgabe z.B. auf einem Postscript-Drucker nicht mehr umgerechnet werden. EPS-Bilder sind keine Pixelbilder wie z.B. ein TIFF-Bild und können daher nur bearbeitet werden, wenn sie von einem entsprechenden Modul interpretiert werden. Der GraphicConverter beinhaltet ein solches Modul nur für EPS-Bilder aus Photoshop (ASCIIund Binär-Format), die daher direkt geöffnet werden können. EPS-Bilder anderer Erzeugerprogramme können Sie mit externen Modulen öffnen.

Wenn Sie Mac OS X 10.3 Panther oder neuer verwenden, können Sie alle EPS und PS Dateien direkt mit GraphicConverter öffnen, da das Mac OS die Konvertierung übernimmt (UNIX pstopdf).

Wenn Sie mit GraphicConverter unter älteren Versionen von Mac OS versuchen, ein EPSF-Bild zu öffnen, das nicht von Photoshop gesichert wurde, ohne dass ein entsprechendes Modul auf Ihrem Computer installiert und beim GraphicConverter angemeldet ist, erhalten Sie die folgende Meldung:

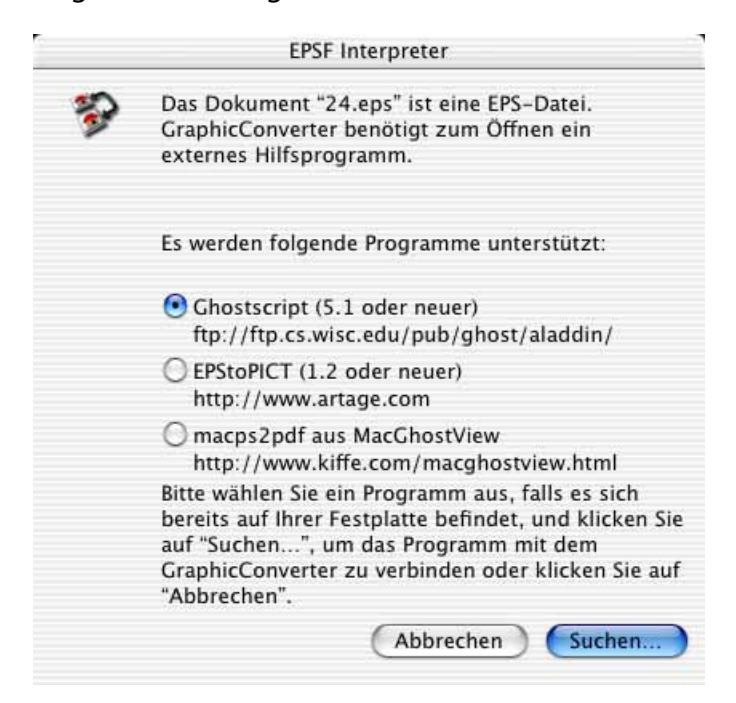

Sie müssen sich zunächst entscheiden, welches Modul Sie aus dem Internet laden und verwenden wollen. Daher hier zunächst eine Übersicht:

- **UNIX gs** (Ghostscript) ist eine kostenlose Bibliothek und nur für Mac OS X verfügbar.
- **Ghostscript** als Programm ist kostenlos und nur für klassisches Mac OS verfügbar. Das Modul darf in der Classic-Umgebung unter Mac OS X laufen, während Graphic-Converter unter Mac OS X läuft.
- **EPStoPICT** ist ein kommerzielles Programm nur für klassisches Mac OS und kostet 24,95 US \$. Das Modul darf in der Classic-Umgebung unter Mac OS X laufen, während GraphicConverter unter Mac OS X läuft.
- **macps2pdf** ist ein Teilprogramm des MacGhostView-Paketes, das 20 US \$ kostet und nur unter Mac OS X verwendet werden kann.

In den Einstellungen müssen Sie nach der Installation des von Ihnen gewählten Moduls angeben, welches Modul verwendet werden soll. Außer bei der UNIX-Variante von Ghostscript müssen Sie mit **Applikation zuweisen** zusätzlich die Programmdatei auswählen.

Die Optionen, die für das Öffnen mit den verschiedenen Programmen zur Verfügung stehen, sind unterschiedlich und können den Ausschlag für das eine oder andere Programm geben.

Beachten Sie die Optionen im Dialog **Bearbeiten** (Mac OS X: **GraphicConverter**) **/ Voreinstellungen** im Bereich **Öffnen / EPSF**. Mit **Auflösung** legen Sie die Auflösung des Bildes nach dem Öffnen fest. Die Einheit ppi entspricht der Einheit dpi. Wenn Sie das Bild drucken wollen, sollten Sie 300 dpi oder einen höheren Wert wählen. Mit **Farbtiefe** wählen Sie die Farbtiefe für das Bild nach dem Öffnen. Detaillierte Informationen zu den weiteren Voreinstellungsmöglichkeiten entnehmen Sie bitte der Dokumentation des jeweiligen Programms.

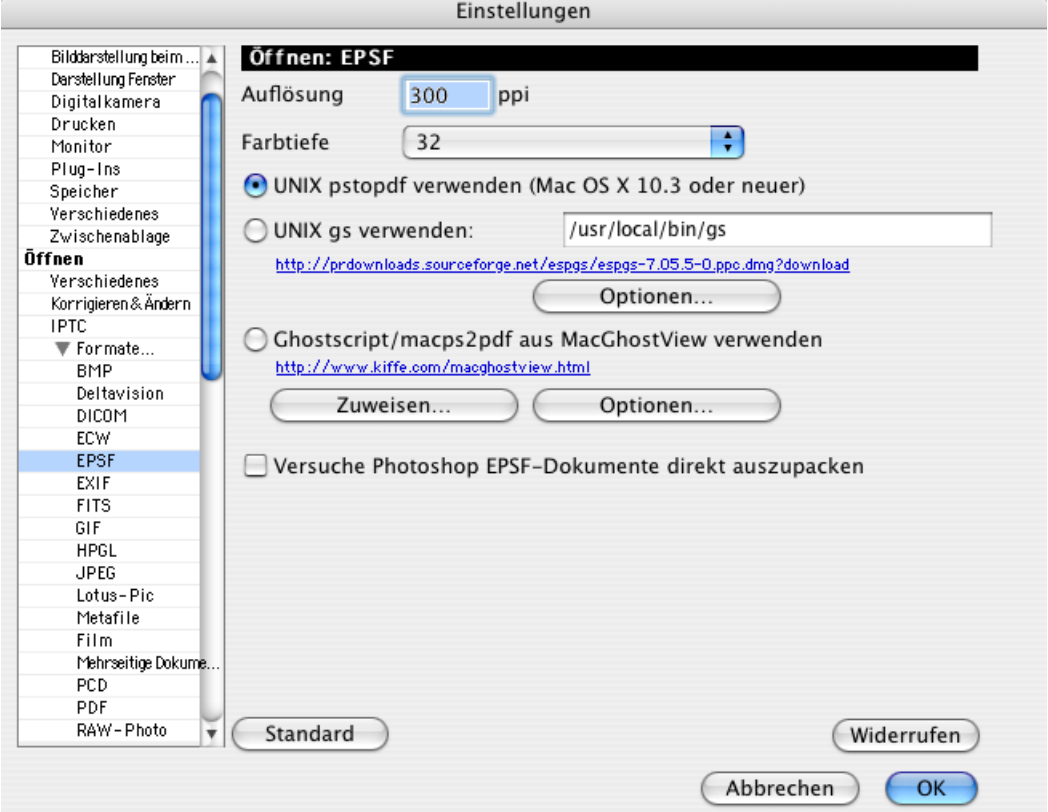

Wenn Sie Mac OS X 10.3 oder neuer verwenden, sollten Sie **UNIX pstopdf** wählen, da Sie so EPS-Bilder öffnen können, ohne ein weiteres Programm zu installieren. Bei älteren Versionen des Mac OS müssen Sie UNIX gx oder Ghostscript laden und installieren. Die URLs sind im Dialog angegeben. Wenn Sie **Versuche Photoshop EPSF-Dokumente direkt auszupacken** einschalten, versucht GraphicConverter das Bild über die eigenen Routinen für das Photoshop-Format zu öffnen.

Mit einem Klick auf **Optionen...** wird der folgende Dialog angezeigt:

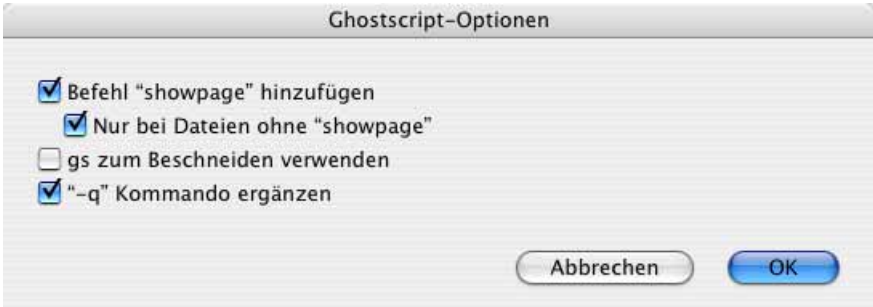

Befehl "showpage" hinzufügen ergänzt EPSF-Dateien am Ende um den Befehl "showpage", der für korrektes Rendern nötig ist. Sollte es dennoch zu Problemen kommen, verwenden Sie die Funktion **Nur bei Dateien ohne "showpage"**.

Schalten Sie die Funktion **gs zum Beschneiden verwenden** ein, wenn das Beschneiden der Ränder nicht zu den gewünschten Resultaten führt. EPSF-Bilder weisen grundsätzlich einen Rand auf, der beschnitten werden muss.

**"-q" Kommando ergänzen** sollten Sie nur ausschalten, falls das Öffnen von EPSF-Dateien nicht klappt.

## **UNIX gs (Ghostscript) installieren (Mac OS X)**

**UNIX gs (Ghostscript)** ist kostenlos und nur für Mac OS X verfügbar. Einmal installiert, können auch andere Programme auf diese Bibliothek zugreifen. Die Installation mit einem Standard-Installer ist unproblematisch. Archivieren Sie den Installer gut, da Sie die Bibliothek neu installieren müssen, wenn Sie Ihr System einmal neu installieren sollten. Laden Sie die Datei espgs-7.05.5-0.ppc.dmg von

http://gimp-print.sourceforge.net/MacOSX.php3 und doppelklicken Sie die Datei. Es wird ein Volume-Image installiert. Öffnen Sie das Volume-Image und starten Sie den enthaltenen Installer. Ein Neustart ist nicht nötig.

Wählen Sie in den Einstellungen im Bereich **Öffnen / EPSF** die Option **UNIX gs verwenden**. Den Pfad können Sie ändern, wenn UNIX gs von einem anderen Programmpaket mitinstalliert wurde. In diesem Fall müssen Sie UNIX gs nicht noch einmal installieren, sondern nur den Pfad zu dem bereits installierten UNIX gs eingeben. Den Pfad entnehmen Sie der Dokumentation des Programms, das UNIX gs installiert hat. Den UNIX gs Ordner können Sie zu Prüfzwecken nur im Terminal öffnen. Über den Finder von Mac OS X kommen Sie nicht an diese Ordner.

## **Ghostscript als Programm installieren (klassisches Mac OS)**

Rufen Sie mit einem Webbrowser die Seite ftp://mirror.cs.wisc.edu/pub/mirrors/ghost/ aladdin/mac/ auf. Laden Sie für alte Macs ohne PowerPC Prozessor die Datei macgs-550- 68k.sit.bin. Für Power PC Macs die Datei macgs-550-ppc.sit.bin. Die Datei macgs-550-installer.bin enthält eine FAT-Version, die auf 68k- und PPC-Prozessoren läuft. Entpacken Sie die Datei mit der Freeware StuffIt Expander. Es wird der Ordner **MacGS-550 ƒ** erzeugt, in dem sich Ghostscript 5.5 unter dem Namen **MacGS FAT** befindet.

Wählen Sie **Einstellungen / Öffnen / EPSF** und klicken Sie hinter **Ghostscript** auf **Application zuweisen** und wählen Sie mit der sich öffnenden Dateiauswahl die Programm-Datei **MacGS FAT** mit einem Doppelklick aus. Öffnen Sie jetzt ein EPSF-Bild. Das Öffnen kann relativ viel Zeit in Anspruch nehmen, da das Interpretieren der Postscript-Informationen sehr aufwendig ist.

Wenn bereits ein anderes Modul zum Öffnen von EPSF-Bildern eingestellt war, können Sie diese Einstellung im selben Dialog auf Ghostscript ändern.

## **EPStoPICT installieren**

Laden Sie das Programm EPStoPICT von der Website http://www.artage.com auf Ihren Computer. Auf der Homepage des Herstellers **Art Age** klicken Sie zunächst auf **Products** und klicken Sie auf der nächsten Seite neben EPStoPICT auf **download**. Starten Sie Ihren Computer mit klassischem Mac OS bzw. starten Sie die Classic-Umgebung und installieren Sie EPStoPICT. Beachten Sie, dass EPStoPICT 24,95 US Dollar kostet, wenn Sie es nach der 30-tägigen Probezeit weiter verwenden wollen. Nach der Installation können Sie im GraphicConverter EPStoPICT für das Öffnen von EPSF-Bildern wählen, indem Sie ein EPSF-Bild öffnen und im sich öffnenden Wahl-Dialog mit **Suchen...** die Programmdatei von EPStoPICT wählen.

Wenn bereits ein anderes Programm als Modul zum Öffnen von EPSF-Bildern eingestellt war, können Sie dies unter **Bearbeiten** (Mac OS X: **GraphicConverter**) **/ Einstellungen** im Bereich **Öffnen / EPSF** auf **EPStoPICT** ändern.

#### **macps2pdf installieren**

Laden Sie macps2pdf von http://www.kiffe.com/macghostview.html und entpacken Sie die Datei mit einem Doppelklick. Verschieben Sie den neuen Ordner **MacGhostView Folder** in Ihren Programme-Ordner. Wählen Sie macps2pdf über den Dialog **Einstellungen / Öffnen / EPSF** als Modul für EPSF-Bilder aus und klicken Sie auf **Applikation zuweisen**. Wählen Sie mit der sich öffnenden Dateiauswahl das Programm macps2pdf.

## **EPSF-Bilder sichern**

Um ein Bild im EPSF-Format zu sichern, ist kein Zusatzmodul nötig. Öffnen Sie mit **Ablage / Sichern unter...** die Dateiauswahl und wählen Sie im Format-Pop-Up **EPSF** als Format. Mit einem Klick auf **Optionen...** erhalten Sie den folgenden Dialog:

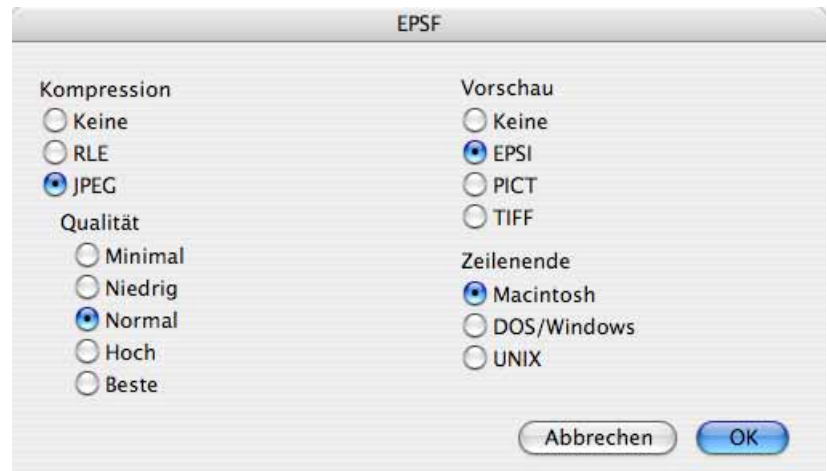

Im Bereich **Kompression** kann gewählt werden, ob **keine**, die **RLE**- oder die **JPEG**-Kompression angewendet werden soll. Für die JPEG-Kompression kann die **Qualität**sstufe gewählt werden. Bei niedriger oder Minimaler Qualität entstehen sogenannte Artefakte. Das sind leicht erkennbare Störungen im Bild wie z.B. die Bildung von gleichfarbigen Flächen in Bereichen, die zuvor Abstufungen enthalten hatten.

Die **RLE**-Kompression ist nur bei Bildern sinnvoll, die größere gleichfarbige Teile enthalten.

Unter **Vorschau** legen Sie fest, ob im Resource-Fork einer EPSF-Datei eine 72 dpi Vorschau des Bildes angelegt wird. Die Vorschau ermöglicht anderen Programmen wie z.B. Word eine Darstellung der EPSF-Datei, da das enthaltene Postscript-Format nur von wenigen Programmen interpretiert werden kann.

Mit **EPSI** wird eine Vorschau in den EPS-Datenstrom gesichert und kann unter allen Betriebssystemen ausgewertet und angezeigt werden, wenn die verwendete Software dies unterstützt. Die **PICT**-Vorschau liegt im Resource-Fork und steht nur auf Macintosh-Rechnern zur Verfügung. Eine **TIFF**-Vorschau liegt ebenfalls im Resource-Fork und kann unter jedem Betriebssystem verwendet werden.

Im Bereich **Zeilenende** können Sie wählen, für welches Betriebssystem die Zeilenenden kompatibel sein sollen.

## **Finder-Bild**

**Nur Mac OS Classic:** Nach dem Öffnen einer CD durch einen Doppelklick öffnet sich ein Fenster, in dem die enthaltenen Ordner und Dateien angezeigt werden. Wenn für die Darstellung der Modus **Als Symbole** gewählt ist, kann auch ein Bild dargestellt werden, das größer ist als ein einzelnes Dateisymbol. Dateisymbole werden auch Icons genannt. Um ein größeres Bild darzustellen, werden mehrere namenlose Icons nebeneinander positioniert. Jedes Icon trägt einen Teil des Bildes.

Um Ihnen hierbei die Mühe des Zerteilens und Positionierens zu ersparen, steht Ihnen im GraphicConverter das Finder-Bild-Format zur Verfügung. Der GraphicConverter zerlegt automatisch ein geöffnetes Bild in kleine 32x32 Pixel Stücke und sichert es als Icon  $000$ Lemke Software LEMKE SOFTWARE GraphicConverter CADintosh FontBook HTTP://WWW.LEMKESOFT.DE **Third Party** 

ohne Namen passend angeordnet. Dieses Verfahren wurde auch für die Lemke Software GmbH CD verwendet.

Stellen Sie sicher, dass das Quellbild in 72 dpi vorliegt, damit die Größe stimmt. Archivieren Sie die Quelldatei sorgfältig. Falls die Anordnung der Icons z.B. versehentlich durch die Aufräumfunktion des Mac OS zerstört wird, können Sie den Schaden schnell reparieren, indem Sie das Bild neu als Finder-Bild sichern.

Im Optionen-Dialog kann eingestellt werden, ob 4**-Bit Icons** zusätzlich zu den grundsätzlich erzeugten 8-Bit Icons mit 256 Farben erzeugt werden sollen. Die 4-Bit Icons werden benötigt, wenn das Bild korrekt auf Rechnern mit nur 16 Farben dargestellt werden soll. Durch die zusätzlichen Icons wird mehr Speicherplatz benötigt, was aber bei CDs meist keine Rolle spielt.

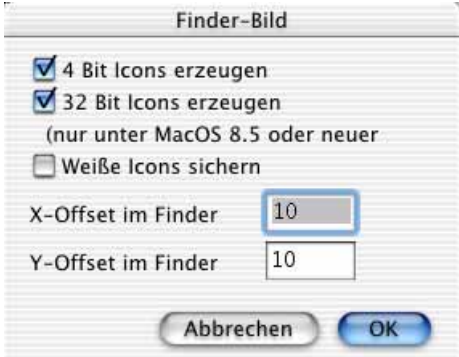

Markieren Sie die Option **32 Bit Icons erzeugen**, wenn Sie ein Photo als Bild sichern möchten, da das Bild dann unter Mac OS 8.5 oder neuer in bester Qualität dargestellt wird. Diese Option vergrößert die Dateigröße der Icons drastisch. Da Finder-Bilder hauptsächlich für CDs verwendet werden, ist dies meistens zu vernachlässigen.

Wenn das Quellbild weiße Flächen beinhaltet, muss für diese Flächen eigentlich kein Dateisymbol erstellt werden. Standardmäßig wird einfach eine Lücke gelassen. Sollen dennoch weiße Icons gesichert werden, schalten Sie die Funktion **Weiße Icons sichern** ein. Durch die visuellen Effekte des Mac OS X kann es sinnvoll sein, die weißen Icons zu sichern, da sonst ein andersfarbiger Hintergrund durchscheinen könnte.

Mit dem **X-Offset im Finder** legen Sie fest, wie weit das aus vielen einzelnen Icons bestehende Bild in horizontaler Richtung vom linken Fensterrand entfernt sein soll. Mit dem **Y-Offset im Finder** legen Sie entsprechend den Abstand vom oberen Fensterrand fest. Die Werte sollten 10 Pixel nicht unterschreiten, da es sonst zu Darstellungsproblemen kommen kann.

## **PDB (FireViewer etc.)**

Das FireViewer PDB-Format wird von Palmtops mit dem PalmOS wie dem Visor oder dem IBM Workpad verwendet. Es bietet folgende Varianten und Option:

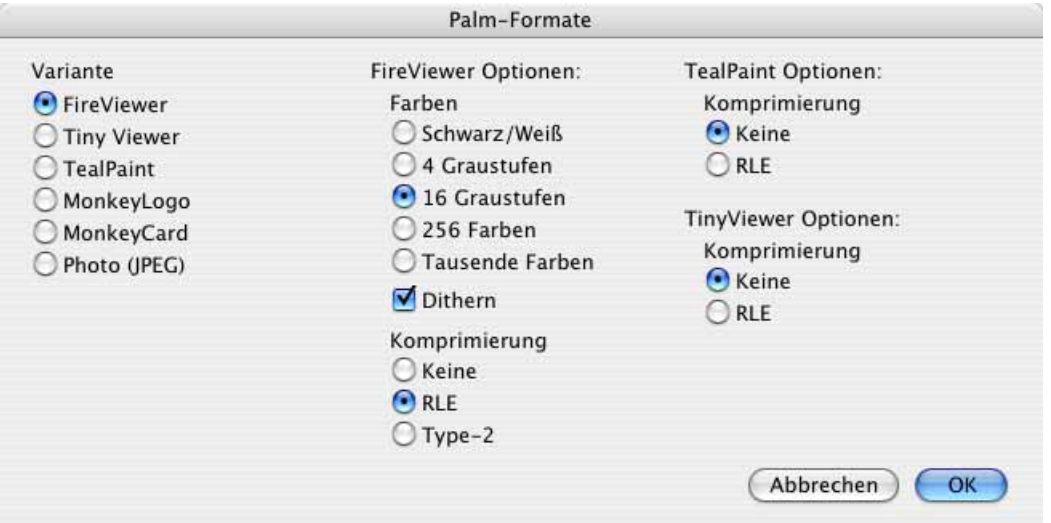

Wählen Sie mit **Farben** die gewünschte Anzahl der Farben oder Graustufen. **Dithern** verbessert die Bildqualität.

Es kann eine Run-Length-**Kompression (RLE)** eingeschaltet werden.

Bitte achten Sie bei der Übertragung auf Ihren Palmtop darauf, dass die Bilder binär übertragen werden.

## **GIF**

Die Abkürzung steht für Graphic Interchange Format. Das Format wurde von Compuserve für das **Internet** eingeführt und komprimiert besonders gut Bilder mit einfarbigen Flächen und scharfen Kanten wie z.B. Comics und Piktogramme. Bilder im GIF-Format können maximal 256 Farben (8 Bit) haben.

Bei den Optionen kann gewählt werden, welche Version des GIF-Formats erzeugt werden soll. Die Version **87a** ist die erste Version des GIF-Formates. Diese Version wird von allen Programmen importiert, die Bilder im GIF-Format verarbeiten können.

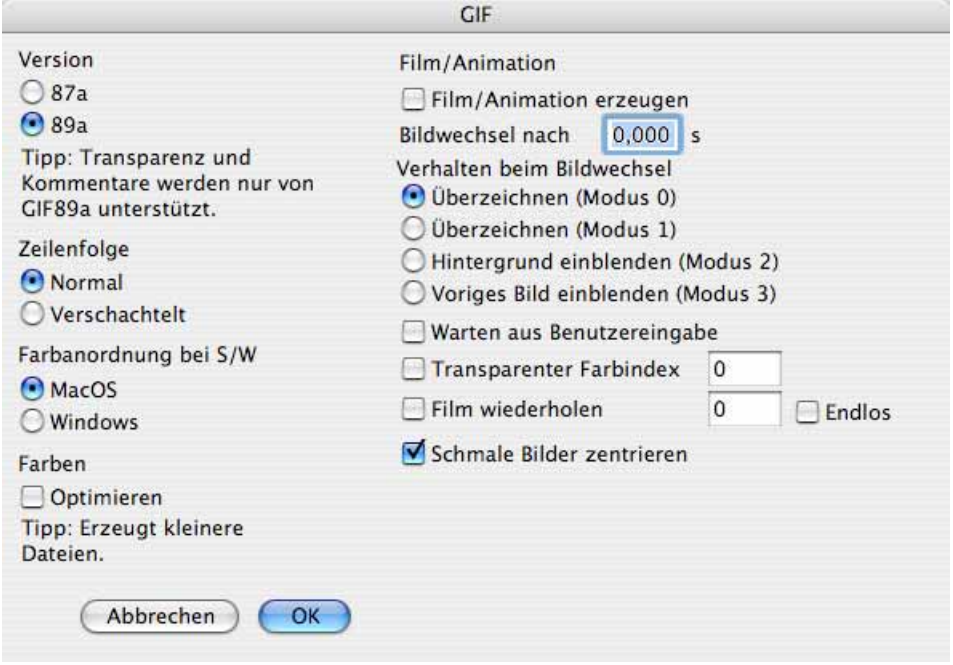

Sie unterstützt keine Kommentare und keinen Transparentmodus und ist daher besonders dann sinnvoll, wenn das Bild in einem Programm weiterverarbeitet werden soll, das die neuere Variante **89a** des GIF-Formats mit Unterstützung von Kommentaren und Transparenz noch nicht importieren kann.

Wenn die **Zeilenfolge** auf **Verschachtelt** gestellt wird, baut sich ein GIF-Bild im Internet-Browser zunächst ganzflächig aber unscharf auf und wird dann immer schärfer. Bei der **normalen** Zeilenfolge baut es sich von oben nach unten wachsend in der endgültigen Qualitätsstufe auf ([siehe S.](#page-69-0) 70).

Mit **Farbanordnung bei S/W** kann der im Mac-Bereich übliche Modus mit **MacOS** gewählt werden. Mit **Windows** kann der im Windows-Bereich übliche Modus gewählt werden. Jedes gute Anwendungsprogramm sollte aber beide Modi problemlos erkennen. Es ist daher meist egal, welchen Modus Sie wählen. Wenn es Probleme beim Öffnen geben sollte, wählen Sie beim Sichern den anderen Modus.

Mit **Optimieren** kann unter **Farben** automatisch die Farbtiefe reduziert werden, falls dies möglich ist. Ein Bild, das z.B. 28 Farben verwendet wird mit 5 Bit Farbtiefe (=maximal 32 Farben) anstatt in 8 Bit Farbtiefe gesichert. Durch diese Option werden die Bilddateien etwas kleiner. Dies ist vor allem in Hinblick auf die Verwendung im www sinnvoll.

## **IFF**

Bilder im IFF-Format können unkomprimiert gesichert werden.

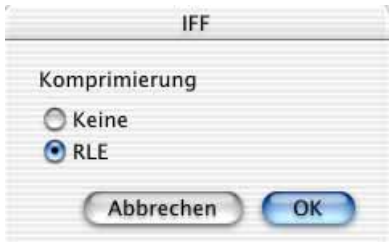

Unkomprimierte IFF-Bilder können jedoch nur von wenigen Programmen verarbeitet werden. Wir empfehlen daher die **RLE**-Komprimierung zu verwenden. RLE steht für Run-Length.

## **IMG**

Das IMG-Format ist ein Standardformat im Atari-Bereich. Ein Bild mit 16,7 Millionen Farben kann als 24 einzelne **Planes** oder als eine Plane gesichert werden.

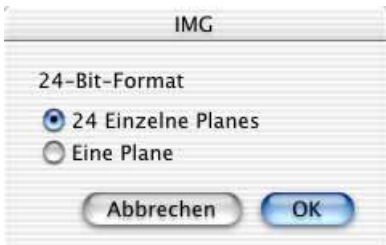

Diese Auswahl ist möglich, da Atari-Programme dieses Format unterschiedlich implementiert haben und somit je nach Programm das Format anders erwarten.

## **JPEG**

Das JPEG-Format ist neben dem GIF-Format das am häufigsten im Internet verwendete Bildformat, da es sehr hohe Kompressionsraten erreicht. Bilder im JPEG-Format verlieren durch die Kompression bei jedem Sichern grundsätzlich etwas an Qualität. Sichern Sie daher zu jedem JPEG-Bild eine Masterdatei z.B. im TIFF-Format und bearbeiten Sie nur diese. Sichern Sie nach der Bearbeitung eine neue JPEG-Variante des Bildes z.B. für das Internet.

Die weiterentwickelte Variante des JPEG-Formats heißt JPEG 2000, konnte sich jedoch nicht durchsetzen, da man durch immer schnellere Internetverbindungen heute nicht mehr auf noch kleinere Dateien angewiesen ist. Bei sehr großen Bilddateien wird das JPEG 2000-Format jedoch in der Wissenschaft verwendet, beispielsweise für Bilder vom Mars, die als Datei ca. 400 MB haben, im Arbeitsspeicher aber 5 GB belegen. In diesem Fall weist GraphicConverter Sie in einem Dialog darauf hin, dass die Datei so stark verkleinert dargestellt wird, dass die Daten den vorhandenen Arbeitsspeicher voll ausnutzen.

Je höher der Kompressionsgrad ist, desto geringer ist die Qualität. Um die Qualitätsstufe zu finden, die gerade so noch eine ausreichende Qualität bietet, wird ein Bildausschnitt im Optionen-Dialog als Vorher-Nachher-Darstellung angeboten. Probieren Sie verschiedene Qualitätsstufen mit dem Schieberegler aus. Falls dieser nicht zu bewegen ist, liegt dies daran, dass Ihr Rechner zu langsam ist. Schalten Sie in diesem Fall zwischendurch die Berechnung der Dateigröße oder auch die Vorschau aus. Der Regler für die Qualität kann auch mit der Plus- und Minus-Taste bewegt werden.

Da die Qualitätsstufe sehr wichtig ist, erscheint dieser Dialog grundsätzlich beim Sichern eines JPEG-Bildes, es sei denn, man schaltet diese Automatik im Dialog aus.

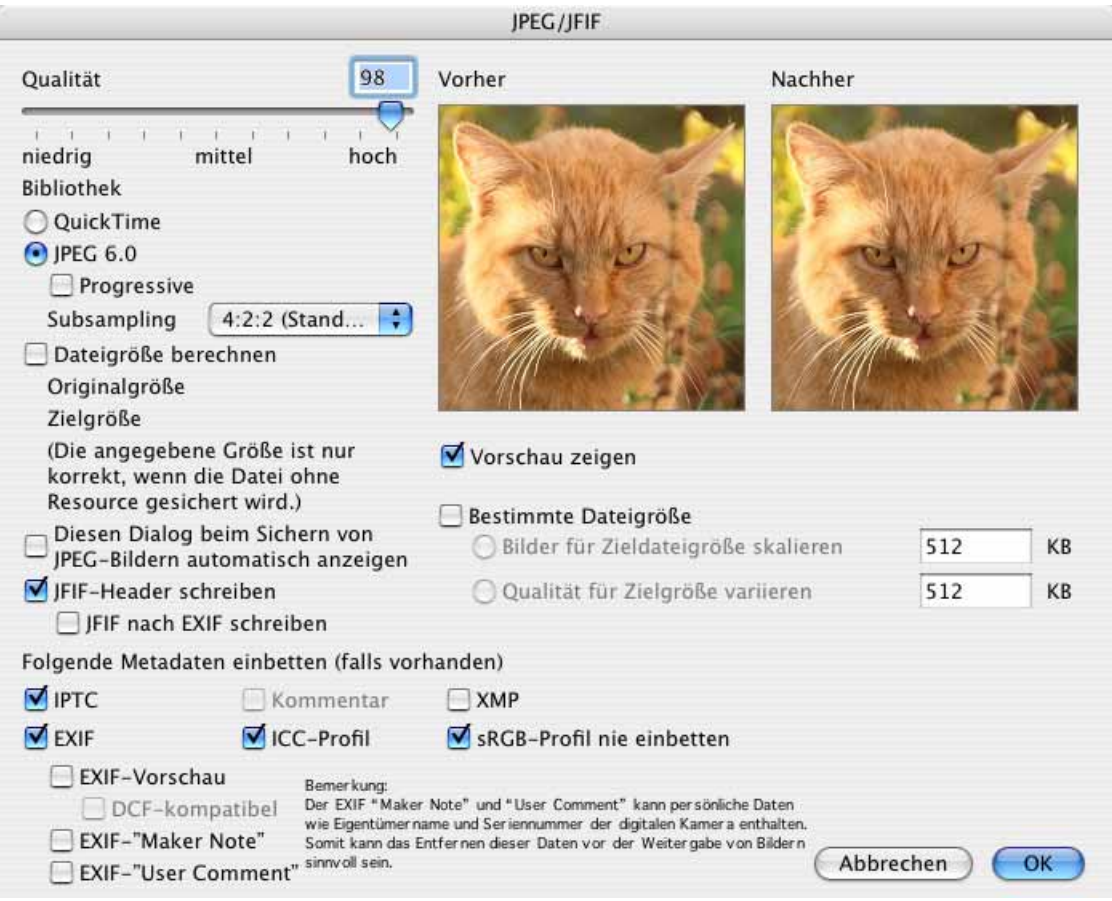

In der UB-Version von GraphicConverter sieht der Dialog anders aus. Klicken Sie auf das schwarze Dreieck, um die unteren Optionen Ein- und Auszublenden.

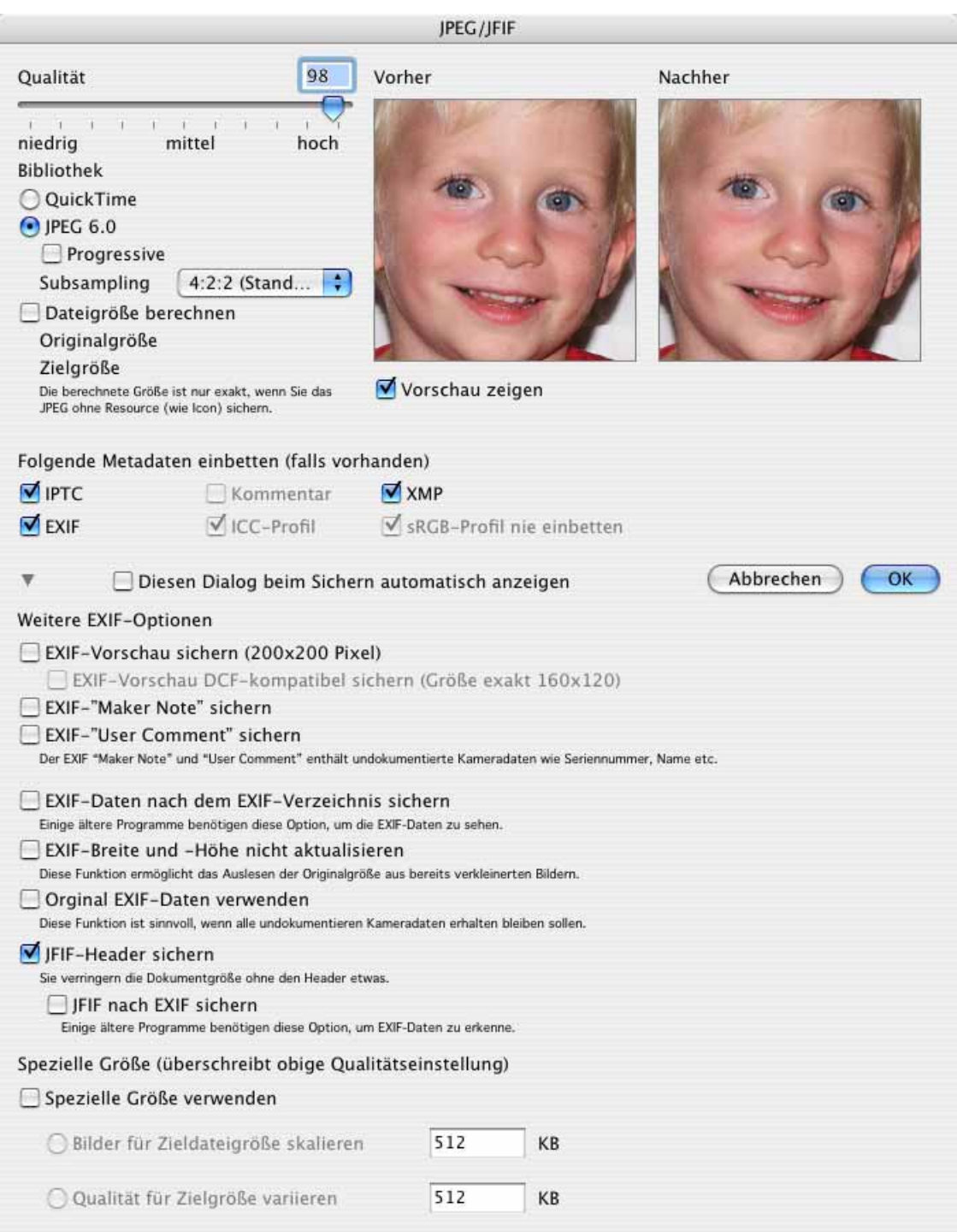

Um die automatische Anzeige des Dialogs zur Qualität wieder einzuschalten, klicken Sie nach **Sichern unter...** auf **Optionen...**. Beachten Sie, dass das Zielformat auf **JPEG** stehen muss. Im sich öffnenden Dialog kann die Darstellung der Qualitätsvorschau wieder eingeschaltet werden.

Für JPEG-Bilder kann die **QuickTime-Bibliothek** oder die **JPEG-Bibliothek** verwendet werden. Wenn die JPEG-Bibliothek verwendet wird, kann der Modus **Progressive** gewählt werden. Im Progressive-Modus werden JPEG-Bilder im Internet-Browser von Anfang an ganzflächig und langsam schärfer werdend dargestellt.

**Verlustlos** sollten Sie nur wählen, wenn Sie sicher sind, dass eventuelle Empfänger des Bildes diese Variante des JPEG-Formats öffnen können, denn die meisten Programme können Bilder im verlustlosen JPEG-Format nicht öffnen. Sichern Sie Ihre Bilder im TIFF-Format, wenn Sie verlustlos sichern wollen, da quasi alle Programme das TIFF-Format öffnen können.

Im PopUp-Menü **Subsampling** sollten Sie 4:4:4 wählen, wenn Sie Bildstörungen (Artefakte) verhindern wollen, die durch die Kompression entstehen. Die hohe Kompressionsrate wird bei JPEG-Bildern dadurch erreicht, dass bei Blöcken aus vier Pixeln nicht vier Y-Werte, sondern nur einer gesichert wird. Verwenden Sie diese Option, wenn Sie ein Bild mit scharfkantigen Motiven wie beispielsweise Schrift im JPG-Format ohne deutliche Bildstörungen sichern wollen. Die Dateigröße steigt dabei allerdings. Die Einstellungen 4:2:0 und 4:1:1 stellen Mittelwerte dar.

Auf langsamen Rechnern kann es besonders bei großen Bildern hilfreich sein, die Berechnung der Dateigröße auszuschalten, damit die Vorher-Nachher-Darstellung schneller berechnet werden kann.

**JFIF-Header schreiben** können Sie ausschalten, um die Dateigröße noch etwas zu verkleinern. Im JFIF-Header steht die Auflösung, weshalb Sie den JFIF-Header nur dann ausschalten sollten, wenn diese Information nicht benötigt wird.

Schalten Sie **JFIF nach EXIF schreiben** ein, wenn Sie Bilder für die Verwendung in einer PHP-Umgebung verwenden wollen, in der normale Bilder nicht erkannt werden. Diese Option sorgt auch dafür, dass manche Digitalkameras zurückübertragene Bilder korrekt darstellen können. Einige Modelle können Bilder sonst gar nicht darstellen.

**Folgende Metadaten einbetten (falls vorhanden)** fügt die **IPTC** Dokumentinformation, den **Kommentar**, die **EXIF**-Information und die **ICC-Profile** ein, wenn diese Daten in der Bilddatei vorhanden sind und die Funktion eingeschaltet ist. Das **sRGB-Profil** wird nur eingebettet, wenn Sie die Checkbox ausschalten. Wenn Sie **ICC-Profile** und **sRGB-Profil nie einbetten** eingeschaltet lassen wird bei sRGB-Bildern aus Digitalkameras nie das Profil eingebettet, weil es ausreicht, wenn die Information zum Farbraum in der EXIF-Information steht und die Dateien so kleiner bleiben. Bei anderen Bildern wie beispielsweise Bildern aus Scannern mit Profil können Sie mit dieser Einstellung nie vergessen, das Profil anzuhängen.

Bei den **EXIF**-Daten können Sie wählen, ob die **EXIF-Vorschau**, die **Maker Note** und der **User Comment** mitgesichert werden sollen. Die **EXIF-Vorschau** bietet den Vorteil, unter allen Betriebssystemen angezeigt werden zu können. Die **Maker Note** und der **User Comment** können Ihren Namen und die Seriennummer der Kamera enthalten, die Sie eventuell nicht mit der Bilddatei weitergeben wollen. Schalten Sie diese Elemente daher gegebenenfalls aus.

**EXIF iPhoto kompatibel** sollten Sie einschalten, wenn Sie Bilder an iPhoto übergeben wollen. Die Bilder werden dann ohne **EXIF Maker Note** und **User Comment** gesichert.

Die **EXIF-Vorschau** kann in die Datei gesichert werden und wird dafür neu erzeugt. Der Vorteil ist, dass diese Vorschau auch unter anderen Betriebssystemen angezeigt wird. Neu erzeugte EXIF-Vorschauen haben im Gegensatz zu den EXIF-Vorschauen von Bildern einer Digitalkamera eine hohe Qualität.

**Bilder für Zieldateigröße skalieren** erlaubt es, eine Dateigröße festzulegen, die für das zu sichernde Bild erreicht werden soll. Hierzu wird nur die Funktion Skalieren verwendet. Die JPEG-Qualität bleibt so wie oben eingestellt. Es ist sinnvoller, solche Optimierungen mit der Mehrfachkonvertierung und den Aktionen vorzunehmen, da die Bilder so noch mit einer weiteren Aktion nachgeschärft werden können, was grundsätzlich nach dem Skalieren nötig ist [\(siehe S.](#page-326-0) 327).

**Qualität für Zielgröße variieren** ermöglicht es, eine Dateigröße festzulegen, die für das zu sichernde Bild erreicht werden soll. Um dies zu erreichen, wird die Qualität entsprechend verringert.

GraphicConverter kann auch die sogenannten Medical JPEGs mit 12/16 Bit öffnen. Normal ist eine Farbtiefe von 8 Bit.

## **LuraWave (LWF)**

Fest eingebaut in den GraphicConverter ist das **LuraWave** Plug-In, mit dem Bilder im LuraWave-Format (.LWF) geöffnet werden können. Dieses Format erreicht bei sehr guter Qualität einen deutlich höheren Kompressionsgrad als das JPEG-Format durch Verwendung der Wavelet-Technik. Es können grundsätzlich alle Bilder im LuraWave-Format geöffnet und in einem anderen Format gesichert werden.

Lediglich beim Speichern im LuraWave-Format sind Sie auch mit der registrierten Version des GraphicConverters auf eine maximale Bildgröße von 800x600 Pixeln beschränkt. Größere Bilder können Sie erst nach der Bezahlung einer Lizenzgebühr an die LuraTech GmbH sichern. Rufen Sie hierzu unter Mac OS 9 im Apfel-Menü **Lizenz** auf. Unter Mac OS X wählen Sie **GraphicConverter / Lizenz**.

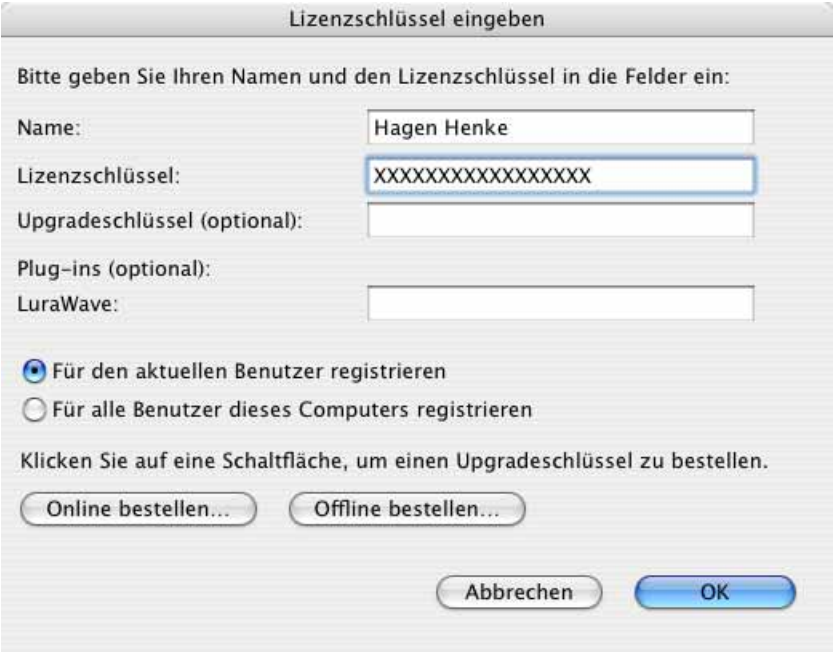

Es öffnet sich ein Dialog, aus dem Sie Ihren Internet-Browser gleich mit der richtigen Adresse starten können, um eine Lizenz für das Sichern größerer LuraWave-Bilder zu erwerben. Nach Bezahlung der Lizenzgebühr erhalten Sie eine Quittung per Email, die Ihre Seriennummer enthält. Geben Sie diese Seriennummer und Ihren Namen in diesen Dialog ein, um das LuraWave-Format vollständig freizuschalten. Die Lizenzgebühr beträgt 12 \$US (Stand: April 2005).

Wie beim JPEG-Format kann beim LuraWave-Format eine Qualitätsstufe eingestellt werden. Im Gegensatz zum JPEG-Format kann jedoch auch **verlustlos** gesichert werden.

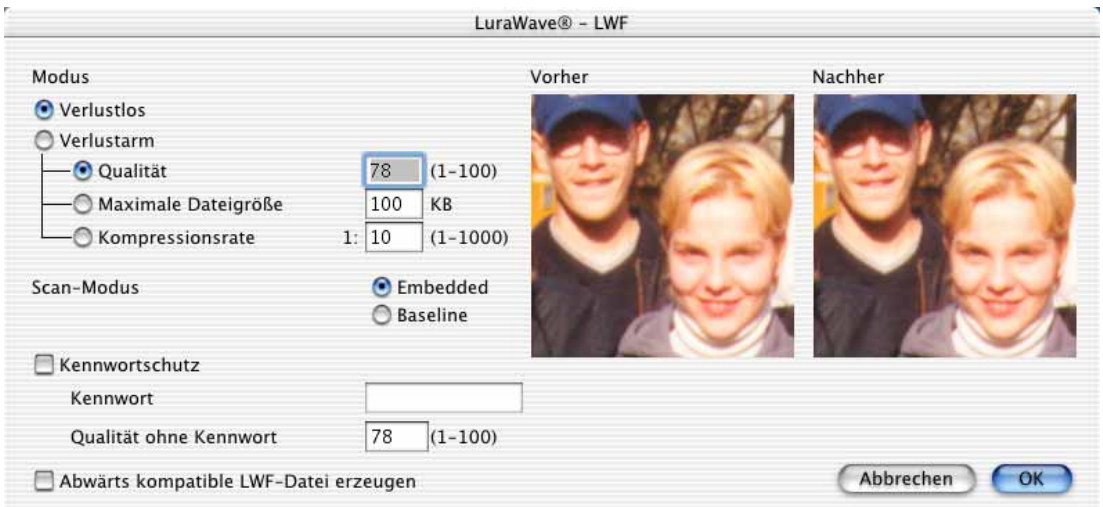

Wenn **verlustarm** komprimiert wird, kann eine **Qualitätsstufe**, eine **maximale Dateigröße** oder eine **Kompressionsrate** eingegeben werden.

Der **Scan-Modus** kann zwischen **Embedded** und **Baseline** gewählt werden.

Mit dem **Kennwortschutz** kann verhindert werden, dass ein Bild mit normaler Qualität verwendet wird, wenn z.B. noch keine Lizenzgebühren entrichtet worden sind. Schalten Sie hierfür den Kennwortschutz ein und geben Sie ein Kennwort ein. Die **Qualität ohne Kennwort** gibt an, wie gut das Bild dargestellt werden soll, wenn es geöffnet wird, ohne dass das Kennwort eingegeben wurde.

**Abwärts kompatible LWF-Datei erzeugen** erzeugt eine Datei, die kompatibler ist.

## **MooV - QuickTime Movie**

Beim Sichern im Format von QuickTime Movies kann eine passende Kompression über ein Pop-Up-Menü gewählt werden. Die Qualität lässt sich mit einem Schieberegler einstellen. Bei höherer Qualität nimmt die Dateigröße zu. Nur für Filme sind die Einstellungen im unteren Bereich. Es kann eingestellt werden, wie viele Bilder pro Sekunde erzeugt werden sollen und wie häufig das Basisbild angezeigt werden soll.

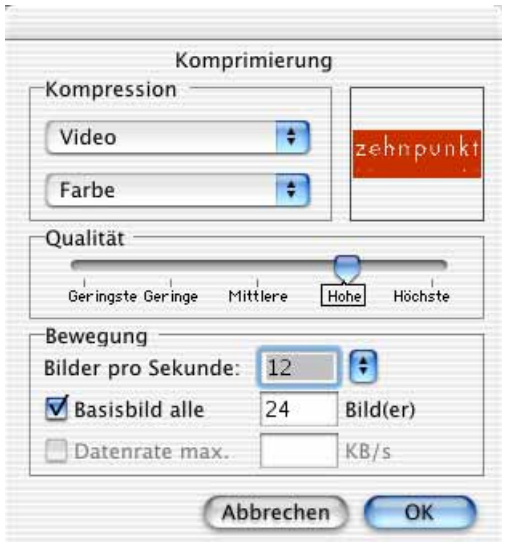

Bei Filmen lässt sich auch eine maximale Datenrate in KB pro Sekunde eingeben, was sinnvoll ist, um Videos z.B. für das Streaming im Internet auf einen Datenumfang zu bringen, der den Übertragungsgeschwindigkeiten zum Betrachter entspricht.

## **mrSID**

Sie können mrSID-Bilder nur öffnen, wenn Sie das entsprechende PlugIn installiert haben, das Sie kostenlos über www.lemkesoft.com im PlugIn-Bereich laden können. Wie beim ECW-Format wird beim Öffnen eines Bildes ein Dialog angezeigt, in dem ein Ausschnitt und ein Verkleinerungsfaktor gewählt werden können.

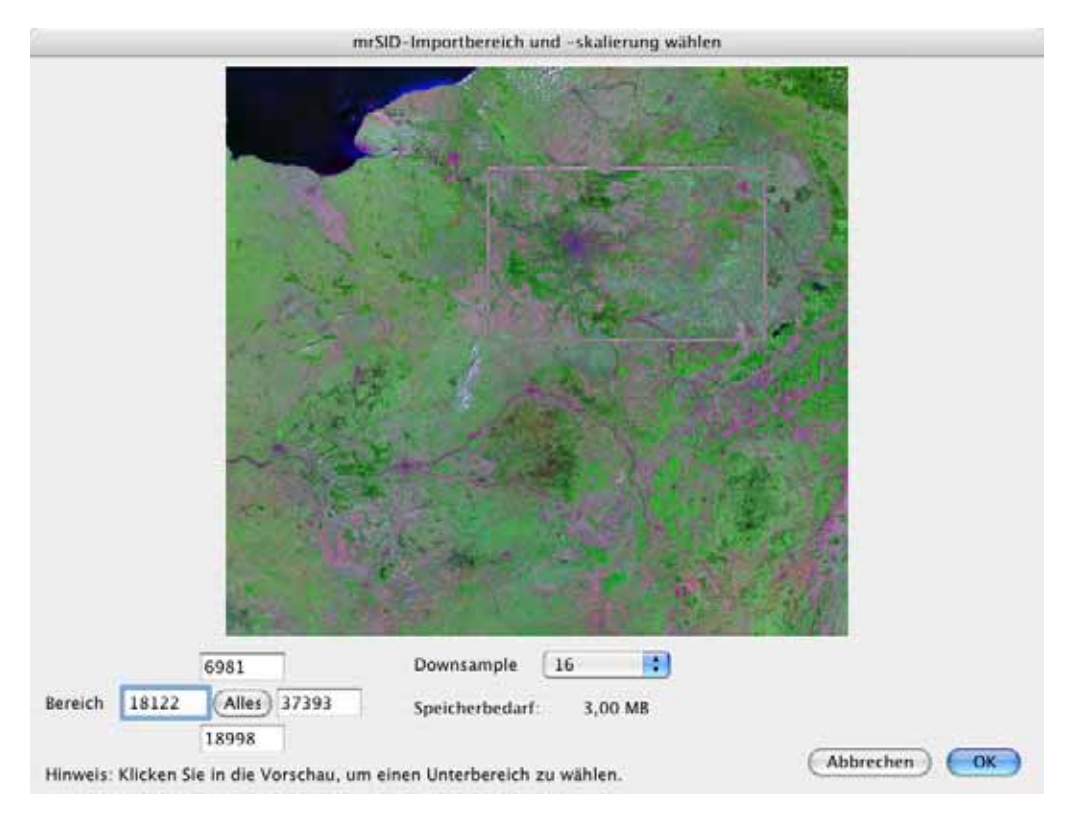

Sie können nur einen Teil des Bildes öffnen, um mit kleineren Datenmengen umgehen zu müssen. Wählen Sie hierzu mit der Maus ein Rechteck aus oder geben Sie die Werte für die obere linke Ecke und für die untere rechte Ecke als **Bereich** ein. Mit **Downsample** können Sie einen Faktor wählen, um den das Bild verkleinert wird. Bei Faktor 8 würde ein Bild mit 8000 Pixeln Breite auf 1000 Pixel verkleinert. Der für das zu öffnende Bild benötigte **Speicherbedarf** wird darunter angezeigt.

GraphicConverter kann Bilder im mrSID-Format auch dann öffnen, wenn sie im CMYK-Modus vorliegen.

**PDB (siehe FireViewer PDB)**

## **PICT**

Das PICT-Format ist ein langfristig weiterentwickeltes "Urformat" des Macs. Es ist ein Bitmap-Format, kann aber auch Vektorinformationen enthalten. Beim Sichern stehen verschiedene Optionen zur Verfügung:

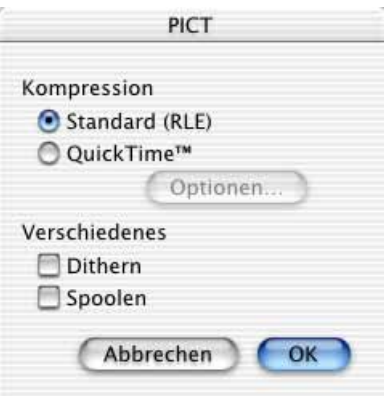

Wenn Sie die **Standard (RLE)** Kompression wählen, kann das Bild auf jedem Macintosh mit Color QuickDraw geöffnet werden. Diese Komprimierung ist verlustlos.

Wählen Sie die **QuickTime** Kompression, können Sie mit einem Klick auf Optionen... Qualität und Typ der Kompression einstellen.

Beim Sichern eines PICTs mit eingeschalteter Funktion **Dithern** wird der Befehl "dither-Copy" benutzt. Dies hat zur Folge, dass das PICT bei verkleinerter Darstellung z.B. in Word farbgedithert wird. Der Nachteil ist, dass das Öffnen und Darstellen der PICTs längere Zeit benötigt.

Das **Spoolen** ist sinnvoll, falls Sie mit sehr großen PICTs arbeiten, die nicht mehr im Speicher zum Sichern aufbereitet werden können. In diesem Fall ersparen Sie dem GraphicConverter den Versuch, das PICT vollständig im Speicher zu generieren. Für kleine PICTs hat diese Funktion aber den Nachteil, dass der Sicherungsprozess verlangsamt wird.

Das PICT-Format kann ICC Farbprofile enthalten.

## **PICT-Resource/Graphic Clip**

Bei diesem Dateiformat wird ein PICT-Bild in den Resourcefork der Datei gesichert. Das PICT-Resource-Format bietet folgende Optionen:

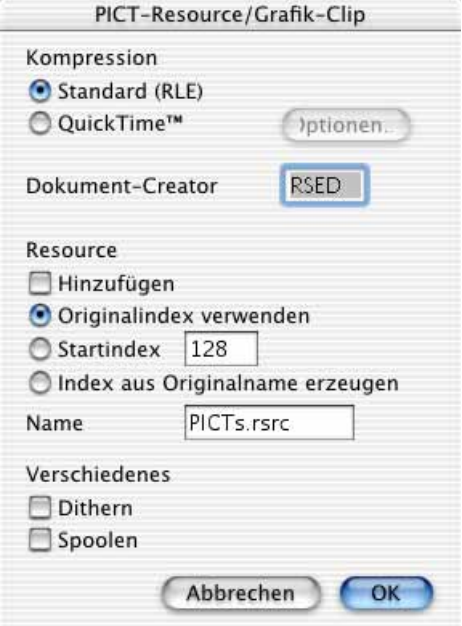

Die Funktionen zur **Kompression** und ganz unten unter **Verschiedenes** werden im vorangehenden Kapitel zum PICT-Format beschrieben.

Mit **Dokument-Creator** legen Sie den Creator für Dateien fest, die beim Sichern eines PICTs in eine Resource erzeugt werden. Dies ist z.B. sinnvoll, wenn die Datei durch einen Doppelklick von ResEdit geöffnet werden soll. Der Creator ist ein standardisierter Code aus vier Zeichen, der unsichtbar kennzeichnet, welches Programm eine Datei erstellt hat, damit die Datei einmal doppelgeklickt mit dem passenden Programm geöffnet wird. Der GraphicConverter verwendet den Creator GKON. Der Type hängt vom Bildformat ab.

Einer PICT-Datei kann eine **Resource** zugefügt werden. An Stelle des **Originalindex** kann auch ein definierbarer **Startindex** oder ein Index, der aus dem **Originalnamen** erzeugt wird, verwendet werden. Der Teil des Dateinamens, der nicht den Index enthält, lässt sich hinter **Name** eingeben.

## **PNG**

Das PNG-Format ist eines der möglichen Formate für das Internet. Es kann einen Gammawert beinhalten, was die Helligkeit und den Kontrast von auf dem Mac erstellten Bildern bei der Darstellung unter Windows optimiert, wenn das darstellende Programm diese Information auswertet ([siehe S.](#page-213-0) 214). Das PNG-Format bietet weitere Vorteile: Die Kompression ist verlustfrei bei allerdings meist größeren Dateien im Vergleich zu JPG-Dateien mit einer Qualität von ca. 80. Es sind alle Farbtiefen möglich und Alphakanäle werden unterstützt.

Bilder im PNG-Format können mit **Nein** unter **Zeilenreihenfolge** so gesichert werden, dass sie im Internet von oben nach unten wachsend angezeigt werden. Mit **Adam 7** wird zunächst das ganze Bild unscharf und dann immer schärfer angezeigt. Die Dateien werden bei dieser Kodierung allerdings etwas größer.

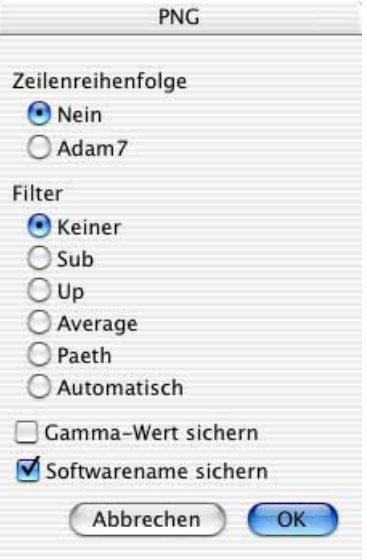

Durch eine verlustlose Vorfilterung können die Bilder teilweise besser komprimiert werden. Dies führt zu kleineren Dateien. Unter **Filter** können Sie einen der möglichen Vorfilter wählen. Die Option **Automatisch** erzeugt die kleinsten möglichen PNG-Dateien. Der Kompressionsvorgang kann mit der Einstellung **Automatisch** 10 bis 1000 mal länger dauern als mit einem fest gewählten Filter, da alle Filter getestet werden. **Gamma-Wert sichern** muss eingeschaltet sein, wenn der Gamma-Wert in die Datei geschrieben werden soll. Mit **Softwarename sichern** wird der Name des Erzeugerprogramms in das Kommentarfeld der Datei geschrieben, in unserem Fall also "GraphicConverter".

## **PSD - Photoshop**

Das bekannte Bildbearbeitungsprogramm Photoshop hat ein eigenes Dateiformat.

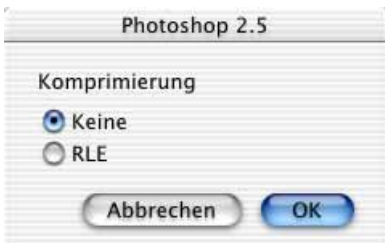

Wenn Sie Bilder im Photoshop 2.5-Format sichern, haben Sie die Wahl zwischen **keiner** Komprimierung und der Run-Length-Kompression **RLE**.

## **RAW**

Leider gibt es kein einheitliches RAW-Format, sodass möglicherweise einzelne Varianten von GraphicConverter nicht geöffnet werden können. Jeder Kamerahersteller verwendet ein eigenes RAW-Format, das sich in manchen Fällen sogar von Kameramodell zu Kameramodell unterscheidet. Die Farben in RAW-Bildern können nur dann korrekt dargestellt werden, wenn man über die Farbkurven des Kameraherstellers verfügt. Diese Farbkurven werden jedoch von den Herstellern nicht veröffentlicht.

GraphicConverter verwendet daher die Farbkurven, die das Mac OS X zur Verfügung stellt, weshalb die Farben im Vergleich zur mitgelieferten Kamerasoftware geringfügig abweichend dargestellt werden können. Wenn das Mac OS ein RAW-Format nicht unterstützt, werden die Kurven von dcraw von Dave Coffin verwendet. Wenn Sie ausschließlich dcraw verwenden wollen, können Sie in den Einstellungen unter **Öffnen / Formate / RAW-Photo** die Option **Toolbox verwenden falls möglich (10.4 oder neuer)** ausschalten.

RAW-Dateien enthalten die rohen, unbearbeiteten Daten vom Kamerasensor. Wenn Sie in Ihrer Kamera das JPG-Format wählen, wendet der Kameraprozessor die Farbkurven und weitere Techniken wie den automatischen Weißabgleich auf die Bilddaten an und sichert die Daten dann in eine JPG-Bilddatei.

Das RAW-Format empfiehlt sich für Profis, die den Weißabgleich manuell durchführen wollen und dafür bei gleich belichteten Probebildern beispielsweise eine weiße oder graue Karte mitfotografieren. Auch bei nachträglichen Belichtungskorrekturen erreicht man geringfügig bessere Ergebnisse mit dem RAW-Format. RAW-Bilder müssen meist etwas nachgeschärft werden, zeigen aber sattere und natürlichere Farben. Da die Dateien mindestens doppelt so groß sind, empfehlen wir das RAW-Format nur für den professionellen Bereich.

**Metadaten in RAW-Dateien:** RAW-Dateien mit Ausnahme von NEF-Dateien dürfen außer den EXIF-Daten keine Metadaten enthalten. Alle anderen Metadaten (IPTC, Bewertung, Etikett, XMP) werden daher von GraphicConverter in eine gleichnamige Datei mit der Endung .xmp geschrieben, die wie eine eventuelle THM-Datei automatisch von GraphicConverter mit kopiert und umbenannt wird. Photoshop CS verwendet ebenfalls diese Technik, weshalb RAW-Dateien mit IPTC-Informationen in XMP-Dateien voll kompatibel mit Photoshop CS sind.

NEF-Dateien dürfen auch IPTC-Daten enthalten. Wenn Sie für eine NEF-Datei IPTC-Daten eingeben, werden diese in die NEF-Datei geschrieben. NEF ist das RAW-Format von Nikon.

Die XMP-Datei wird nur dann erzeugt, wenn Metadaten außer der EXIF vorhanden sind. Wenn Sie im Browser beispielsweise über das Kontextmenü eine Bewertung vergeben, wird sofort eine XMP-Datei erzeugt und im Browser angezeigt. Wenn Sie diese Dateien nicht angezeigt bekommen wollen, fügen Sie die Endung XMP der Liste der zu ignorierenden Erweiterungen in den Einstellungen im Bereich **Browser / Öffnen mit** zu. Sie

können diese Liste mit einem Klick auf den Button **Standard** auf die Grundeinstellung setzen.

Um die Darstellung von RAW-Bildern im Browser zu beschleunigen, erzeugt Graphic-Converter THM-Dateien zu jeder Bilddatei, die eine Vorschau enthalten. Sie können diese Funktion in den **Einstellungen** im Bereich **Browser / Vorschau** ausschalten. Manche Kameras erzeugen die THM-Dateien selbstständig. Die THM-Dateien werden im Browser nicht angezeigt.

Das RAW-Format bietet folgende Optionen:

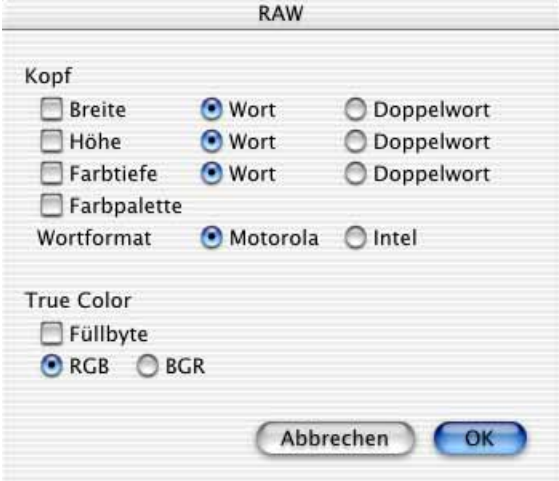

Die Funktion **Kopf** legt fest, ob und wie **Breite, Höhe** und **Farbtiefe** gesichert werden sollen. **Wort** sichert als 16-Bit Integer und **Doppelwort** als 32-Bit Integer. Beim **Motorola**-Format wird das High-Byte zuerst und dann das Low-Byte abgelegt. Im **Intel**-Format wird genau entgegengesetzt gesichert. **Farbpalette** sichert eine Farbtabelle in die Bilddatei.

Im Bereich **True Color** wird festgelegt, wie Bilder mit 16,7 Millionen Farben gesichert werden sollen. Beim Sichern mit **Füllbyte** wird zusätzlich ein Leerbyte vor jedem Datentripel gesichert. Hierdurch belegt ein Punkt genau 32 Bit. Anstelle des Füllbytes kann ein Alphakanal stehen. Mit **RGB** und **BGR** kann die Reihenfolge der Farbpixel festgelegt werden.

Wenn Sie eine RAW-Datei öffnen, die einen Film beinhaltet, können Sie in dem sich öffnenden Dialog wählen, wie die Bilder importiert werden sollen. Wählen Sie beim Öffnen der Datei den Importfilter für **RAW**-Dateien in der Dateiauswahl.

Mit **Sichern unter...** können Sie einen RAW-Film als Film sichern. Klicken Sie hierzu auf **Optionen** in der Dateiauswahl und wählen Sie die entsprechende Option.

## **SGI**

Das SGI-Format bietet folgende Optionen:

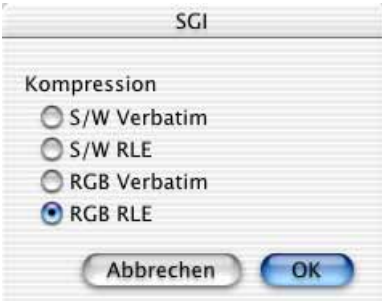

- Bei **S/W Verbatim** wird das Bild unkomprimiert mit 8 Bit Graustufen gesichert. Verbatim heißt "wörtlich".
- Bei **S/W RLE** wird das Bild Run-Length komprimiert mit 8 Bit Graustufen gesichert.
- Bei **RGB Verbatim** wird das Bild unkomprimiert mit 24 Bit Farbtiefe gesichert.
- Bei **RGB RLE** wird das Bild Run-Length komprimiert mit 24 Bit Farbtiefe gesichert.

## **StartupScreen (Nur klassisches Mac OS)**

Bei einer StartupScreen-Datei befindet sich ein PICT im Resourcefork der Datei. Der StartupScreen wird beim Starten eines Macintoshs dargestellt, falls er sich im Systemordner befindet und exakt den Namen "StartupScreen" hat.

Das StartupScreen-Format bietet folgende Optionen:

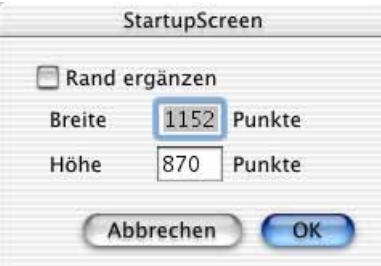

Um den StartupScreen wird ein schwarzer **Rand ergänzt**, falls das Bild kleiner als die vorgegebene Breite bzw. Höhe ist, wenn die Funktion **Rand ergänzen** eingeschaltet ist.

Der StartupScreen ist ein PICT, weshalb grundsätzlich der Befehl "ditherCopy" benutzt wird. Dies hat zur Folge, dass das PICT bei verkleinerter Darstellung z.B. in Word farbgedithert wird. Der Nachteil ist, dass das Öffnen und Darstellen der PICTs mehr Zeit benötigt.

## **TGA**

Wenn Sie Bilder im TGA-Format sichern, haben Sie die Wahl zwischen **keiner Komprimierung** und der **Run-Length-Kompression (RLE)**.

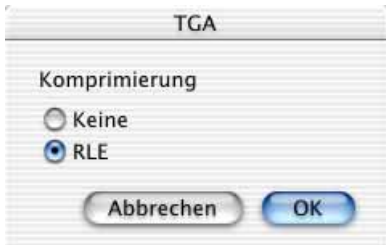

## **TIFF**

Das TIFF-Format ist das Standard-Format im Publishing-Bereich. Da in seltenen Fällen Belichter mit der LZW-Kompression nicht zurecht kommen, empfehlen wir, in der Druckvorstufe zunächst beim jeweiligen Service nachzufragen. Die LZW-Kompression lässt sich in der Dateiauswahl nach **Ablage / Sichern unter...** mit **Optionen...** ausschalten. Das GIF-Format und das TIFF-LZW-Format verwenden die LZW-Kompression.

Für das TIFF-Format stehen folgende Optionen zur Verfügung:

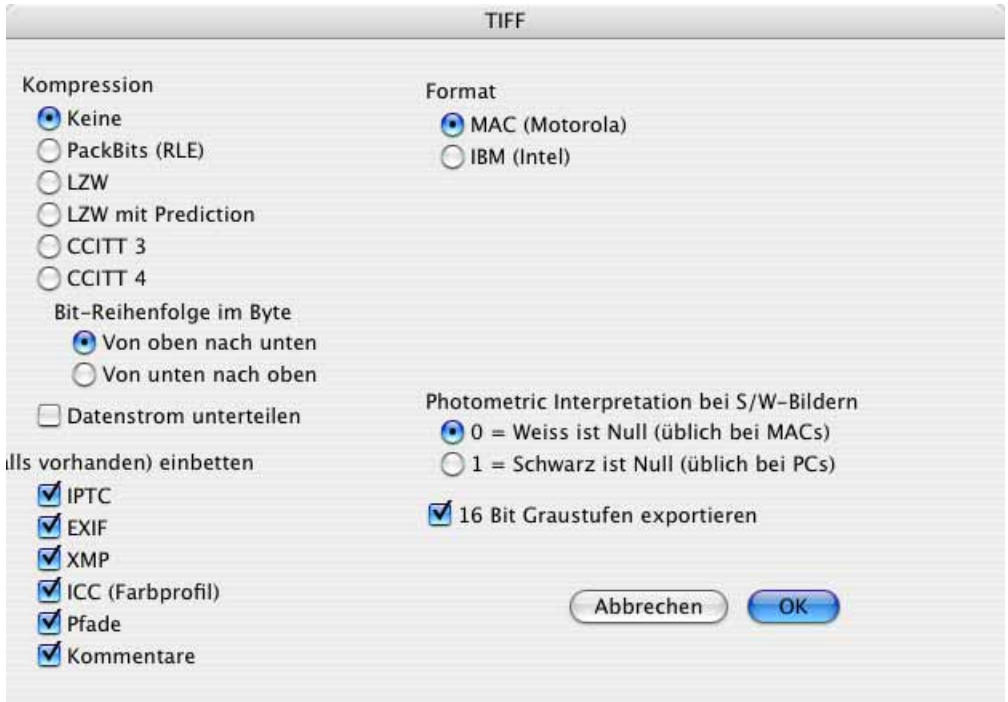

Bei **keine** Kompression wird das Bild unkomprimiert gesichert. Solche TIFFs können im Allgemeinen von jedem Programm geöffnet werden, das TIFF-Bilder importieren kann. Der Nachteil liegt in der großen Dateigröße.
Die **PackBits**-Komprimierung (RLE) liefert vor allem bei S/W-Bildern gute Ergebnisse bezüglich der Dateigröße. Ein weiterer Vorteil liegt in der schnellen Komprimierung und Dekomprimierung.

Die Bilddaten werden bei **LZW** mit dem LZW-Verfahren komprimiert. Die LZW-Komprimierung verkleinert Bilddateien abhängig vom Inhalt auf etwa die Hälfte. Bilder mit Farbverläufen bzw. wenigen sich wiederholenden Pixeln können komprimiert auch deutlich größer werden als das Original. Das Öffnen dauert ca. vier Mal so lange wie bei der unkomprimierten Variante, da die Dekormprimierung relativ aufwendig ist.

Die Bilddaten werden bei **LZW mit Prediction** hierbei vor der eigentlichen Komprimierung noch mit einem Differenzverfahren behandelt. Dies führt zu noch besseren Komprimierungsraten durch den LZW-Algorithmus. Der Nachteil dieses Verfahrens liegt darin, dass so erzeugte Bilder nur von wenigen Programmen geöffnet werden können.

Die Bilddaten werden bei **CCITT 3** nach dem CCITT 3 Standard (FAX) komprimiert. Diese Möglichkeit besteht nur bei 1-Bit-Bildern.

Mit **CCITT 4** werden die Bilddaten nach dem CCITT 4 Standard komprimiert. Diese Möglichkeit besteht nur bei 1-Bit-Bildern. Das CCITT 4 Verfahren erzielt sehr hohe Kompressionsraten.

Mit **Bit-Reihenfolge im Byte** legen Sie die Anordnung der Bits bei CCITT 3 und 4 fest. Einige TIFF-Reader verstehen nur eine Möglichkeit.

Schalten Sie **Datenstrom unterteilen** aus, wenn TIFF-Bilder von einem Empfänger nicht korrekt geöffnet werden.

**Metadaten (falls vorhanden) einbetten** erlaubt Ihnen, einzelne Teile der Metadaten nicht mitzusichern, indem Sie die entsprechende Checkbox ausschalten.

Mit **Format** legen Sie fest, ob die Werte innerhalb einer TIFF-Datei im **Big Endian Motorola**- oder **Little Endian Intel**-Format abgelegt werden sollen. Sie sollten Intel auswählen, falls Sie häufig TIFFs mit DOS-Benutzern austauschen, da einige DOS-Programme nur Intel-TIFFs einlesen können. Für Intel-Macs können Sie beide varianten verwenden.

**Wählen Sie 1 = Schwarz ist null (üblich auf PCs)** unter **Photometric Interpretation bei S/W-Bildern** wenn ein TIFF-Bild auf einem anderen Rechner nicht korrekt dargestellt wird.

**16 Bit Graustufen exportieren** ist sinnvoll, wenn z.B. eine FITS-Datei in TIFF konvertiert wird, um die Qualität zu optimieren.

Das TIFF-Format unterstützt die EXIF-Informationen. Sie können also JPG-Bilder aus einer digitalen Kamera importieren, bearbeiten und im TIFF-Format sichern, ohne die EXIF-Information zu verlieren. Die EXIF-Information bleibt auch dann erhalten, wenn Sie die Bilder wieder im JPG-Format sichern. Neben der EXIF-Information können auch die IPTC-Daten, ein ICC-Farbprofil und der Kommentar in die TIF-Datei gesichert werden.

#### Wichtige Formate

Wenn Sie mehrseitige Tiff-Dateien in einem Arbeitsgang mit einseitigen Tiff-Dateien konvertieren wollen, um beispielsweise nur die Kompression zu verändern, müssen Sie im Optionen-Dialog der Mehrfachkonvertierung **Dokumentart wie Original** wählen, damit einseitige Dokumente einseitig und mehrseitige mehrseitig bleiben.

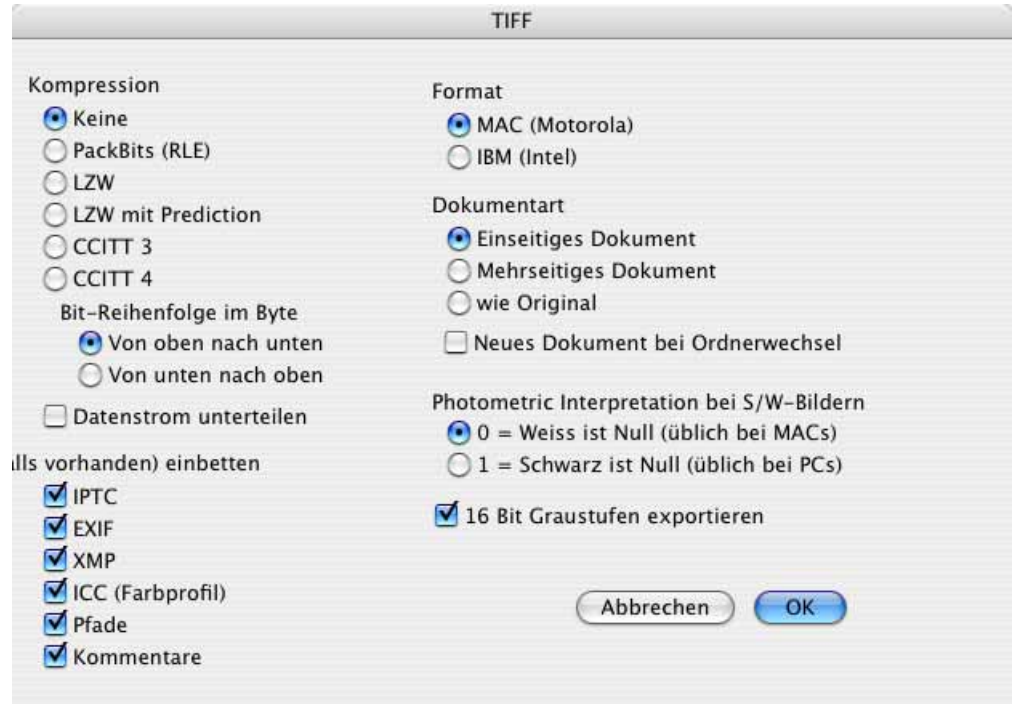

Mit der Einstellung **Einseitiges Dokument** werden aus mehrseitigen Dokumenten mehrere einseitige Dokumente. Mit der Option **Mehrseitiges Dokument** wird aus mehreren einseitigen Dokumenten ein mehrseitiges Dokument. Sie könnn diese Funktion über den Dialog der Mehrfachkonvertierung nutzen oder einfacher über den Browser, indem sie als Zielformat TIFF wählen und in den **Optionen Mehrseitiges Dokument** einschalten. Wählen Sie mehrere Dateien aus und klicken Sie auf **Start**. Als Dateiname wird der erste Dateiname der Quelldateien verwendet. Auch das PDF-Format unterstützt mehrseitige Dateien. Wenn Sie mehrseitige PDF-Dateien erzeugen wollen, sichern Sie diese zunächst im TIFF-Format und konvertieren Sie diese dann in das PDF-Format. Wenn nur ein Quellbild ausgewählt wird, erzeugt GraphicConverter ein normales Dokument.

**Neues Dokument bei Ordnerwechsel** können Sie verwenden, um nach jedem Ordnerwechsel im Quellbereich eine neue ggf. mehrseitige Datei im Zielbereich zu erzeugen. Diese Einstellung ist praktisch für mehrseitige Faxe, die Sie als Archiv per Email bekommen, wenn nach dem Entpacken jedes Fax in Form mehrerer Dateien in einem Ordner liegt.

#### **WMF**

Wenn Sie Bilder im WMF-Format sichern, haben Sie die Wahl zwischen **keiner** Komprimierung und der **Run-Length-Kompression (RLE)** für 4- und 8-Bit-Bilder.

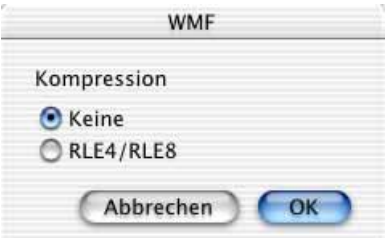

Die Komprimierung wird aber nur von einigen Windows-Programmen unterstützt.

#### **XBM**

Beim XBM-Format können Sie festlegen, ob gemäß der Version **X10** oder der Version **X11** gesichert werden soll.

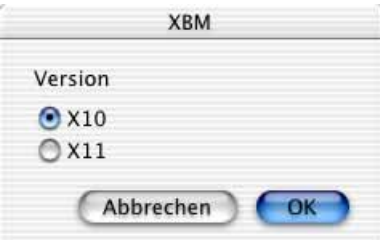

# **Einstellungen**

Die meisten Einstellungsdialoge werden im Buch an der Stelle besprochen, an der es um die entsprechende Funktion geht. Die folgende Liste umfasst alle Voreinstellungsdialoge, verweist aber bei bereits besprochenen Dialogen auf die entsprechende Seite.

Eine Auswahl der wichtigsten Einstellungen können Sie mit **GraphicConverter / Einstellungen / Standardeinstellungen...** öffnen. Dieser Dialog empfiehlt sich, wenn Sie

#### Einstellungen

eine übersichtlichere Variante bevorzugen. In den **Standardeinstellungen** vorgenommene Einstellungen werden in den Dialog **Erweiterte Einstellungen** übernommen.

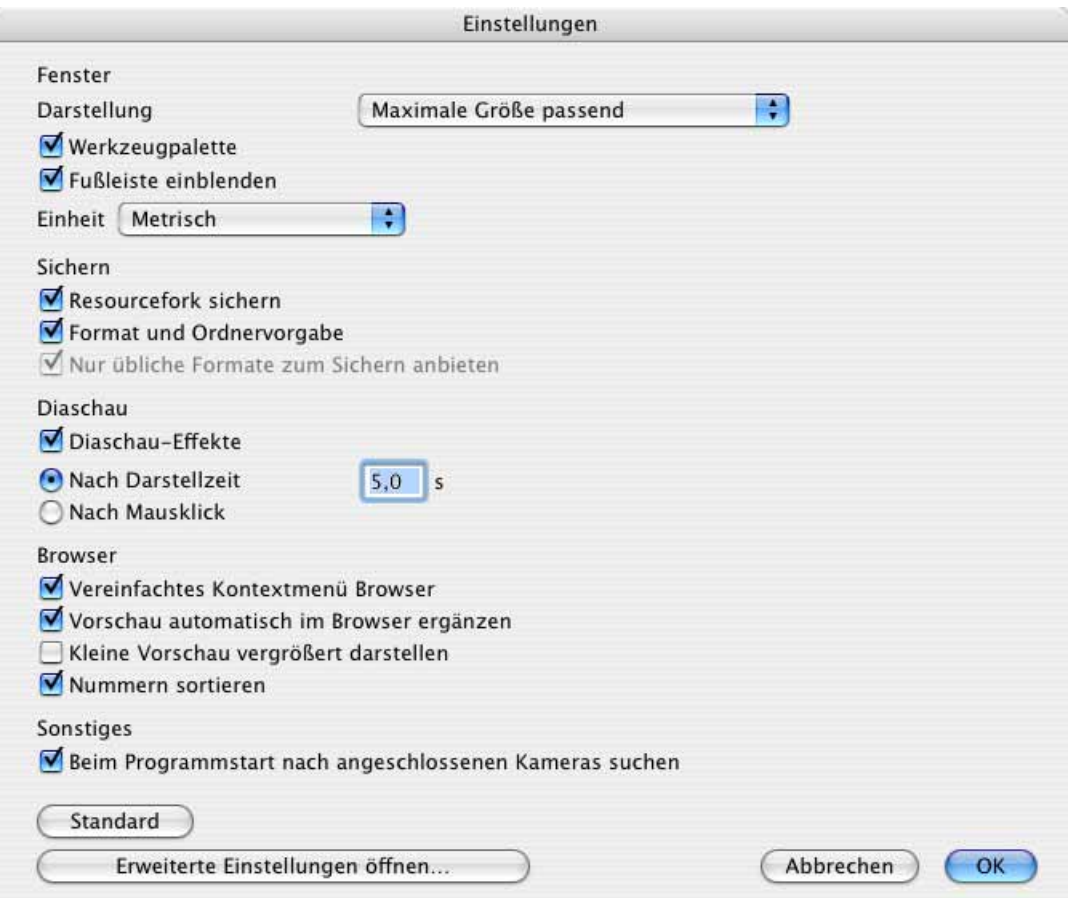

Sie können die aktuellen Einstellungen mit **GraphicConverter / Umgebung / Aktuelle Einstellungen sichern unter...** sichern. Dabei wird eine normale Einstellungsdatei in den Pfad: **Username / Library / Application Support / GraphicConverter / Environment** gesichert.

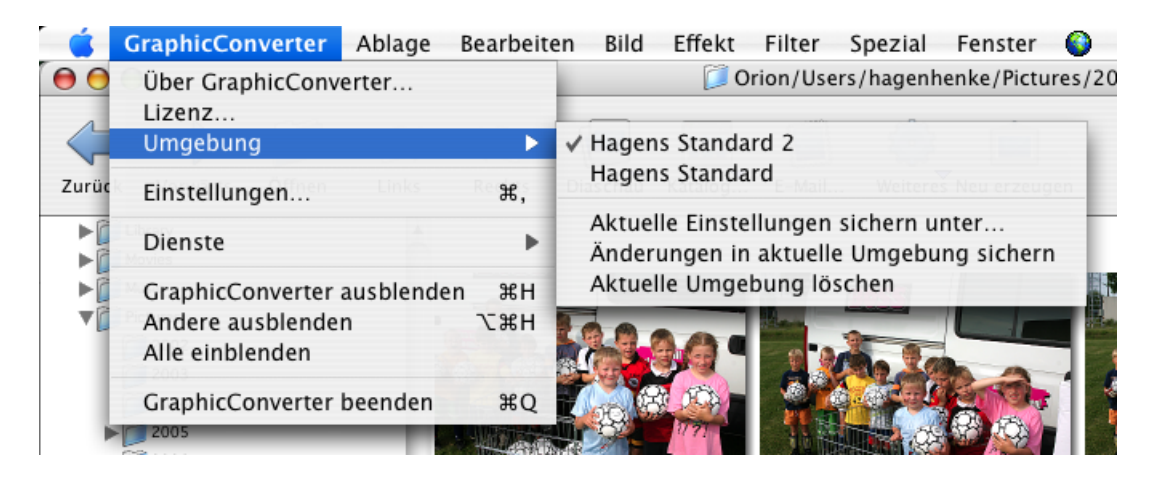

 Den Dateinamen können Sie frei wählen. Verwenden Sie die Funktion **Änderungen in aktuelle Umgebung sichern** aus dem selben Submenü, um die aktuellen Einstellungen zu sichern. **Aktuelle Umgebung löschen**, löscht die aktuelle Umgebungsdatei. Die Einstellungen bleiben jedoch erhalten und werden beim Beenden des Programms in die Einstellungsdatei gesichert. Verwenden Sie diese Funktion, um unterschiedliche Einstellungen für verschiedene Arbeitssituationen oder Anwender zu sichern.

Da die Preference-Datei bei Abstürzen beschädigt werden kann, sollten Sie mit der Umgebungs-Funktion aus dem GraphicConverter-Menü (Classic: Apfel-Menü) Mindestens eine Umgebung sichern. Sollten Probleme mit GraphicConverter auftreten, beenden Sie das Programm und löschen die Preference-Datei. Starten Sie GraphicConverter und wählen Sie die gesicherte Umgebung aus. GraphicConverter schreibt darauf eine neue Preference-Datei mit Ihren Voreinstellungen, sodass eventuelle Probleme behoben sein sollten.

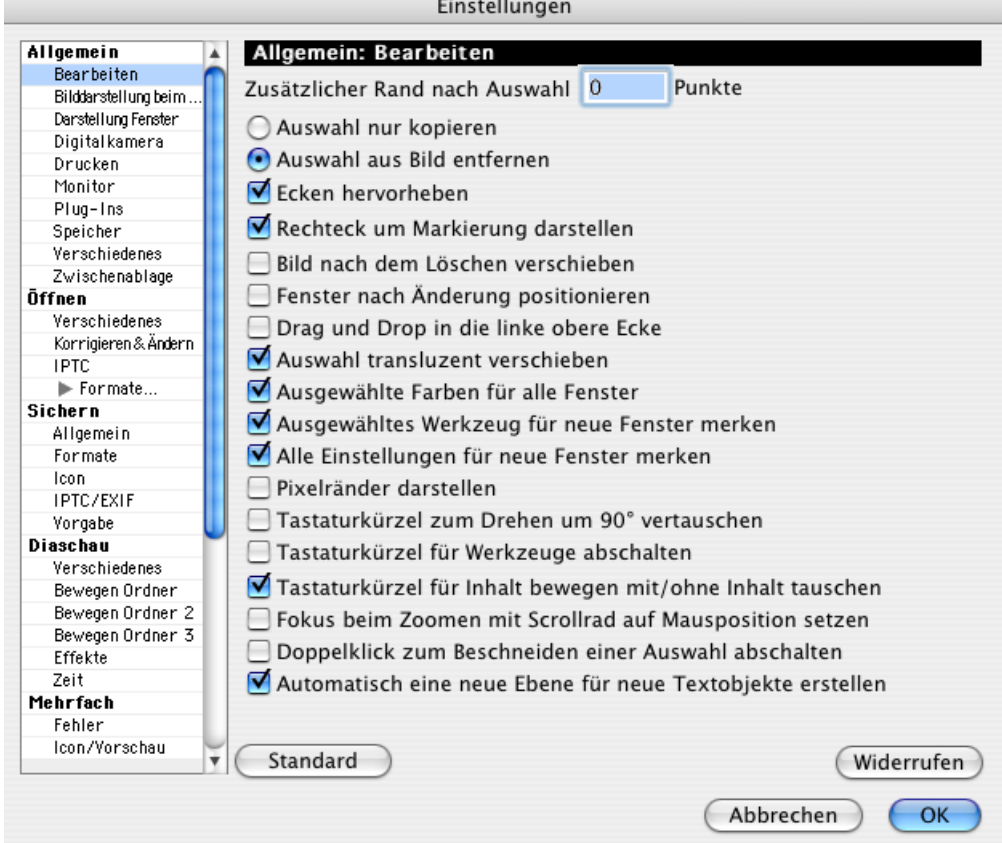

### **Allgemein / Bearbeiten**

**Zusätzlicher Rand nach Auswahl** erlaubt, einen Rand in Punkten zu definieren, der bei der Funktion **Bearbeiten / Vorhandenes auswählen** zusätzlich zum Vorhandenen mit ausgewählt wird. Das Vorhandene ist der Kern eines Bildes ohne einen eventuell vorhandenen einfarbigen Rand, wie er beim Scannen oft entsteht.

**Auswahl nur kopieren** kopiert eine Auswahl, wenn man sie mit der Maus verschiebt. **Auswahl aus Bild entfernen** löscht eine Auswahl an der Ursprungsstelle, wenn man sie

#### Einstellungen

mit der Maus verschiebt. Drücken Sie die Befehlstaste, um die nicht gewählte Funktion zu verwenden.

Schalten Sie **Ecken hervorheben** aus, wenn Sie die Auswahl ohne Griffe verwenden wollen. Sie können die Auswahl auch ohne Griffe an den Ecken und in der Mitte greifen und in der Größe verändern.

Schalten Sie **Rechteck um Markierung darstellen** aus, wenn Sie beispielsweise nach dem Einfügen eines Bildteils dieses pixelgenau platzieren müssen und die Auswahllinie dabei stört.

**Bild nach dem Löschen verschieben**. Wenn Sie einen Teil eines Bildes selektieren und löschen, wird der darunter liegende Teil nach oben verschoben. Diese Funktion werden Sie am ehesten einsetzen können, wenn die Auswahl über die gesamte Breite des Bildes geht.

**Fenster nach Änderung positionieren** verschiebt das Fenster z.B. nach der Änderung der Zoomstufe in die linke obere Ecke des Bildschirms, was praktisch sein kann, wenn das größere Bildfenster sonst nicht auf den Bildschirm passt.

**Drag & Drop in die linke obere Ecke** setzt ein per Drag & Drop eingefügtes Bildteil immer in die linke obere Ecke des Zielbildes ein, gleich wo man den Bildteil loslässt.

**Auswahl transluzent verschieben** zeigt den Inhalt einer Auswahl während des Verschiebens halb durchsichtig an. Voraussetzung ist ein PowerPC mit Mac OS 7.5.3. oder neuer. Auf langsameren Rechnern kann das Verschieben zu langsam gehen, weshalb diese Funktion ausgeschaltet werden kann.

**Ausgewählte Farben für alle Fenster** setzt die Vorder- und Hintergrundfarbe für alle geöffneten Bilder gleich. Wenn diese Funktion während der Arbeit eingeschaltet wird, gelten Vorder- bzw. Hintergrundfarbe für alle geöffneten Bilder erst nach einer Änderung der jeweiligen Farbe.

**Ausgewähltes Werkzeug für neue Fenster merken** sorgt dafür, dass das ausgewählte Werkzeug aus der Werkzeugpalette auch in der Werkzeugpalette neuer Bilder ausgewählt ist.

**Alle Einstellungen für neue Fenster merken** sorgt dafür, dass die Einstellungen der Werkzeugpalette wie beispielsweise die Stiftbreite und -Farbe auch dann für neue Fenster gelten, wenn zuvor das letzte Fenster geschlossen wurde.

**Pixelränder darstellen** zeigt um jedes Pixel eine dünne Linie, damit bei großen Zoomstufen und gleichfarbigen Pixeln die Grenzen erkennbar sind.

**Tastaturkürzel zum Drehen um 90 º vertauschen** vertauscht das Tastaturkürzel Befehl-R zum Drehen gegen den Uhrzeigersinn mit dem Tastaturkürzel Shift-Befehl-R zum Drehen im Uhrzeigersinn. Wählen Sie diese Option, wenn Sie häufiger im Uhrzeigersinn drehen müssen und dafür das einfachere Tastaturkürzel Befehl-R verwenden wollen.

**Tastaturkürzel für Werkzeuge abschalten** sollten Sie verwenden, wenn Sie nicht über die Tastatur das Werkzeug wechseln wollen, weil Sie beispielsweise gelegentlich versehentlich statt Befehl-V nur V eingeben und dabei nicht das Transparenz-Werkzeug wählen wollen.

Schalten Sie **Tastaturkürzel für Inhalt bewegen mit/ohne Inhalt tauschen** ein, wenn Sie einen Auswahlrahmen ohne dessen Inhalt und ohne die Zusatztaste Shift im Innenbereich anklicken und verschieben wollen. Wenn Sie diese Option einschalten, können Sie mit gedrückter Shift-Taste den Inhalt einer Auswahl z.B. nach dem Einfügen mit verschieben.

**Focus beim Zoomen mit Scrollrad auf Mausposition setzen** können Sie einschalten, wenn Sie beim Zoomen mit dem Scrollrad die Position unter der Maus zentrieren wollen. Wenn Sie dabei einen Bildpunkt wählen, der weiter am Rand liegt, ist es eventuell erst bei höheren Zoomstufen möglich, diesen zu zentrieren. Sie müssen nach jedem Zoomsprung die Maus erneut über den zu zentrierenden Punkt bewegen.

**Doppelklick zum Beschneiden einer Auswahl abschalten** sollten Sie wählen, wenn Sie vermeiden wollen, versehentlich ein Bild durch einen Doppelklick in eine Auswahl zu beschneiden.

**Automatisch eine neue Ebene für neue Textobjekte erstellen** können Sie ausschalten, wenn Sie Text direkt ins Bild einfügen wollen. Der Text ist dann aber nach dem Wechsel zu einem anderen Werkzeug nicht mehr editierbar.

# **Allgemein / Bilddarstellung beim Öffnen**

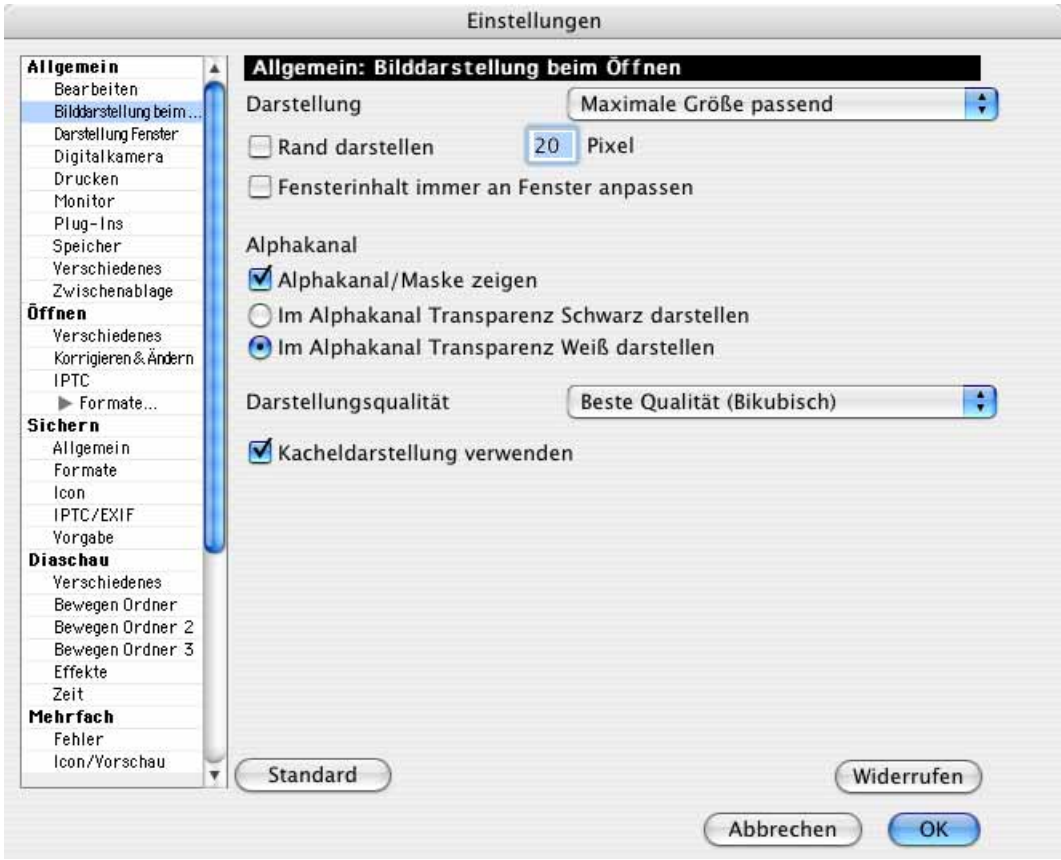

**Darstellung / Wie Ausgabegröße (WYSIWYG)** stellt das Bild auf dem Bildschirm von kleinen Abweichungen abgesehen so groß dar, wie es gedruckt erscheinen wird. **WYSI-WYG** steht dabei für What You See Is What You Get (So wie Sie es sehen, wird es auch). Voraussetzung ist jedoch, dass für Ihren Bildschirm die jeweilige Standardauflösung eingestellt ist. Bei einem 15 Zoll Monitor sind das 640x480 Pixel, bei einem 17 Zöller 800x600 Pixel und bei einem 20 Zöller 1024x768 Pixel. Sie erreichen diese Darstellung bei bereits geöffneten Bildern über die Zoomstufe **Druckgröße (Bild / Zoom)**.

**Immer 100%** stellt Bilder beim Öffnen immer mit der Zoomstufe von 100% dar.

**Ganzer Bildschirm** stellt Bilder beim Öffnen so groß dar, dass bei querformatigen Bildern die gesamte Bildschirmbreite genutzt wird. Bei hochformatigen Bildern wird die gesamte Bildschirmhöhe genutzt.

**Benutzerdefiniert** gibt die Möglichkeit, eine Zoomstufe zu wählen, mit der Bilder beim Öffnen dargestellt werden.

**Maximale Größe** zoomt Bilder beim Öffnen so, dass bei querformatigen Bildern die gesamte Bildschirmbreite genutzt wird. Bei hochformatigen Bildern wird die gesamte Bildschirmhöhe genutzt.

**Maximale Größe passend** wählt die höchste mögliche Zoomstufe, bei der die Bildqualität besonders hoch ist und bei der das ganze Bild auf den Bildschirm passt.

**Rand darstellen** öffnet das Fenster an allen Seiten um den gewählten Wert größer als das Bild. Dies ist praktisch, wenn man sich auf das Bild konzentrieren muss oder dunkle Randpixel genau erkennen will, da sonst die Fensterrahmenlinie störend wirkt.

**Fensterinhalt immer an Fenster anpassen** wählt die Zoomstufe so, dass das Bild nach einer Größenänderung ins Fenster passt.

**Alphakanal/Maske zeigen** zeigt den Alphakanal mit einer eventuell enthaltenen Maske an.

**Im Alphakanal Transparenz schwarz darstellen** / **Im Alphakanal Transparenz weiß darstellen** sollen Sie so wählen, wie Sie es gewohnt sind oder wie es Ihnen für die Arbeit günstiger erscheint. Die gewählte Farbe hat keinen Einfluss auf die im Alphakanal enthaltenen Daten.

Mit **Darstellungsqualität** können Sie das Antialiasing einschalten, das bei der Darstellung von Faxen sehr hilfreich ist, da es den Text deutlich besser lesbar macht. Ansonsten verbessert die Einstellung **Hohe Qualität** die Bildqualität der Bildschirmanzeige bei Zoomstufen unter 100%, da die Bilder farbgedithert werden. Die Bildschirmanzeige verlangsamt sich allerdings auf alten 68k-Rechnern erheblich. Die Einstellung **Beste Qualität (Bikubisch)** verbessert die Darstellung von Bildern bei hohen Zoomstufen.

Wenn Sie jedes Pixel einzeln sehen wollen, um genaue Nachbearbeitungen vorzunehmen, müssen Sie die Darstellungsqualität auf **Standard** stellen, da sonst manche Pixel nicht ihre wirkliche Farbe zeigen. Die Ausgabequalität des Bildes wird durch diese Funktion nicht beeinflusst.

**Kacheldarstellung verwenden** zeigt auch bereits geöffnete Bilder gekachelt an. Ziehen Sie das Fenster ggf. etwas größer auf, um die gekachelte Darstellung erkennen zu können. Diese Funktion soll helfen, die Übergänge an den Kachelkanten prüfen zu können, wenn Sie aus einem Bild ein Muster machen wollen. Der Kacheleffekt wird nicht gespeichert. Um eine gekachelte Version zu sichern, erzeugen Sie von der Ausgangsdatei entsprechend viele Duplikate im Browser über das Kontextmenü: **Mehrere Kopien sichern unter...** Öffnen Sie mit **Ablage / Mehrfachkonvertierung** den Dialog zur Mehrfachkonvertierung und wählen Sie den Ordner mit den Bilddateien im linken Bereich aus. Fügen Sie die Dateien dann mit **Bilder aneinanderfügen...** zusammen.

#### **Allgemein / Darstellung Fenster**

[siehe S.](#page-67-0) 68.

## **Allgemein / Digitalkamera**

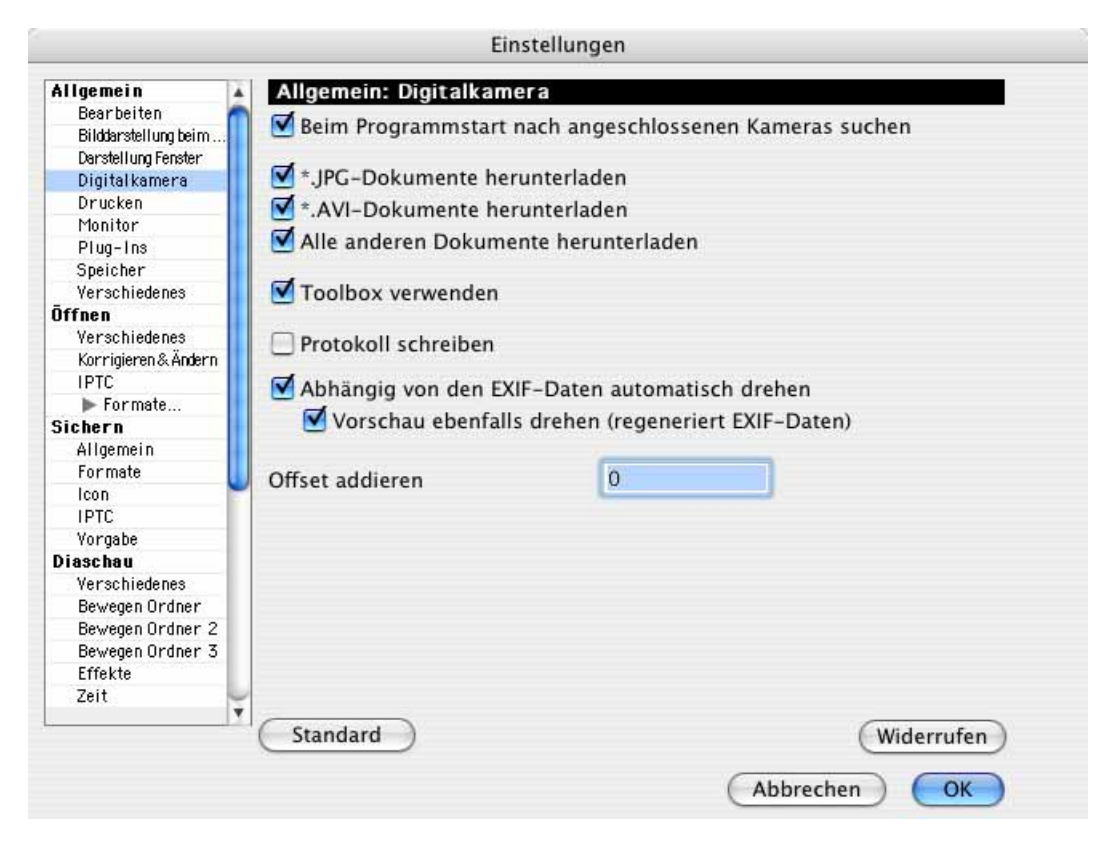

**Beim Programmstart nach angeschlossenen Kameras suchen** öffnet den Dialog, der sich auch mit **Ablage / Importieren / Bilder von angeschlossener Kamera laden...** öffnet.

**\*.JPG-Dokumente herunterladen** lässt alle Bilder und sonstigen Dateien in anderen Formaten wie TIFF oder RAW auf der Kamera, wenn nur diese Funktion eingeschaltet ist. **\*.AVI-Dokumente herunterladen** schalten Sie ein, wenn auch AVI-Filme heruntergeladen werden sollen.

**Alle anderen Dokumente herunterladen** wählen Sie, wenn alle Dokumente von der Kamera geladen werden sollen.

**Toolbox verwenden** sollten Sie nur unter MacOS X 10.4 und höher verwenden, da bei dieser Methode für den Import von Digitalkameras ein Teil des MacOS verwendet wird, der bei früheren Versionen den Fehler hatte, die EXIF-Daten doppelt zu importieren. In MacOS X 10.4 wurde dieser Fehler behoben. Der Import über die Toolbox hat den Vorteil, dass der Import nicht abbricht, bevor das letzte Bild importiert ist.

Mit **Protokoll schreiben** können Sie eine Protokoll-Datei mit dem Namen "capture\_log.txt" erzeugen, in der Probleme beim Import dokumentiert werden. Die Datei wird in den Programmordner von GraphicConverter gesichert. Emailen Sie uns diese Datei, wenn Sie Probleme beim Import von Ihrer Digitalkamera haben.

**Abhängig von den EXIF-Daten automatisch drehen** dreht Bilder aus Digitalkameras beim Import, wenn die Kamera mit einem Lagesensor ausgestattet ist und die Orientierung in die EXIF-Daten geschrieben hat. **Vorschau ebenfalls drehen (regeneriert EXIF-Daten)** sollten Sie eingeschaltet lassen, damit die Vorschau auch gedreht wird. Die folgenden Ausführungen sind nur für Bilder von (teueren) Kameras mit Lagesensor interessant.

Beim automatischen Drehen gemäß der EXIF-Daten werden die Bilder so umgerechnet, dass die oberste Zeile des Bildes auch die oberste Zeile in der Datei ist. Daher nennt man dieses Drehen physikalisches Drehen.

Wenn Sie ein hochformatiges Bild über den Finder von der Kamera importieren, wird es vom Finder nicht physikalisch gedreht.

Das Gegenteil ist das logische Drehen. Bei dieser Methode werden die Bilddaten nicht verändert. GraphicConverter erkennt die Orientierung eines noch nicht physikalisch gedrehten Bildes anhand der EXIF-Information und stellt das Bild im Browser und beim Öffnen korrekt dar. Verwendet man ein solches Bild jedoch in einem anderen Programm, das die EXIF-Information nicht auswertet, wird es fälschlich im Querformat angezeigt.

Um dies zu verhindern, sollten Sie alle hochformatigen Bilder physikalisch drehen. Am einfachsten geht dies, indem Sie zum Importieren immer GraphicConverter verwenden. Die Einstellung **Abhängig von den EXIF-Daten automatisch drehen** muss dabei eingeschaltet sein.

Wenn Sie mit anders importierten Bildern arbeiten, können Sie diese nachträglich physikalisch drehen. Dies hat den Vorteil, dass auch andere Programme die Bilder korrekt hochformatig anzeigen. Wählen Sie die Bilder im Browser aus und wählen Sie aus dem Kontextmenü **JPEG / Drehen gemäß EXIF-Werten**.

Sie erkennen noch nicht physikalisch gedrehte Bilder, indem Sie eines öffnen und in der **Information**-Palette im **EXIF**-Bereich die Orientierung prüfen. Wenn das Bild korrekt hochformatig angezeigt wird und als Orientierung einen anderen Wert als die 1 hat, ist es noch nicht physikalisch gedreht. GraphicConverter setzt den Wert für die Orientierung nach dem physikalischen Drehen auf 1. Dieser Wert besagt, dass die erste Zeile im sichtbaren Bild oben und die erste Spalte links ist. Wie im technischen Bereich üblich heißt die erste Zeile bzw. Spalte die nullte.

Die folgende Liste der EXIF-Tags zur Orientierung ist nur für technisch interessierte Leser gedacht und wird daher original in englischer Sprache wiedergegeben. Als normaler Anwender benötigen Sie diese Liste nicht. Bilder mit der EXIF-Orientierung 8 müssen beispielsweise um 90º gegen den Uhrzeigersinn gedreht werden.

The image orientation viewed in terms of rows and columns.  $Taq = 274(112.H)$  $Type = SHORT$  $Count = 1$ Default  $= 1$ 

#### Einstellungen

1 = The 0th row is at the visual top of the image, and the 0th column is the visual left-hand side.

2 = The 0th row is at the visual top of the image, and the 0th column is the visual right-hand side.

3 = The 0th row is at the visual bottom of the image, and the 0th column is the visual right-hand side.

4 = The 0th row is at the visual bottom of the image, and the 0th column is the visual left-hand side.

5 = The 0th row is the visual left-hand side of the image, and the 0th column is the visual top.

 $6$  = The 0th row is the visual right-hand side of the image, and the 0th column is the visual top.

7 = The 0th row is the visual right-hand side of the image, and the 0th column is the visual bottom.

8 = The 0th row is the visual left-hand side of the image, and the 0th

column is the visual bottom.

 $Other = reserved$ 

Zurück zu den Einstellungen: Wenn Sie Bilder grundsätzlich ohne Auswertung der EXIF-Information so anzeigen lassen wollen, wie sie physikalisch sind, können Sie im Bereich **Öffnen** der **Einstellungen** mit einem Klick auf **Formate...** und in der sich öffnenden Liste auf **EXIF** die Option **Bilder abhängig von der EXIF-Orientierung automatisch drehen** ausschalten. Dieses Drehen bezieht sich nur auf die Darstellung auf dem Bildschirm. Beim Sichern wird das Bild nicht physikalisch gedreht und auch die EXIF-Orientierung bleibt unverändert.

**Offset addieren** ermöglicht es, die Index-Nummer im Dateinamen zu erhöhen, was sinnvoll ist, wenn Sie den Zähler in Ihrer Kamera einmal oder mehrfach überrundet haben. Wenn Ihre Kamera nach dem Bild 9999 wieder mit dem Bild 0001 beginnt, sollten Sie 9999 vor dem Import des 10000. Bildes als Offset eingeben.

#### **Allgemein / Drucken**

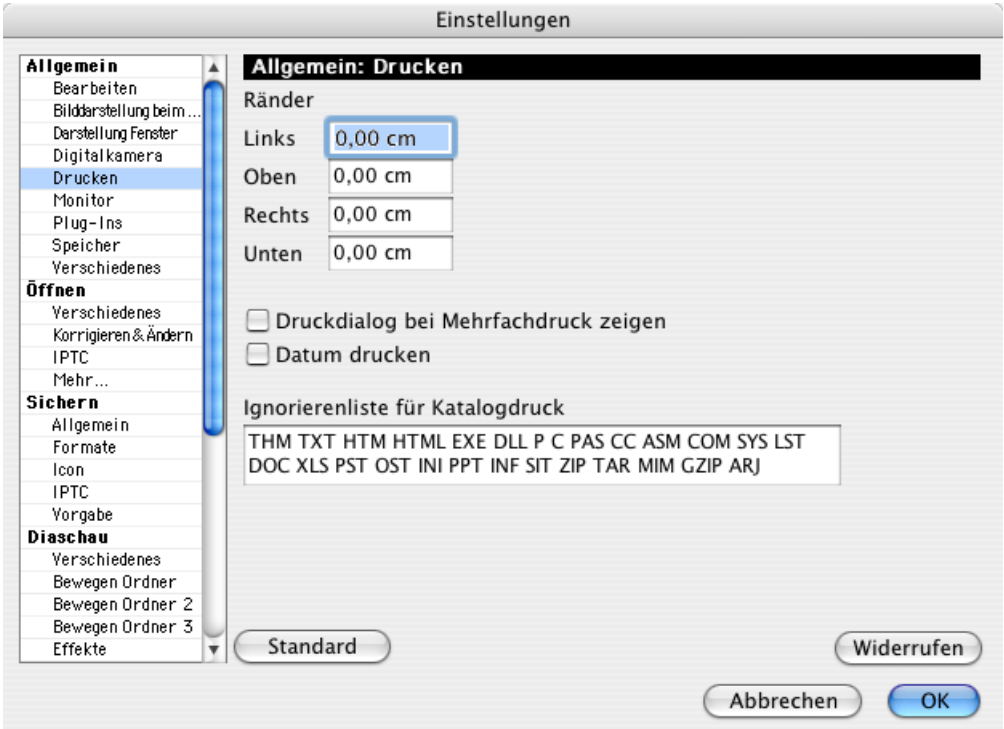

Mit den **Rändern** legen Sie fest, wie groß die Ränder auf dem zu bedruckenden Papier sein sollen. Diese Werte gelten für alle Druckfunktionen: einzelne Bilder, Layouts und Kataloge. **Druckdialog bei Mehrfachdruck zeigen** unterbricht den Mehrfachdruck nach jedem Bild durch die Anzeige des Druckdialogs, in dem z.B. die Anzahl der Kopien anders gewählt werden kann.

**Datum drucken** druckt das Datum und die Zeit auf PostScript Druckern.

In der **Ignorierenliste für Katalogdruck** stehen alle Formate, die beim Katalogdruck ingnoriert werden sollen. Wenn in Ihren Bildersammlungen also auch Dokumente mit der Endung .doc liegen, werden diese beim Katalogdruck ignoriert.

## **Allgemein / Monitor**

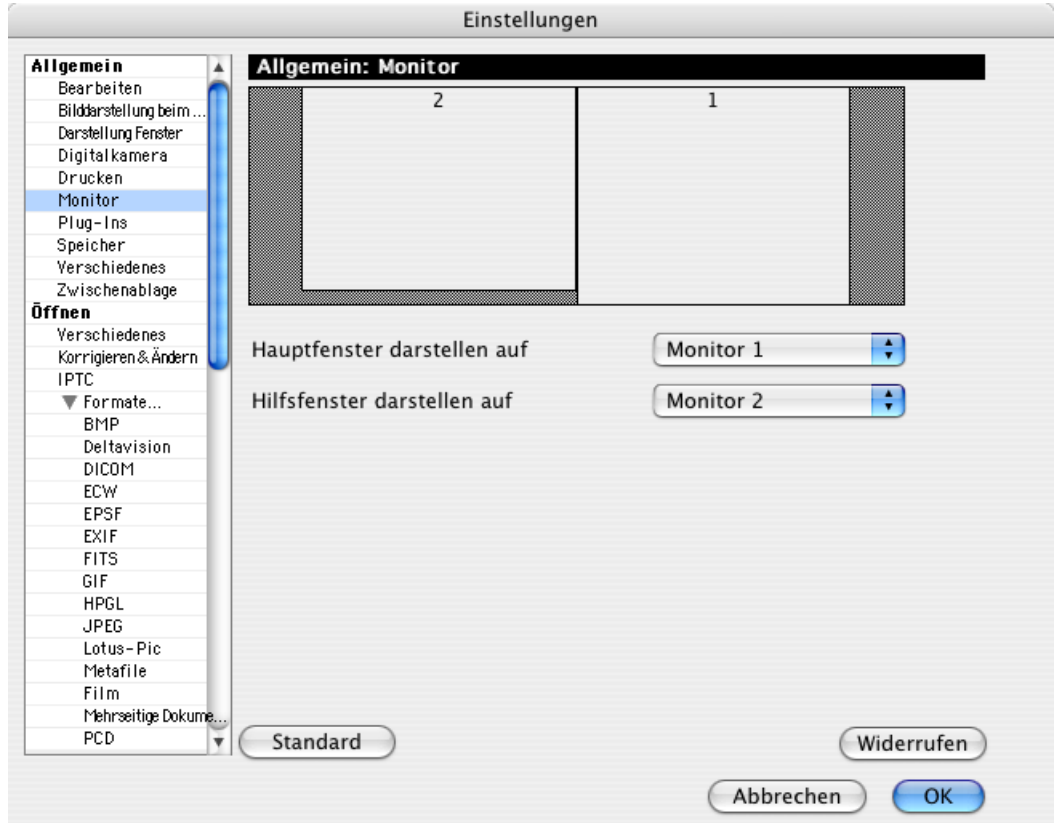

Sie erhalten diese Option nur, wenn an Ihren Macintosh zwei oder mehr Monitore angeschlossen sind. Sie legen in diesem Dialog fest, auf welchem Bildschirm während der Diaschau das Bild und auf welchem die Zusatzinformationen erscheinen sollen. Die Diaschau wird immer als **Hauptfenster** angezeigt.

#### **Allgemein / Plug-Ins**

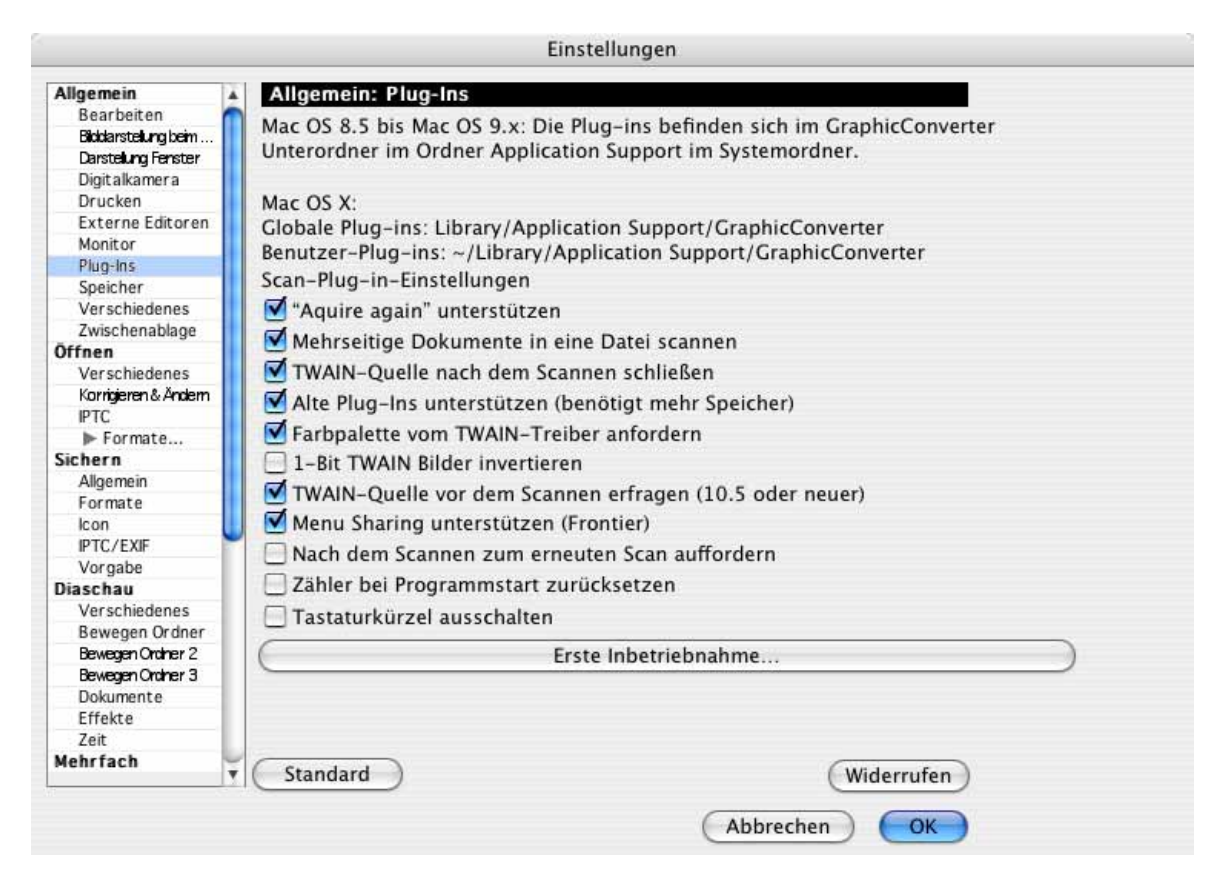

Zu den **Scan-Plug-Ins** kann gewählt werden ob **Aquire again** unterstützt werden soll. Wenn dieser Modus in Ihrer Scansoftware gewählt ist, startet die Scansoftware gleich wieder neu, nachdem ein Bild gescannt wurde.

**Mehrseitige Dokumente in eine Datei scannen** ist sinnvoll bei Scannern mit einem automatischen Einzelblatteinzug. Die gescannten Bilder oder Dokumente werden in eine Datei gescannt, die mehrseitig ist. Sichern Sie diese Datei im Format TIFF, GIF oder PDF, da nur diese Formate mehrseitige Bilder unterstützen.

Wenn Sie mehrere Bilder in einer mehrseitigen Bilddatei zusammenfassen wollen, öffnen Sie die Mehrfachkonvertierung, wählen die Funktion **Konvertieren**, wählen die Bilder in der linken Auswahlliste aus, wählen einen Zielordner und als Format **TIFF**. Klicken Sie auf die **Optionen...** und wählen Sie im sich öffnenden Dialog die Funktion **Mehrseites Dokument**. Klicken Sie auf **Starten**, um die mehrseitige Datei zu erzeugen.

Wenn Sie Probleme mit dem TWAIN-Scannen haben, wählen Sie die Funktion **TWAIN-Quelle nach dem Scannen schließen**.

**Alte Plug-Ins unterstützen (benötigt mehr Speicher)** sollten Sie einschalten, wenn Sie ältere Plug-Ins verwenden, die sonst nicht funktionieren.

**Farbpalette vom TWAIN-Treiber anfordern** sollten Sie ausschalten, wenn gescannte Bilder eine fehlerhafte Farbtabelle aufweisen.

**1 Bit TWAIN Bilder invertieren** müssen Sie einschalten, wenn 1 Bit Bilder nach dem Scannen über die TWAIN-Schnittstelle invertiert dargestellt werden.

**TWAIN-Quelle vor dem Scannen erfragen (10.5 oder neuer)** sollten Sie einschalten, wenn Sie mit MacOS X 10.5 oder neuer arbeiten. Aufgrund eines Fehlers in Mac OS X 10.5 kann die Information, welche TWAIN-Quelle gewählt wurde, nicht gespeichert werden. Wählen Sie daher in den Einstellungen im Bereich **Allgemein / Plug-Ins** die Option, **TWAIN-Quelle vor dem Scannen erfragen**, um vor jedem Scannen den Dialog zur Auswahl der Quelle angezeigt zu bekommen.

GraphicConverter ermöglicht ab Version 1.7.9 die Einbindung von Plug-Ins, um zusätzliche Import- und Export-Filter nutzen zu können. Mit diesen Plug-Ins kann jeder Anwender spezielle Grafikformate programmieren und in den GraphicConverter einbinden. Ein Beispiel-Plug-In mit Quellcode finden Sie unter http://www.lemkesoft.com. Ab der Version 2.3 des GraphicConverters werden auch PhotoShop-Filter unterstützt, die kompatibel mit Photoshop 2.5 sind.

**Menu Sharing unterstützen (Frontier)** (nur Classic) markieren Sie diese Option, wenn Sie mit dem Programm Menu Sharing arbeiten.

**Nach dem Scannen zum erneuten Scan auffordern** ist praktisch, wenn Sie mehrere Bilder nacheinander scannen, da Sie das Scanprogramm nicht immer wieder von Hand starten müssen.

Wenn Sie mehrere Bilder hintereinander scannen, erhalten diese durchnummerierte Namen. Mit der Option **Zähler bei Programmstart zurücksetzen** beginnt die Zählung der Bilder nach jedem Programmstart von GraphicConverter neu.

Tastaturkürzel ausschalten können Sie wählen, wenn Sie vermeiden wollen, dass das Scanprogramm durch versehentliches Eingeben des Tastaturkürzels gestartet wird. Dies ist sinnvoll, wenn Ihr Scanprogramm abstürzt, falls der Scanner nicht angeschlossen ist.

#### **Allgemein / Speicher**

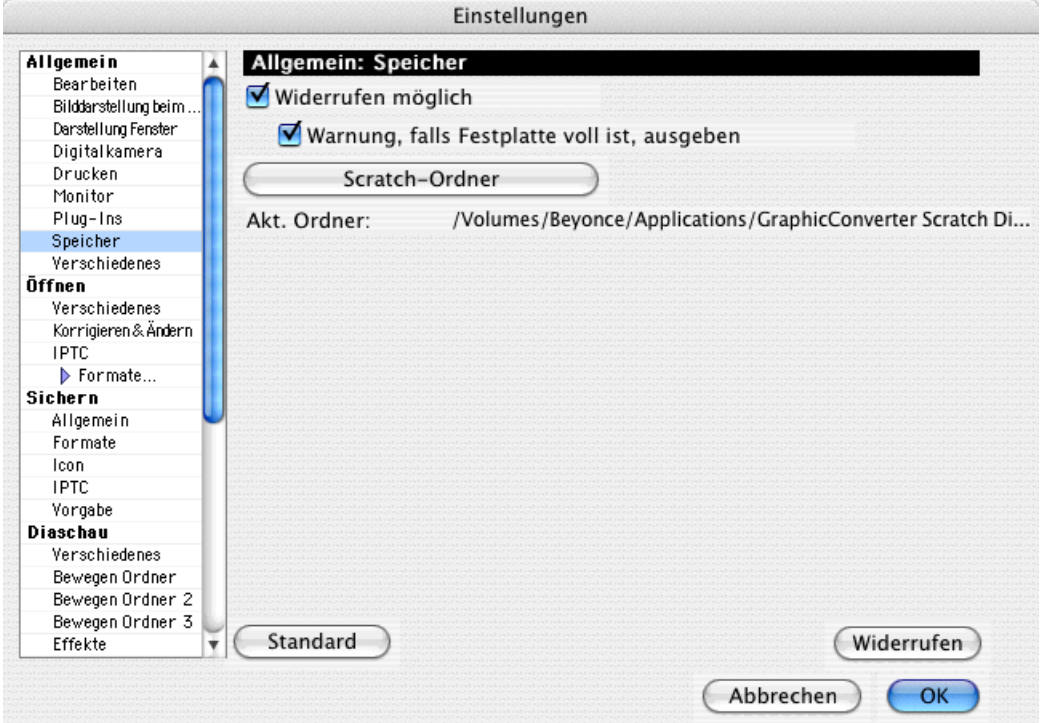

Wenn Sie die Funktion **Widerrufen möglich** ausschalten, können Sie den letzten Arbeitsschritt unter Bearbeiten nicht mehr rückgängig machen, sparen dafür aber Arbeitsspeicher und Platz auf der Festplatte. Schalten Sie diese Funktion aus, wenn Sie wenig Speicher zur Verfügung haben. Sichern Sie ersatzweise Ihre einzelnen Bearbeitungsschritte in mehreren Dateien.

Da für die Widerrufen-Funktion auch Daten auf die Festplatte geschrieben werden gibt GraphicConverter eine **Warnung** aus, **falls die Festplatte voll ist**. Es empfiehlt sich, diese Warnung nicht auszuschalten und falls sie erscheint, Platz auf der Festplatte zu schaffen. Mac OS X benötigt immer eine Reserve an freiem Festplattenplatz auf dem Startvolume, um Cache-Dateien schreiben zu können. Es empfiehlt sich daher, mit **Scratch-Ordner** einen Ordner auf einer anderen Festplatte zu wählen, in den die temporären Dateien für das Widerrufen und für den Katalogdruck geschrieben werden.

## **Allgemein / Verschiedenes**

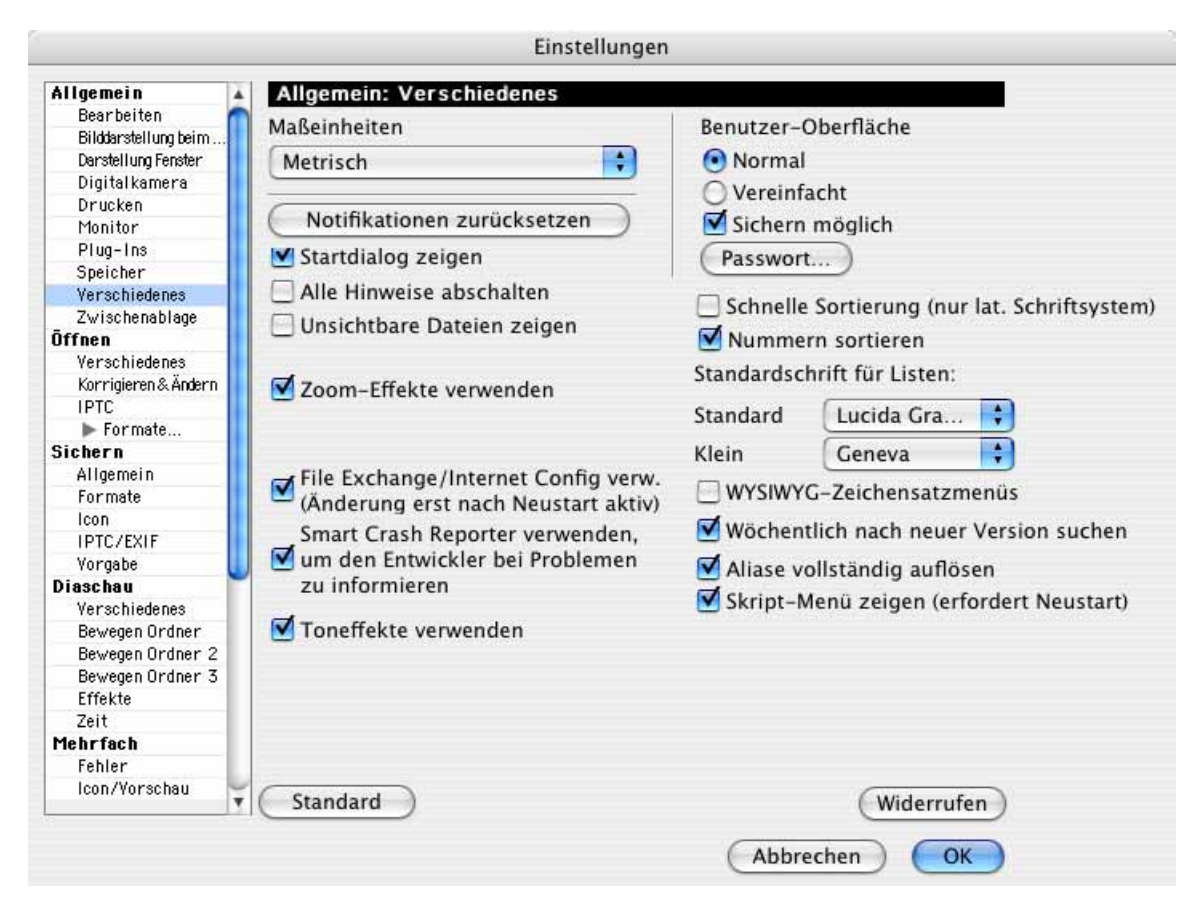

Die **Maßeinheit** für verschiedene Dialoge kann zwischen **metrisch**, also in Metern und Zentimetern und **Zoll** gewählt werden.

**Notifikationen zurücksetzen** bewirkt, dass alle Meldungen wieder angezeigt werden, die Sie mit "Nicht mehr anzeigen" ausgeschaltet hatten.

Die Anzeige des **Startdialoges** des GraphicConverters kann in der registrierten Version unterdrückt werden, um noch schneller mit der Arbeit beginnen zu können.

Alle Hinweise abschalten schaltet alle Hinweismeldungen ab. Diese Einstellung ist sinnvoll, wenn Sie Funktionen von GraphicConverter über ein AppleScript aufrufen, da so die Hinweismeldungen den Ablauf eines Scripts nicht anhalten.

**Unsichtbare Dateien zeigen** zeigt in der Dateiauswahl auch die unsichtbaren Dateien.

**Zoom-Effekte verwenden** schaltet die Zoom-Effekte ein, die ein Bild beim Öffnen rasch wachsend quasi wie eine sich öffnende Blüte anzeigen.

**File Exchange/Internet Config verwenden** konfiguriert File Exchange, damit Bilddokumente von Disketten automatisch mit dem GraphicConverter geöffnet werden. Sie können nach einem Klick auf den Button **File Exchange konfigurieren** in einem weiteren Dialog wählen, ob die Einstellungen von File Exchange überschrieben oder ergänzt werden sollen.

**Smart Crash Reporter verwenden, um Entwickler bei Problemen zu informieren** können Sie ausschalten, wenn Sie aus dem Smart Crash Reporter keine Nachrichten an Lemke Software senden wollen.

**Toneffekte verwenden** können Sie ausschalten, wenn Sie keine Toneffekte z.B. beim Löschen von Dateien hören wollen.

Die **Benutzer-Oberfläche** kann **normal** oder **vereinfacht** gewählt werden. In der vereinfachten Version können Bilder nicht mehr verändert werden, und es wird automatisch die Lupe aktiviert. Dieser Modus ist sinnvoll, wenn der GraphicConverter nur zur Betrachtung von Bildern verwendet werden soll.

**Sichern möglich** ermöglicht es, die Einstellung zur Benutzer-Oberfläche über ein Passwort zu sichern. Der Modus kann im gesicherten Zustand nur mit Eingabe des Passworts von **Vereinfacht** zu **Normal** geändert werden. Klicken Sie auf **Passwort**, um durch die zweifache Eingabe eines Passworts die Sperrung zu aktivieren. Die Sperrung kann durch einen Klick auf **Passwort** und einmalige Eingabe des Passorts wieder aufgehoben werden.

**Schnelle Sortierung (nur lateinisches Schriftsystem)** beschleunigt die Sortierung im Browser, bei der Diaschau und in der Mehrfachkonvertierung. Verwenden Sie diese Option, falls Sie nicht mit anderen Schriftsystemen wie japanisch oder arabisch etc. arbeiten, da die Sortierung in den verschiedenen Funktionen deutlich schneller wird. Bei einigen tausend Dateien kann die Sortierung von 60 Sekunden auf nur eine Sekunde beschleunigt werden.

Mit **Standardschrift für Listen** können Sie die Schrift wählen, die zur Darstellung von Listen verwendet wird. Mit Standard wählen Sie die Schrift für normale Listen, mit Klein legen Sie die Schrift für Listen mit kleiner Schrift fest. **WYSIWYG-Zeichensatzmenüs** legt fest, dass die Schriften in den verschiedenen PopUp-Menüs zur Auswahl einer Schrift so angezeigt werden, wie sie aussehen.

Wenn Sie **Wöchentlich nach neuer Version suchen** einschalten, sucht GraphicConverter einmal wöchentlich nach einer neuen Version und weist Sie ggf. auf ein Update hin.

Schalten Sie **Aliase vollständig auflösen** aus, wenn Sie die teilweise langen Wartezeiten beim Suchen nach der Quelldatei vermeiden wollen. Wenn verschobene Quelldateien im Netzwerk gesucht werden müssen, kann dies lange dauern. Lassen Sie die Funktion eingeschaltet, wenn Sie sichergehen wollen, dass z.B. beim Ziehen von Dateien in ein Brennprogramm wie Toast die Quelldateien verwendet werden und nicht die Aliasse.

Schalten Sie **Skript-Menü zeigen (erfordert Neustart)** aus, wenn Sie das Skript-Menü nicht angezeigt bekommen wollen und starten Sie Ihren Computer neu. Das Skript-Menü erscheint links vom Hilfe-Menü als S-förmiges Blatt in der Menüleiste. Es ist sinnvoll, das Skript-Menü auszuschalten, wenn Sie ein systemübergreifendes Skript-Menü verwenden,

das Sie mit dem Programm "AppleScript Dienstprogramm" einblenden können. Schalten Sie hierzu die Funktion **Show Script Menu in menu bar** ein.

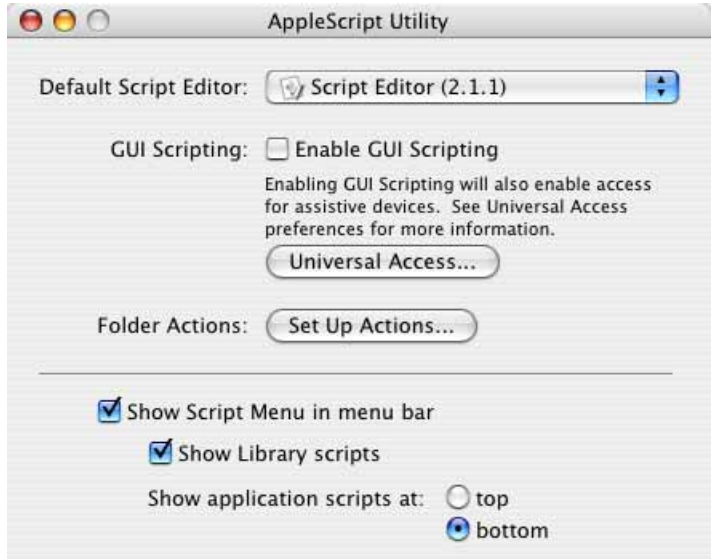

# **Allgemein / Zwischenablage**

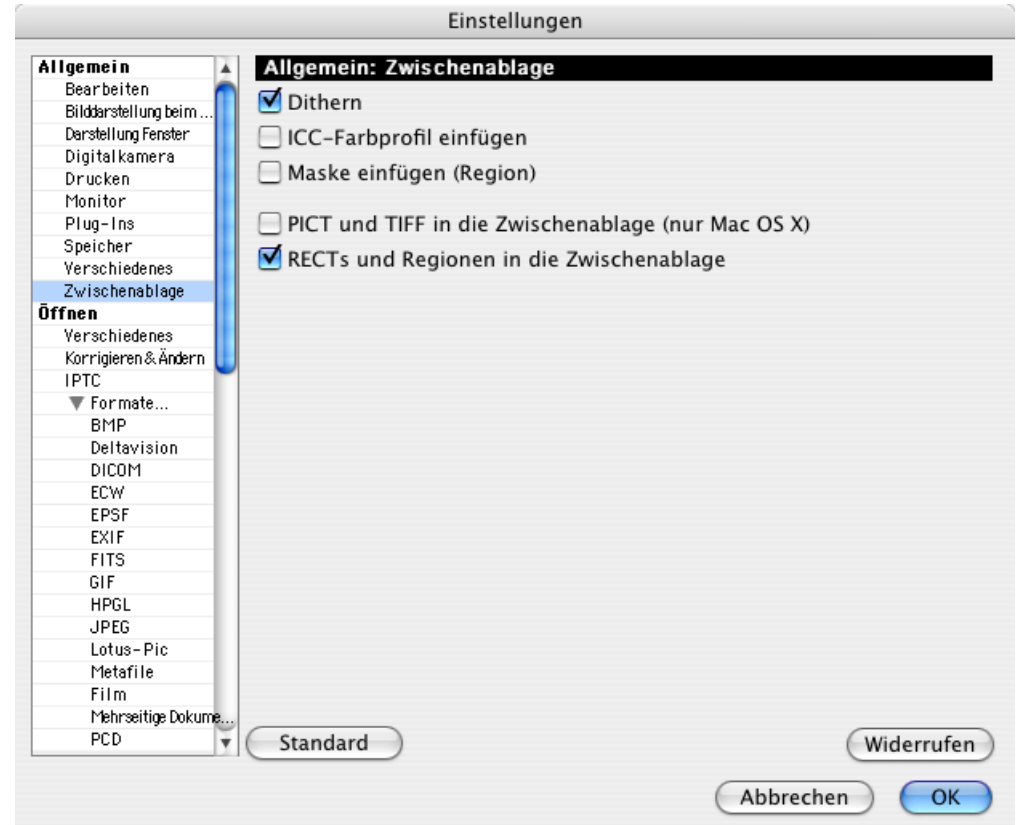

Mit der Funkton **Dithern** wird bei Übernahme eines PICT-Bildes in die Zwischenablage der Befehl "ditherCopy" benutzt. Dies hat zur Folge, dass das PICT bei verkleinerter Darstellung z.B. in Word für eine bessere Darstellung farbgedithert wird. Der Nachteil ist, dass die Darstellung der PICT-Bilder längere Zeit benötigt.

**ICC-Farbprofil einfügen** hängt dem Bild in der Zwischenablage das entsprechende Farbprofil an. Diese Option ist zunächst ausgeschaltet, da es zu Problemen mit dem Programm kommen kann, das die Daten empfängt. Wenn Sie diese Funktion ausgeschaltet lassen, wird das Bild unprofiliert in die Zwischenablage kopiert.

**Maske einfügen (Region)** fügt dem Bild in der Zwischenablage eine Maske bei, mit der eine ovale Auswahl im Bild im Zielprogramm erhalten bleibt, wenn dieses Masken unterstützt.

**Bild als PICT und TIFF in die Zwischenablage kopieren (nur MacOS X)** durch diese Option können auch Programme, die nur eines der beiden Formate erkennen, den Inhalt der Zwischenablage nutzen.

**RECTs und REGIONs in die Zwischenablage kopieren** wird nur von manchen Programmen unter MacOS X benötigt und sorgt dafür, dass eine ovale Auswahl in der Zwischenablage oval bleibt.

# **Öffnen / Verschiedenes**

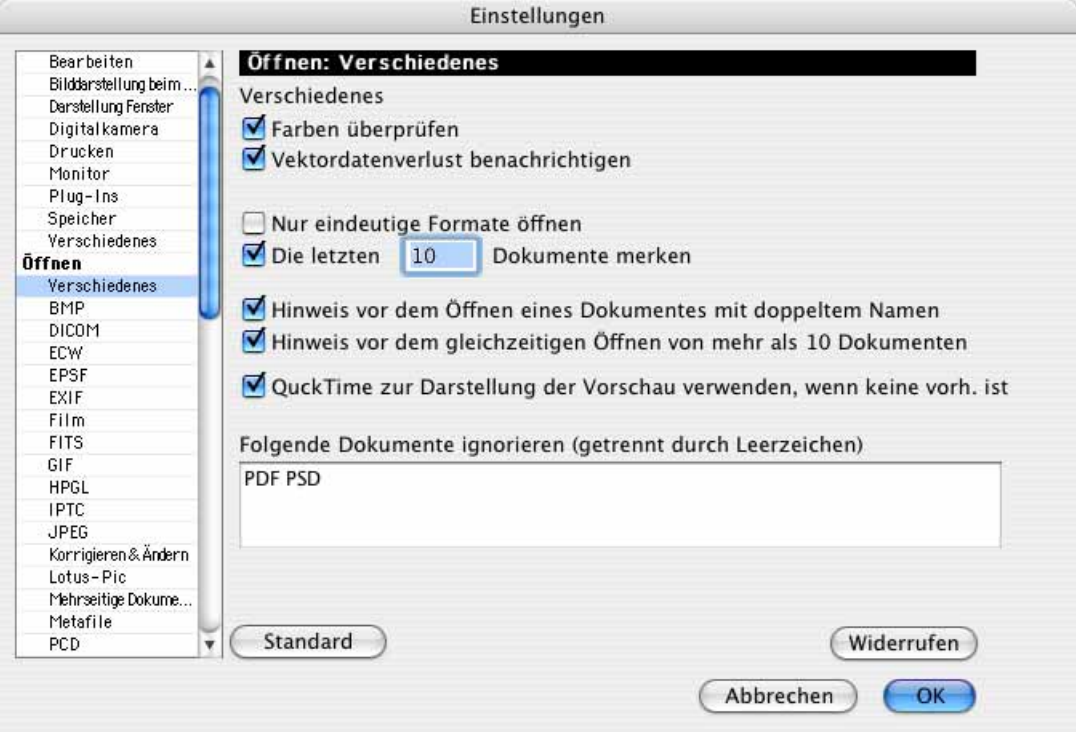

**Farben überprüfen:** Die Farbpalette bei S/W-Bildern von DOS-Programmen ist oft vertauscht. Dadurch kann es beim Drucken Probleme mit diesen Bildern geben. Durch Anwahl dieses Punktes wird das Problem beseitigt, da bei jedem Öffnen die Palette untersucht und ggf. korrigiert wird.

#### Einstellungen

Die Funktion **Vektordatenverlust benachrichtigen** gibt eine Warnmeldung aus, wenn Bilder mit Vektordaten geöffnet werden, da diese beim Öffnen verloren gehen. Das Bild wird in ein normales Pixelbild ohne Vektoren konvertiert.

**Nur eindeutige Formate öffnen** verhindert, dass versehentlich z.B. eine Textdatei als Bild geöffnet wird. Wenn Sie ein Bild nicht öffnen können, sich aber sicher sind, dass es sich bei einer Datei um ein Bild handelt, können Sie die Funktion ausschalten und einen weiteren Versuch unternehmen. Sichern Sie vorsichtshalber alle offenen Dokumente, denn es kann zu einem Absturz kommen.

**Die letzten 10 Dokumente merken** listet die zuletzt geöffneten Bilder unter **Ablage / Letzte öffnen** im Submenü auf, um sie über diesen Weg schnell öffnen zu können.

Wenn ein Bild geöffnet wird, das bereits geöffnet ist, weist der GraphicConverter darauf hin und bietet an, das Bild mit dem Namen **ohne Name** zu öffnen. Voraussetzung ist, dass die Funktion **Hinweis vor dem Öffnen eines Dokumentes mit doppeltem Namen**  eingeschaltet ist. Wenn es sich bei den beiden Bildern um verschiedene Bilder handelt, die zufällig denselben Namen haben, aber an unterschiedlichen Stellen gesichert sind, sollten Sie überlegen, eines der beiden Bilder im Mac OS umzubenennen.

Schalten Sie **Hinweis vor dem gleichzeitigen Öffnen von mehr als 10 Dokumenten** aus, wenn Sie keinen Warnhinweis beim gleichzeitigen Öffnen von mehr als 10 Dokumenten angezeigt bekommen wollen.

**QuickTime zur Darstellung der Vorschau verwenden, falls keine vorhanden ist** sollten Sie ausschalten, wenn Sie mit großen Dateien ohne Vorschau arbeiten, bei denen QuickTime zu lange für das Erstellen der Vorschau braucht.

**Folgende Dokumente ignorieren (getrennt durch Leerzeichen)** erlaubt es Ihnen, Dateitypen aufzulisten, die nicht von den Einstellungen in diesem Dialog verändert werden sollen.

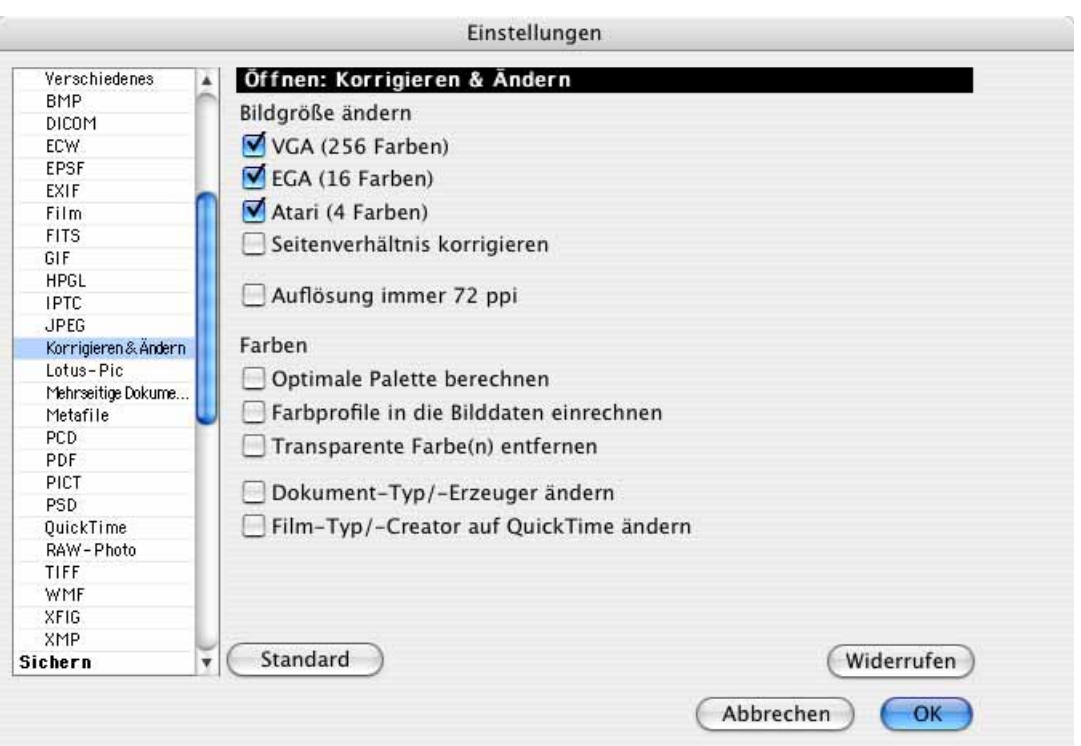

## **Öffnen / Korrigieren & Ändern**

**VGA (256 Farben)** stellt VGA-Bilder mit z.B. 320x200 Punkten mit 320x240 Punkten dar, damit die Proportionen erhalten bleiben, da die Pixel im Quellbild nicht quadratisch sind.

**EGA (16 Farben)** stellt EGA-Bilder mit z.B. 640x350 Punkten mit 640x480 Punkten dar, damit die Proportionen erhalten bleiben, da die Pixel im Quellbild nicht quadratisch sind.

**Atari (4 Farben)** stellt Atari-Bilder mit z.B. 640x200 Punkten mit 640x400 Punkten dar, damit die Proportionen erhalten bleiben, da die Pixel im Quellbild nicht quadratisch sind.

**Seitenverhältnis korrigieren** Bilder werden mit dieser Funktion nach dem Import automatisch skaliert, falls die horizontale und vertikale Auflösung voneinander abweichen. Dies ist z.B. sinnvoll, wenn Sie ein Fax-TIFF in ein GIF konvertieren, da das GIF-Format keine Auflösungsinformationen unterstützt. Es wird immer zur höheren Auflösung interpoliert.

Auflösung immer 72 ppi öffnet alle Bilder in 72 ppi. Diese Einstellung ist praktisch, wenn Sie Bilder für das Internet bearbeiten.

**Optimale Palette berechnen:** Diese Funktion bestimmt eine angepasste Palette für 32 oder 16 Bit Bilder, die auf einem Monitor mit nur 8 Bit dargestellt werden.

**Farbprofile in die Bilddaten einrechnen** bewirkt, dass jedes Bild beim Öffnen mit dem aktuellen Profil verrechnet wird. Dabei wird das Bild verändert.

**Transparente Farbe(n) entfernen** entfert die transparente(n) Farbe in Bildern beim Öffnen.

**Dokument-Typ /-Erzeuger ändern** ändert den Dateityp auf den des GraphicConverters bereits beim Öffnen einer Datei, nicht erst beim Sichern. Wählen Sie diese Einstellung, wenn Sie alle Bilder, die Sie mit dem GraphicConverter öffnen, beim nächsten Öffnen über einen Doppelklick öffnen wollen. **Film-Typ /-Creator auf QuickTime ändern** müssen Sie einschalten, wenn bei Filmen der Creator auf QuickTime geändert werden soll.

## **Öffnen / IPTC [Siehe S.](#page-346-0) 347**

**Öffnen / Formate...** blendet die Formate ein, zu denen Einstellungen vorgenommen werden können.

## **Öffnen / Formate... / BMP**

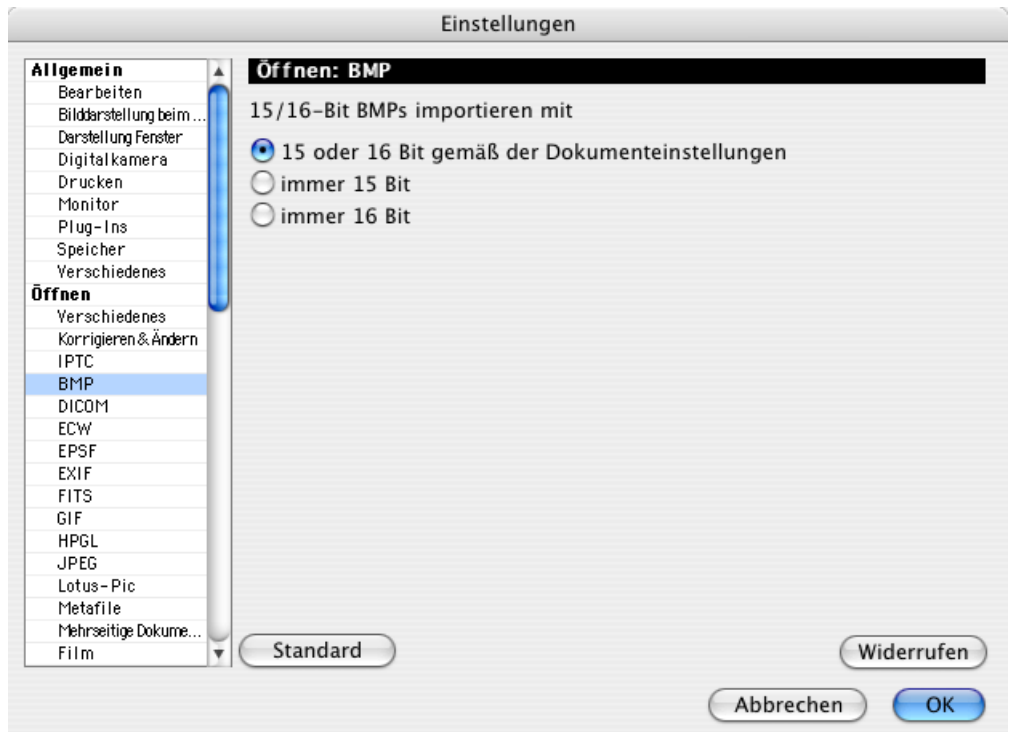

Das BMP-Format ist zwar von Microsoft, wurde aber nie standardisiert, weshalb es Bilder mit 15 und mit 16 Bit gibt. Wenn es beim Öffnen Probleme gibt, wählen Sie **immer 15 Bit** und wenn es weiterhin Probleme gibt, wählen Sie **immer 16 Bit**. **15 oder 16 Bit gemäß der Dokumenteinstellungen** versucht, die Information zur Datentiefe in der Bilddatei zu finden.

# **Öffnen / Formate... / DICOM**

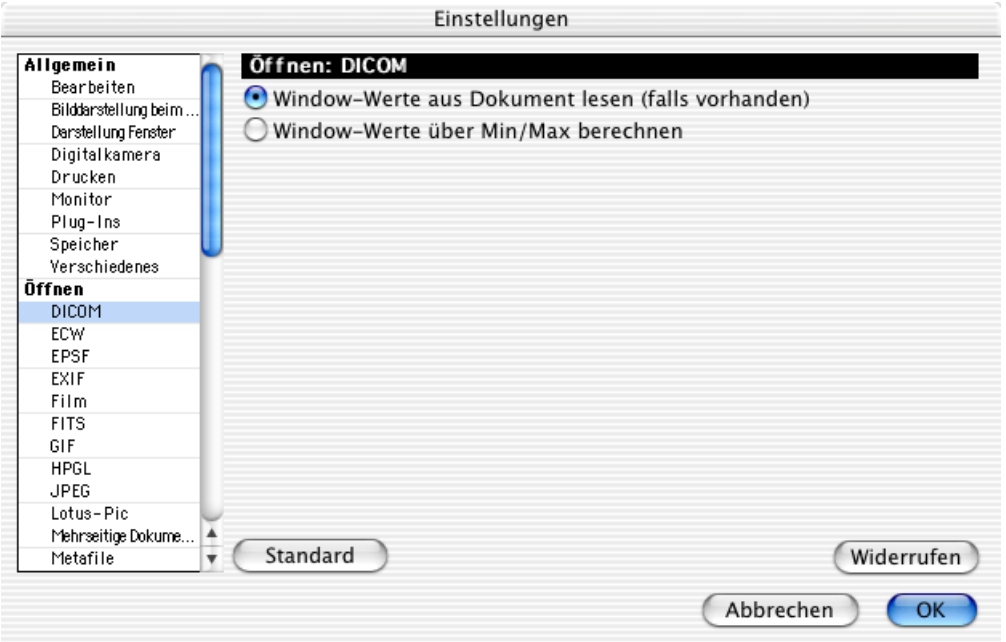

DICOM-Bilder enthalten meist 65.000 Graustufen. Das Mac OS kann aber nur bis zu 256 Graustufen darstellen. Wählen Sie daher, ob die **Windows-Werte aus dem Dokument** gelesen werden sollen, oder ob **Windows-Werte über Minimum und Maximum** berechnet werden sollen, um das Bild optimal darzustellen.

# **Öffnen / Formate / ECW**

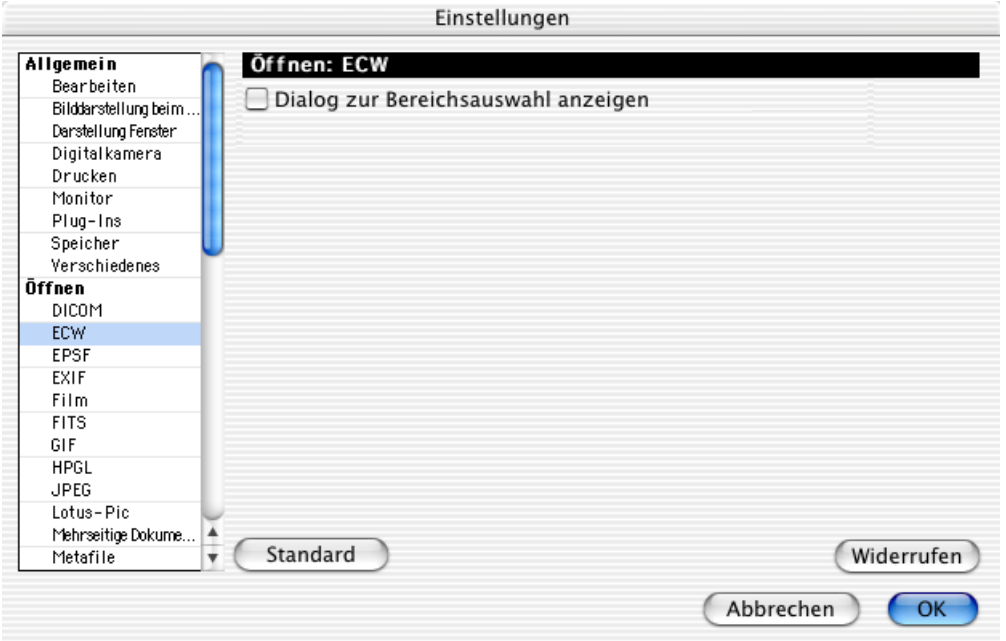

Mit **Dialog zur Bereichsauswahl anzeigen** öffnet sich beim Öffnen von ECW-Bildern ein Dialog, in dem Sie den gewünschten Bereich auswählen können.

# **Öffnen / Formate / EPSF**

Siehe ab [Seite](#page-372-0) 373.

## **Öffnen / Formate / EXIF**

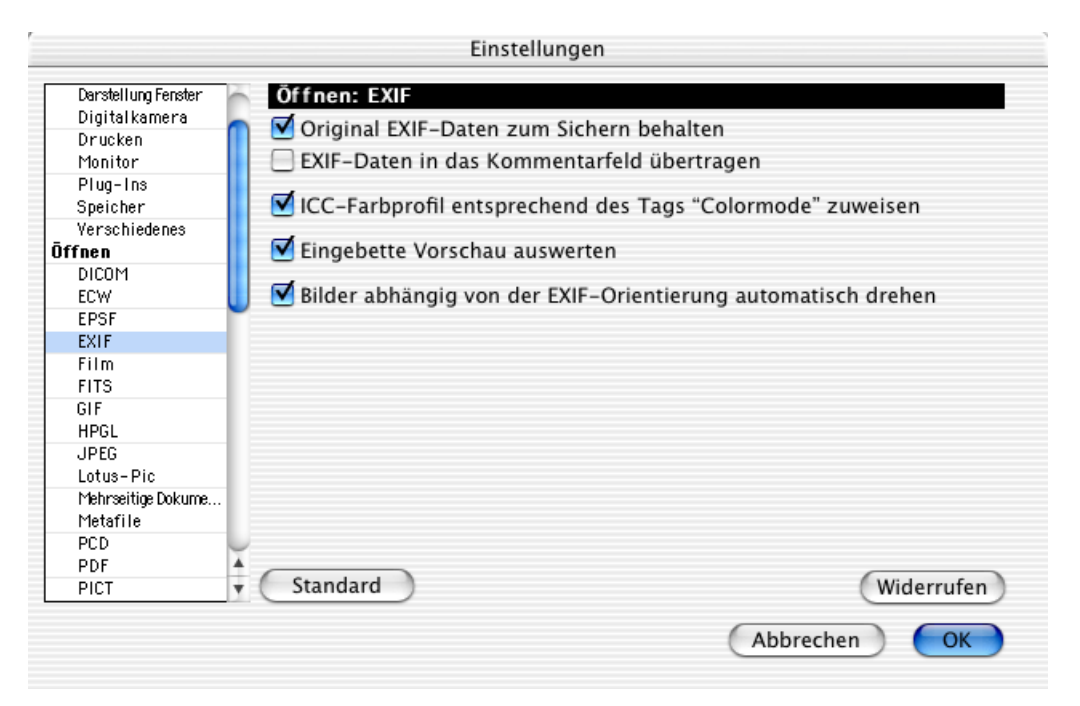

**Original EXIF-Daten zum Sichern behalten** sollte immer eingeschaltet sein, damit die EXIF-Informationen beim Sichern erhalten bleiben. Hierzu müssen Sie das Bild im JPEG-Format sichern.

**EXIF-Daten in das Kommentarfeld übertragen** ermöglicht es, die EXIF-Informationen ins Kommentarfeld zu übertragen, wenn ein Bild in einem Format gesichert wird, dass die EXIF-Information nicht unterstützt. Die EXIF-Informationen können dann im Kommentarfeld eingesehen und geändert werden.

Das TIFF-Format unterstützt die EXIF-Informationen. Sie können also JPG-Bilder aus einer digitalen Kamera importieren, bearbeiten und im TIFF-Format sichern, ohne die EXIF-Information zu verlieren. Die EXIF-Information bleibt auch dann erhalten, wenn Sie die Bilder wieder im JPG-Format sichern. Neben der EXIF-Information können auch die IPTC-Daten, ein ICC Farbprofil und der Kommentar in die TIF-Datei gesichert werden. Voraussetzung ist, dass Sie dies nicht im Optionen Dialog zum TIFF-Format ausschalten. Diesen Dialog können Sie in der Dateiauswahl mit dem Optionen-Button öffnen, wenn Sie ein Bild mit **Sichern unter...** sichern.

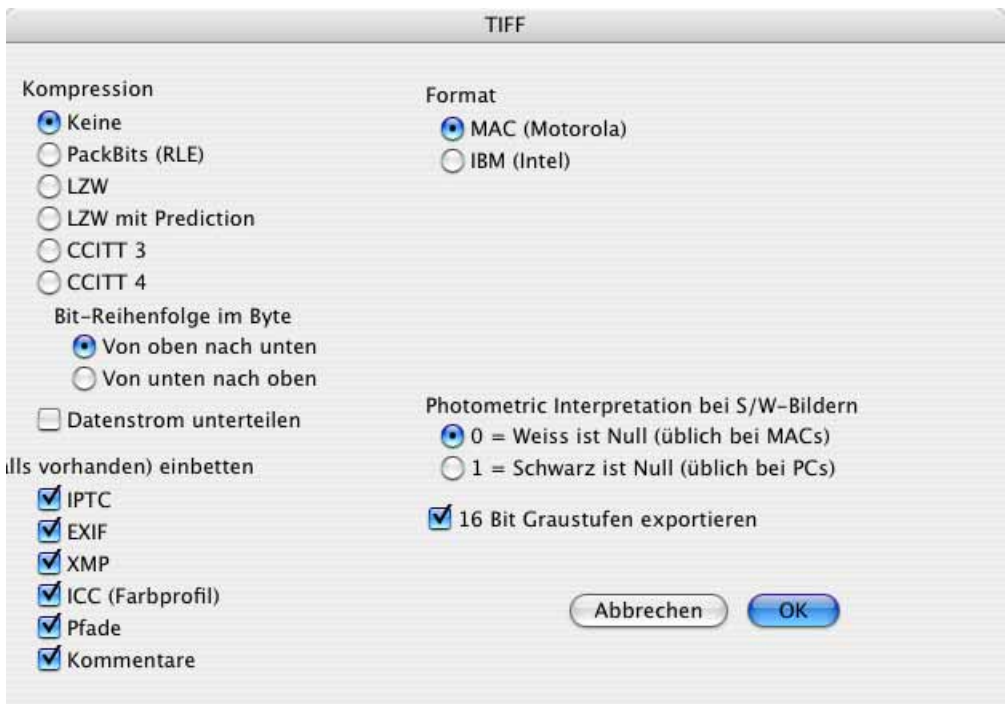

**ICC-Farbprofil entsprechend des Tags "Colormode" zuweisen** sollte nur ausgeschaltet werden, wenn man JPEG-Bilder bearbeitet und für das Internet sichert, weil dadurch die Datei weiter verkleinert wird.

Mit **Eingebettete Vorschau auswerten** zeigt GraphicConverter im Browser zunächst die Vorschau aus den EXIF-Informationen an, was besonders schnell geht. Wegen der geringen Qualität dieser Vorschauen erzeugt GraphicConverter aber so schnell wie möglich eigene Vorschauen. Solange die Vorschau aus den EXIF-Informationen angezeigt wird, blendet GraphicConverter im Browser den Text "EXIF" neben der Vorschau ein.

**Bilder abhängig von der EXIF-Orientierung automatisch drehen** dreht Bilder aus digitalen Kameras beim Öffnen und beim Erzeugen einer Vorschau, wenn die Kamera einen Lagesensor hat und in der EXIF-Information dokumentiert, ob das Bild im Querformat oder im Hochformat aufgenommen wurde. Nur sehr teuere Kameras haben einen Lagesensor.

## **Öffnen / Formate / Film**

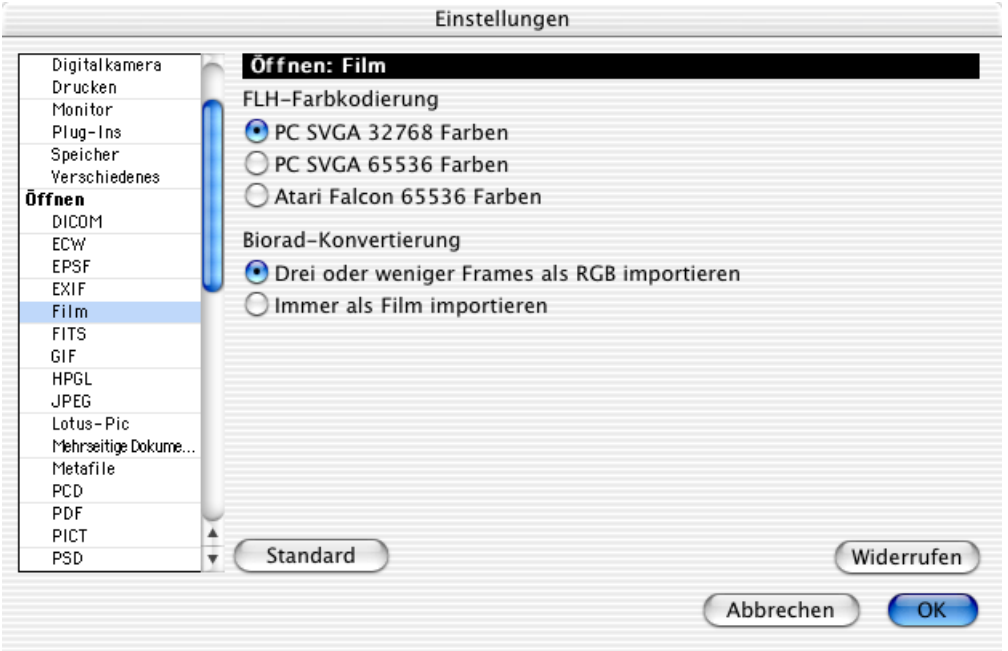

Die Art der Farbinformation von **FLH**-Dateien ist nicht in der Datei hinterlegt. Ändern Sie die Art hier, falls Ihre FLH-Dateien nicht korrekt geöffnet werden.

Das **Biorad**-Format ist ein Format für Bilder aus Mikroskopen. Leider ist die Spezifikation des Formats fehlerhaft, da nicht klar erkennbar ist, ob die drei in einer Bilddatei enthaltenen Bilder drei aufeinander folgende Bilder oder der Rot-Anteil, der Grün-Anteil und der Blau-Anteil nur eines Bildes sind. Mit **Biorad-Konvertierung / Drei oder weniger Frames als RGB importieren** können Sie daher wählen, dass die drei Bilder (Frames) beim Import zu einem RGB-Bild zusammengesetzt werden sollen. Mit **Immer als Film importieren** legen Sie fest, dass die Bilder immer als drei aufeinander folgende Bilder eines Films interpretiert werden.

# **Öffnen / Formate / FITS**

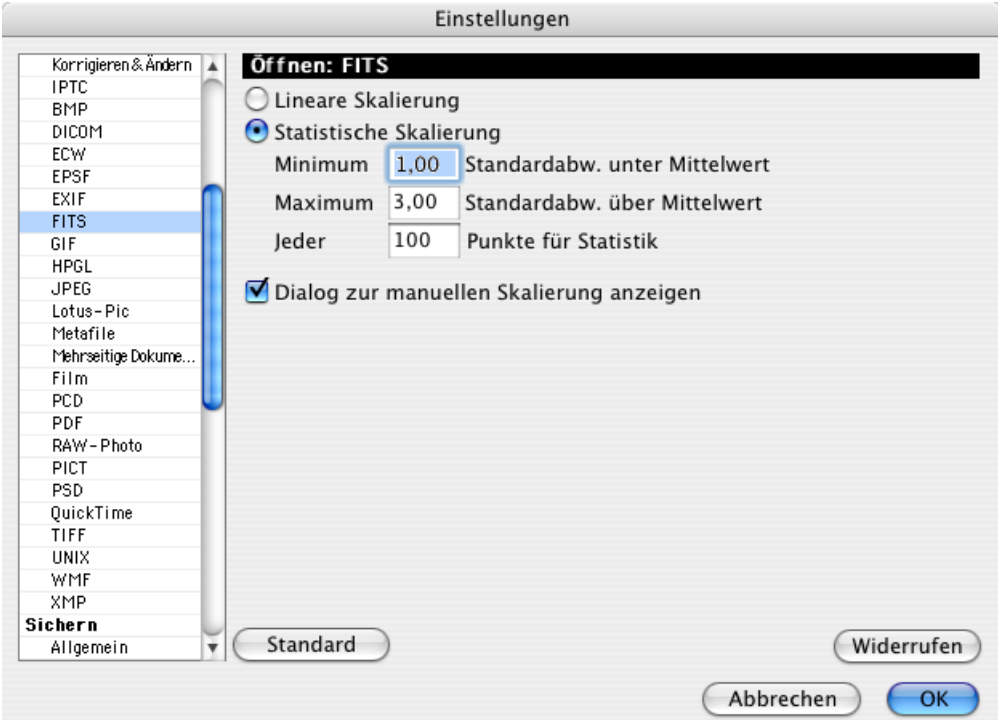

Sie legen in diesem Bereich die **Skalierung** der Grauwertdaten einer FITS-Datei fest. Eine Skalierung ist nötig, da der Macintosh nur 256 (8 Bit) Graustufen darstellen kann, eine FITS-Datei aber zwischen 8 und 64 Bit Graustufeninformation enthält. **Statistische Skalierung** ergibt in der Regel bessere Resultate.

Mit **Dialog zur manuellen Skalierung anzeigen** können Sie beim Öffnen eines FITS-Bildes einen Dialog anzeigen lassen, mit dem Sie die Skalierung wählen.

## **Öffnen / Formate / GIF**

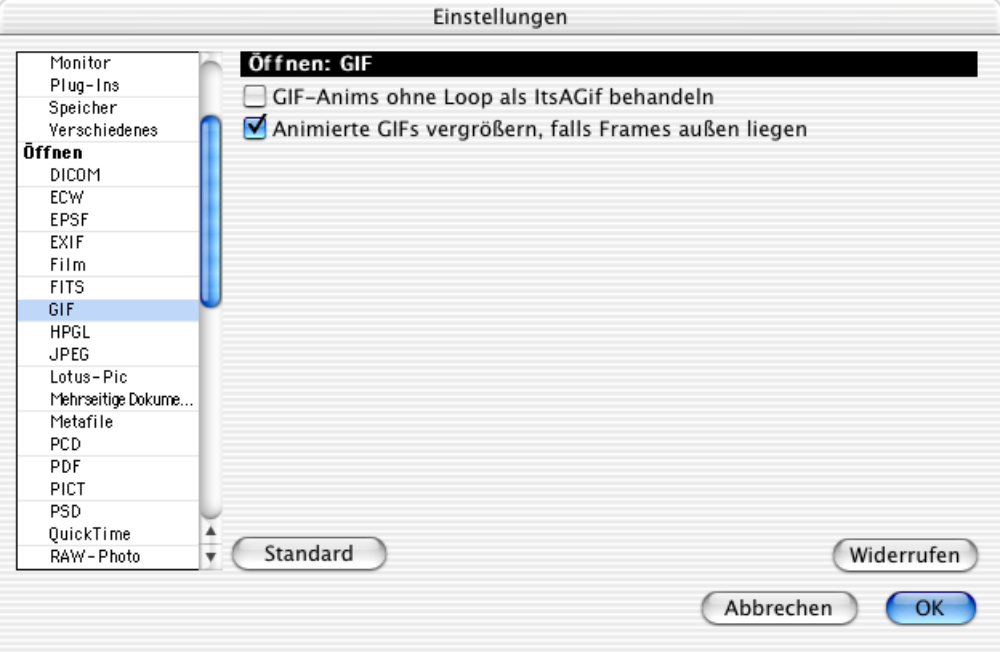

Verwenden Sie die Funktion **GIF-Anims ohne Loop als ItsAGif behandeln**, um Bilder zu öffnen, die mit dem Programm ItsAGif gesichert wurden.

 Mit der Funktion **Animierte GIFs vergrößern, falls Frames außen liegen** können Sie Bilder öffnen, die sonst Probleme machen.

### **Öffnen / Formate / HPGL**

HPGL-Bilder enthalten Linien als Vektoren, die in ihrer Stärke und Farbe beim Öffnen festgelegt werden können. Die **Stifte** 1-8 sind die acht verschiedenen Linienarten, die bestimmbar sind. Geben Sie die gewünschte Standardstärke ein und wählen Sie eine **Standardfarbe**.

#### Einstellungen

Unter **Auflösung / Einheit** legen Sie die Auflösung der HPGL-Zeichnung fest. Die Standardeinheit beträgt 0,25 mm. Durch eine gröbere Auflösung wird das resultierende Bild kleiner. Mit **Pixmap** wählen Sie die Auflösung des geöffneten Bildes in ppi (=dpi) fest.

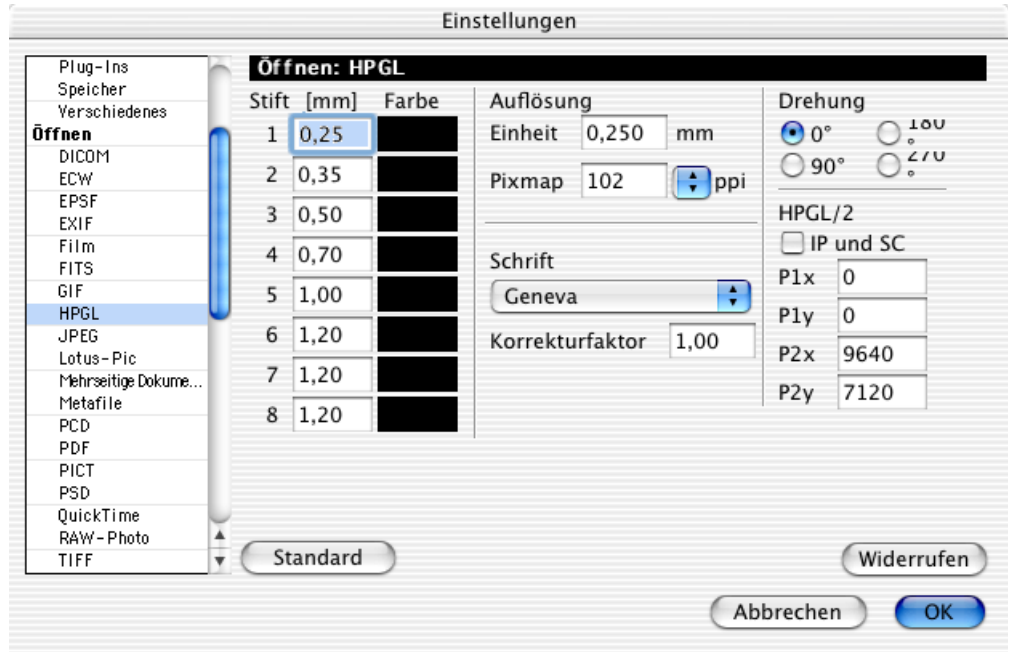

Mit **Schrift** legen Sie die Schriftart fest, die zur Darstellung von HPGL-Texten (Befehl LB) verwendet wird.

 Der **Korrekturfaktor** korrigiert die Schriftgröße. Dies ist nötig, da die meisten Mac-Schriften bei Umrechnung in mm kleiner sind als die HPGL-Schrift.

Mit **Drehung** kann das gesamte Bild beim Öffnen um die vorgegebenen Winkel gedreht werden.

**Mit HPGL/2 Skalierung IP und SC** auswerten werden die Skalierungsanweisungen innerhalb einer HPGL-Datei ggf. ausgewertet. Die Skalierung lässt sich parametrieren. **P1x** und **P1y** geben die obere linke Ecke des Papierformats an, **P2x** und **P2y** die untere rechte.

## **Öffnen / Formate / JPEG**

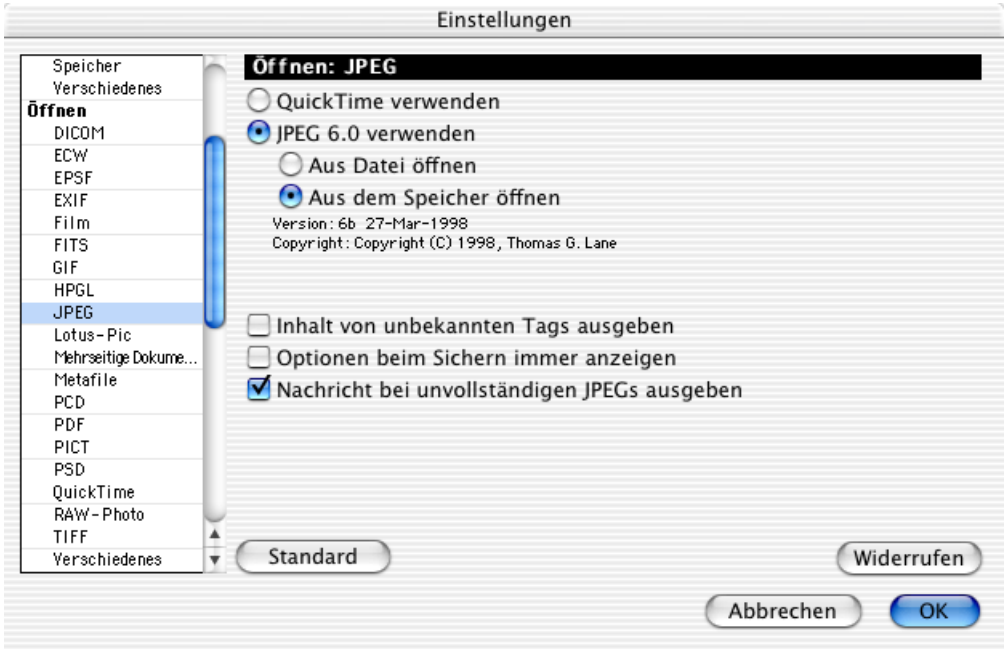

JPEG-Bilder können wahlweise mit **QuickTime** oder **JPEG 6.0** geöffnet werden. Quick-Time ist etwas schneller, kann jedoch nicht alle JPEG-Bilder dekomprimieren. Sie können dennoch das Öffnen mit QuickTime als Voreinstellung wählen, denn der GraphicConverter benutzt automatisch JPEG 6.0, wenn die QuickTime-Dekomprimierung einen Fehler liefert.

**Aus Datei öffnen** ist etwas langsamer als **Aus Speicher öffnen**, dafür aber bei problematischen Bildern kompatibler.

Mit **Inhalt von unbekannten Tags ausgeben** wird der Inhalt von zusätzlichen Tags im Kommentarfenster ausgegeben. Dies ist sinnvoll zum Debuggen (reparieren) von Bilddateien.

**Optionen beim Sichern immer anzeigen** öffnet nach dem Klick auf **Sichern** in der Dateiauswahl grundsätzlich den Optionen-Dialog, in dem die Kompressionsstufe und damit die Bildqualität gewählt werden kann.

**Nachricht bei unvollständigen JPEGs** zeigt eine Fehlermeldung, wenn ein unvollständiges JPEG-Bild geöffnet wird.

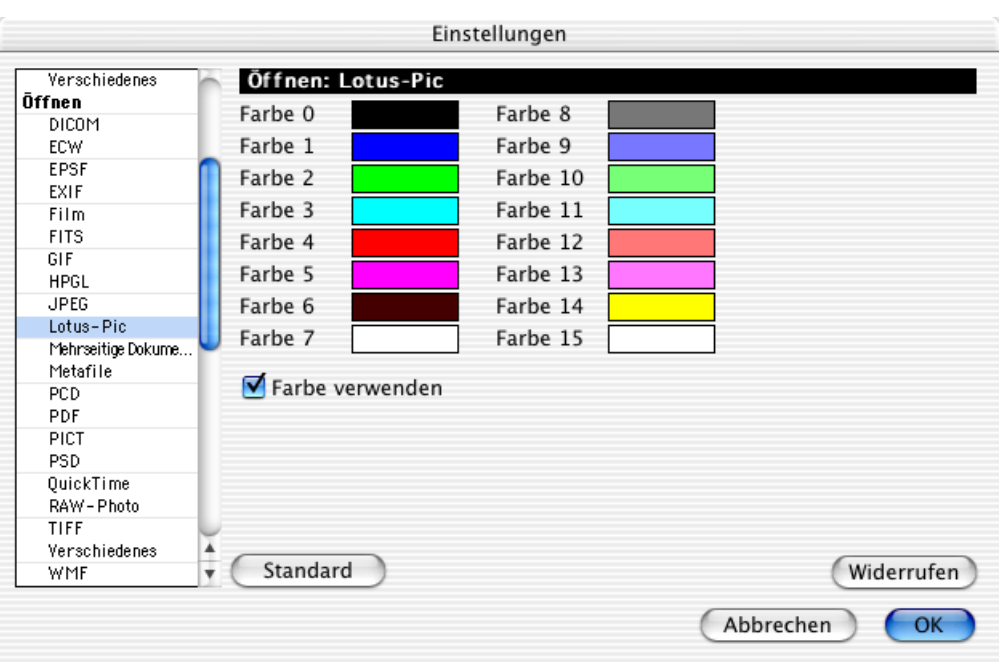

# **Öffnen / Formate / Lotus-PIC**

Sie legen in diesem Dialog die Farben der 16 Stifte einer Lotus-PIC-Datei fest, falls diese als Farbbild importiert wird. Durch einen Klick in ein Farbfeld erhalten Sie den Standarddialog zur Auswahl einer Farbe.

**Use colors** erzeugt ein Farbbild. In den Spezifikationen für das Lotus-PIC-Format steht nicht, ob es ein Farbbild oder ein S/W-Bild ist. Um bei S/W-Bildern die Dateigröße klein zu halten, können Sie **Farbe verwenden** ausschalten. Wenn es auf die Dateigröße nicht ankommt, kann die Funktion immer eingeschaltet bleiben.

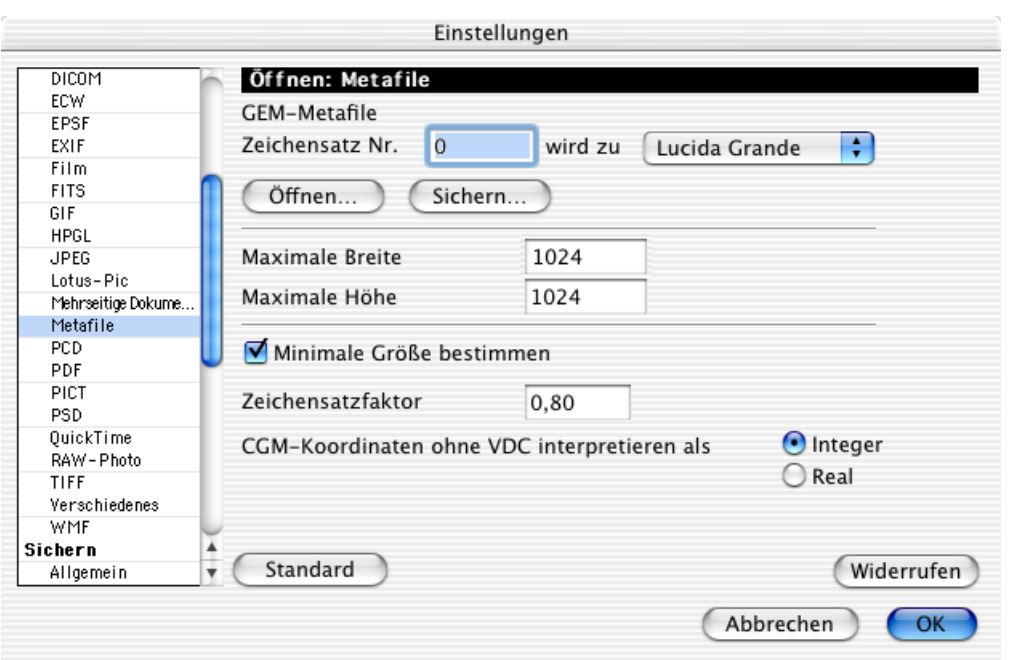

## **Öffnen / Formate / Metafile**

**GEM-Metafiles** können Zeichen enthalten, die über **Zeichensatz Nr.** identifiziert werden und für die sich eine Ersatzschrift wählen lässt. Diese Zuweisung kann für mehrere Zeichensätze hintereinander vorgenommen und **gesichert** werden, um sie später wieder zu **öffnen**.

**Maximale Breite** und **maximale Höhe** legen Grenzen fest, die beim Öffnen nicht überschritten werden dürfen. Größere Bilder werden proportional verkleinert.

**Minimale Größe bestimmen** berechnet beim Öffnen den vom Bild belegten Bereich. Hierdurch wird Arbeitsspeicher gespart.

Der **Zeichensatzfaktor** skaliert Zeichensätze beim Import von WMF-Dateien. WMF ist das Windows Meta File Format.

Mit **CGM-Koordinaten ohne VDC interpretieren** mit **Integer** oder **Real** können fehlerhaft gespeicherte Bilder geöffnet werden, die sonst Probleme machen.

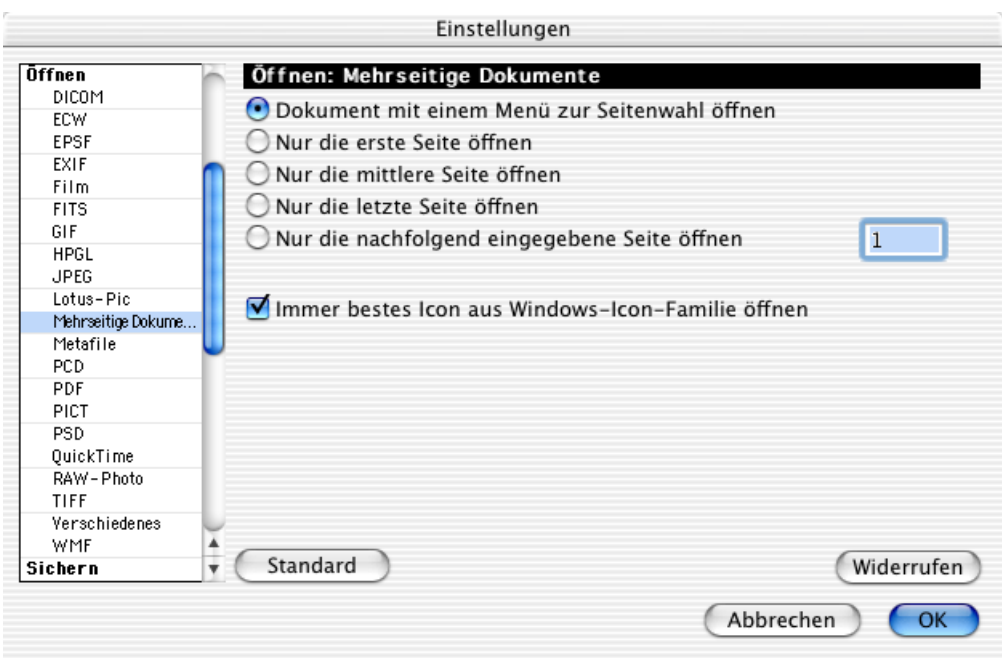

# **Öffnen / Formate / Mehrseitige Dokumente**

**Dokument mit einem Menü zur Seitenwahl öffnen** fügt bei mehrseitigen Bildern wie beispielsweise Faxen unten links im Fensterrahmen ein Menü ein, über das die weiteren Seiten angezeigt werden können.

**Nur die erste (mittlere, letzte) Seite öffnen** legt fest, dass bei mehrseitigen Bildern nur die entsprechende Seite angezeigt wird.

**Nur die nachfolgend eingegebene Seite öffnen** bietet die Möglichkeit, eine bestimmte Seite festzulegen, die beim Öffnen eines mehrseitigen Bildes angezeigt wird.

**Immer bestes Icon aus Windows-Icon-Familie öffnen** sorgt dafür, dass die Vorschau optimal aussieht, indem von den diversen Icons das mit der höchsten Auflösung und der größten Farbtiefe verwendet wird.
### **Öffnen / Formate / PCD**

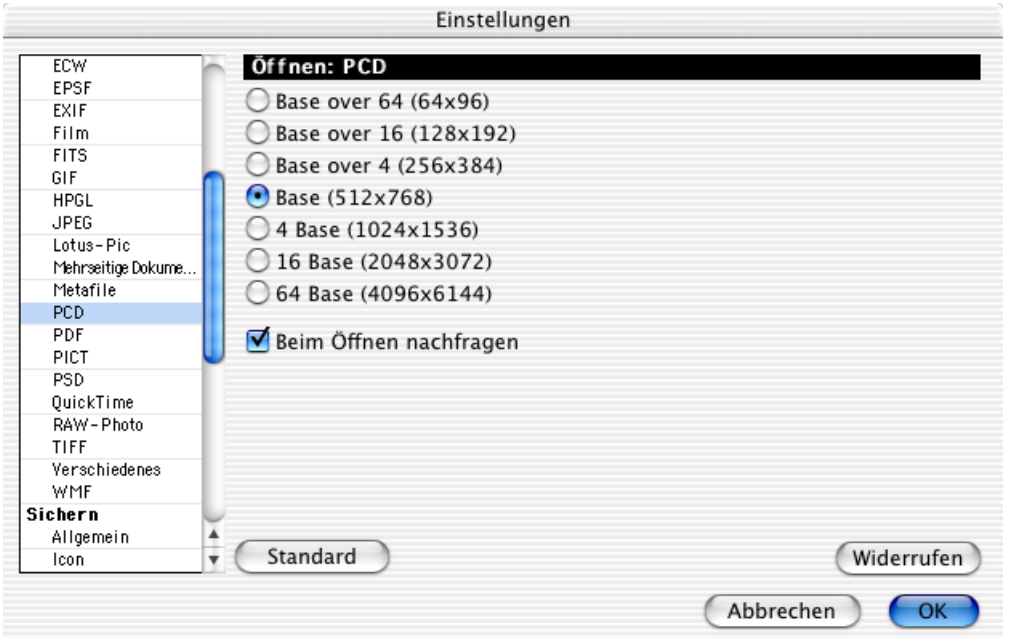

Wählen Sie unter den sieben Auflösungen die Auflösung, die als **Standardauflösung** beim Öffnen von PCD-Dateien verwendet werden soll. Mit **beim Öffnen nachfragen** erhalten Sie beim Öffnen einer PCD-Datei einen Dialog, um die Auflösung der PCD-Datei und ggf. einen Ausschnitt zu wählen.

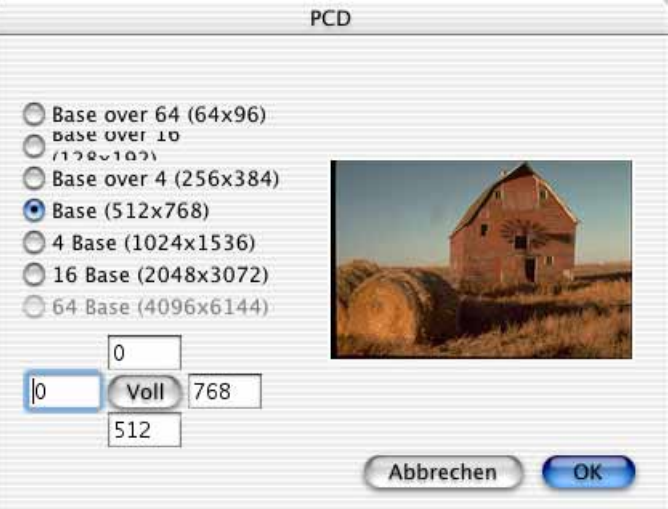

Wenn Sie in den Eingabefeldern Ränder definieren, wird der Ausschnitt als Rahmen in der Vorschau gezeigt. Klicken Sie auf **Voll**, um wieder das ganze Bild auszuwählen.

### **Öffnen / Formate / PDF**

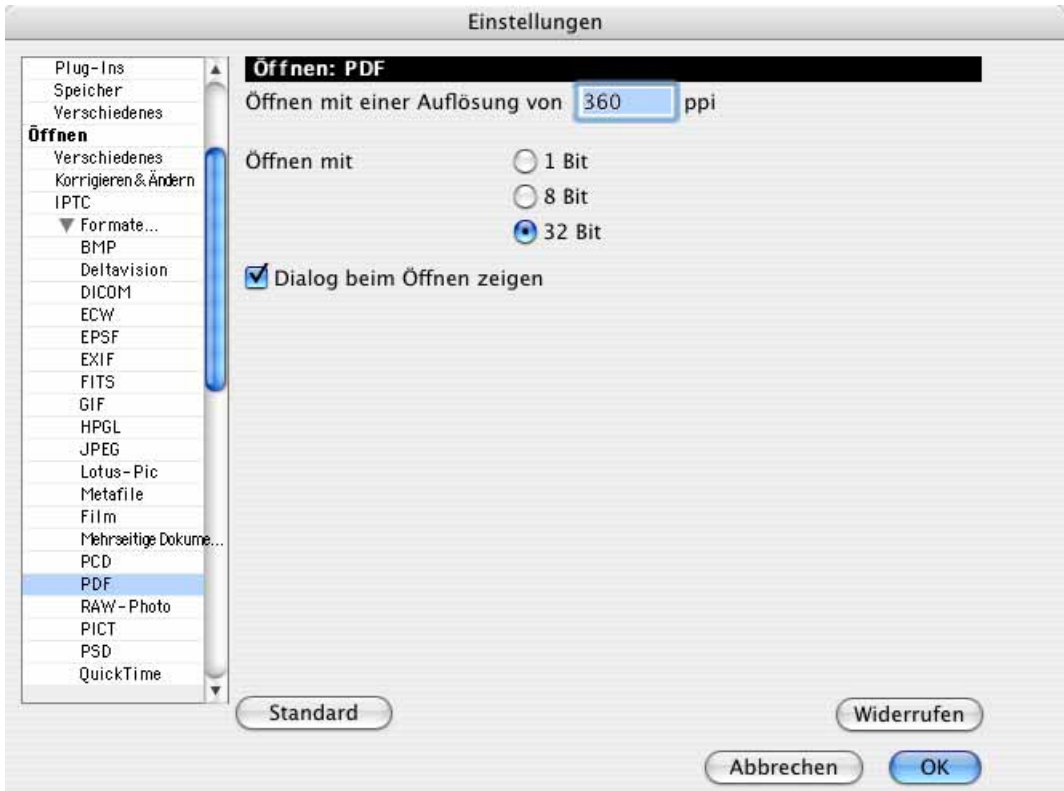

Mit **Öffnen mit einer Auflösung von x ppi** können Sie festlegen, mit welcher Auflösung PDF-Bilder geöffnet werden sollen. **Öffnen mit** erlaubt Ihnen, als Farbtiefe 1 Bit (SW), 8 Bit (Graustufen) oder 32 Bit (Farbe) zu wählen. PDF-Dateien und PDF-Bilder können nur unter Mac OS X geöffnet werden.

**Dialog beim Öffnen zeigen** gibt Ihnen die Möglichkeit, jedes Mal beim Öffnen eines Bildes im PDF-Format Auflösung und Farbtiefe zu wählen.

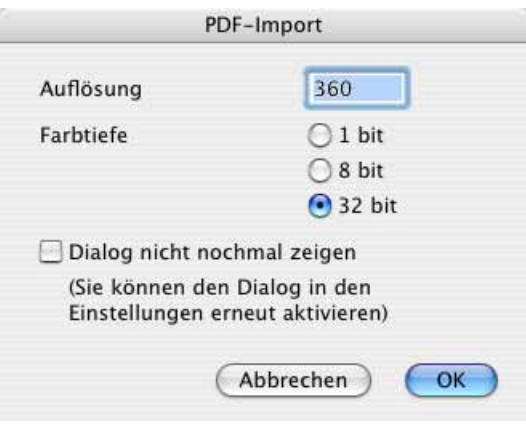

#### **Öffnen / Formate / PICT**

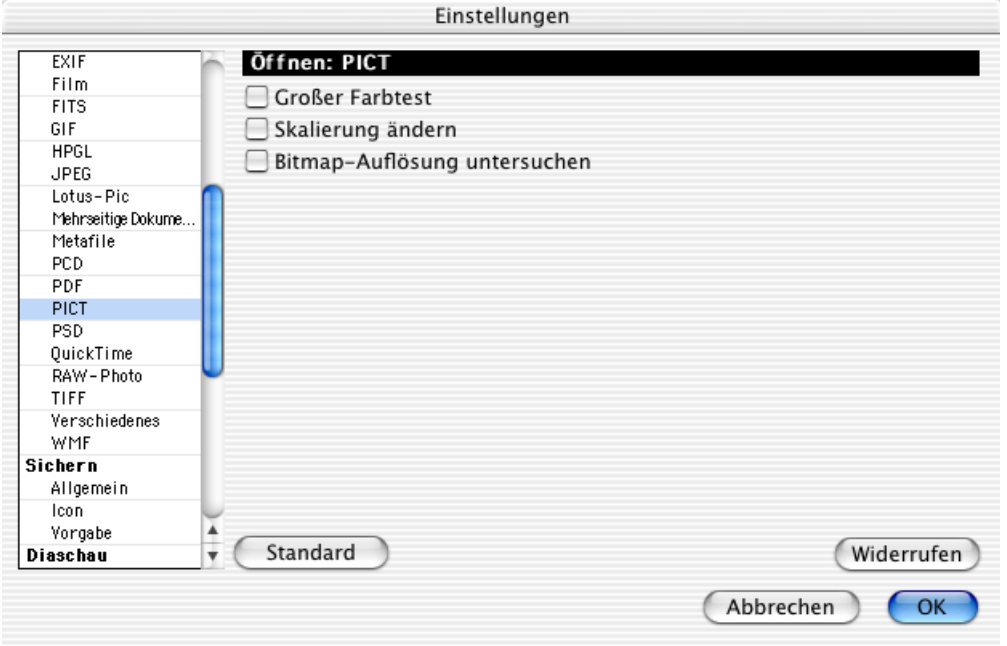

**Großer Farbtest:** Bitte aktivieren Sie diese Funktion, wenn farbige PICT-Bilder mit Vektorinformationen ohne Farben geöffnet werden. (Achtung: Hierdurch wird vor allem das Öffnen für JPEG-komprimierte PICT-Bilder erheblich vergrößert.) Durch den Farbtest wird erkannt, wie viele Farben das Bild beinhaltet. Mit dieser Funktion können Sie Bilder öffnen, die sonst Probleme machen.

Mit **Skalierung ändern** erhalten Sie beim Öffnen von Bildern im PICT-Format einen zusätzlichen Dialog, der die Skalierung des PICT-Bildes ermöglicht.

Mit der Funktion **Bitmap-Auflösung untersuchen** können Sie Bilder öffnen, die sonst Probleme machen.

### **Öffnen / Formate / PSD**

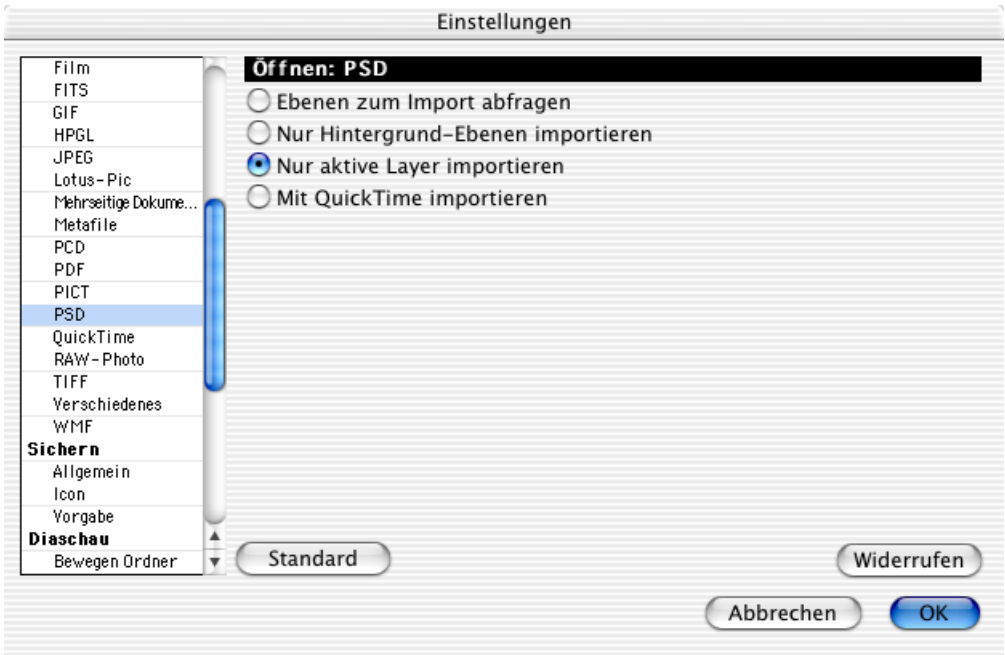

Mit **Ebenen zum Import abfragen** haben Sie bei PSD-Bildern die Wahl, welche Ebenen importiert werden sollen. **Nur Hintergrund-Ebenen importieren** beschränkt den Import auf die Hintergrundebene. **Nur aktive Layer importieren** ignoriert deaktivierte Ebenen.

**Mit QuickTime importieren** verwendet QuickTime zum Öffnen. Dabei wird das Bild grundsätzlich in den sRGB-Farbraum gewandelt, was bei manchen Bildern zu Darstellungsproblemen wie beispielsweise zu übersättigten Farben führen kann. Verwenden Sie in diesem Fall die Option **Nur aktive Layer importieren**, da alle drei anderen Optionen die Importroutinen von GraphicConverter verwenden, sodass der Original-Farbraum erhalten bleibt.

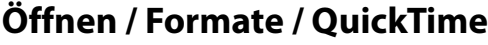

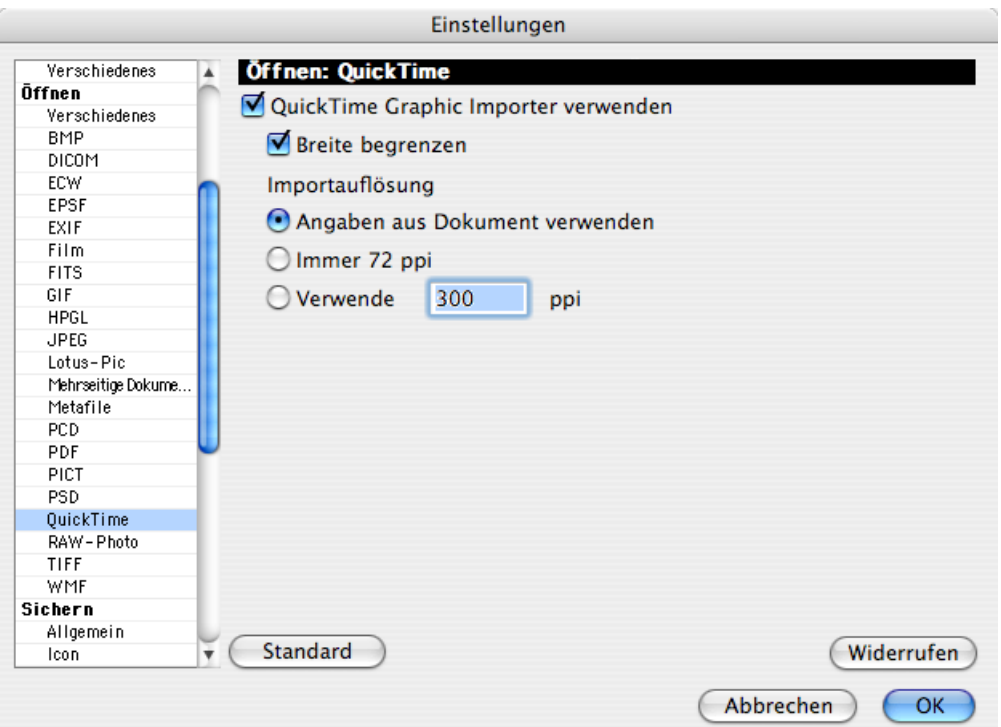

Der GraphicConverter öffnet Bilder zunächst grundsätzlich mit den eigenen Routinen. Wenn dies scheitert, ruft der GraphicConverter QuickTime zu Hilfe, da QuickTime einige Bildformate öffnen kann. Das Bild wird auch dann normal im GraphicConverter geöffnet, wenn QuickTime unsichtbar im Hintergrund das Bild geöffnet hat. Da QuickTime bei fehlerhaften Bilddateien abstürzen kann und dann das gesamte Mac OS (bis Version 9.x) abstürzt, kann diese Funktion ausgeschaltet werden.

**Breite begrenzen** verhindert einen bekannten Absturz von QuickTime, wenn Bilder geöffnet werden, die breiter als 4000 Pixel sind. **Angaben aus Dokument verwenden** liest die Auflösung aus der Bilddatei aus. Der **72 dpi Import** ist praktisch, wenn nur schnell der Bildinhalt dargestellt werden soll, ohne dass die Bilder bearbeitet werden. Mit **Verwende** können Sie selbst eine Auflösung für die Bilder wählen, die über QuickTime geöffnet werden.

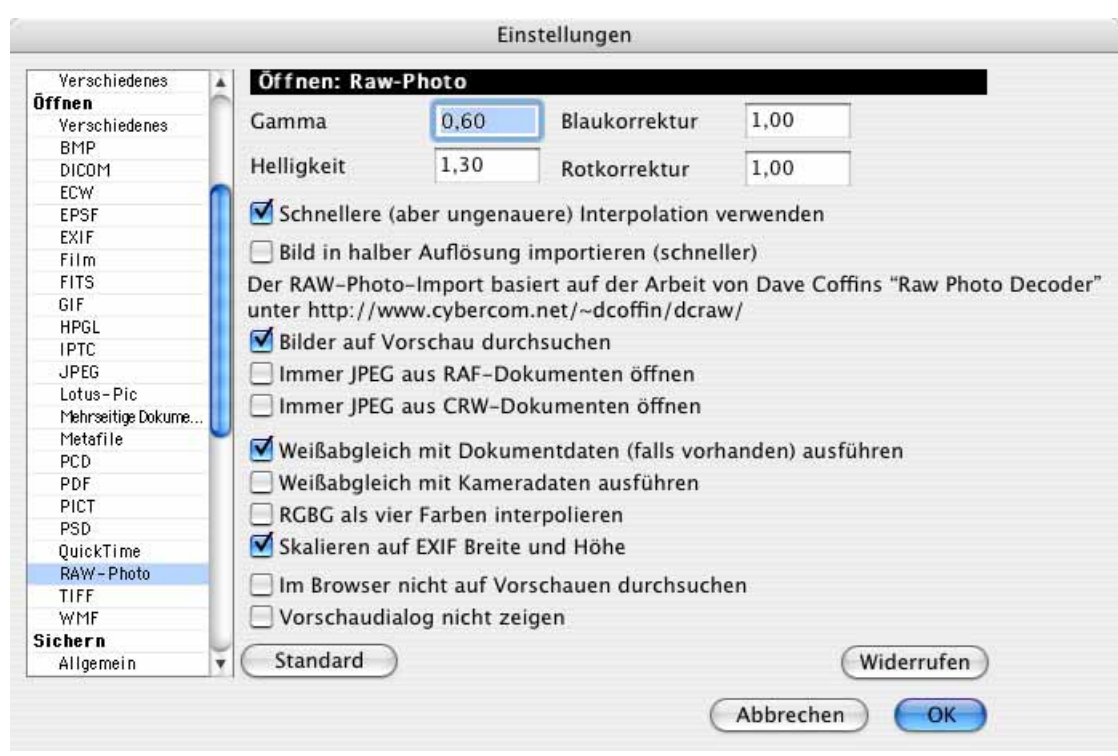

### **Öffnen / Formate / RAW Photo**

Beim Import von RAW-Bildern von digitalen Kameras kann ein eigener Wert für **Gamma** und **Helligkeit** gewählt werden. Auch eine **Rot-** und **Blaukorrektur** ist möglich. Probieren Sie unterschiedliche Werte aus, wenn Ihre Ergebnisse nicht Ihren Erwartungen entsprechen.

Schalten Sie **Immer JPEG aus RAF (CRW)-Dokumenten öffen** ein, wenn Sie aus RAF (CRW)-Dokumenten immer das enthaltene JPEG-Bild öffnen wollen. RAW-Dateien enthalten das Bild meist zusätzlich in halber Auflösung als JPG-Bild. Das Öffnen wird so enorm beschleunigt, was besonders bei einer Diaschau sehr nützlich ist. Die Qualität der Bilder ist dabei jedoch reduziert.

**Weißabgleich mit Dokumentdaten (falls vorhanden) ausführen** ist die Standardeinstellung, weil die Daten für den Weißabgleich meist in der Datei enthalten sind. Wenn die Ergebnisse nicht zufriedenstellend ausfallen, wählen Sie die Funktion: **Weißabgleich mit Kameradaten ausführen**. Bei dieser Funktion wird der Weißabgleich aufgrund vorgegebener kameraabhängiger Daten vorgenommen, die in GraphicConverter gespeichert sind. Der Kameratyp wird automatisch aus den EXIF-Informationen ermittelt.

**RGBG als vier Farben interpolieren** sollten Sie ausprobieren, wenn die Ergebnisse nicht Ihren Erwartungen entsprechen. RGBG steht für Rot Grün Blau Grün, da die Kamera-Chips diese Farben speichern.

**Skalieren auf EXIF Breite und Höhe** sollten Sie eingeschaltet lassen, damit die Größe des Bildes definiert ist. Schalten Sie diese Funktion ab, wenn sie bei Ihrer Kamera keine den Erwartungen entsprechende Bildgröße erhalten.

**Im Browser nicht auf Vorschauen durchsuchen** beschleunigt das Browsen, weil die Suche nach den Vorschauen entfällt.

**Vorschaudialog nicht anzeigen** unterdrückt den folgenden Dialog, in dem die Einstellungen zu RAW-Bildern ebenfalls vorgenommen werden können. Der Dialog öffnet sich beim Öffnen von RAW-Bildern.

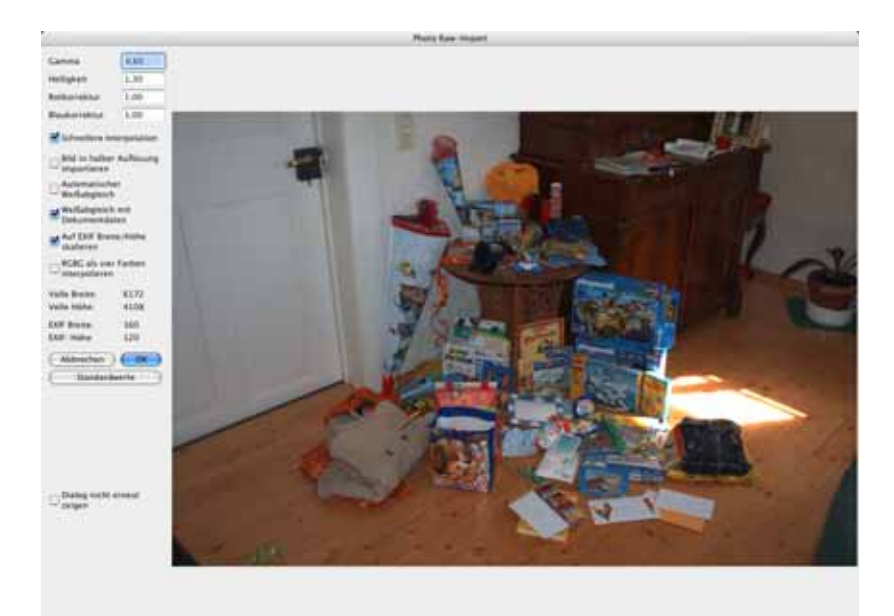

### **Öffnen / Formate / TIFF**

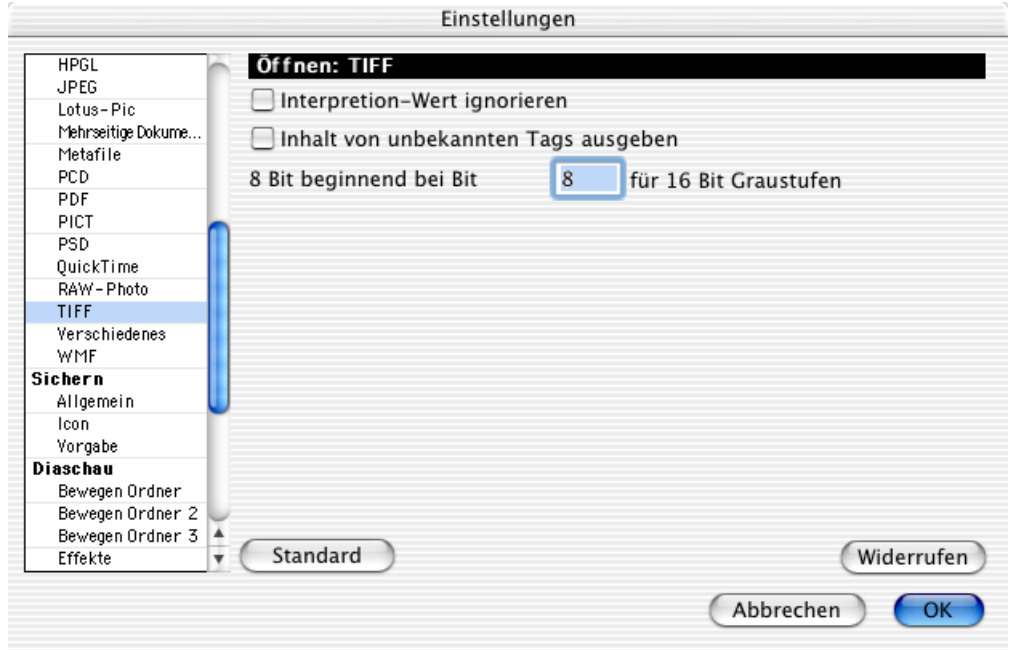

Mit **Interpretion-Wert ignorieren** können TIFF-Bilder geöffnet werden die beschädigt sind. Das Bild wird dann invertiert dargestellt. Mit **Bild / Invertieren** kann die Invertierung aufgehoben werden.

**Inhalt von unbekannten Tags ausgeben** zeigt in der Kommentar-Palette alle Textinformationen aus dem Inhaltsverzeichnis der TIFF-Datei, die nicht interpretiert werden können.

Die Option **8 Bit beginnend bei Bit x für 16 Bit Graustufen importieren** bietet die Möglichkeit, festzulegen, bei welchem Bit bei 16 Bit Graustufenbildern begonnen werden soll. Geben Sie das Startbit in das Eingabefeld ein.

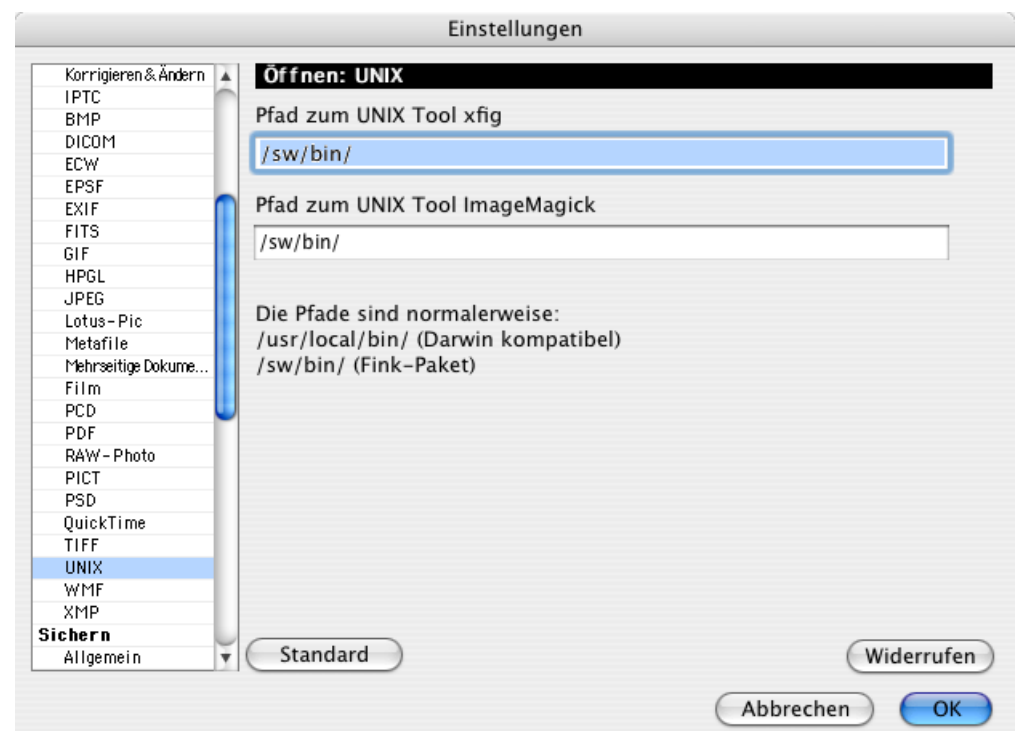

### **Öffnen / Formate / UNIX**

Die UNIX-Formate XCF von Gimp, FIG und SVG können mit Hilfsprogrammen geöffnet werden. Wenn Sie diese Zusatzprogramme mit dem Fink-Paket installieren, stimmen die voreingestellten Pfade. Wenn Sie die Hilfsprogramme an einem anderen Ort installiert haben, können Sie hier die Pfade eingeben.

### **Öffnen / Formate / WMF**

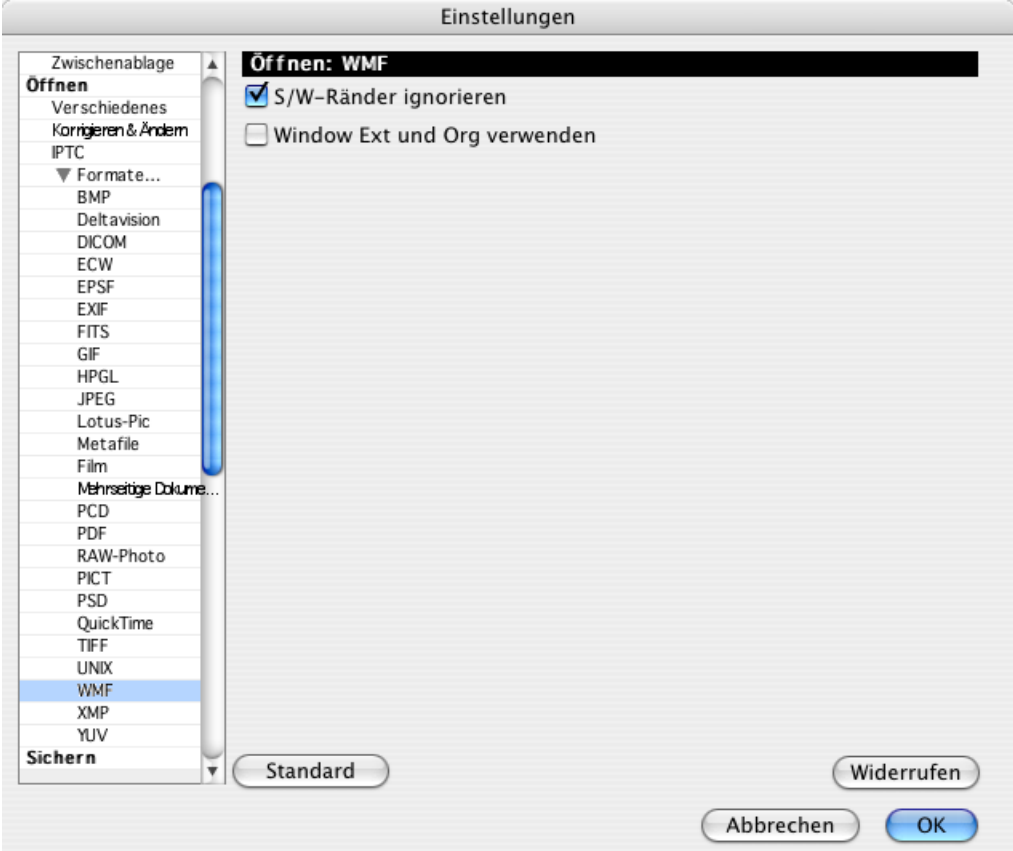

Mit **S/W-Ränder ignorieren**, wird beim Öffnen an Flächen wie beispielsweise Polygonen kein Rand gezeichnet, sondern es wird nur die Fläche gefüllt. Dies ist bei defekten Dateien nötig.

**Window Ext und Org verwenden** sollten Sie einschalten, wenn es Probleme beim Öffnen von WMF-Bildern gibt.

**Öffnen / Formate / XMP [Siehe S.](#page-66-0) 67**

### **Sichern / Allgemein**

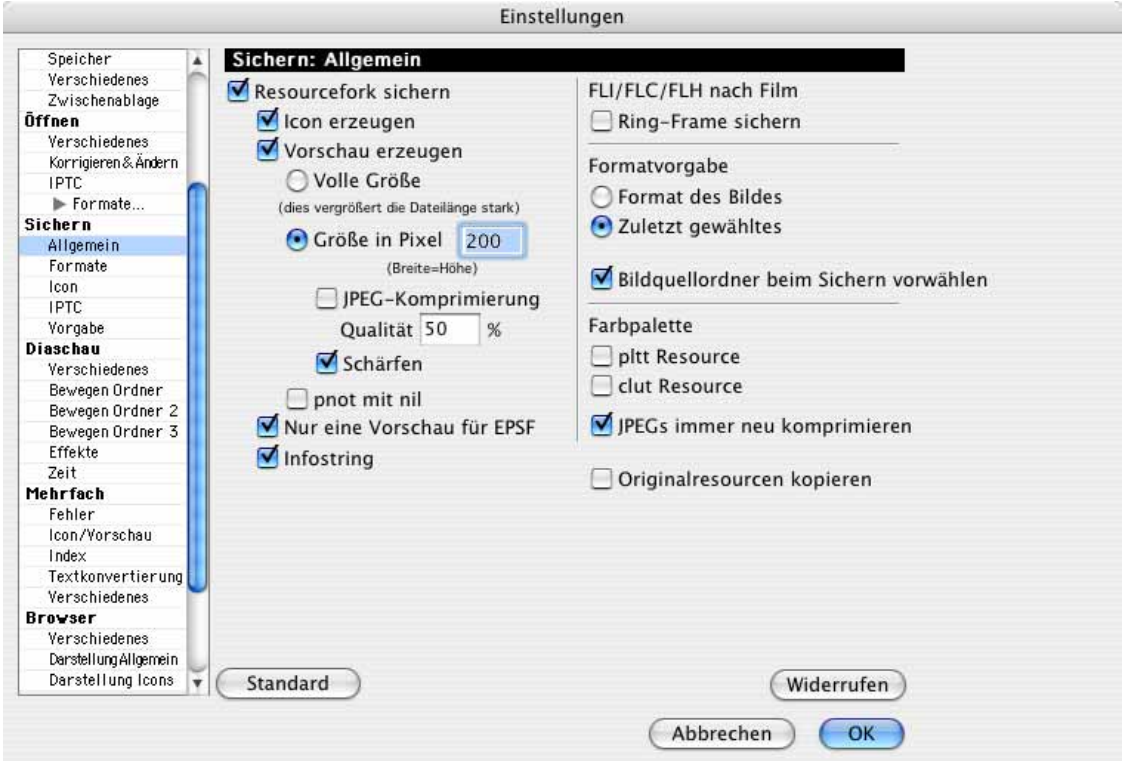

**Resourcefork sichern** fügt jedem Bild beim Sichern einen Resourcefork an. Dieser Resourcefork kann die unterschiedlichsten Daten enthalten. Insbesondere kann ein **Icon erzeugt** werden, das vom Betriebssystem angezeigt wird. Wenn eine **Vorschau erzeugt** wird, kann diese in der Dateiauswahl und z.B. im Browser des GraphicConverters dargestellt werden. Die Vorschau ist wie das Icon eine Miniatur des Bildes. Das Icon ist kleiner als die Vorschau und dementsprechend stärker vergröbert.

Ein Bild mit Vorschau und Icon enthält sich selbst sozusagen vierfach: im Original und den drei verkleinerten Versionen. Genauer gesagt sogar noch öfter, denn die Icons müssen für die verschiedenen Farbtiefen in speziellen Versionen vorhanden sein, da im Mac OS verschiedene Bildschirmdarstellungen gewählt werden können: in S/W, S/W mit Maske für den angeklickten Zustand, mit 16 Farben, mit 256 Farben und in True Color. Und dann das Ganze einmal im neuen und in zwei alten Standards und das wiederum alles mehrfach in den verschiedenen Größen: 16x16, 32x32, 48x48 und 128x128 Pixeln z.B. für das Dock in Mac OS X.

Für die Vorschau kann gewählt werden, ob diese die **volle Größe** haben soll, ob sie mit **QuickTime** erzeugt werden soll, oder ob sie eine feste **Größe** haben soll. Diese feste Größe beschreibt immer ein Quadrat, das die Breite für querformatige Bilder und die Höhe für hochformatige Bilder angibt, weshalb die Breite gleich der Höhe ist. Bei der Verwendung von QuickTime ist die maximale Größe für die Vorschau 80x80 Pixel. Die Vorschau hat eine Farbtiefe von 16 Bit (32768 Farben).

Wenn Sie in einer Arbeitsphase ausschließlich Bilder für das Internet erzeugen oder aus anderen Gründen möglichst kleine Dateien erzeugen müssen, können Sie das Sichern der Resourcefork ausschalten. Dies ist auch in der Dateiauswahl möglich, wenn sie die Navigation Services von Mac OS 8.5 oder höher verwenden.

Die Vorschau belegt relativ viel Speicherplatz und kann daher mit einer **JPEG-Komprimierung** erzeugt werden. Dies hat jedoch den Nachteil, das Bilder mit einer derartigen Vorschau im Browser nur langsam dargestellt werden können, weil die Vorschau erst dekomprimiert werden muss. Auch bei schnellen Rechnern dauert dies unangenehm lange. Lassen Sie diese Funktion daher lieber ausgeschaltet. Für die JPEG-Komprimierung kann eine Qualitätsstufe gewählt werden.

Mit **Schärfen** werden die Vorschaubilder beim Sichern automatisch mit einem Mittelwert nachgeschärft, weil dies meist nötig ist.

Die **pnot**-Resource definiert die Vorschau einer Datei. Diese Resource soll mit einem **nil**-Zeiger gemäß NIM abgeschlossen werden. Einige Programme erkennen die Vorschau dann aber nicht. Deshalb kann diese Option mit **pnot mit nil** ein- bzw. ausgeschaltet werden.

Bei eingeschaltetem **Infostring** wird der Text "GraphicConverter" in die Resource des Bildes geschrieben. Hierdurch wird es dem Finder ermöglicht eine Meldung auszugeben, wenn der GraphicConverter nicht vorhanden ist und das Bild somit nicht geöffnet werden kann.

Sie sollten die Option **FLI/FLC/FLH to movie** markieren, falls Ihre FLI- bzw. FLC-Bilder nach dem letzten Bild wieder mit dem ersten beginnen, weil es sonst z.B. bei der Konvertierung in eine Animation zu Problemen kommen kann.

Mit **Formatvorgabe** kann gewählt werden, ob beim **Sichern unter...** das **Format des Bildes** voreingestellt sein soll, oder ob das Format gesetzt werden soll, das als **letztes** beim Sichern gewählt worden war.

Für Animations- und Präsentationsprogramme kann mit **Farbpalette** zusätzlich zum Bild die optimale Farbpalette in der Resource abgelegt werden. Dabei können Sie zwischen dem Standard **pltt Resource** und **clut Resource** wählen.

Schalten Sie **JPEGs immer neu komprimieren** ein, wenn Sie auch bei der Arbeit mit dem Auswahlrechteck für verlustloses Beschneiden oder mit der Funktion **Beschneiden für digitale Entwicklung** mit eingeschalteter Option zum verlustlosen Beschneiden arbeiten und dennoch den Dialog zur JPEG-Qualität beim Sichern angezeigt bekommen wollen. Der Beschnitt ist dann nicht mehr verlustlos.

Wenn z.B. eine Datenbank in den Resourcefork Zusatzinformationen geschrieben hat, bleiben beim Bearbeiten und erneuten Sichern des Bildes mit dem GraphicConverter diese Informationen bei eingeschalteter Funktion **Originalresourcen kopieren** erhalten.

### **Sichern / Icon**

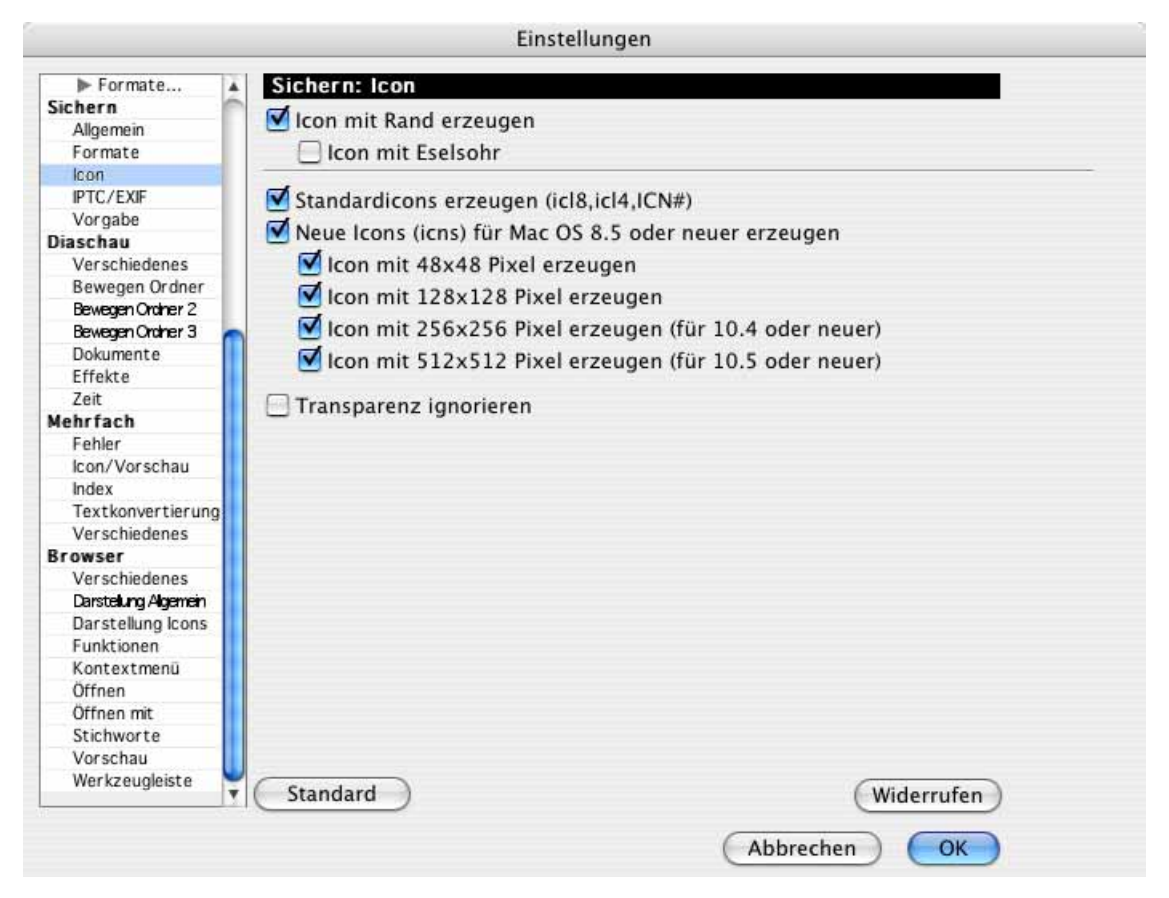

**Icon mit Rand erzeugen** erzeugt einen schwarzen Rand um die Icons, die vom Betriebssystem angezeigt werden. **Icon mit Eselsohr** "knickt" ein Eselsohr in das Icon.

**Standardicons erzeugen** sorgt dafür, dass die beim Sichern erzeugten Icons dem Standard **icI8,icl4,ICN#** entsprechen und ab Mac OS 7.0 angezeigt werden können. Mit **Neue Icons (icns) für Mac OS 8.5 oder neuer erzeugen** werden zusätzlich Icons des neuen Standards erzeugt, die unter Mac OS 8.5 oder neuer dargestellt werden. Das neue Icon enthält auch eine Variante mit 16,7 Millionen Farben und sieht daher sehr gut aus.

**Icon mit 48x48 Pixel erzeugen** erzeugt immer Icons mit 48x48 Pixeln für die optimale Darstellung z.B. im Dock von Mac OS X.

**Icon mit 128x128 Pixel** erzeugt Vorschau Icons mit 128x128 Pixeln wie sie im Finder in der Icon-Darstellung verwendet werden.

**Icon mit 256x256 Pixel** erzeugt Vorschau Icons mit 256x256 Pixeln für Cover Flow. Diese großen Icons sind nicht kompatibel mit Mac OS 10.1 und 10.2. Schalten Sie daher diese Funktion aus, wenn Ihre Dateien mit diesen Versionen des Mac OS kompatibel sein sollen.

**Icon mit 512x512 Pixel** erzeugt Vorschau Icons mit 512x512 Pixeln für Cover Flow. Diese großen Icons sind nicht kompatibel mit Mac OS 10.1 und 10.2. Schalten Sie daher diese Funktion aus, wenn Ihre Dateien mit diesen Versionen des Mac OS kompatibel sein sollen.

**Transparenz ignorieren** erzeugt Icons ohne Transparenz.

Auf NTSC-Volumes darf keine Resource Fork geschrieben werden, weshalb keine Vorschauen erzeugt werden können. Auch Volumes anderer Betriebssysteme können Probleme verursachen.

#### **Sichern / Vorgabe**

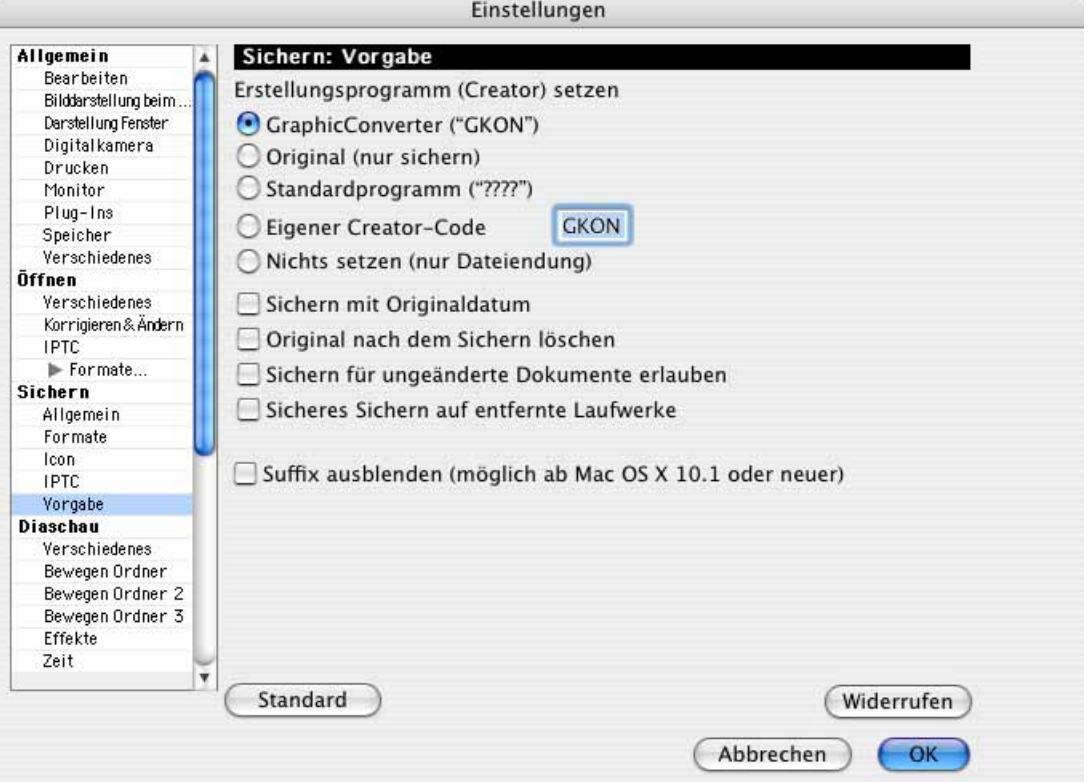

Mit **Erstellungsprogramm (Creator) setzen** können Sie wählen, ob die gesicherten Dateien dem **GraphicConverter** zugeordnet werden sollen. In diesem Fall werden die Bilder mit dem GraphicConverter geöffnet, wenn man sie doppelklickt. **Original (nur sichern)** belässt den ursprünglichen Dateityp beim Sichern. Mit **Ablage / Sichern unter...** wird grundsätzlich der Dateityp des GraphicConverters gesetzt (Creator: GKON).

**Standardprogramm ("????")** setzen Sie vier Fragezeichen als creator ein, was unter Mac OS X sinnvoll ist, wenn Bilder nach einem Doppelklick mit dem jeweils als Standard angemeldeten Bildprogramm geöffnet werden sollen.

Mit **Eigener Creator-Code** kann im Editfeld ein Creator angegeben werden, der beim Sichern gesetzt wird. Die erzeugten Dateien werden nach einem Doppelklick im Betriebssystem mit dem Programm geöffnet, das den gewählten Creator hat.

#### Einstellungen

Wählen Sie **Nichts setzen (nur Dateiendung)**, um keinen Type und Creator zu sichern. So können Sie vermeiden, dass eine ds.store Datei angelegt wird. Der Finder legt eine ds.store Datei aber eventuell aus anderen Gründen an.

**Sichern mit Originaldatum** lässt das Dateidatum unverändert, was sinnvoll ist, wenn Sie das Originaldatum beispielsweise zur Sortierung der Datei benötigen.

**Original nach den Sichern löschen** löschte die Originaldatei, nachdem die Datei mit **Sichern unter...** unter gleichem Namen aber mit anderer Endung gesichert wurde. Dabei kann der Pfad für die neue Datei frei gewählt werden.

**Sichern für ungeänderte Dokumente erlauben** ist dann sinnvoll, wenn Sie beispielsweise den Creator mit einem Sicherungsvorgang auf den des GraphicConverters ändern wollen.

**Sicheres Sichern auf entfernte Laufwerke** sichert beim Sichern auf ein entferntes Laufwerk immer zunächst die Datei als eine temporäre Datei auf das Startvolume Ihres Rechners und kopiert sie dann auf das entfernte Laufwerk. Verwenden Sie diese Funktion, um Probleme zu verhindern, die beim Schreiben auf entfernte Laufwerke in Netzwerken entstehen können.

**Suffix ausblenden (möglich ab Mac OS X 10.1 oder neuer)** blendet die Dateiendung aus.

#### **Diaschau / Verschiedenes**

[Siehe S.](#page-313-0) 314 Diaschau / Effekte [Siehe S.](#page-317-0) 318 Diaschau / Zeit [Siehe S.](#page-318-0) 319 Diaschau / Bewegen Ordner (2, 3) [Siehe S.](#page-316-0) 317 Mehrfach / Textkonvertierung [Siehe S.](#page-37-0) 38 Mehrfach / Icon/Vorschau [Siehe S.](#page-48-0) 49 Mehrfach / Fehler [Siehe S.](#page-52-0) 53

Mehrfach / Verschiedenes [Siehe S.](#page-34-0) 35 Mehrfach / Index [Siehe S.](#page-53-0) 54 Browser / Verschiedenes [Siehe S.](#page-287-0) 288 Browser / Vorschau [Siehe S.](#page-291-0) 292 Browser / Öffnen mit [\(siehe S.](#page-295-0) 296)

# **AppleScript**

Mit AppleScript haben Sie die Möglichkeit, Arbeitsabläufe auf Ihrem Macintosh zu automatisieren, indem Sie ein kleines Programm schreiben, ein sogenanntes AppleScript. Der GraphicConverter unterstützt AppleScript. Sie können alle Funktionen des GraphicConverters durch ein AppleScript aufrufen.

Auf unserer Website können Sie unter folgender URL Ihr AppleScript rund um den GraphicConverter anderen Anwendern zur Verfügung stellen: http://www.lemkesoft.de/content/32/scripts.html

Es empfiehlt sich, in den **Einstellungen** im Bereich **Allgemein / Verschiedenes** alle **Hinweise** von GraphicConverter auszuschalten, damit eventuelle Hinweisdialoge den Ablauf von Scripten nicht unterbrechen.

Wenn Sie mit einem systemweiten AppleScript-Menü arbeiten wollen, finden Sie auf [Seite](#page-414-0) 415 eine Anleitung, wie Sie dieses installieren und das AppleScript-Menü von GraphicConverter ausschalten.

Kopieren Sie Ihre AppleScripts in Mac OS 9 in den Ordner **GraphicConverter Skripte** im GraphicConverter Ordner und denken Sie bei einem Update daran, den Inhalt dieses Ordners wie des Plug-In-Ordners in die entsprechenden Ordner des neuen GraphicConverter-Ordners zu kopieren.

Unter Mac OS X kopieren Sie Ihre Scripte in den Ordner: Library/Application Support/ GraphicConverter/Scripts oder wenn Scripte nur einem Benutzer zur Verfügung stehen sollen in den Ordner Benutzer/˜/Library/Application Support/GraphicConverter/Scripts.

Mit **(Benutzer) Script-Ordner öffnen** aus dem Script-Menü können Sie den Ordner mit den Scripten im Finder öffnen.

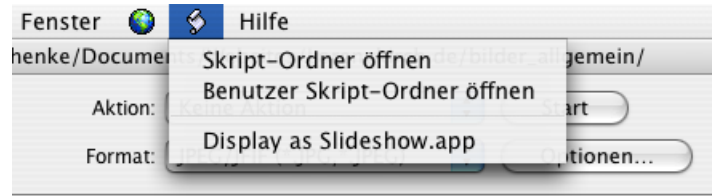

Rufen Sie AppleScripte über das Menü auf, das nur durch ein Blatt Papier in "S"-Form dargestellt wird. In diesem Menü befinden sich alle AppleScripte, die beim Programmstart im entsprechenden Script-Ordner gelegen haben.

Wenn Sie sehen wollen, welche Funktionen über ein AppleScript verwendet werden können, öffnen Sie das Programm Scripteditor, das Sie im Pfad Programme / AppleScript finden. Wählen Sie **Ablage / Funktionsverzeichnis öffnen...**. Nach einer kleinen Wartezeit wird Ihnen eine Liste aller Programme angezeigt. Wählen Sie den GraphicConverter, um alle Funktionen angezeigt zu bekommen, die über ein AppleScript aufgerufen werden können.

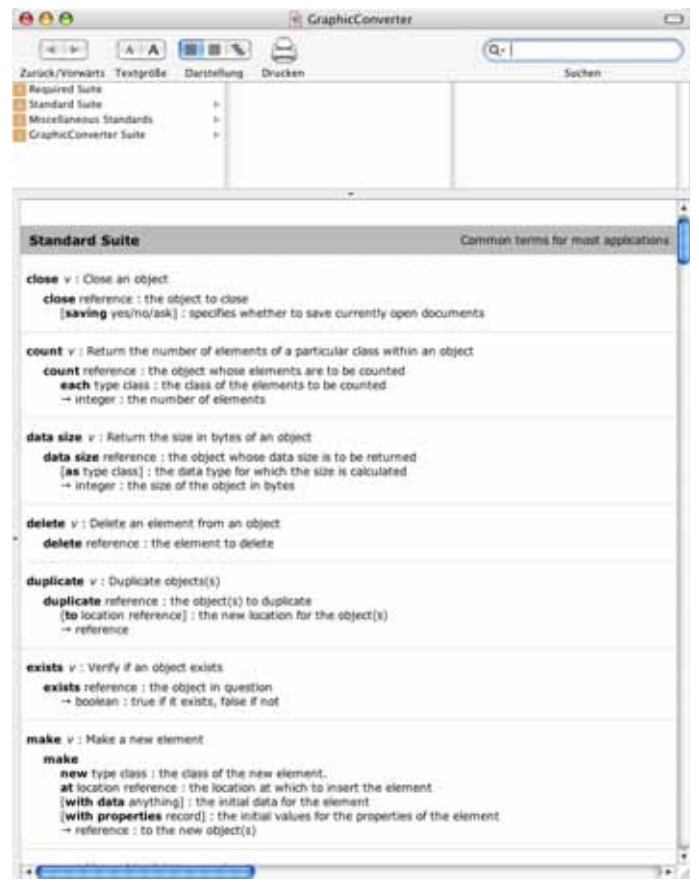

#### **Hotfolder**

Ein gutes Beispiel für die Anwendung von AppleScript ist ein Hotfolder (heißer Ordner). Ein solcher Ordner liegt im Finder und sobald eine oder mehrere Dateien in ihn bewegt werden, wird ein AppleScript ausgeführt. Sie können einen Hotfolder also verwenden, wenn Sie regelmäßig Bilder mit unterschiedlichen Formaten in ein bestimmtes Format wie beispielsweise das JPG-Format konvertieren müssen. Ziehen Sie die Quellbilder auf den Hotfolder, um sie in einen Zielordner konvertiert zu bekommen. Der Hotfolder lässt sich somit wie ein Droplet einsetzen. Droplets sind kleine Programme, die ausgeführt werden, wenn man Dateien auf sie zieht.

Als erstes müssen Sie ein AppleScript erstellen, das wir für Sie schon vorbereitet haben. Starten Sie das Programm **ScriptEditor**, das sich im Pfad **Programme / AppleScript** befindet. Fügen Sie den folgenden Text ein, oder laden Sie das Script von unserer Website und öffnen Sie es mit dem ScriptEditor.

on adding folder items to this folder after receiving these items

tell application "GraphicConverter"

repeat with i from 1 to number of items in these\_items

set this item to item i of these items

convert file this\_item using batch "Merlin:meine Aktion" to folder "Merlin:Ziel"

end repeat

end tell

end adding folder items to

Legen Sie auf Ihrem Schreibtisch einen Ordner mit dem Namen **Start Aktion** an und einen mit dem Namen **Ziel Aktion**.

Anstelle von "Merlin: meine Aktion" geben Sie den Pfad zu der von Ihnen gewünschten Aktion ein. Sie können die Aktions-Datei aus dem Finder in das Script ziehen, um den Pfad einzufügen, müssen aber die Schrägstriche gegen Doppelpunkte ersetzen. Merlin ist in unserem Fall der Name der Festplatte.

Anstelle von "Merlin:Ziel" geben Sie den Pfad zu Ihrem Zielordner an. Sichern Sie das Script unter einem Namen wie beispielsweise "Aktion Script" in den Pfad: **Startvolume / Library / Scripts / Folder Action Scripts**.

Starten Sie das Programm **Ordneraktionen konfigurieren**, das sich ebenfalls im Ordner AppleScript befindet. Schalten Sie die Funktion **Ordneraktionen aktivieren** ein und klicken Sie auf den Plus-Button unten links. Wählen Sie jetzt den Ordner aus, der die Aktion starten soll. Es empfiehlt sich ein Name wie **Start Aktion**. Gleich darauf werden Sie aufgefordert, eine Aktion auszuwählen. In unserem Falle wäre dies das Script **Aktion Skript.scpt**. Die Endung .scpt wird beim Sichern eines Scripts automatisch vergeben.

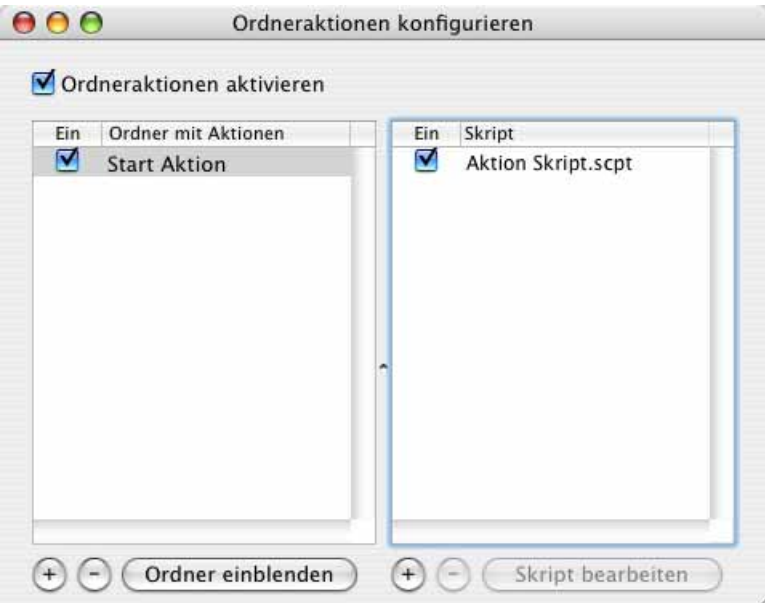

Jetzt können Sie Bilddateien auf den Ordner Start Aktion ziehen, um diese automatisch mit der gewählten Aktion zu bearbeiten und in den Zielordner sichern zu lassen.

### **Automator**

Ab Mac OS X 10.4 können Sie das Programm Automator nutzen, um regelmäßig wiederkehrende Aktionen in GraphicConverter wie mit einem AppleScript zu automatisieren. Sie benötigen hierzu aber keinerlei Programmierkenntnisse.

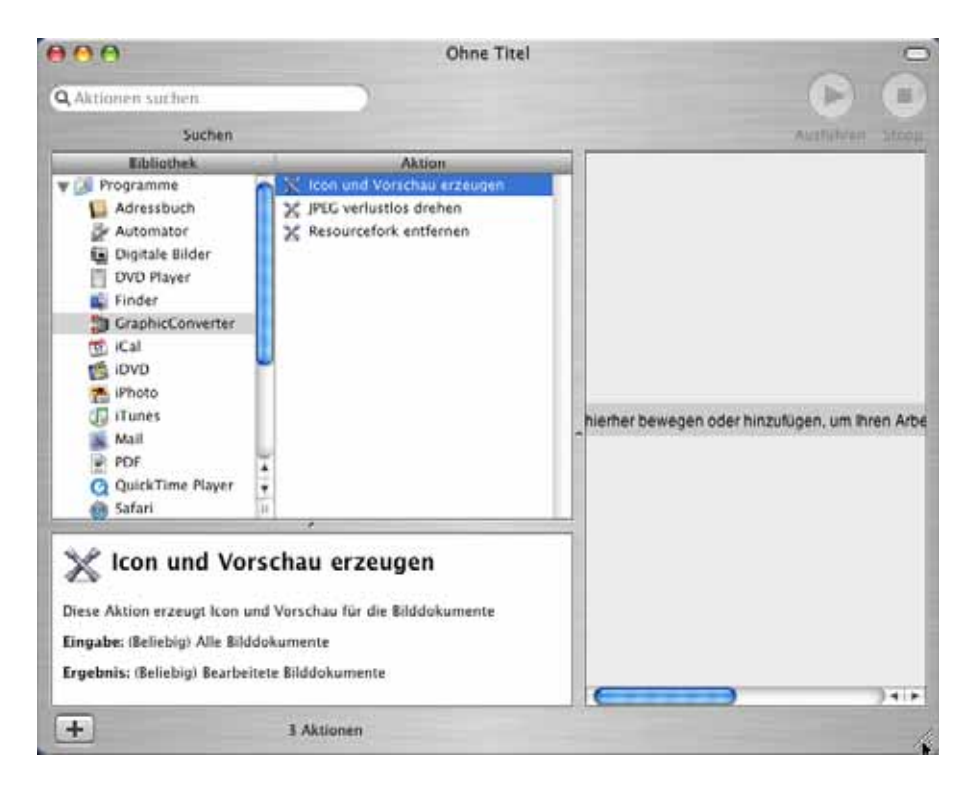

Starten Sie Automator und wählen Sie GraphicConverter in der **Bibliothek** aus. In der Spalte **Aktion** werden Ihnen die verfügbaren Aktionen angezeigt. Die Liste der verfügbaren Aktionen soll noch erweitert werden. Wenn Sie eine bestimmte Aktion wünschen, senden Sie uns bitte eine Email. Hinweise zur Bedienung von Automator finden Sie in der Hilfe-Funktion von Automator.

# **Beenden**

Mit dieser Funktion im Menü **Ablage** verlassen Sie den GraphicConverter. Alle veränderten Einstellungen werden automatisch gespeichert. Falls die Inhalte offener Fenster noch nicht gesichert wurden, erfolgt eine Nachfrage.

# **Problemlösungen**

Bei Problemen mit dem GraphicConverter empfehlen wir, GraphicConverter zu beenden und:

#### Problemlösungen

**unter klassischem Mac OS** die Voreinstellungsdatei GraphicConverter Einstellungen aus dem Ordner Preferences zu entfernen, der sich im Systemordner befindet.

**Unter Mac OS X** ab Version 10.2 heißt die Einstellungsdatei:

com.lemkesoft.graphicconverter.plist und befindet sich im Pfad:

Users / ~ / Library / Preferences, wobei die Tilde ~ für den Namen des jeweiligen Benutzers steht.

Löschen Sie die Einstellungs-Datei nicht, denn wenn sich Ihr Problem auf diesem Weg nicht lösen lässt, können Sie die Einstellungs-Datei zurückkopieren, um nicht alle Einstellungen neu vornehmen zu müssen.

Da Probleme mit der Einstellungs-Datei gehäuft auftreten, wenn ein Update von Graphic-Converter installiert wurde, sollten Sie von der Einstellungs-Datei vor einem Update eine Sicherungskopie anlegen, wenn Sie keine regelmäßigen Backups durchführen.

Beim nächsten Start des GraphicConverters müssen Sie Ihre Seriennummer und Einstellungen neu eingeben. Sollte Ihr Problem weiterhin bestehen, senden Sie bitte eine Email an unseren Support: support@lemkesoft.com [\(siehe S.](#page-15-0) 16).

Auf unserer Website www.lemkesoft.de können Sie sich auch in unsere Mailliste eintragen, um Hilfe von anderen Anwendern zu bekommen.

# **Kurzbefehle**

Die Kurzbefehle für die Diaschau befinden sich auf [Seite](#page-321-0) 322.

Allgemeine Kurzbefehle

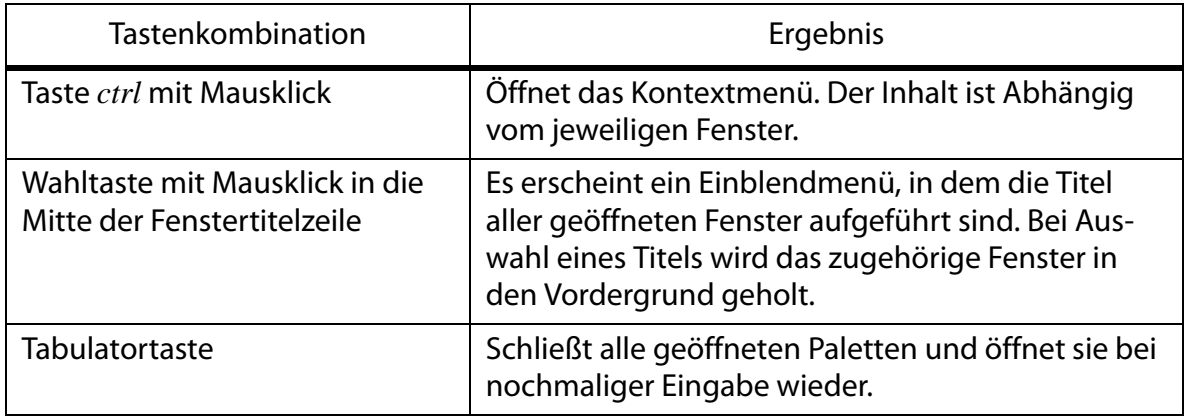

### **Kurzbefehle in Bildfenstern**

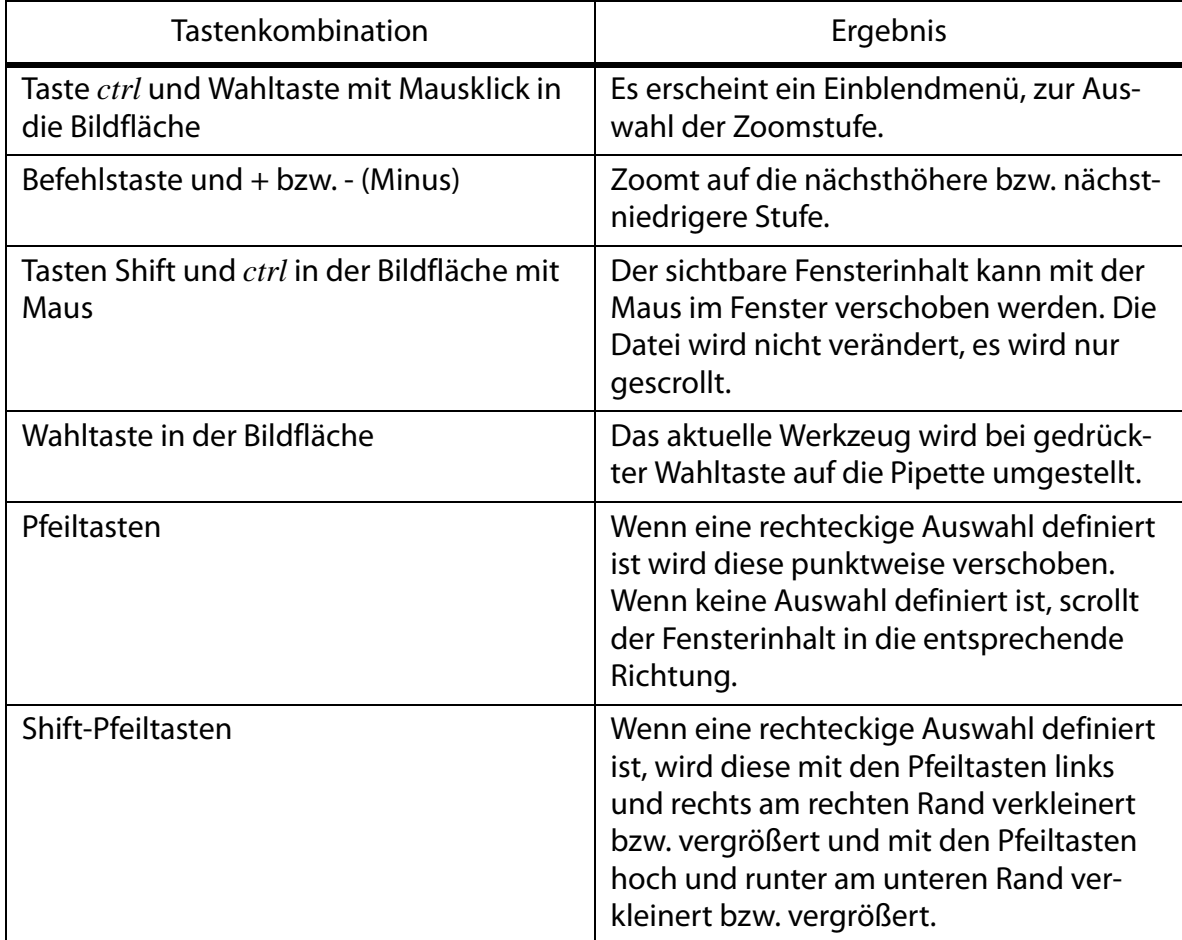

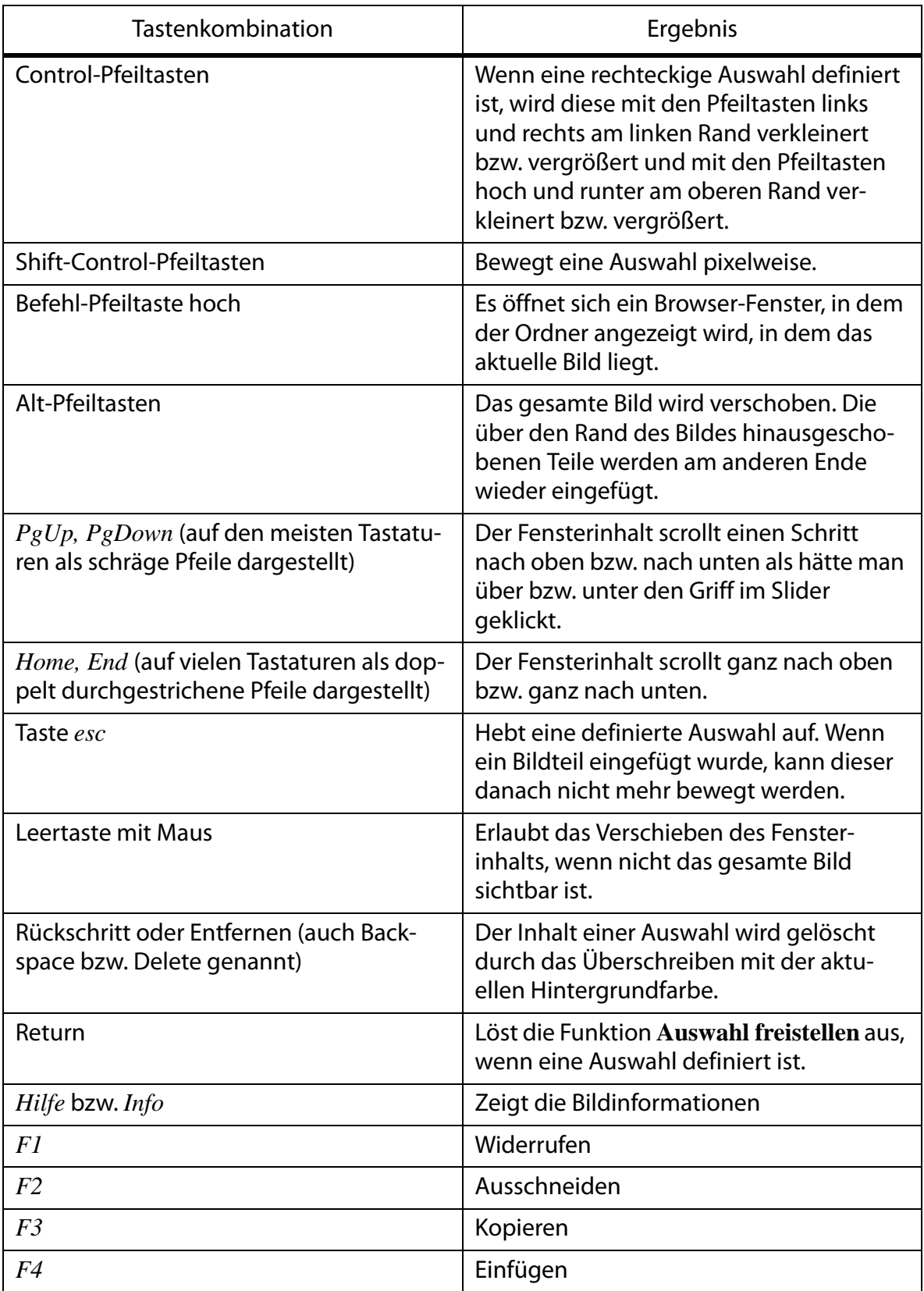

## **Kurzbefehle in Layoutfenstern**

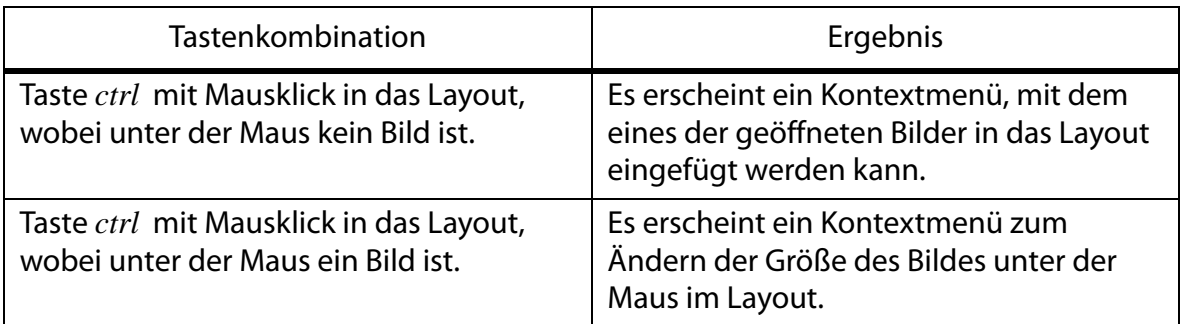

# **Unterstützte Formate**

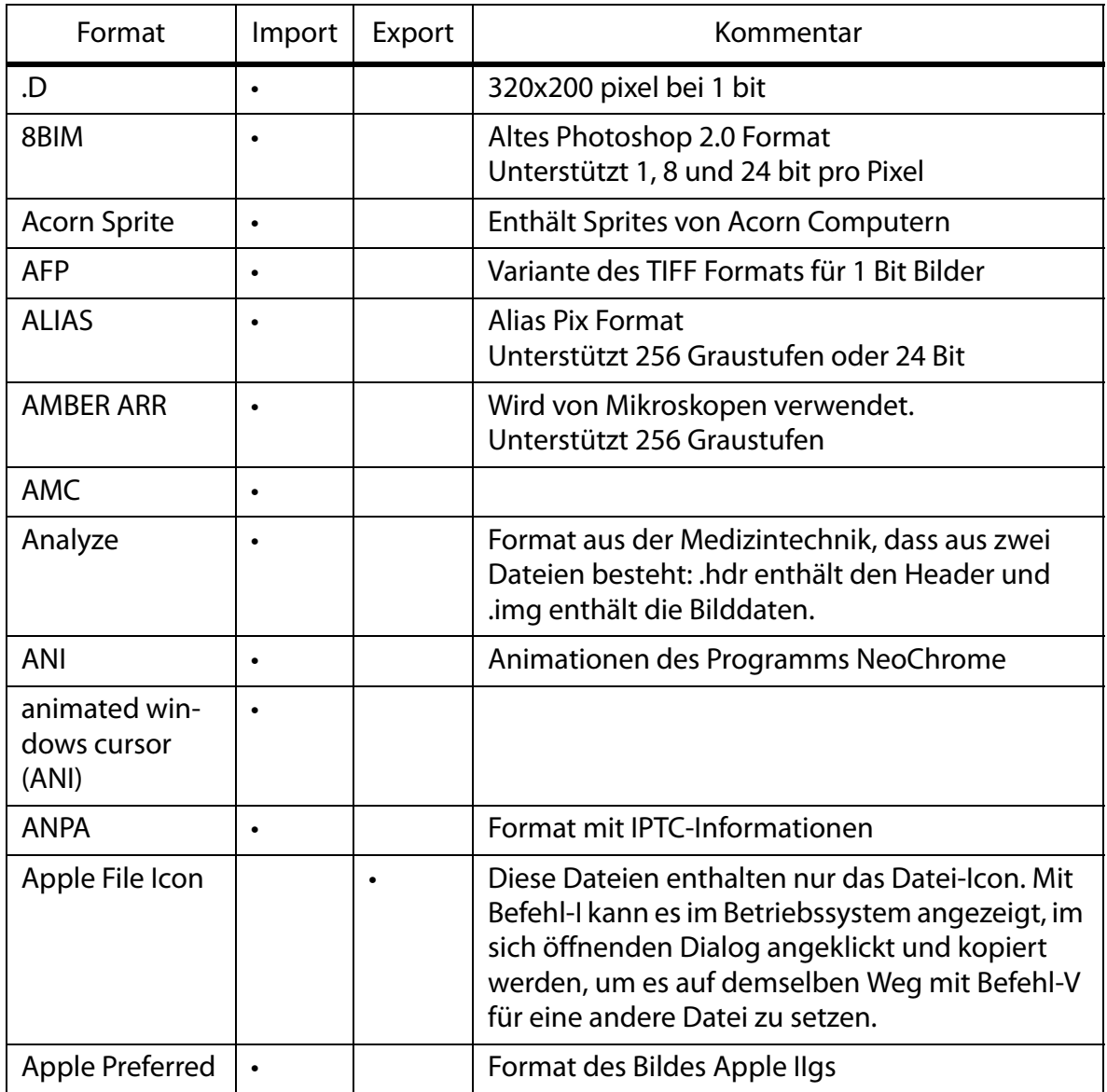

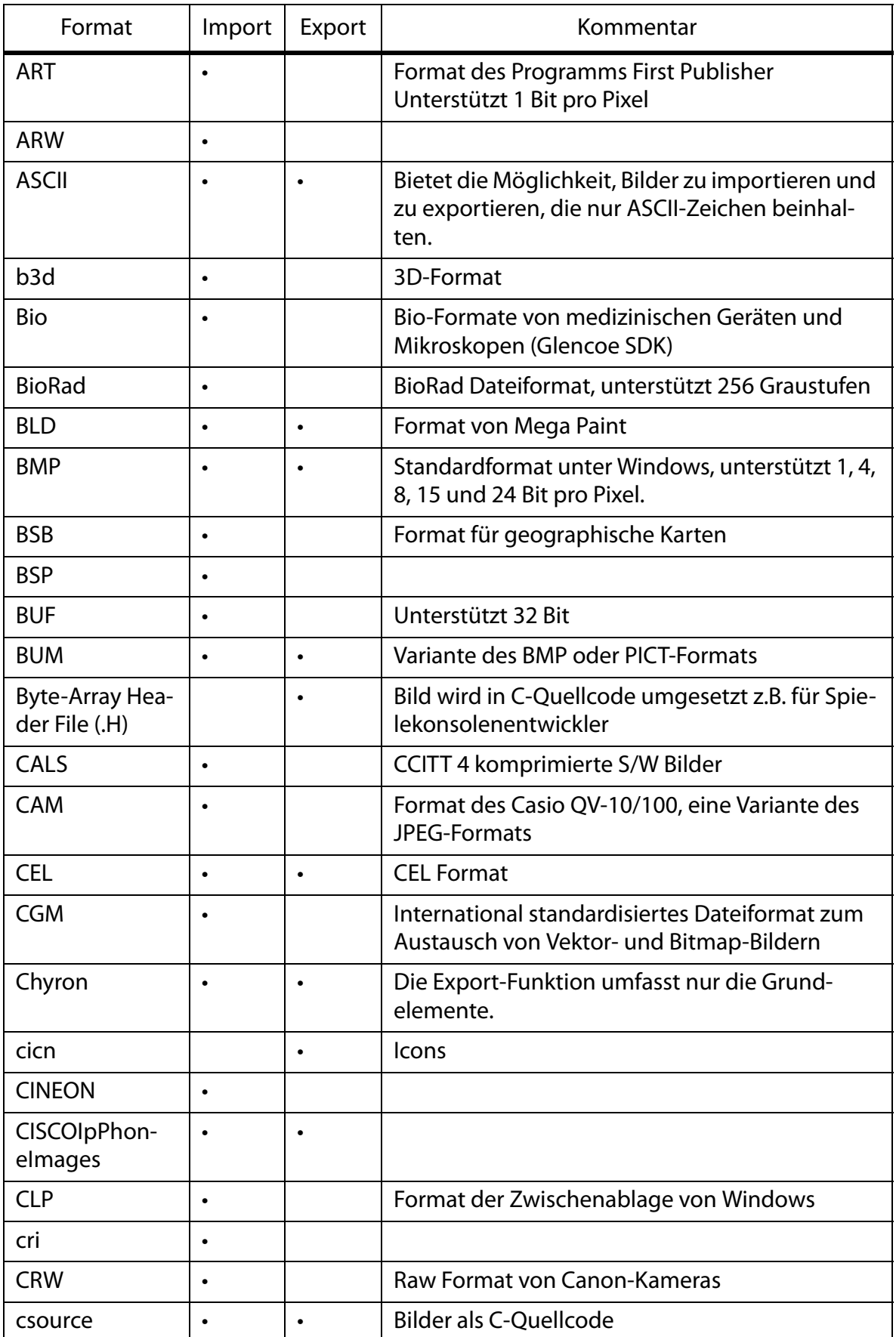

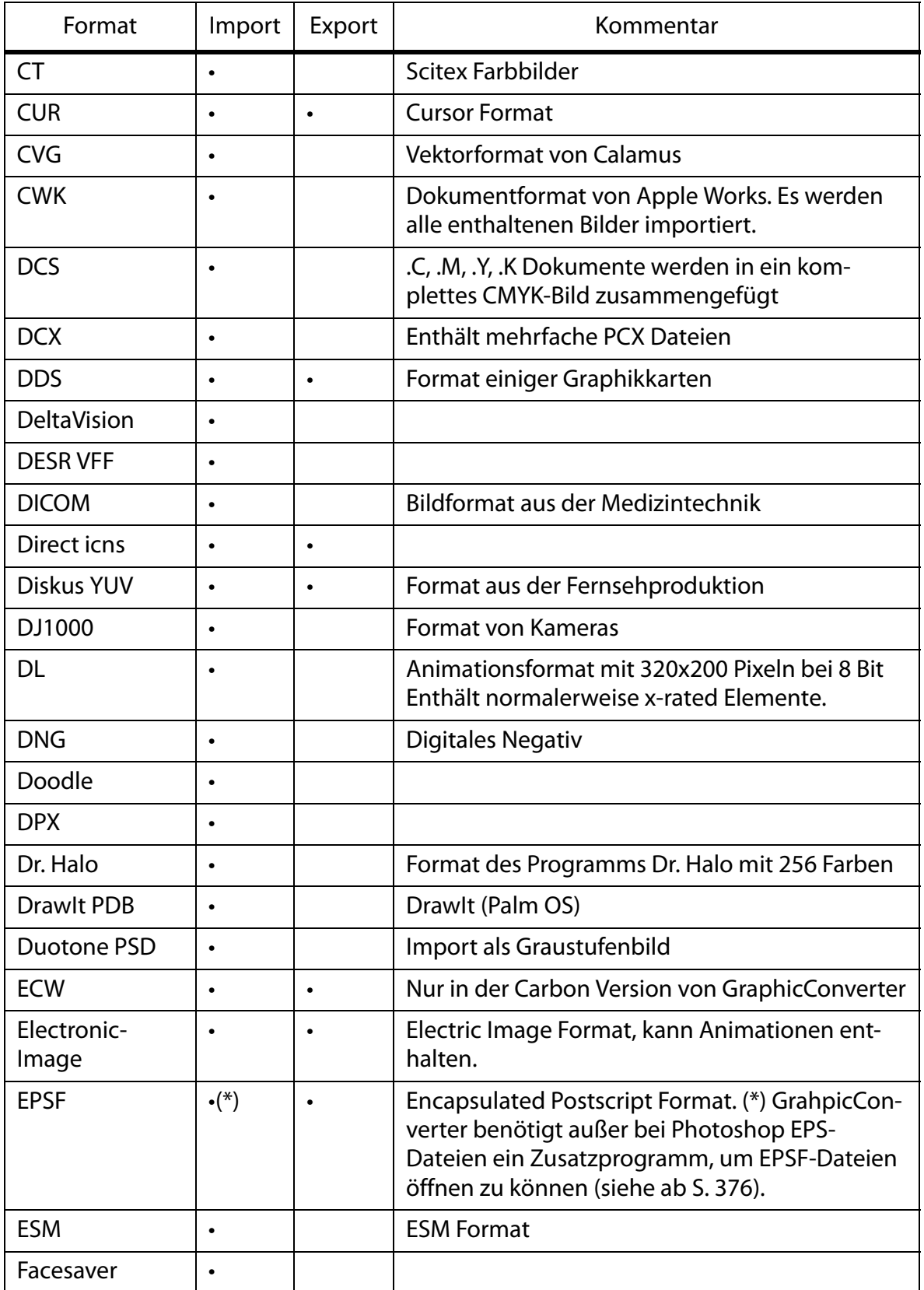

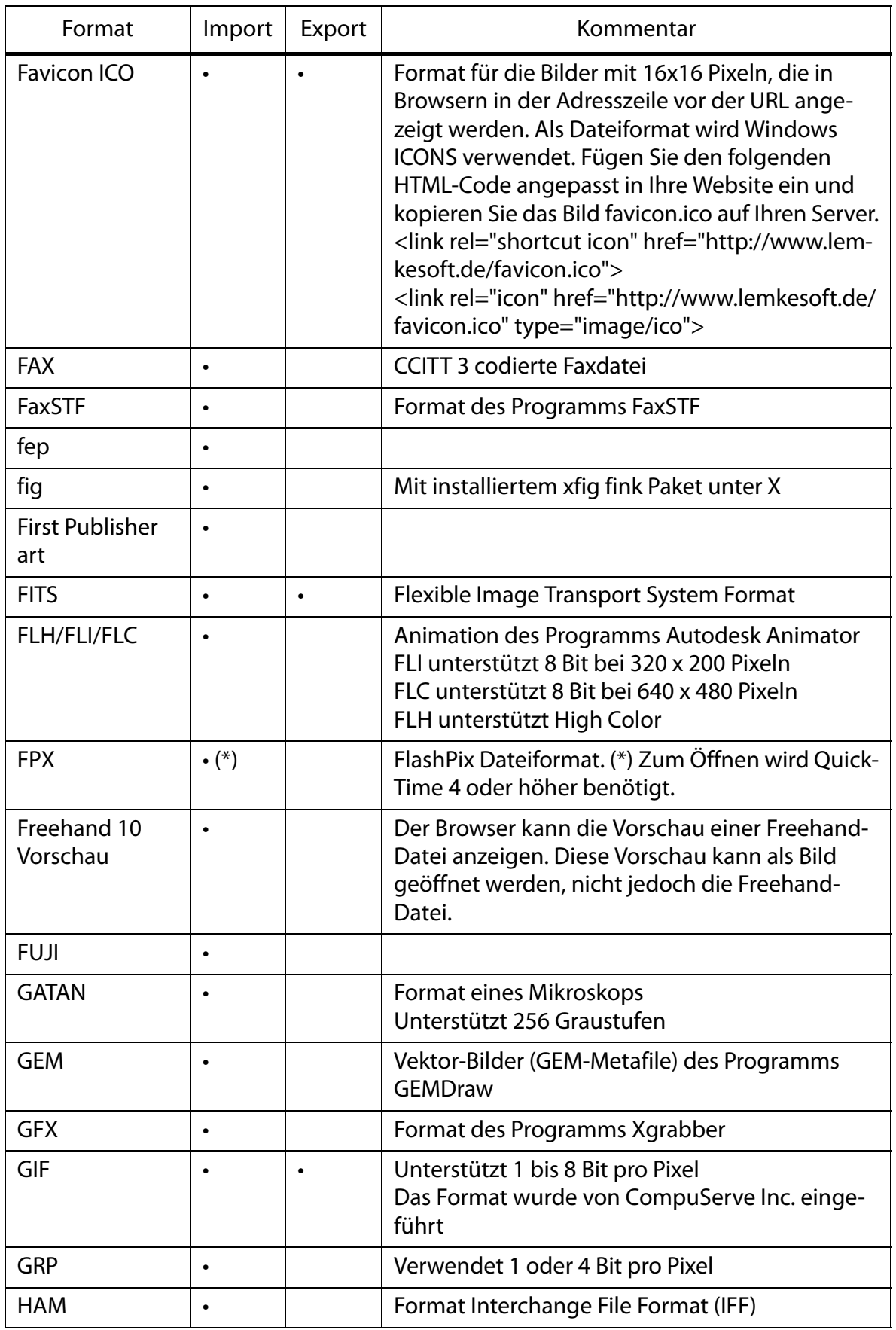

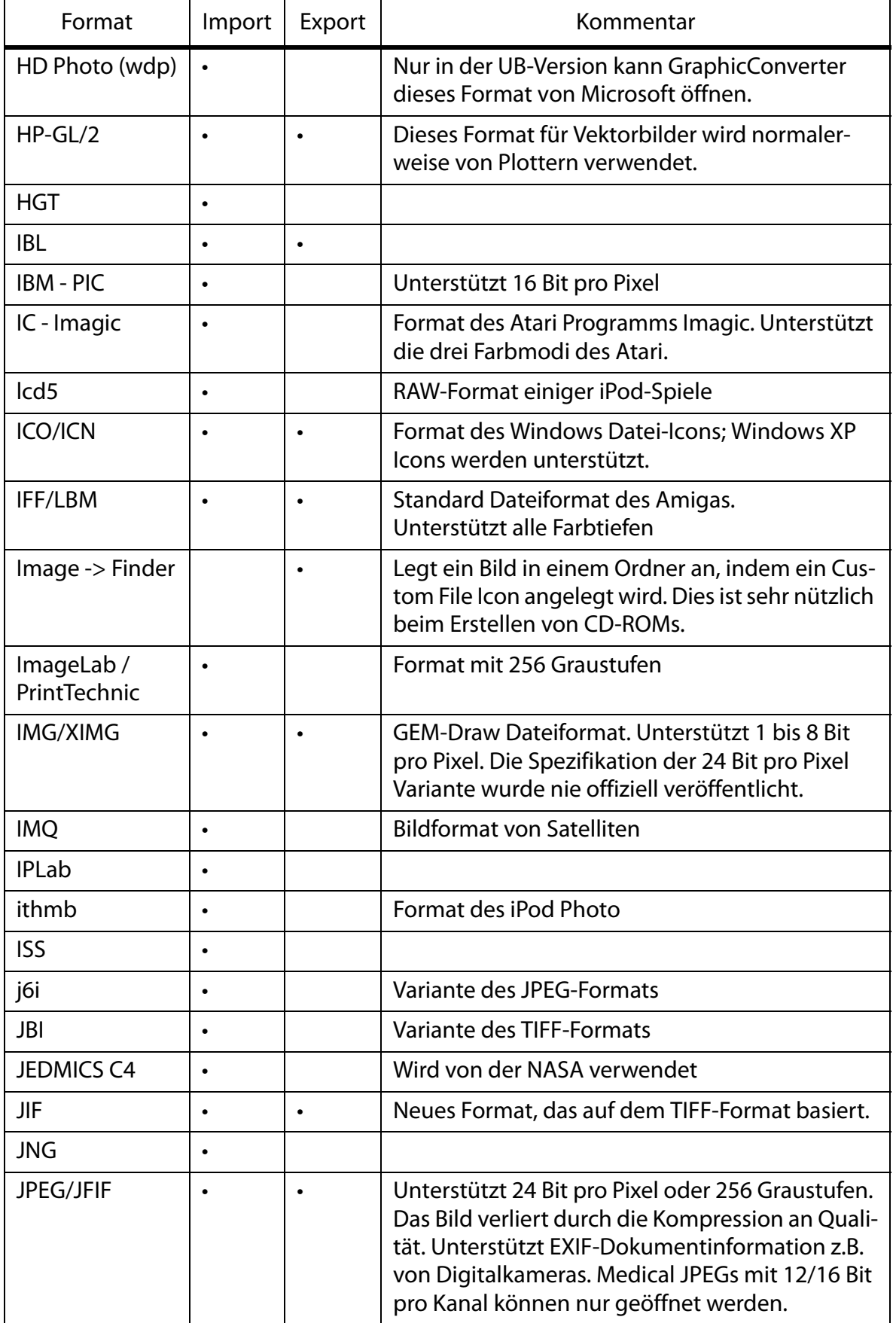

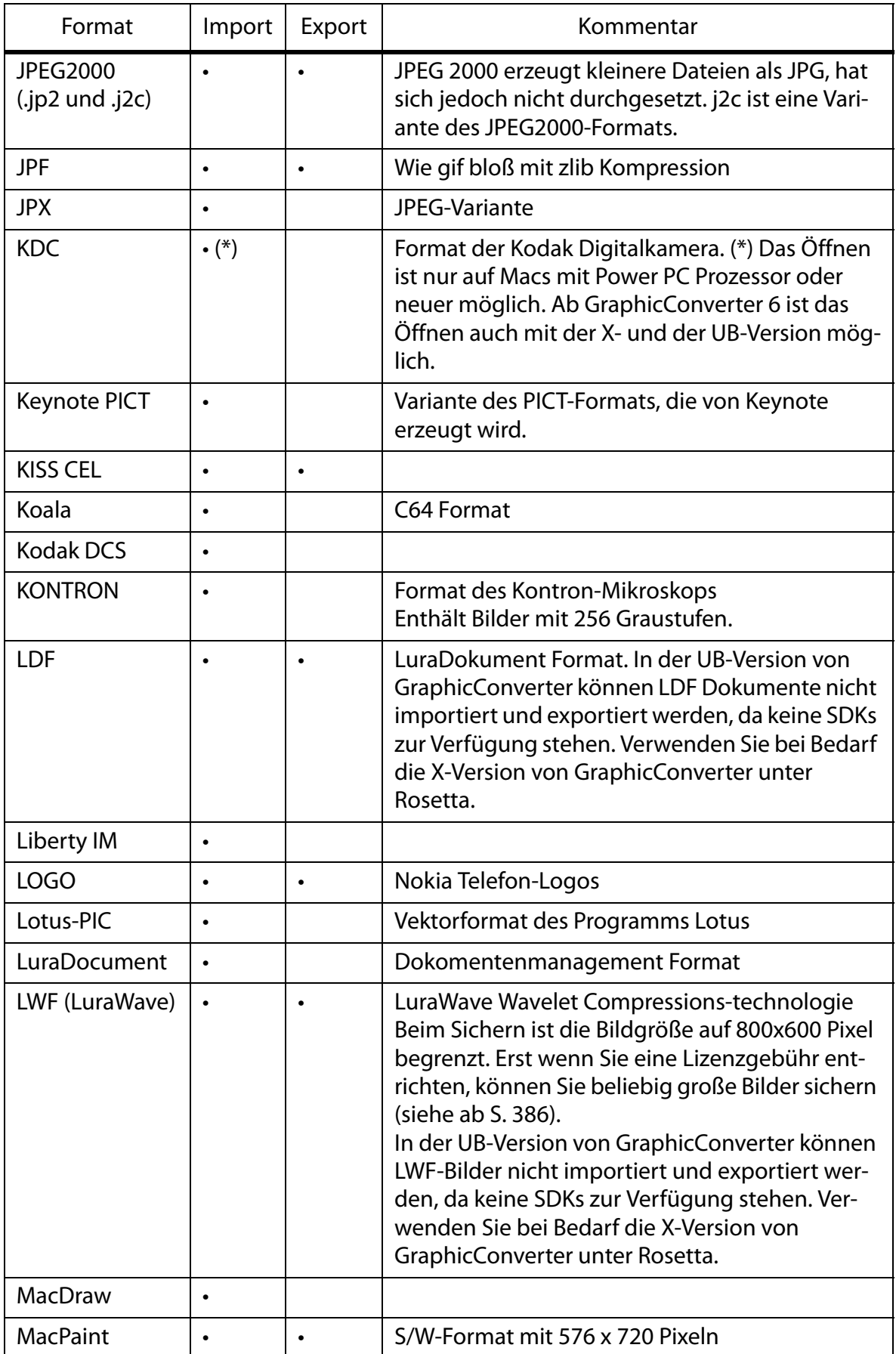

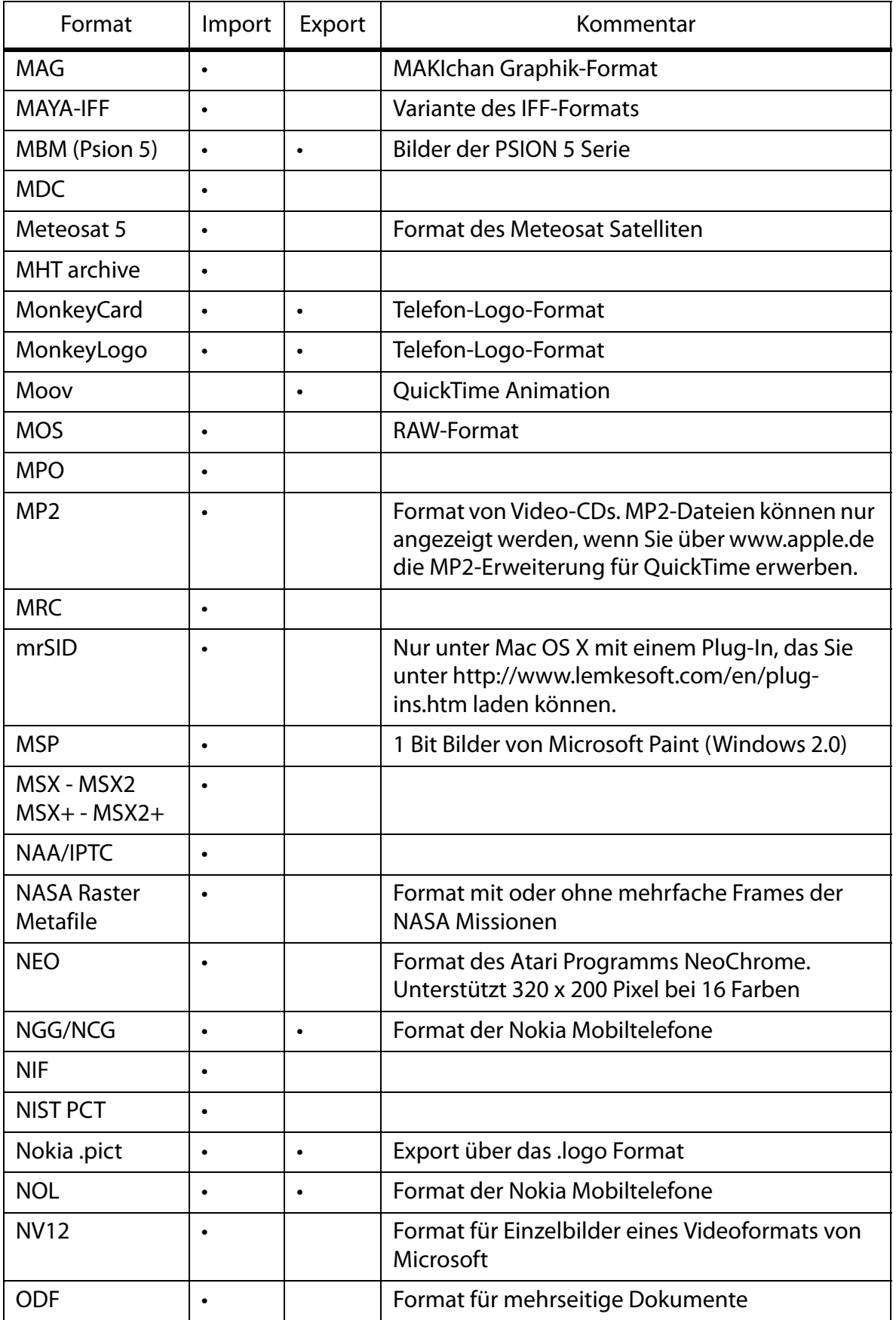

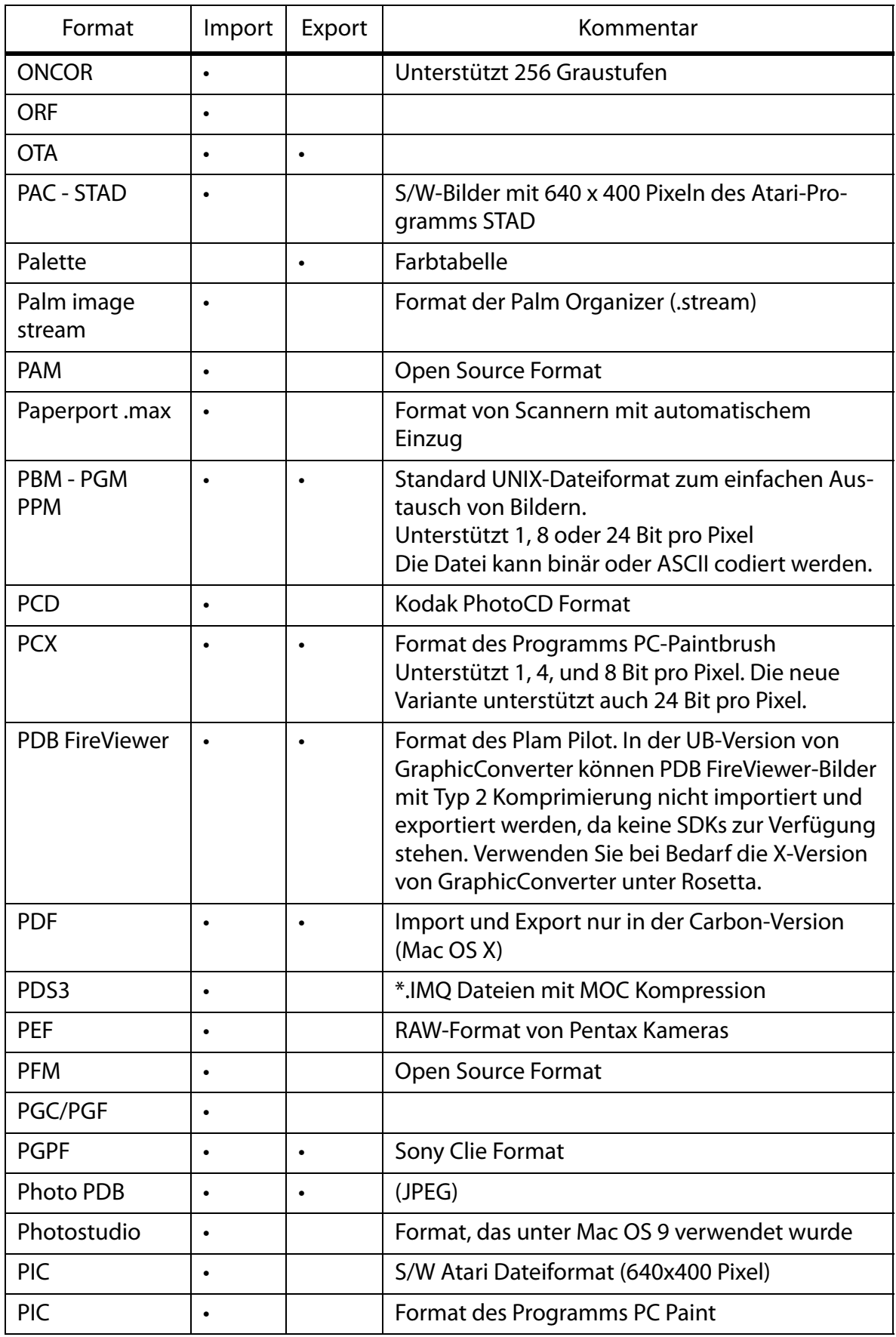

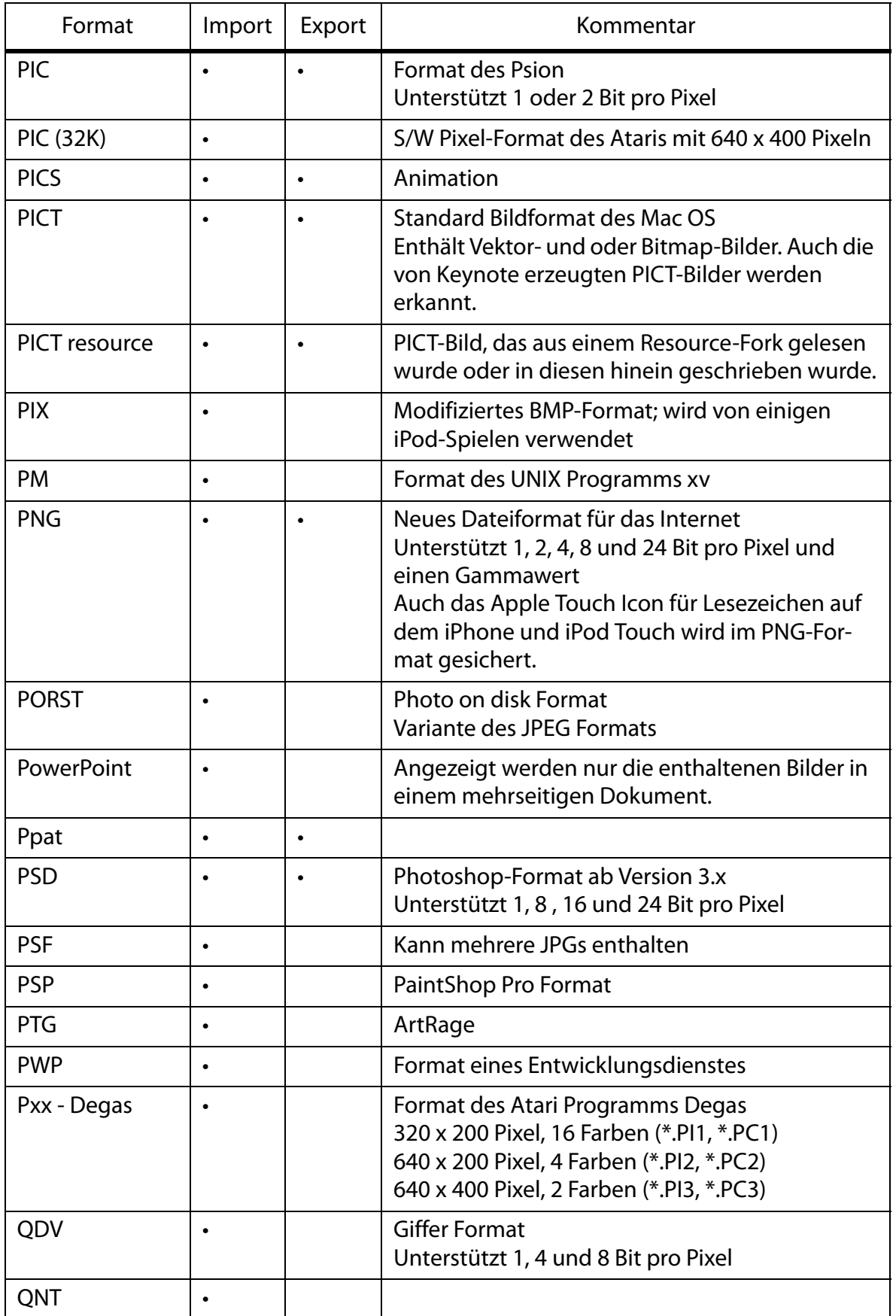

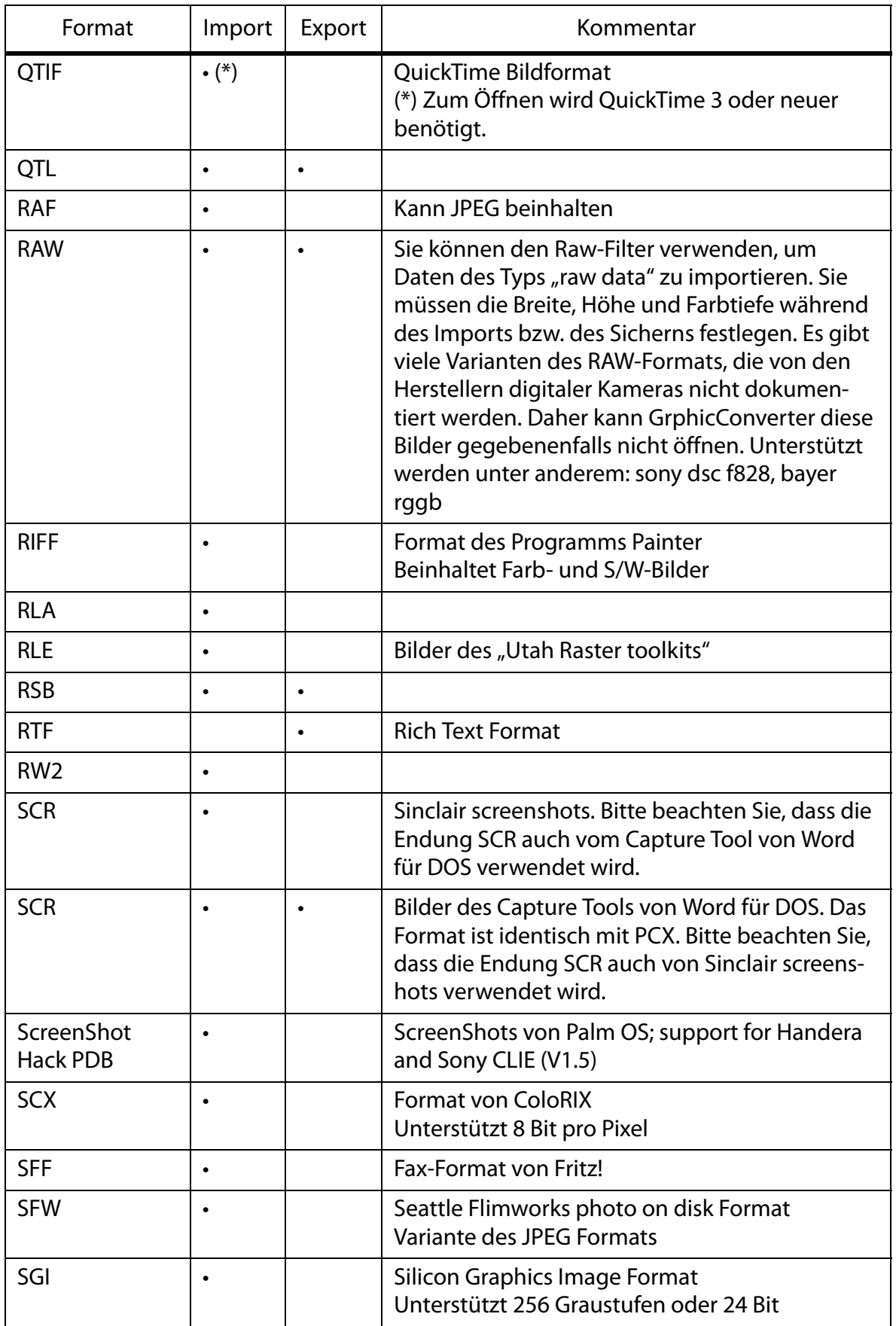

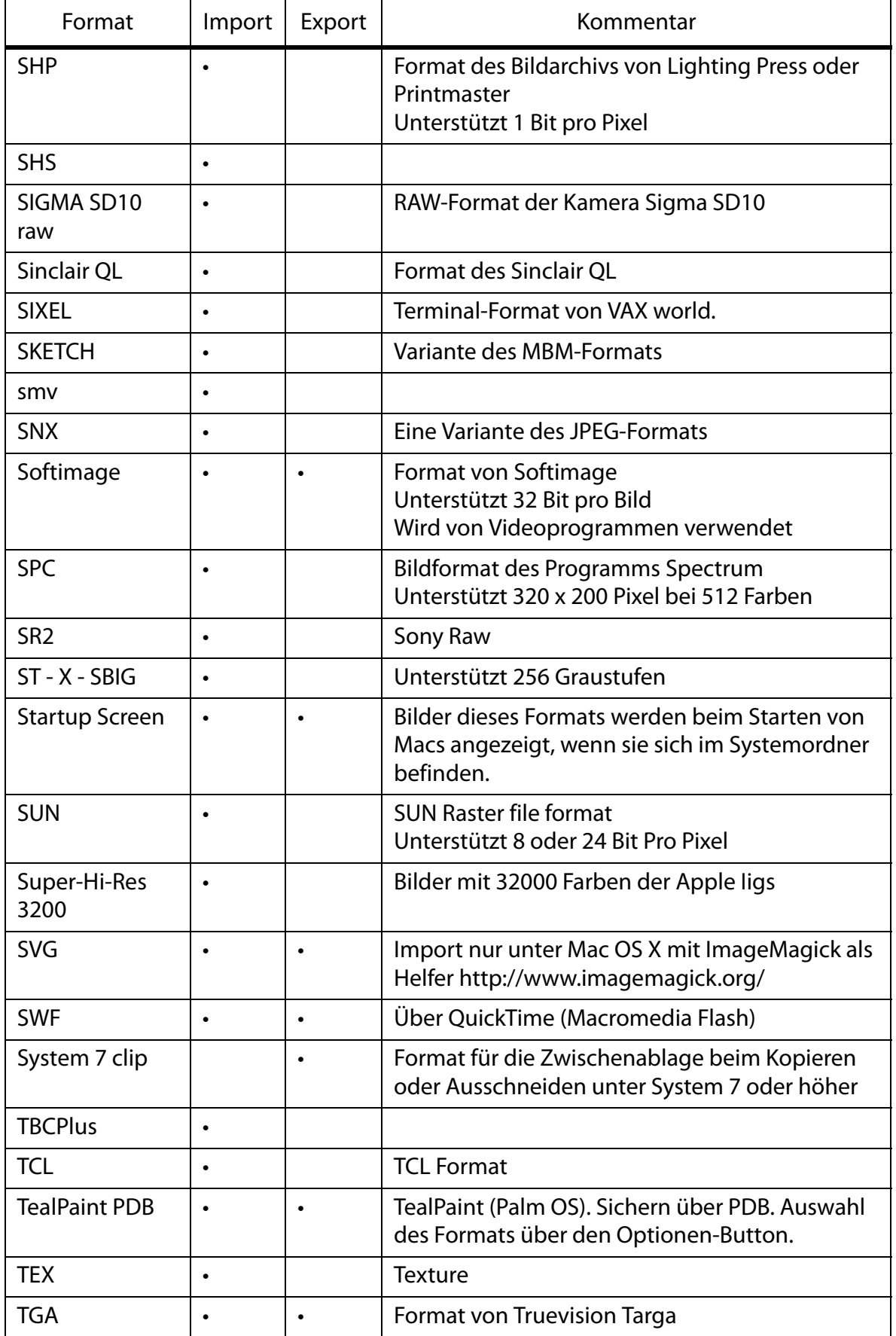

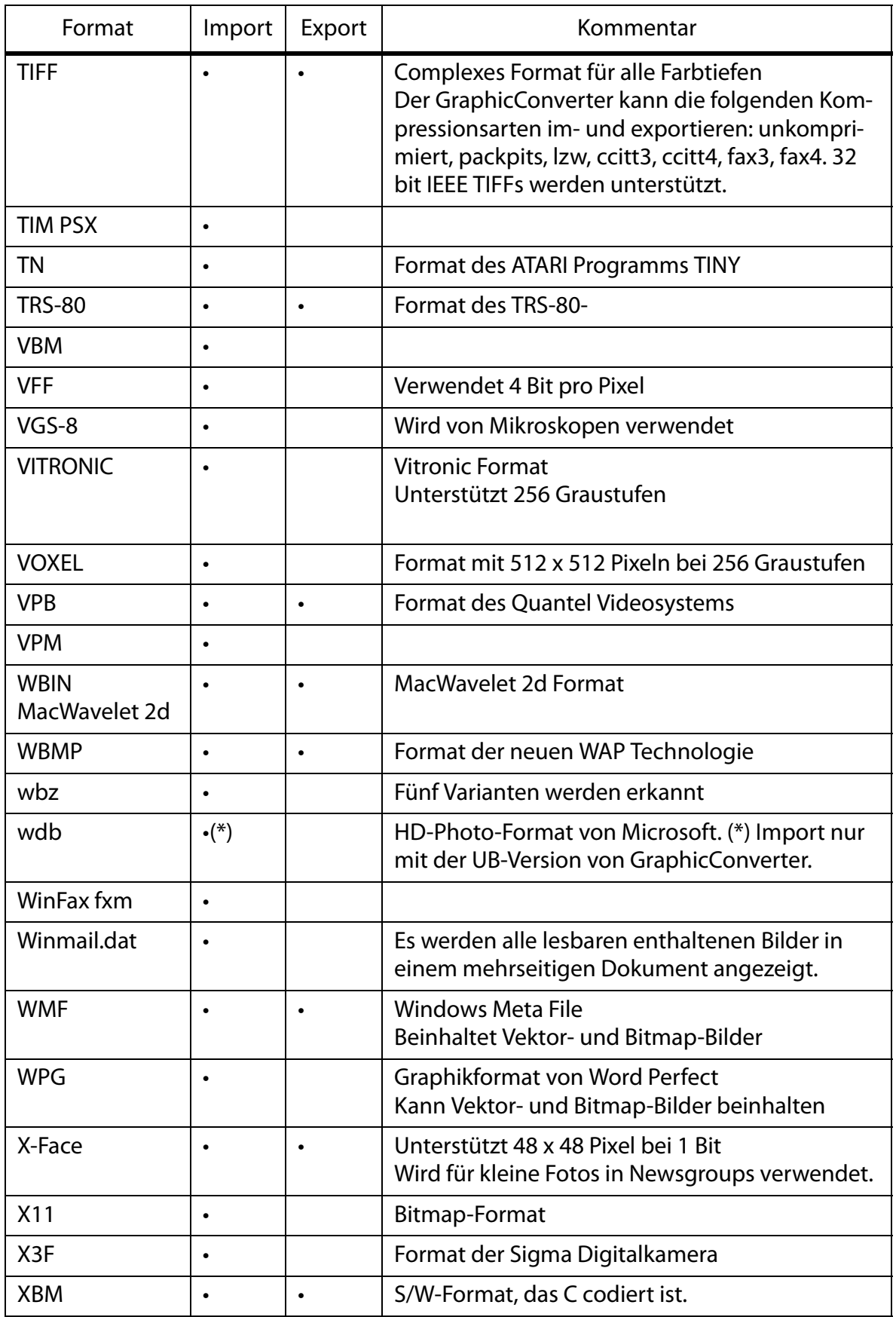

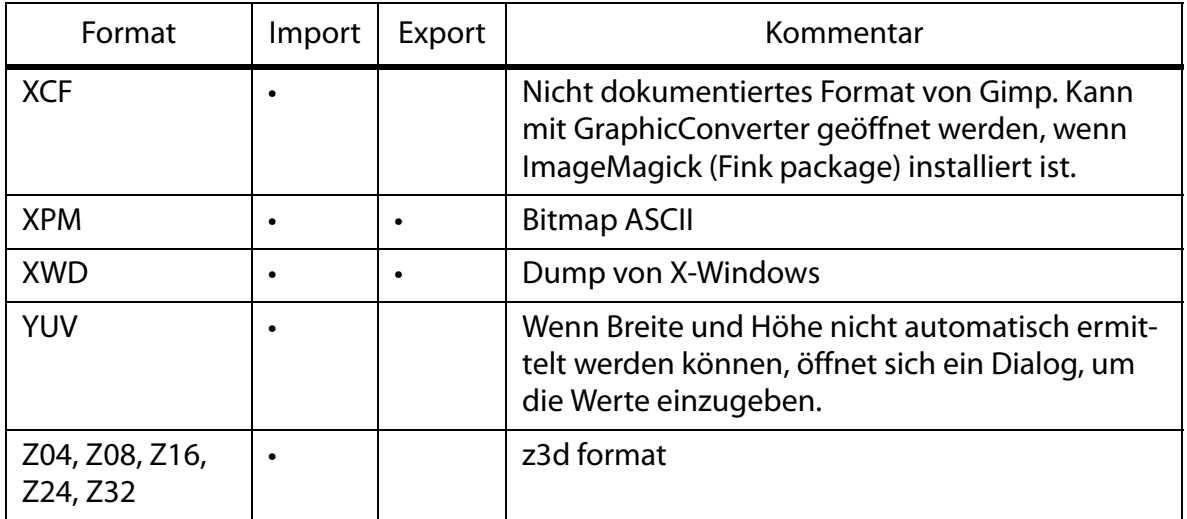

## **Neu in GraphicConverter 5.8.2**

Neue Funktionen

- Etikettenunterstützung innerhalb von XMP-Metadaten ergänzt, um Etiketten auch in Adobe Bridge korrekt anzeigen zu können, [siehe S.](#page-271-0) 272.
- Optionalen Farbprofilauswahldialog beim Öffnen von Bildern ohne Profil ergänzt, [sie](#page-144-0)[he S.](#page-144-0) 145 folgende.
- Sortieren in Datumsordner zum Kontextmenü des Browsers ergänzt.
- Funktion zum Konvertieren von XMP-Metadaten in eine ANPA-Resource in der Mehrfachkonvertierung ergänzt. Photoshop CS2 schreibt die IPTC-Daten nur in den XMP-Bereich. Andere Programme benötigen die IPTC-Daten aber in der ANPA-Resource, die der Standardbereich für IPTC-Daten ist, [siehe ab S.](#page-50-0) 51.
- In der Mehrfachkonvertierung Funktion zum Löschen von RAWs ergänzt, für die kein JPG existiert: **Quell-RAW-Bild löschen, falls im Zielverzeichnis kein JPG existiert**, [siehe S.](#page-51-0) 52.

Verbesserungen

- Wahl-Klick-Unterstützung in den Rollbalken im Browser ergänzt. Klicken Sie mit gedrückter Wahltaste in den Rollbalken, um direkt an diese Stelle zu springen.
- Beim Sichern wird das Etikett beibehalten. In älteren Versionen wurde das Etikett beim erneuten Sichern einer Datei gelöscht.
- Text zum Dokumentnamen Batchfunktion verbessert. Der Text, der zum Dateinamen ergänzt wird, lässt sich jetzt wahlweise vor oder hinter dem Namen einfügen.
- Die maximale Anzahl von großen Vorschauen kann im Bereich von 1-10 in den Einstellungen definiert werden: **Einstellungen / Browser / Darstellung Allgemein**.
- Viele weitere Verbesserungen und Korrekturen.

# **Neu in GraphicConverter 5.9**

- Farbprofile aus PNG-Dateien werden unterstützt.
- In den **Einstellungen** im Bereich **Sichern / IPTC** können Sie mit **IPTC immer mit XMP ergänzen** die IPTC-Daten zusätzlich in den XMP-Bereich schreiben, wordurch die Daten auch von Programmen gelesen werden können, die nur im XMP-Bereich nach IPTC-Daten suchen.
- In der Mehrfachkonvertierung gibt es im Funktions PopUp-Menü die neue Funktion **XMP aus IPTC/NAA-Record erzeugen**. Diese Funktion schreibt die IPTC-Daten zusätzlich in den XMP-Bereich, was sinnvoll ist, wenn Sie Ihre Bilder bereits verschlagwortet haben und die IPTC-Daten zusätzlich im XMP-Bereich benötigen, weil ein Empfänger der Bilder mit seiner Software nur den XMP-Bereich lesen kann.
- Über das **Filter**-Menü können Sie die Core Image Filter **Verschmelzung** nutzen. Dafür
müssen zwei Bilder geöffnet sein.

- Neue Formate: .tex (Texture) und Sony RAW können importiert werden.
- Stiftfarbe und -breite können für ein neues Fenster gemerkt werden: **Einstellungen / Allgemein / Bearbeiten**: **Alle Einstellungen für neue Fenster merken**.
- Im Browser kann auch für eine einzelne Datei der Umbenennen-Dialog über das Kontextmenü verwendet werden.
- Wenn Ihnen das Kontextmenü des Browsers zu umfangreich ist, können Sie einzelne Funktionen in den Einstellungen unter **Browser / Kontextmenü** ausblenden.
- Beim HTML-Katalog können die Dateinamen wahlweise über den Bildern ausgegeben werden.
- In der Film-Palette können einzelne Frames verschoben werden.
- Im Umbenennen-Dialog: Die Index-Nummer in Dateinamen kann auf eine wählbare Anzahl von Stellen reduziert werden (falls der Index sehr lang ist wie beispielsweise 00001234).
- In der **Mehrfachkonvertierung**, **Funktion / IPTC Export...**: Beim Export von IPTC-Daten in eine Textdatei können die Felder einzeln ausgewählt werden und es steht neben dem ASCII-Format das CSV-Format für Datenbanken zur Verfügung.

- Die Einstellungen können für verschiedene Arbeitssituationen gesichert werden, [siehe](#page-399-0)  S. [400.](#page-399-0)
- Mit **Bild / Invertieren / Palette invertieren** kann bei Palettenbildern die Farbpalette 1:1 invertiert werden.
- Aktionen können durch ein AppleScript aufgerufen werden, wodurch Hotfolders möglich sind, [siehe S.](#page-448-0) 449.
- **Metadaten entfernen...** und **Icon und Vorschau erzeugen** sind jetzt auch über das Kontextmenü des Finders verfügbar. Installieren Sie die Kontextmenüerweiterung ggf. neu mit **Einstellungen / Allgemein / Plug-Ins**.
- Im Druck-Dialog wird die Vorschau mit Profil und Druckerprofil angezeigt.
- Um Etiketten schneller setzten zu können, kann die Option ausgeschaltet werden, diese zusätzlich in den XMP-Bereich zu schreiben: **Einstellungen / Browser / Funktionen**.
- Beim Zoomen mit dem Scrollwheel kann die Position unter der Maus zentriert werden: **Einstellungen / Allgemein / Bearbeiten**.
- In der neuen Film-Palette kann die Transparenz für alle Frames einer GIF-Animation ausgeschaltet werden..

# **Neu in GraphicConverter 5.9.2**

- Mit der neuen Funktion **Kanten und Rahmen...** können Sie ein geöffnetes Bild mit einem Rahmen versehen, [siehe S.](#page-360-0) 361.
- Beim Erzeugen von HTML-Katalogen für das Internet können Sie im Reiter HTML-Allgemein in Katalog-Dialog farbige Pfeile zur Navigation einfügen.
- GraphicConverter kann via Kommandozeile aufgerufen werden (UB-Version).
- automatische Vorschauerstellung läuft als Hintergrund-Thread (UB-Version).
- Option zum Ergänzen einer EXIF-Vorschau anstelle der Resource-Vorschau ergänzt (Browser)
- Über das Kontextmenü des Browsers können Sie im Submenü des Eintrags **JPEG** die **EXIF-Vorschau neu erzeugen**, [siehe S.](#page-278-0) 279.
- Über das Kontextmenü des Browsers können Sie im Submenü des Eintrags **JPEG** das **Erstellungsdatum aus EXIF setzen**.
- Funktion zum Zählen der Bildpunkte einer Auswahl ins Kontextmenü ergänzt.
- Im Browser kann als Sortierkriterium die Bewertung gewählt werden.
- Die Mehrfachkonvertierung unterstützt unter Mac OS X nun mehr als 32766 Dokumente pro Ordner.
- **Umbenennen** kann im Reiter **Name** den Namen des übergeordneten Ordners einfügen.
- IPTC-Export unterstützt die Sonderfelder Ereignis (Event), Personen (People) und Location.

- Kontextmenüeintrag zur Konvertierung eines Layouts in ein Bild ergänzt.
- Kontextmenüeintrag zum Umbenennen von offnenen Dokumenten ergänzt.
- Browservorschau kann von Filmen vier Bilder zeigen (**Einstellungen / Browser / Darstellung Icons**).
- Das AppleScript-Menü kann in den Einstellungen abgeschaltet werden, wenn z.B. ein systemweites AppleScript-Menü verwendet wird, [siehe S.](#page-446-0) 447.
- Der Operator unterstützt die neue Option **Sichern und vorher Original in Unterordner kopieren**.
- Im Browser können Bilder nach Bewertung und Datum sortiert werden.
- Diaschau und Browser verwenden nun einheitliche Tastaturkürzel für Bewertung und Etikett.
- Neues Tastaturkürzel Esc+Wahltaste erzeugt die Vorschau im Browser neu.

• Die Diaschau mit Suche kann zusätzlich das Etikett berücksichtigen.

### **Neu in GraphicConverter 5.9.4**

- Im Dialog des Textwerkzeugs, den Sie mit einem Doppelklick auf das Textwerkzeug öffnen, können Sie eine Hintergrundfarbe für den Text einschalten, um die Lesbarkeit des Textes zu erhöhen.
- Über das Kontextmenü können Sie eine Auswahl in Graustufen wandeln.
- Einzelne EXIF-Tags lassen sich über das Kontextmenü des Browsers löschen, wenn Sie beispielsweise die Angaben zum Weißabgleich nicht weitergeben wollen.
- Wenn RAW-Dateien Metadaten wie beispielsweise IPTC-Daten enthalten, wird eine gleichnamige Datei mit der Endung .xmp erzeugt, die anderen Programmen wie Photoshop CS2 die Metadaten zugänglich macht.
- Über das **Effekt**-Menü können Sie mit **Ausfransen...** die Ränder von Bildern weich auslaufen lassen.
- Über das Kontextmenü des Browsers können mehrere Kopien einer Datei auf einmal gemacht werden.
- Das ithmb Format des iPod Photo kann geöffnet werden.
- EXIF-Daten können über das Kontextmenü in eine Textdatei gesichert werden, die von Datenbanken importiert werden kann.
- Vorschaubilder werden im Browser schneller erzeugt (nur UB-Version).
- Der Name des Ordners für konvertierte Dokumente kann in den Einstellungen im Bereich Mehrfach / Verschiedenes bearbeitet werden.
- Wenn Ihre Maus ein Rollrad oder eine Rollkugel hat, können Sie damit während der Diaschau das Bild vergrößern und verkleinern.
- In den **Einstellungen** kann unter **Browser / Funktionen** gewählt werden, dass Metadaten in NEF-Dateien geschrieben werden.
- Das Histogramm, das mit **Bild / Histogramm...** angezeigt wird, zeigt den Anteil jeder Farbe in Prozent an.

- Bilder können im dcf-Format über das Export-Submenü des Kontextmenüs des Browsers für Speicherkarten und die Wiedergabe über DVD-Player mit Kartenleser exportiert werden.
- Wenn Sie eine PowerPoint Datei mit GraphicConverter öffnen, werden die enthaltenen Bilder in einem mehrseitigen Dokument angezeigt.
- Im Menü Bild / Bildgröße können Bilder mittenzentriert auf ein bestimmtes Seitenver-

hältnis beschnitten werden.

- Bei sehr großen JPEG 2000 Dateien wird falls nötig eine verkleinerte Version geöffnet, die so groß ist wie der verfügbare Arbeitsspeicher.
- Winmail.dat-Dateien können geöffnet werden. Es werden alle lesbaren enthaltenen Bilder in einem mehrseitigen Dokument angezeigt.
- Bei der Aktion **Alphakanal in Bild umrechnen** kann auch eine Transparenz statt eines Alphakanals verwendet werden.
- Beim Suchen doppelter Dokumente kann automatisch die kleinere, größere, neuere oder ältere Datei gelöscht werden.
- Beim Versenden von Bildern als Email-Anhang kann in einen automatisch erzeugten Ordner auf dem Schreibtisch gesichert werden. Diese Dateien können für Webmailer wie GMX verwendet werden.

## **Neu in GraphicConverter 5.9.6**

- Im Browser können die Dateien nach **Name ab Position** sortiert werden. Dies ist praktisch, wenn beispielsweise im Bereich der ersten acht Zeichen unterschiedliche Straßennamen stehen. Wählen Sie in den **Einstellungen** im Bereich **Browser / Verschiedenes**, wie viele Stellen am Anfang des Dateinamens ignoriert werden sollen. Folgt eine hexadezimale Zählung, wählen Sie **Nach Hex.-Nummer in Name ab Position**.
- Mit Bearbeiten / Einfügen / Einfügen in den Alphakanal können Sie z.B. eine Maske in den Alphakanal einfügen, die Sie zuvor aus einem anderen Bild kopiert haben.
- Mit **Effekt / Lokalen Kontrast erhöhen**, können Sie eine alternative Methode für eine sanfte Erhöhung des Konrastes nutzen.
- Bilder können gekachelt dargestellt werden, was als Vorschau sinnvoll ist, wenn Sie ein Muster erzeugen wollen. Schalten Sie die Kacheldarstellung mit **Einstellungen / Allgemein / Bilddarstellung beim Öffnen** ein und ziehen Sie das Fenster ggf. etwas größer auf. Das Bild wird normal gesichert.
- Im Browser können Sie Dateien mit Befehl-C kopieren und in einen anderen Ordner oder in ein anderes Browserfenster mit Befehl-V einfügen. Aus dem Finder können Sie Dateien nicht kopieren und einfügen. Dateien können nicht ausgeschnitten werden.
- Über das Kontextmenü des Browsers können mit **JPEG / Windows EXIF Tags nach IPTC kopieren** Verschlagwortungen aus dem EXIF-Bereich in den IPTC-Bereich verschoben werden, die vom Windows Explorer eingefügt wurden.

- Verlustloses Beschneiden steht auch als Aktion zur Verfügung.
- Über das Kontextmenü können im Browser oben kleine Icons gewählt werden.
- Beim Import werden die Formate j2c, HD Photo und kdc unterstützt.
- Der Crash-Report an Lemke Software kann ausgeschaltet werden.
- **Ablage / Sichern fürs Web** zugefügt.
- Polygon Auswahlwerkzeug zugefügt [Seite](#page-159-0) 160.
- Einfache Ebenenfunktion für Text zugefügt [\(siehe S.](#page-243-0) 244).
- GPS-Daten aus Google Earth könen eingefügt und angeflogen werden [\(siehe S.](#page-348-0) 349).
- Lineale können über **Einstellungen / Allgemein / Darstellung Fenster** eingeblendet werden.
- Zusätzliche Rahmen unter **Effekt / Kanten und Rahmen...**
- Zusätzliche Messfunktionen für die Schieblehre: Linie, Rechteck, Kreis, Mittelwert [\(sie](#page-61-0)[he S.](#page-61-0) 62).
- In den JPEG-Fomatoptionen stehen alle Varianten des Subsampling zur Verfügung.
- Bei einem neuen Bild kann der Hintergrund transparent gewählt werden.
- In der Diaschau können Bilder wahlweise linksbündig oder oben etc. dargestellt werden (**Einstellungen / Diaschau / Verschiedenes**).
- Die Toneffekte z.B. beim Löschen einer Datei können ausgeschaltet werden (**Einstellungen / Allgemein / Verschiedenes**).

## **Neu in GraphicConverter 6.0.1**

- Option für die Diaschau, die Ordner **Originals** und **Thumbs** aus der iPhoto Library zu ignorieren: **Einstellungen / Diaschau / Dokumente**.
- JPEG-Option, JFIF-Head nicht zu schreiben oder nach EXIF zu kopieren.
- Vordergrund- und Hintergrundfarbe mit der Taste x tauschen.
- Zusätzlicher vereinfachter Einstellungsdialog, der nur einen Teil der Einstellungen zeigt.

- vollstndige UNICODE-Unterstützung für IPTC-Metadaten ergänzt (UB)
- Funktion zum Export der iPhoto 6/8 Datenbank ergänzt (UB) [\(siehe S.](#page-354-0) 355)
- ArtRage (.PTG) Import ergänzt
- Sinclair Screenshots (.scr) Import ergänzt
- HyperDither (Atkinson) ergänzt
- separates Werkzeug zum Entfernen von roten Augen ergänzt (UB)
- ODF Import ergänzt
- YUV Import mit Dialog, falls Bildgröße nicht erkannt werden kann
- Funktion zum Entfernen des Resourceforks zum Kontextmenü ergänzt
- Textauswahl vereinfacht (UB)
- Entzerren unterstützt zusätzlich Bilder mit Graustufen
- Option zum Export von nur jedem zweiten, dritten etc. Bild in einen Film
- Geschwindigkeit beim Import von Bildern aus einem Kartenleser verbessertþ
- Linie, Rechteck und Ellipse verwenden nun Quartz (UB)þ
- Schaltfläche zum Wechsel aus den einfachen Einstellungen zu den Erweiterten ergänzt
- Mehrseitige Postscript-Dateien können geöffnet werden

# **Neu in GraphicConverter 6.0.3**

- BSP Import ergänzt
- Browser kann optional Dateien, die mit "%" beginnen oder mit "~" (Tilde) enden nicht anzeigen: Einstellungen / Browser / Darstellung Icons

# **Neu in GraphicConverter 6.0.4**

- sff Import ergänzt (Format von Fritzbox Fax-Dateien)
- Einzelne Farbkanäle können zusammengefügt werden
- Der Browser kann THM-Datein erzeugen, um RAW-Vorschauen schneller anzeigen zu können.
- Ein Bild kann über das Kontextmenü einem Ordnersymbol zugewiesen werden.
- Von der Diaschau kann eine Protokolldatei geschrieben werden, die verzeichnet, welche Datei wann gezeigt wurde.
- IPTC-Informationen werden als Unicode geschrieben und sind somit komapatibel mit PC-Systemen.

- Icons mit 256x256 und 512x512 Pixeln sind möglich, werden von Mac OS 10.1 und 10.2 jedoch nicht unterstützt
- Unterstützung für externe Editoren (UB)
- Die Diaschau kann optional das nächste Bild auf einem zweiten Monitor zeigen (UB)
- Geodaten können aus GPX-Dateien importiert werden (UB)
- JP2 Export mit Alphakanal
- Etiketten können im Browser als kleiner Punkt angezeigt werden (UB)
- Bilder können aus einem Ordner importiert werden.
- Bei HTML-Katalogen kann die große Datei ein anderes Format haben
- Core Image Filter können auf eine Auswahl angewendet werden (UB)
- Tastaturkürzel für Sichern fürs Web
- Für die Bewegen-Ordner gibt es die neue Option, dass mit der Wahltaste kopiert statt verschoben wird.
- Seitenverhältnis des Bildes für Auswahl möglich
- Wahltaste plus Tab wechselt zwischen den Vorschau-Modi des Browsers (UB)
- Alphakanal kann fürs Beschneiden verwendet werden
- Neue Kopf- und Fußzeilen beim Katalogdruck
- Pipette kann einen Mittelwert für eine Region ermitteln (Doppelklick auf die Pipette)
- Das Kontextmenü im Finder kann als Submenü oder direkt ins Menü installiert werden (UB unter 10.5.x oder neuer)

## **Neu in GraphicConverter 6.1.1**

- Email-Anhänge im Mineformat können auch mehrere Bilder enthalten.
- Im Operator können Etiketten vergeben werden und das aktuelle Bild kann gelöscht werden.
- Im Browser kann nach Etikett und Datum sortiert werden.
- Im Alphakanal kann optional mitgezeichnet werden (Doppelklick auf Rechteck-Werkzeug).
- Beim Kalibrieren der Schiebelehre kann mit Shift die Linie auf gerade horizontal oder vertikal begrenzt werden.
- Beim Katalogdruck können Unterordner gesondert gedruckt werden.

- Geo-Menü **z** zugefügt (nur UB-Version)
- Inhalt von GPX-Dateien mit Geo-Daten kann über das Geo-Menü angezeigt werden.
- QuickTime Erweiterungen wie Perian werden von der UB-Version unterstützt.
- DRIMaker ermöglicht über das Effekt-Menü HDR ähnliche Bilder mit hohem Kontrastumfang.
- Suchfunktion um Verknüpfungen "und" sowie "oder" erweitert
- Kantenverlauf für Stempel wählbar
- Im Katalogdruck können alle Seiten von mehrseitigen Dokumenten gedruckt werden.

## **Neu in GraphicConverter 6.2.1**

- Gradationskurven (Bild / Gradationskurven) (nur UB-Version)
- KML-Export von Geodaten (nur UB-Version)
- GPS-Daten löschen über das Geo-Menü (nur UB-Version)
- RW2 Import
- JAlbum Export (nur UB-Version)
- Umbenennen-Option zur Großschreibung von Satzanfängen und Wörter

- Export für digitale Bilderrahmen über das Kontextmenü des Browsers: Export / Vorbereiten für digitalen Bilderrahmen...
- Die EXIF-Daten werden vom EXIFTool von Phil Harvey ausgelesen, wodurch mehr Details angezeigt werden können.
- Mit dem Werkzeug Schiebelehre kann jetzt auch ein Winkel zwischen zwei Hilfslinien gemessen werden. Klicken Sie das Werkzeug an und halten Sie die Taste gedrückt, um die Funktion auszuwählen.
- Beim Sichern wird das Format-PopUp-Menü verkürzt dargestellt. Um alle Formate anzeigen zu lassen, wählen Sie **Alle Formate anzeigen** und öffnen das PopUp-Menü erneut.
- Über das Kontextmenü des Browsers kann mit JPEG / EXIF nach XMP kopieren die EXIF-Funktion in den XMP-Bereich kopiert werden.
- Import von JNG-Dateien.
- Über die Mehrfachkonvertierung können mehrere Bilder als Photostreifen kombiniert werden.
- Bei der Aktion Schatten kann die Hintergrundfarbe gewählt werden.
- Beim WMF-Import können die Bounds ignoriert werden
- Beim Export für Emails gibt es zusätzlich die Größe 800 x 600.
- Bei HTML-Katalogen kann für die Vorschaubilder eine andere Aktion gewählt werden.
- Beim Setzen von GPS-Daten aus einer GPX-Datei kann die Zeitzone des Aufnahmeorts gewählt werden.
- Die Größe des Stempelwerkzeugs kann nummerisch eingegeben werden.

### **Neu in GraphicConverter 6.4**

- Alben aus iPhoto 7 oder neuer werden in der Ordnerliste des Browsers angezeigt (nur UB-Version).
- GPS-Reiter in der Palette Information
- Bilder aus dem XMP-Bereich können über das Kontextmenü eines geöffneten Bildes geöffnet werden
- Effekt / Wiederholen kachelt ein Bild
- SHS-Format kann importiert werden
- OK & Nochmals beim Beschneiden für Fotoservice hängt dem Dateinamen eine Nummerierung an, wenn ein Bild mehr als einmal beschnitten wird.

### **Neu in GraphicConverter 6.4.1**

- Bio-Formate werden über ein SDK von Glencoe unterstützt.
- Metadaten können über das Kontextmenü auch in Formaten wie CR2, CRW, EPS, EPSF, GIF, NEF, NRW, PDF, PNG, PS, PSD, THM, TIF, TIFF, PNG, PDF und weiteren Formaten verwendet werden, die unter: http://www.sno.phy.queensu.ca/~phil/exiftool/ in der Tabelle Supported File Types mit

R/W in der Spalte Support gekennzeichnet sind. • Beim Katalogdruck kann statt des ganzen Pfades der Deltapfad ausgegeben werden, der nur Unterordner anzeigt.

- In den Einstellungen kann unter **Browser / Öffnen** der Pfad für eine alternative iPhoto-Bibliothek gewählt werden
- Neue Importformate: NV12 und CWK

- GPS-Funktion unterstützt NMEA-Dateien (zusätzlich zu GPX) (UB).
- GPS-Funktion unterstützt den Import mehrerer Dateien aus einem Ordner (UB).
- Alle Bilddateien eines Ordners in eine mehrseitige PDF-Datei zusammenfügen dem Dialog Mehrfachkonvertierung zugefügt (UB).
- Import des Photostudio Formats zugefügt (UB).
- Linien können an beiden Enden eine Pfeilspitze haben.
- Beim Zusammenfügen mehrerer Bilder können die Quellbilder mehrseitig sein. (UB)
- Beim Versenden von Bilder per Email kann eine Aktion ausgeführt werden (UB).
- Die Dialoge Tonwert und Suchen und Ersetzen können für alle Bilder einer GIF-Animation angewendet werden (UB).
- Der Dialog für die JPEG-Optionen wurde verbessert (UB).
- Vorwärts- und Rückwärtsblättern in der Diaschau merkt sich das letzte Bild auch im Zufallsmodus (UB).
- Import des ISM-Formats verbessert (UB).
- Die Detail-Palette unterstützt 50% und 25% (UB).
- Eine spezielle Variante des BMP-Formats wird unterstützt (UB).

## **Neu in GraphicConverter 6.5 (alle nur UB-Version)**

- Spotlight-Kommentar kann in IPTC Objektfeld übernommen werden
- Premultiplied Alpha kann in nicht Premultiplied Alpha konvertiert werden und anderherum.
- PAM and PFM open source Formate können importiert werden
- Funktion zum reparieren von defekten fz20 RAW-Dateien im Dialog Mehrfachkonvertierung
- **Bildgröße / Arbeitsfläche** fügt bei Bildern mit Alphakanal beim Vergrößern einen transparenten Rand an.
- Unterstützung für PGM/PBM mit 16 und 32 Bit pro Kanal
- Unterstützung für DPX-Dateien mit little endian byte Ordnung
- Unterstützung für Geotagging mit CSV- and NMEA-Dateien
- Die Entzerren-Punkte können mit den Pfeiltasten bewegt werden, wenn die Maus nahe dem Punkt ist.
- Die Diaschau mit Zufallsmodus kann mit Seite hoch/runter und Pfeiltaste hoch/runter in den normalen Modus umgeschaltet werden, um benachbarte Bilder des aktuellen Bildes zu zeigen.

## **Neu in GraphicConverter 6.5.2 (alle nur UB-Version)**

• Alphakanal invertieren für einzelne Bilder und als Aktion **(Bild / Alphakanal / Alphakanal invertieren)**

- Browser mit Unterordnern öffnen **(Ablage-Menü mit gedrückter Control-Taste)**
- Import von Bildern im MPO-Format
- Alphakanal aus Photoshop-Pfad erzeugen **(Bild / Alphakanal / Alphakanal aus PS-Pfad erzeugen: "Name")**
- Der VPB-Sichern-Als-Dialog kann ausgeschaltet werden
- Im Dialog **Mehrfachskalierung** kann das GIF-Format und der Algorithmus für die Skalierung gewählt werden.
- Befehl-Wahl-5/6 können zum Vorwärts- und Rückwärtsblättern im Browser und in der Diaschau verwendet werden, wenn sie nicht in den **Einstellungen / Diaschau / Bewegen Ordner 3** anders belegt sind.

### **Neu in GraphicConverter 6.6 (alle nur UB-Version)**

- Split-Funktion in Mehrfachkonvertierung zugefügt
- Import und Export von JPEGs mit verlustloser Kompression zugefügt
- Import von JPEGs mit 112/16 bit zugefügt (medizinische JPEGs)
- Unterstützung für den Import vieler JPEG2000-Varianten zugefügt
- batch white correction added
- Aktion zum Setzen des Weißpunkts zugefügt
- Konvertierung der IPTC-Daten von Mac nach UTF8 als Aktion zugefügt
- Diaschau fortsetzen prüft auf gelöschte Dateien
- GraphicConverter startet im Watchfolder-Modus, wenn es in diesem Modus beendet worden war.
- Bei Filmen kann das Bild für die Vorschau gewählt werden
- set desktop image stores the image now as png
- Die Funktion **Bild als Schreibtischhintergrund** sichert als PNG

#### **A**

[Abbrechen \(Aktion\) 328](#page-327-0) [Abschneiden \(Aktion\) 333](#page-332-0) [Abspielen 204](#page-203-0) [Adobe Bridge 272](#page-271-0) [Aktion 327](#page-326-0) [Aktion abbrechen 333](#page-332-1) [Aktionen nach dem Beenden entfernen 36](#page-35-0) [Alias-Ordner setzen 318](#page-317-0) [Alle auswählen \(im Browser\) 271](#page-270-0) [Alle Einträge als Diashow darstellen \(im](#page-212-0)  Storyboard) 213 [Alle Einträge sichern unter \(im Storyboard\)](#page-211-0)  [212,](#page-211-0) [213](#page-212-1) [Alle Slices löschen 84](#page-83-0) [Alles auswählen 151](#page-150-0) [Allgemein / Plug-Ins 411](#page-410-0) [Allgemein / Speicher 413](#page-412-0) [Allgemein / Verschiedenes 414](#page-413-0) [Alphakanal als Bild 226](#page-225-0) [Alphakanal aus Transparenz 169](#page-168-0) [Alphakanal aus Transparenz erzeugen 225,](#page-224-0)  226 [Alphakanal entfernen 225](#page-224-0) [Alphakanal hinzufügen 226](#page-225-1) [Alphakanal hinzufügen \(beim Drehen\) 134](#page-133-0) [Alphakanal setzen \(Aktion\) 334](#page-333-0) [Alphakanal verstecken 226](#page-225-1) [Alphakanal zeigen 225,](#page-224-1) [226](#page-225-1) [Alphakanäle 224](#page-223-0) [Als Diashow darstellen \(vom Browser aus\)](#page-274-0)  275 [Amiga-Formate 6](#page-5-0) [Andere 174](#page-173-0) [Anhnag \(an E-Mails\) 77](#page-76-0) [Anschrift 16](#page-15-0) [Anti-Alias 243,](#page-242-0) [248](#page-247-0) [AOL 80](#page-79-0) [AppleScript 447](#page-446-1) [Aquire again 118](#page-117-0) [Arbeitsumgebung 56](#page-55-0) [ASCII-Format 370](#page-369-0) [ATARI-Formate 6](#page-5-0) [Auflösung 113](#page-112-0) [Auflösung \(Aktion\) 334](#page-333-1) [Ausschneiden 235](#page-234-0)

[Auswahl 151](#page-150-1) [Auswahl aufheben 127,](#page-126-0) [151,](#page-150-2) [161](#page-160-0) [Auswahl freistellen 127](#page-126-1) [Auswahl mit Vordergrundfarbe füllen 160](#page-159-1) [Auswahl umkehren 160](#page-159-2) [Auswahlwerkzeug 152](#page-151-0) [Auto Farbkorrektur 139](#page-138-0) [Automatisch anordnen \(Fenster\) 69](#page-68-0) [Automatisch Konvertieren 34](#page-33-0) [Automator 451](#page-450-0) [Auto-Tonwert 175](#page-174-0)

### **B**

[Bearbeiten 401](#page-400-0) [Beenden 451](#page-450-1) [Beliebig mit Hilfslinie 129](#page-128-0) [Benutzerdefiniertes](#page-216-0) Filter 217 [Bereich ausschneiden \(Aktion\) 334](#page-333-2) [Beschnitt für Echte Fotos 107](#page-106-0) [Bewegen Ordner 2 und 3 317](#page-316-0) [Bewertung 273](#page-272-0) [Bild als Schreibtischhintergrund 205](#page-204-0) [Bild aus Clipboard 236](#page-235-0) [Bild konvertieren mit Sichern unter 25](#page-24-0) [Bild öffnen 17](#page-16-0) [Bild ohne Markierung sichern 30](#page-29-0) [Bild rahmen 254](#page-253-0) [Bild von Zwischenablage 236](#page-235-0) [Bilddarstellung beim Öffnen 404](#page-403-0) [Bilddarstellung nach unten wachsend 70](#page-69-0) [Bilddarstellung von grob nach fein 70](#page-69-1) [Bilddaten umrechnen \(Aktion\) 334](#page-333-1) [Bilder entfernen \(aus Layout\) 231](#page-230-0) [Bilder für das www aufbereiten 69](#page-68-1) [Bilder in E-Mails 77](#page-76-1) [Bilder vergleichen 75](#page-74-0) [Bilderordner verschmelzen 365](#page-364-0) [Bildformat passend wählen 69](#page-68-2) [Bildgröße 112,](#page-111-0) [174](#page-173-1) [Bildgröße auflösungsabhängig 105](#page-104-0) [Bildgröße fest 105](#page-104-1) [Bildgröße Skalieren 112,](#page-111-1) [113](#page-112-1) [Bildmathematik 365](#page-364-1) [Bildname \(im Layout\) 232](#page-231-0) [Bildschirm ganz 174](#page-173-2) [Bildwechsel 319](#page-318-0) [Blitzsymbol 293](#page-292-0)

[BMP-Format 371](#page-370-0) [Browser 256](#page-255-0) [Browser öffnen 21](#page-20-0)

### **C**

[Chromatische Spiegelung 218](#page-217-0) [Claris E-Mailer 80](#page-79-1) [CMYK 164](#page-163-0) [CMYK-Farbe 252](#page-251-0) [ColorSync 145](#page-144-0) [Copy 245](#page-244-0) [Core Image Filter 199](#page-198-0) [Creator 311](#page-310-0) [ctrl-Klick 134](#page-132-0)

#### **D**

[Darstellung Fenster 405](#page-404-0) [Datafork-Größe 234](#page-233-0) [Date Created 45](#page-44-0) [Datei in Resource kopieren 235](#page-234-1) [Dateiauswahl 21](#page-20-1) [Dateibaum 266](#page-265-0) [Dateiformat und Kompressionsrate 71](#page-70-0) [Dateigröße minimieren 71](#page-70-1) [Dateikonvertierung 12](#page-11-0) [Dateiliste 233](#page-232-0) [Dateinamen duplizieren \(im Storyboard\)](#page-211-1)  212 [Dateinamen für das www optimieren 85](#page-84-0) [Dateinamen in Kleinbuchstaben verwan](#page-92-0)deln 93 [Dateinamen mit folgenden Erweiterungen](#page-296-0)  ignorieren (Browser) 297 [Datum- und Zeit-Stempel 200](#page-199-0) [Defekte Pixel entfernen 368](#page-367-0) [Detail 64](#page-63-0) [Deutan \(Farbblindheit\) 368](#page-367-1) [Diagonal \(Scharfzeichnen\) 137](#page-136-0) [Diaschau 305](#page-304-0) [Diaschau fortsetzen 307](#page-306-0) [Diaschau mit Suche 311](#page-310-1) [Digitalkamera 123](#page-122-0) [Digitalkameras 114](#page-113-0) [disclabel 285](#page-284-0) [Dithern 187](#page-186-0) [Dithern und Rastern 179](#page-178-0) [Doppelte Dokumente suchen 324](#page-323-0) [DOS Dateinamen 35](#page-34-0)

[Drag & Drop-Verhalten wie im Finder](#page-296-1)  (Browser) 297 [Drehen 128](#page-127-0) [Drehen \(Aktion\) 334](#page-333-3) [Dreieck zum Öffnen \(bei Ordnern\) 268](#page-267-0) [Drop-Bereich 267](#page-266-0) [Drucken \(Voreinstellungen\) 409](#page-408-0) [Druckgröße 174](#page-173-3) [Duplizieren 107,](#page-106-1) [139](#page-138-1) [Duplizieren mit der Tastatur \(im Story](#page-211-2)board) 212

### **E**

[Ebenen 244](#page-243-0) [Effekte \(Diaschau\) 318](#page-317-1) [Einbruzeln 116,](#page-115-0) [174](#page-173-1) [Einfügen 235](#page-234-0) [Einfügen an Position 240](#page-239-0) [Eingabebereich 175](#page-174-1) [Ellipsen 248](#page-247-1) [E-Mail 16](#page-15-1) [Email \(Bild an Email übergeben\) 264](#page-263-0) [Endless 211](#page-210-0) [Endlosdarstellung 320](#page-318-0) [Endung ändern 35](#page-34-1) [Entzerren 194](#page-193-0) [EPSF-Bilder sichern 377](#page-376-0) [EPSF-Format 373](#page-372-0) [EPStoPICT installieren 377](#page-376-1) [Ersatzfarbe 189](#page-188-0) [Escape 127](#page-126-0) [Etikett 272](#page-271-0) [Eudora 5 79](#page-78-0) [EXIF-Datum modifizieren / setzen 278](#page-277-0) [EXIF-Informationen 66](#page-65-0) [Export 123](#page-122-1)

### **F**

[Farbbilder 185](#page-184-0) [Farbblindheit 368](#page-367-2) [Farbe \(HSV Modell\) 218](#page-217-1) [Farbe ersetzen 189](#page-188-1) [Farbe suchen und ersetzen 189](#page-188-0) [Farben 177](#page-176-0) [Färben 177](#page-176-1) [Farben tauschen 189](#page-188-2) [Farbkanäle aufteilen 164, 165](#page-163-1) [Farbkorrektur 142](#page-141-0)

[Farbpalette 253](#page-252-0) [Farbpermutationen 217](#page-216-1) [Farbprofil mit ColorSync 145](#page-144-0) [Farbrotation um 15 Grad im UZS 220](#page-219-0) [Farbsättigung 139,](#page-138-0) [144](#page-143-0) [Farbtiefe 177](#page-176-2) [Farbtiefe – Was ist das? 178](#page-177-0) [Farbtiefe \(Aktion\) 335](#page-334-0) [Farbtiefe ändern auf S/W \(1 Bit\) 179](#page-178-1) [Farbtiefe variabel ändern 76,](#page-75-0) [189](#page-188-2) [Farbtiefe variabel verändern 186](#page-185-0) [Farbton 144](#page-143-0) [Farbverwendung 369](#page-368-0) [Farbwahl 251](#page-250-0) [Faxe 12](#page-11-1) [Fehler bei der Diaschau ausgeben 316](#page-315-0) [Fehlerkorrektur \(Aktion\) 334](#page-333-3) [Fehlerkorrektur \(Drehen\) 134](#page-133-1) [Fenster 255](#page-254-0) [Fenstergröße nach dem Skalieren 68](#page-67-0) [Feste Größe 105](#page-104-2) [Feste Zusatzfenster 68](#page-67-1) [File Exchange 12](#page-11-0) [Filter \(Aktion\) 335](#page-334-1) [Filter \(Dateien anzeigen\) 21](#page-20-2) [Finder-Bild-Format 378](#page-377-0) [Floyd-Steinberg 181](#page-180-0) [Format 25](#page-24-1) [Format anhand der Endung setzen 26,](#page-25-0) [31](#page-30-0) [Frame 209](#page-208-0) [Frame Einfügen 241](#page-240-0) [Frame löschen 241](#page-240-1) [Freistellen 126](#page-125-0) [Freistellen \(Aktion\) 335](#page-334-2) [Freistellen Optionen 128](#page-127-1) [Füllwerkzeug 248](#page-247-2)

### **G**

[Gamma-Korrektur 213](#page-212-2) [Gamma-Korrektur \(Aktion\) 335](#page-334-3) [gekachelten 256](#page-255-1) [gerades Halbbild 227](#page-226-0) [Ghostscript installieren 376](#page-375-0) [GIF89a \(Transparenz\) 168](#page-167-0) [GIF-Animationen abspielen und bearbei-](#page-207-0) ten 208 [GIF-Bilder minimieren 76](#page-75-1) [GifBuilder 206](#page-205-0)

[GIF-Format 380](#page-379-0) [GIF-Transparent \(Aktion\) 335](#page-334-4) [Glasblöcke 191](#page-190-0) [Globalen Palette \(für Animation\) 209](#page-208-1) [Google Earth 349](#page-348-1) [GPS-Koordinaten 350](#page-349-0) [GPX-Datei 351](#page-350-0) [GraphicConverter Einstellungen 15](#page-14-0) [Graukeil-Raster 183](#page-182-0) [Graustufen 177](#page-176-3) [Graustufen \(Aktion\) 335](#page-334-5) [Graustufenbilder 185](#page-184-1) [Größe anpassen \(Aktion\) 335](#page-334-6) [Größe passend runden 234](#page-233-0)

#### **H**

[Halbbilder vertauschen 227](#page-226-0) [Handbuch 17](#page-16-1) [Helligkeit und Kontrast 138](#page-137-0) [Helligkeit/Kontrast \(Aktion\) 336](#page-335-0) [Hintergrundfarbe 168,](#page-167-1) [245](#page-244-1) [Hinzufügen \(Aktion\) 327](#page-326-1) [Histogramm 203](#page-202-0) [horizontal 191](#page-190-1) [HREF 84](#page-83-1) [HSpace 238](#page-237-0) [HSV-Modell 252](#page-250-1) [HTML Allgemein 92](#page-91-0) [HTML Meta 96](#page-95-0) [HTML-Farben 252](#page-251-1)

### **I**

[IBM-Formate 6](#page-5-0) [Icon/Vorschau 49](#page-48-0) [iDVD 285](#page-284-1) [IFF-Format 382](#page-381-0) [IMG-Format 382](#page-381-1) [Importieren 118](#page-117-1) [Indexoptionen \(im Storyboard\) 213](#page-212-3) [Information 66](#page-65-1) [Inhalt \(von Bildern im Layout\) 230](#page-229-0) [Install TWAIN Support 7](#page-6-0) [Installation 6](#page-5-1) [Intel-Mac 6,](#page-5-2) [397](#page-396-0) [Invertieren 190](#page-189-0) [Invertieren \(Aktion\) 336](#page-335-1) [iPod – Bilder auf dem iPod 304](#page-303-0) [IPTC Dokumentinformation 340](#page-339-0)

[IPTC-Fenster 287](#page-286-0) [Isotherme Spiegelung 222](#page-221-0)

#### **J**

[JPEG Bilder verlustlos beschneiden 156](#page-155-0) [JPEG-Format 382](#page-381-2) [JPEG-Stream 42](#page-41-0)

#### **K**

[Kalt-Warm Spiegelung 221](#page-220-0) [Katalog 86](#page-85-0) [Katalog \(HTML-Format\) 37](#page-36-0) [Katalog \(im Zielformat\) 37](#page-36-1) [Katalog drucken 100,](#page-99-0) [103](#page-102-0) [Keywords 45](#page-44-1) [Kleine Vorschau vergrößern 291](#page-290-0) [Kommentar 67](#page-66-0) [Kommentar \(Aktion\) 336](#page-335-2) [Kommentar bearbeiten 276](#page-275-0) [Komplette Größe ausgeben 234](#page-233-0) [konvertieren 25](#page-24-0) [Koordinaten 57](#page-56-0) [Kopie sichern unter 32](#page-31-0) [Kopieren 235](#page-234-0) [Kopieren \(Dateien\) 37](#page-36-2) [Kopieren als HTML 237](#page-236-0) [Kreis 248](#page-247-1) [Kreiseln 256](#page-255-2) [Kurzbefehle 453](#page-452-0) [Kurzbefehle Allgemeine 453](#page-452-1) [Kurzbefehle in Bildfenstern 453](#page-452-2) [Kurzbefehle in Layoutfenstern 455](#page-454-0)

#### **L**

[Laplace \(3x3\) 216](#page-215-0) [Lasso 158](#page-157-0) [Layout 230](#page-229-1) [Letzte öffnen 25](#page-24-2) [Letzte Werte 139](#page-138-2) [Lineal 24](#page-23-0) [lineares Schwärzen 183](#page-182-0) [Linienstärke 247](#page-246-0) [Linienzeichner 247](#page-246-1) [Linkshänder 247](#page-246-0) [Liste 233](#page-232-1) [Liste aus STR# Resource 369](#page-368-1) [Listenparameter 235](#page-234-2) [Lochmarke \(im Layout\) 233](#page-232-2)

[Lokale Palette 209](#page-208-1) [Löschen 235](#page-234-0) [Löschen \(Aktion\) 327](#page-326-1) [LOWSRC erzeugen 31](#page-30-1) [LuraWave-Format 386](#page-385-0) [LWF-Format 386](#page-385-0) [LZW 397](#page-396-1)

#### **M**

[Malen 247](#page-246-2) [Malen mit dem GraphicConverter 245](#page-244-2) [Markierung sichern 30](#page-29-0) [Maximale Größe \(Aktion\) 336](#page-335-3) [Medianfilter 201](#page-200-0) [Mehrfachkonvertierung 32](#page-31-1) [Mehrseitige Dokumente 411](#page-410-1) [Mehrseitiges Dokument \(erzeugen\) 398](#page-397-0) [Mehrseitiges Dokument als einzelne Bilder](#page-397-0)  sichern 398 [messen \(Linie, Rechteck, Kreis\) 62](#page-61-0) [Minimiere Palette \(Aktion\) 336](#page-335-4) [Mit Deckung 337](#page-336-0) [Mit StuffIt komprimieren 31](#page-30-2) [Mit Transparenz 337](#page-336-1) [Mittelwerte berechnen 42](#page-41-1) [Monitor 410](#page-409-0) [MooV - QuickTime Movie-Format 388](#page-387-0) [Multifunktionsgeräte 12](#page-11-2) [Multi-Language 6](#page-5-3) [Muster 255](#page-254-1) [Musterauswahl 247](#page-246-0)

#### **N**

[Navigation 324](#page-323-1) [Navigation Services 317](#page-316-1) [Nebeneinander 256](#page-255-3) [Netscape 216 Farben verwenden 188](#page-187-0) [Neus Bild 246](#page-245-0) [Nicht exportieren \(Aktion\) 336](#page-335-5) [Nicht vorhanden 21](#page-20-3) [Normal \(Scharfzeichnen\) 137](#page-136-0) [Nur ein Fenster öffnen 69](#page-68-0) [Nur Markierung sichern 30](#page-29-0) [nur Rahmen \(im Layout\) 230](#page-229-0)

### **O**

[Öffnen / EPSF \(Voreinstellungen\) 422](#page-421-0) [Öffnen / Film \(Voreinstellungen\) 431](#page-430-0)

[Öffnen / FITS \(Voreinstellungen\) 432](#page-431-0) [Öffnen / GIF \(Voreinstellungen\) 427](#page-426-0) [Öffnen / HPGL \(Voreinstellungen\) 427](#page-426-1) [Öffnen / JPEG \(Voreinstellungen\) 429](#page-428-0) [Öffnen / Lotus-PIC \(Voreinstellungen\) 430](#page-429-0) [Öffnen / Metafile \(Voreinstellungen\) 433](#page-432-0) [Öffnen / PCD \(Voreinstellungen\) 441](#page-440-0) [Öffnen / PICT \(Voreinstellungen\) 435](#page-434-0) [Öffnen / PSD \(Voreinstellungen\) 436](#page-435-0) [Öffnen / QuickTime \(Voreinstellungen\) 437](#page-436-0) [Öffnen / RAW Photo 438](#page-437-0) [Öffnen / TIFF \(Voreinstellungen\) 439](#page-438-0) [Öffnen / Verschiedenes \(Voreinstellungen\)](#page-419-0)  [420,](#page-419-0) [421,](#page-420-0) [441](#page-440-0) [Öffnen / WMF \(Voreinstellungen\) 441](#page-440-0) [Öffnen mit 276](#page-275-1) [ohne Markierung sichern 30](#page-29-0) [Ohne Nachfrage Überschreiben 36](#page-35-1) [Optimale Palette berechnen 188](#page-187-1) [Optionen 27](#page-26-0) [Ordered-Dithern 182](#page-181-0) [Ordner Drucken 107](#page-106-2) [Ordner getrennt 288](#page-287-0) [Ordner im selben Browser-Fenster öffnen](#page-295-0)  296 [Ordneraktionen 297](#page-296-2) [Organizer-Formate 6](#page-5-0) [Outlook Express 4.5 78](#page-77-0) [Outlook Express 5 78](#page-77-1)

### **P**

[Palette 49](#page-48-1) [Palette minimieren 75,](#page-74-1) [187](#page-186-1) [Palette sortieren \(Aktion\) 337](#page-336-2) [Panoramen 38](#page-37-0) [Papierformat 99](#page-98-0) [Parameter für Farbreduktion 188](#page-187-2) [PDF öffnen 434](#page-433-0) [Per Eingabe \(Bild drehen\) 133](#page-132-1) [Perspektive entzerren 194](#page-193-1) [Pfad im Fenstertitel ausgeben \(Browser\)](#page-295-1)  296 [Pfad in Titel ausgeben 69](#page-68-0) [Photoshop Plug-Ins 215](#page-214-0) [PICT \(Aktion\) 337](#page-336-3) [PICT-Format 390](#page-389-0) [PICT-Resource/Graphic Clip-Format 391](#page-390-0) [Pipette 254](#page-253-1)

[Plug-In \(Aktion\) 337](#page-336-4) [Plug-In Filter 215](#page-214-1) [Plug-Ins 118](#page-117-2) [Plug-Ins \(Voreinstellungen\) 411](#page-410-0) [PNG \(Transparenz\) 168](#page-167-0) [PNG-Format 391](#page-390-1) [Position der Zusatzfenster 68](#page-67-1) [Preference-Datei 13,](#page-12-0) [14,](#page-13-0) [15](#page-14-0) [Priorität 238](#page-237-1) [Probleme 451](#page-450-2) [Probleme beim Öffnen und Konvertieren](#page-369-1)  370 [Profi-Funktionen beim Kopieren, Einfügen,](#page-236-1)  Löschen 237 [Programmstart 17](#page-16-0) [Protan \(Farbblindheit\) 368](#page-367-1) [PSD - Photoshop-Format 392](#page-391-0)

### **Q**

[Quadrat 90,](#page-89-0) [248](#page-247-1) [Quelle 39](#page-38-0) [QuickTime Effekte 197](#page-196-0) [QuickTime verwenden 238](#page-237-2)

### **R**

[Radieren 250](#page-249-0) [Radius \(Medianfilter\) 202](#page-201-0) [Rand anfügen/löschen 115](#page-114-0) [Rand anfügen/löschen \(Aktion\) 337](#page-336-5) [Raster 251](#page-250-2) [Raster ausschalten 251](#page-250-3) [Raster einschalten 251](#page-250-4) [Rastern 183](#page-182-1) [Rasteroptionen 251](#page-250-4) [RAW 438](#page-437-1) [RAW-Format 393](#page-392-0) [Rechtecke 248](#page-247-1) [Registrieren 14](#page-13-1) [Reihenfolge invertieren \(im Storyboard\)](#page-212-4)  213 [reservierte Farben am Anfang 188](#page-187-3) [Reset \(Dialogeinstellungen Medianfilter\)](#page-201-0)  202 [RGB 164](#page-163-0) [RGB-Farben 252](#page-251-1) [Rote Augen entfernen 161](#page-160-1)

#### **S**

[Sättigung \(HSV Modell\) 218](#page-217-1) [Scannen mit dem GraphicConverter 117](#page-116-0) [Scharfzeichnen 134](#page-133-2) [Scharfzeichnen \(Aktion\) 337](#page-336-6) [Schließen 32](#page-31-2) [Schreibtischhintergrund 205](#page-204-0) [Schwellwert 180](#page-179-0) [Schwellwert \(Aktion\) 337](#page-336-7) [Separate XMP-Datei... 51](#page-50-0) [Sepia 177](#page-176-4) [Serialisieren und Registrieren 14](#page-13-1) [SGI-Format 395](#page-394-0) [Sichern 32](#page-31-2) [Sichern / Allgemein \(Voreinstellungen\) 442](#page-441-0) [Sichern / Icon \(Voreinstellungen\) 444](#page-443-0) [Sichern / Vorgabe \(Voreinstellungen\) 445](#page-444-0) [Sichern fürs Web 74](#page-73-0) [Sichern unter 25](#page-24-3) [Skalieren 112,](#page-111-1) [113](#page-112-1) [Skalieren \(Aktion\) 338](#page-337-0) [Skalieren mit letzten Werten 116](#page-115-1) [Slice löschen 84](#page-83-0) [Slice öffnen 84](#page-83-2) [Slices 77,](#page-76-0) [83](#page-82-0) [Slices löschen 84](#page-83-0) [Slices sichern unter 84](#page-83-0) [SnapsCleaner 345](#page-344-0) [Solarisation 190](#page-189-1) [Sonst \(Aktion\) 328,](#page-327-0) [338](#page-337-1) [Sortieren \(im Browser\) 266](#page-265-1) [Speicher \(Voreinstellungen\) 413](#page-412-0) [Spiegeln 191](#page-190-2) [Spiegeln \(Aktion\) 338](#page-337-2) [Spiegelung um Rot-Grün Achse 222](#page-221-1) [Splitten 29](#page-28-0) [Spotlight 343](#page-342-0) [Standard 322](#page-320-0) [StartupScreen-Format 395](#page-394-1) [Stempel 122](#page-121-0) [Storyboard 211](#page-210-1) [StuffIt Expander 8,](#page-7-0) [14](#page-13-2) [Sub Category 45](#page-44-1) [Suchfarbe 189](#page-188-0) [Suchmaschinen das Suchen erlauben 96](#page-95-1) [Support 16](#page-15-2) [SW-GIFs invertieren 235](#page-234-3) [systemeigene Farbpalette 188](#page-187-1)

[Systemvoraussetzungen 6](#page-5-4)

#### **T**

[Tastenkürzel für die Diaschau 322](#page-321-0) [temporär \(Vorschau\) 257](#page-256-0) [Text im Bild 241](#page-240-2) [Texte unter der großen Vorschau 294](#page-293-0) [Textkonvertierung 38](#page-37-1) [Textwerkzeug 241](#page-240-3) [TGA-Format 396](#page-395-0) [THM-Datei 263](#page-262-0) [TIFF-Format 396](#page-395-1) [Toast 285](#page-284-1) [Toleranz \(beim freistellen\) 128](#page-127-2) [Toleranz \(Farbe ersetzen\) 190](#page-189-2) [Tonwert 175](#page-174-2) [Tonwert \(Aktion\) 338](#page-337-3) [Tonwertzuwachs 139](#page-138-3) [Transparenz 167](#page-166-0) [Trimmseiten 128](#page-127-1) [TWAIN 7,](#page-6-0) [119](#page-118-0) [TWAIN Quelle wählen 119](#page-118-1) [TWAIN-Ordner 119](#page-118-2) [TWAIN-Scannen 117](#page-116-1) [Type 311](#page-310-0)

### **U**

[Übersicht 64](#page-63-1) [UFS-Partitionen 32](#page-31-3) [Uhrzeigersinn 128](#page-127-3) [Umbenennen 275](#page-274-1) [Umbenennen \(mehrere Dateien\) 45](#page-44-2) [Umgebung \(Aktuelle Einstellungen sichern](#page-399-0)  unter...) 400 [ungerades Halbbild 227](#page-226-0) [Unicode 269](#page-268-0) [UNIX-Formate 6](#page-5-0) [Unproportional 174](#page-173-1) [Unsichtbare Dateien anzeigen 22](#page-21-0) [Untereinander 256](#page-255-3) [Unterordner 35](#page-34-2) [Unterschied Skalieren 75](#page-74-2) [Update 13](#page-12-1) [Urgency 45](#page-44-3) [URL bearbeiten 84](#page-82-1) [UZS 128](#page-127-3)

### **V**

[Vektorisieren 223](#page-222-0) [Verbinden 138](#page-137-1) [verschieben 363](#page-362-0) [Verschieben und mit Alt-Taste kopieren](#page-296-3)  (Browser) 297 [Verschiedenes \(Voreinstellungen\) 414](#page-413-0) [Versteckte Dateien zeigen 36](#page-35-2) [vertikal 191](#page-190-1) [Video \(Aktion\) 338](#page-337-4) [Video Tipps 228](#page-227-0) [Video-Bilder 227](#page-226-1) [Video-Monitor 366](#page-365-0) [Vignettierung 356](#page-355-0) [Vollbildschirm 174,](#page-173-2) [204](#page-203-1) [Vordergrundfarbe 245](#page-244-1) [Voreinstellungen 399](#page-398-0) [Vorschau \(vergrößerte im Browser\) 269](#page-268-1) [Vorschau aus 21](#page-20-3) [Vorschau automatisch erstellen 290](#page-289-0) [Vorschau ein 21](#page-20-3) [Vorschau erzeugen \(im Browser\) 270](#page-268-2) [VSpace 238](#page-237-0)

#### **W**

[Weichzeichnen \(3x3\) 216](#page-215-0) [Weißkorrektur 196](#page-195-0) [Weiter \(Aktion\) 339](#page-338-0) [Wenn \(Aktion\) 328,](#page-327-0) [339](#page-338-1) [Werkzeugpalette 58](#page-57-0) [Wert \(HSV Modell\) 218](#page-217-1) [Wichtige Formate 370](#page-369-2) [Widerrufen 132,](#page-131-0) [164](#page-163-2) [Windows 256 Farben verwenden 188](#page-187-4) [WMF-Format 399](#page-398-1) [Word-Datei \(Bilder exportieren\) 42](#page-41-0) [www.lemkesoft.com 13](#page-12-0) [WWW-Ready \(ohne Resource\) 71](#page-70-2)

### **X**

[X-Auflösung 114](#page-113-1) [XBM-Format 399](#page-398-2) [X-Face 239](#page-238-0) [XMP 41](#page-40-0) [XMP aus IPTC... 52](#page-51-0) [X-Position 240](#page-239-1)

### **Y**

[Y-Auflösung 114](#page-113-1) [Y-Position 240](#page-239-1)

### **Z**

[Zauberstab 159](#page-158-0) [Zeile einfügen \(im Storyboard\) 213](#page-212-5) [Zeile löschen \(im Storyboard\) 213](#page-212-6) [Zentrische Spiegelung 220](#page-219-1) [Ziel 39](#page-38-0) [Zielformat 34](#page-33-1) [Zoom 172](#page-171-0) [Zufallsmatrix 185](#page-184-2) [Zusatzmodule 118](#page-117-3) [Zwischenablage 236](#page-235-1)